### **EV GU Lesson 1**

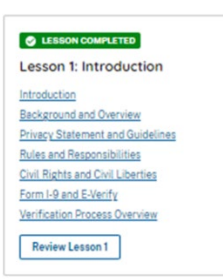

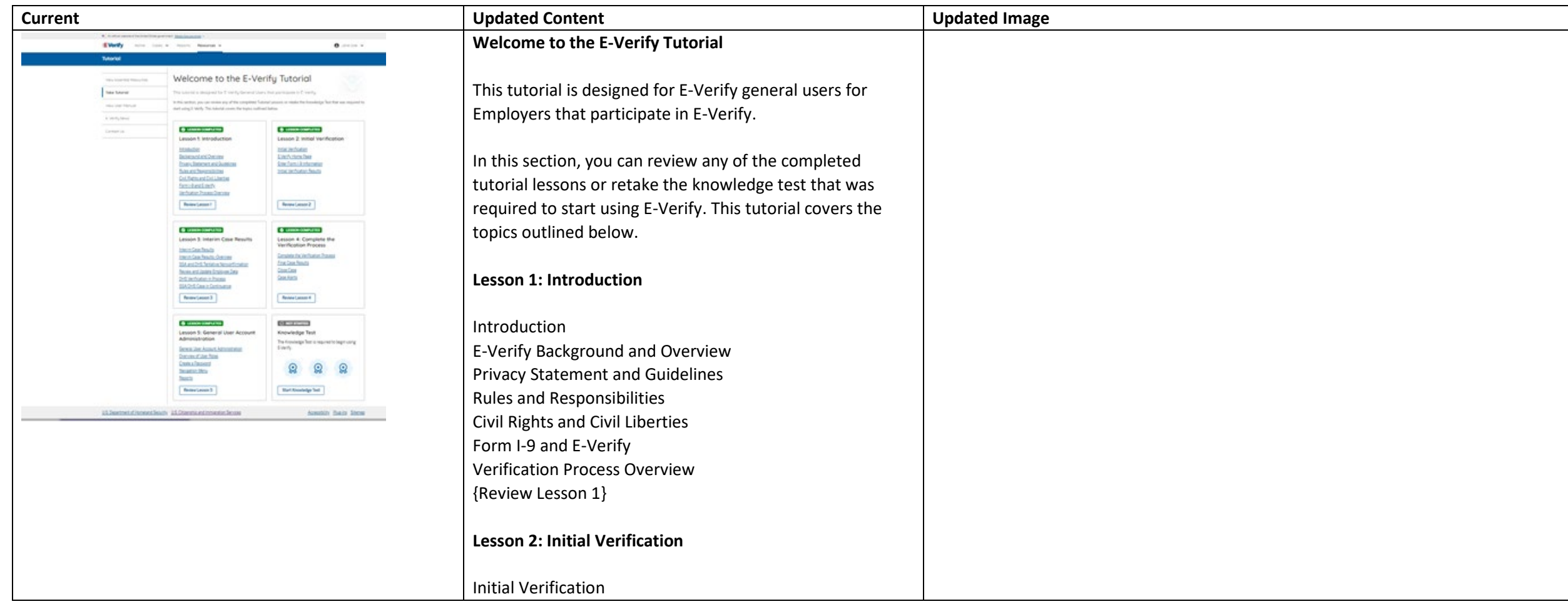

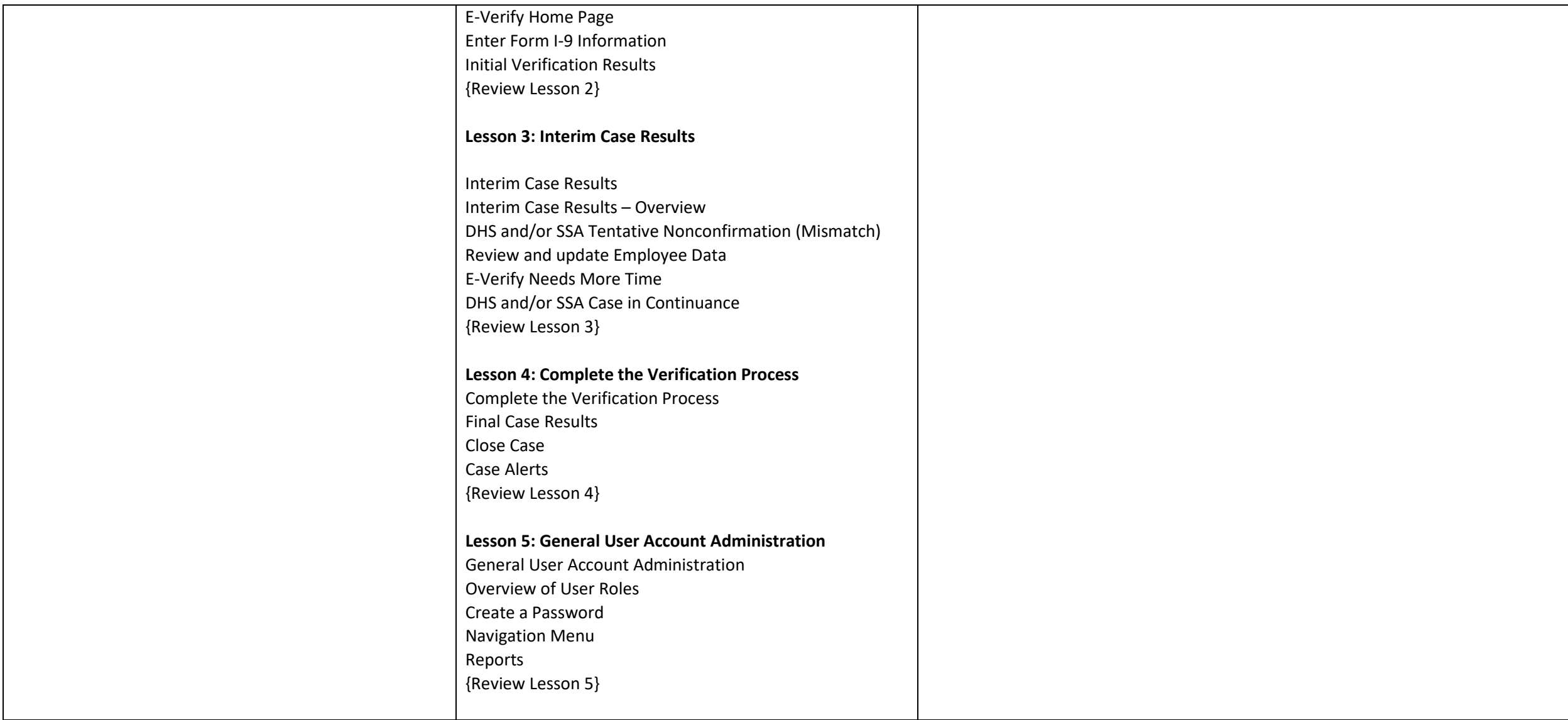

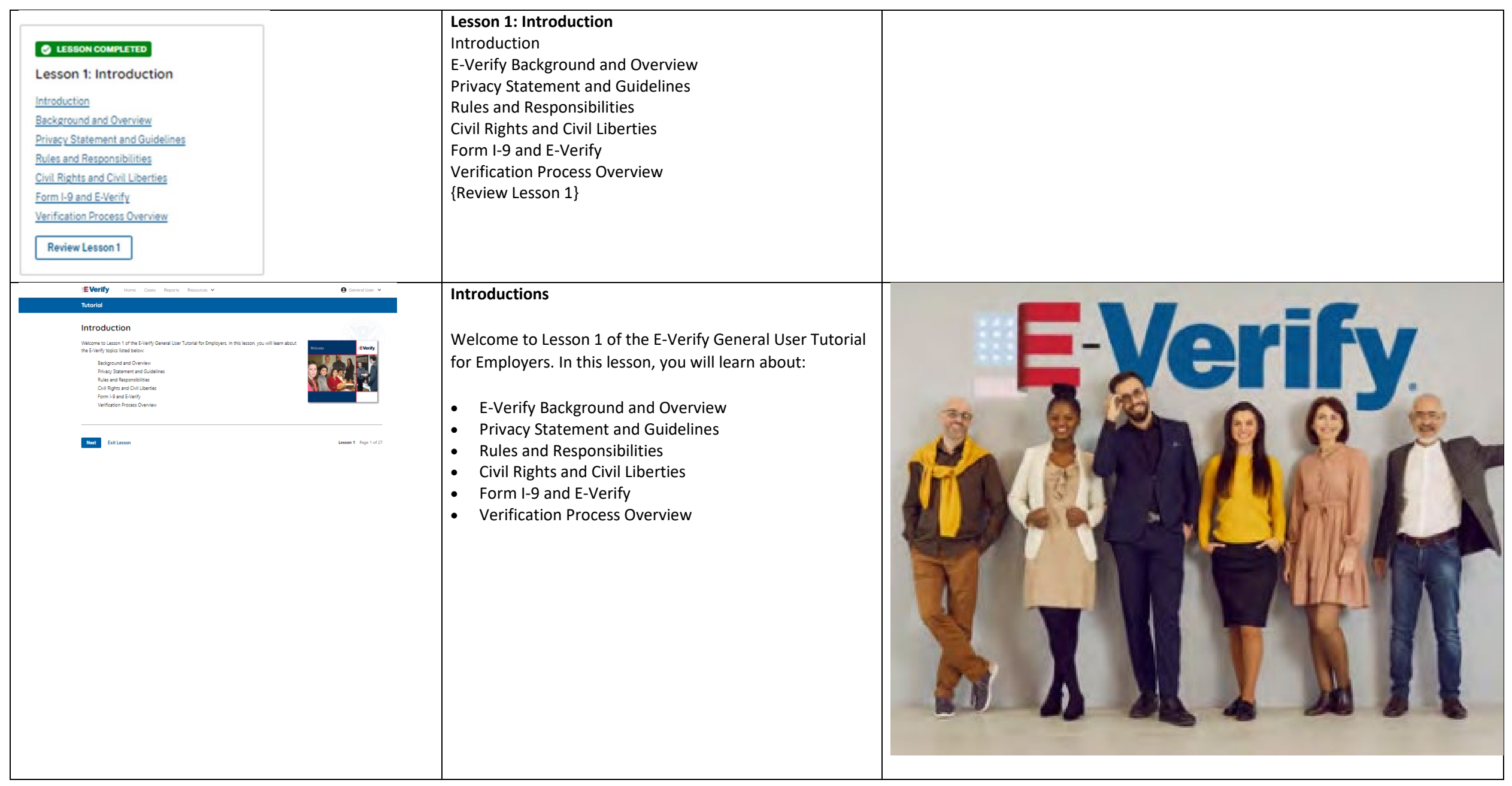

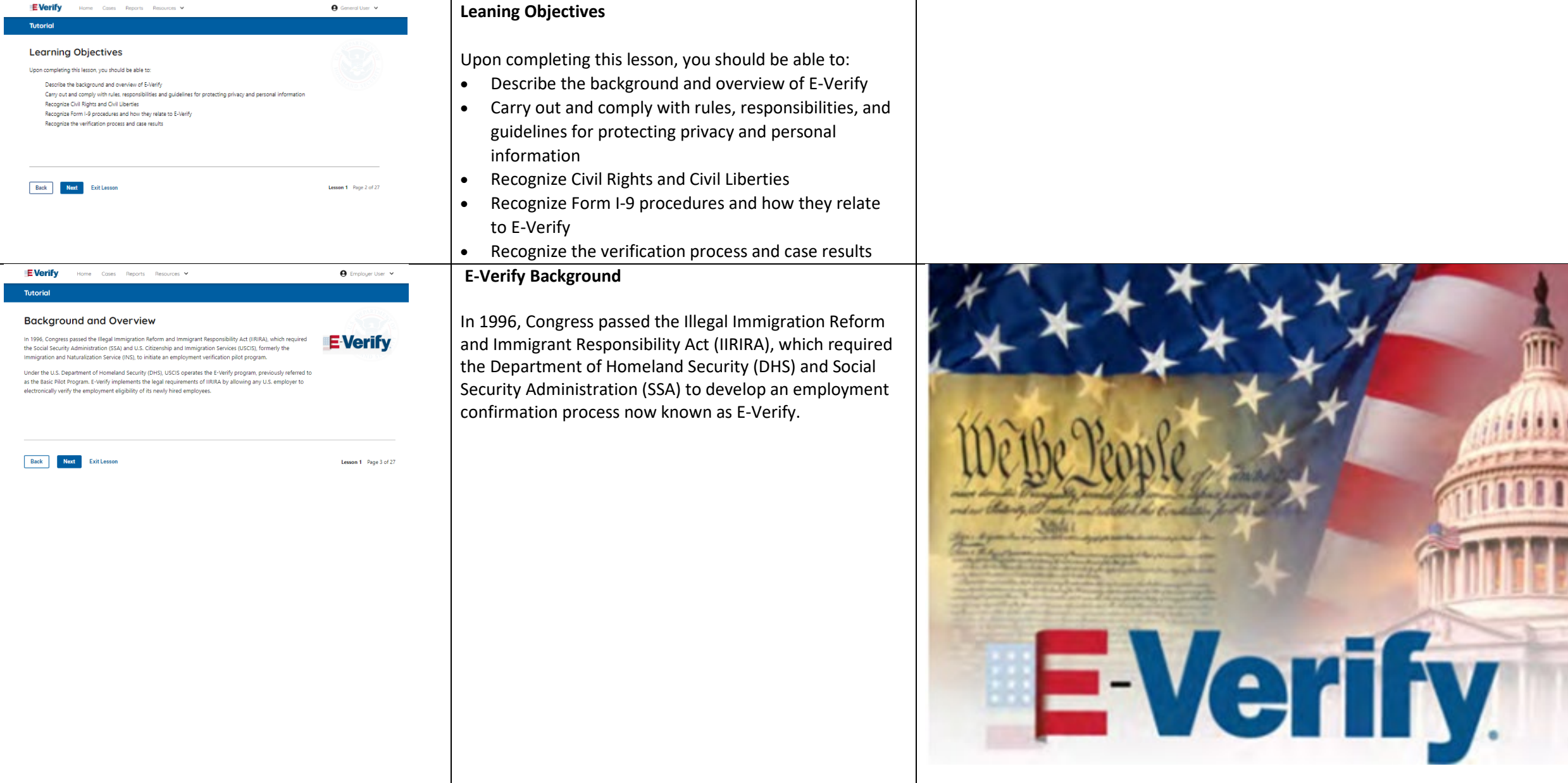

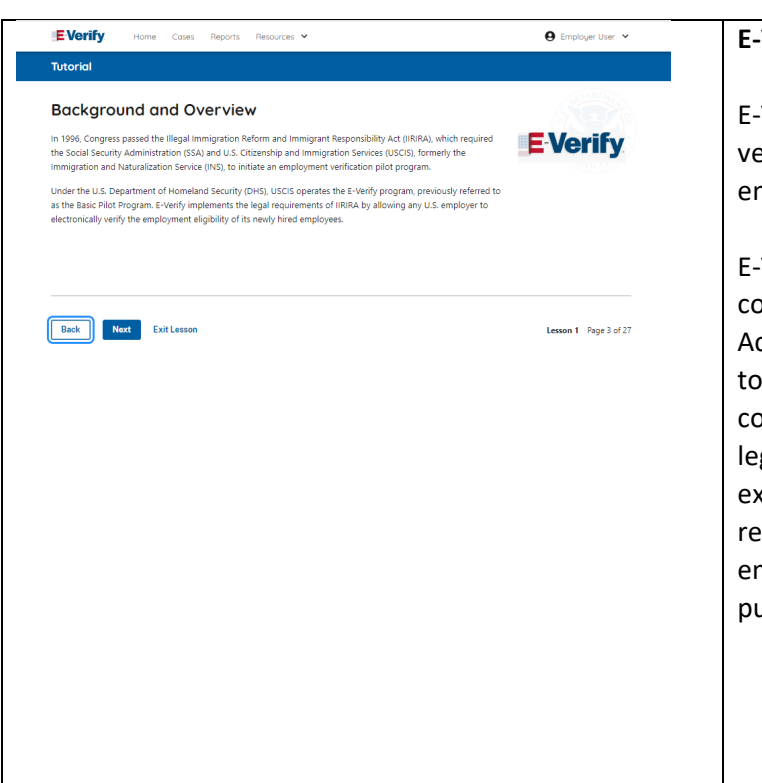

# **E-Verify Overview**

-Verify is an internet-based system that electronically erifies the employment eligibility of newly hired mployees to work in the United States.

-Verify is a voluntary program. Employers with federal ontracts or subcontracts that contain the Federal cquisition Regulation (FAR) E-Verify clause are required o enroll in and use E-Verify as a condition of federal ontracting. Employers with employees in states with egislation that requires participation in E-Verify, for xample, as a condition of business licensing, may also be equired to participate in E-Verify. In addition, an mployer may be required to participate in E-Verify ursuant to a court order.

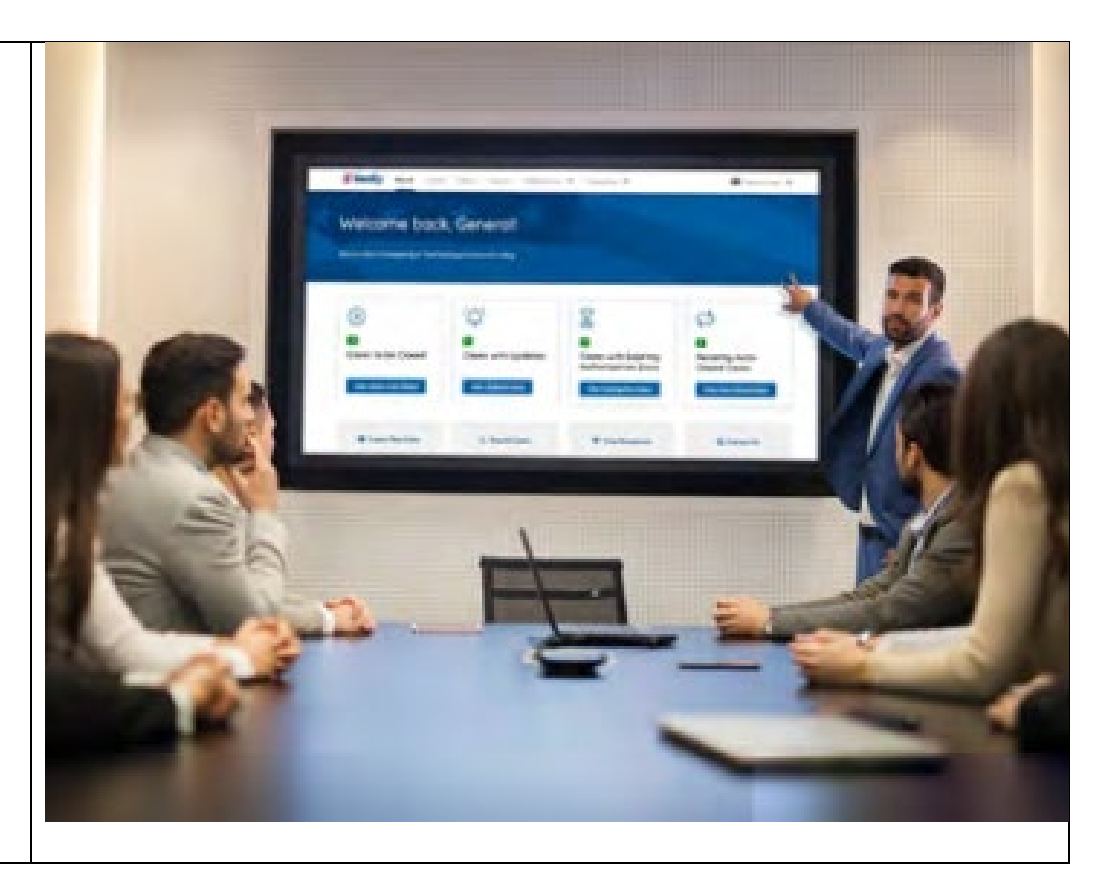

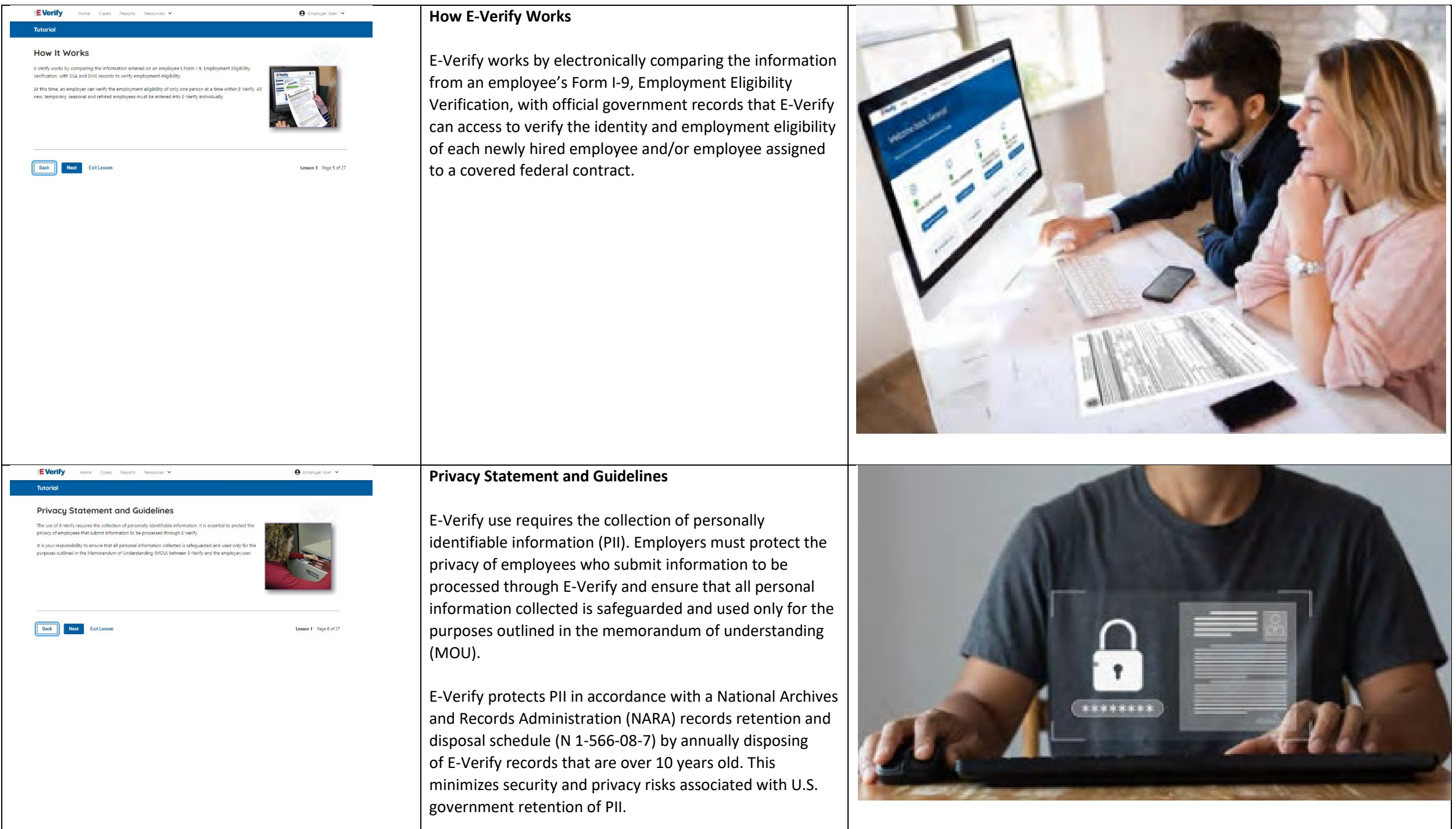

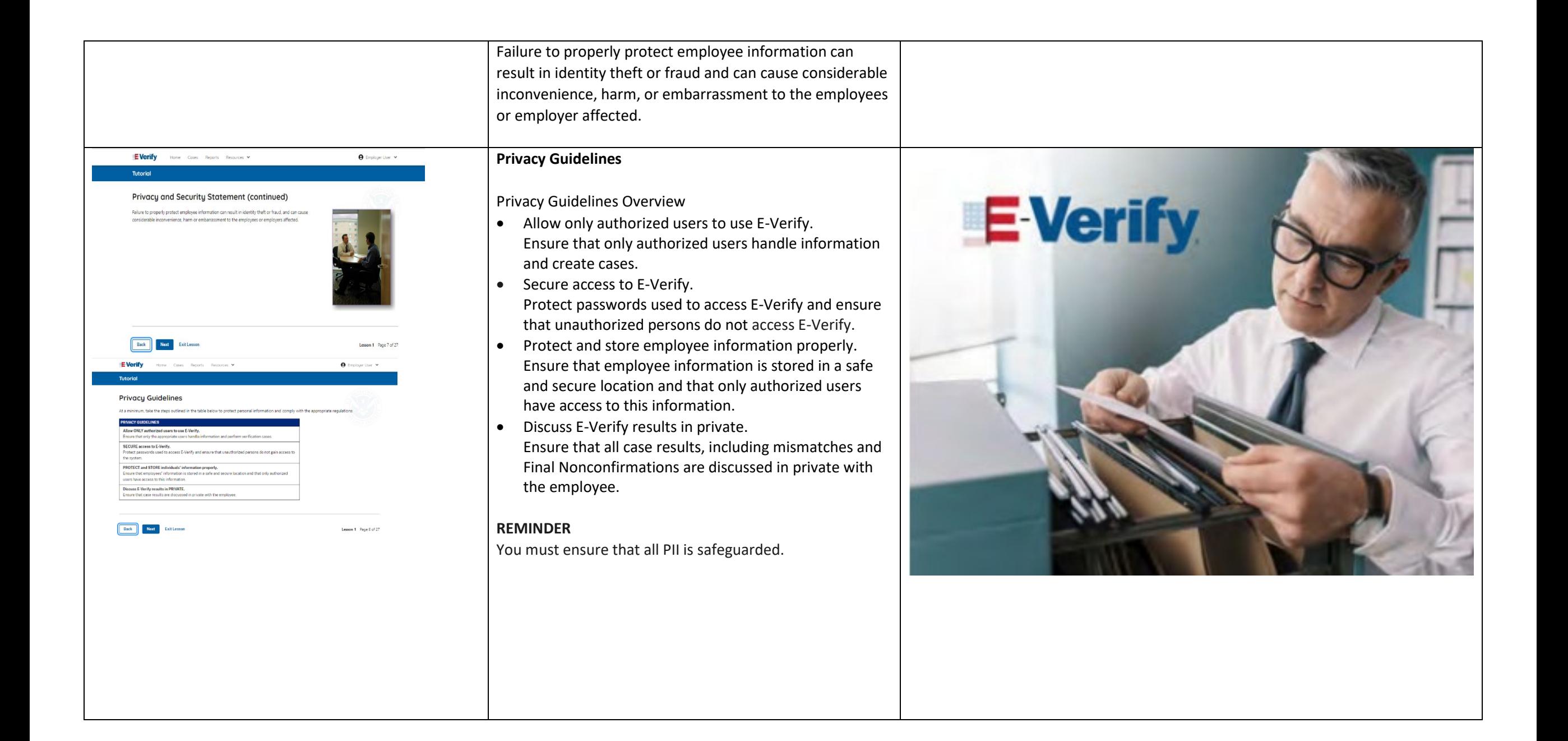

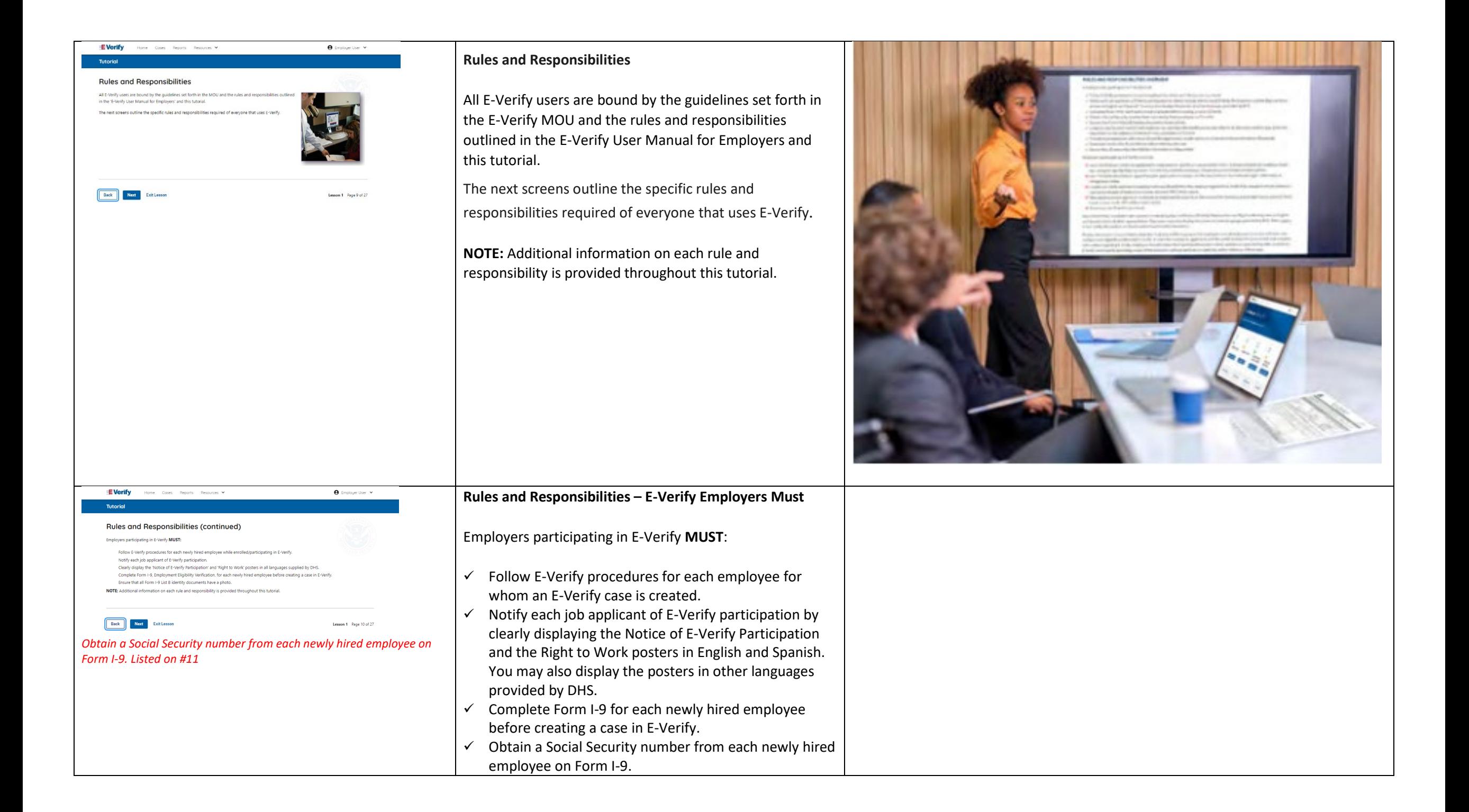

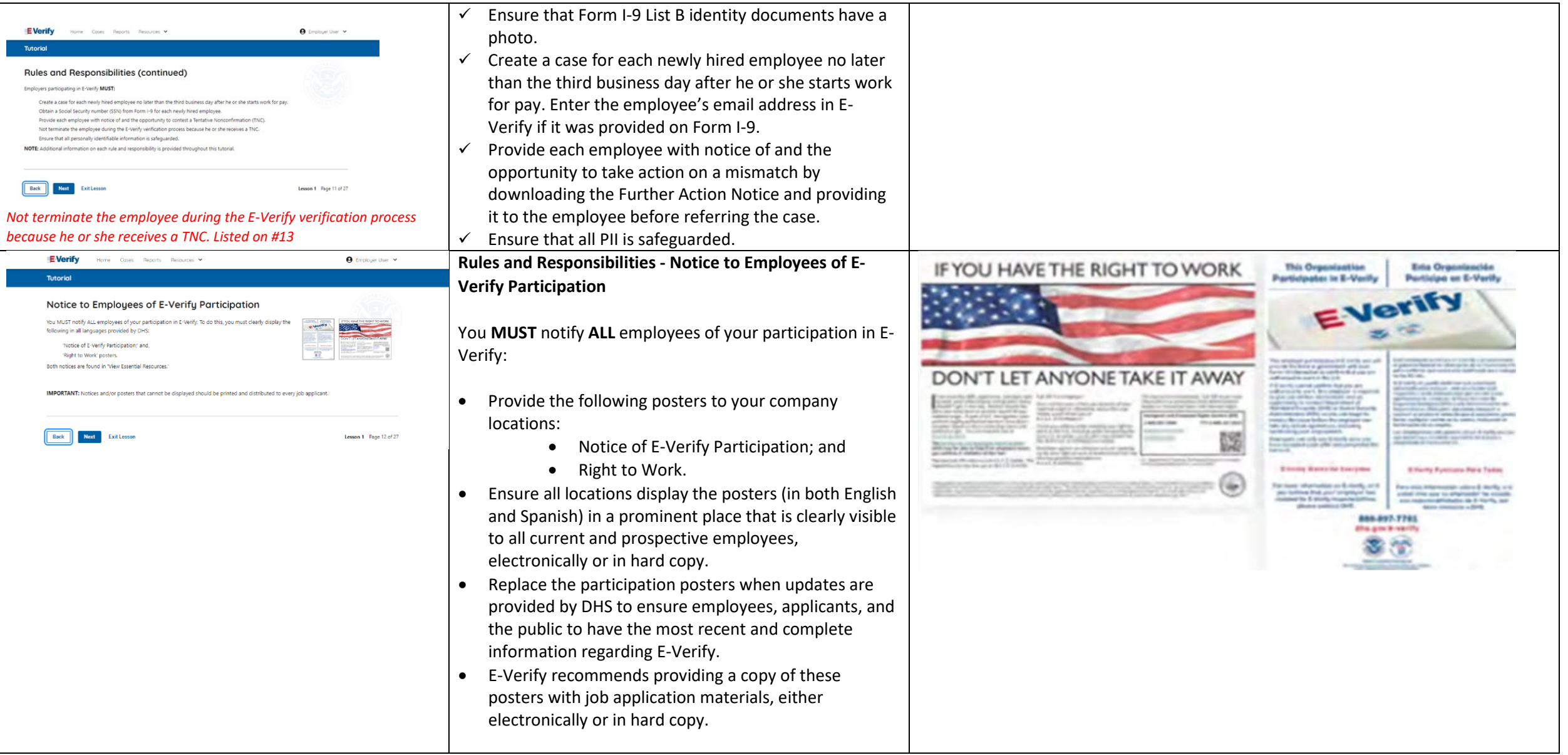

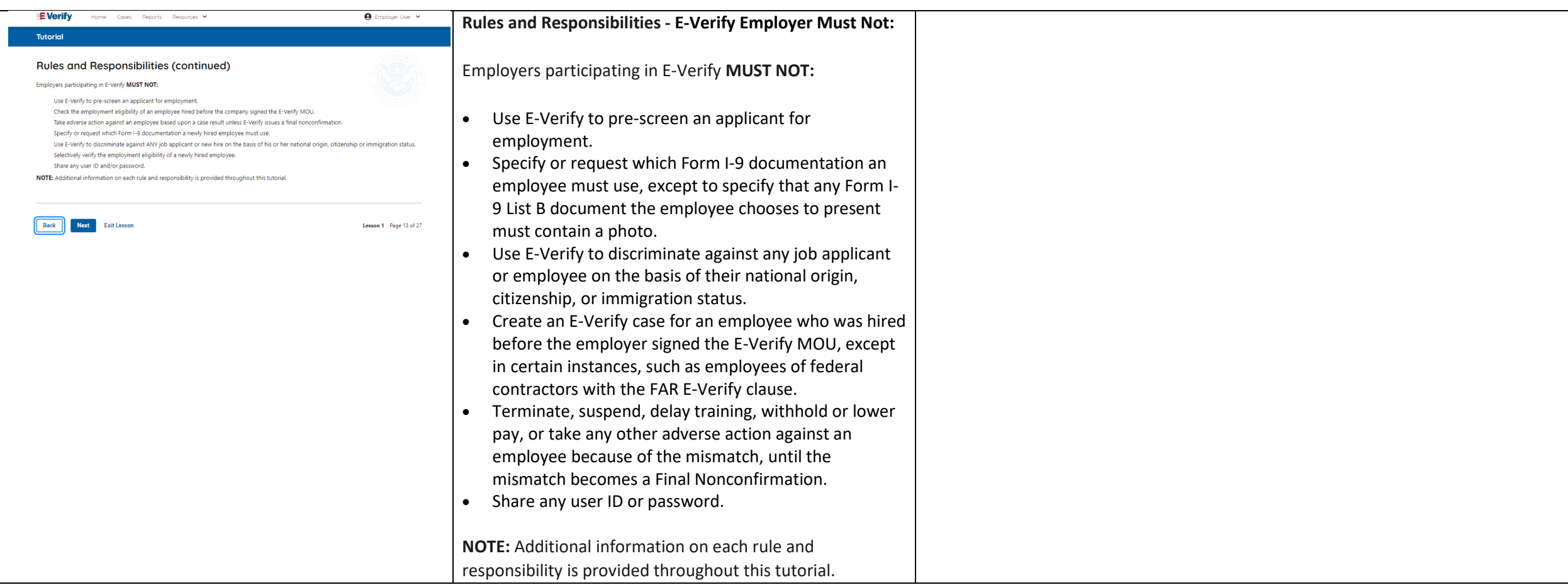

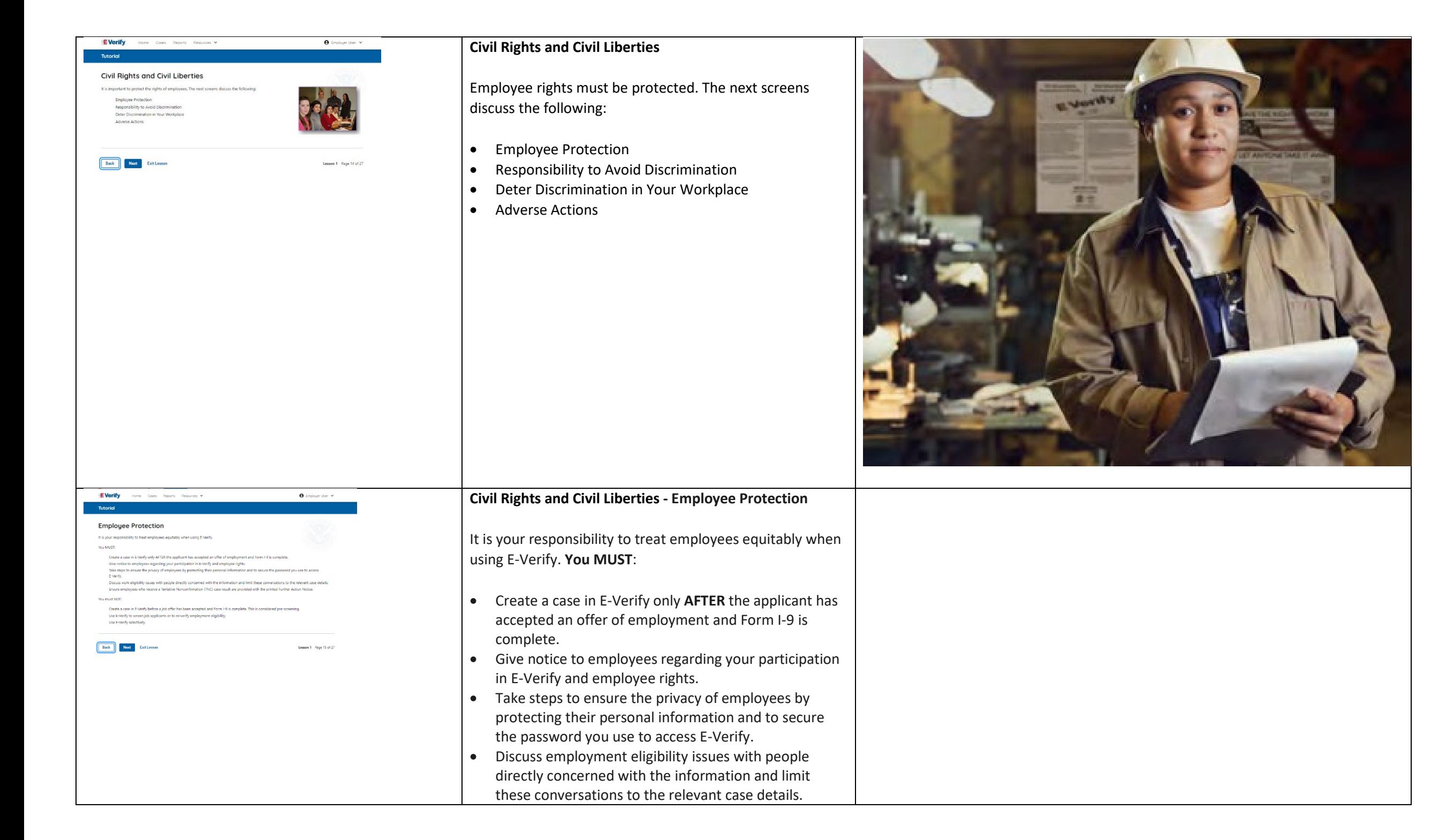

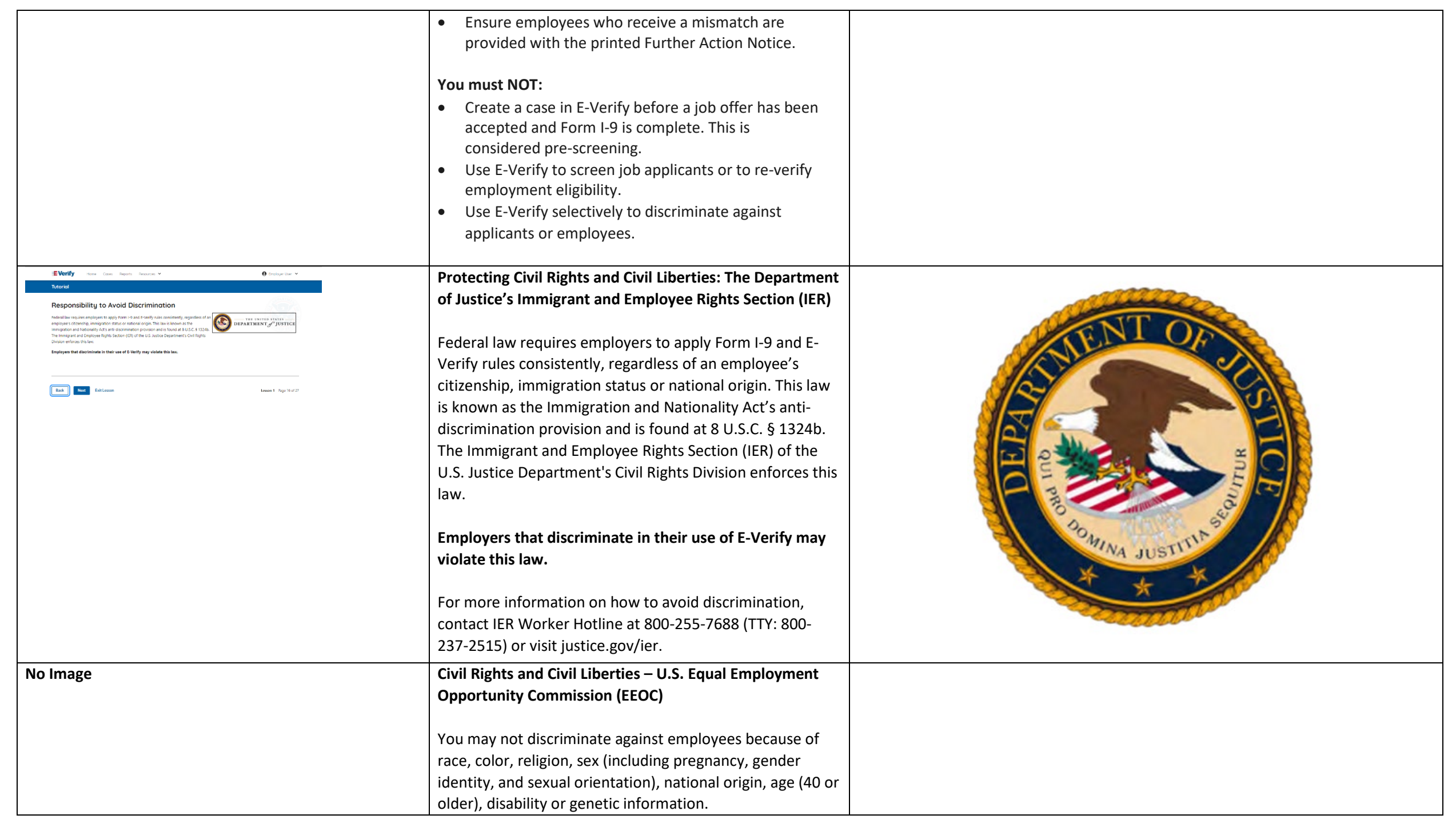

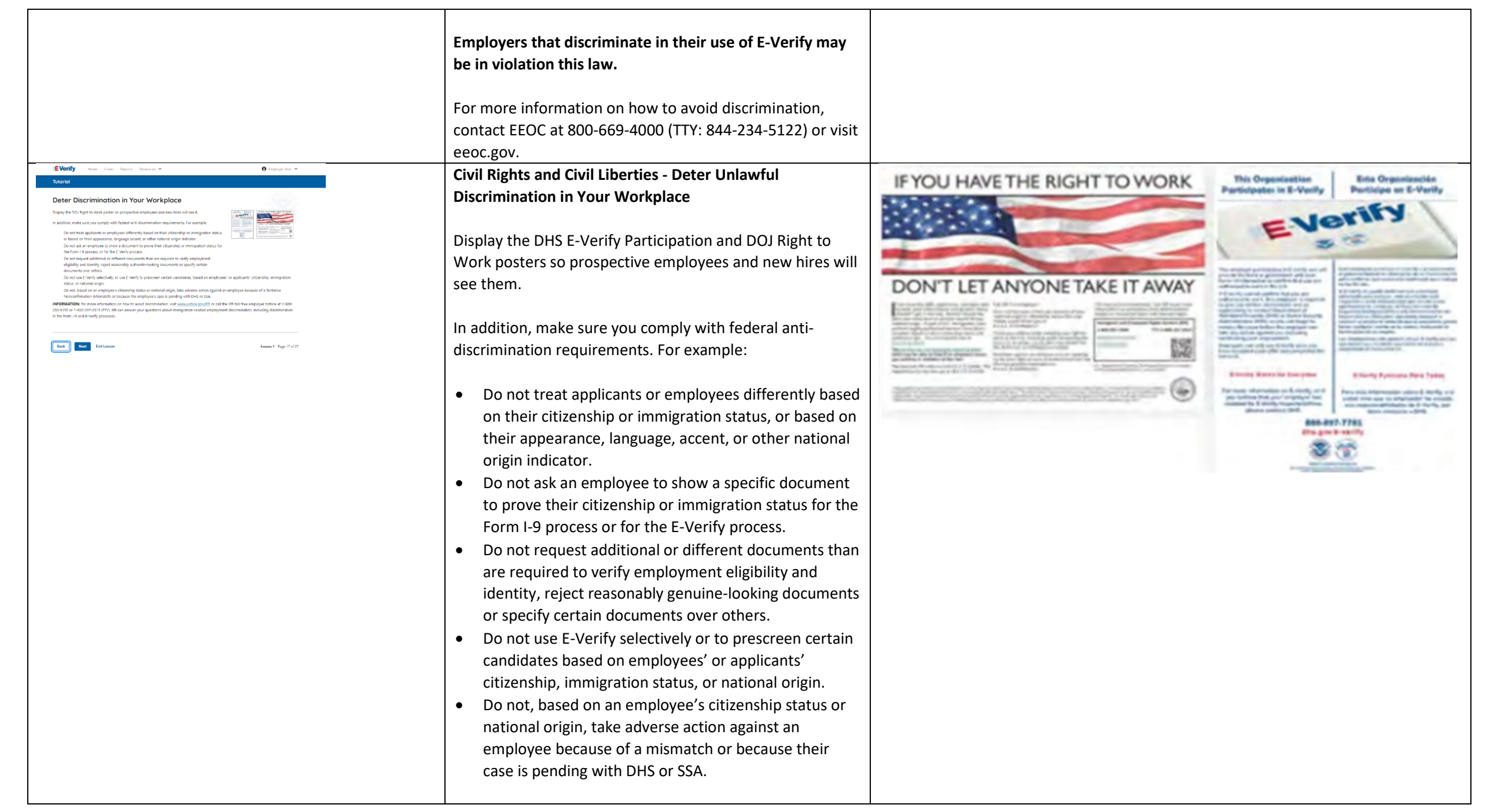

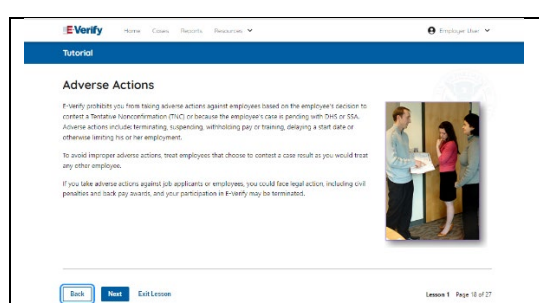

#### **Civil Rights and Civil Liberties – Adverse Actions**

Employers must not terminate, suspend, delay training, withhold or lower pay, or take any other adverse action against an employee because of the mismatch, until the mismatch becomes a Final Nonconfirmation.

If the employee chooses not to take action on the mismatch, the employer may terminate employment with no civil or criminal liability as noted in Responsibilities of the Employer, Article II, Section A paragraph 13 of the MOU. The case can be treated as a Final Nonconfirmation, and the employer should close the case in E-Verify.

**To avoid improper adverse actions, treat employees that choose to contest a mismatch result as you would treat any other employee.**

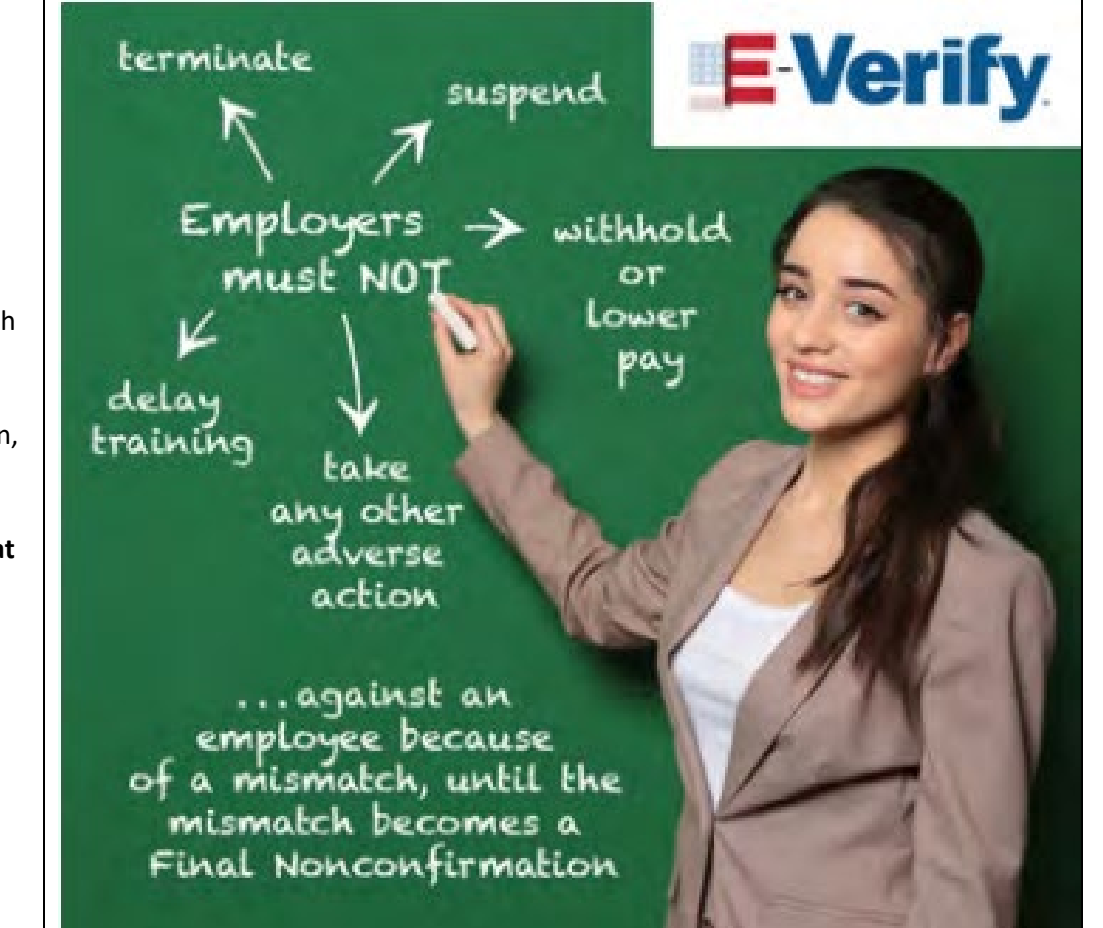

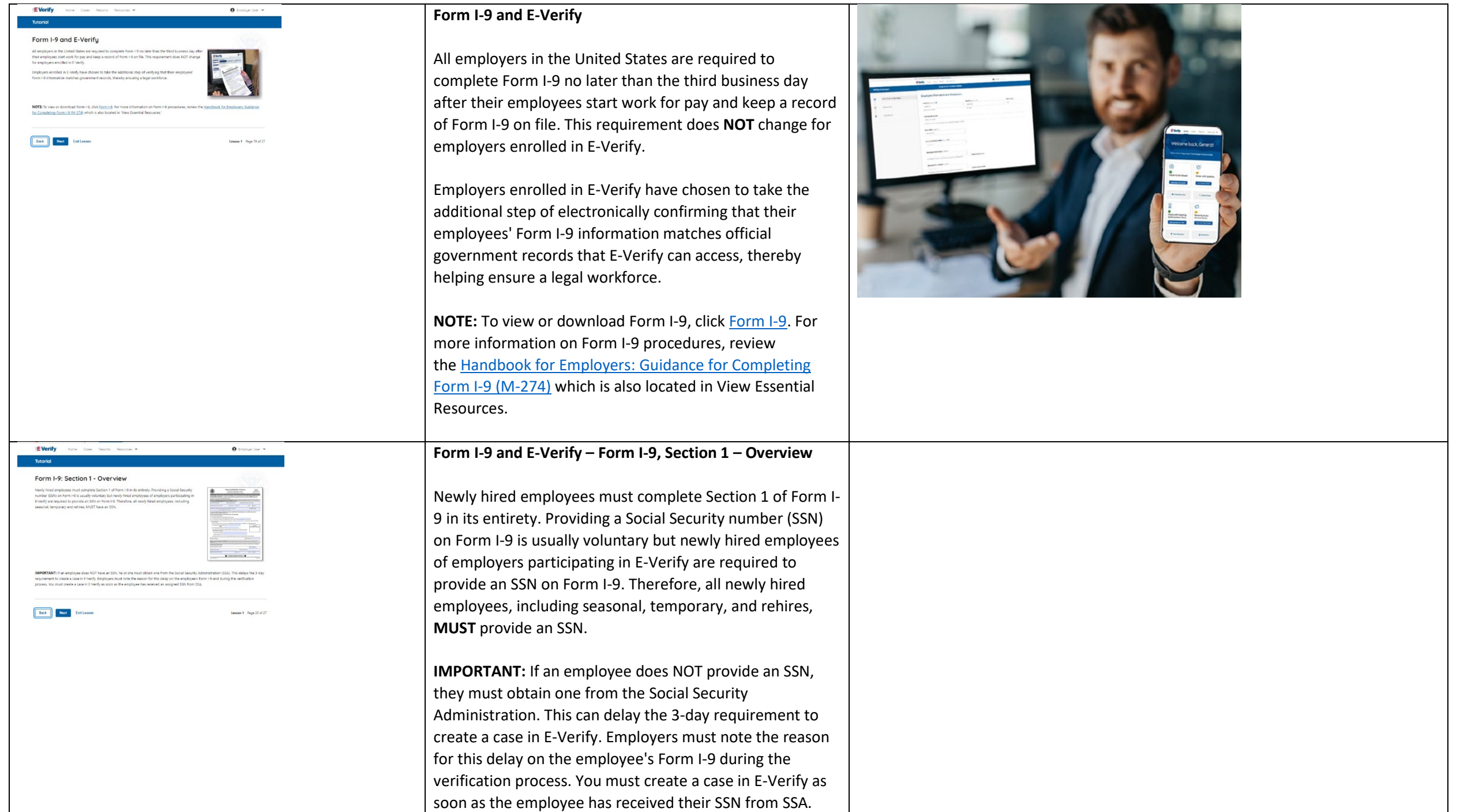

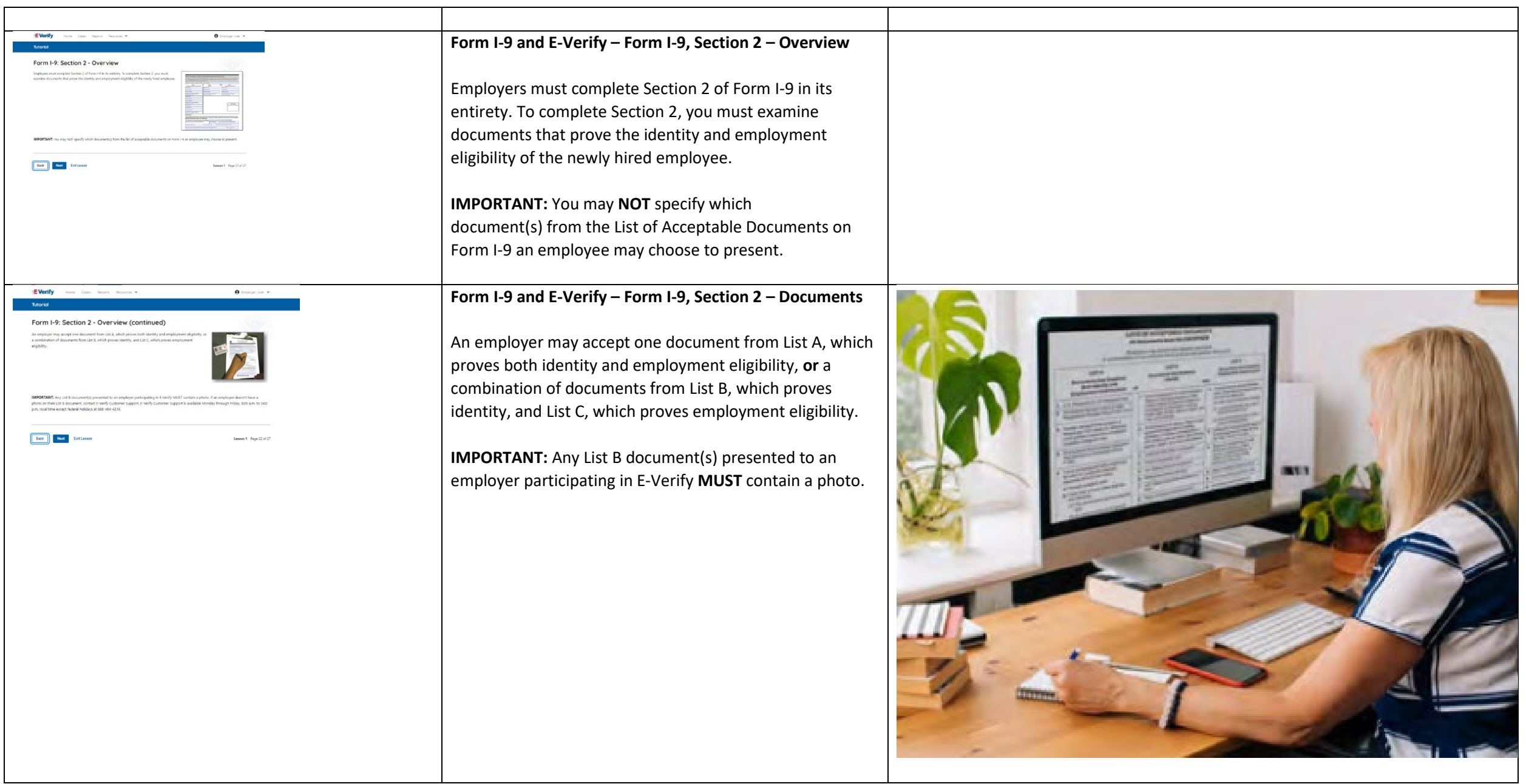

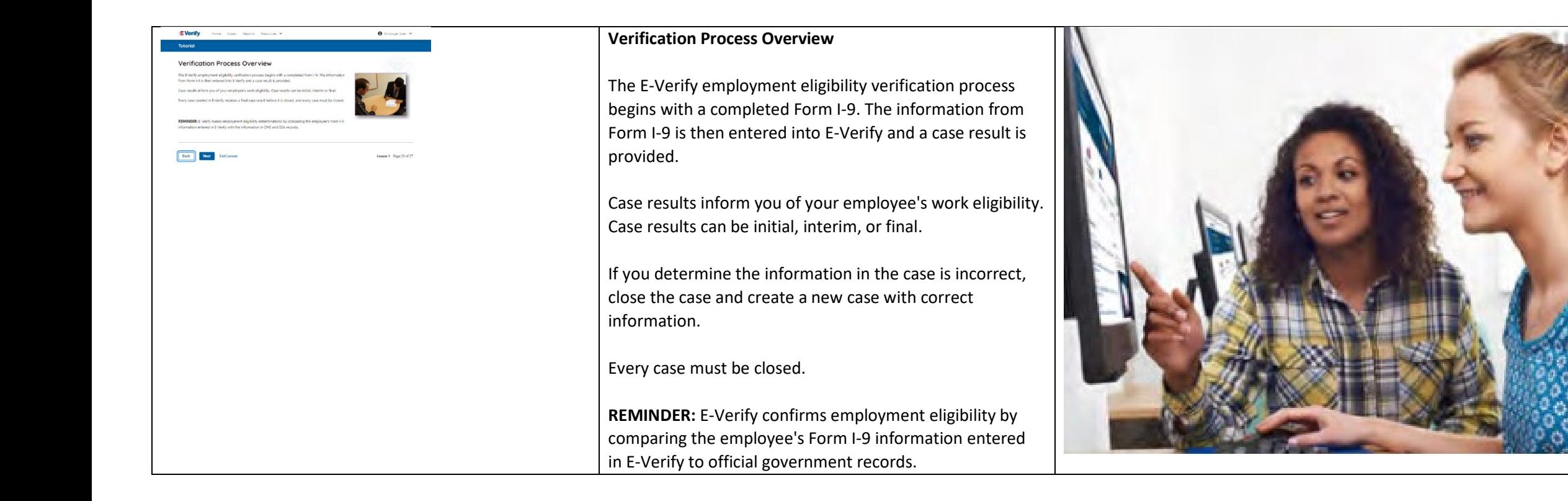

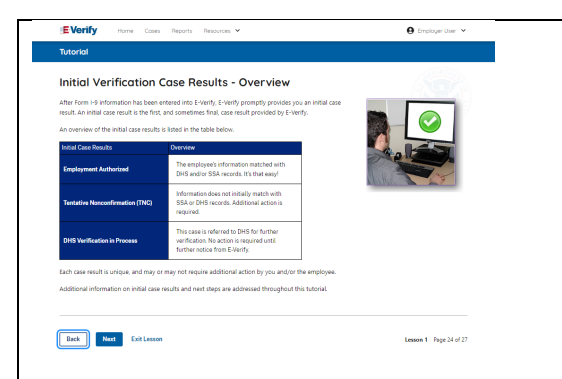

# **Verification Process - Initial Verification Case Results Overview**

After Form I-9 information has been entered into E-Verify, E-Verify promptly provides you an initial case result. An initial case result is the first, and sometimes final, case result provided by E-Verify.

An overview of the initial case results is listed in the table below.

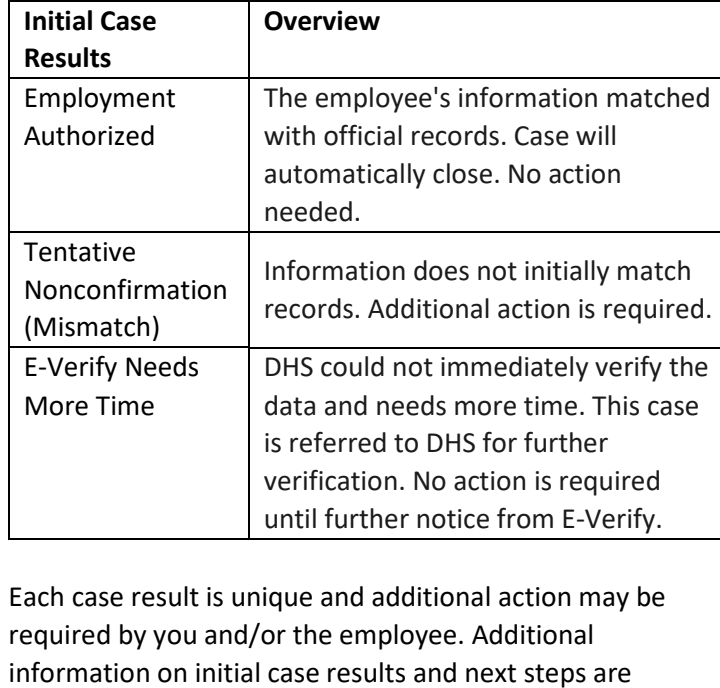

addressed throughout this tutorial.

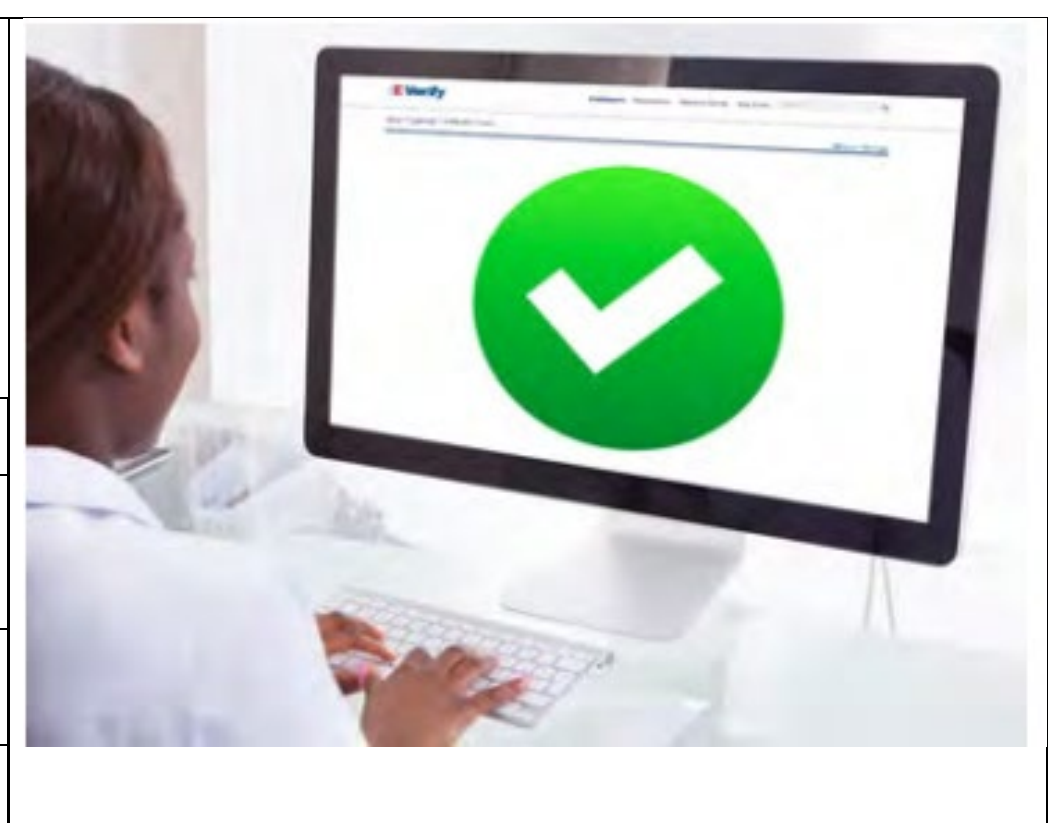

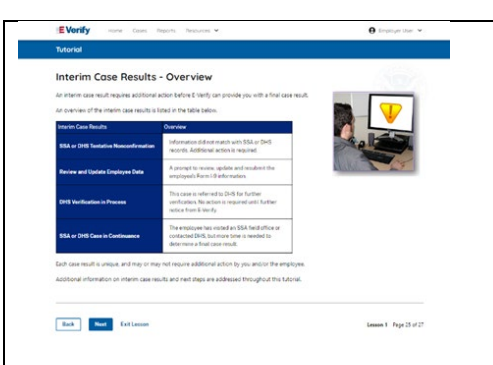

**Verification Process – Interim Verification Case Results Overview**

An interim case result requires additional action before E-Verify can provide you with a final case result.

An overview of the interim case results is listed in the table below.

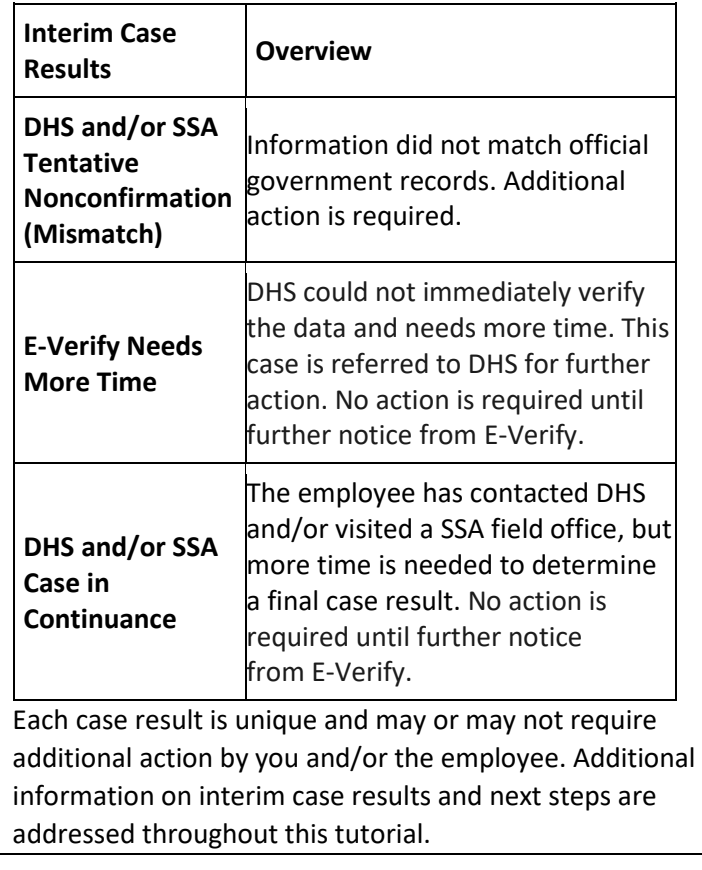

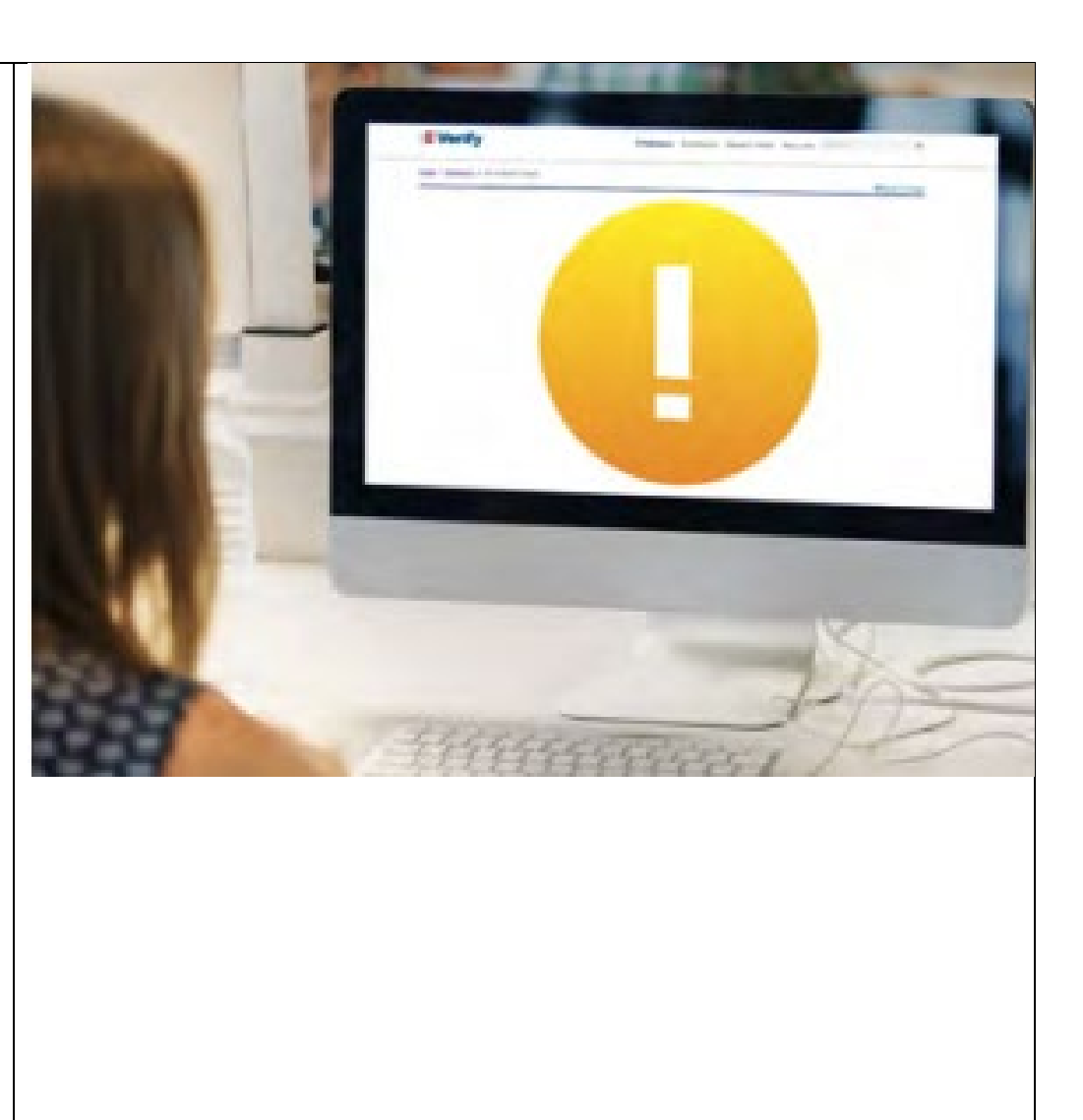

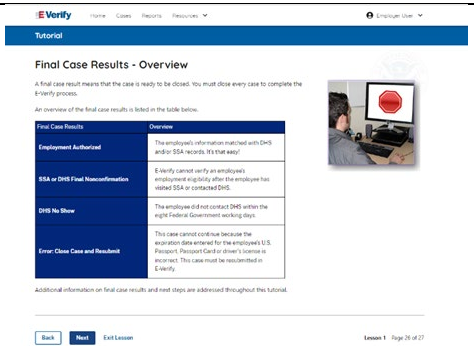

# **Verification Process – Final Case Results Overview**

A final case result means that the case is ready to be closed. You must close every case to complete the E-Verify process.

An overview of the final case results is listed in the table below.

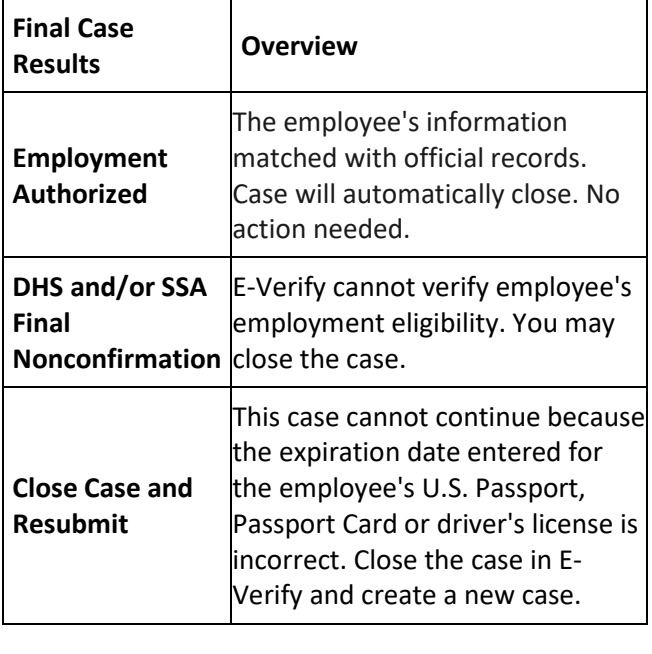

Each case result is unique and may or may not require additional action by you. Additional information on final case results and next steps are addressed throughout this tutorial.

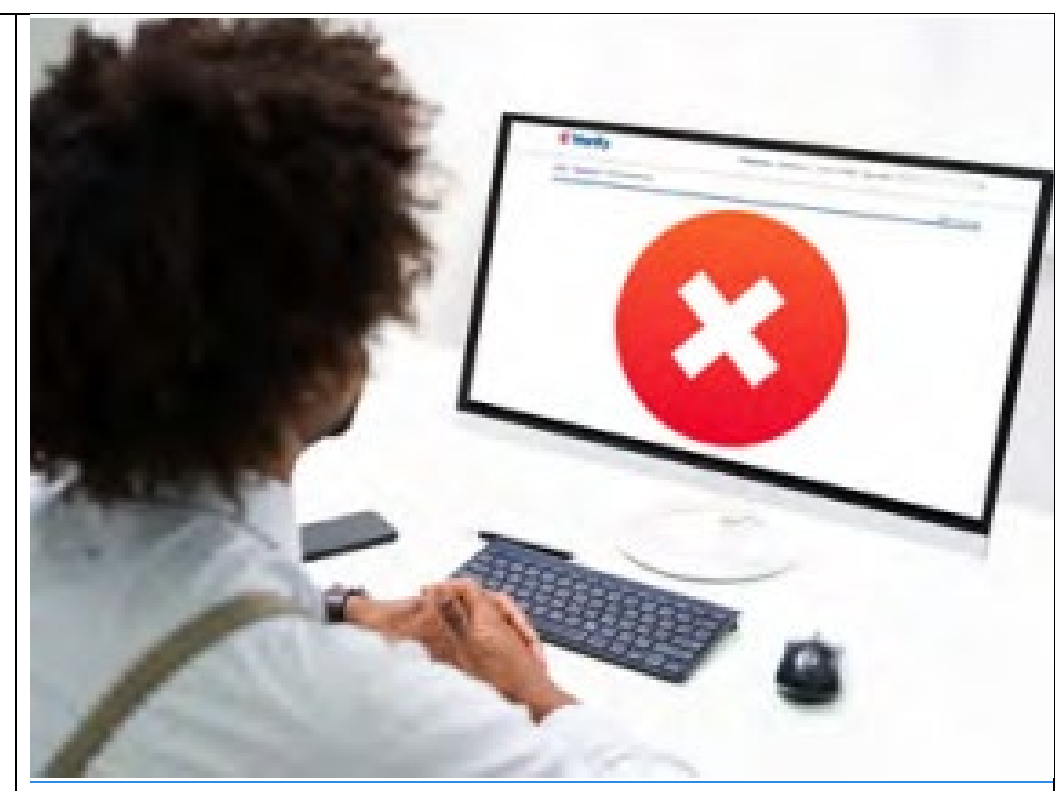

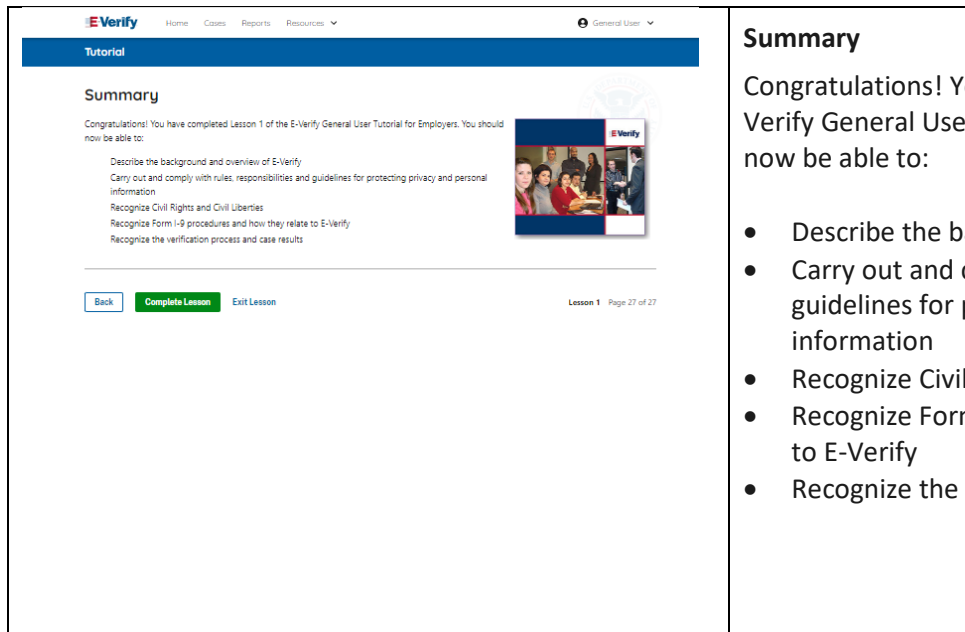

Congratulations! You have completed Lesson 1 of the E-Verify General User Tutorial for Employers. You should

- Describe the background and overview of E-Verify
- Carry out and comply with rules, responsibilities, and guidelines for protecting privacy and personal
- Recognize Civil Rights and Civil Liberties
- Recognize Form I-9 procedures and how they relate
- Recognize the verification process and case results

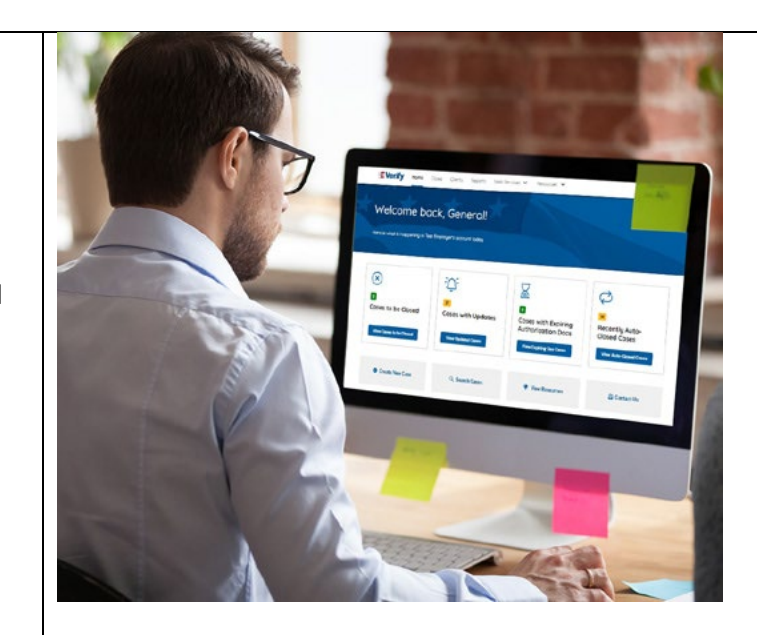

#### **EV GU Tutorial Lesson 2**

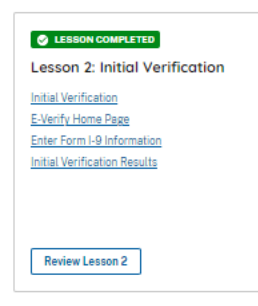

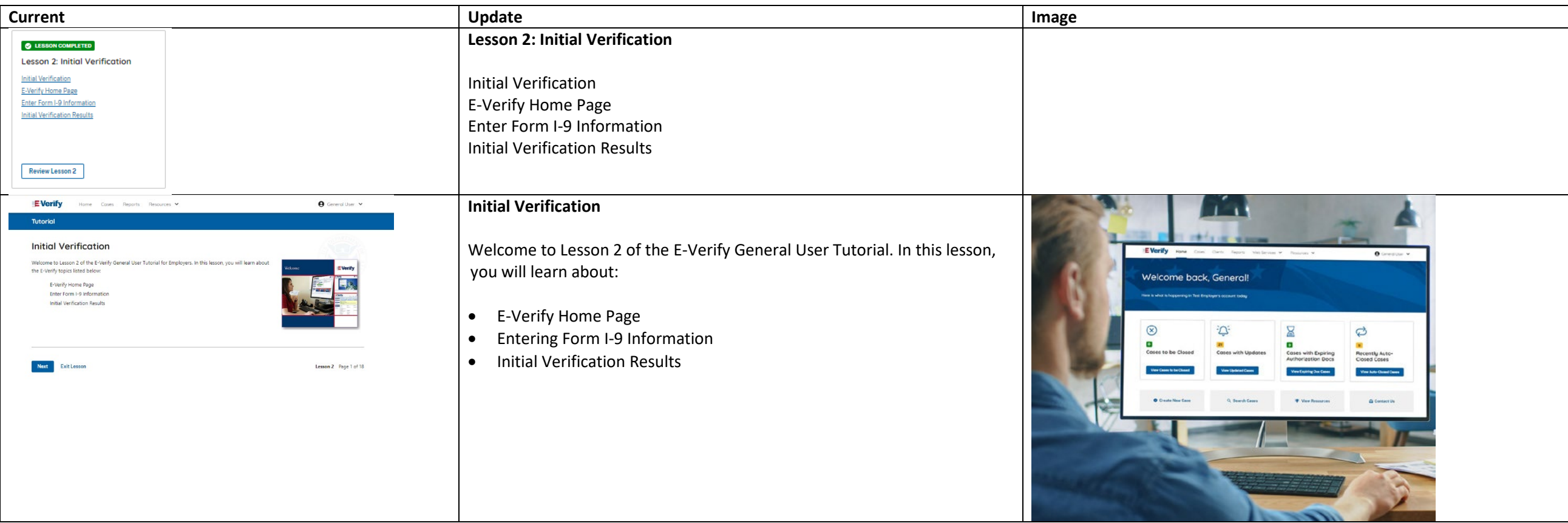

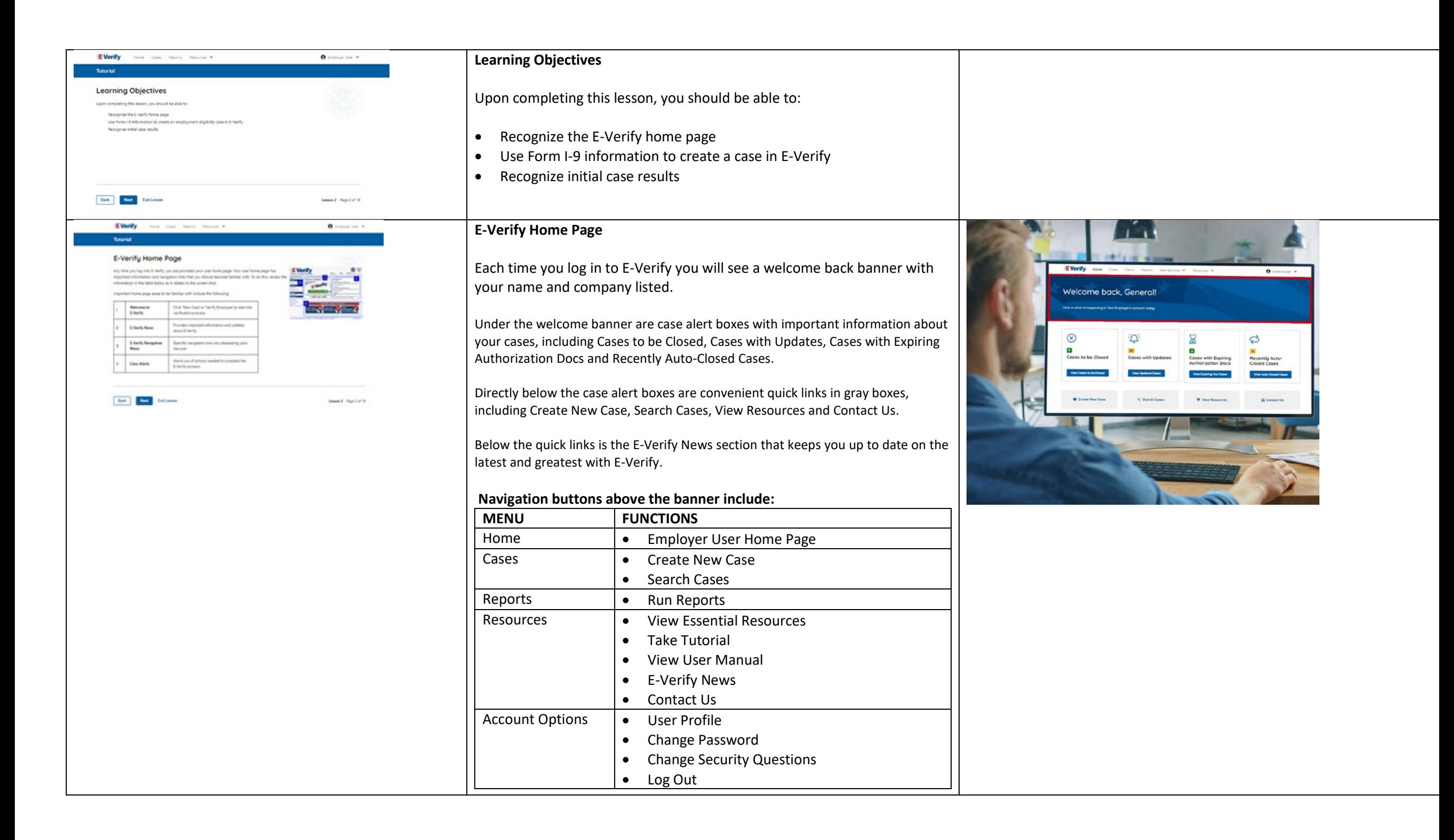

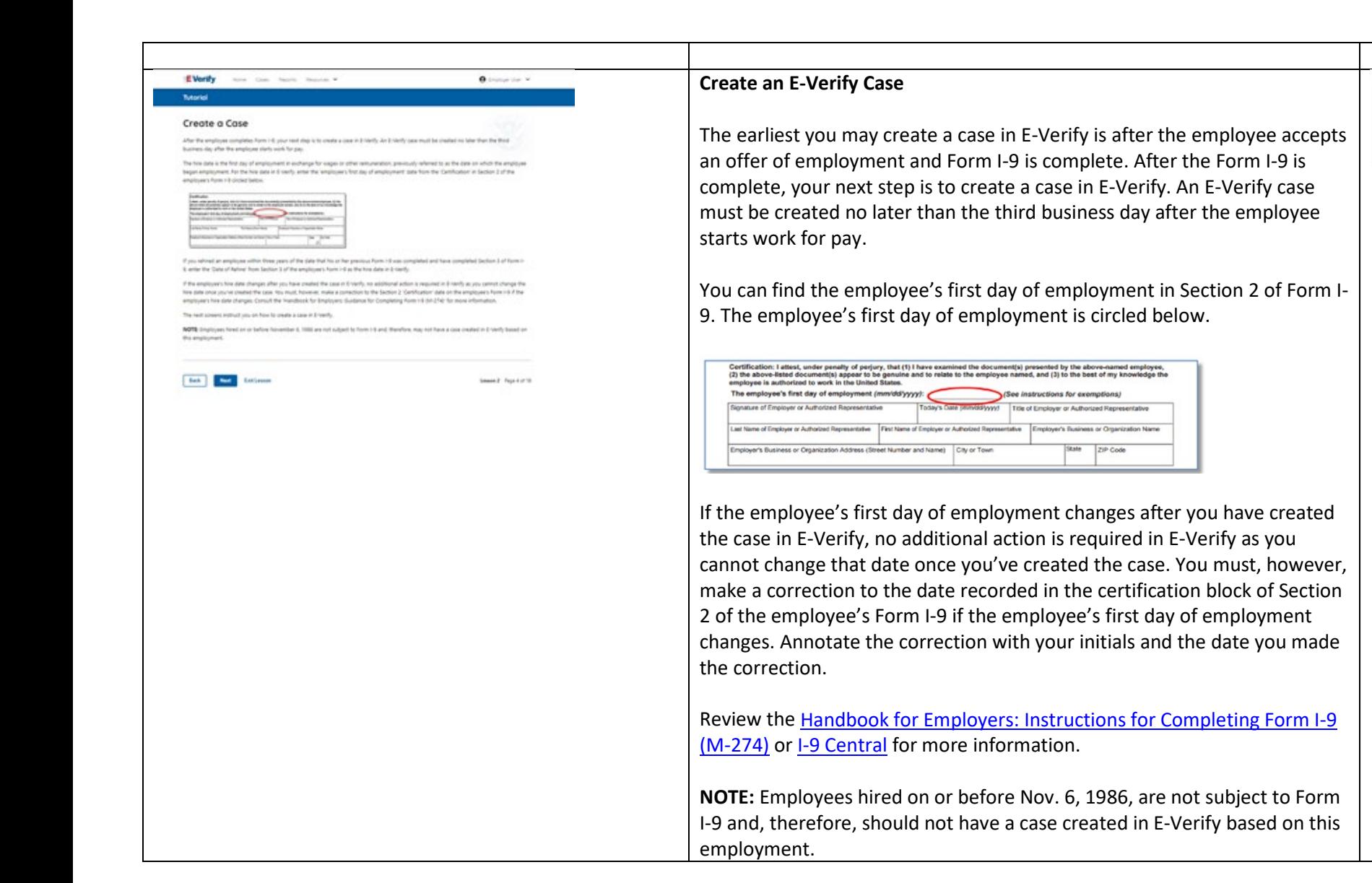

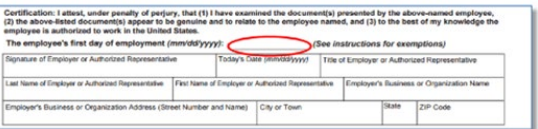

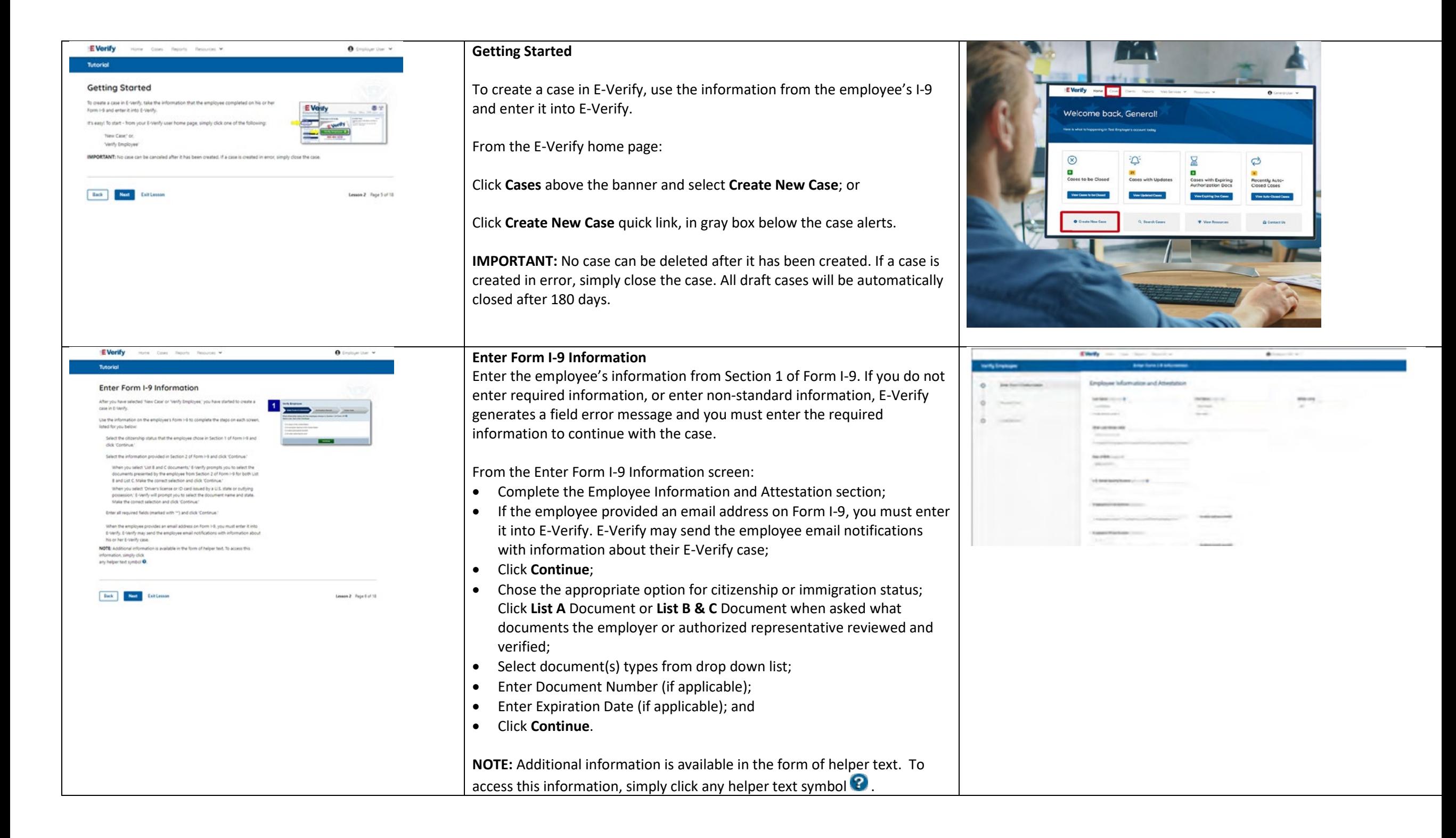

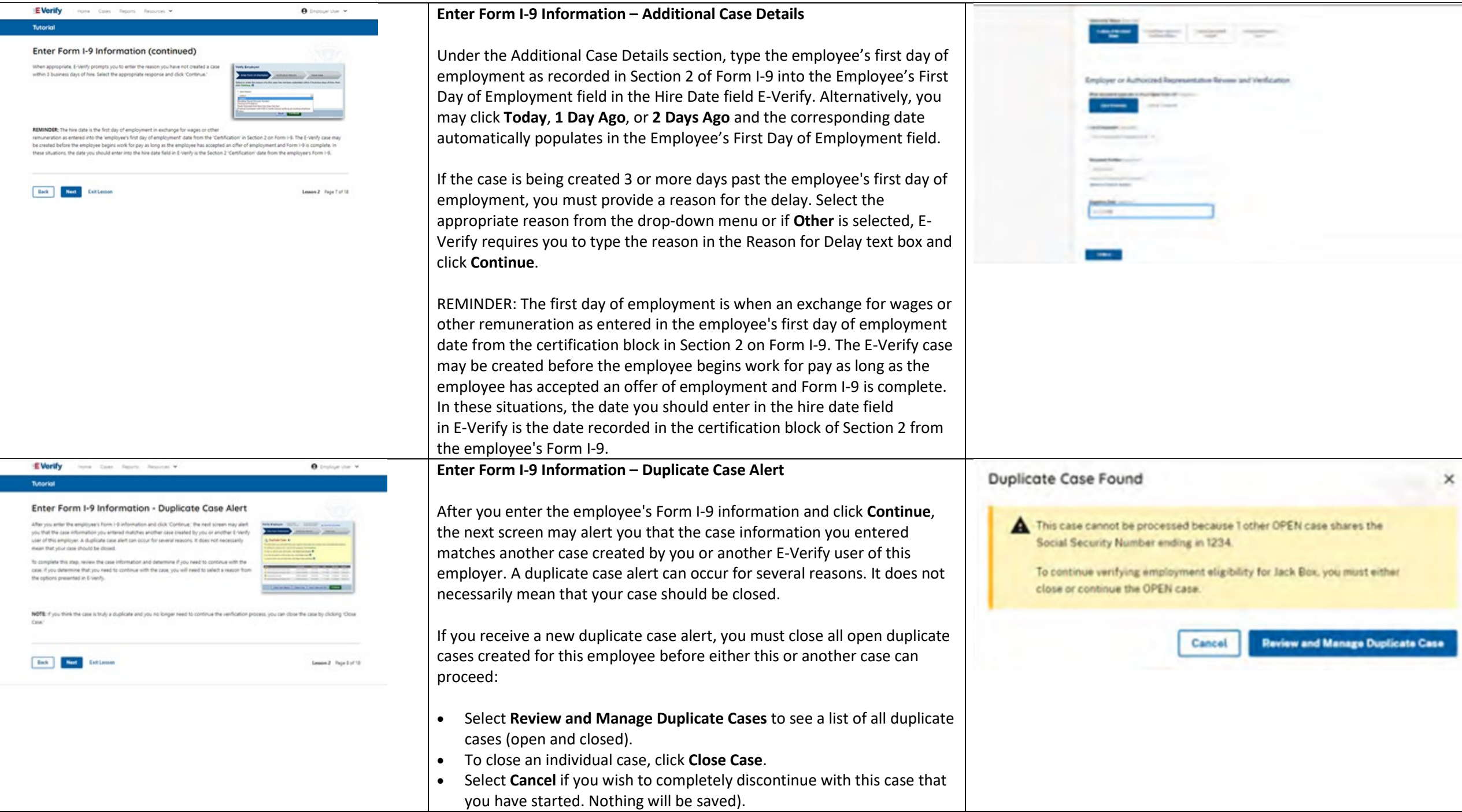

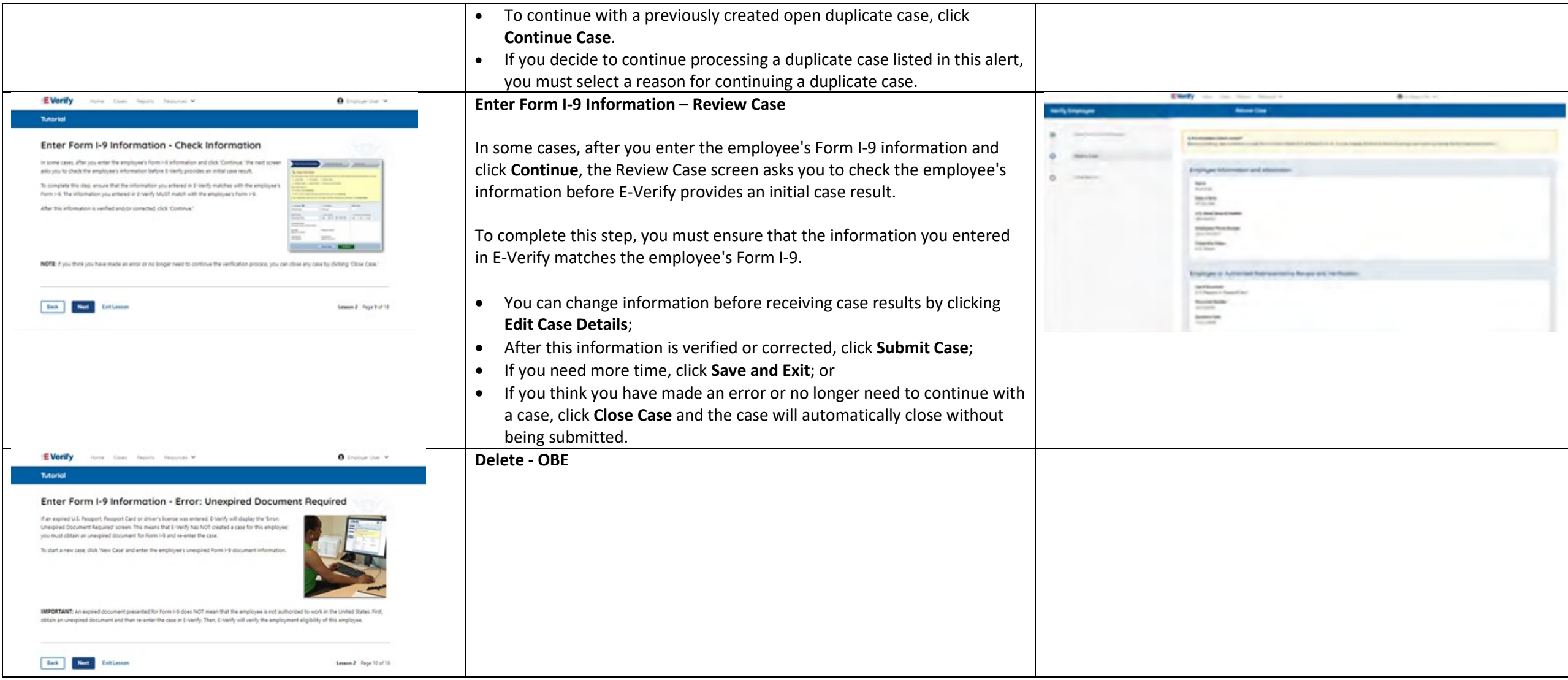

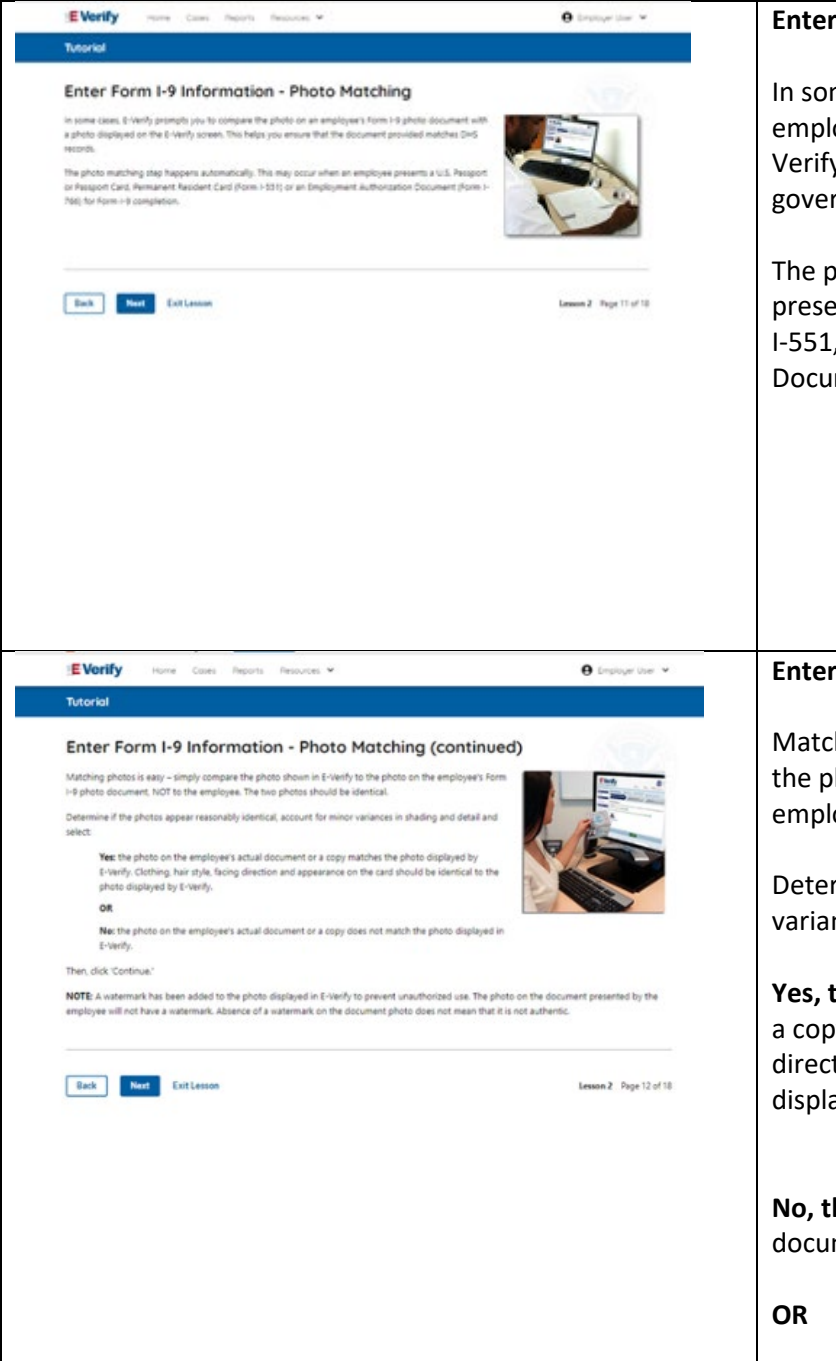

#### **Enter Form I-9 Information – E-Verify Photo Matching**

In some cases, E-Verify prompts you to compare the photo on an employee's Form I-9 photo document with a photo displayed on the E-Verify screen. This helps you ensure that the document provided matches government official records.

The photo matching step happens automatically when an employee presents a U.S. Passport or Passport Card, Permanent Resident Card (Form I-551, also known as a Green Card), or an Employment Authorization Document (Form I-766) for Form I-9 completion.

### **Enter Form I-9 Information – E-Verify Photo Matching Overview**

Matching photos is easy – simply compare the photo shown in E-Verify to the photo on the employee's Form I-9 photo document, **NOT** to the employee. The two photos should be identical.

Determine if the photos appear reasonably identical, account for minor variances in shading and detail, then select:

**Yes, the photo matches** - The photo on the employee's actual document or a copy matches the photo displayed by E-Verify. Clothing, hair style, facing direction and appearance on the card should be identical to the photo displayed by E-Verify.

**No, this photo does not match** - The photo on the employee's actual document or a copy does not match the photo displayed in E-Verify.

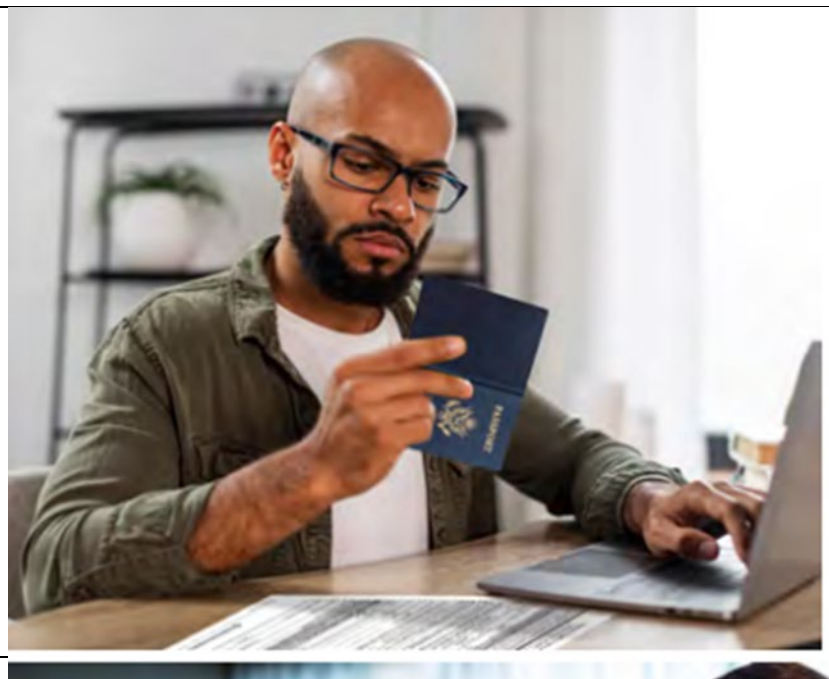

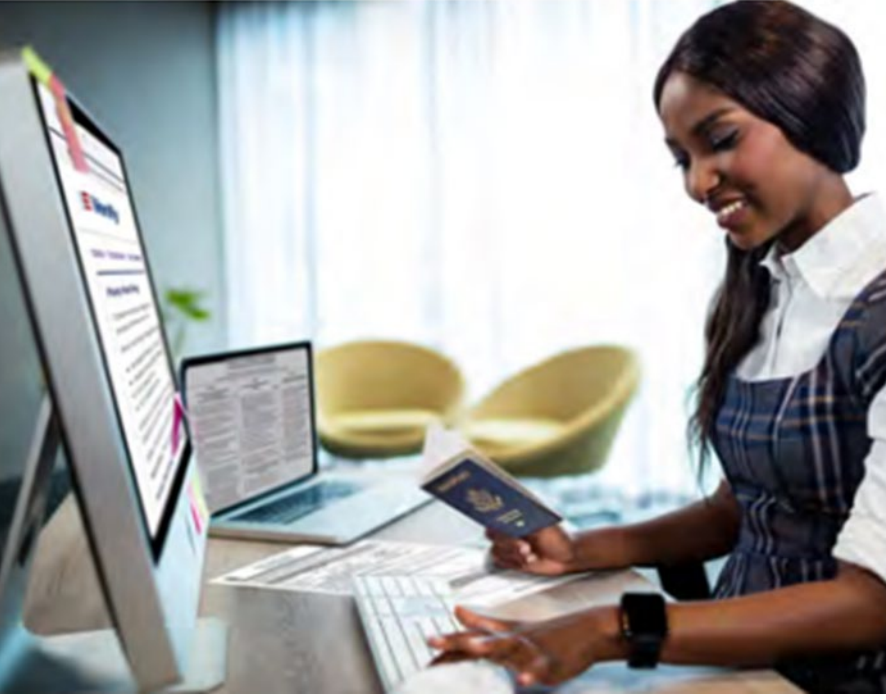

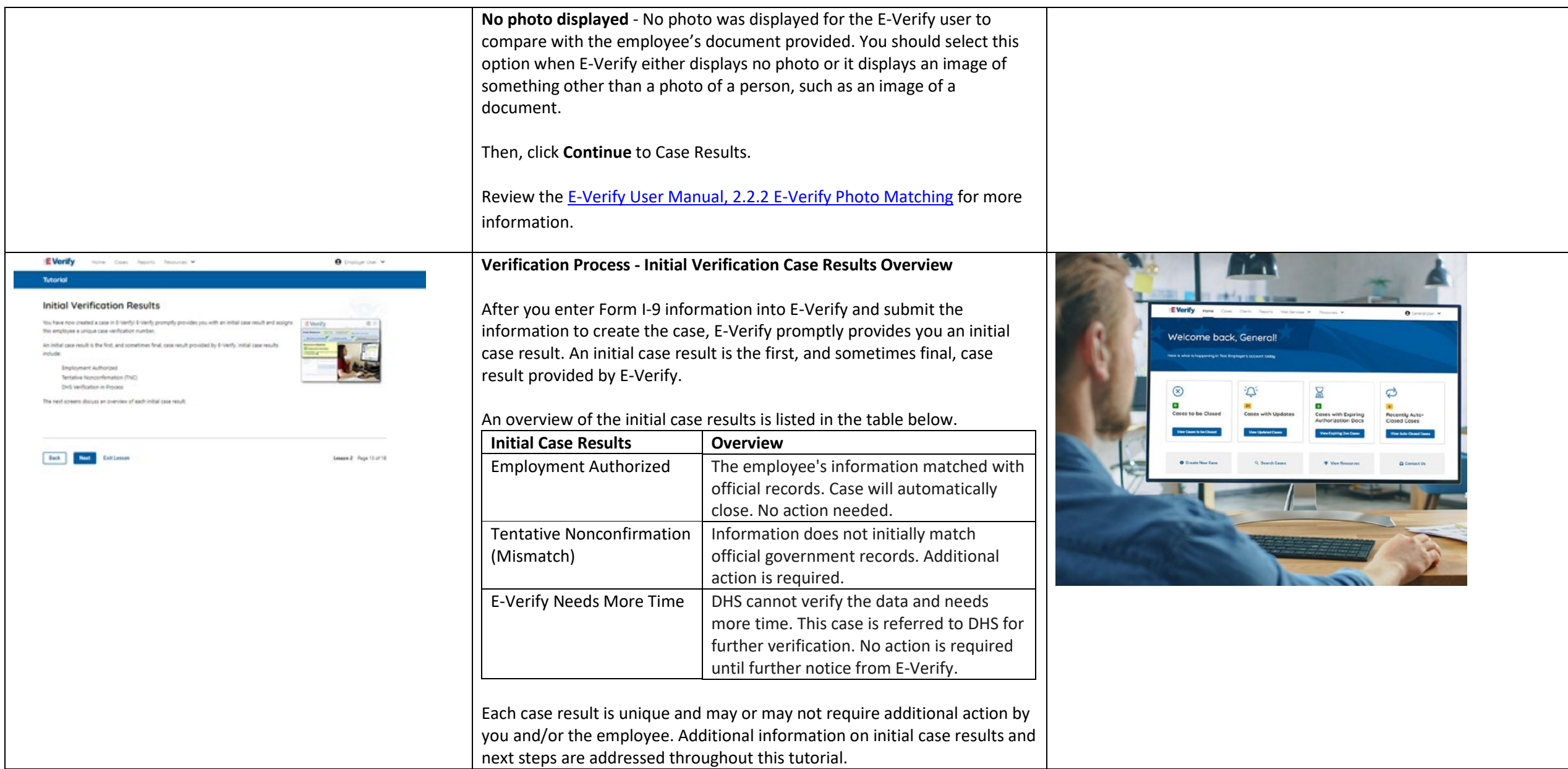

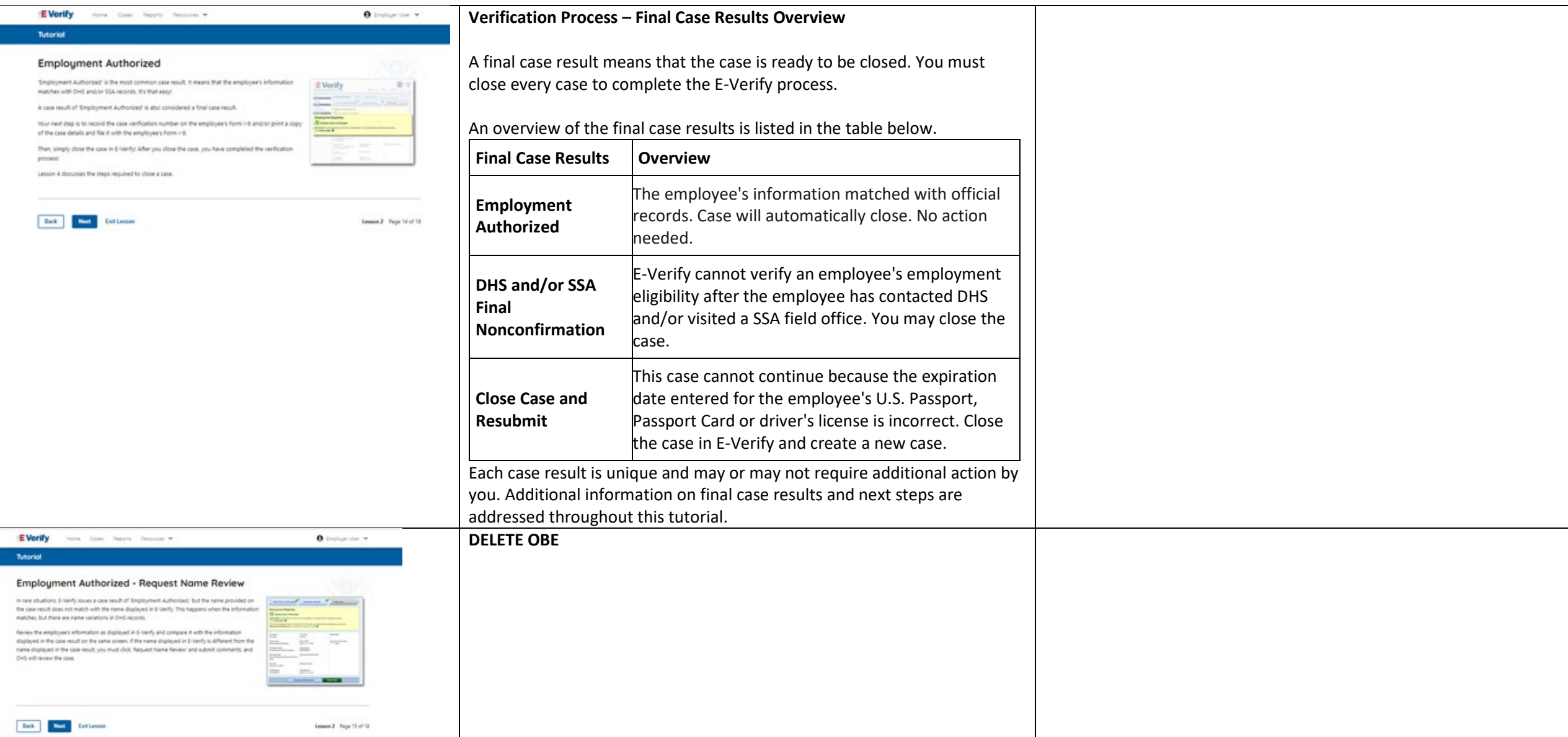

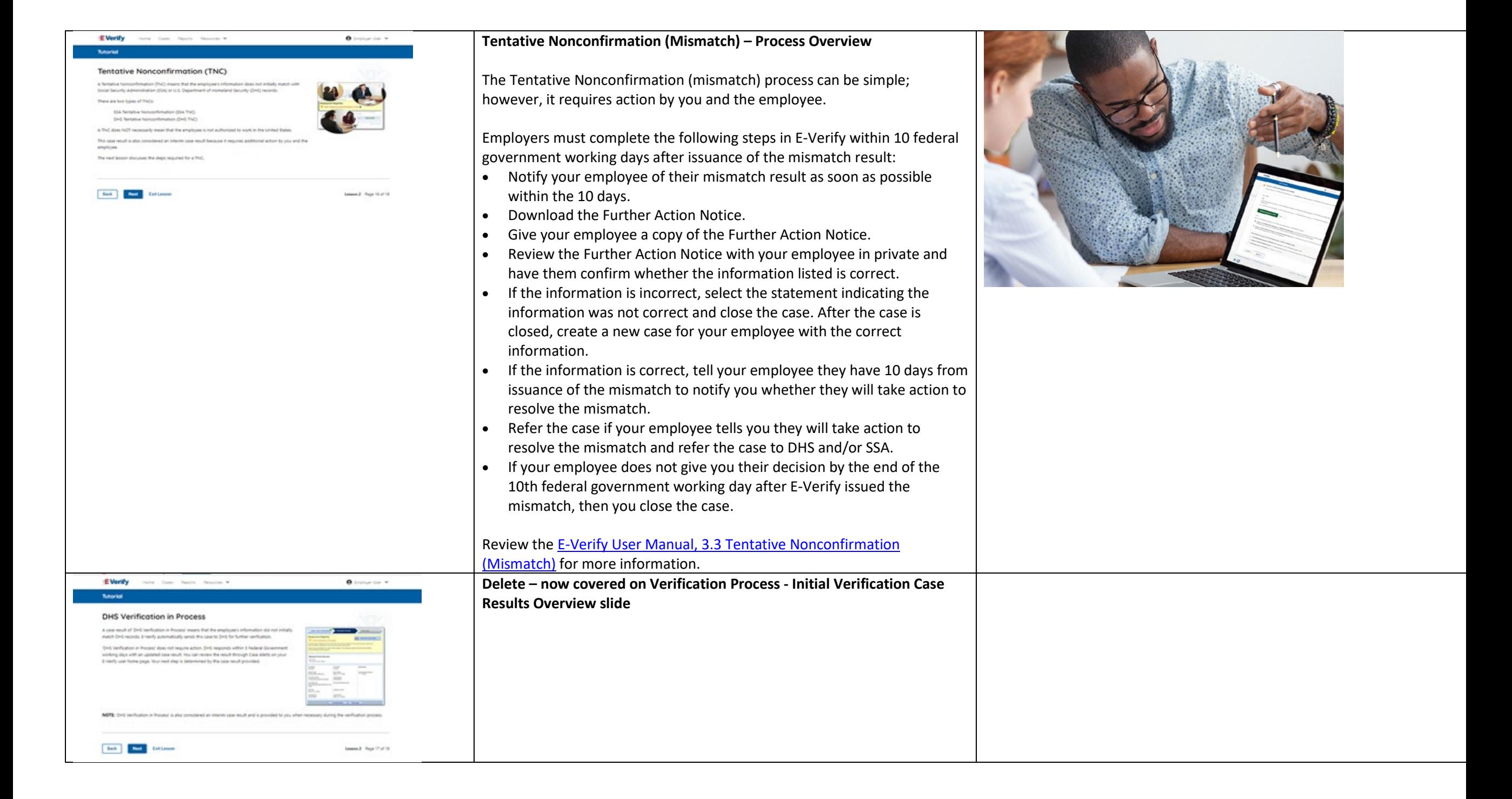

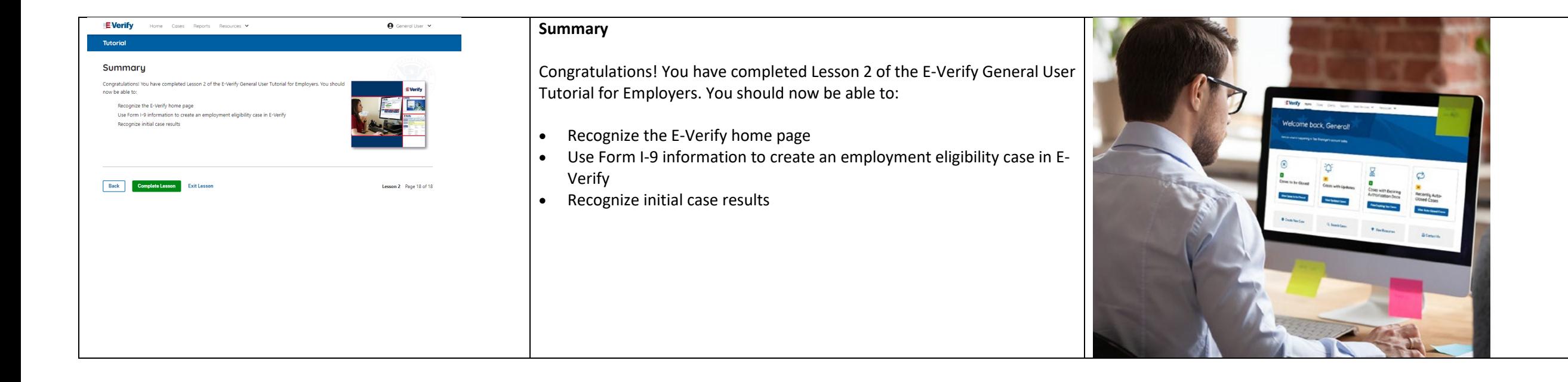

# **EV GU Lesson 3**

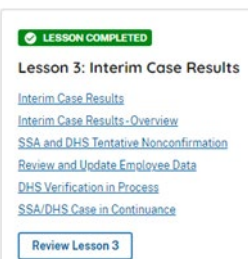

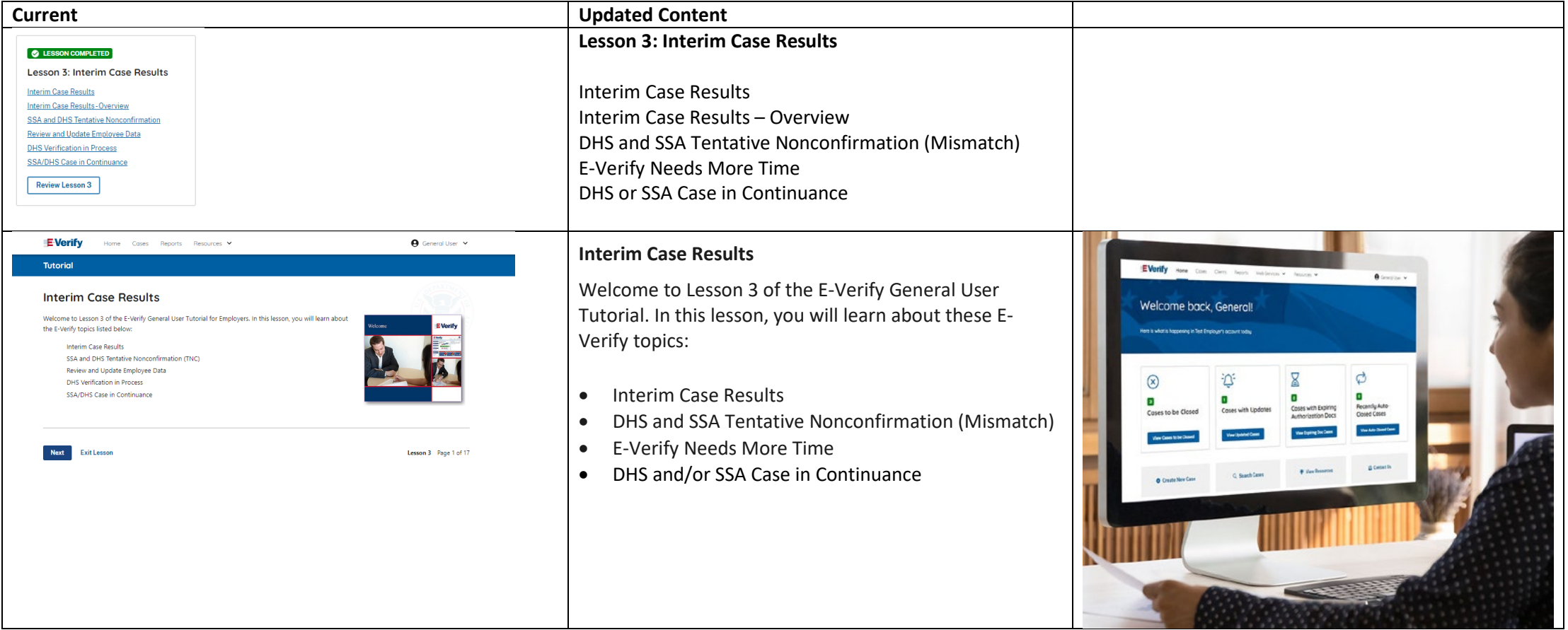

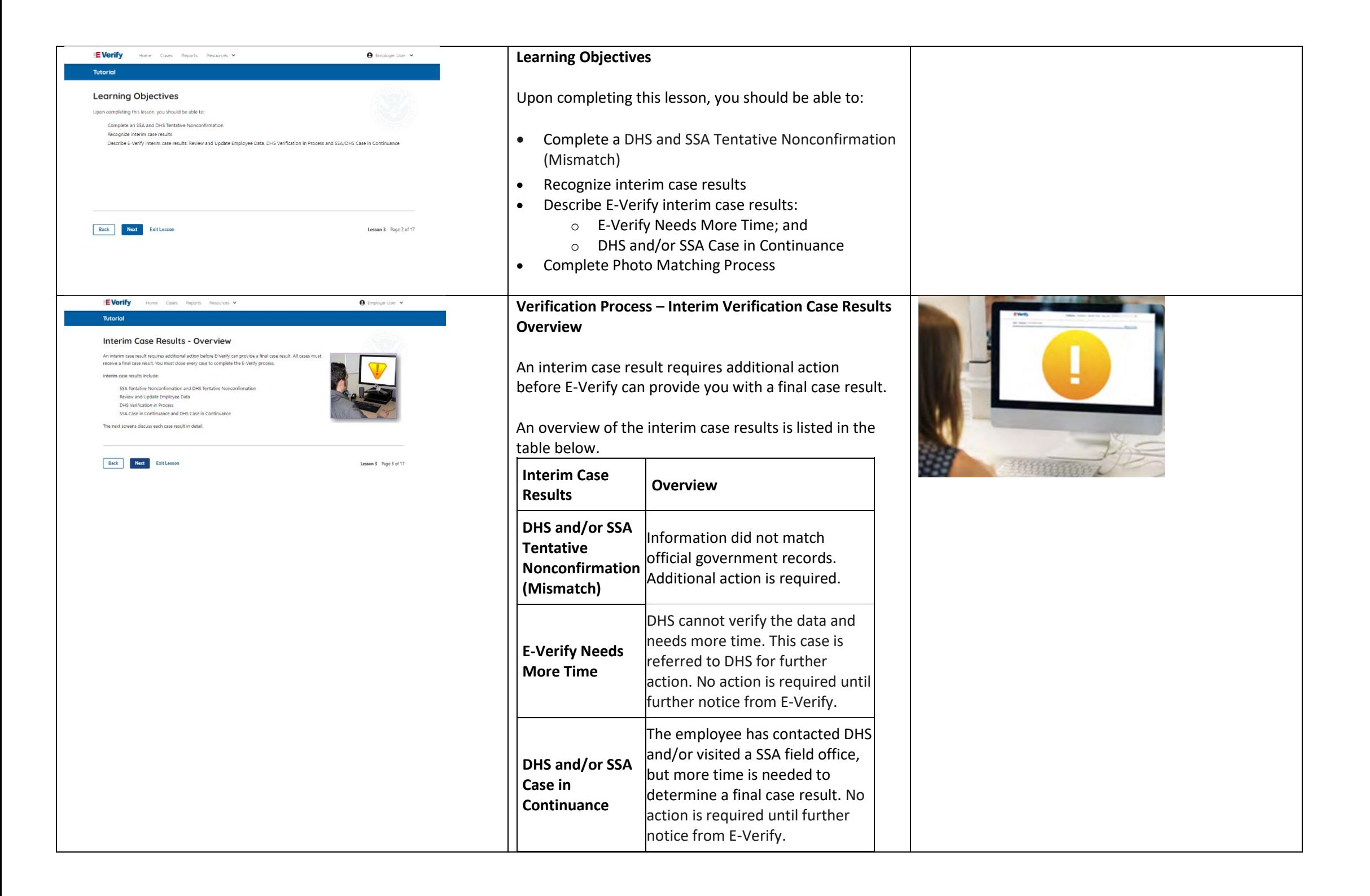

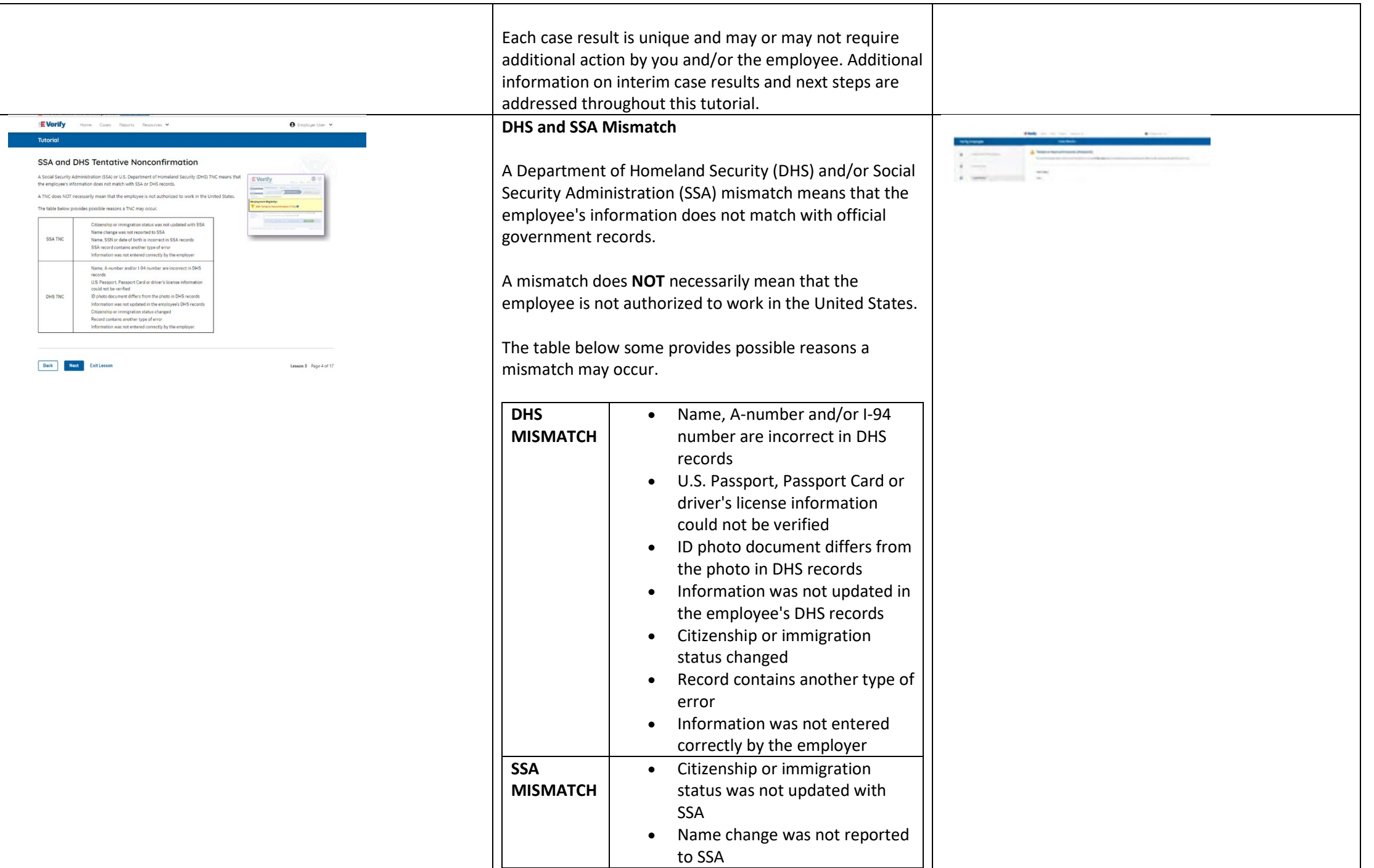

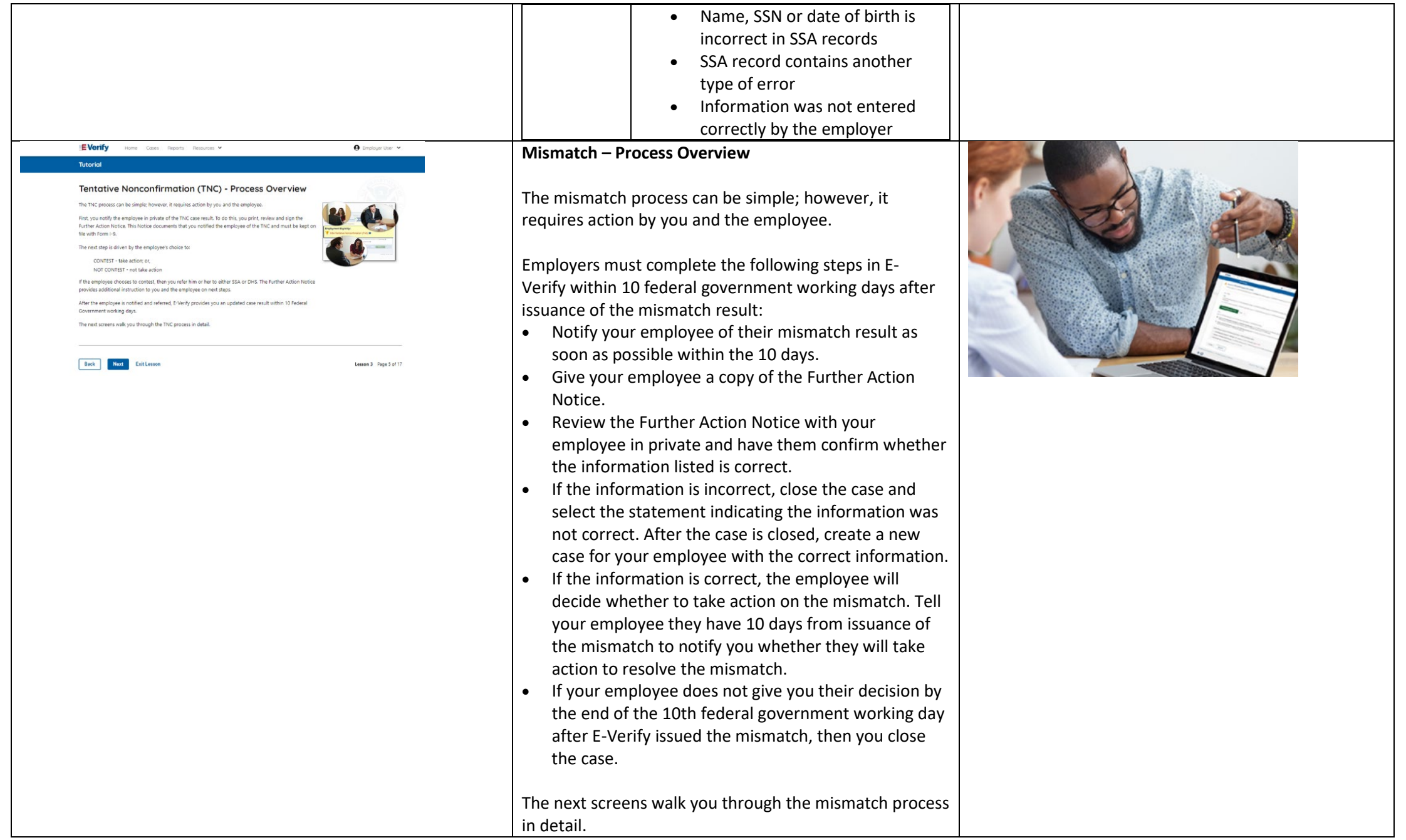
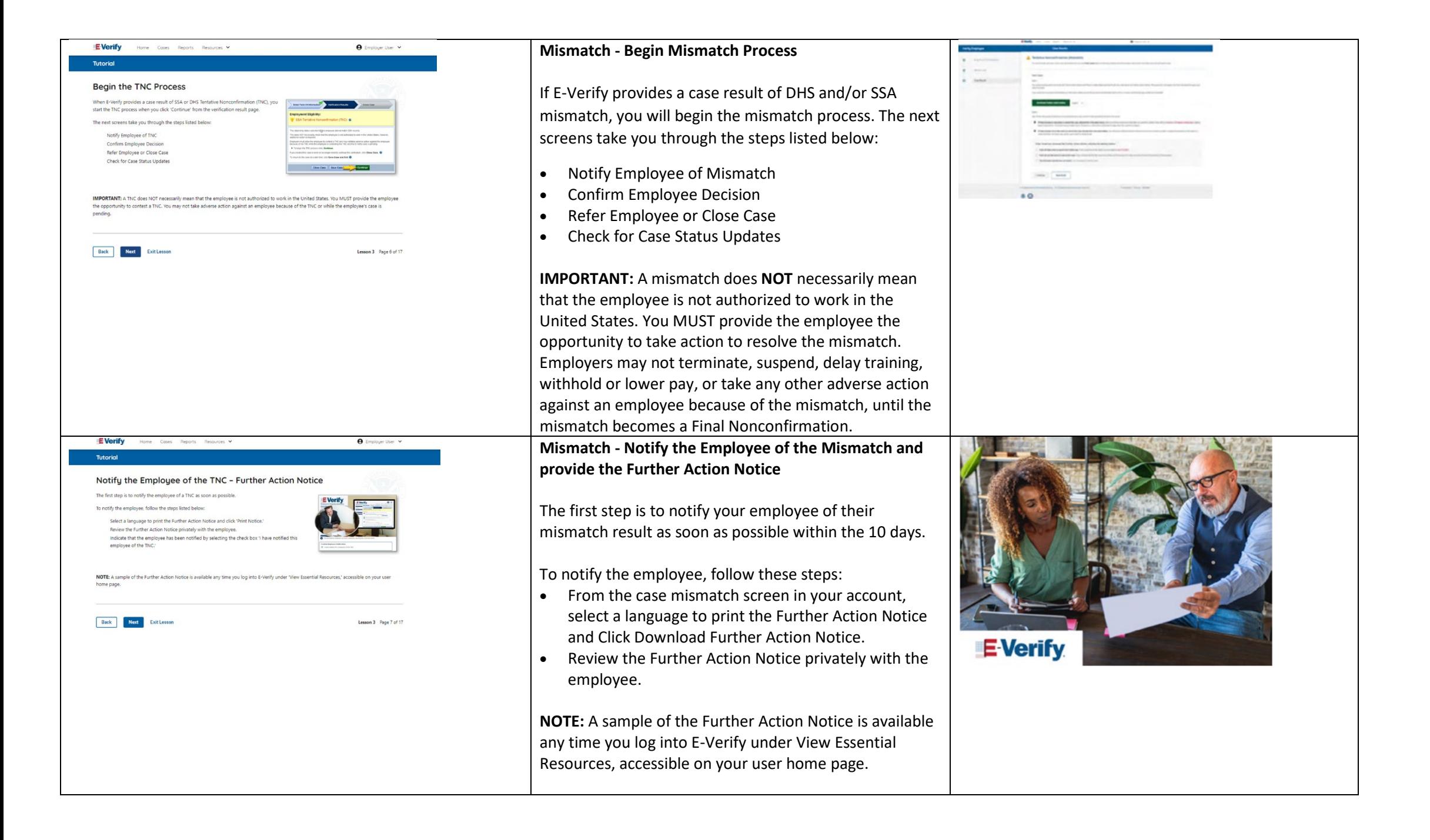

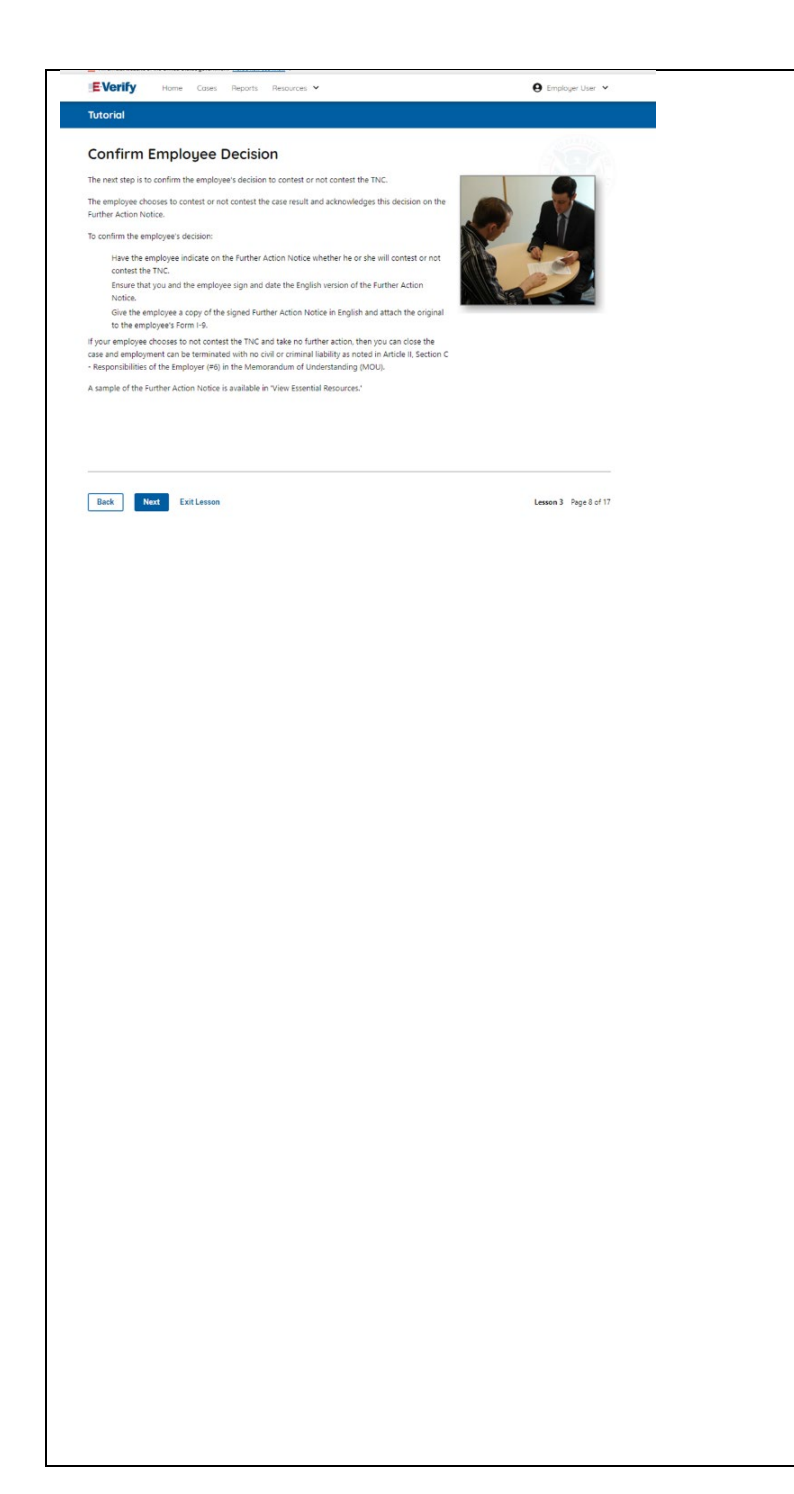

#### **Mismatch – Confirm Employee Decision**

The next step is to confirm the employee's decision to take action to resolve the mismatch or not take action to resolve the mismatch.

The employee chooses whether to take action or not resolve the mismatch and acknowledges this decision on the Further Action Notice.

To confirm the employee's decision:

- Have the employee indicate on the Further Action Notice whether they will take action to resolve the mismatch.
- Ensure that you and the employee sign and date the English version of the Further Action Notice.
- Give the employee a copy of the signed Further Action Notice in English and attach the original to the employee's Form I-9.
- If the employee chooses to take action to resolve the mismatch, make the appropriate selection on the case and click Continue.
- Download the Referral Date Confirmation and provide a copy to the employee. The Referral Date Confirmation provides the date by which the employee must call DHS and/or visit SSA. The employee should bring the Further Action Notice when they visit a SSA field office.
- If your employee chooses to not to take action to resolve the mismatch or does not give you their decision by the end of the 10th federal government working day after E-Verify issued the mismatch, then you close the case and may terminate the employee.

A sample of the Further Action Notice is available in View Essential Resources.

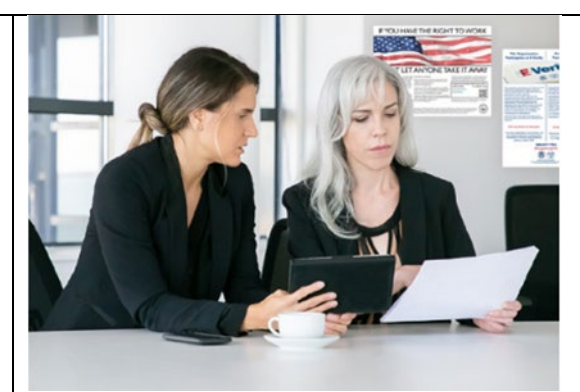

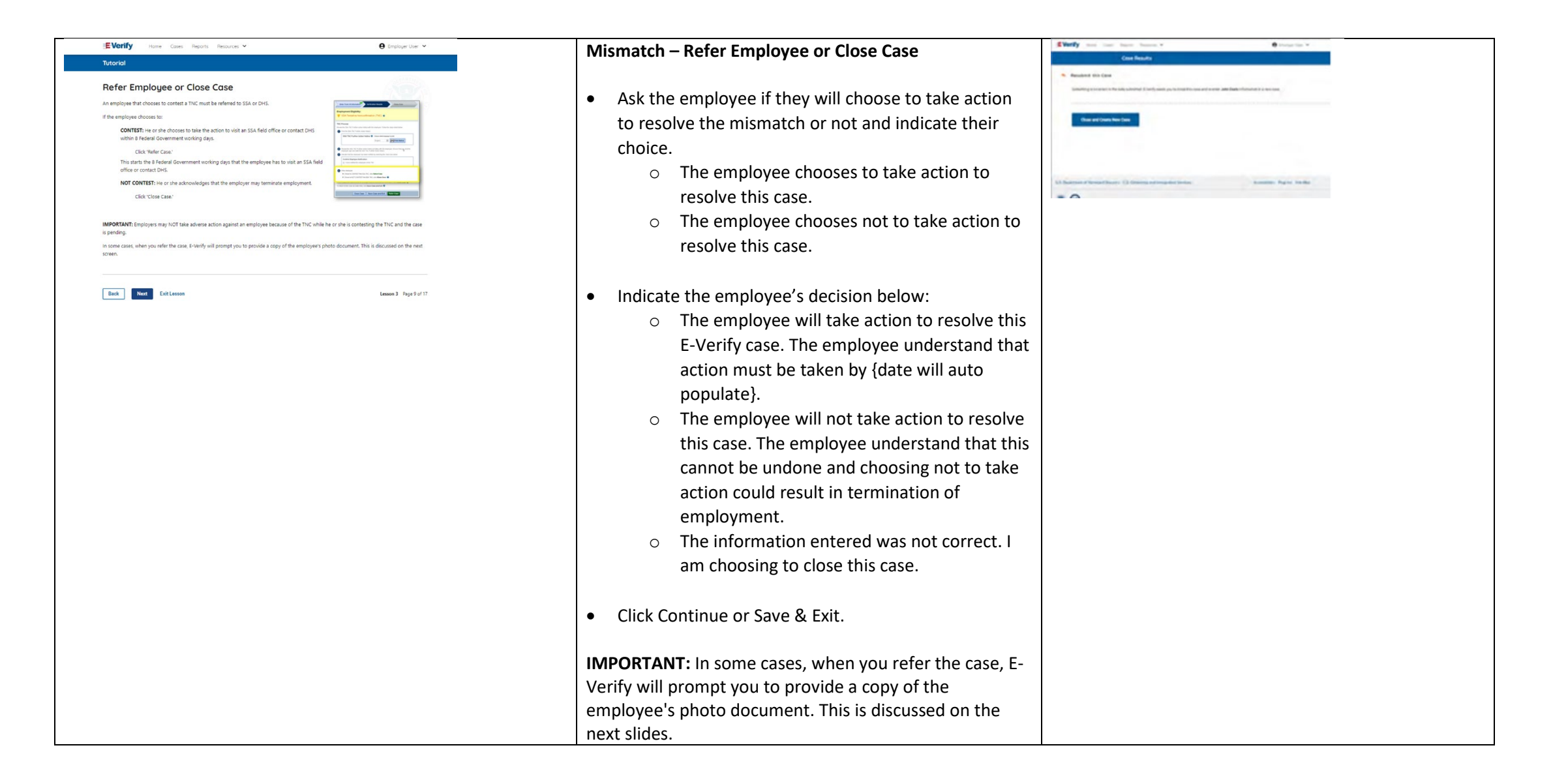

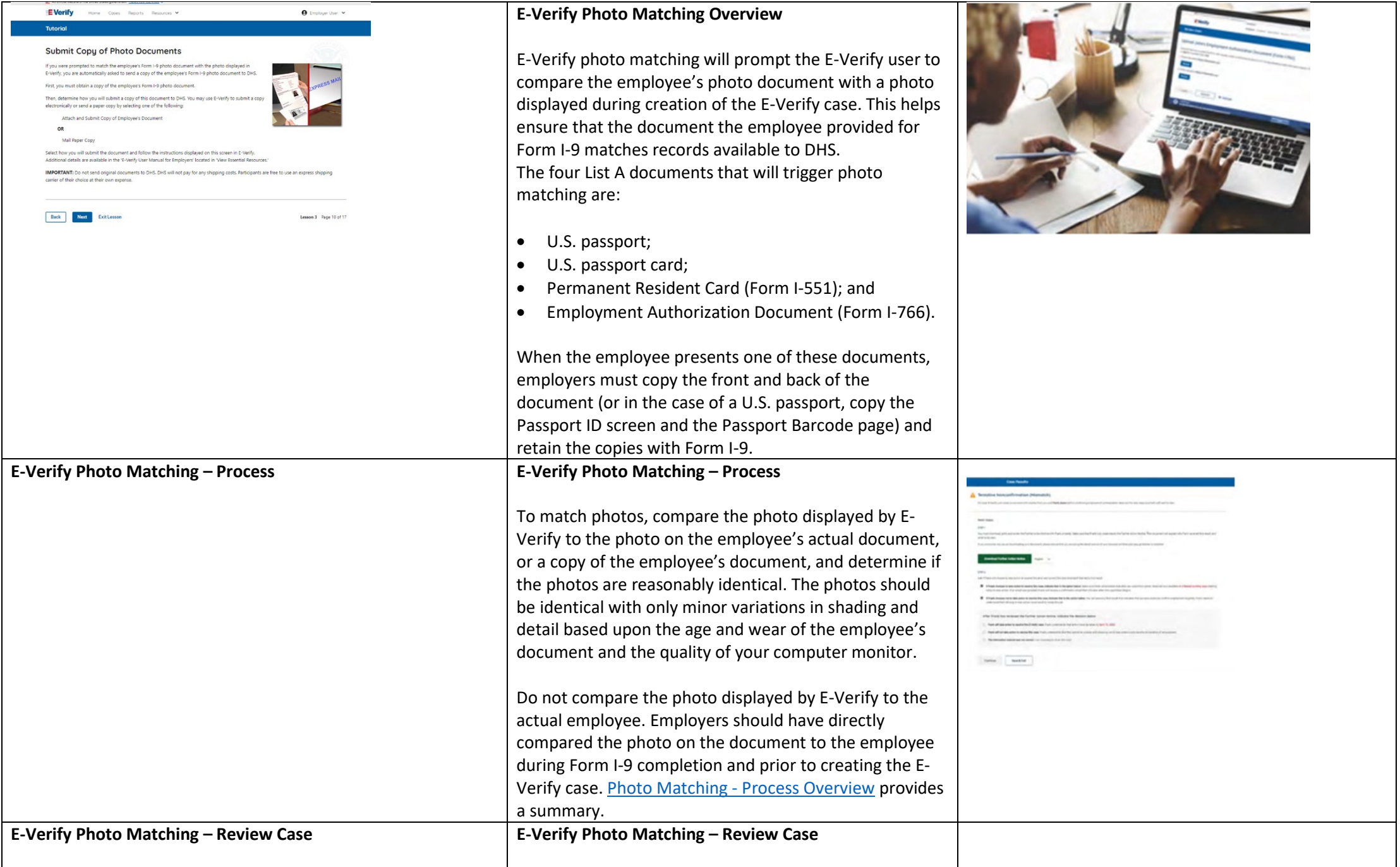

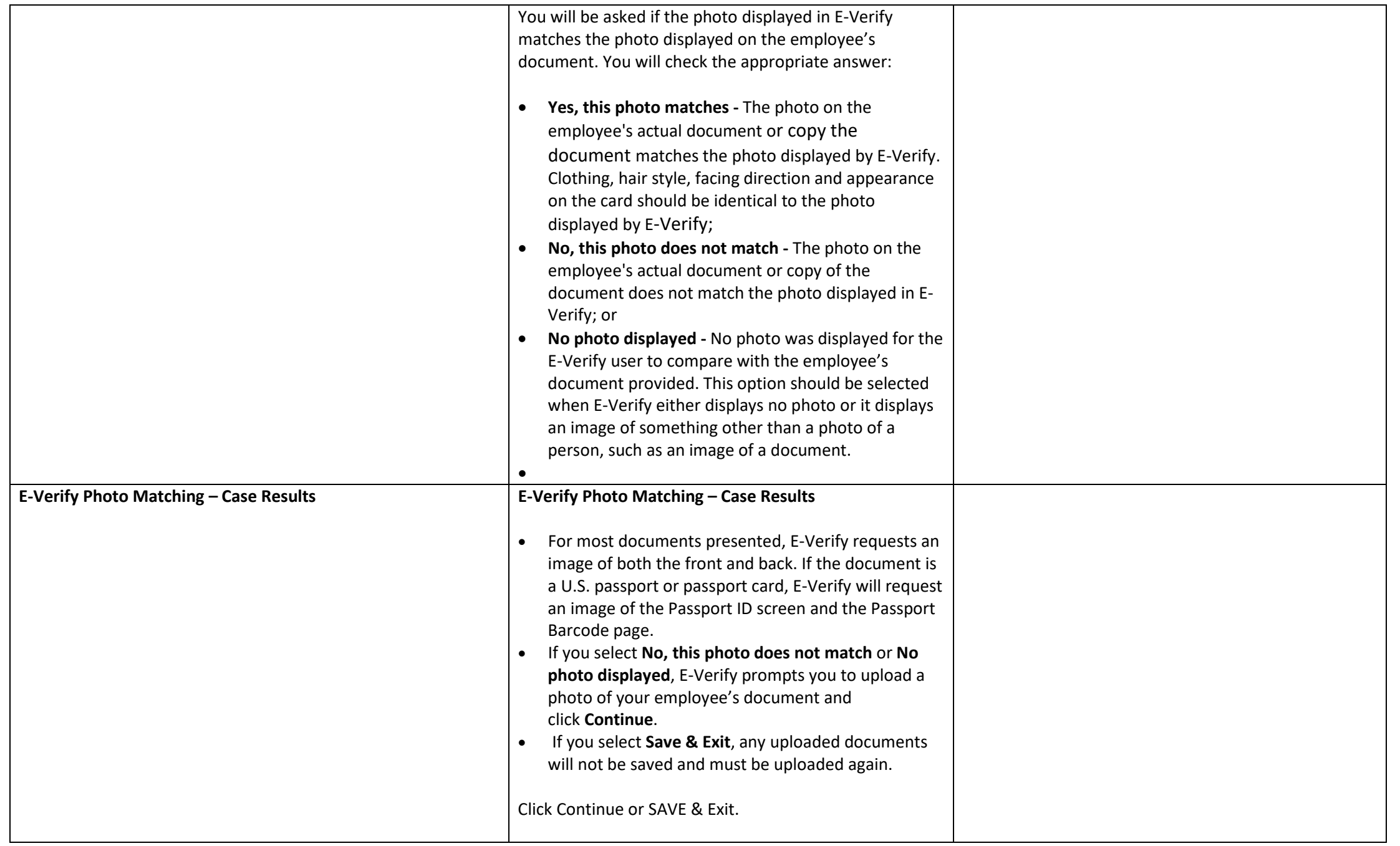

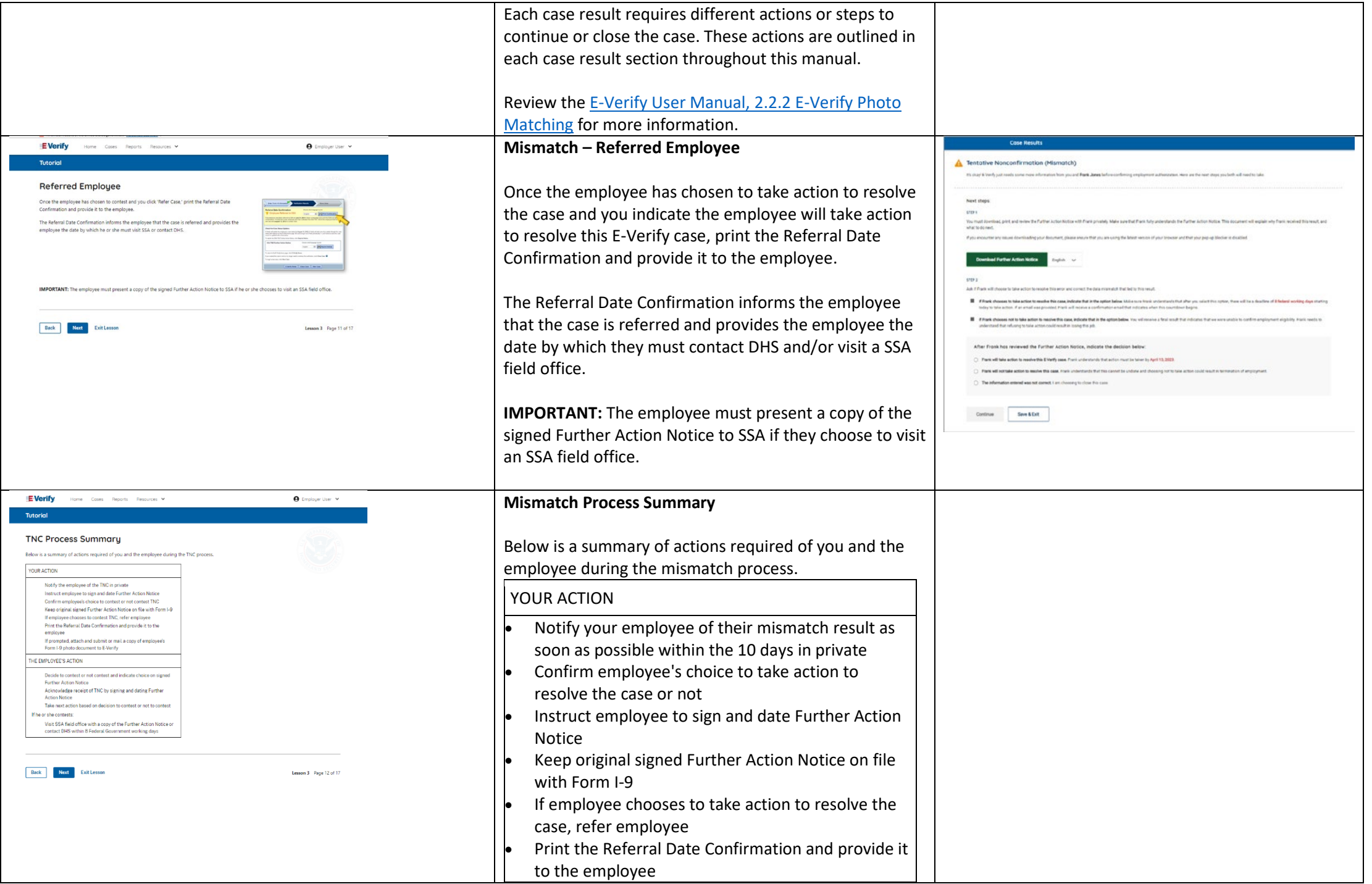

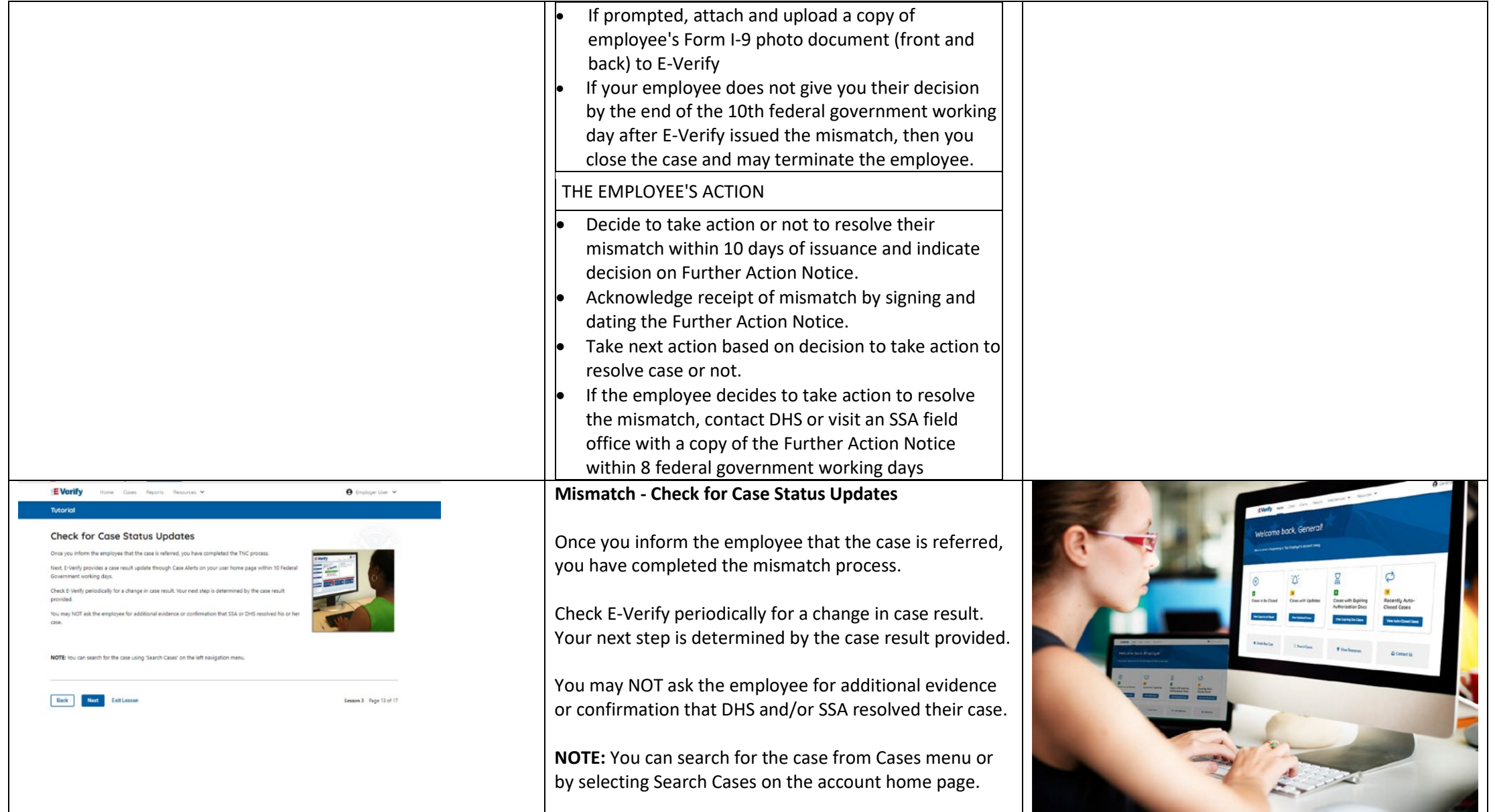

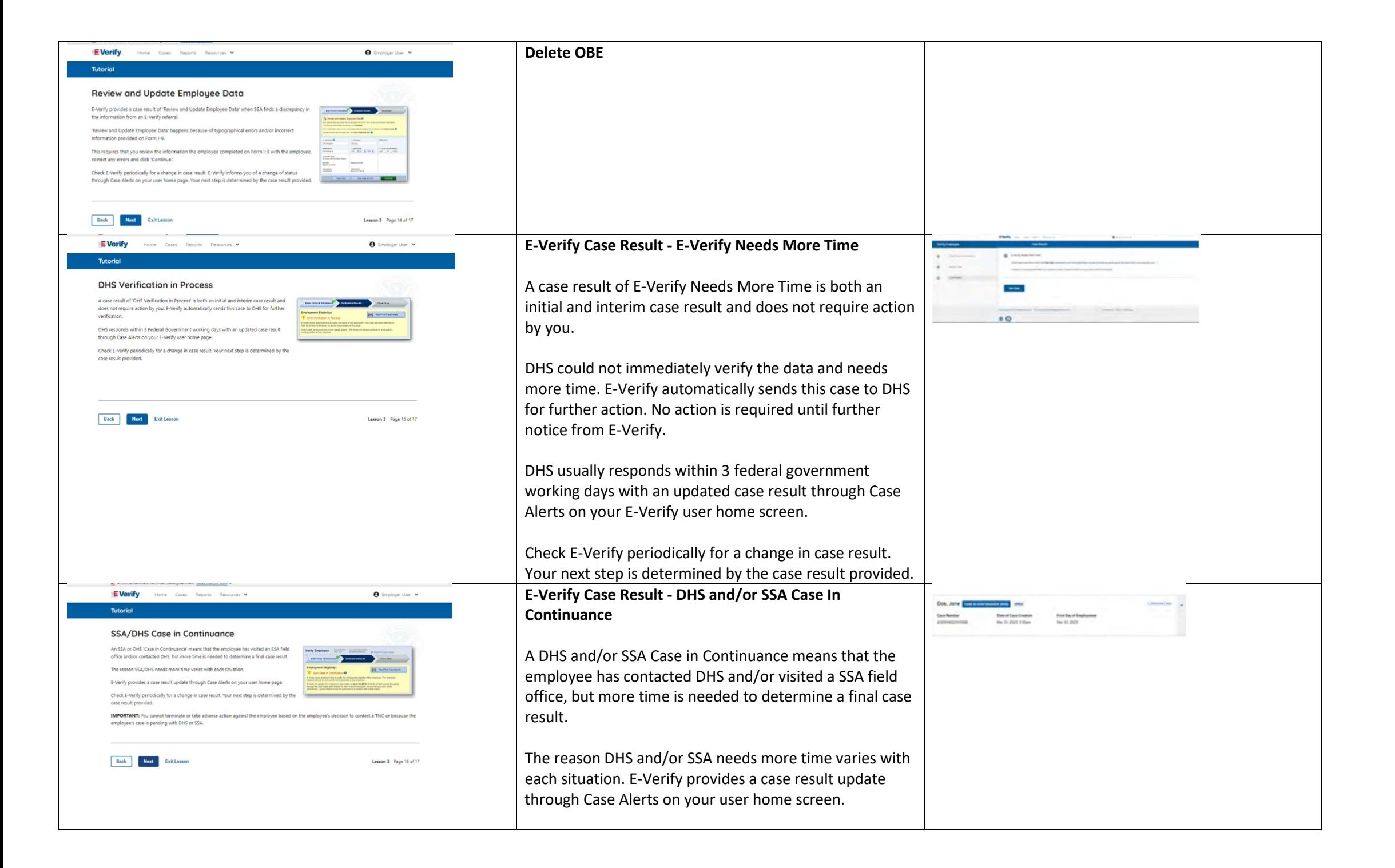

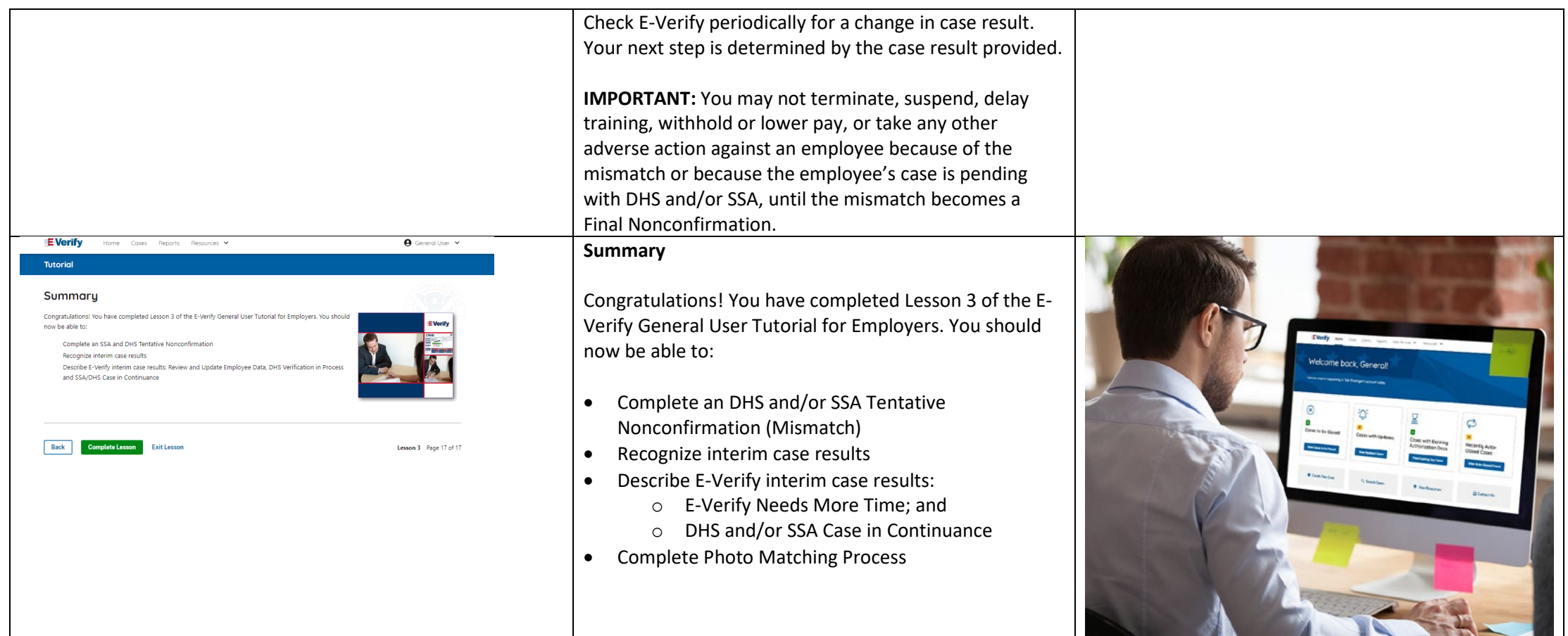

# **EV GU Lesson 4**

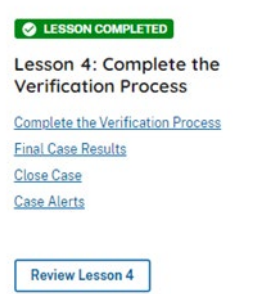

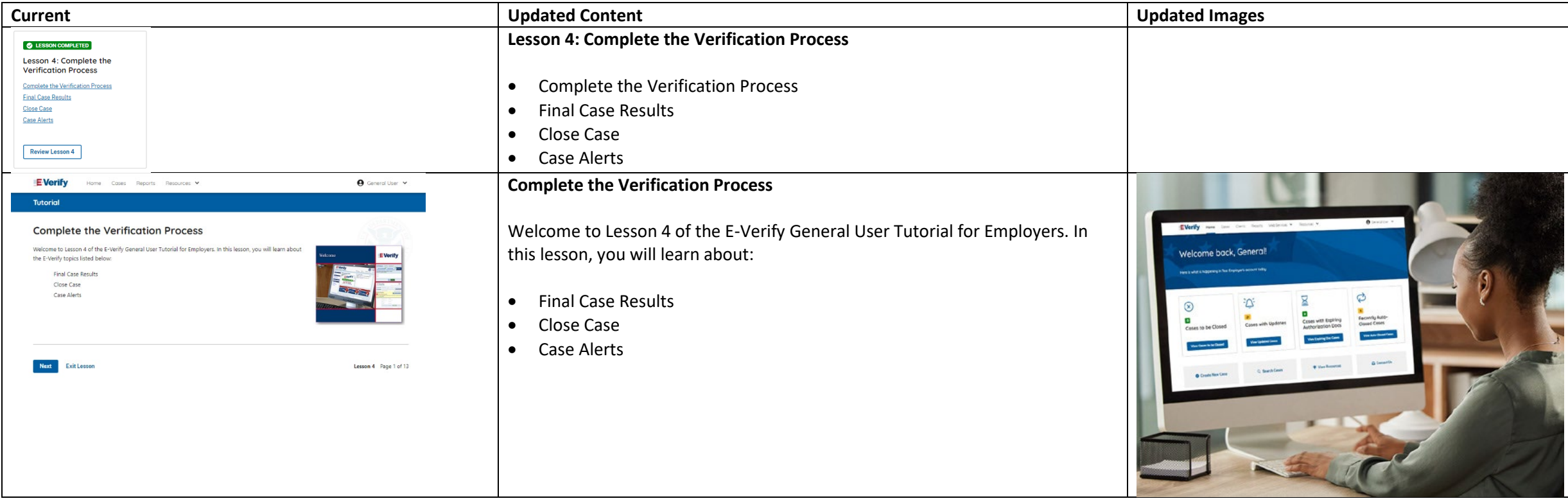

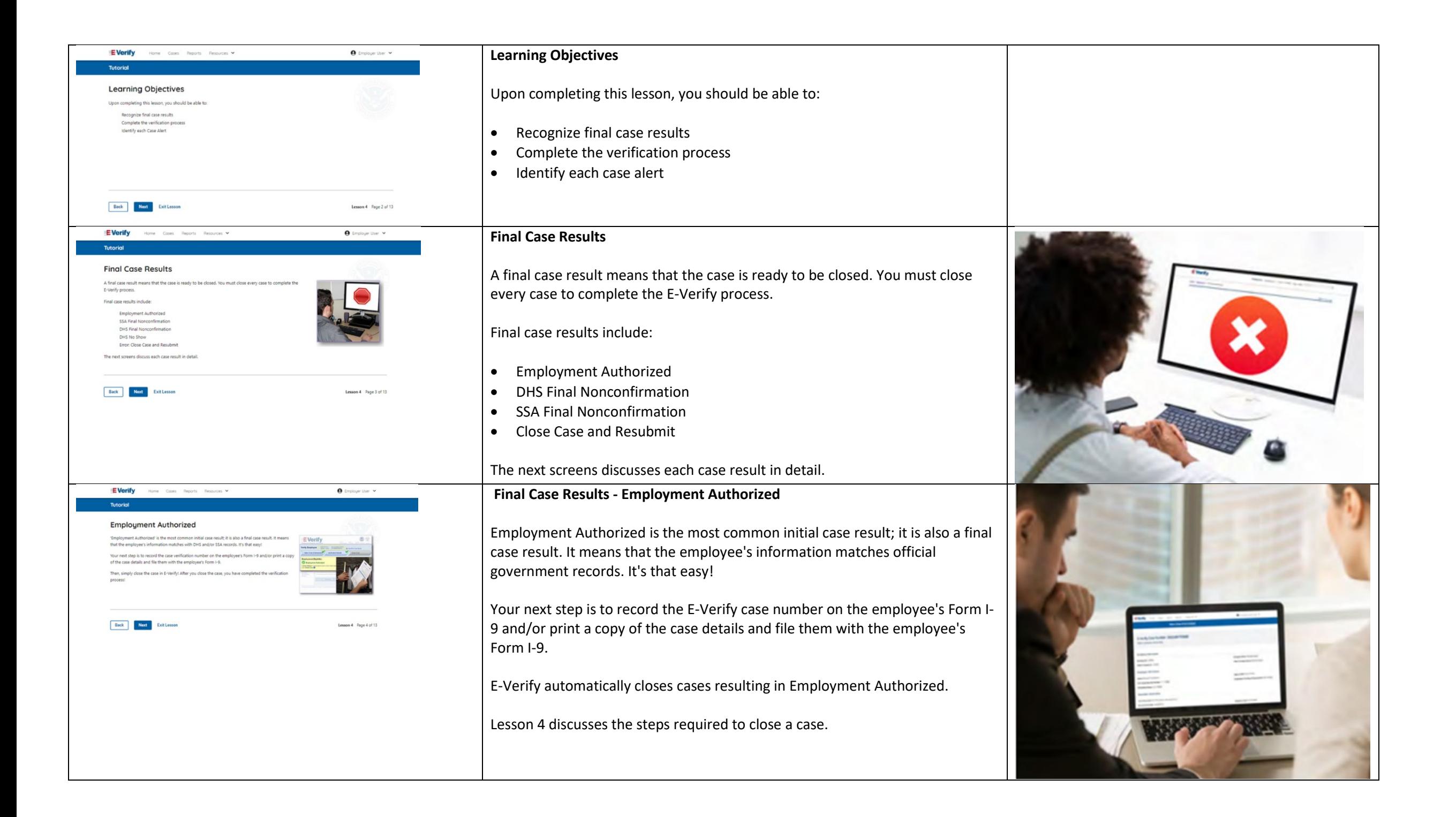

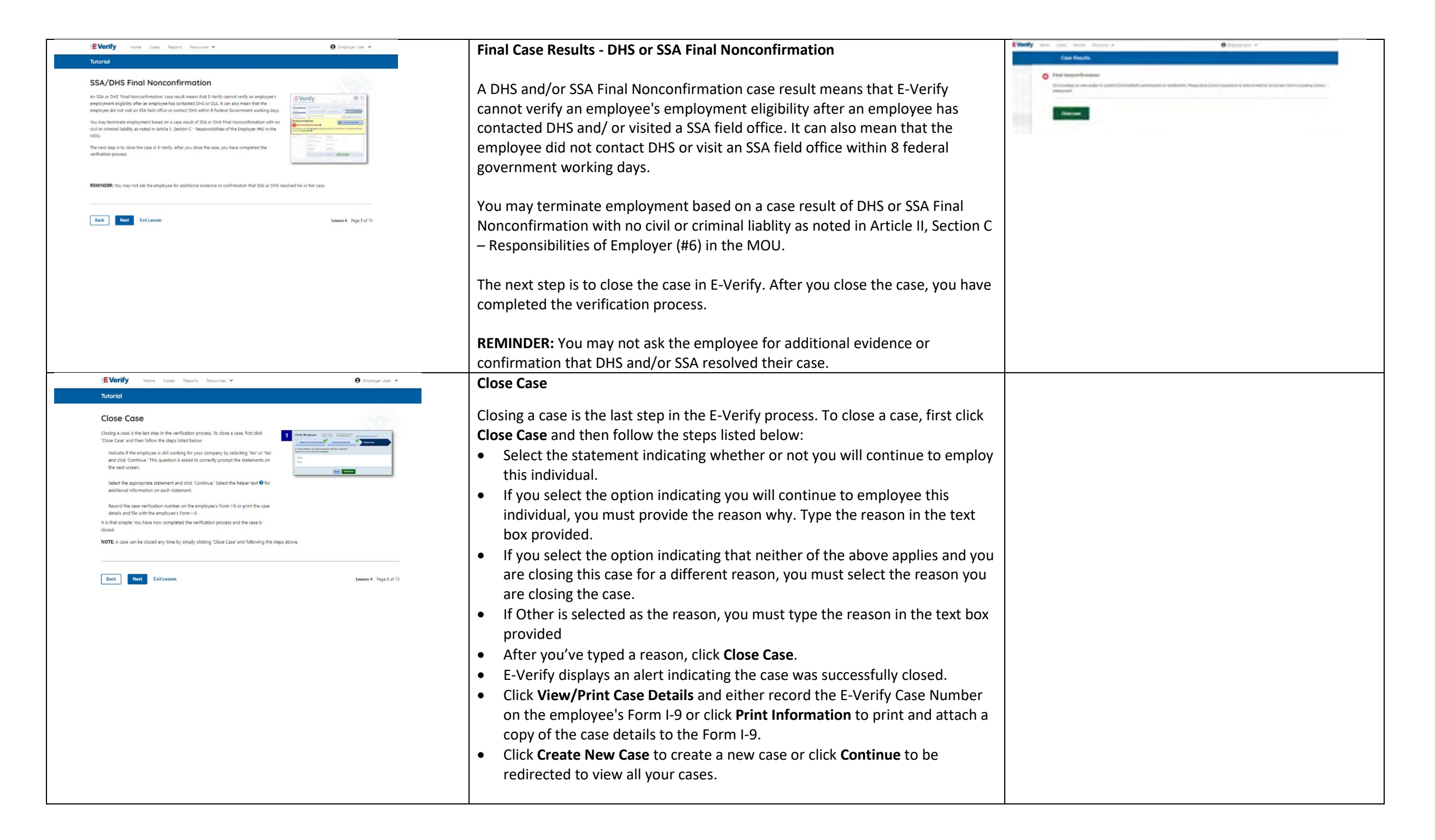

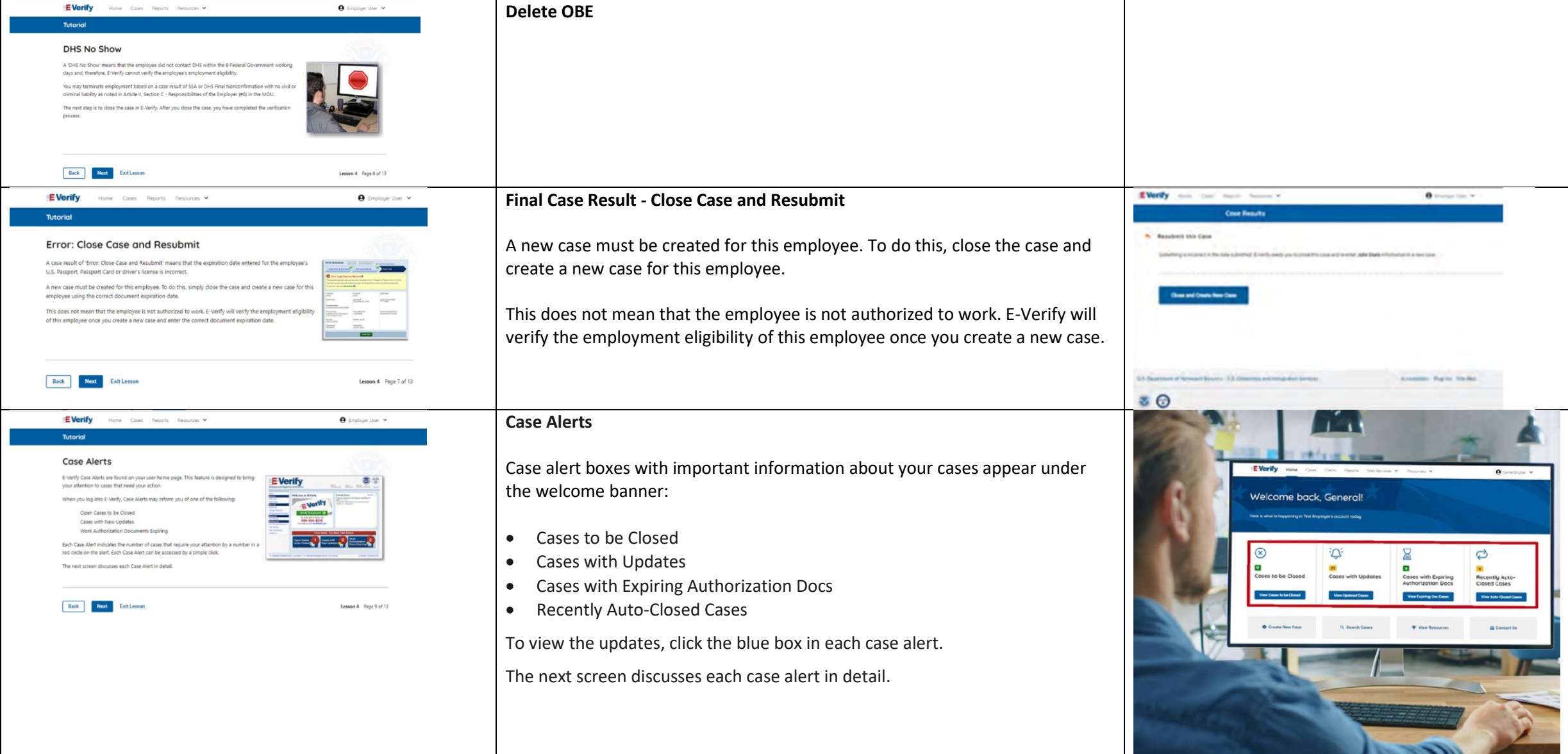

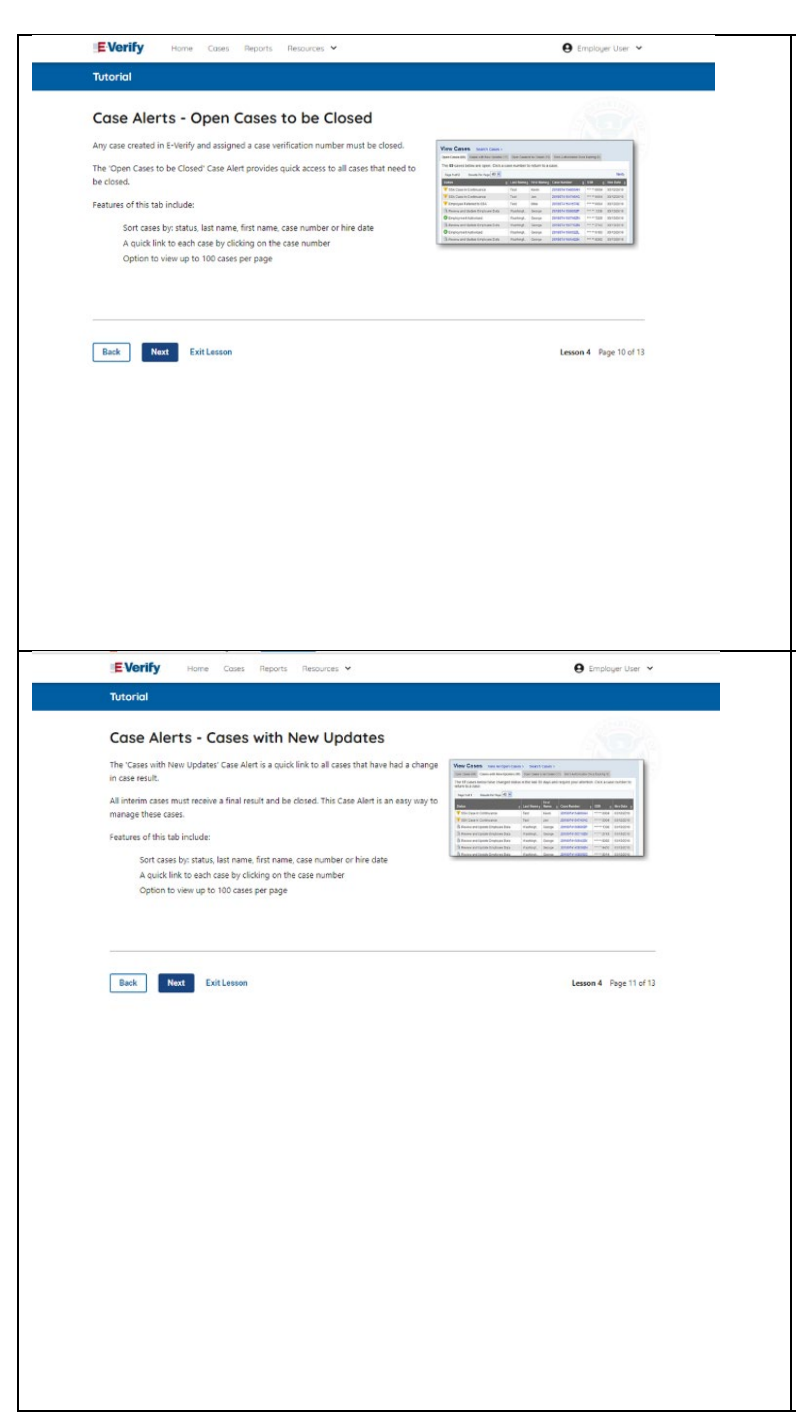

#### **Case Alerts - Cases to be Closed**

Any case created in E-Verify and assigned an E-Verify case number must be closed.

The Cases to be Closed case alert provides quick access to all cases that need to be closed.

Features of this screen include:

- Search: Employee Name, Case Number, Alien, Social Security, Driver's License, I-94 or Passport Number
- Click **Show Filters** to filter by Case Status, Submission Date (From) and Submission date (To)
- Sort by: Case Number, Case status, Last Name or First Day of Employment
- Option to view up to 50 cases per page

#### You can also click **Create New Case** from this screen.

## **Case Alerts – Cases With Updates**

The Cases With Updates case alerts provides quick access to all open cases that have had a change in case result.

All interim cases must be closed. This case alert is an easy way to manage these cases.

Each case status is highlighted and you can click **Continue Case** button to resume.

Features of this screen include:

- Search: Employee Name, Case Number, Alien, Social Security, Driver's License, I-94 or Passport Number
- Click **Show Filters** to filter by Case Status, Submission Date (From) and Submission date (To)
- Sort by: Case Number, Case status, Last Name or First Day of Employment
- Option to view up to 50 cases per page

You can also click **Create New Case** from this screen.

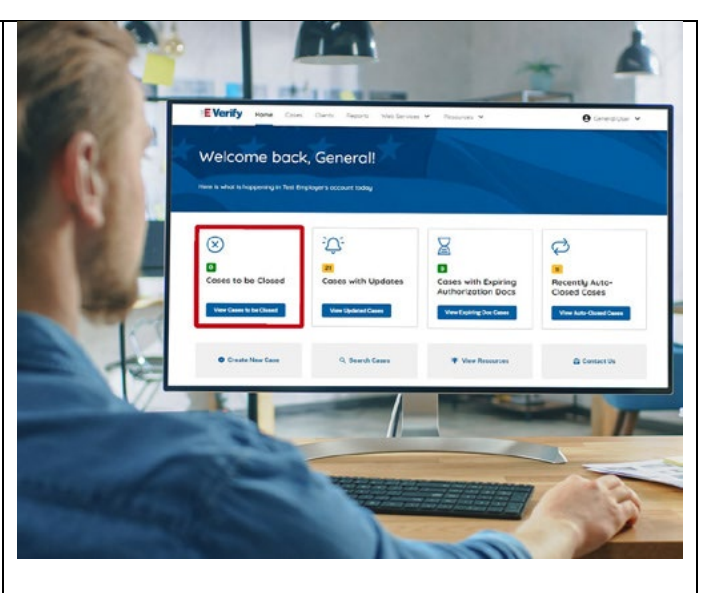

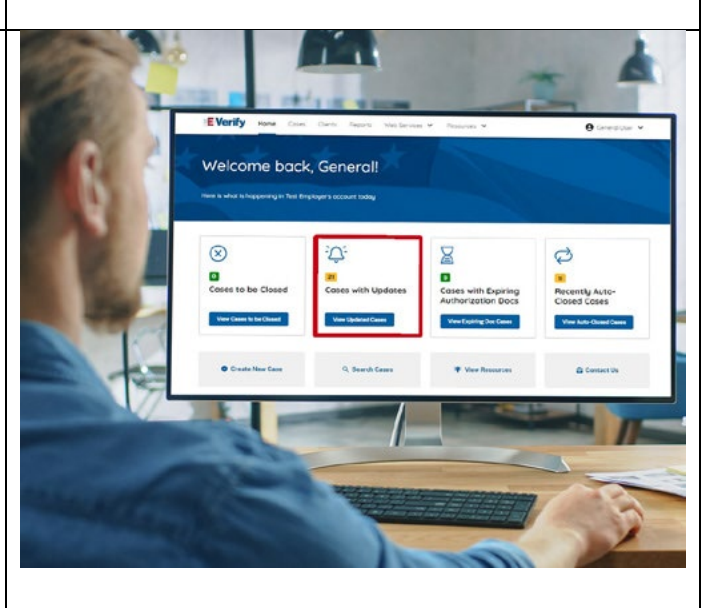

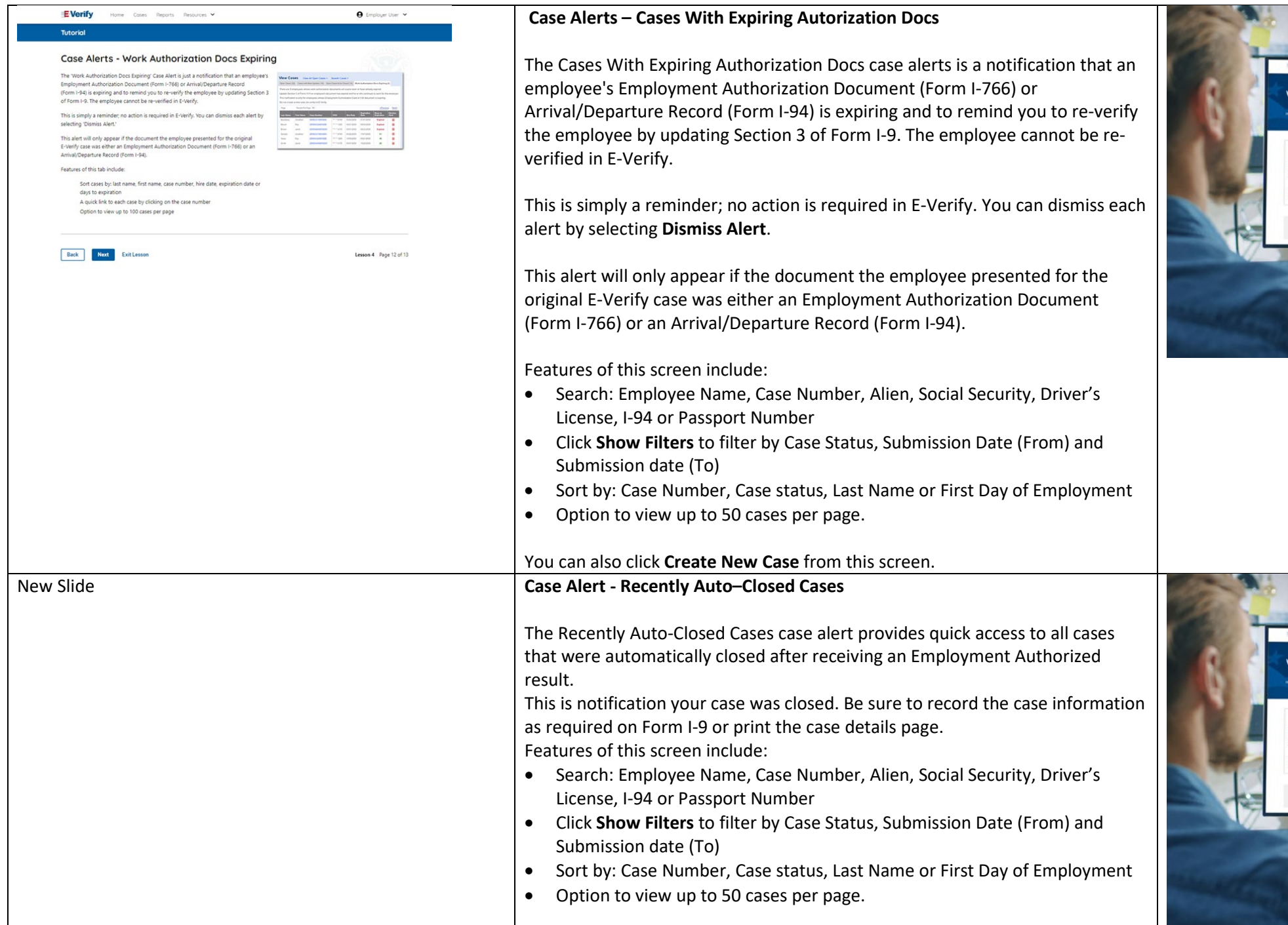

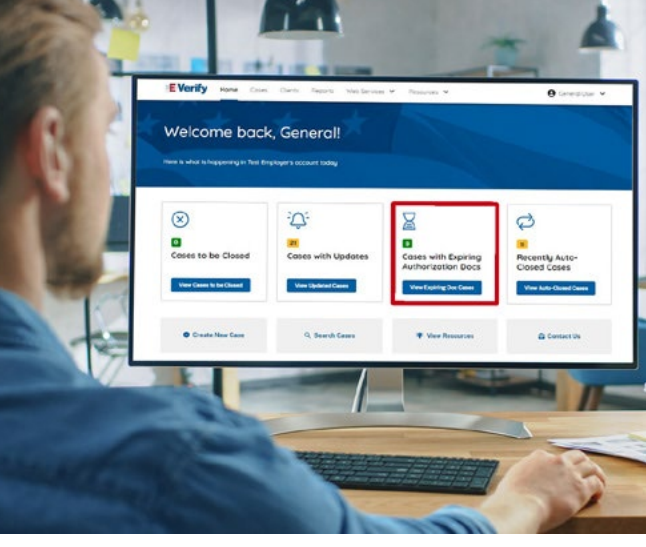

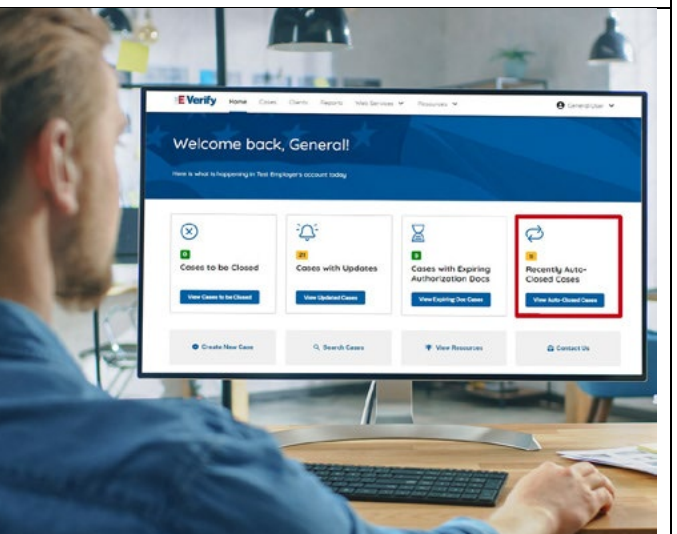

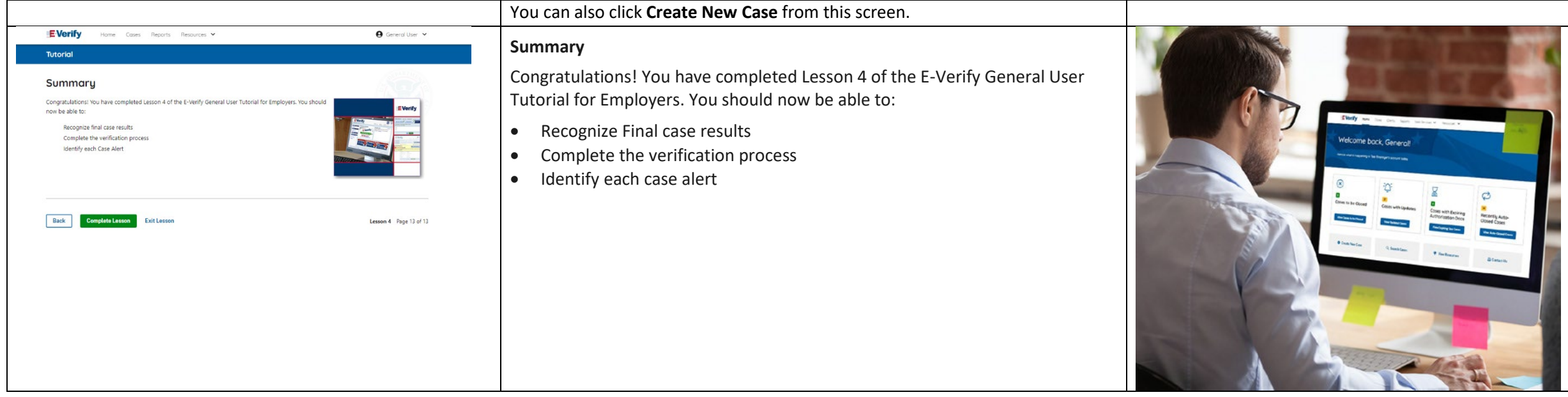

# **EV GU Lesson 5**

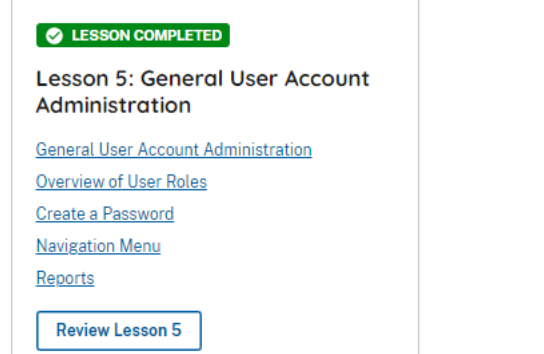

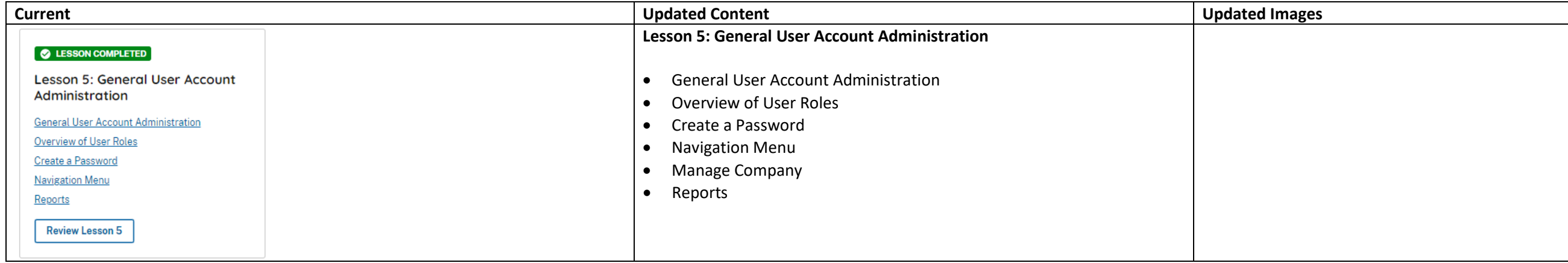

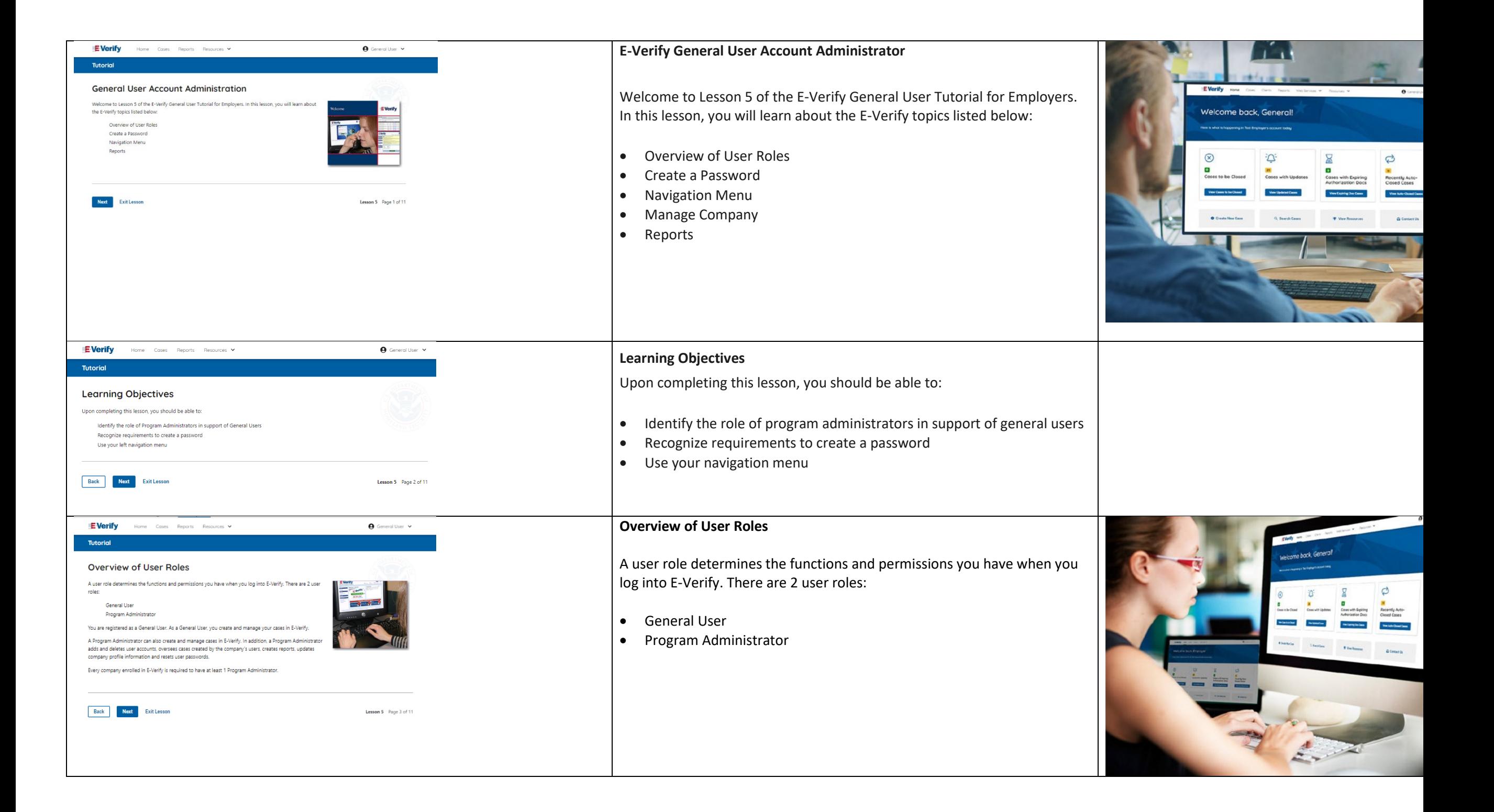

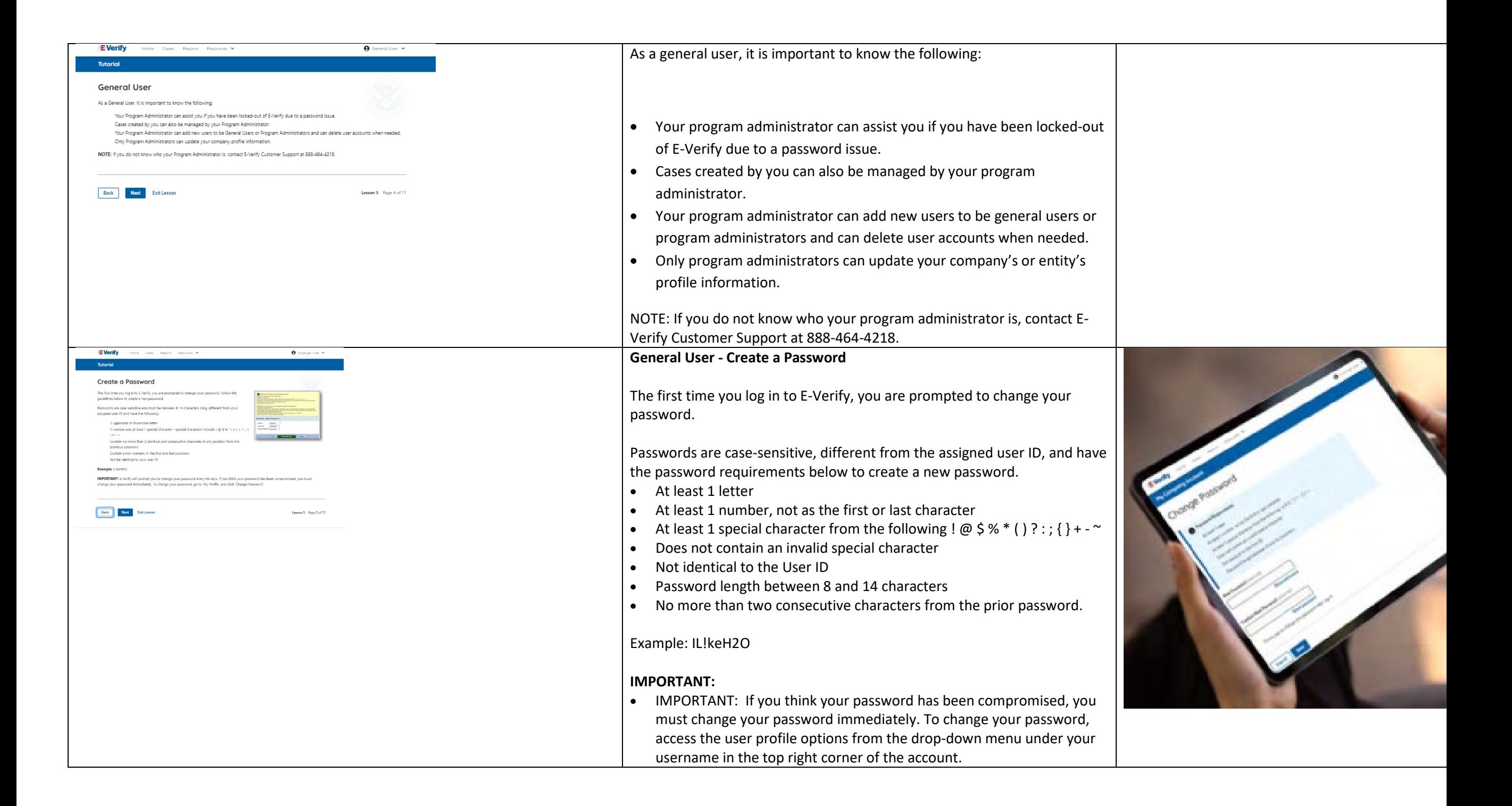

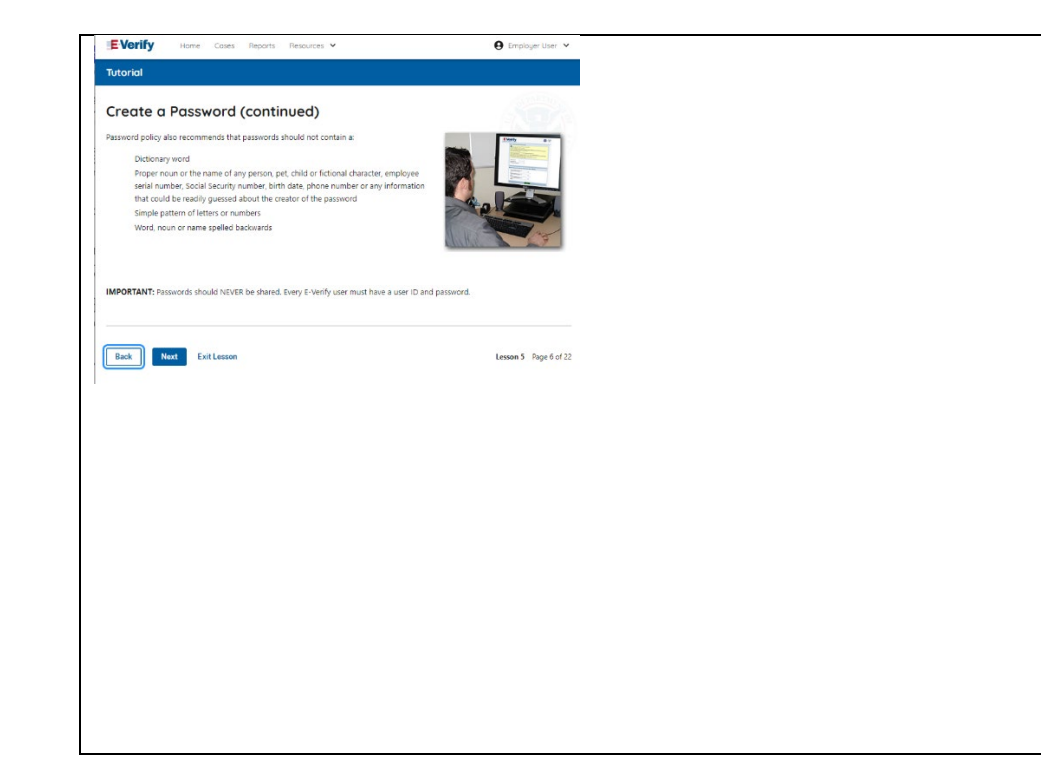

# **General User – Password Hints**

#### Password **should not**:

- Contain any dictionary word
- Contain any proper noun or the name of any person, pet, child, or fictional character, nor any employee ID number, Social Security number, birth date, phone number or any information that could be readily guessed about the creator of the password
- Contain any simple pattern of letters or numbers, such as "qwerty" or "xyz123"
- Contain any word, noun or name spelled backwards.

**IMPORTANT:** You should NEVER share your password. Every E-Verify user must have their own unique user ID and password.

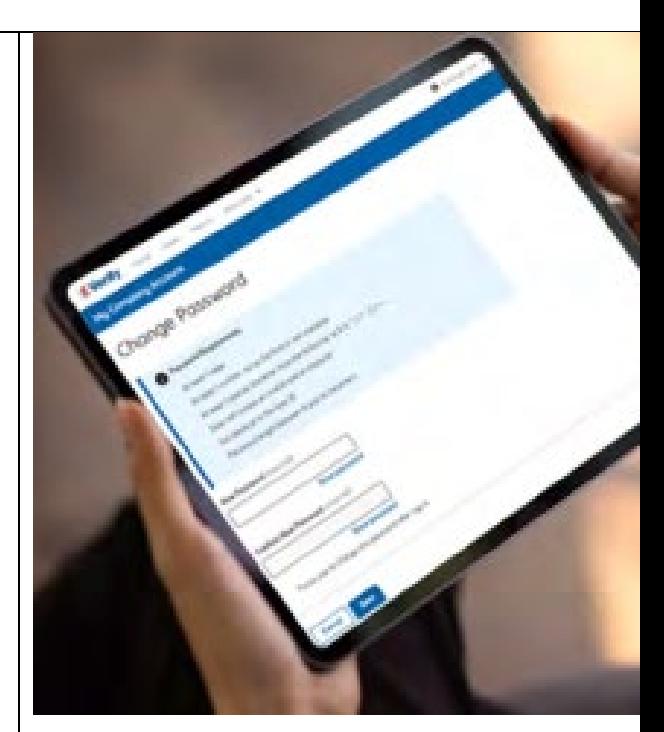

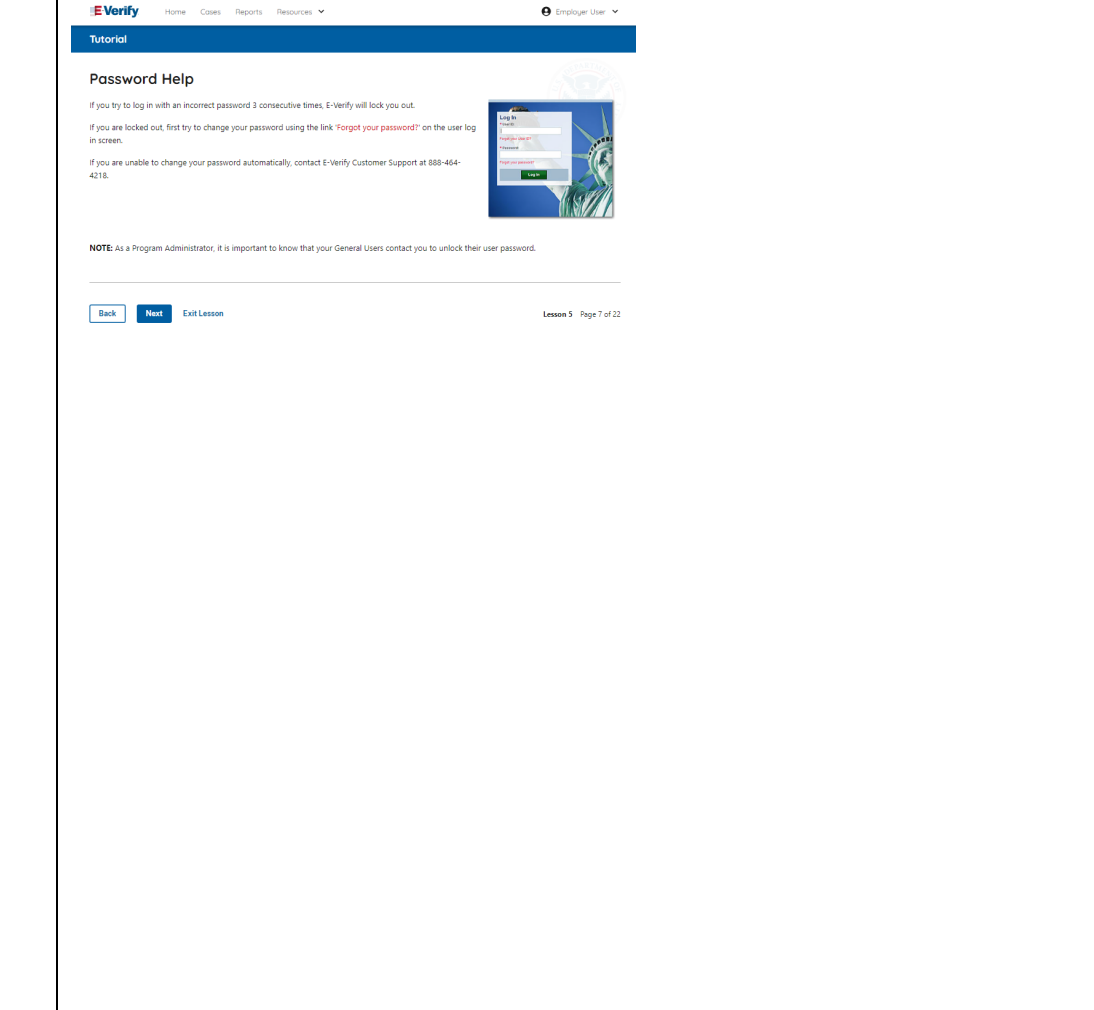

## **General User – Password Help**

- If you try to log in with an incorrect password three consecutive times, E-Verify will lock you out.
	- $\circ$  If you are locked out, first try to change your password using the link Forgot Password on the user log in screen.
	- o If you are unable to change your password with Forgot Password link, contact another program administrator in your company.
- Each user must create password challenge questions.
	- o You will need to correctly answer these questions to reset your password, if you ever forget it.

#### **Important:**

- E-Verify will prompt you to change your password every 90 days.
- To comply with federal security guidelines, USCIS is required to lock any user ID that has not been accessed within the past 270 days. A locked user ID will not affect your E-Verify enrollment or the data in your E-Verify account.

#### **Note:**

- Each user must have their own user ID and password to access E-Verify and may not share their user ID or password with others.
- You are responsible for any activity associated with your user ID and password.

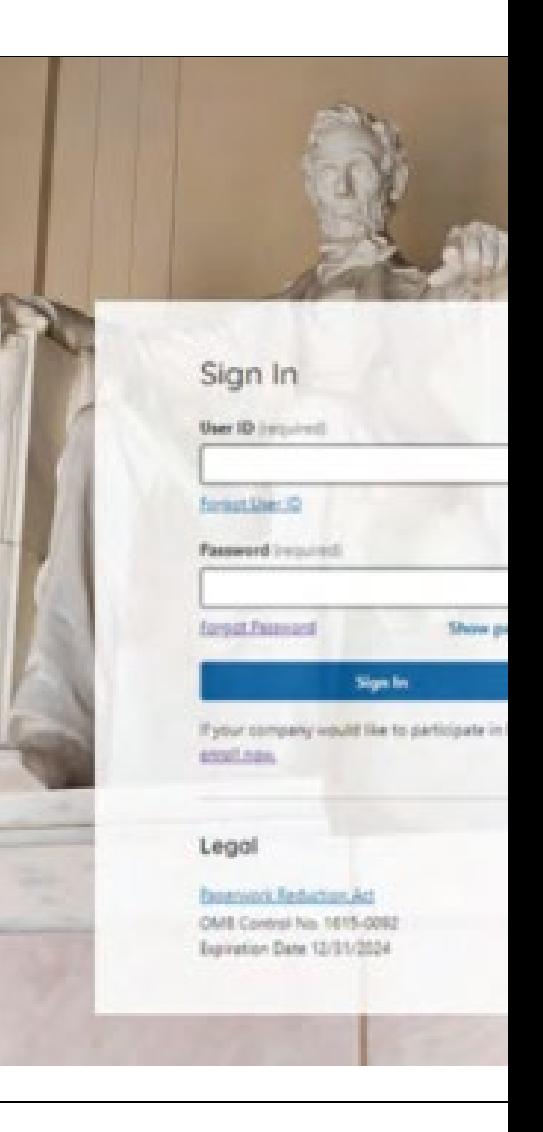

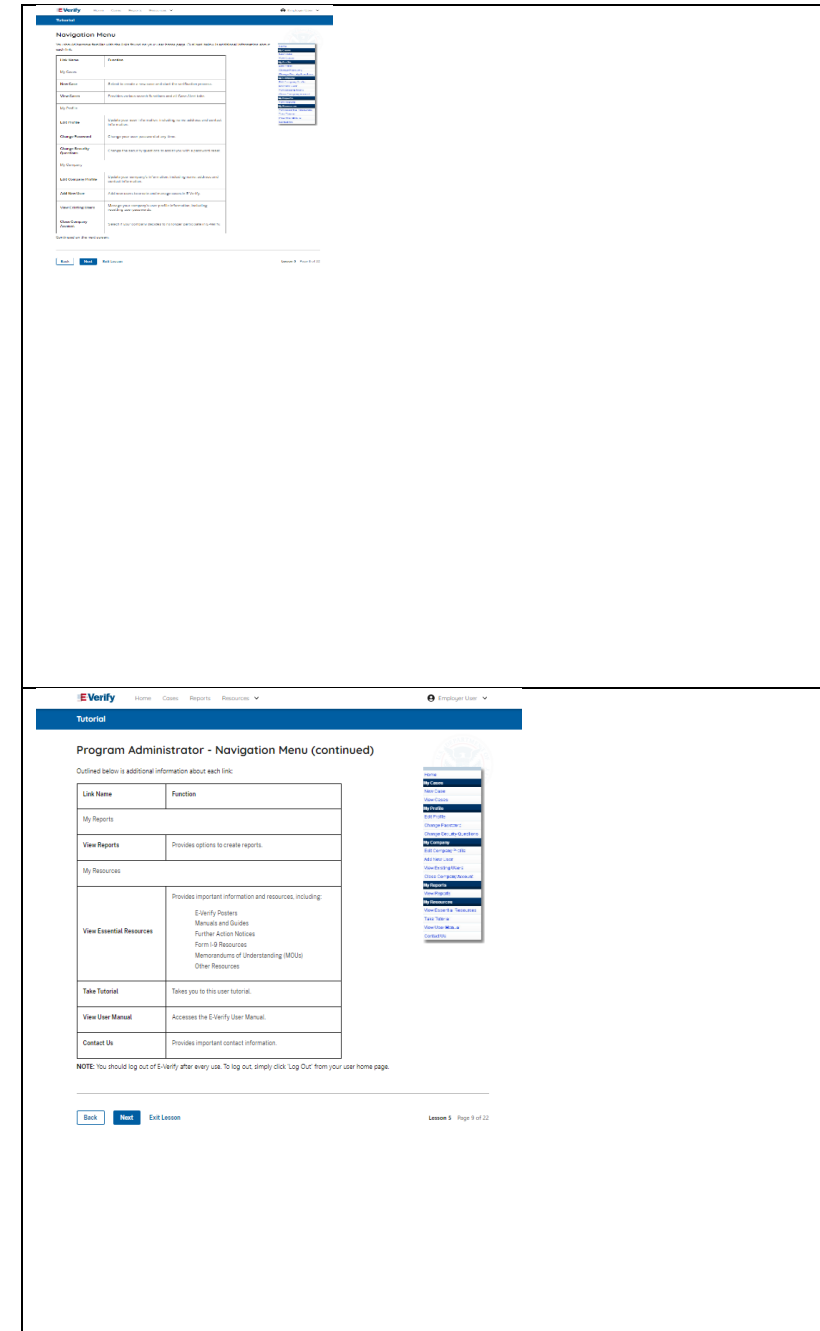

#### **General User E-Verify Home Page - Navigation Menu**

Each time you log in to E-Verify you will see a Welcome Back banner with your name and company, or entity listed.

Case alert boxes with important information about your cases are under the welcome banner, including Cases to be Closed, Cases with Updates, Cases with Expiring Authorization Docs and Recently Auto-Closed Cases.

Convenient quick links in gray boxes are directly below the case alert boxes, including Create New Case, Search Cases, View Resources and Contact Us.

Below the quick links, you will find the E-Verify News section that keeps you up to date on the latest and greatest with E-Verify.

The next slides will help you become familiar with the links found on your user home page.

**General User Navigation Menu – Links Above the Welcome Banner**

The links above the welcome banner include:

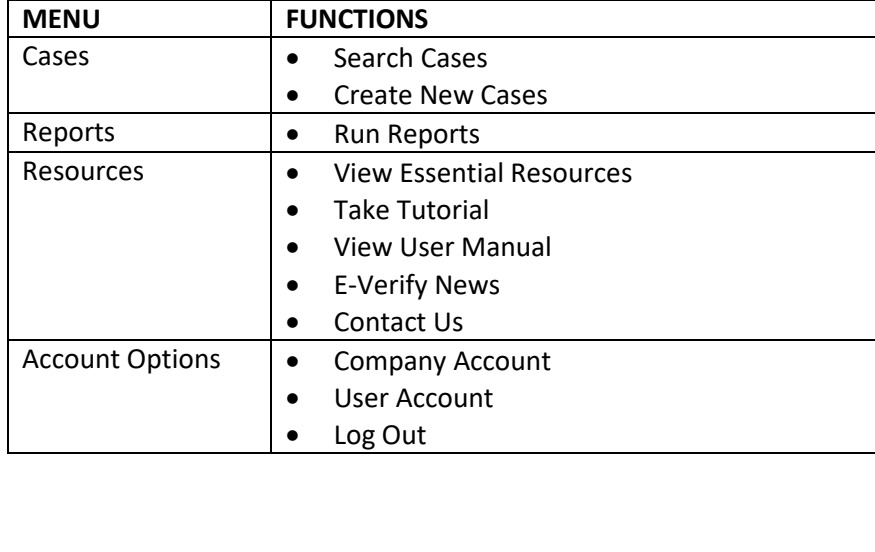

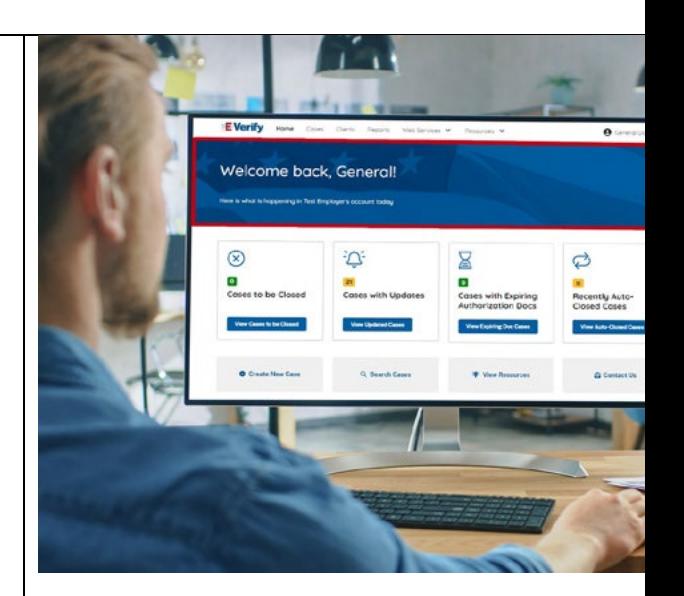

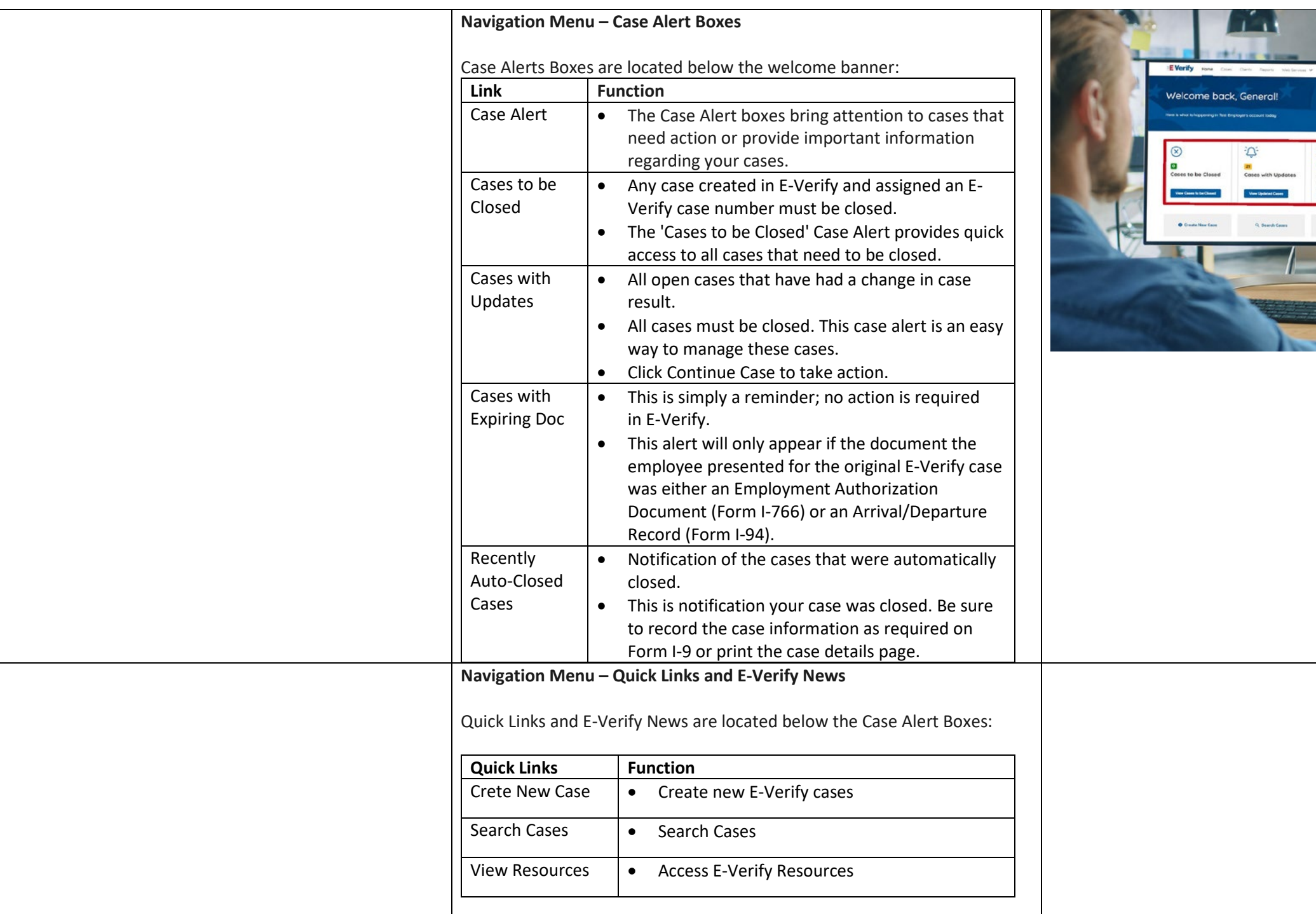

**C**<br>Recently Auto-<br>Closed Coses

.<br>G Conserva

 $\frac{1}{2}$  . Yes Recenter  $\gamma$ 

**Section** 

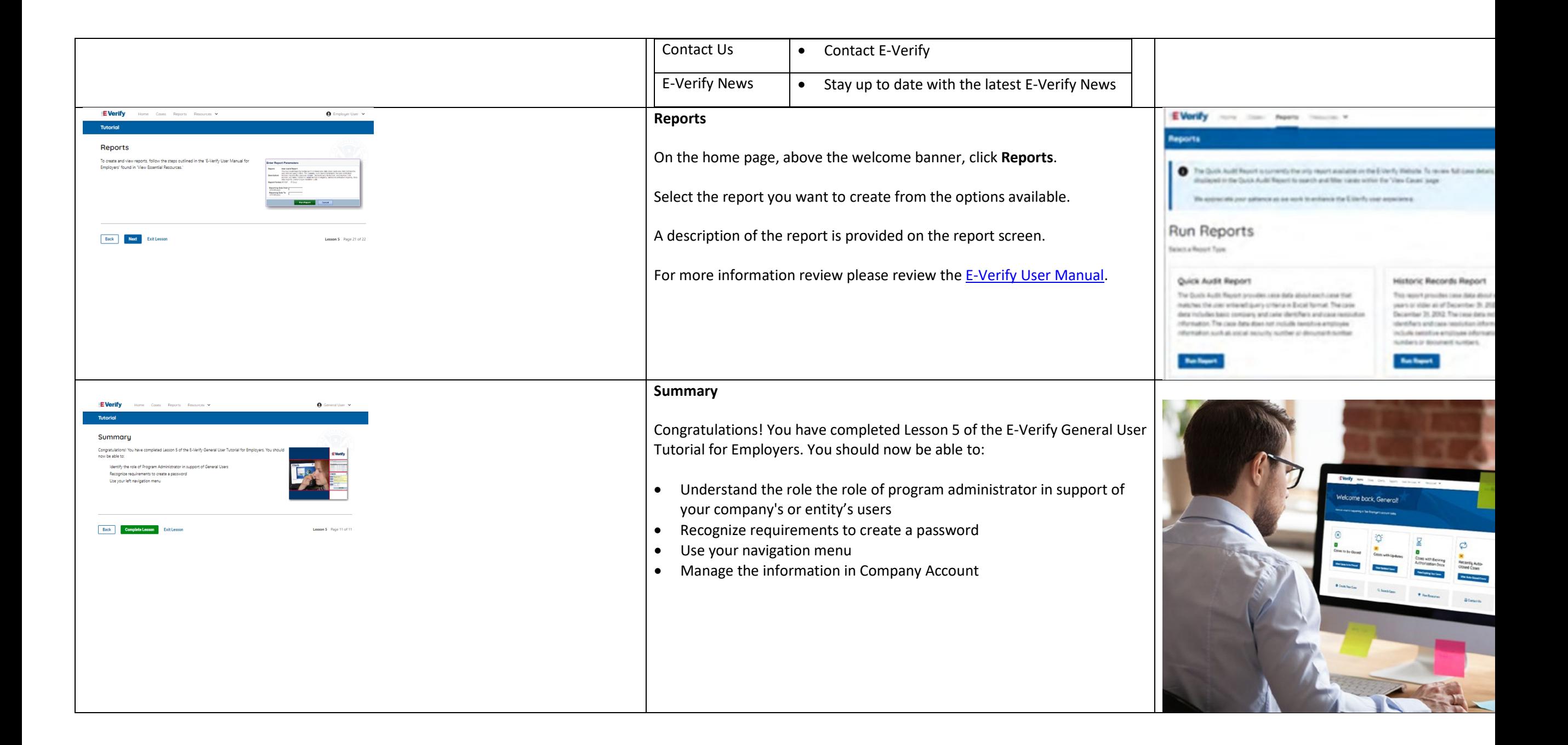

# **EV FC Tutorial Lesson 1**

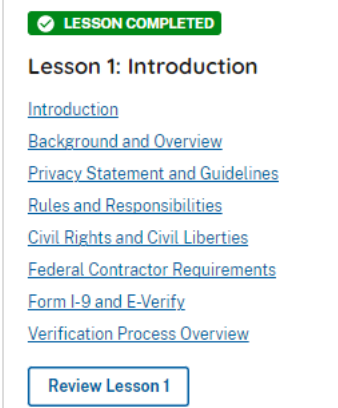

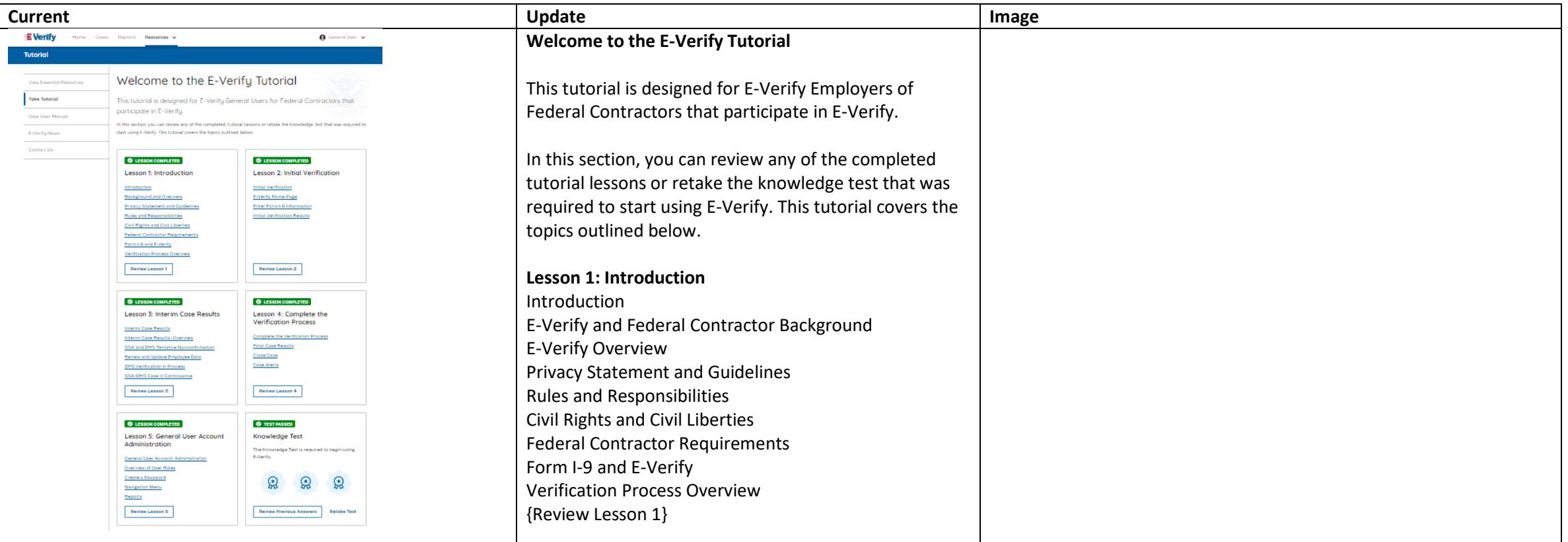

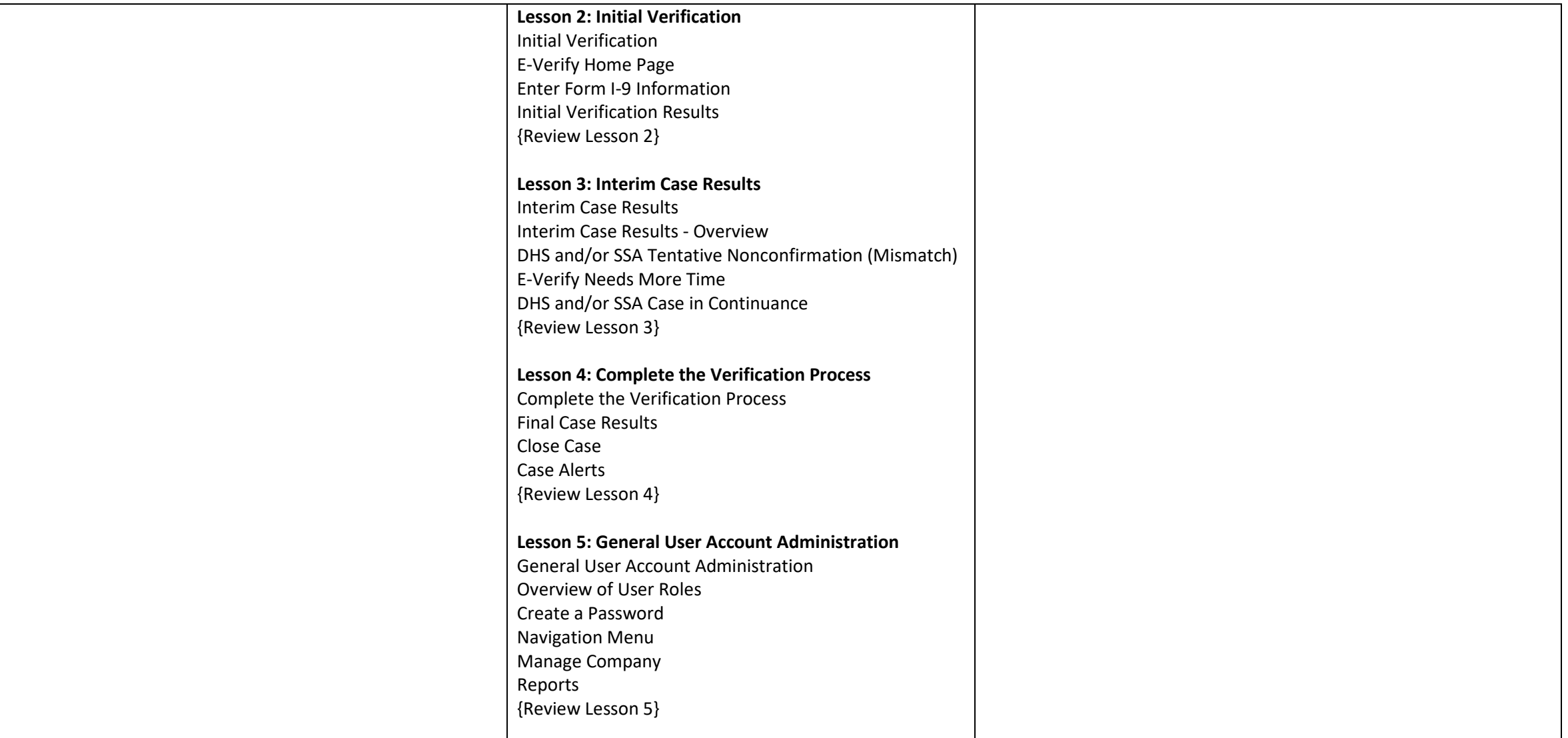

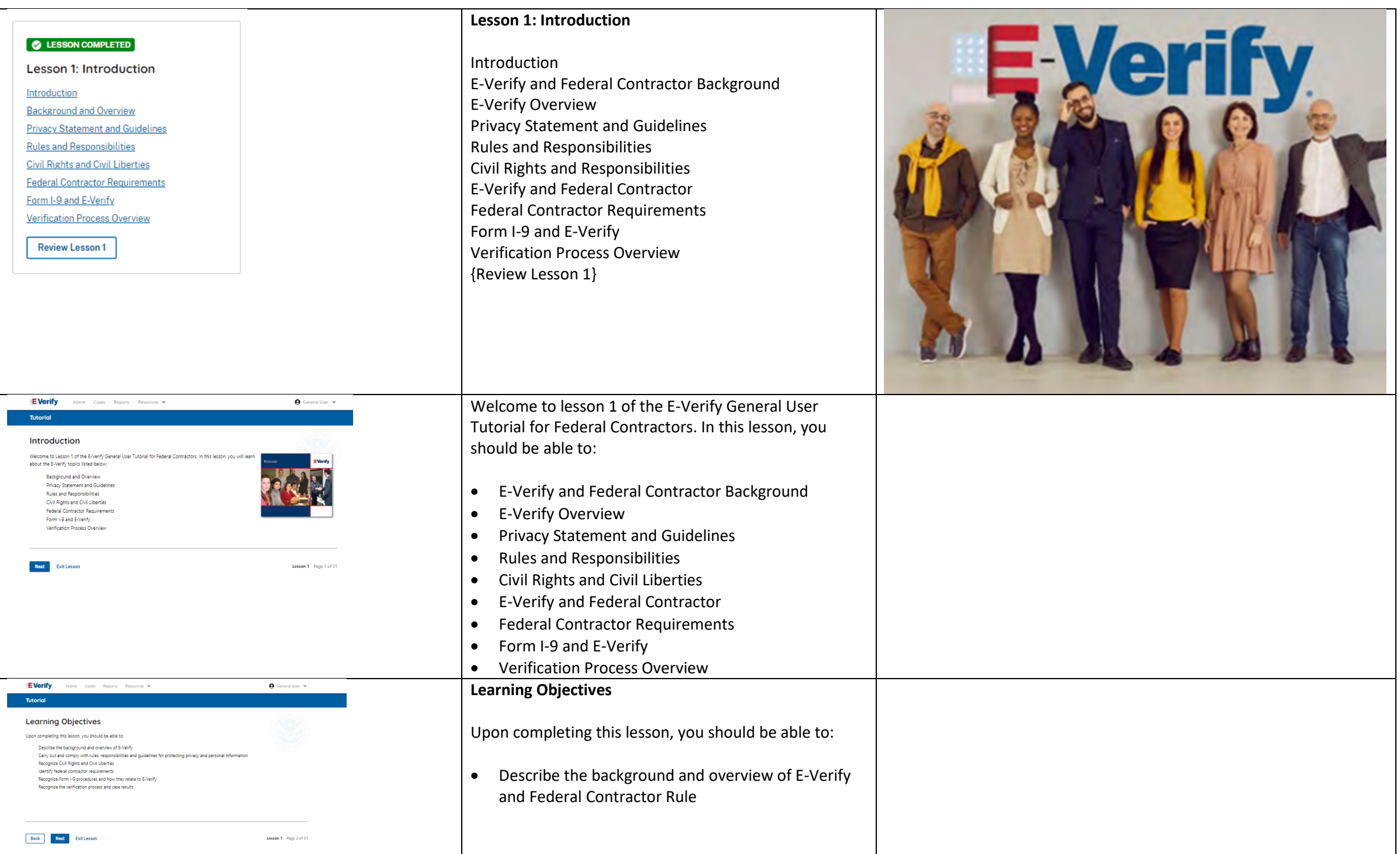

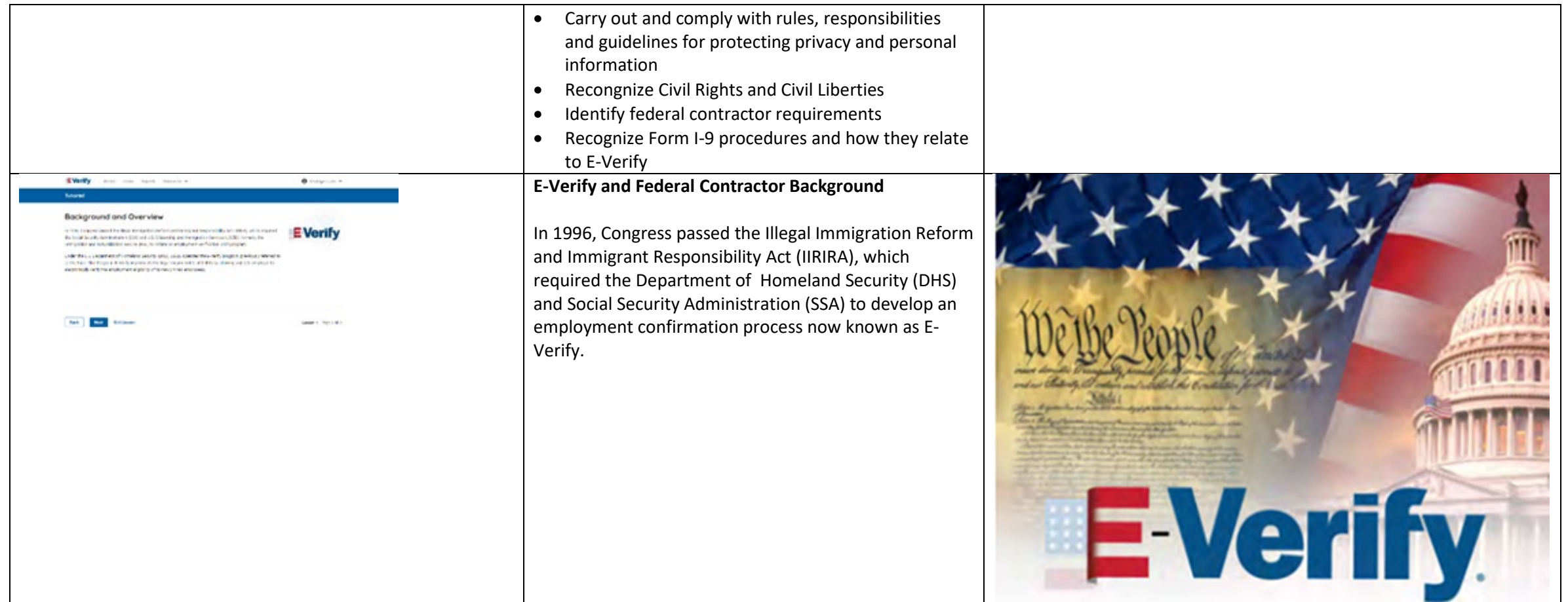

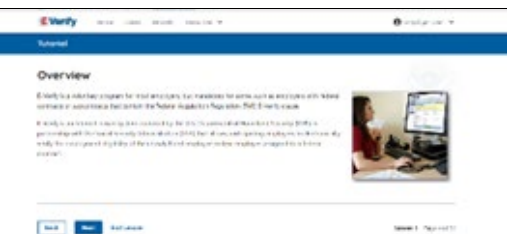

# Every not on with tenant  $0$  counts  $-$ How it Works

**Search Provided** 

**SHE SHE SHARR** 

**E-Verify Overview**

E-Verify is an internet-based system that electronically verifies the employment eligibility of newly hired employees to work in the United States.

E-Verify is a voluntary program. Employers with federal contracts or subcontracts that contain the Federal Acquisition Regulation (FAR) E-Verify clause are required to enroll in and use E-Verify as a condition of federal contracting. Employers with employees in states with legislation that requires participation in E-Verify, for example, as a condition of business licensing, may also be required to participate in E-Verify. In addition, an employer may be required to participate in E-Verify pursuant to a court order.

### **How E-Verify Works**

E-Verify works by electronically comparing the information from an employee's Form I-9, Employment Eligibility Verification, with official government records that E-Verify can access to verify the identity and employment eligibility of each newly hired employee and/or employee assigned to a covered federal contract.

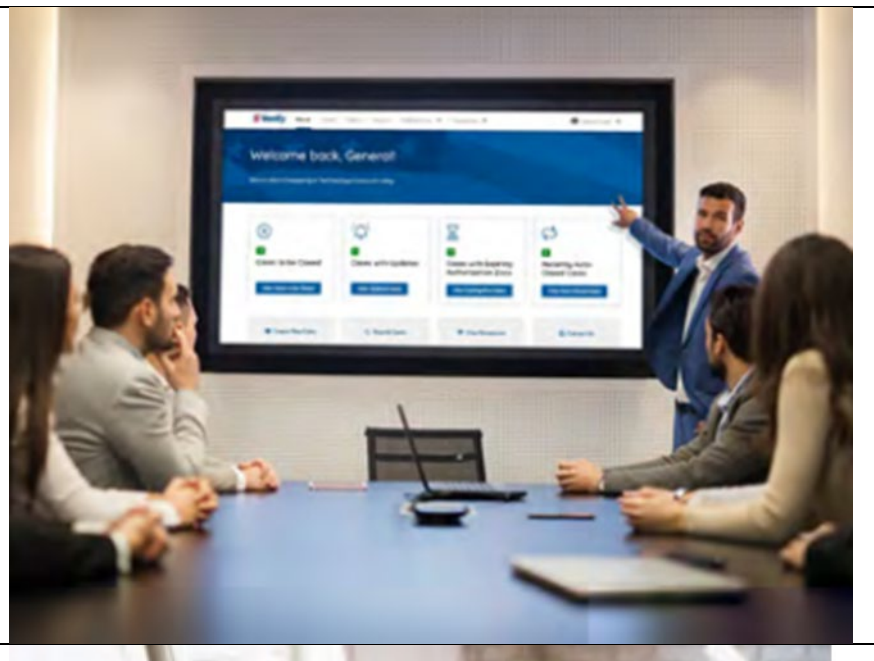

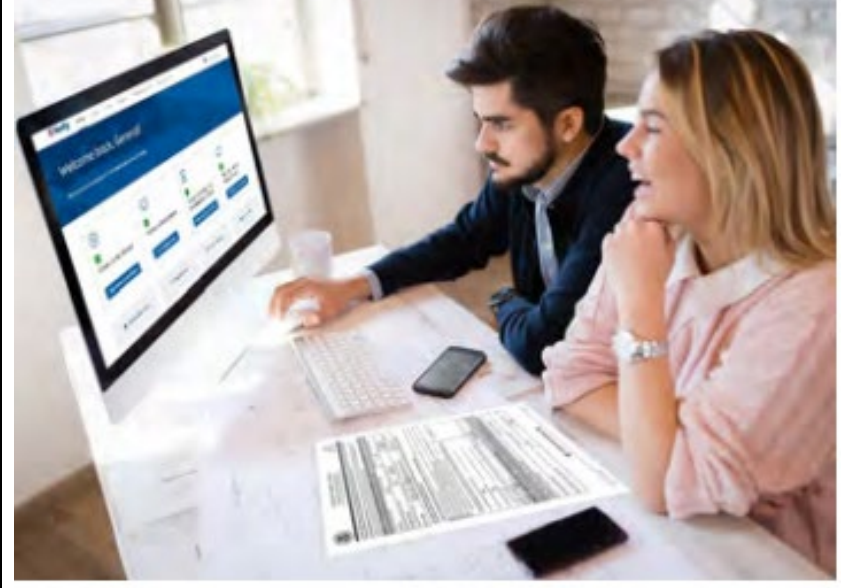

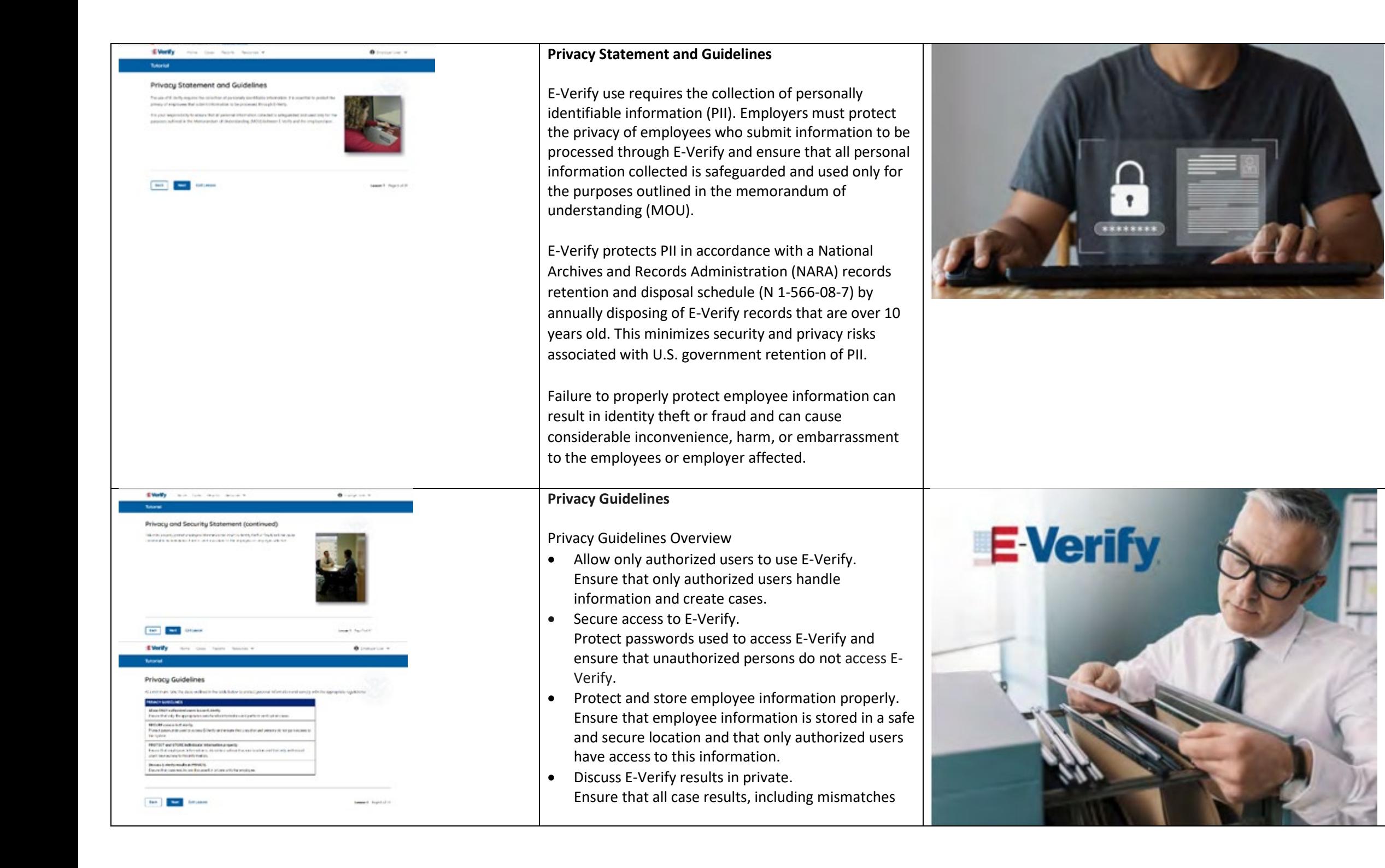

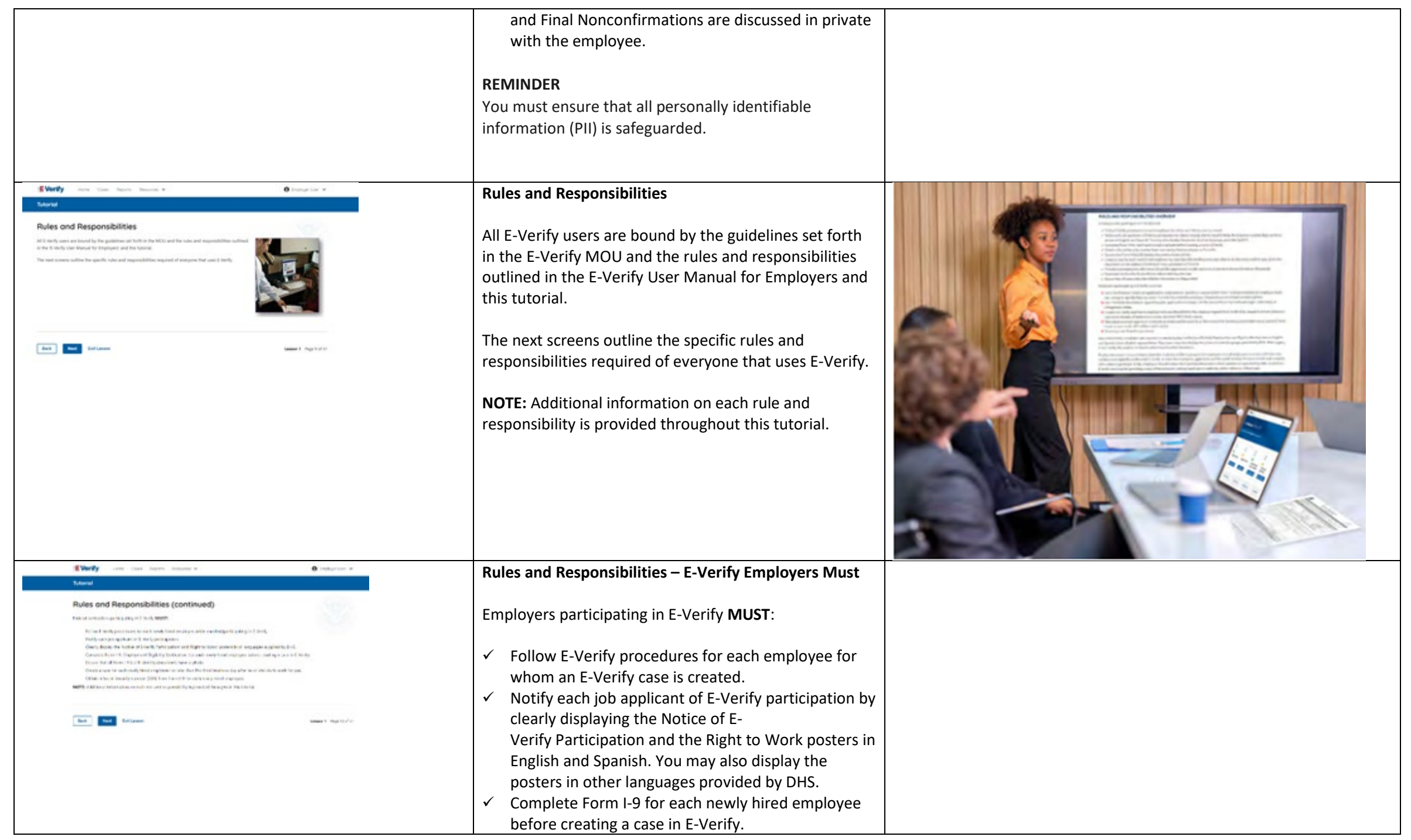

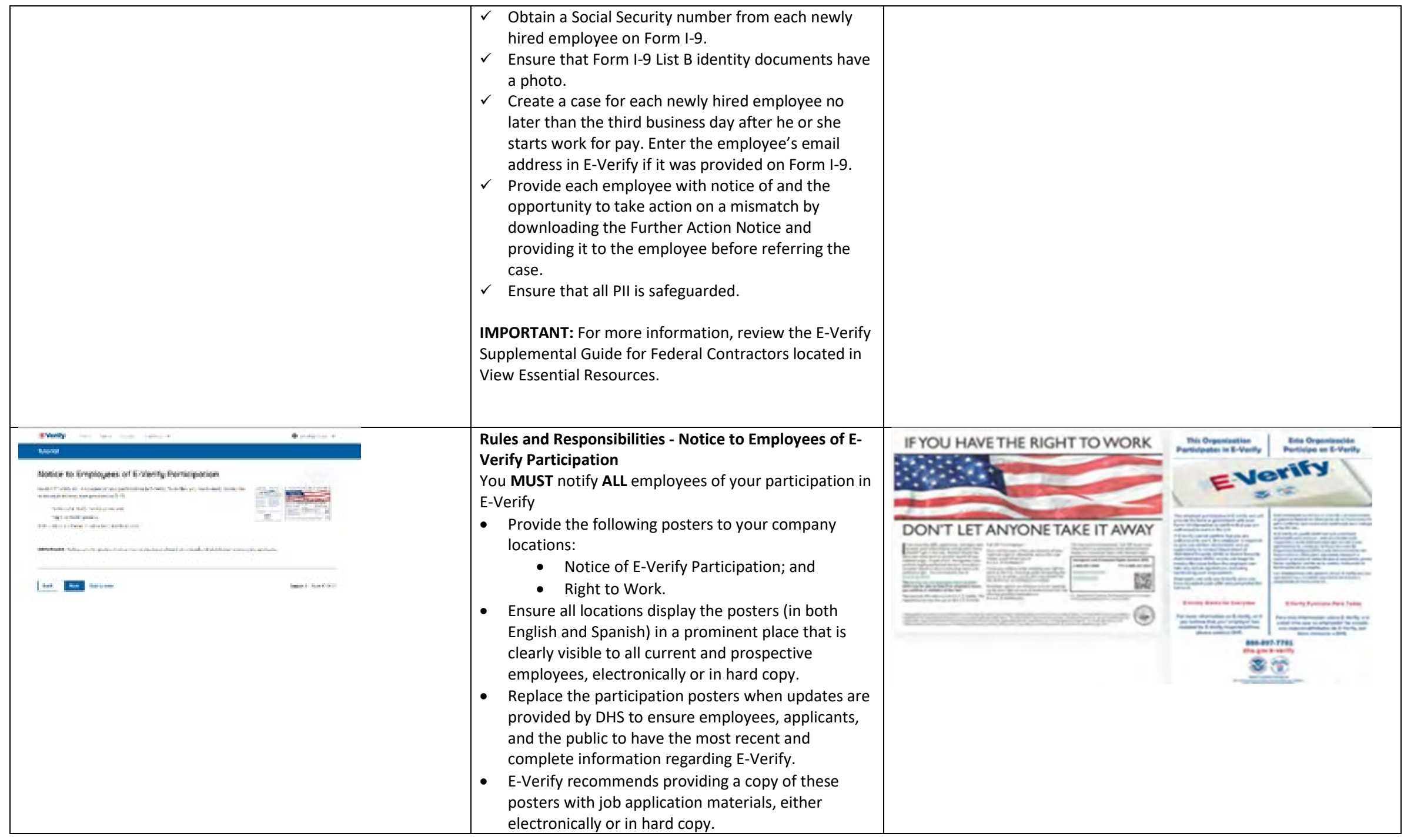

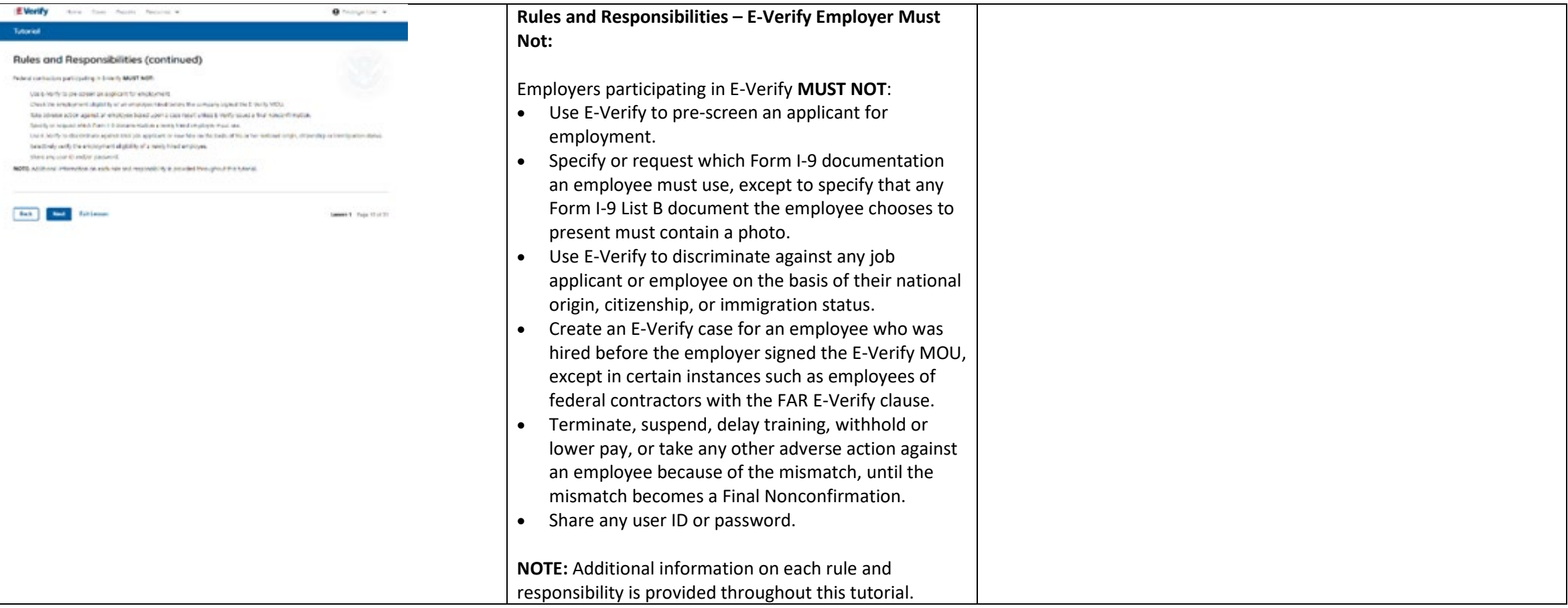

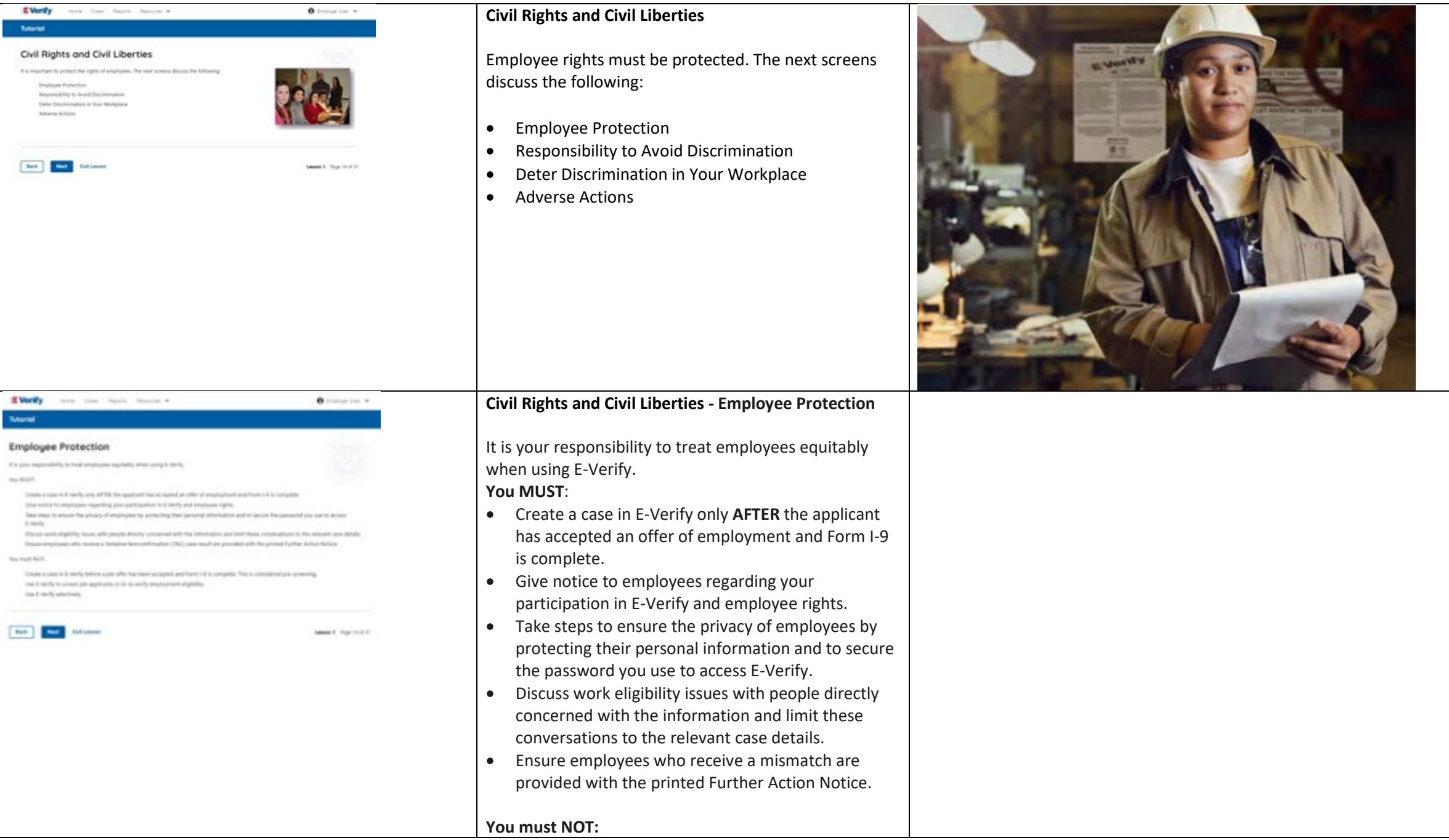

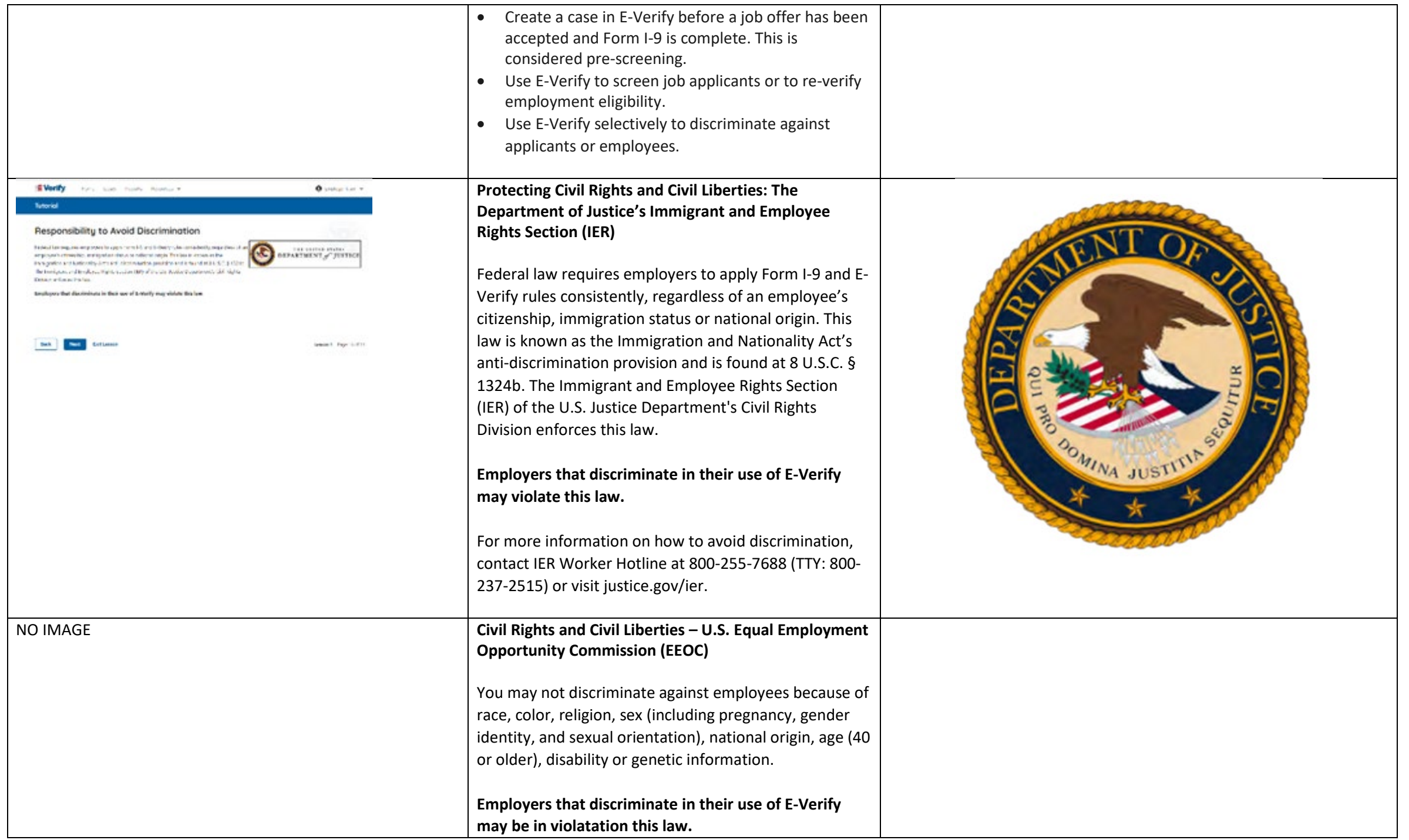

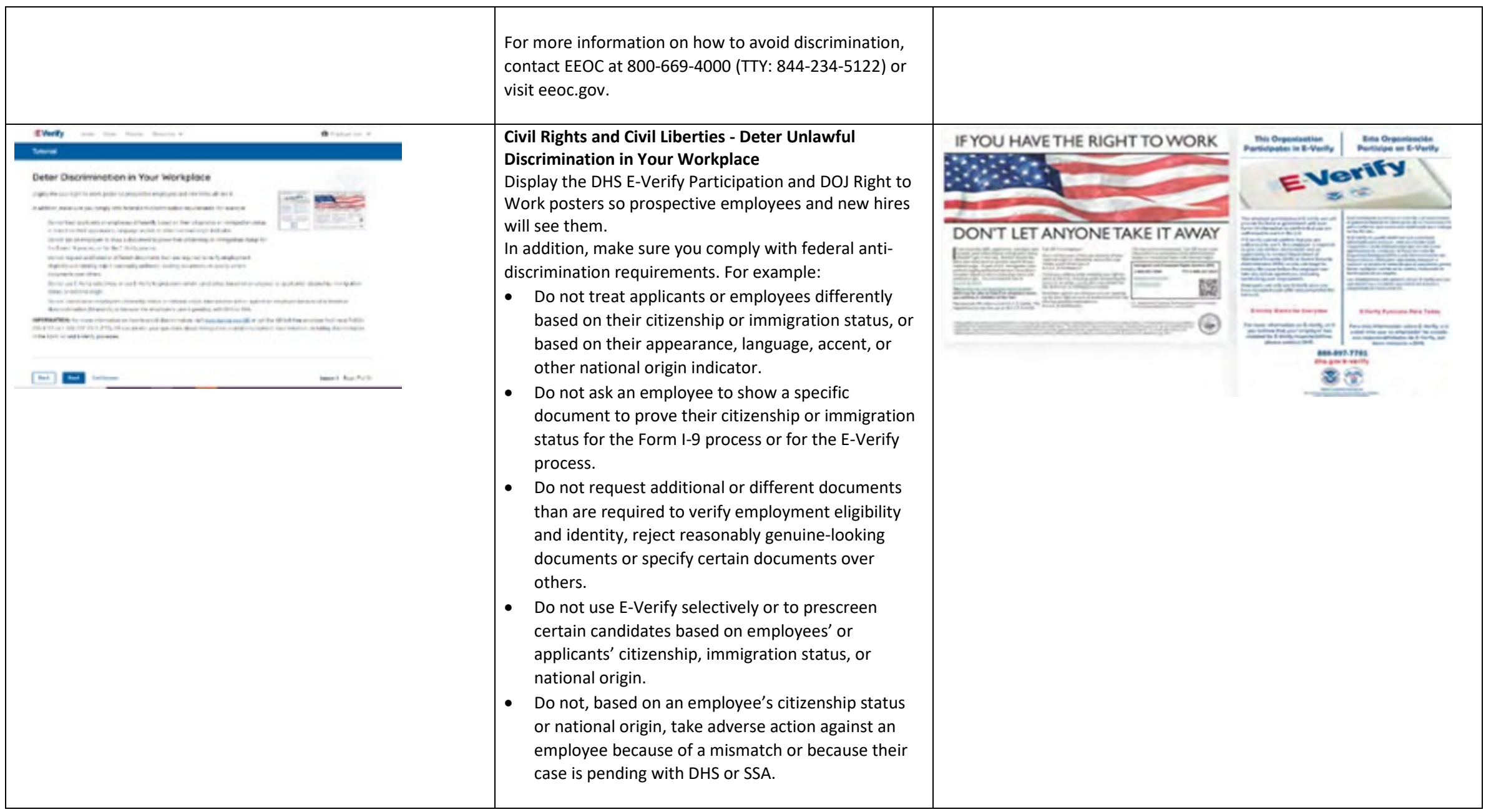
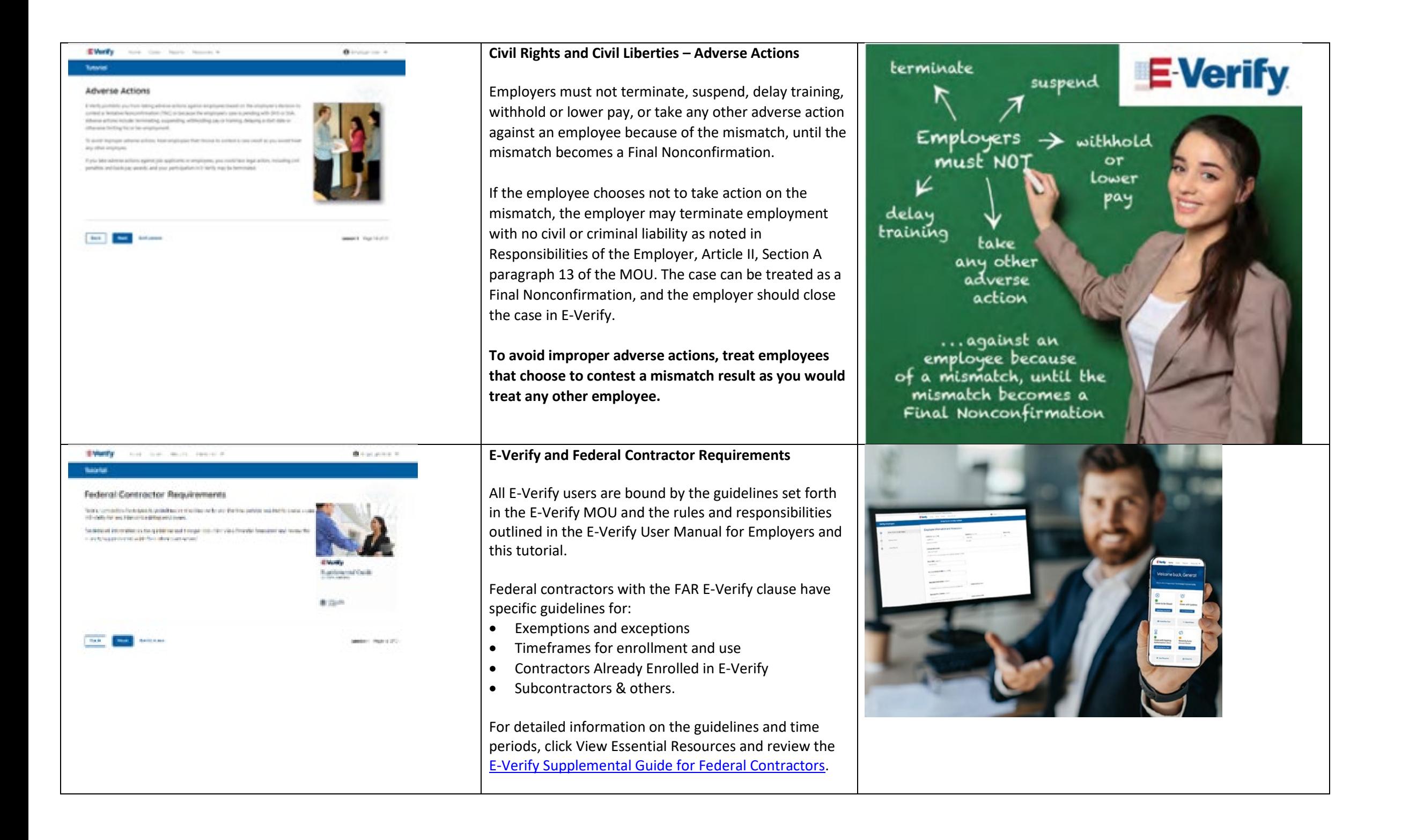

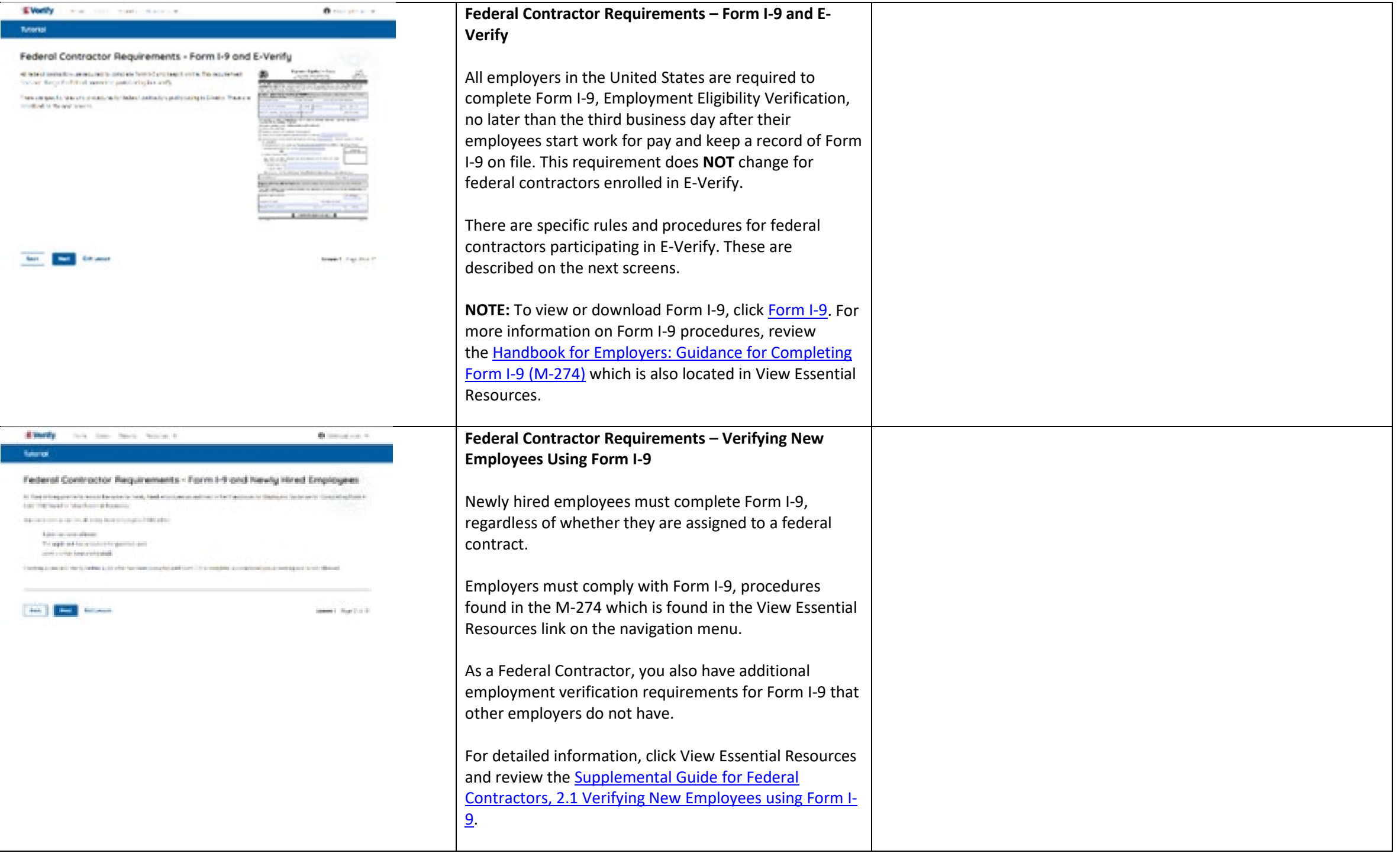

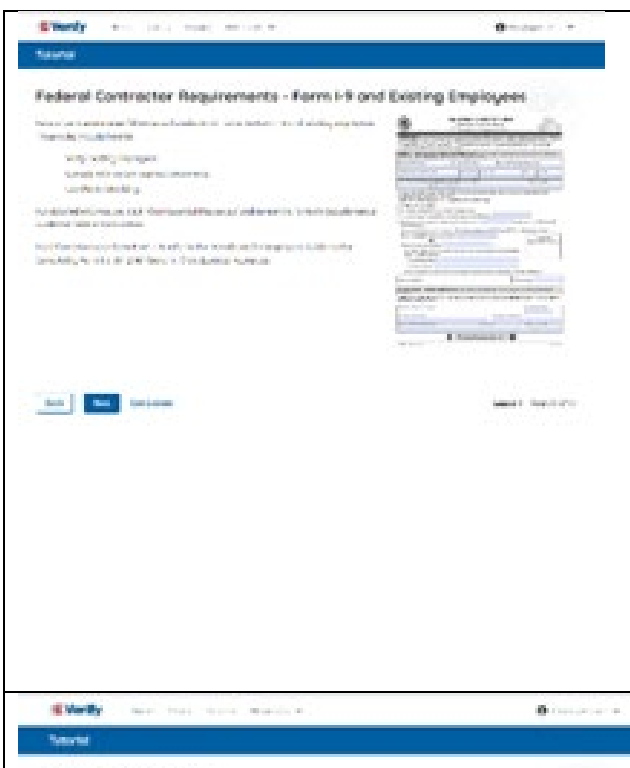

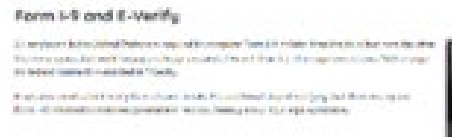

**CO Exc** many

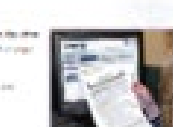

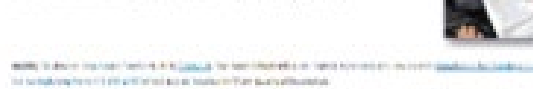

also ment-

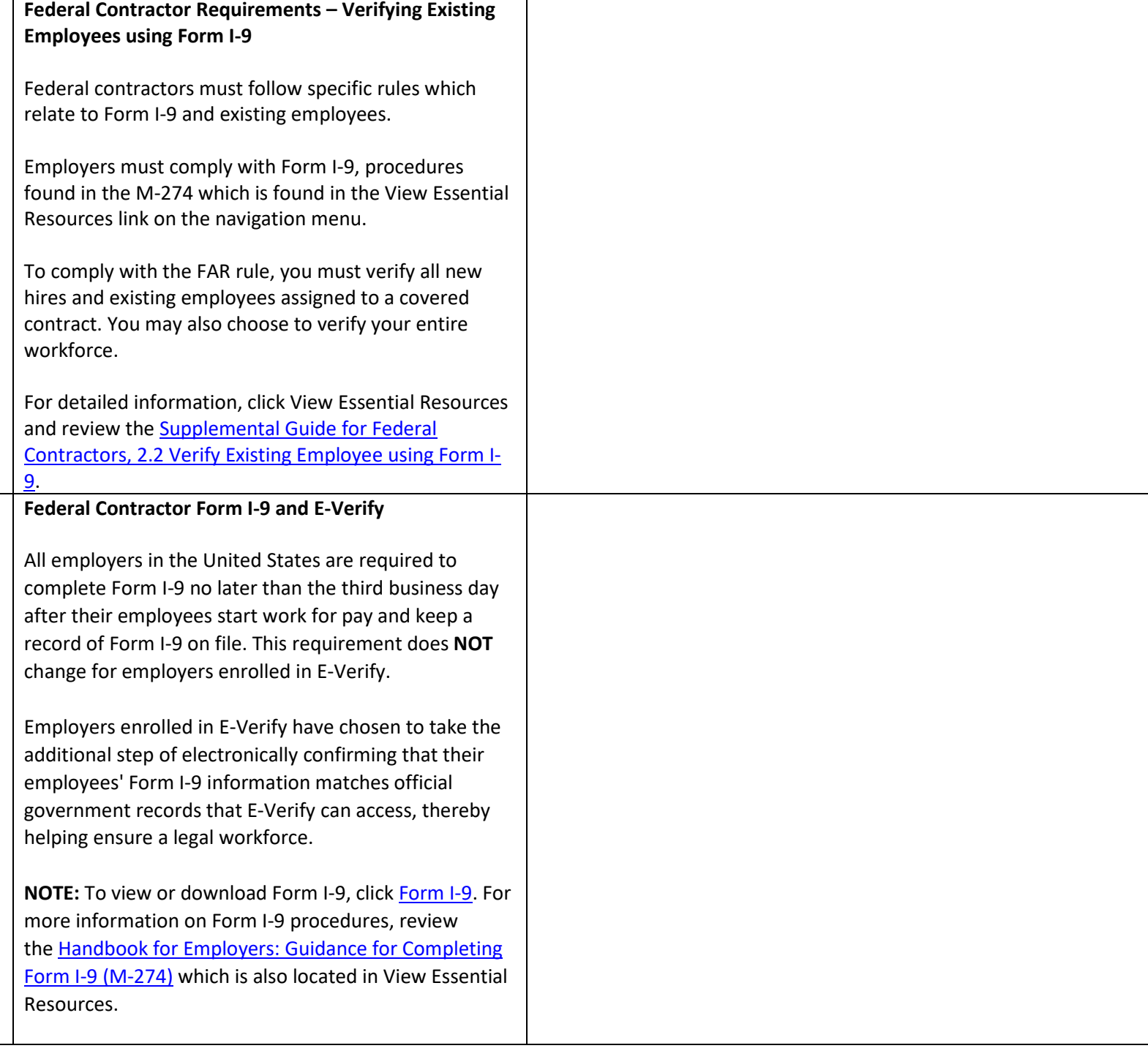

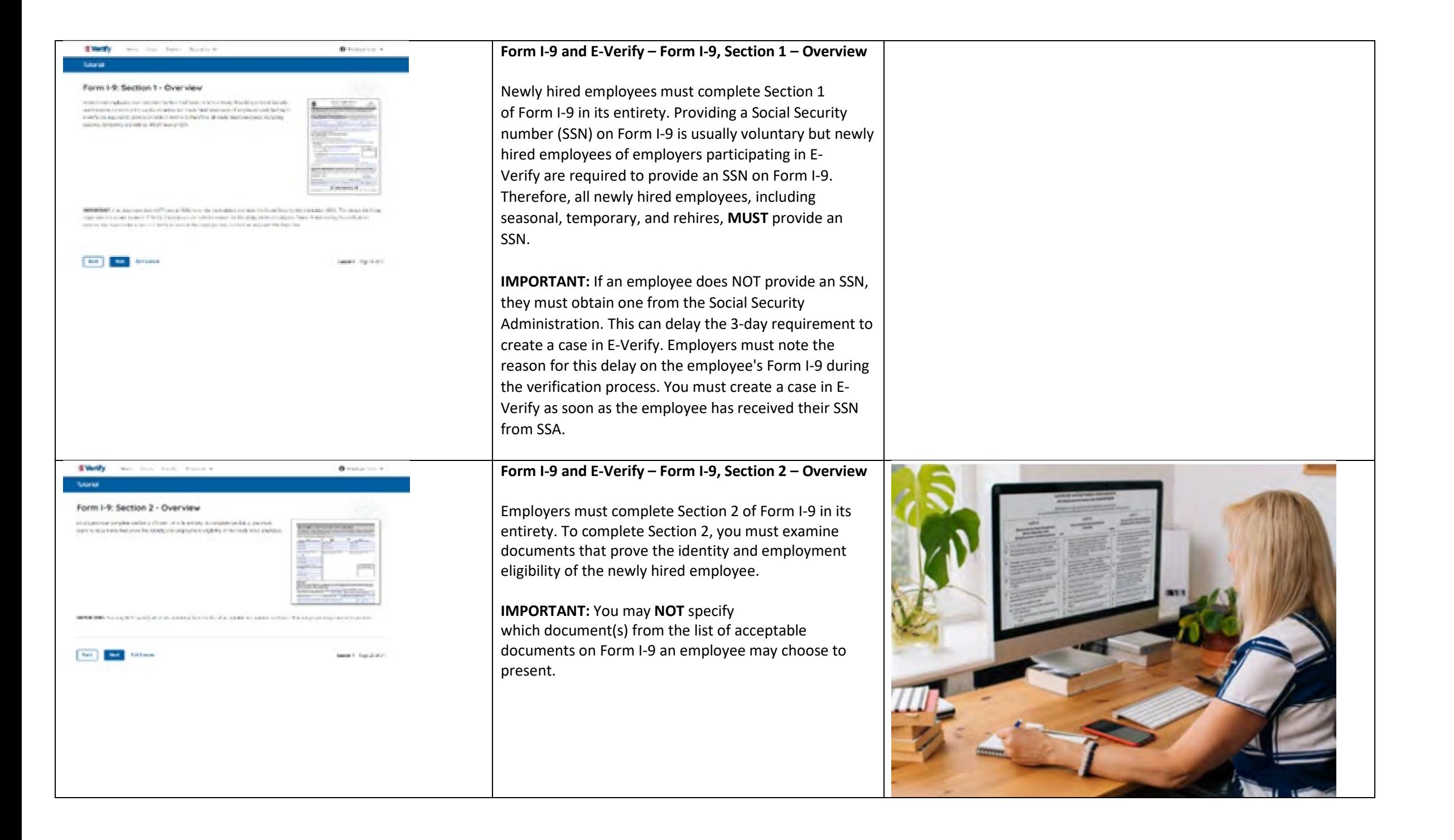

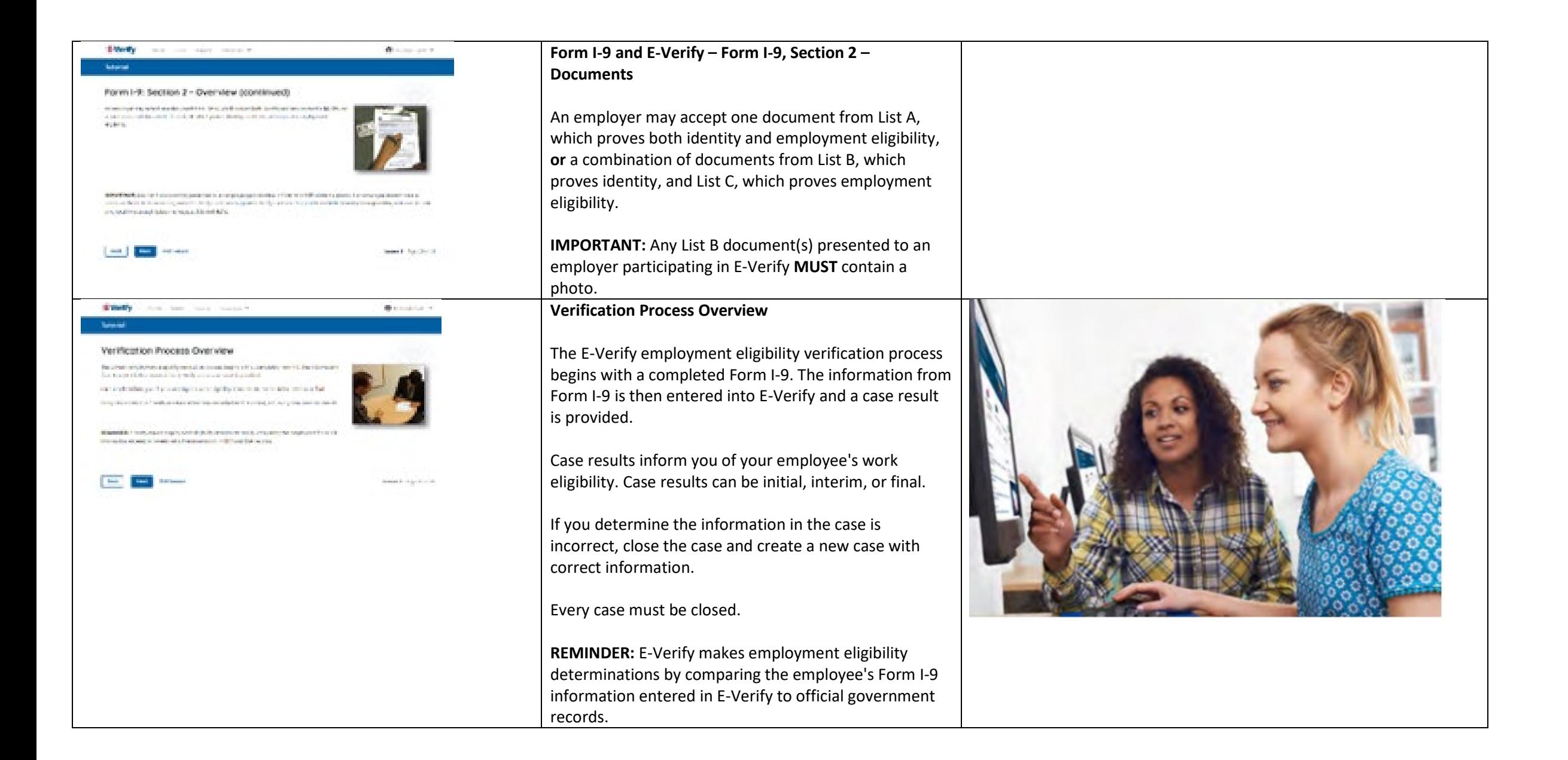

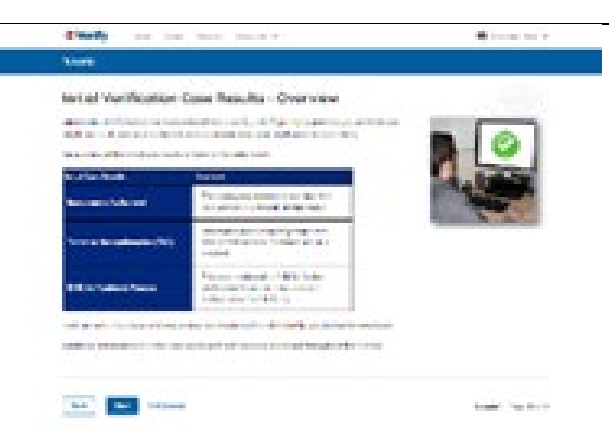

**Verification Process - Initial Verification Case Results Overview**

After Form I-9 information has been entered into E-Verify, E-Verify promptly provides you an initial case result. An initial case result is the first, and sometimes final, case result provided by E-Verify.

An overview of the initial case results is listed in the table below.

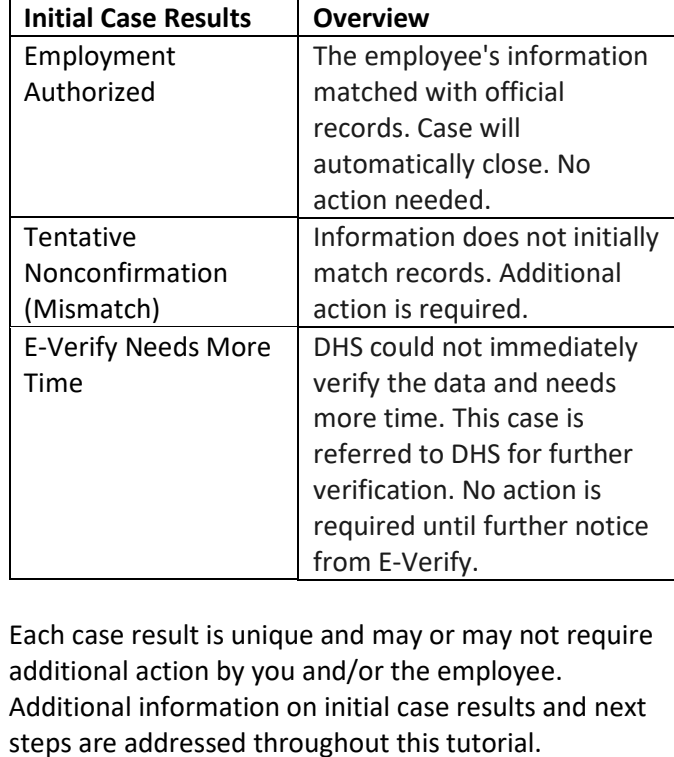

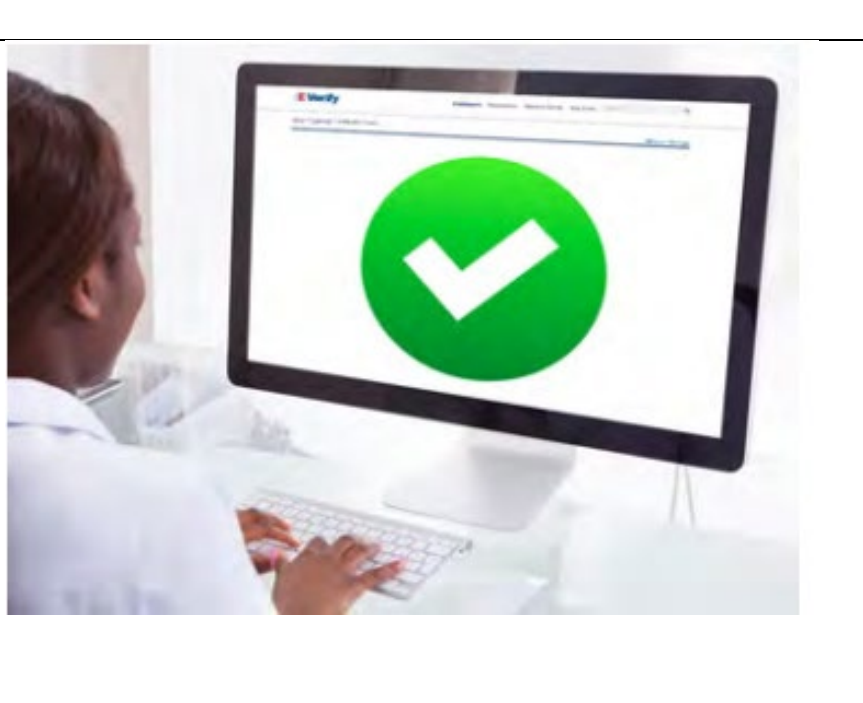

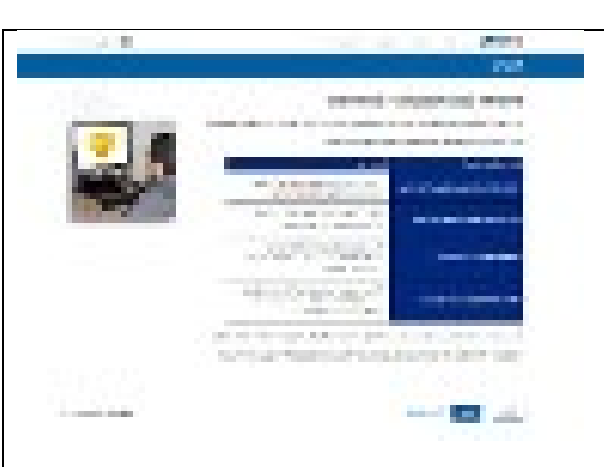

**Verification Process – Interim Verification Case Results Overview**

An interim case result requires additional action before E-Verify can provide you with a final case result.

An overview of the interim case results is listed in the table below.

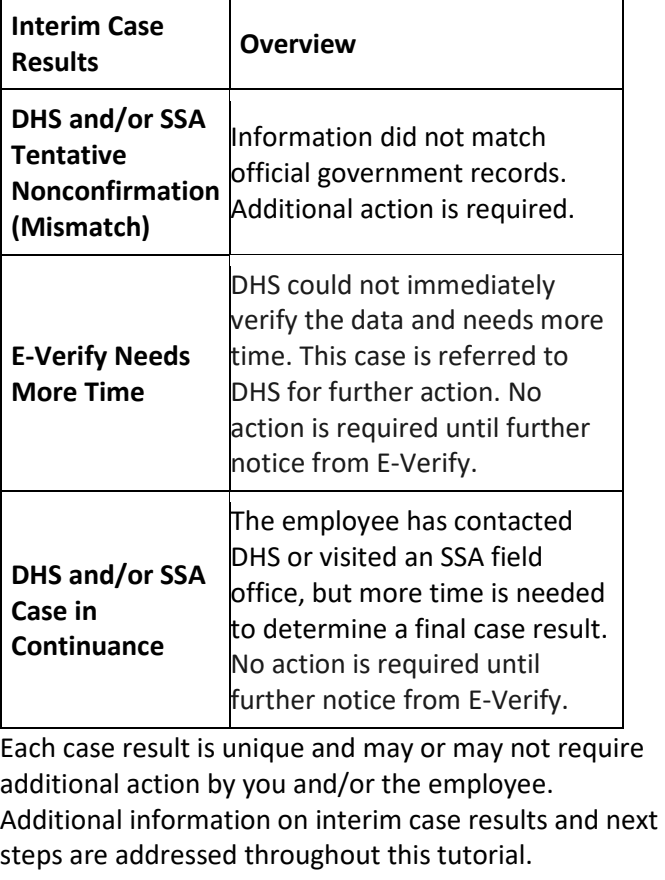

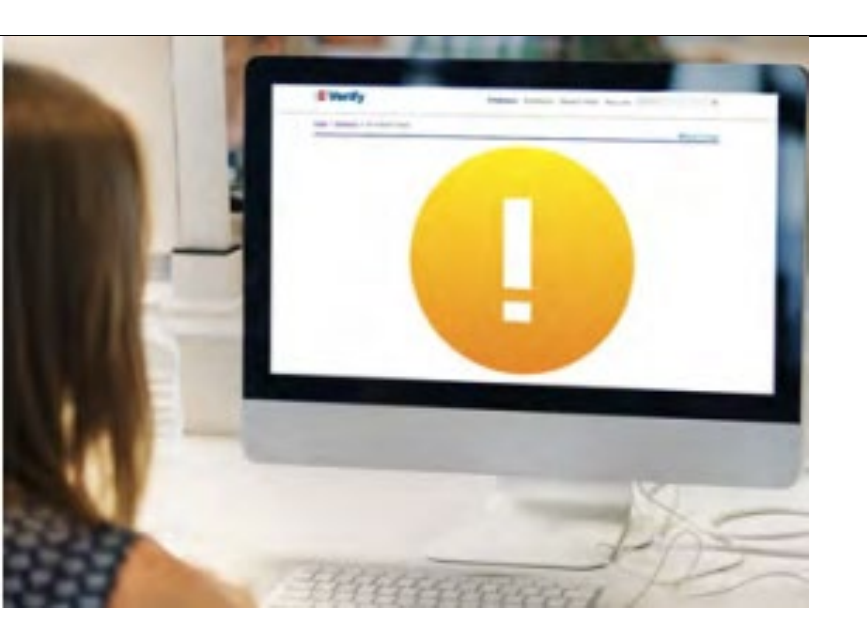

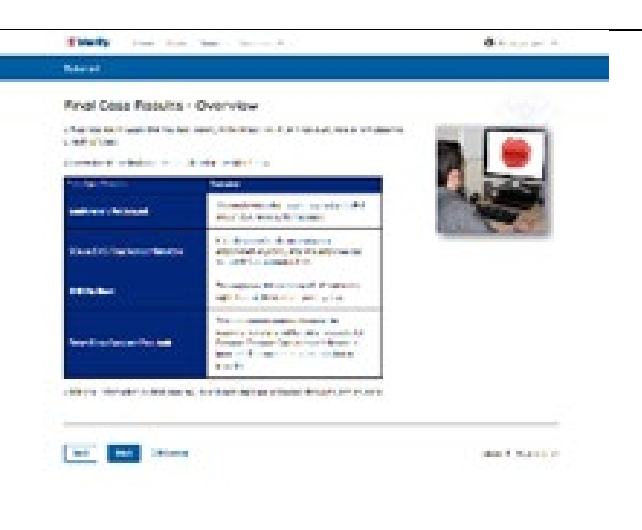

#### **Verification Process – Final Case Results Overview**

A final case result means that the case is ready to be closed. You must close every case to complete the E-Verify process.

An overview of the final case results is listed in the table below.

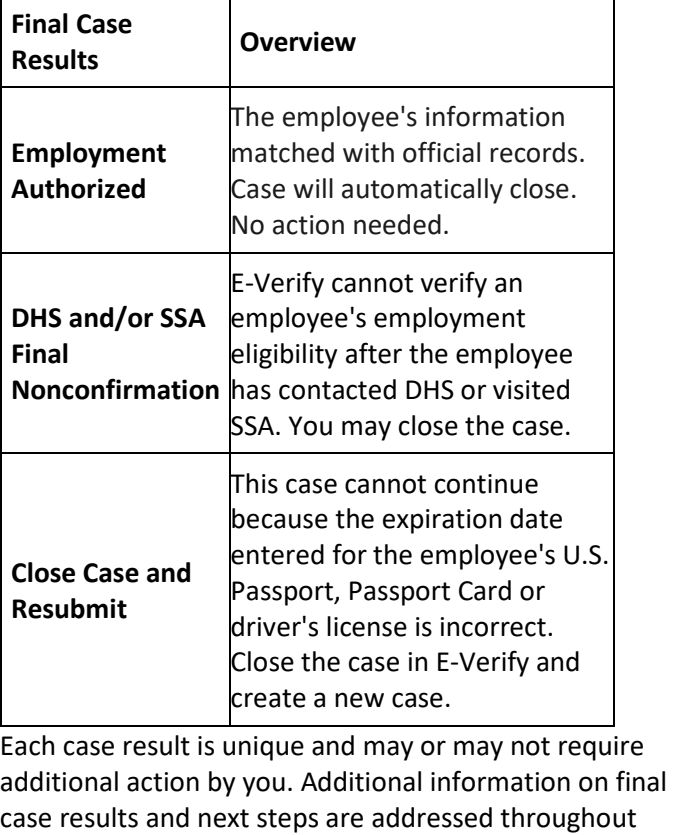

this tutorial.

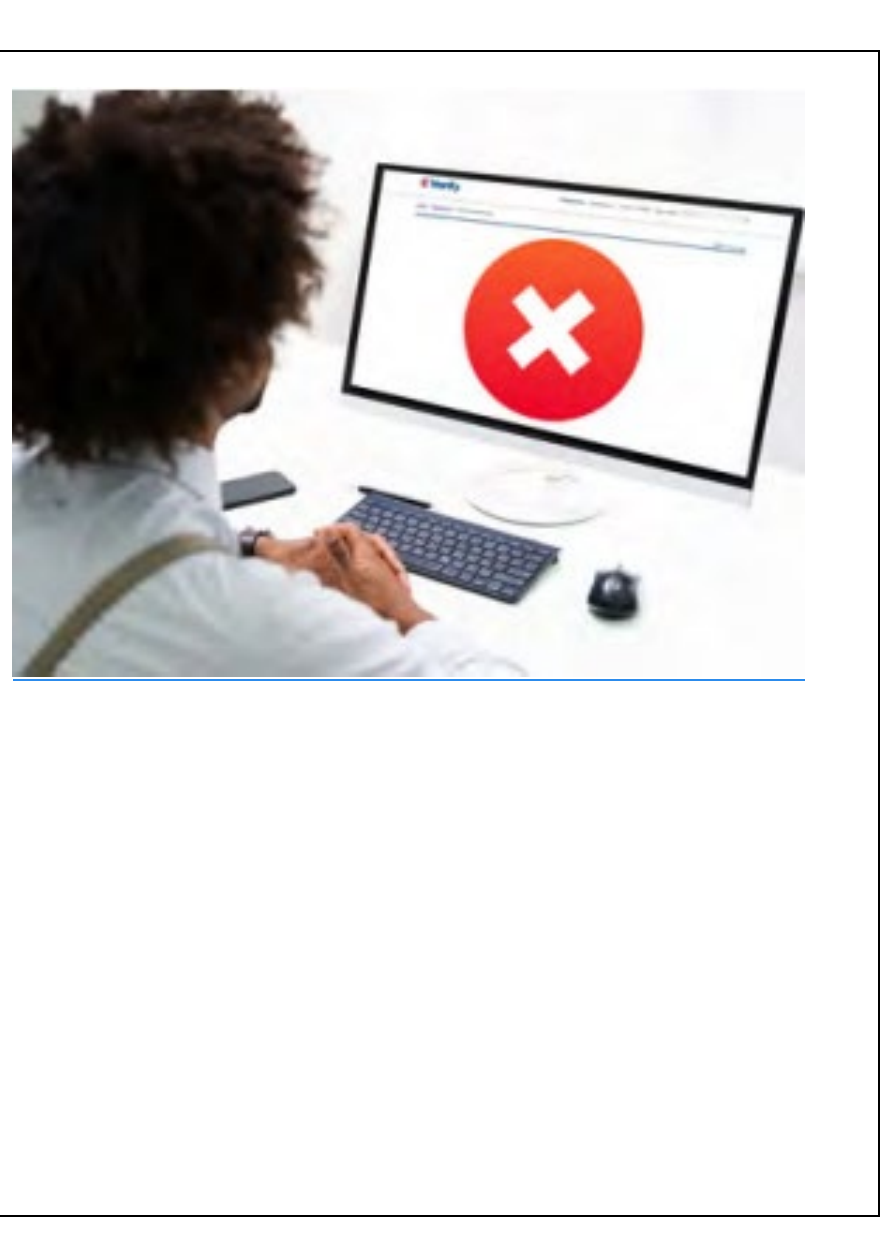

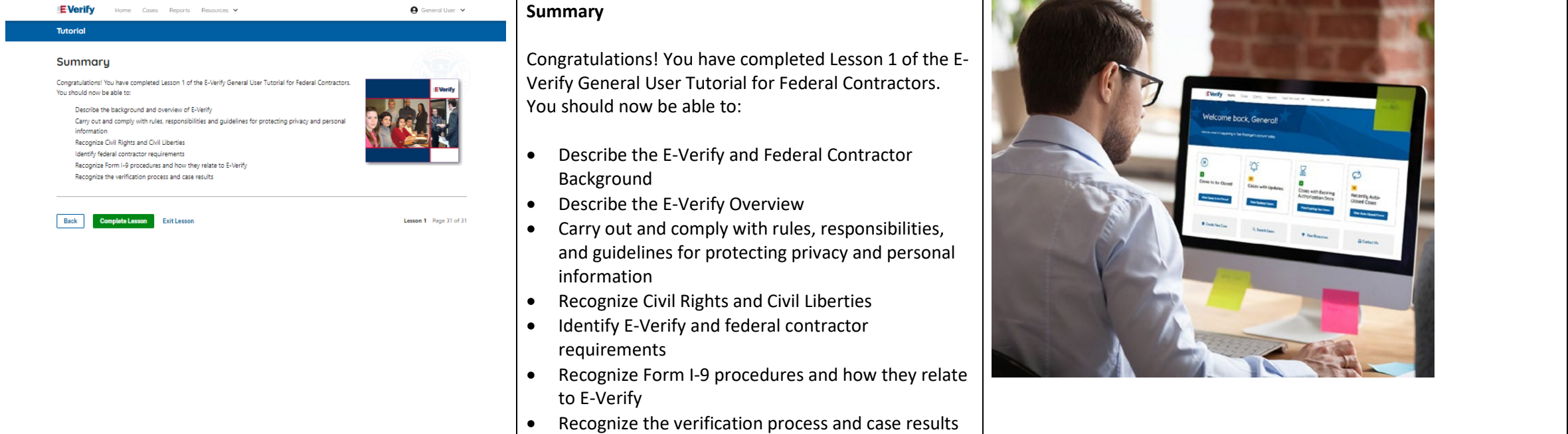

## **EV FC Tutorial Lesson 2**

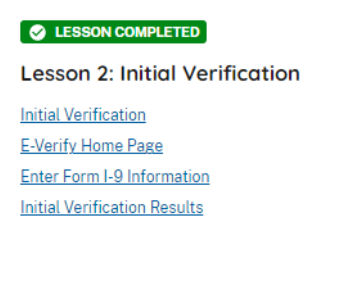

**Review Lesson 2** 

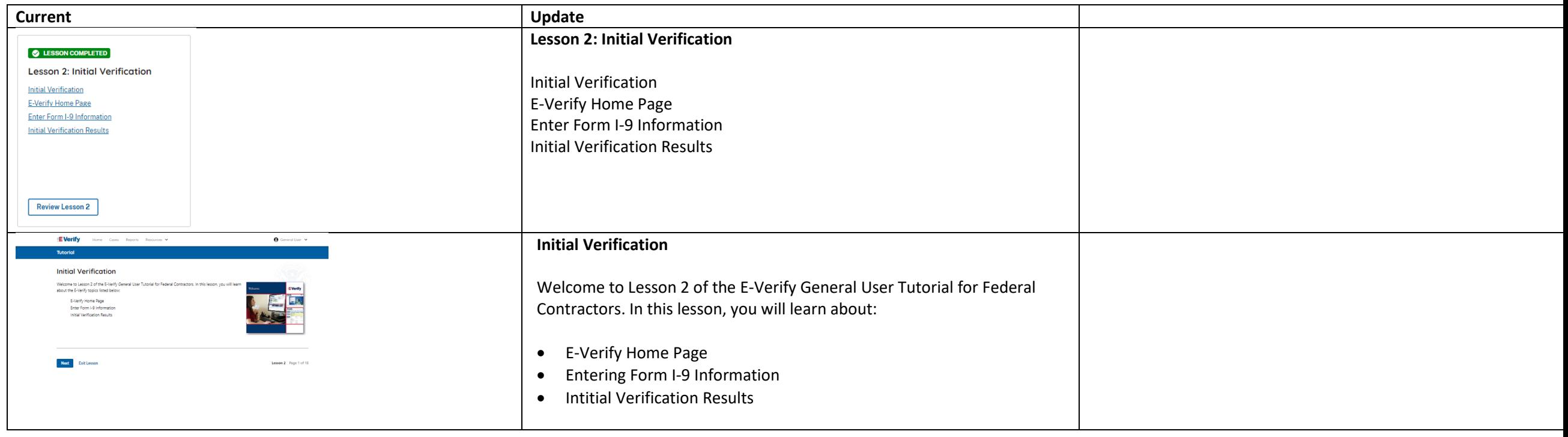

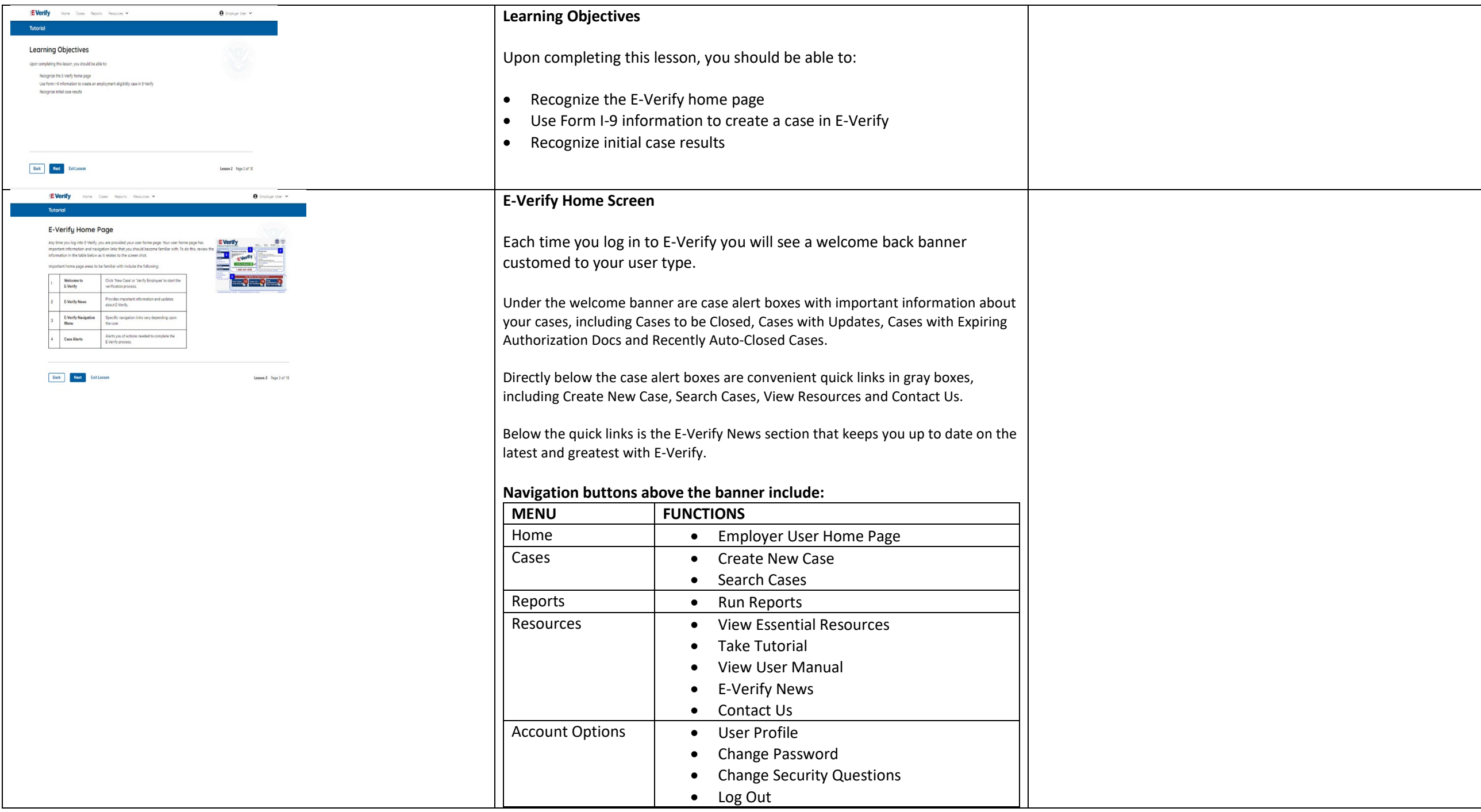

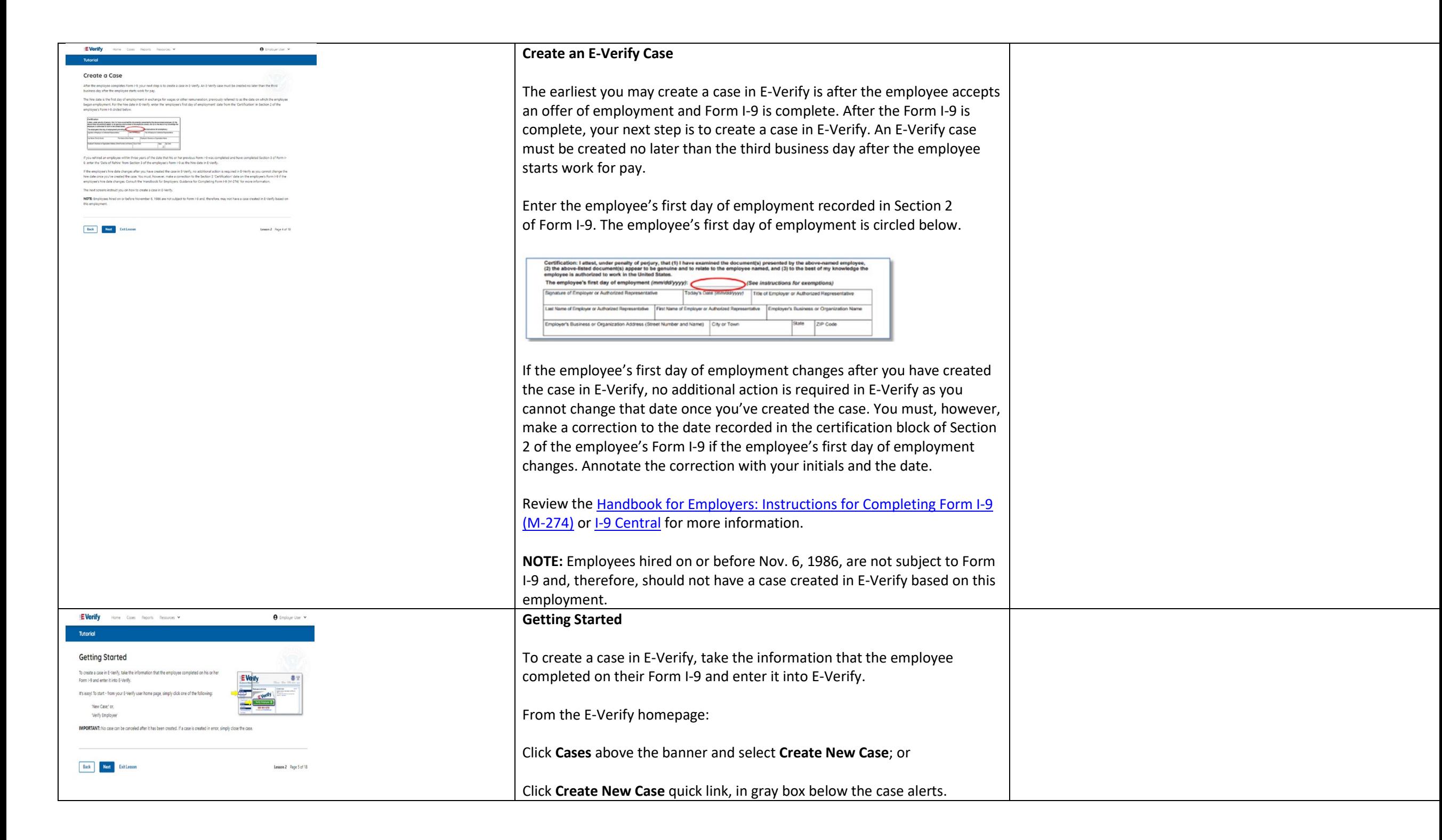

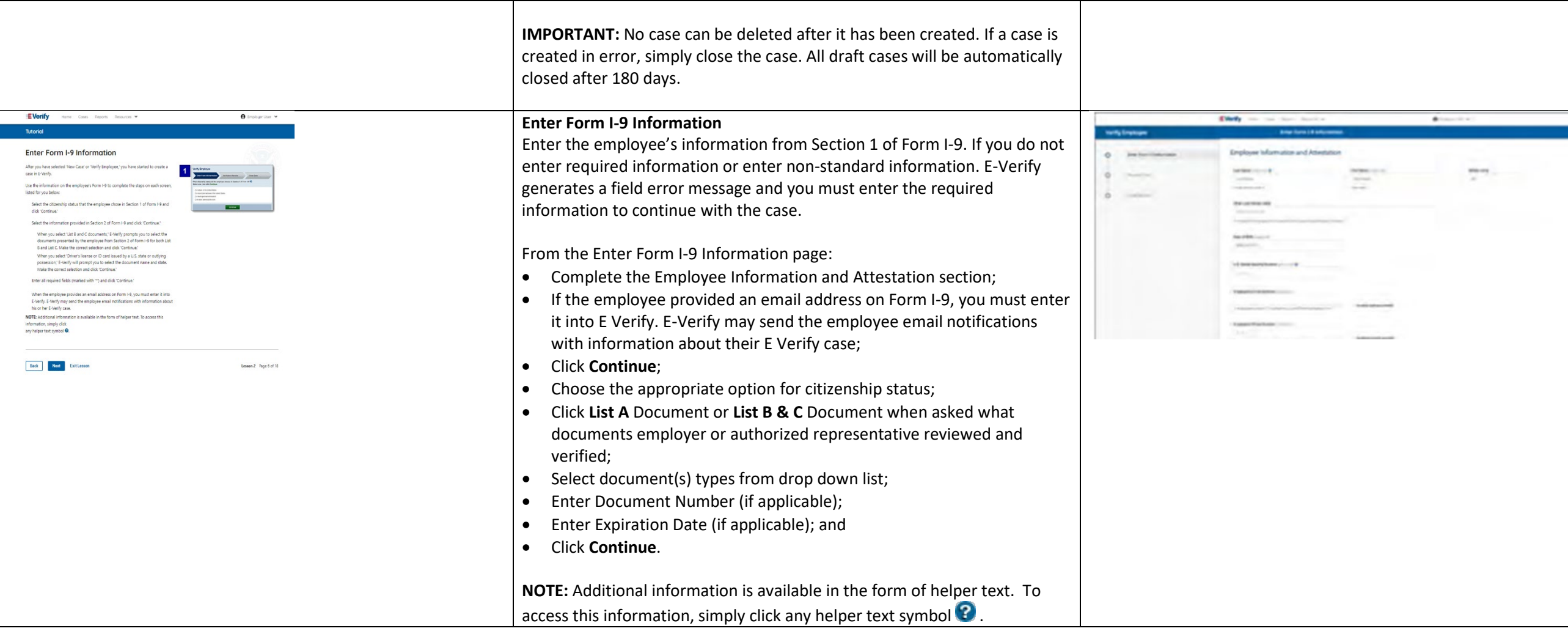

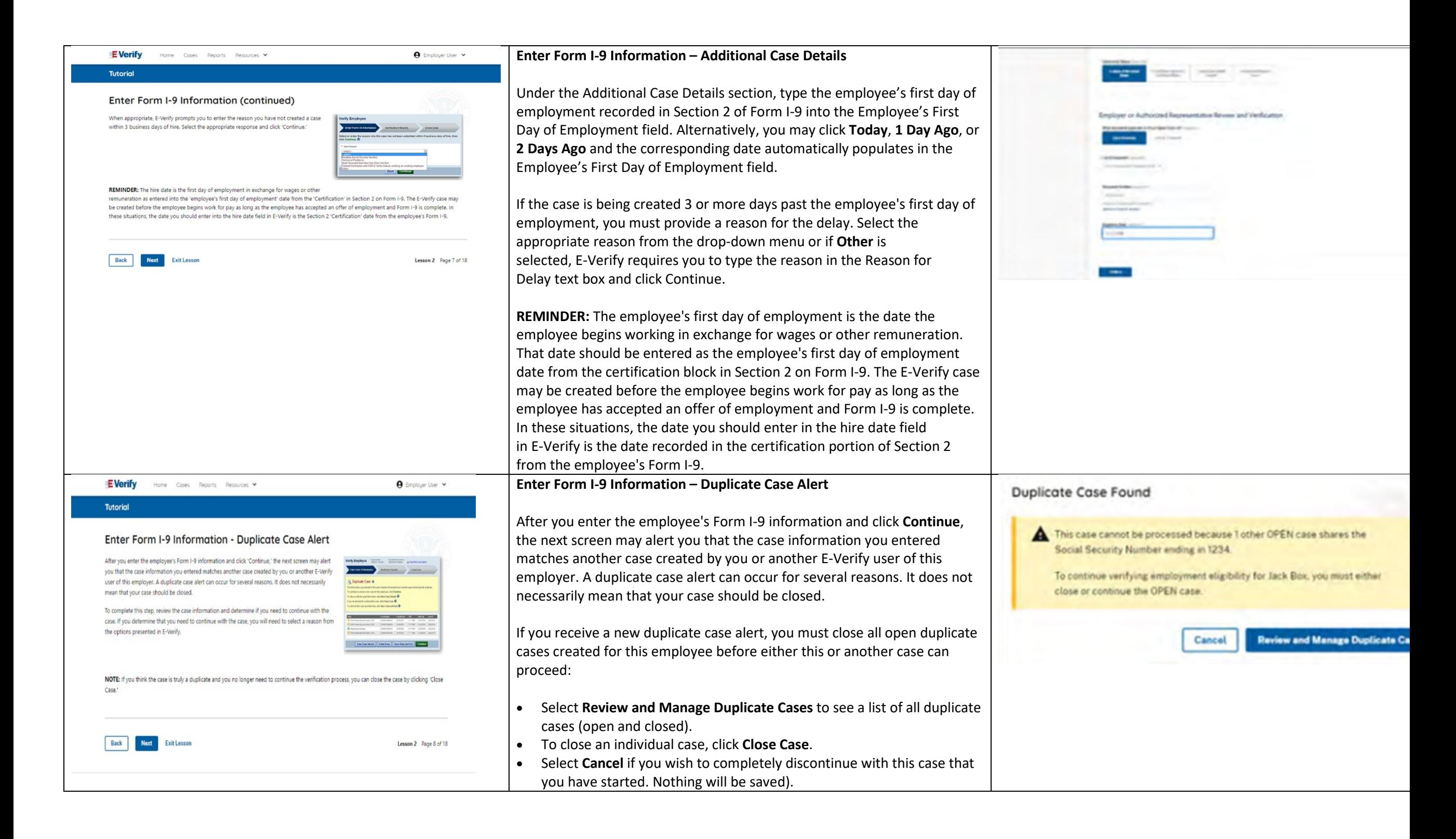

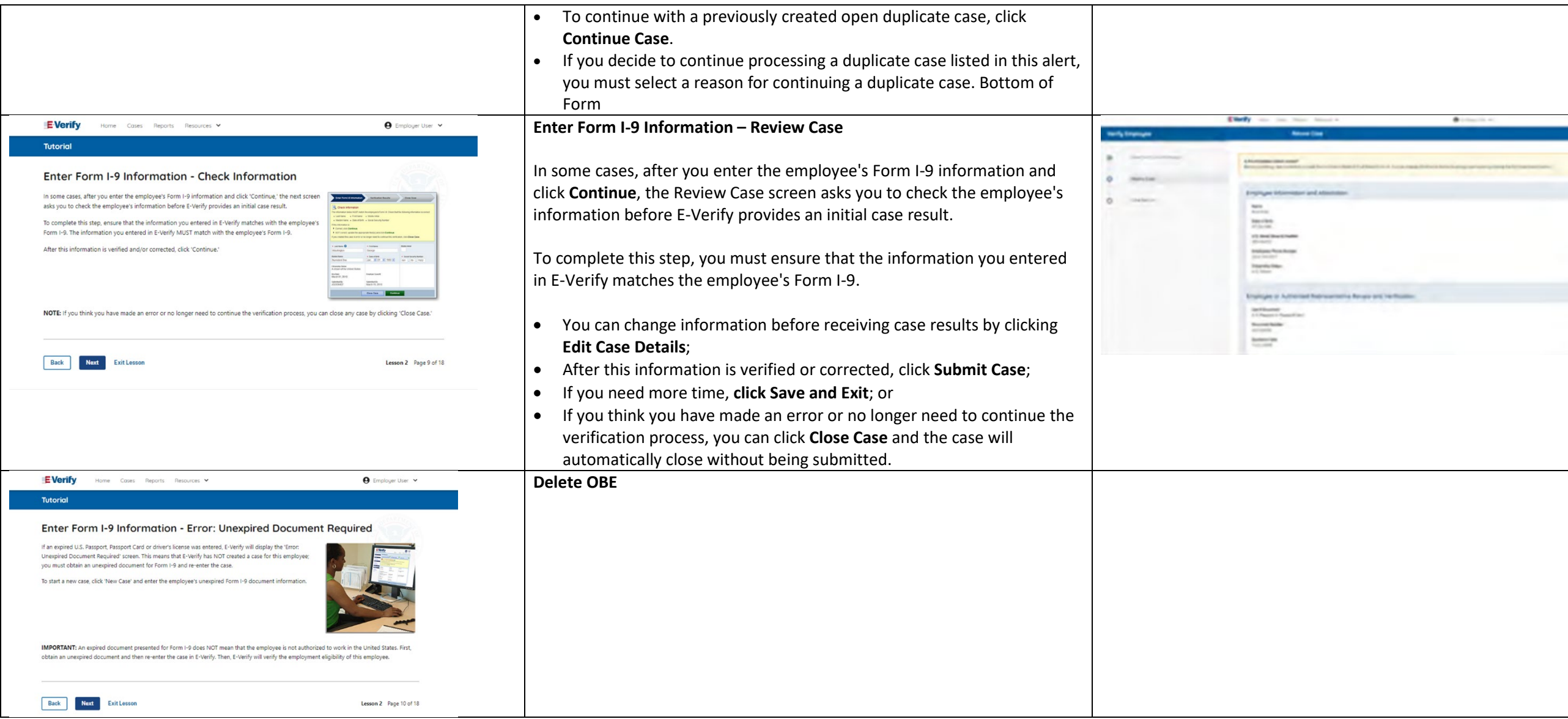

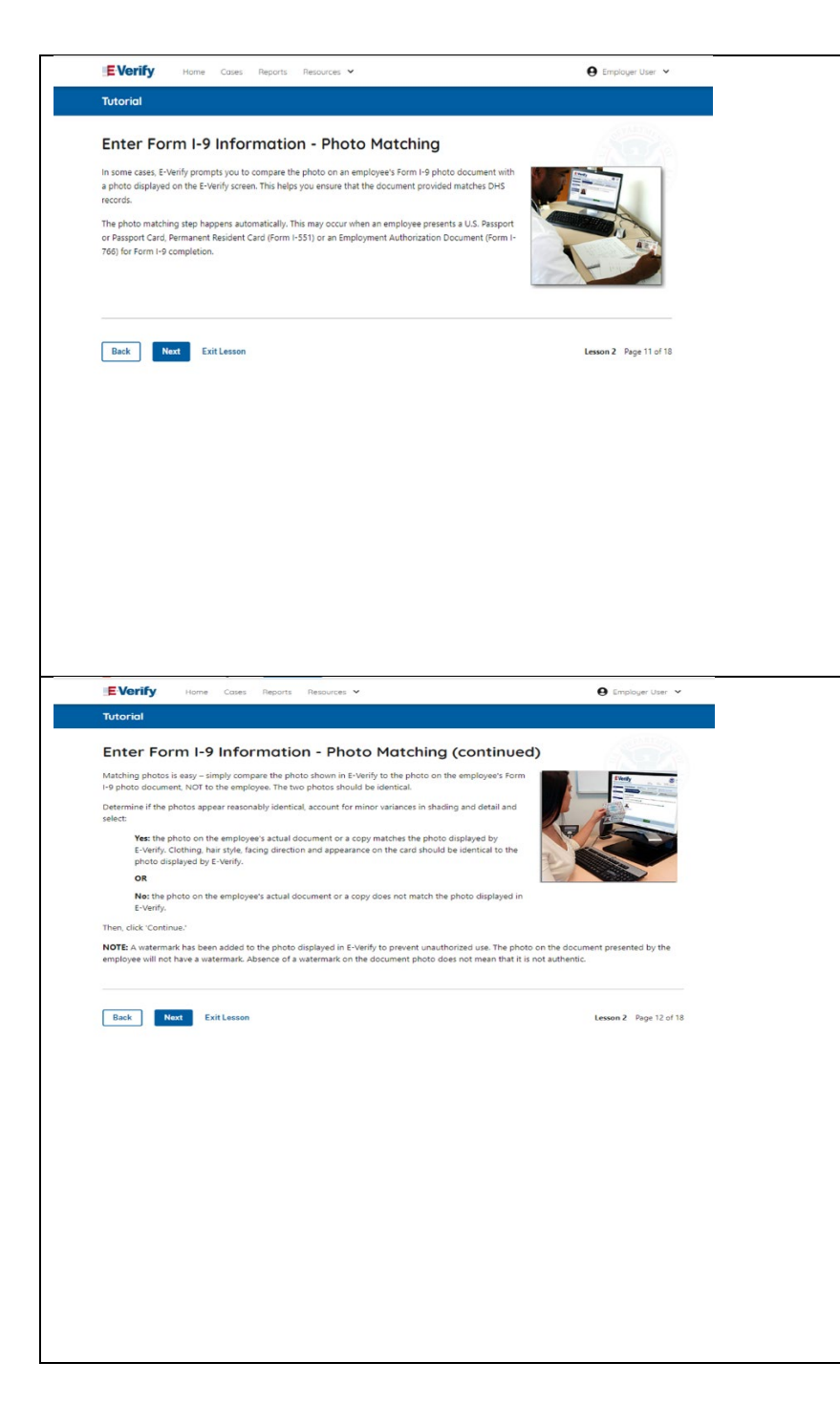

#### **Enter Form I-9 Information – E-Verify Photo Matching**

In some cases, E-Verify prompts you to compare the photo on an employee's Form I-9 photo document with a photo displayed on the E-Verify screen. This helps you ensure that the document provided matches government official records.

The photo matching step happens automatically when an employee presents a U.S. Passport or Passport Card, Permanent Resident Card (Form I-551, also known as a Green Card), or an Employment Authorization Document (Form I-766) for Form I-9 completion.

## **Enter Form I-9 Information – E-Verify Photo Matching Overview**

Matching photos is easy – simply compare the photo shown in E-Verify to the photo on the employee's Form I-9 photo document, **NOT** to the employee. The two photos should be identical.

Determine if the photos appear reasonably identical, account for minor variances in shading and detail, then select:

**Yes, the photo matches** - The photo on the employee's actual document or a copy matches the photo displayed by E-Verify. Clothing, hair style, facing direction and appearance on the card should be identical to the photo displayed by E-Verify.

**No, this photo does not match** - The photo on the employee's actual document or a copy does not match the photo displayed in E-Verify.

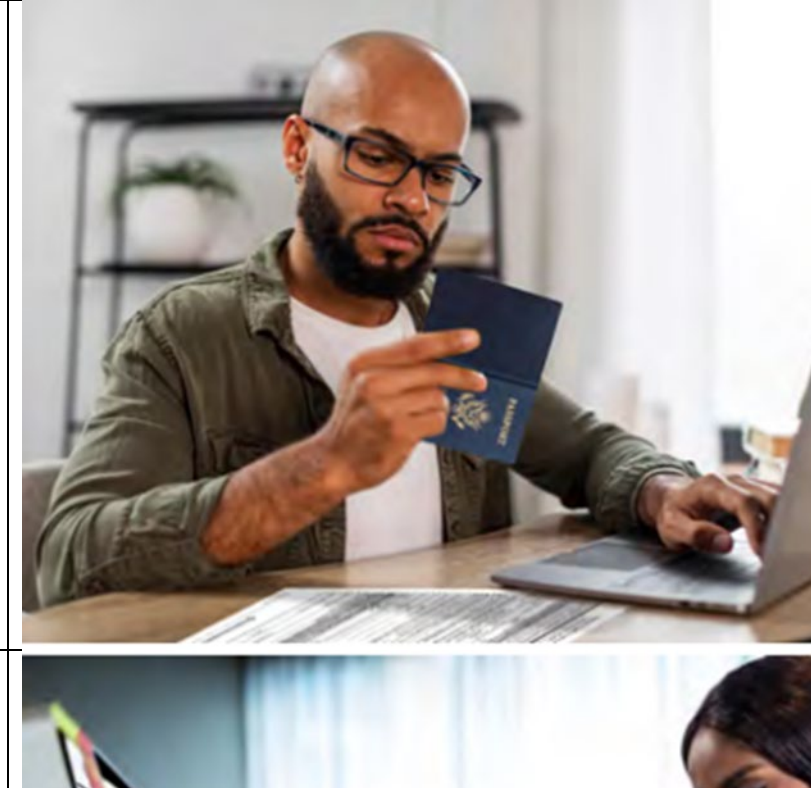

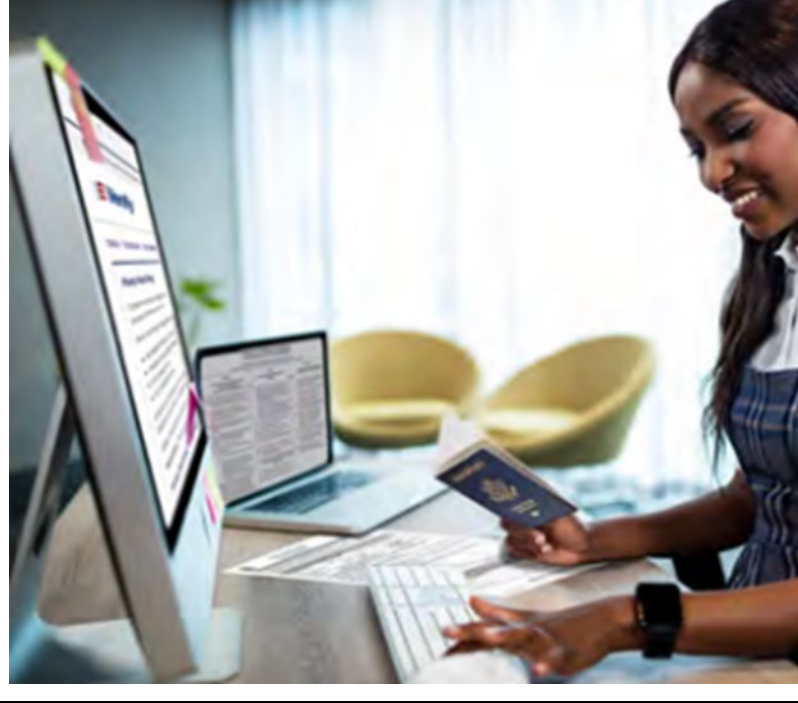

**OR**

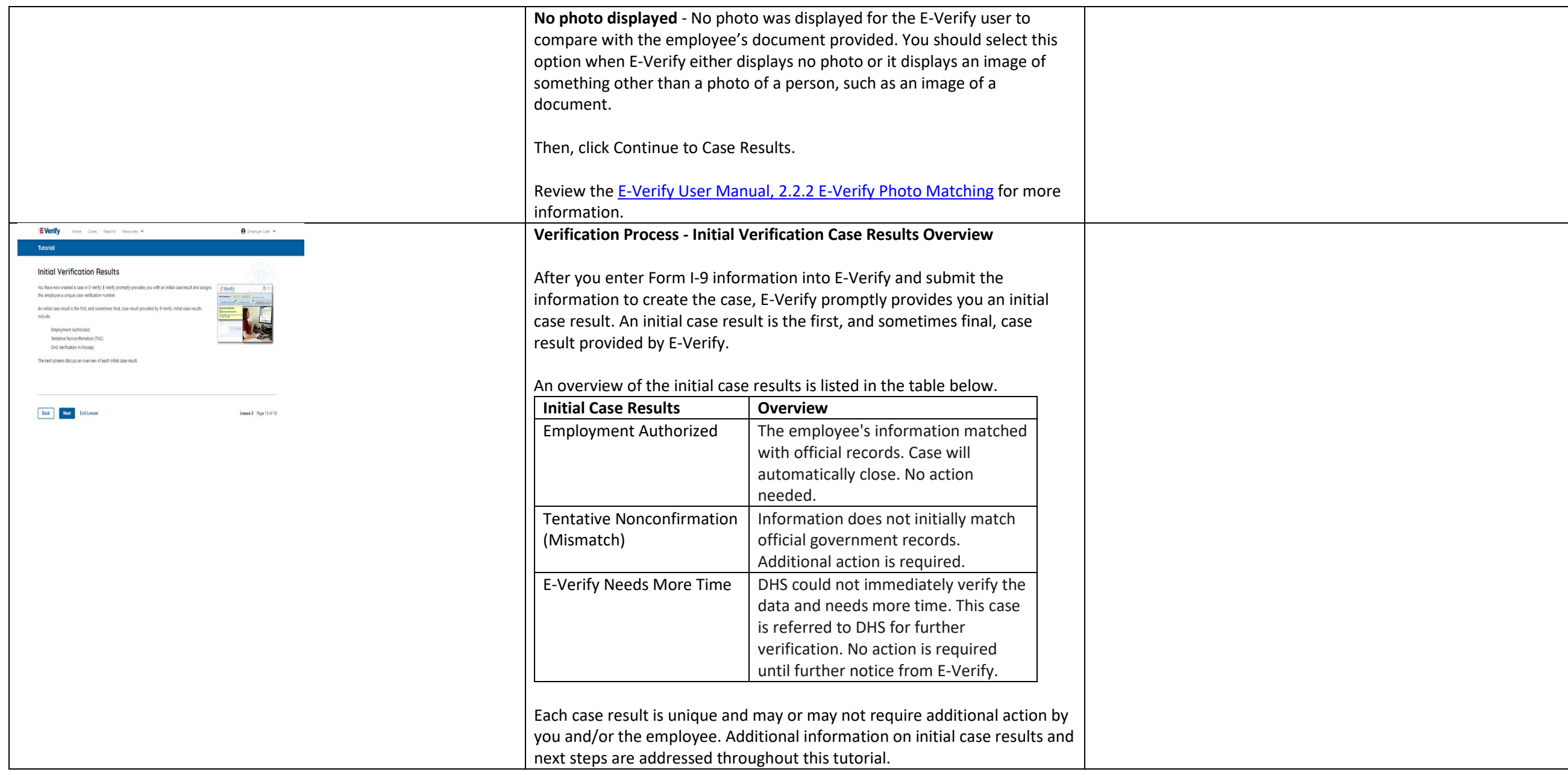

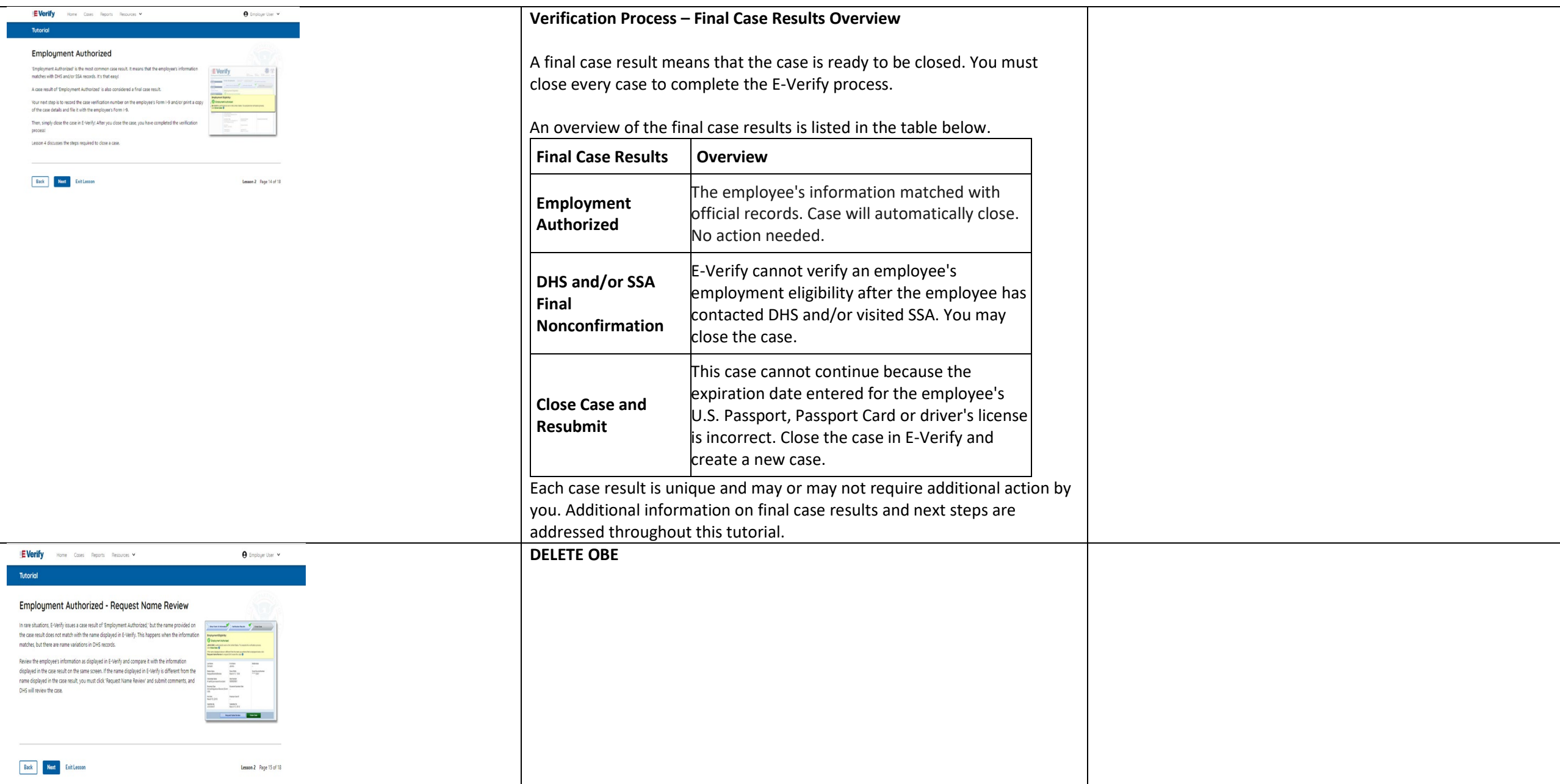

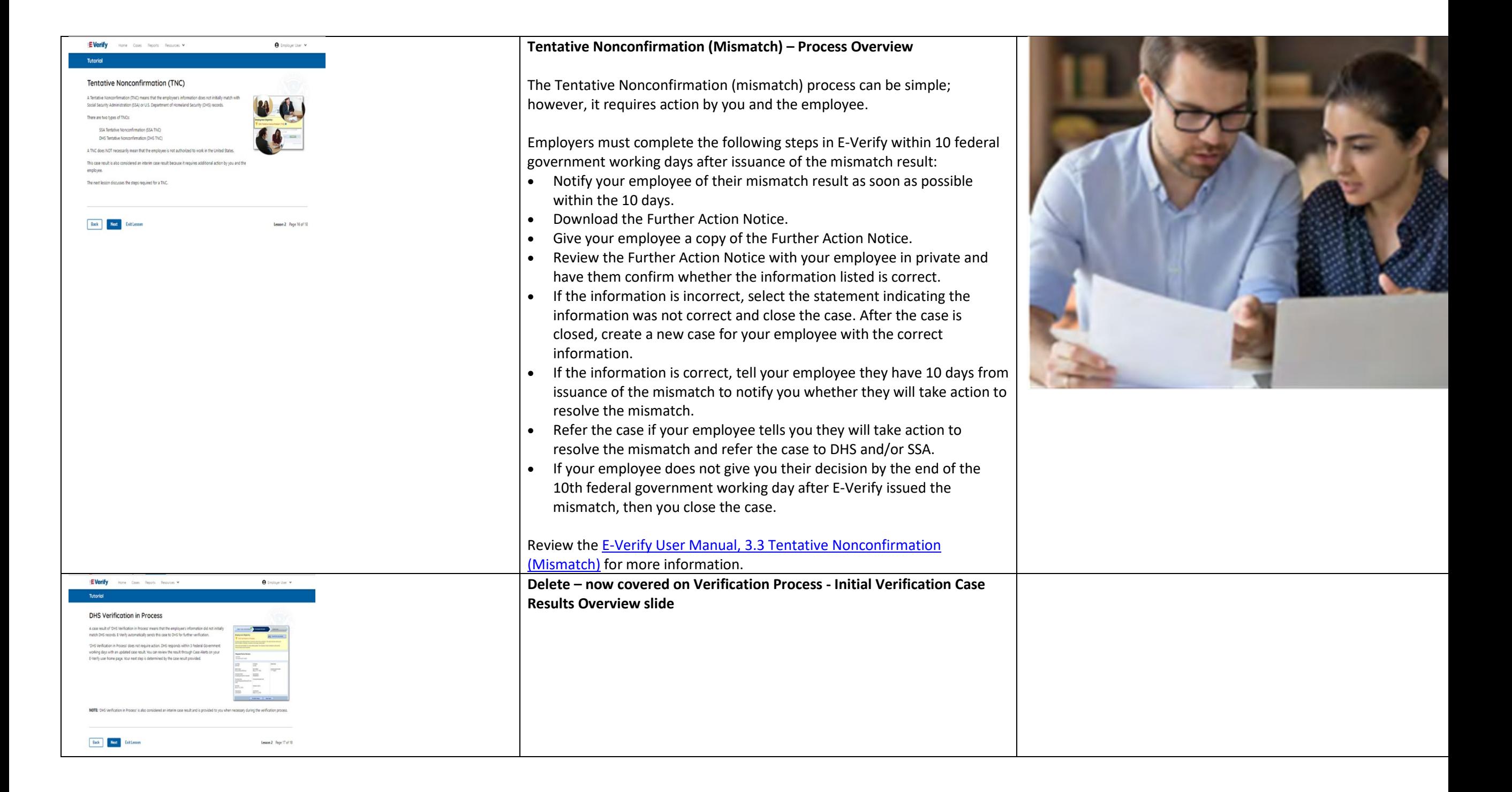

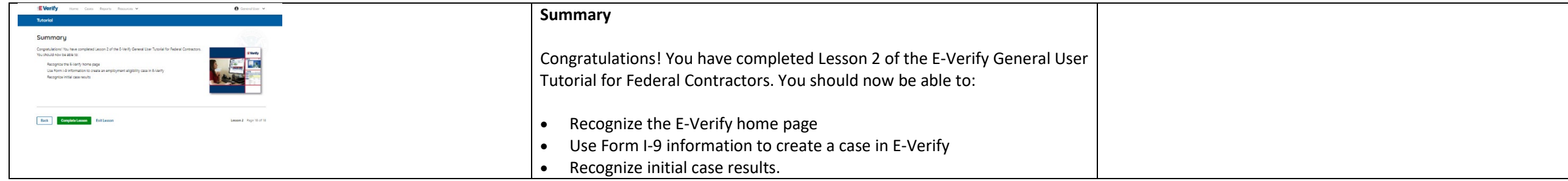

# **EV FC Lesson 3**

 $\sqrt{2}$ 

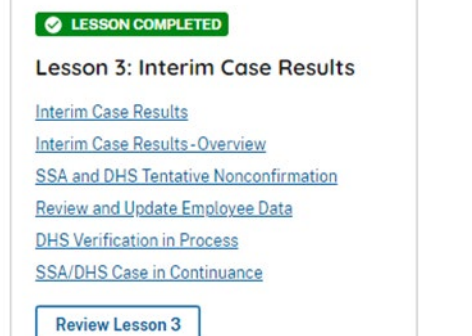

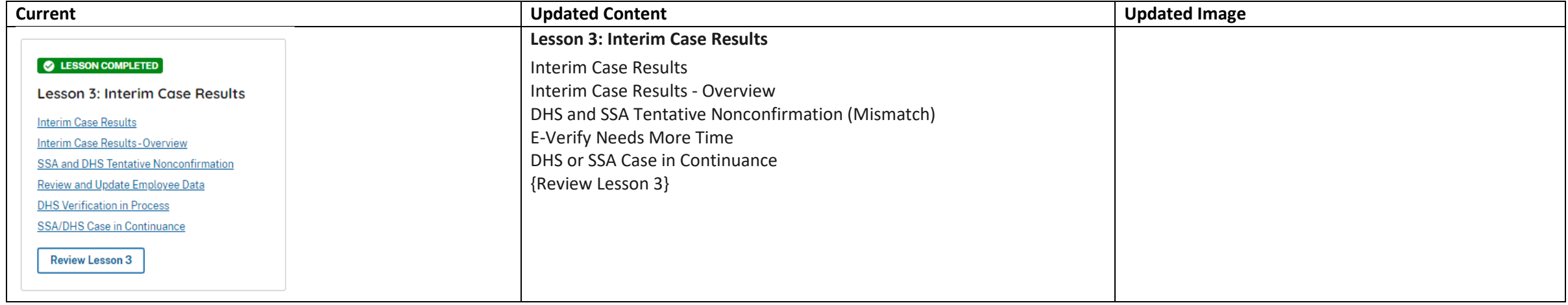

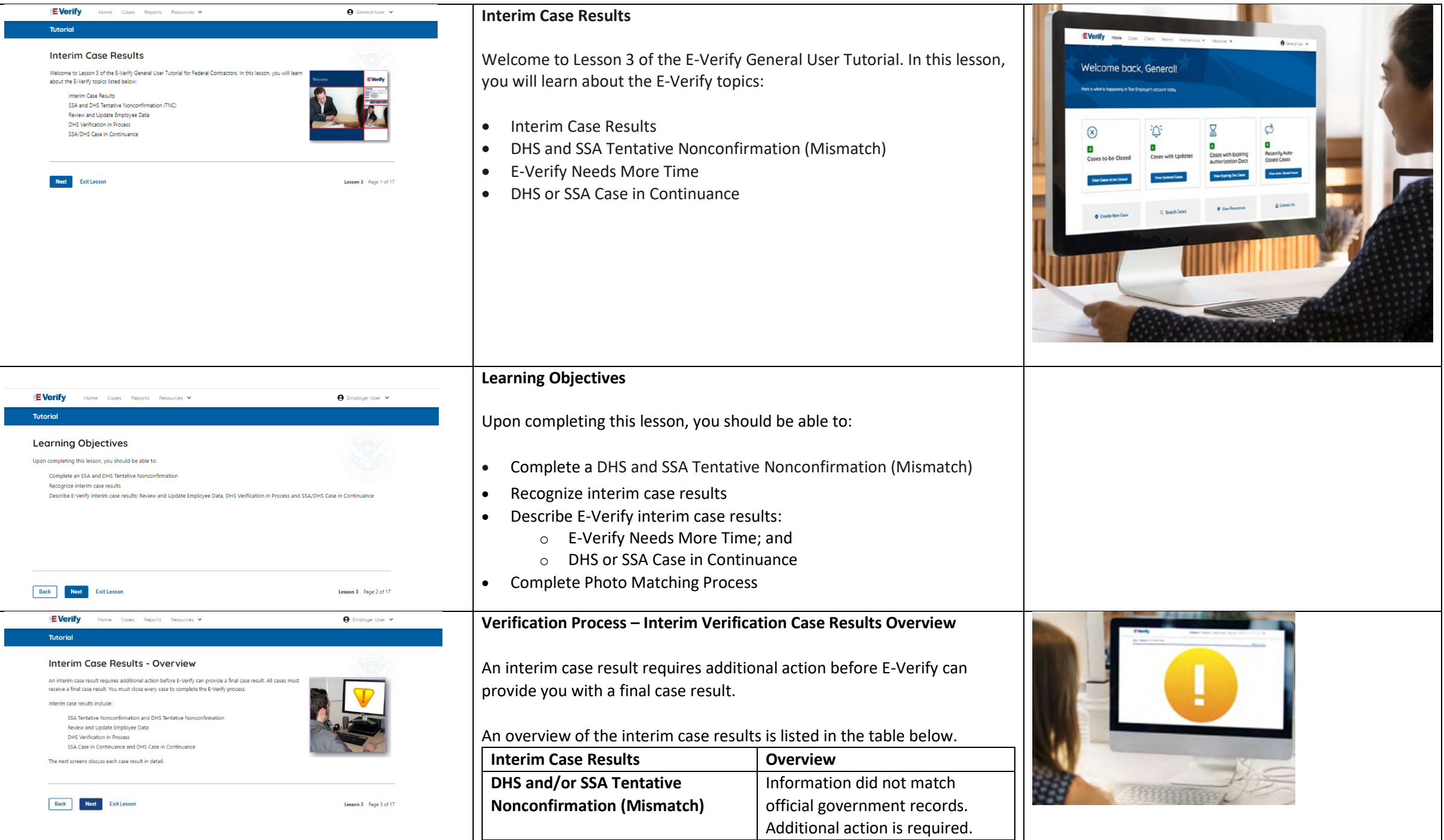

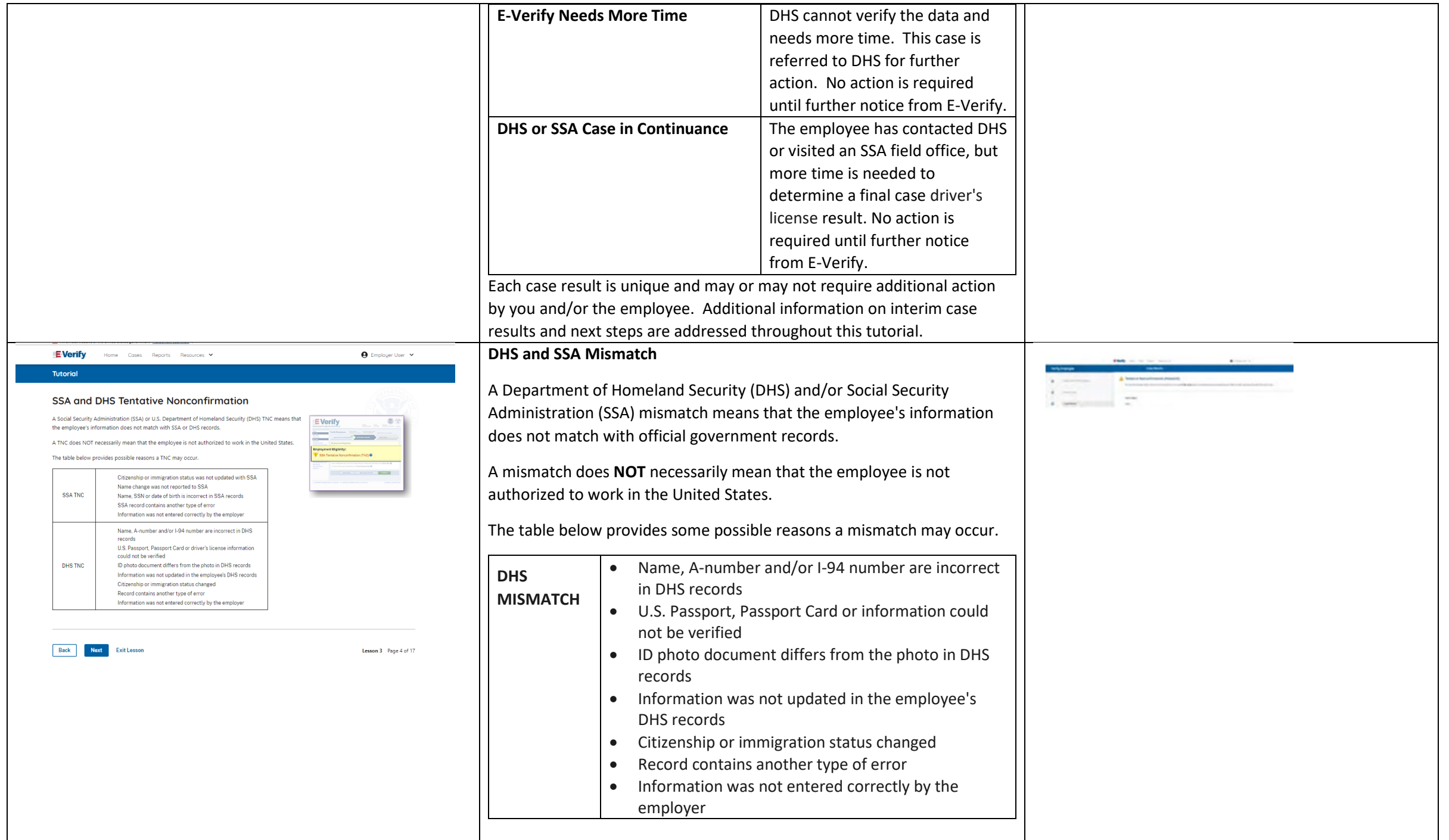

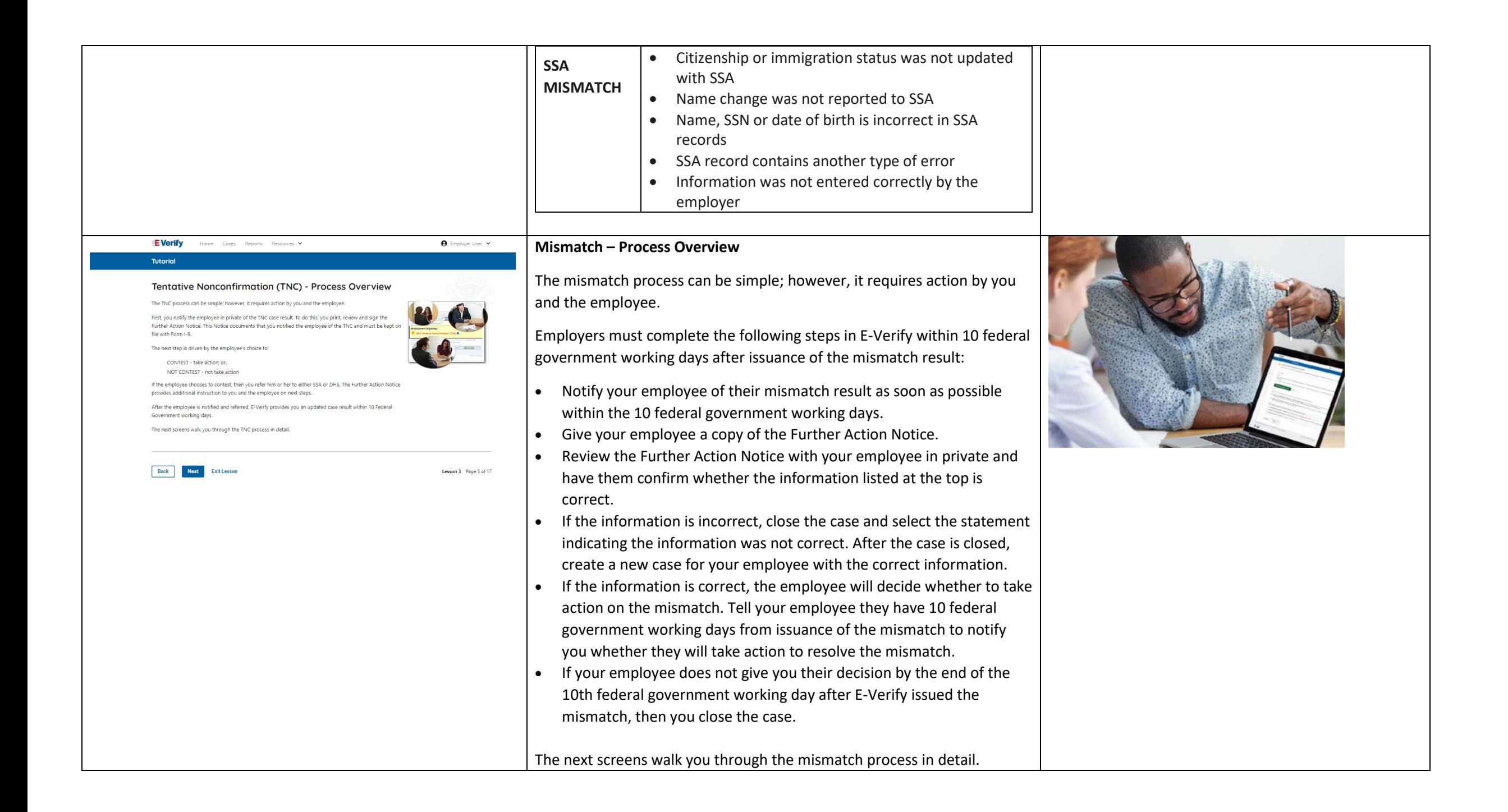

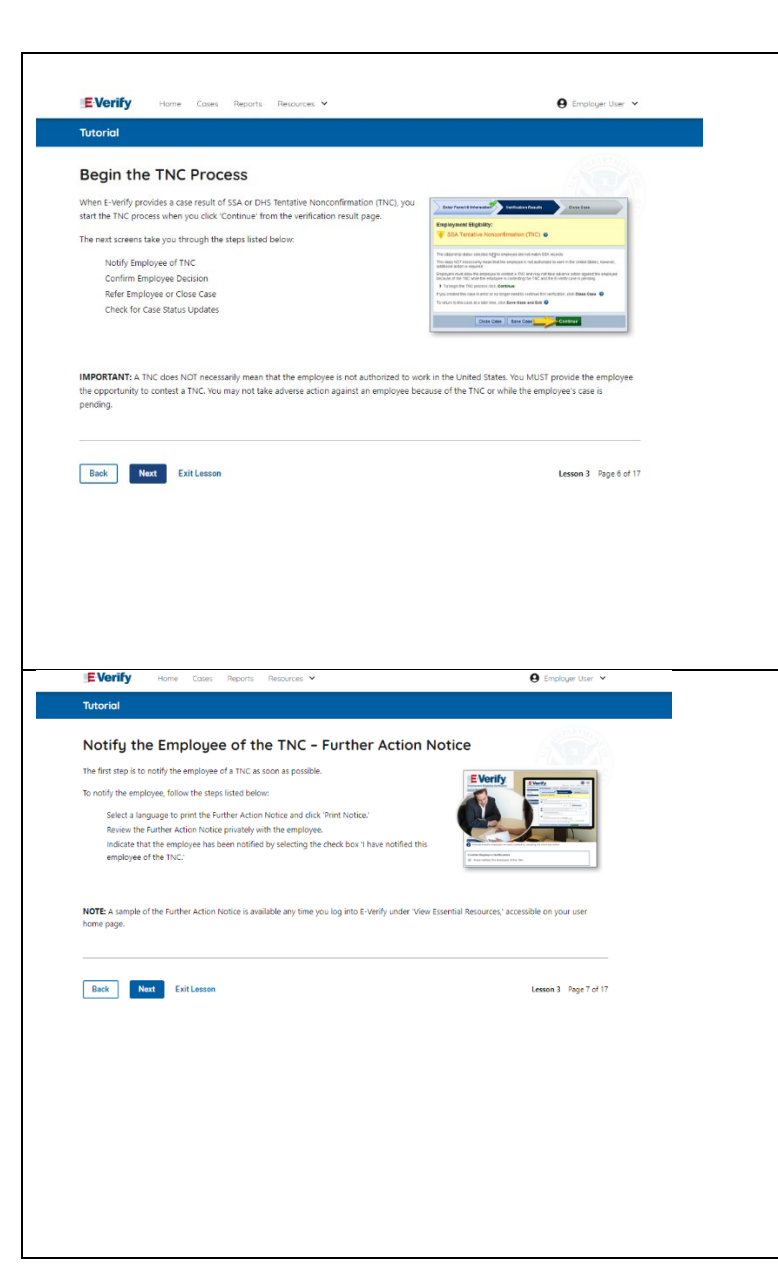

## **Mismatch - Begin Mismatch Process**

If E-Verify provides a case result of DHS and/or SSA mismatch, you will begin the mismatch process. The next screens take you through the steps listed below:

- Notify Employee of Mismatch
- Confirm Employee Decision
- Refer Employee or Close Case
- Check for Case Status Updates

**IMPORTANT:** A mismatch does **NOT** necessarily mean that the employee is not authorized to work in the United States. You MUST provide the employee the opportunity to take action to resolve the mismatch. Employers may not terminate, suspend, delay training, withhold or lower pay, or take any other adverse action against an employee because of the mismatch, until the mismatch becomes a Final Nonconfirmation.

**Mismatch - Notify the Employee of the Mismatch and provide the Further Action Notice**

The first step is to notify you employee of their mismatch result as soon as possible within the 10 federal government working days.

To notify the employee, follow these steps:

- Select a language to print the Further Action Notice and click Download Further Action Notice.
- Review the Further Action Notice privately with the employee.

**NOTE:** A sample of the Further Action Notice is available any time you log into E-Verify under View Essential Resources, accessible on your user home page.

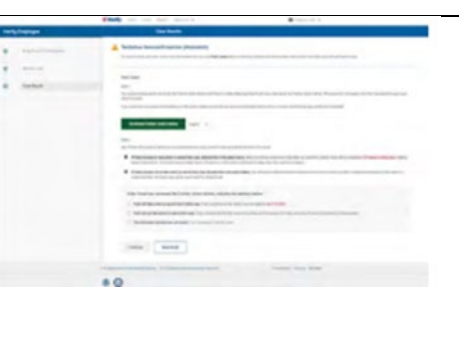

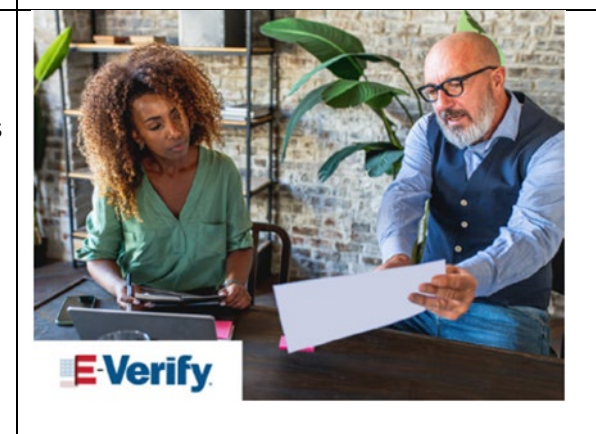

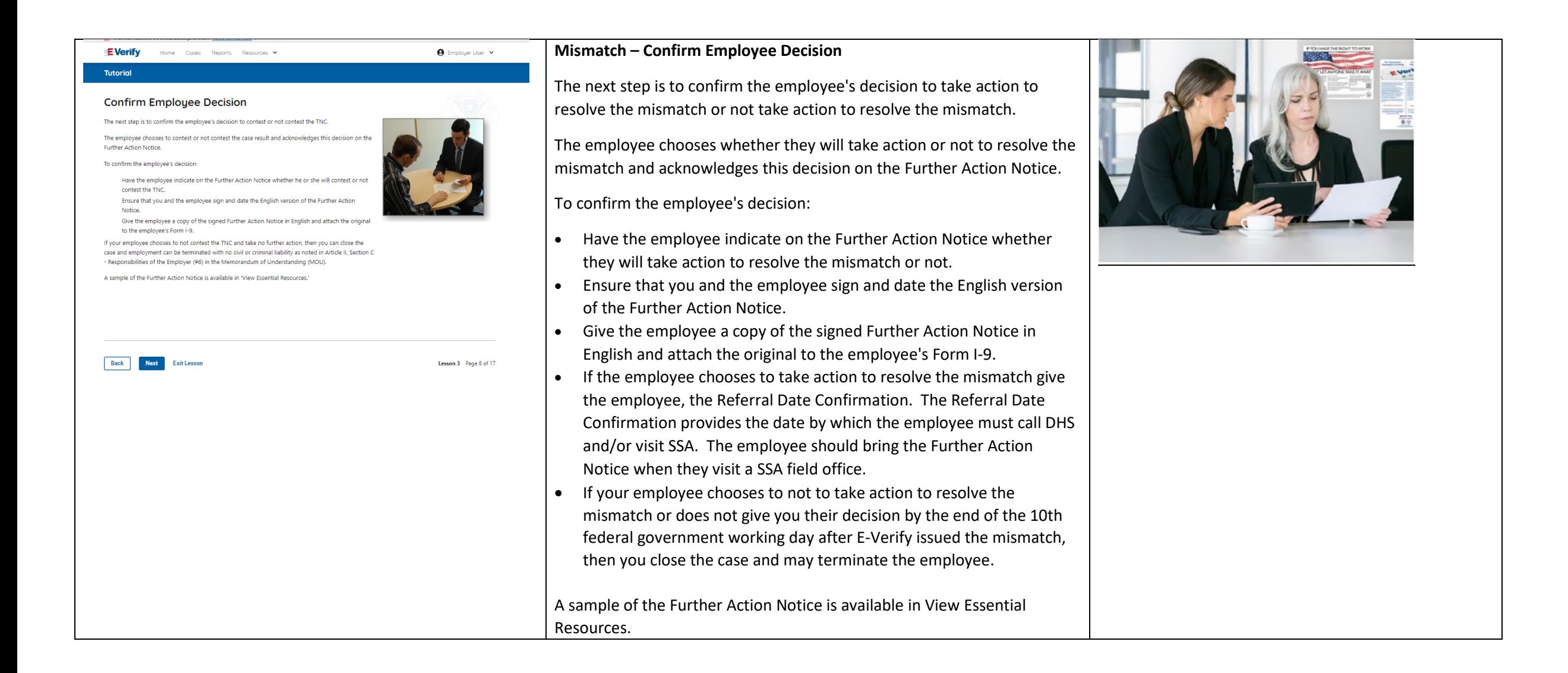

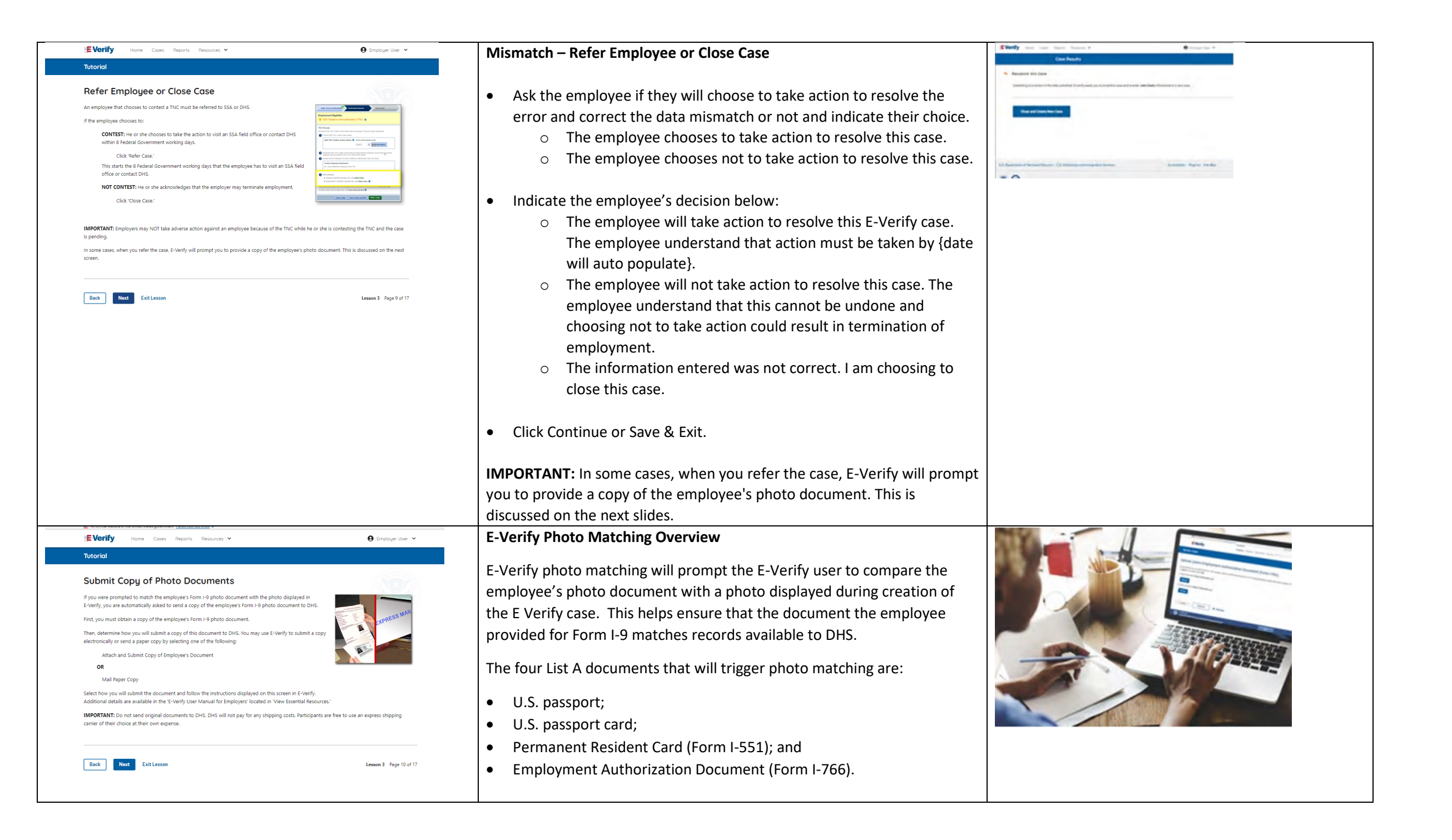

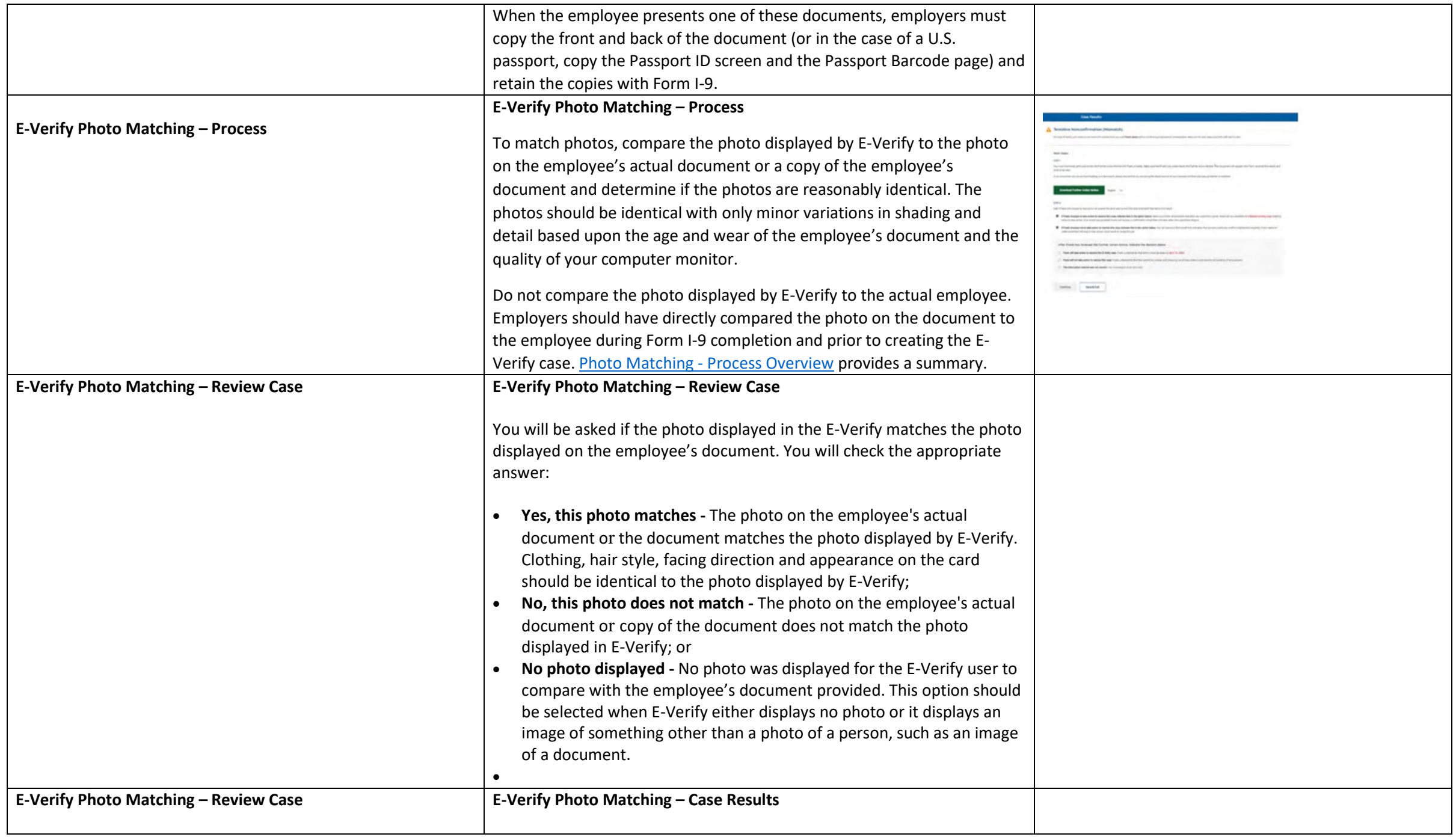

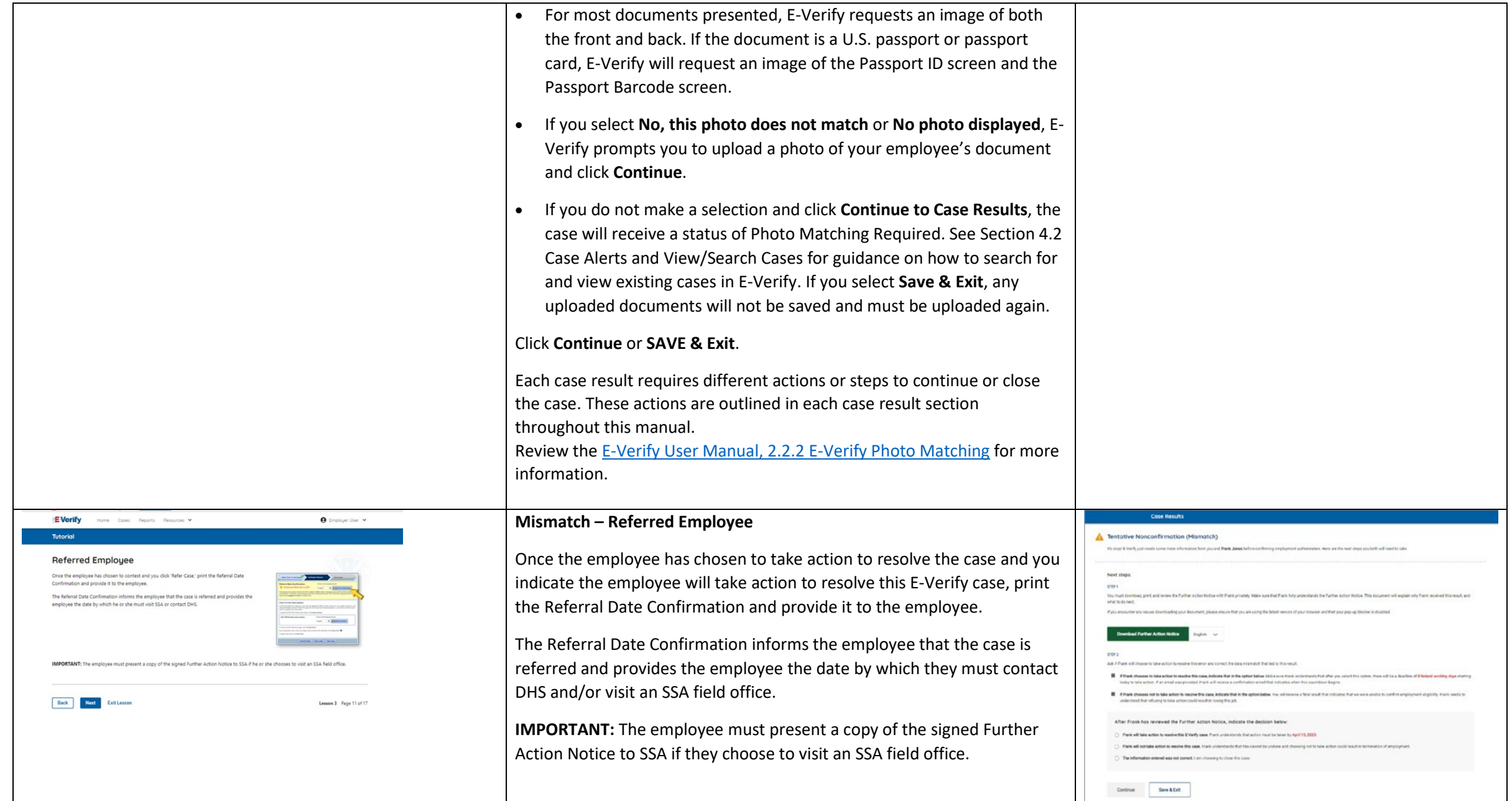

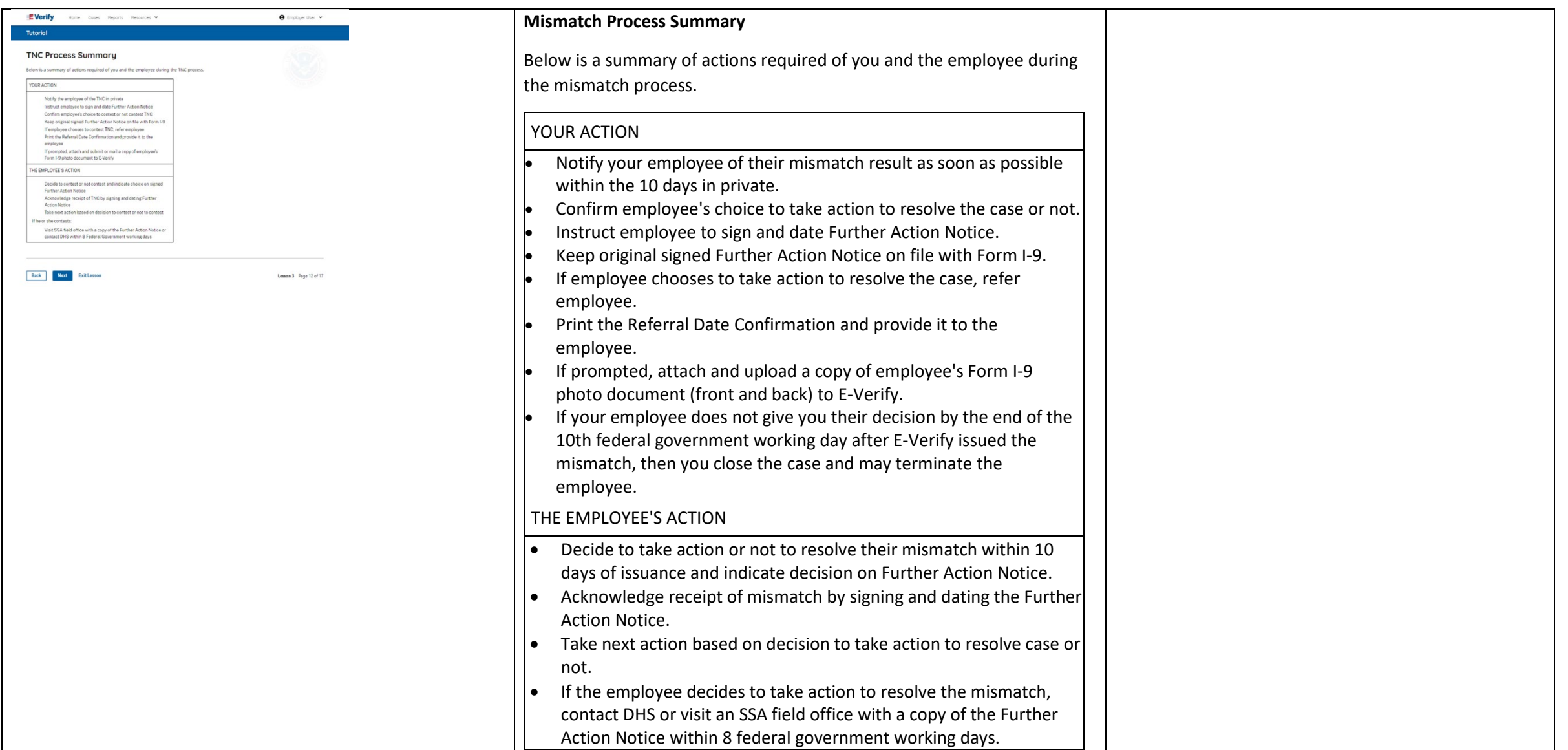

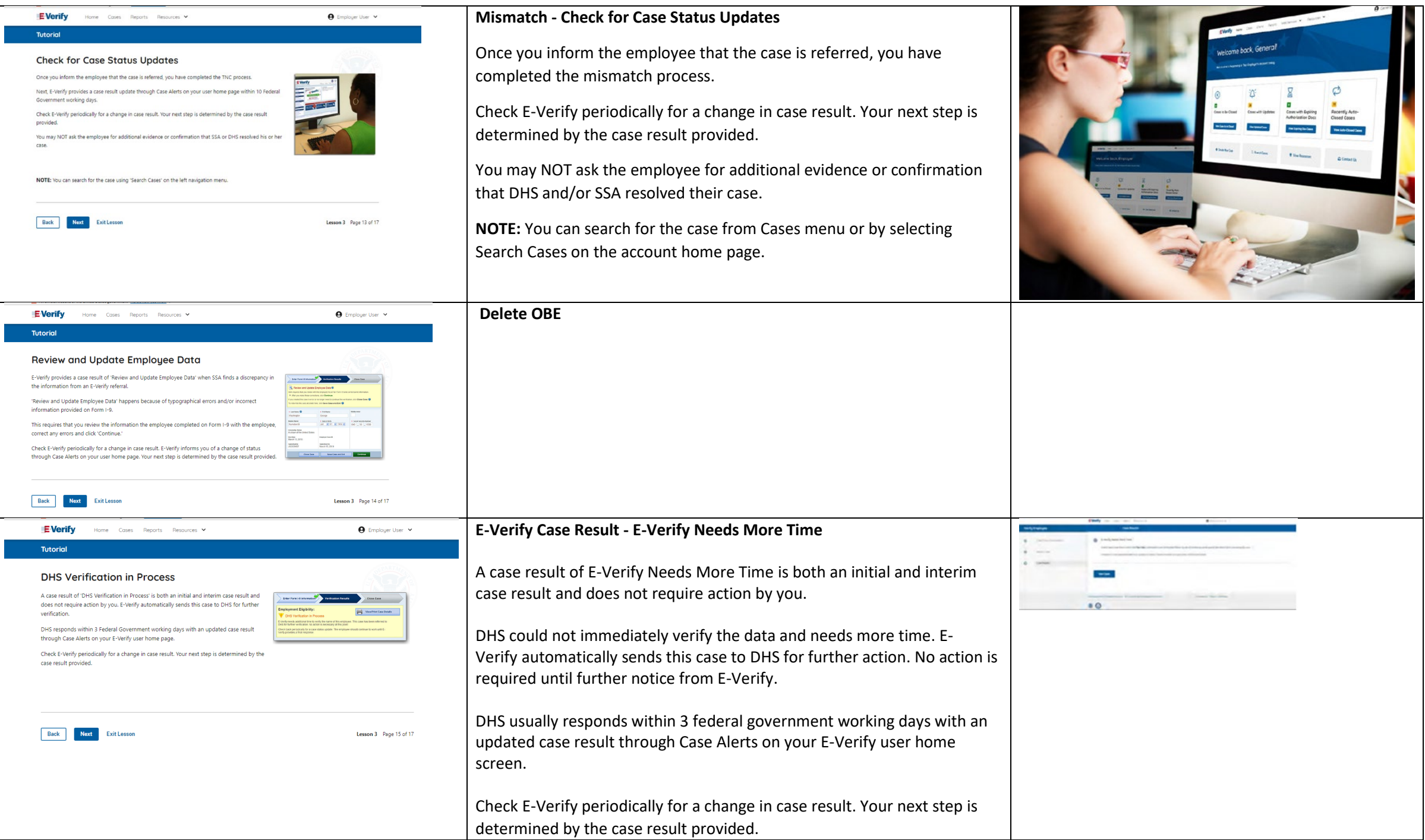

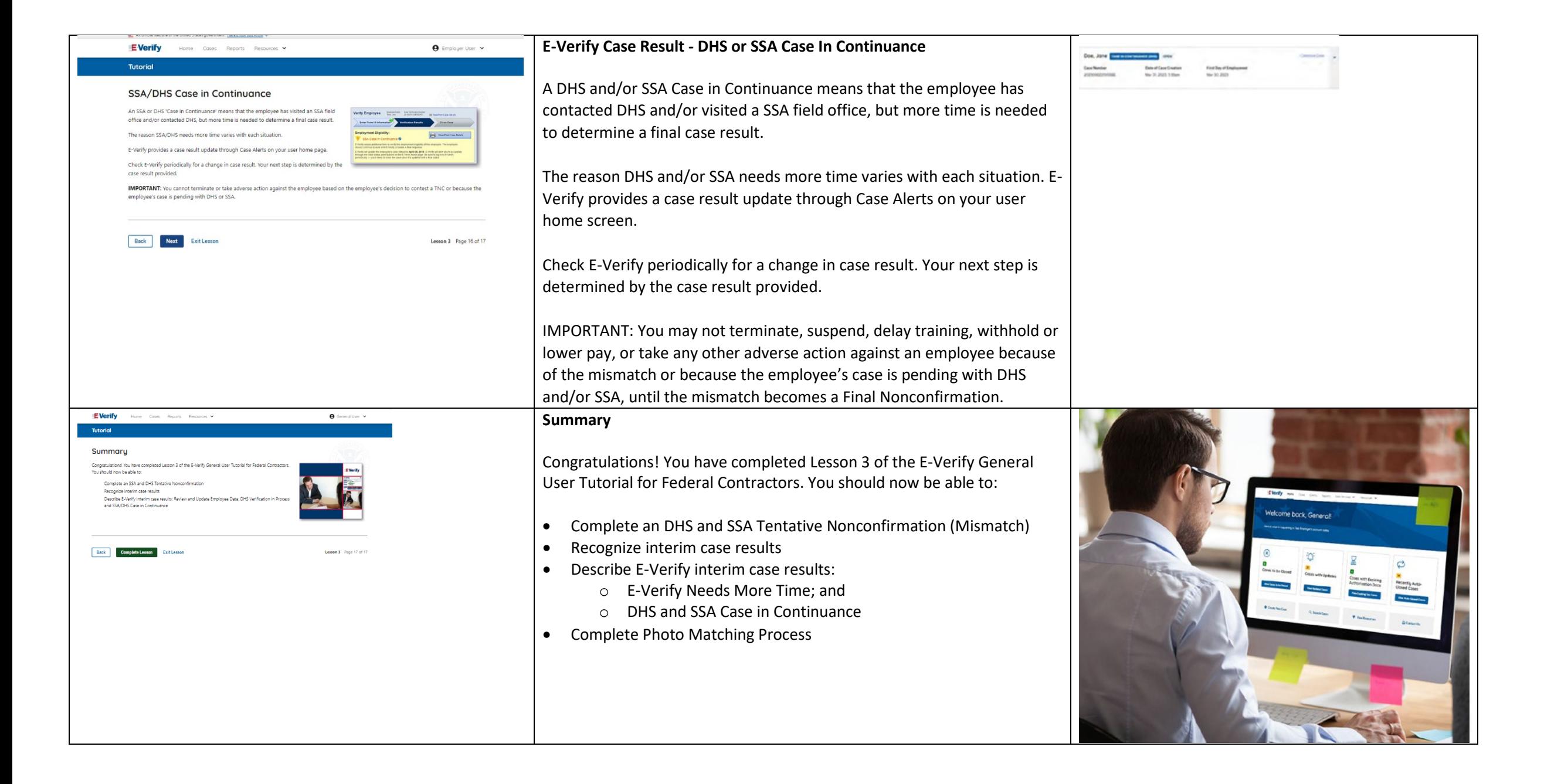

# **EV FC Lesson 4**

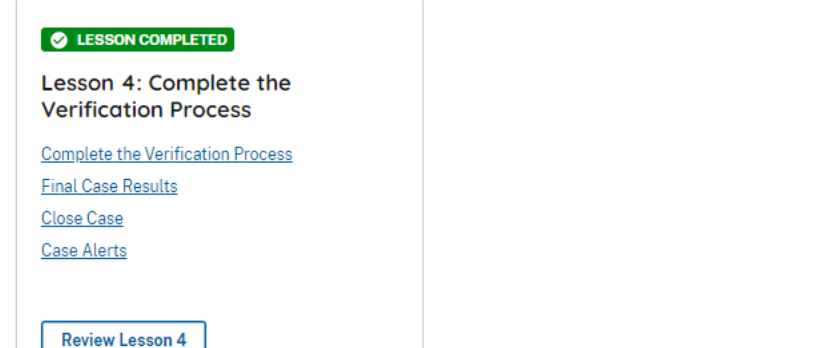

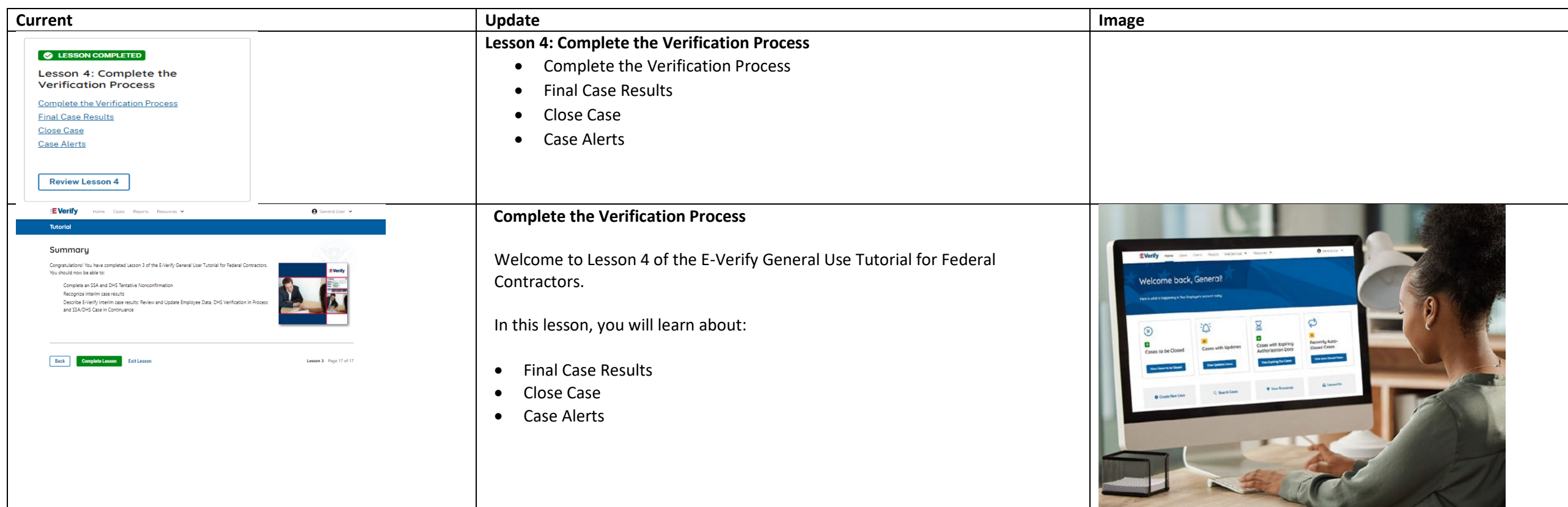

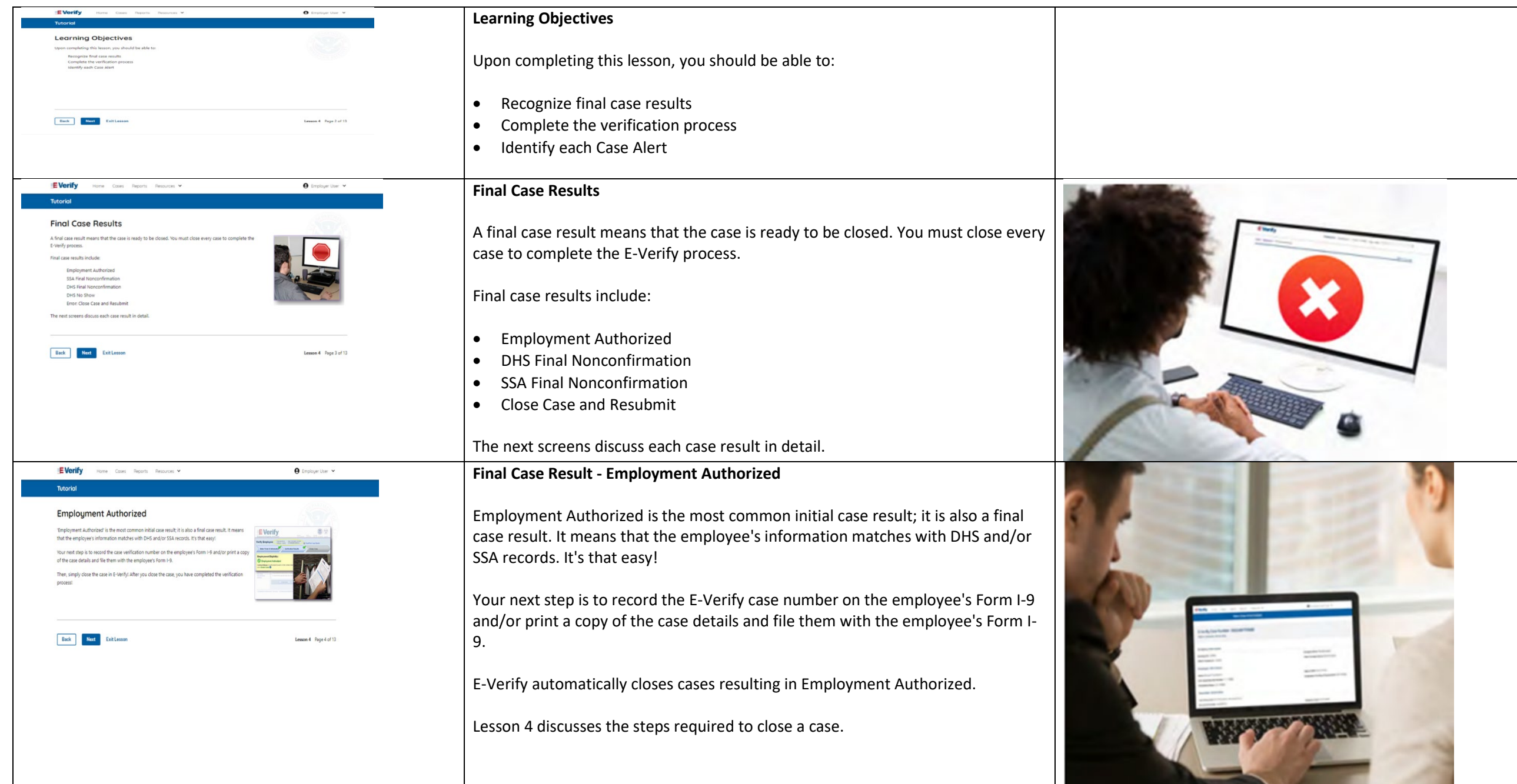

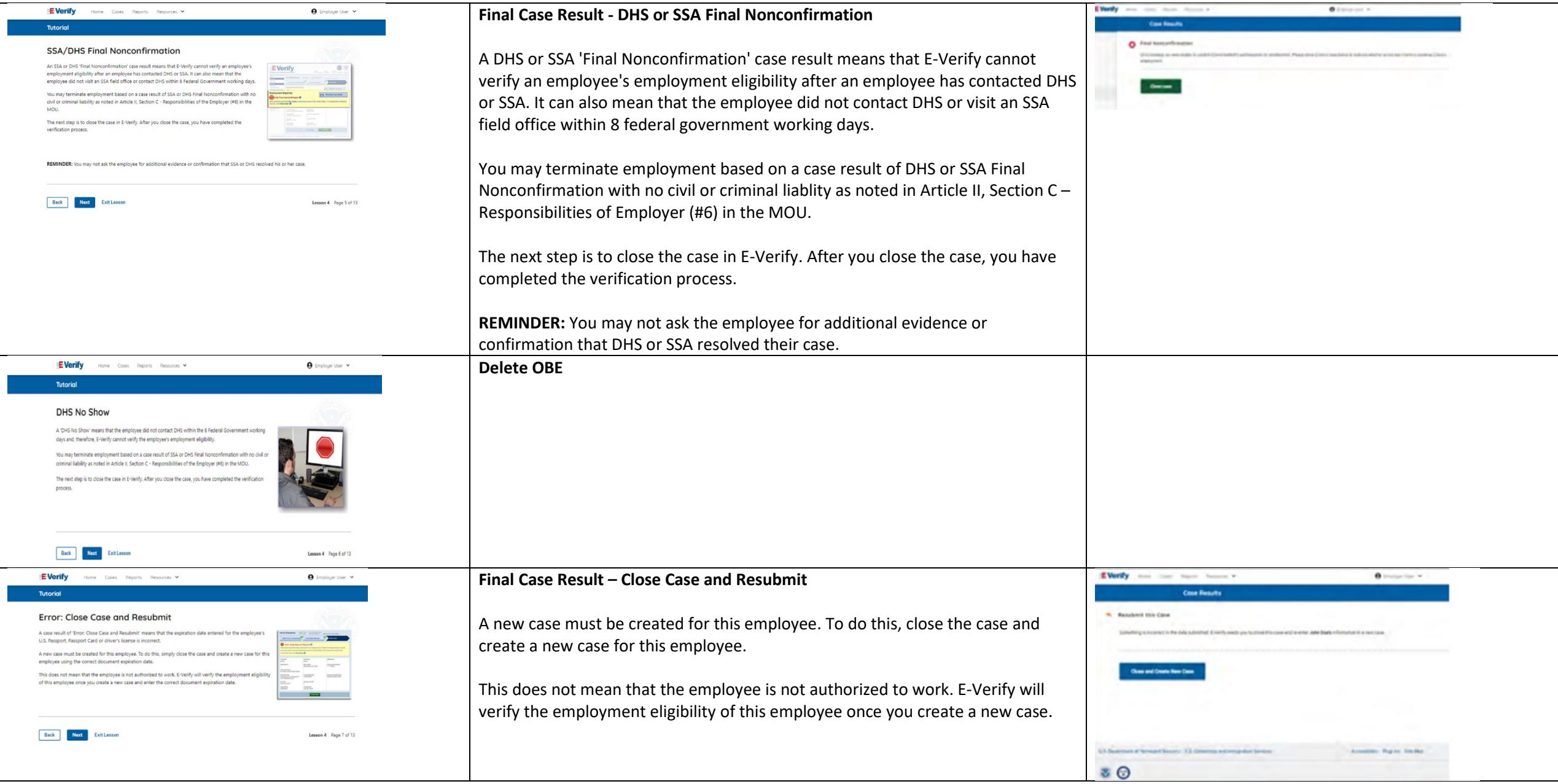

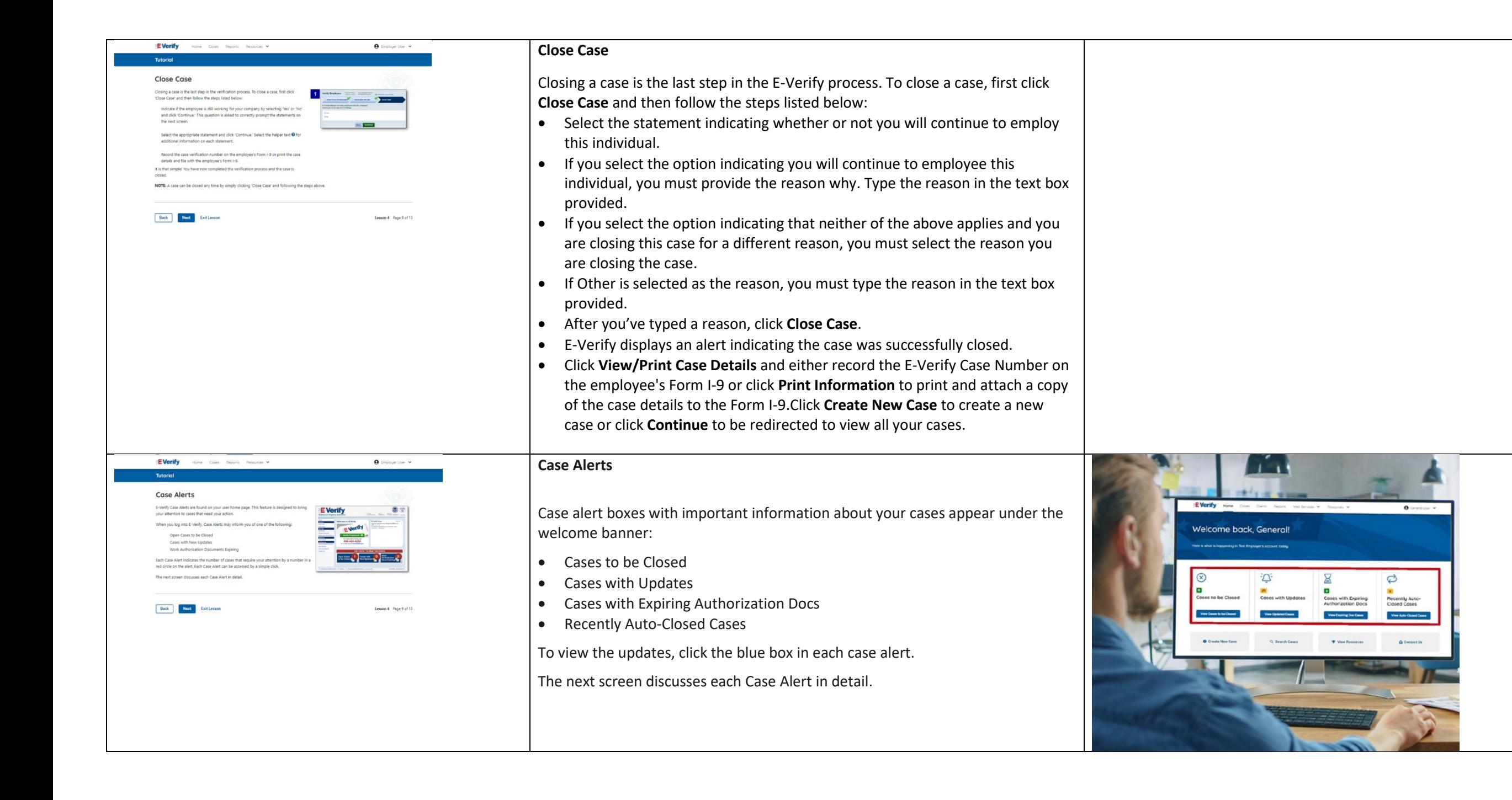
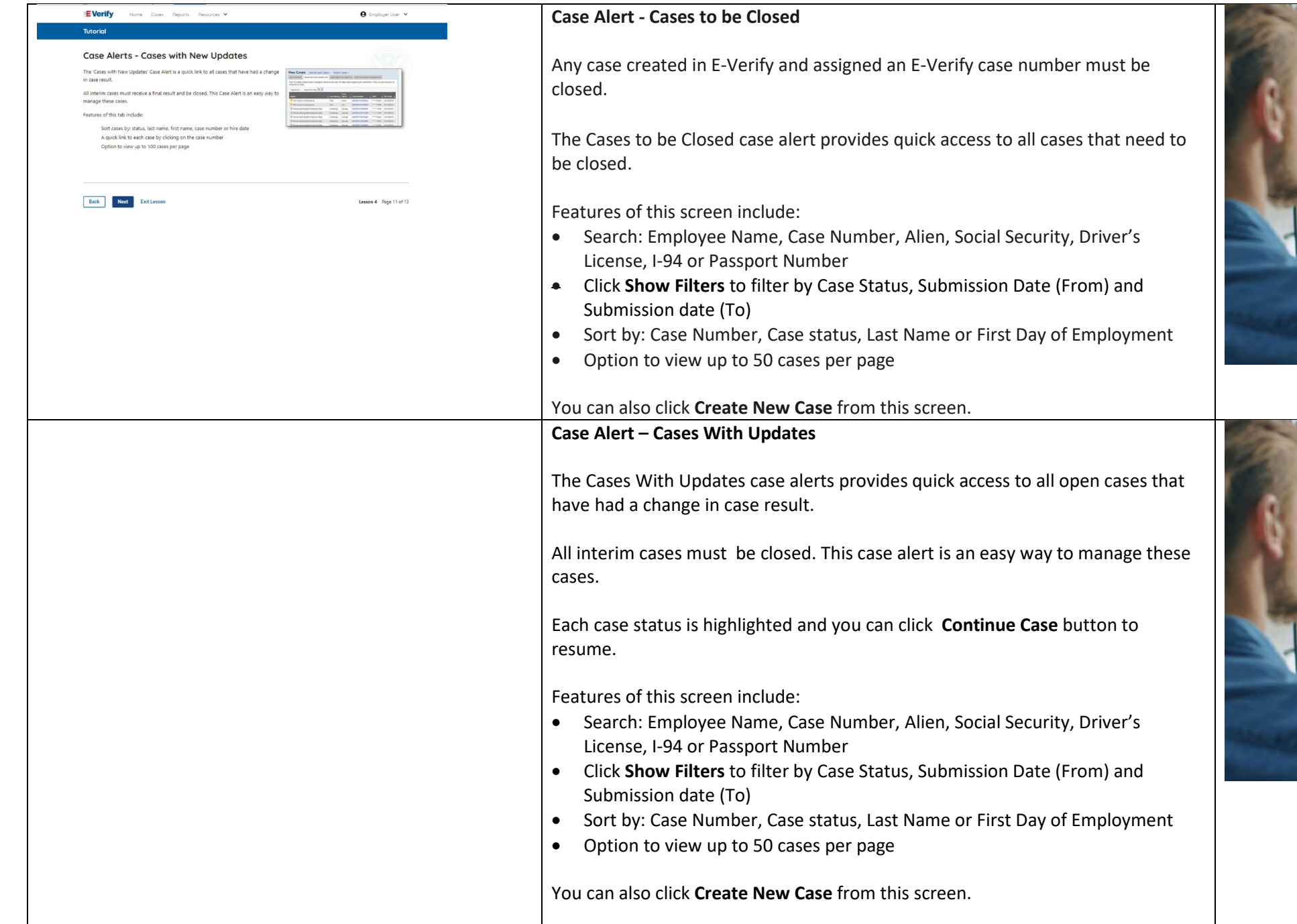

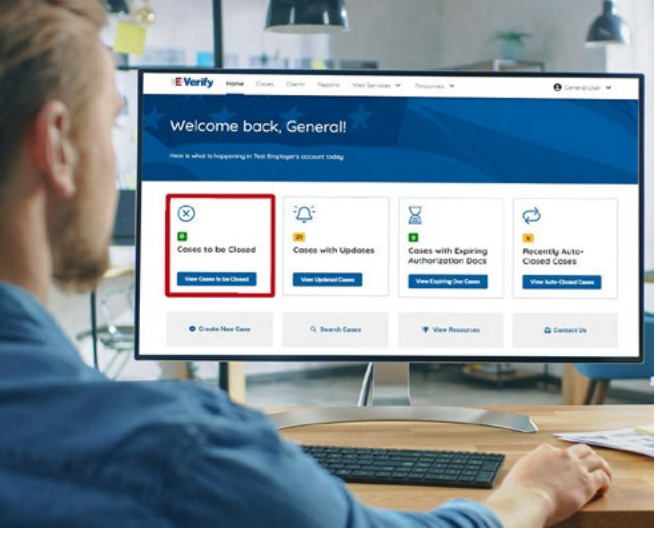

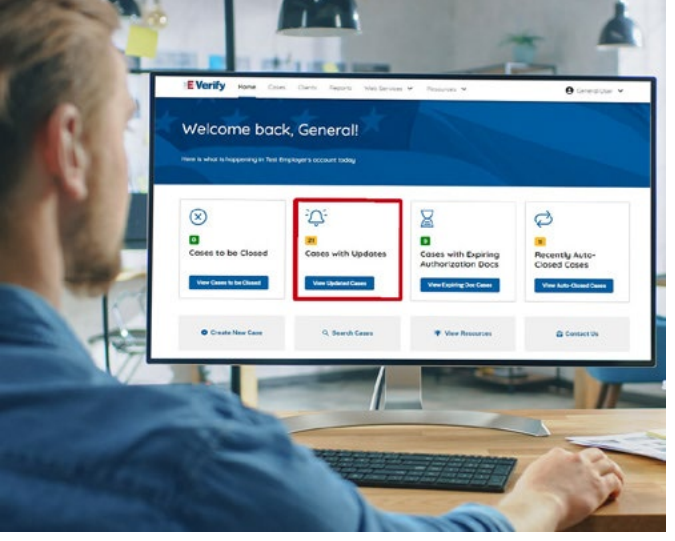

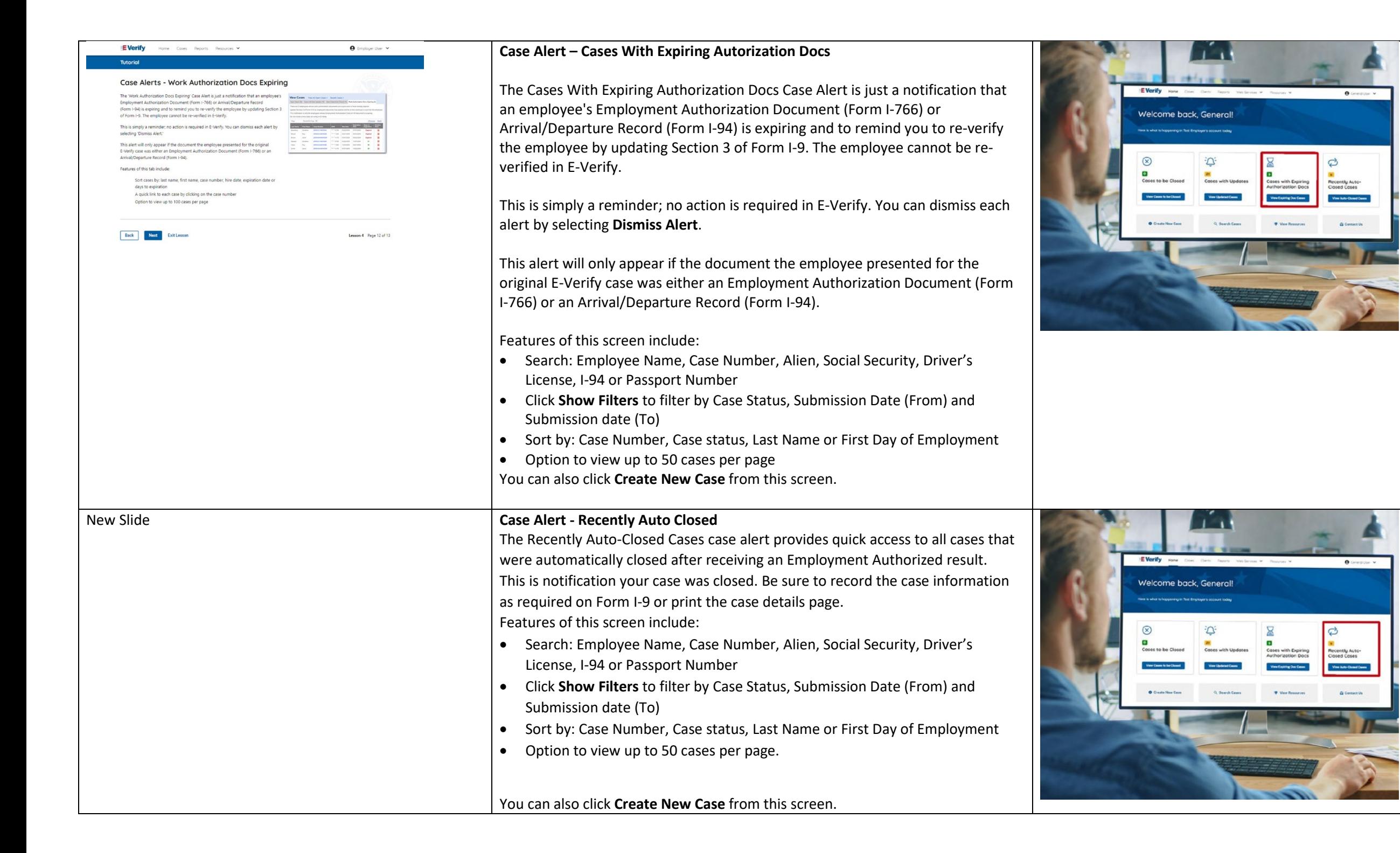

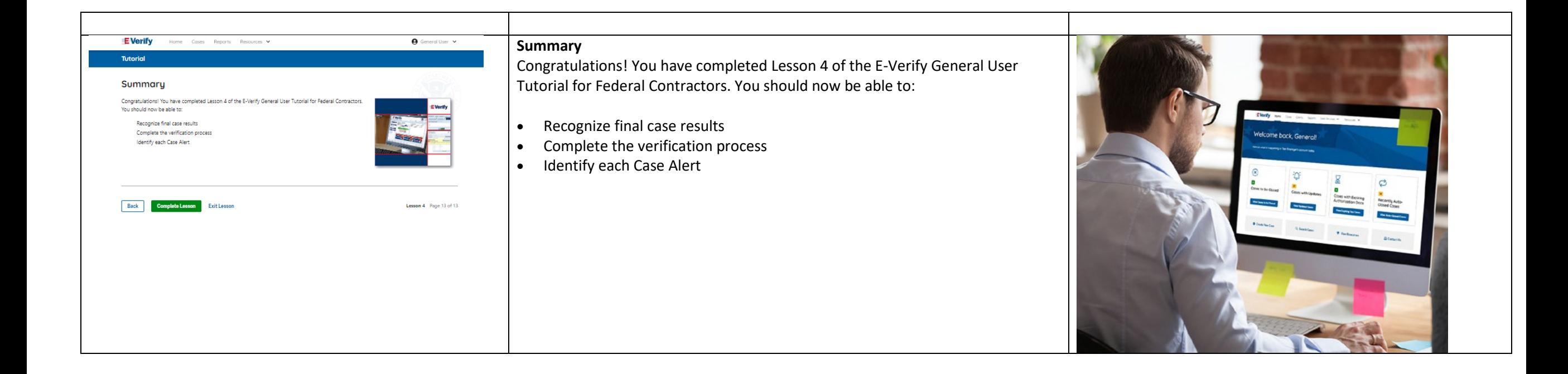

# **EV FC Tutorial Lesson 5**

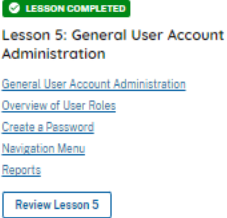

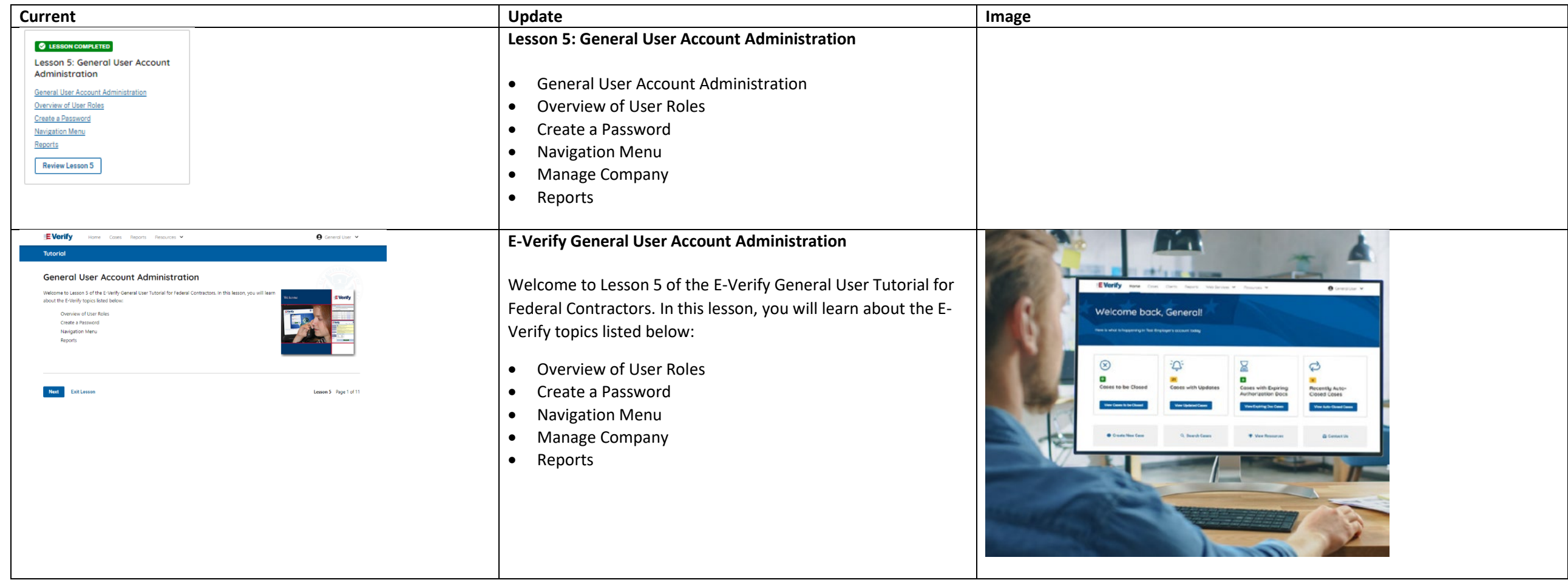

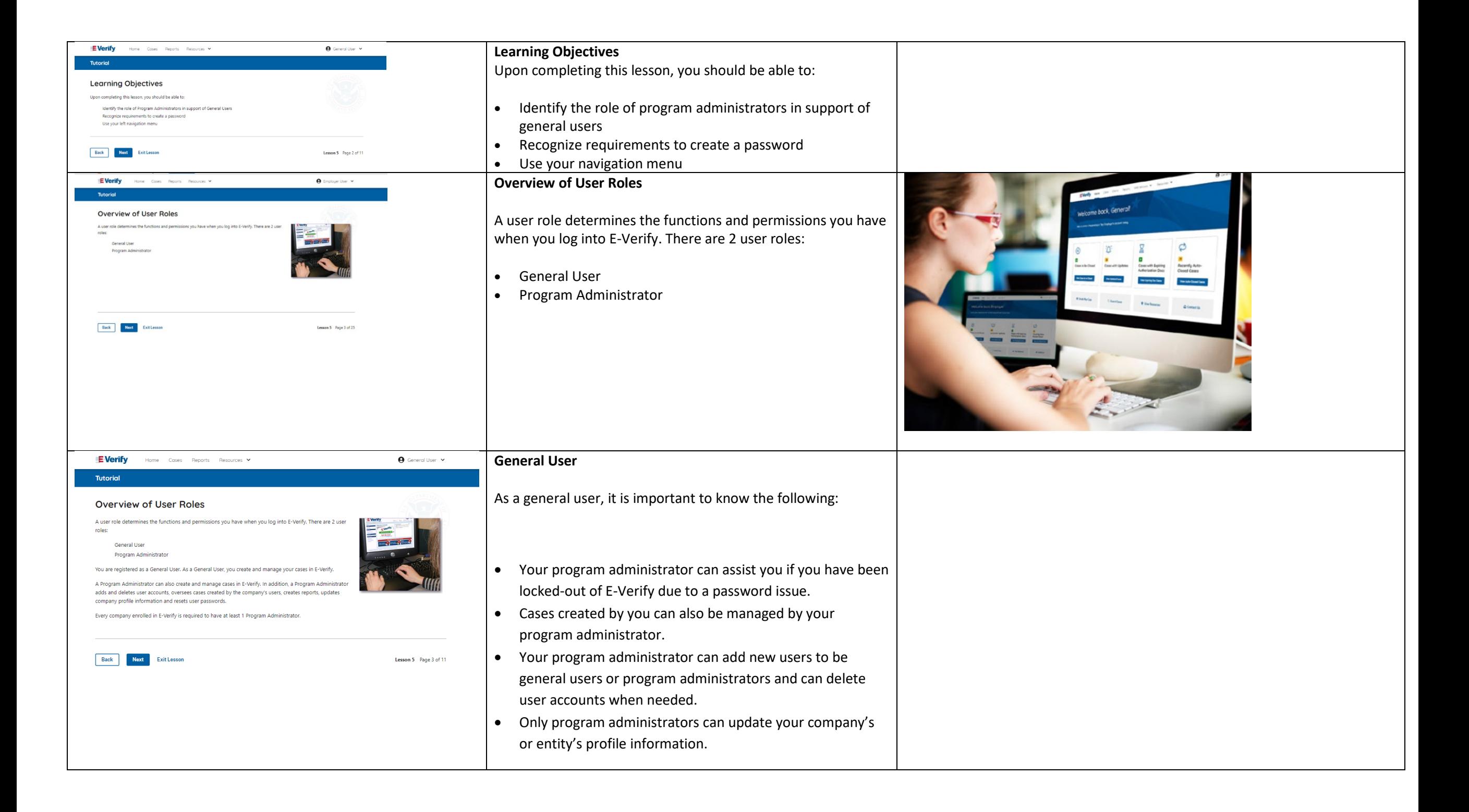

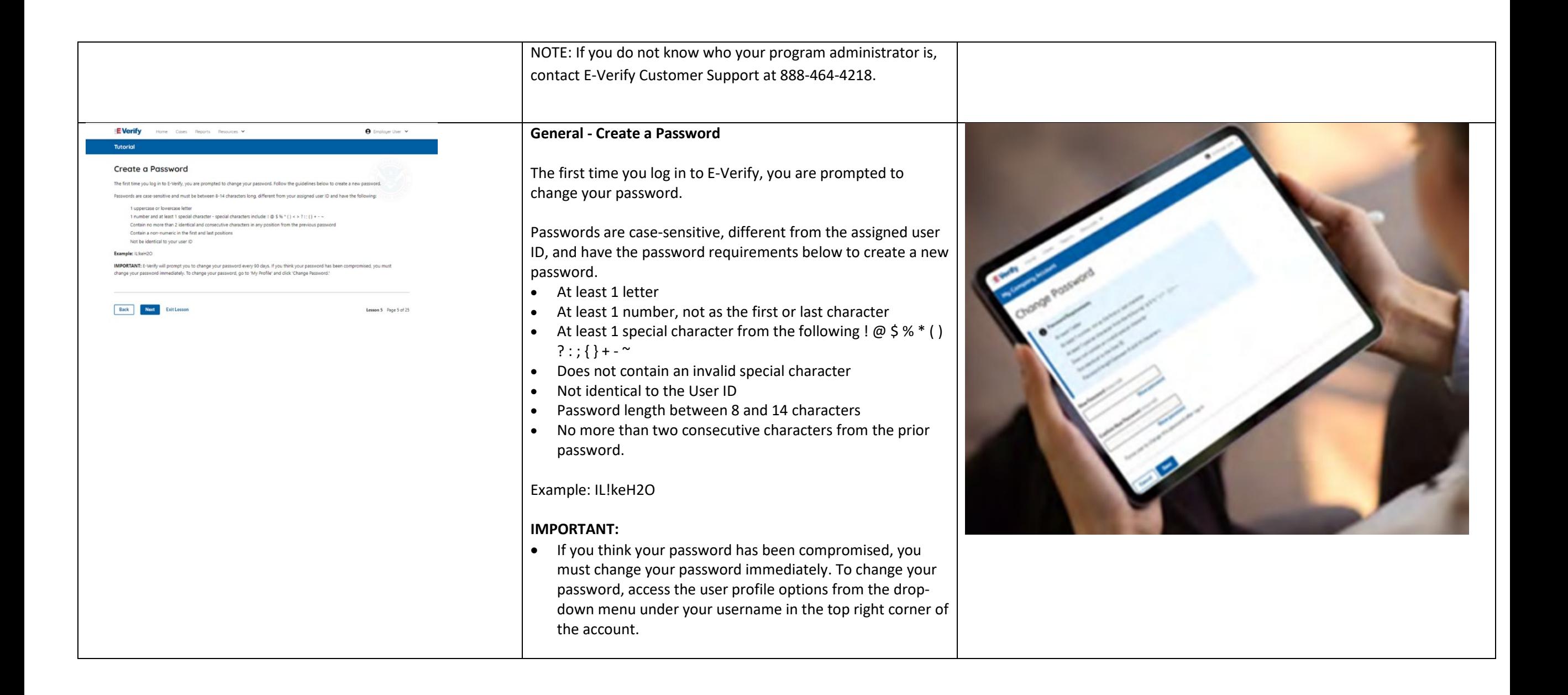

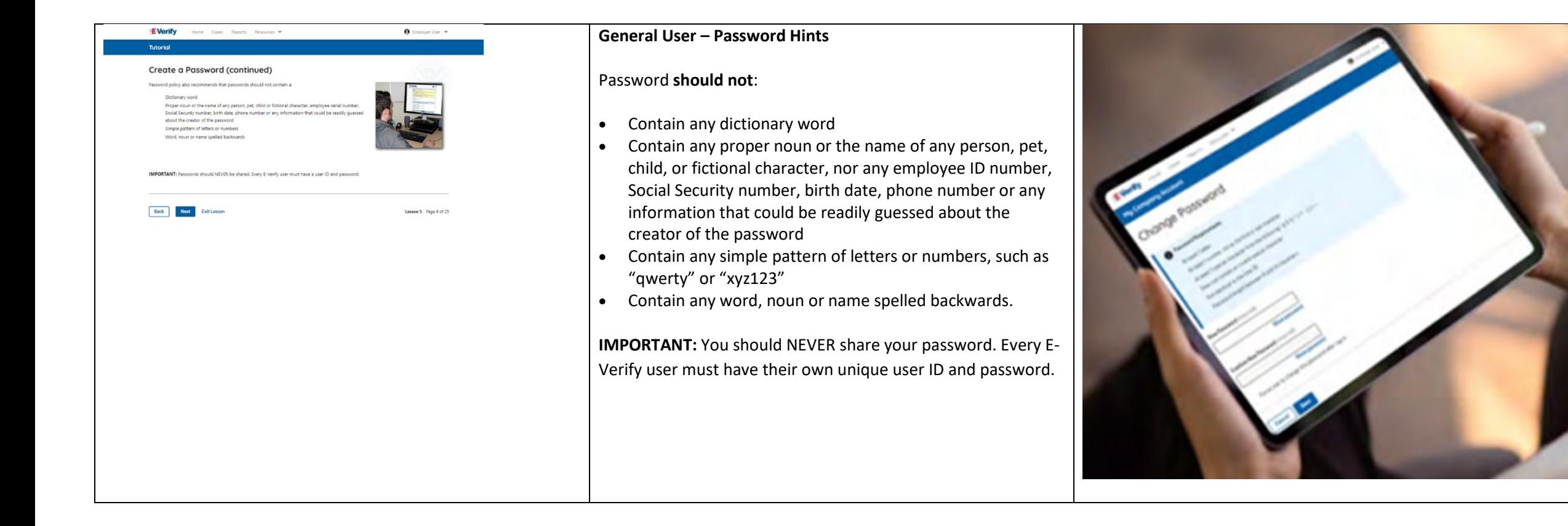

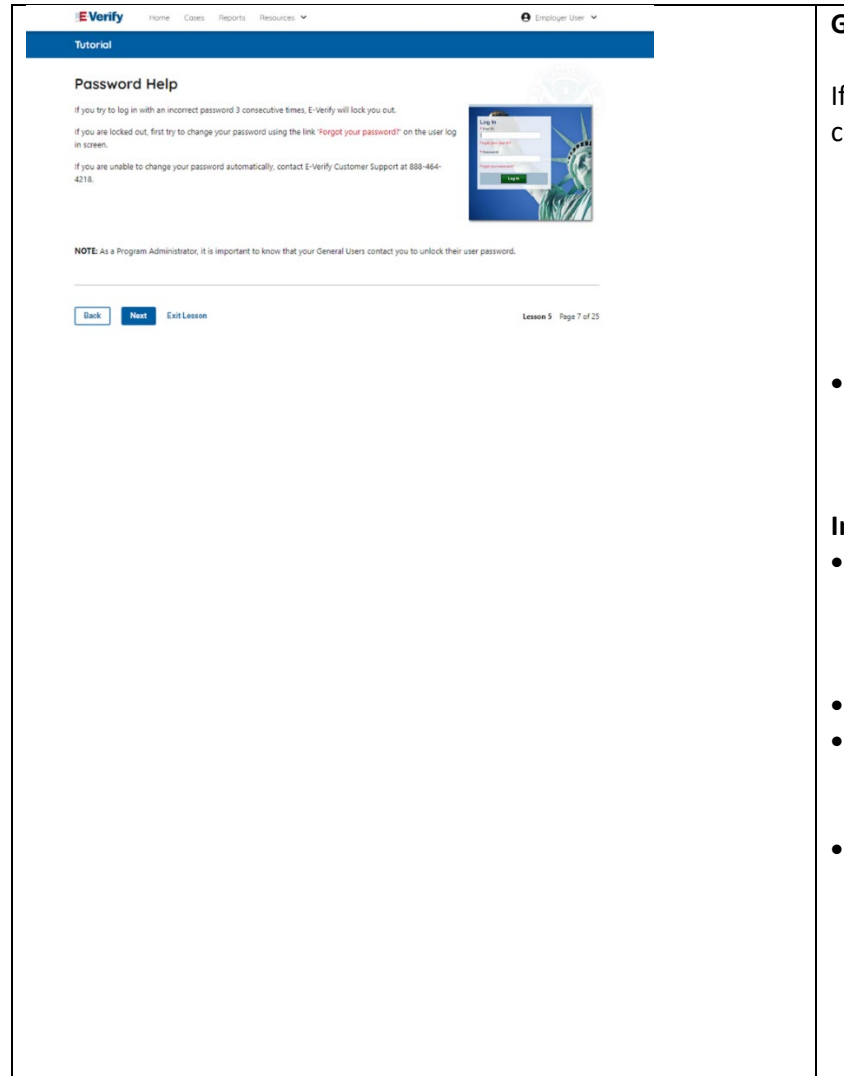

#### **General User – Password Help**

If you try to log in with an incorrect password three consecutive times, E-Verify will lock you out.

- o If you are locked out, first try to change your password using the link Forgot Password on the user log in screen.
- o If you are unable to change your password with Forgot Password link, contact another program administrator in your company.
- Each user must create password challenge questions.
	- o You will need to correctly answer these questions to reset your password, if you ever forget it.

#### **Important:**

- To comply with federal security guidelines, USCIS is required to deactivate any user ID that has not been accessed within the past 270 days. A deactivated user ID will not affect the status of your E-Verify account.
- **Note:**
- Each user must have their own user ID and password to access E-Verify and may not share their user ID or password with others.
- You are responsible for any activity associated with your user ID and password.

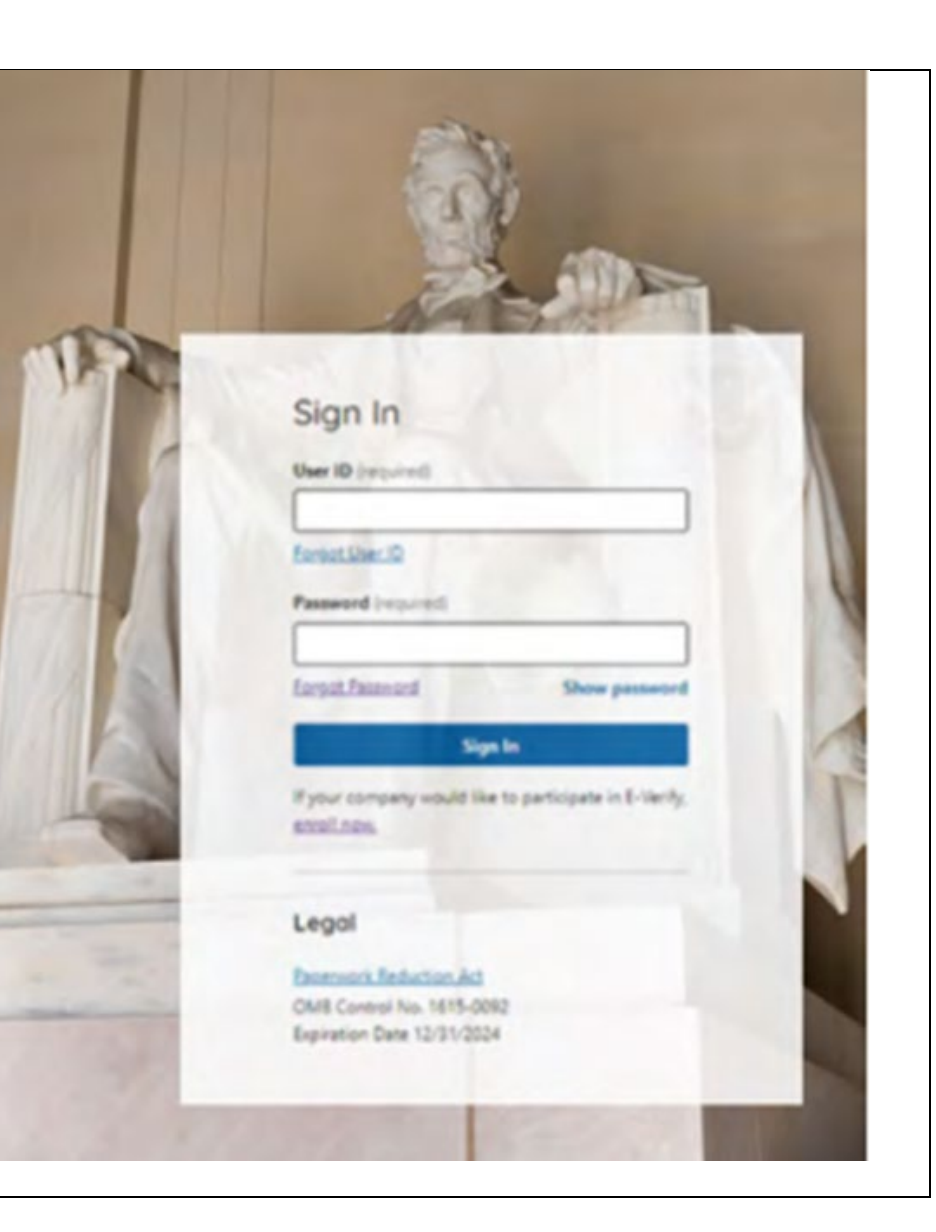

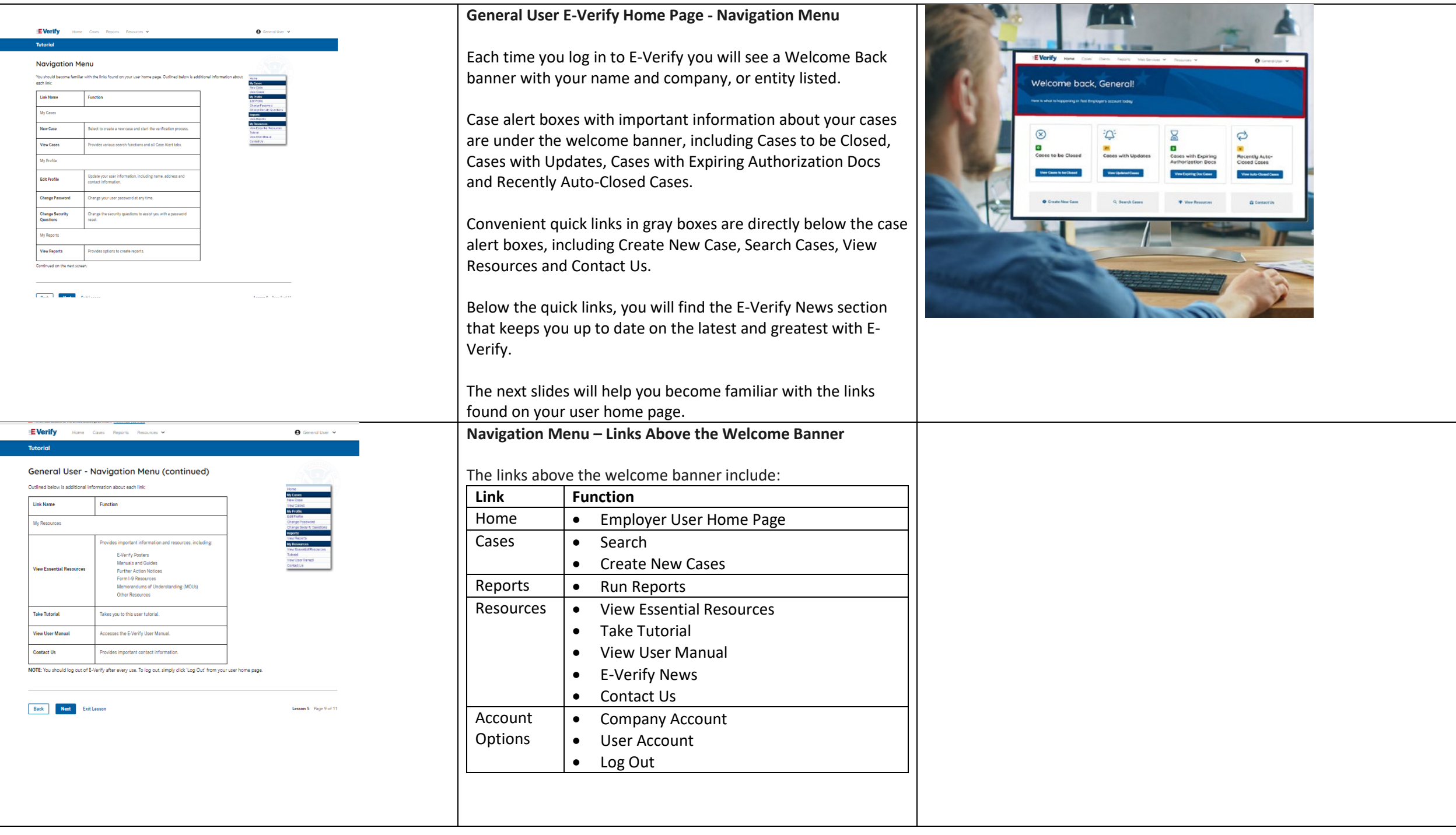

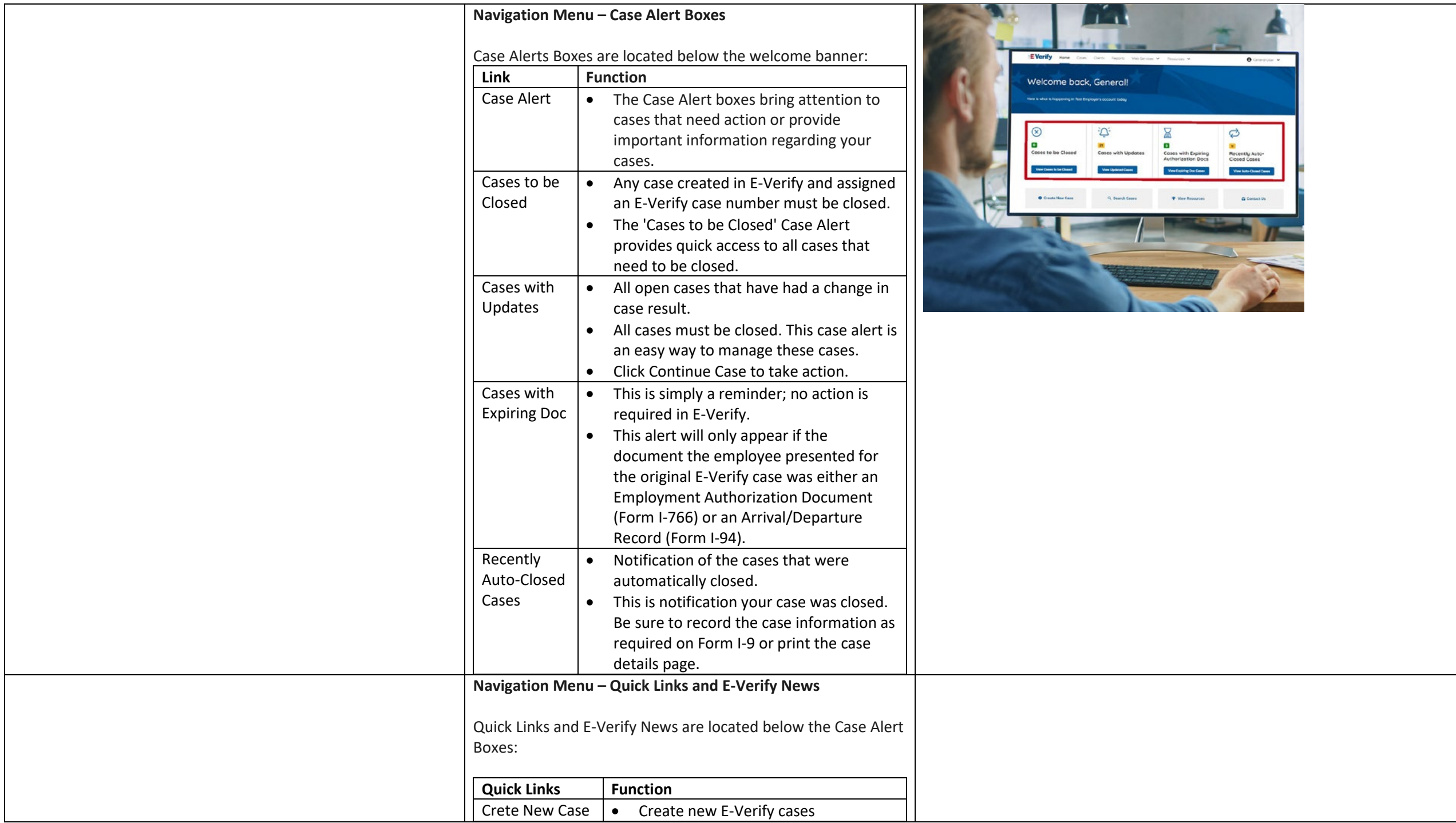

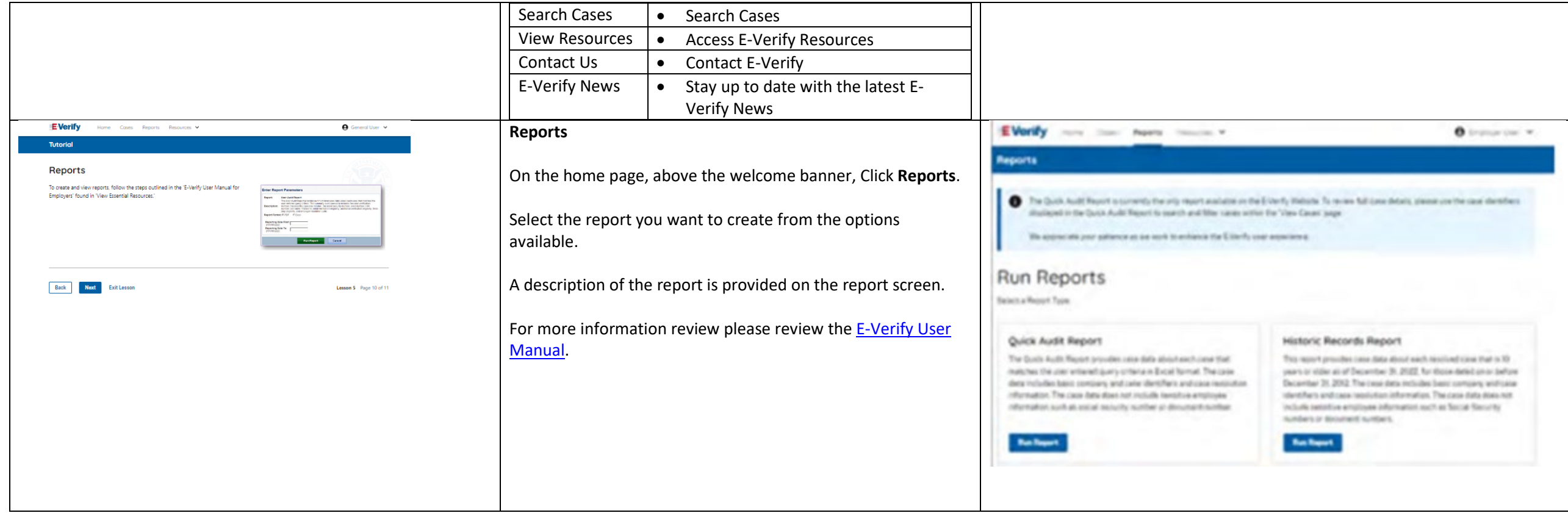

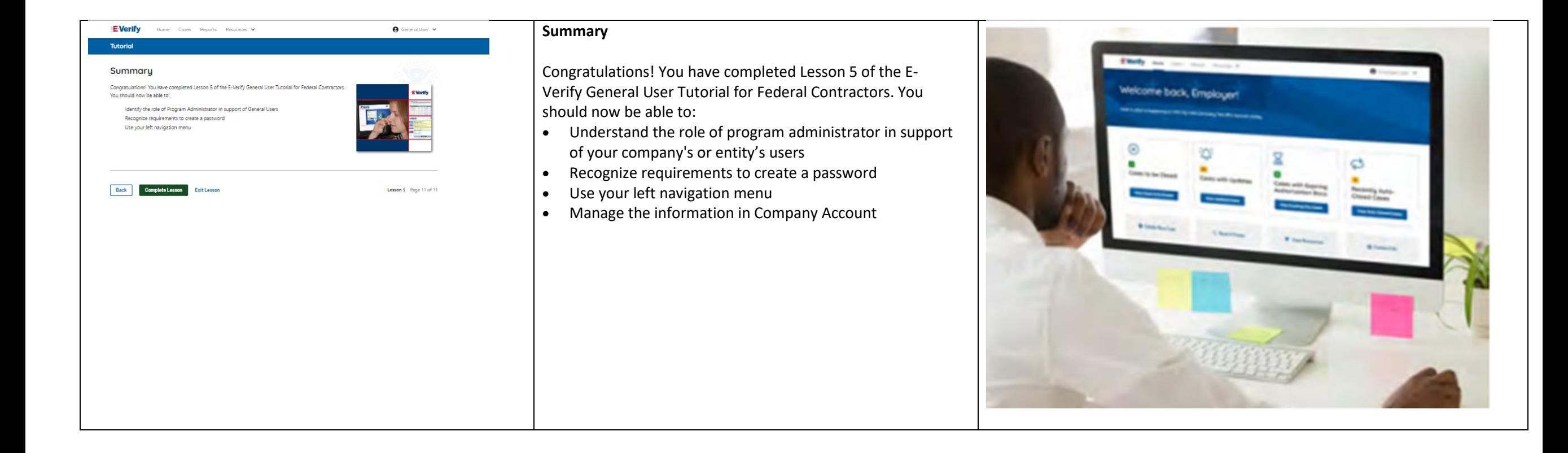

# **EEA Lesson 1**

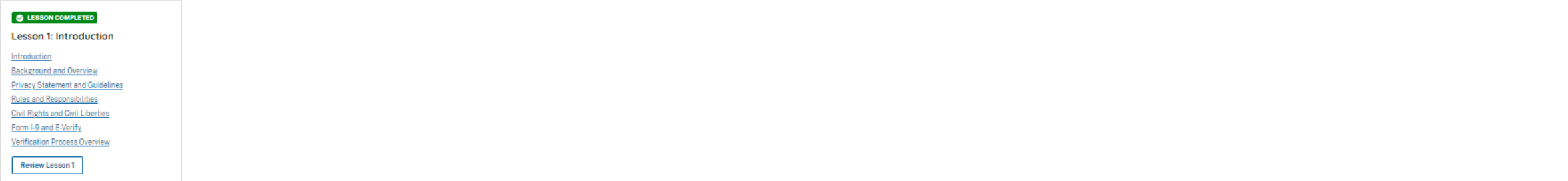

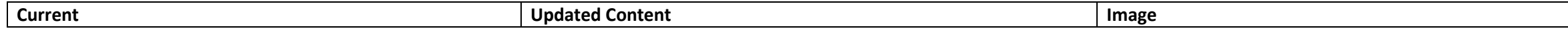

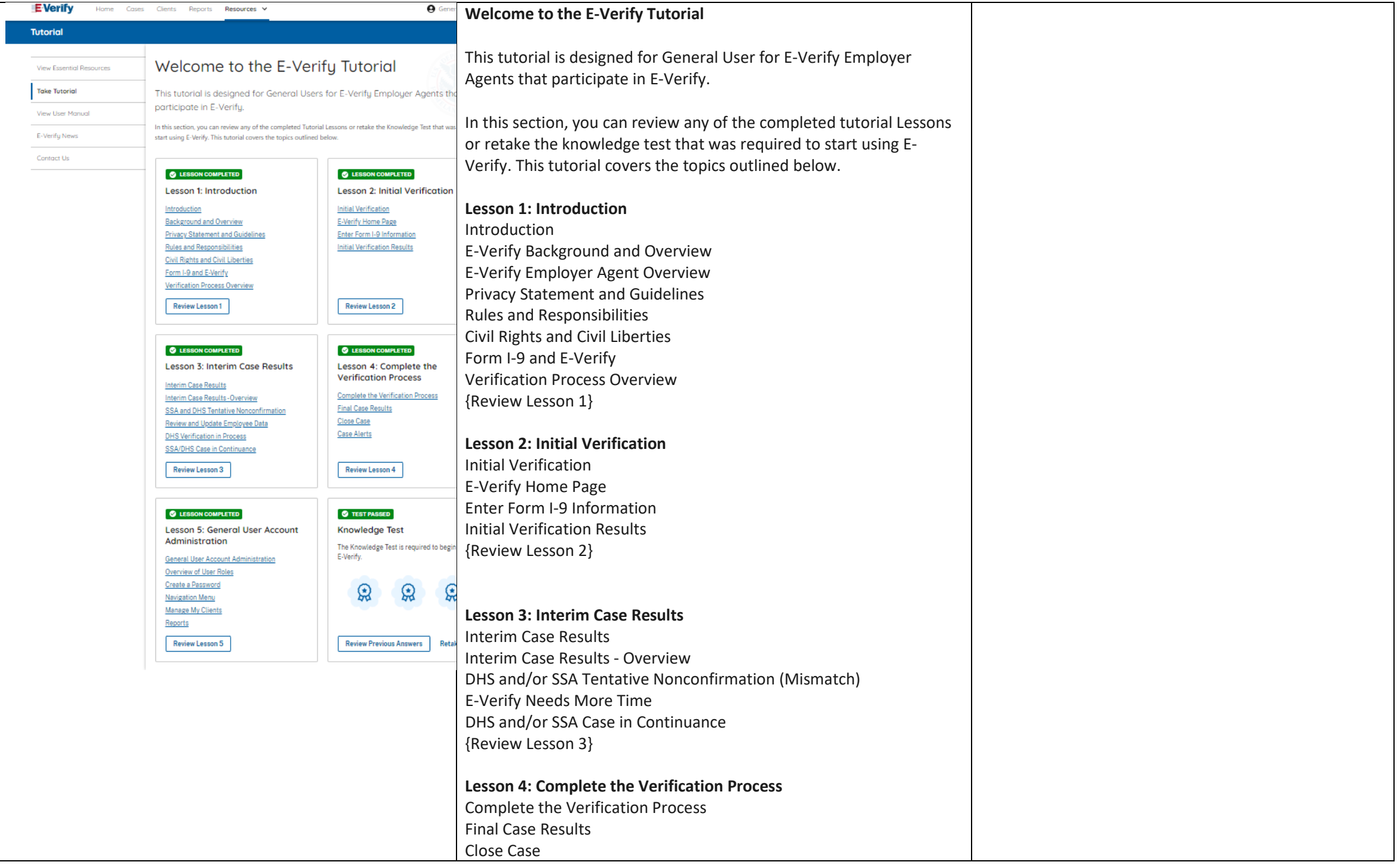

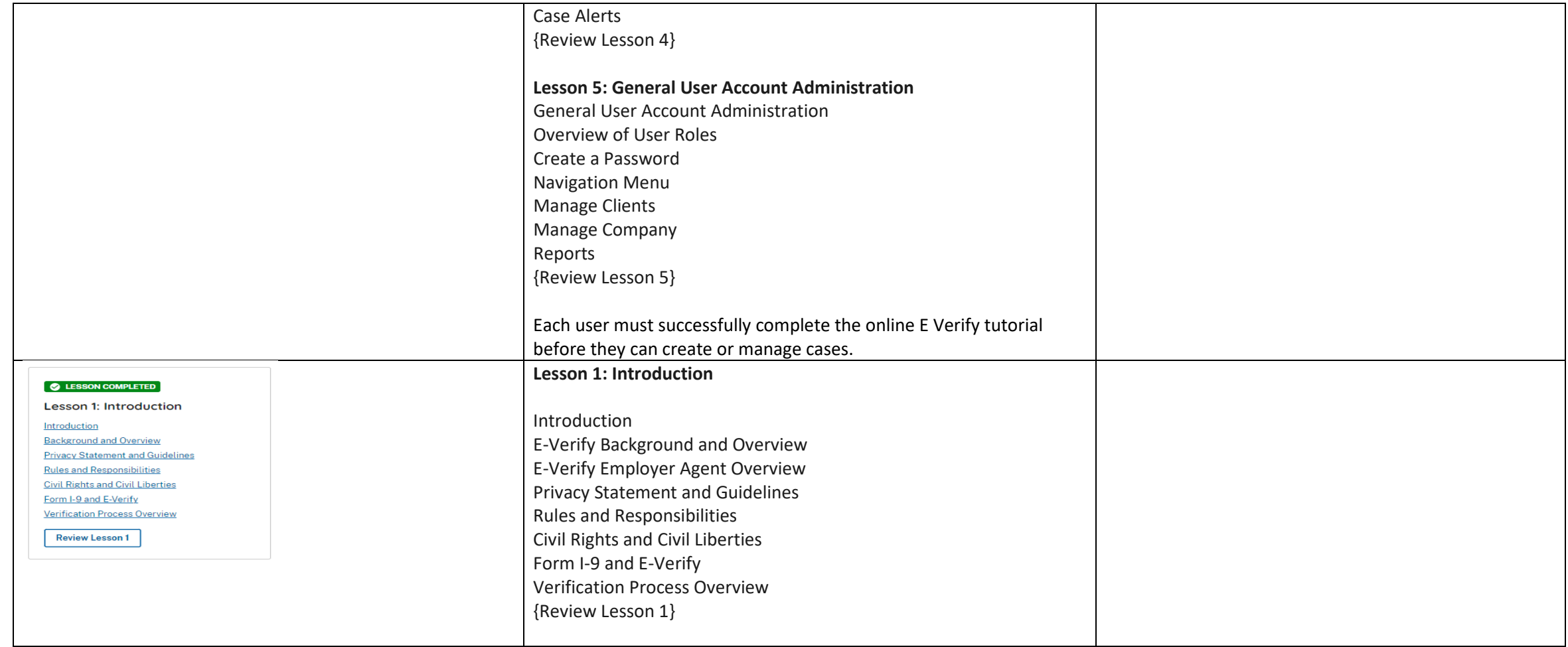

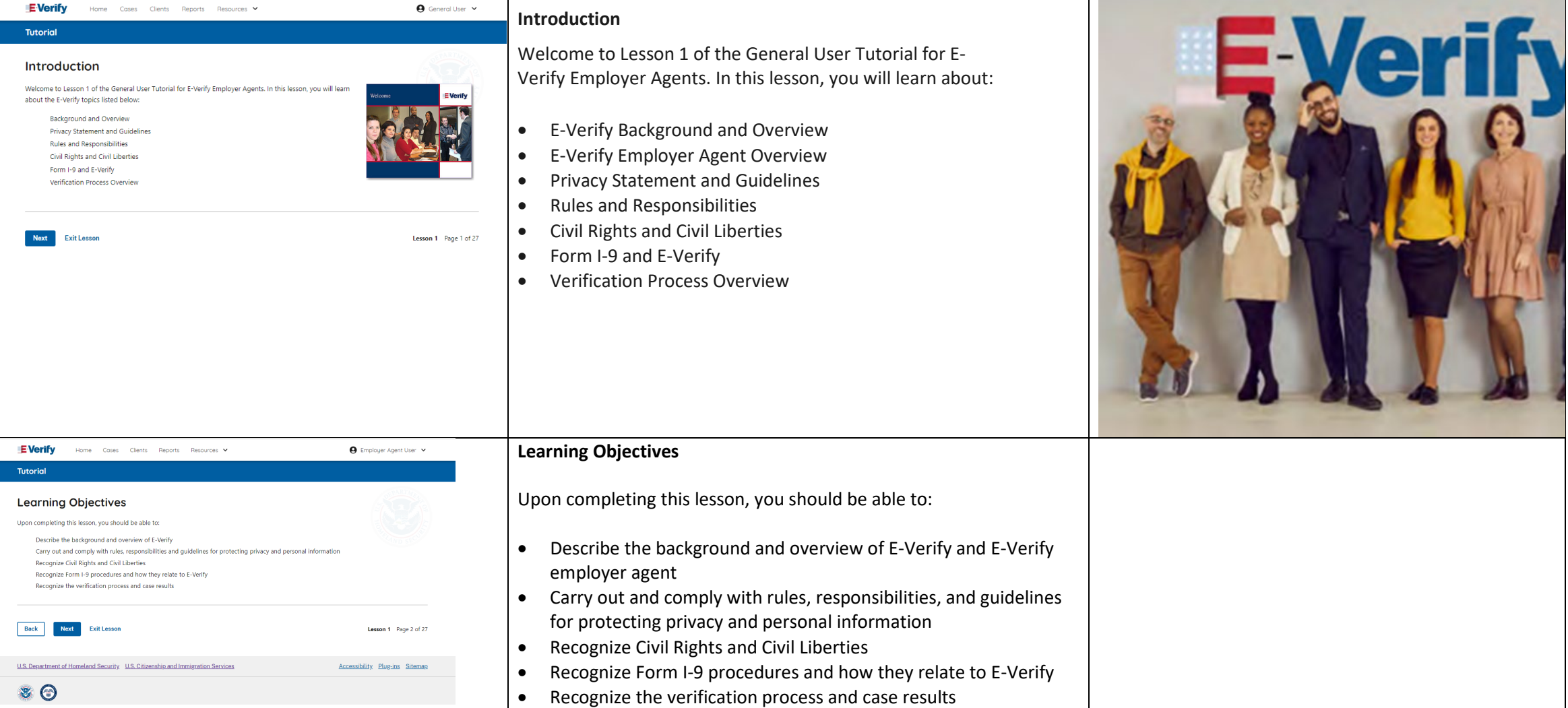

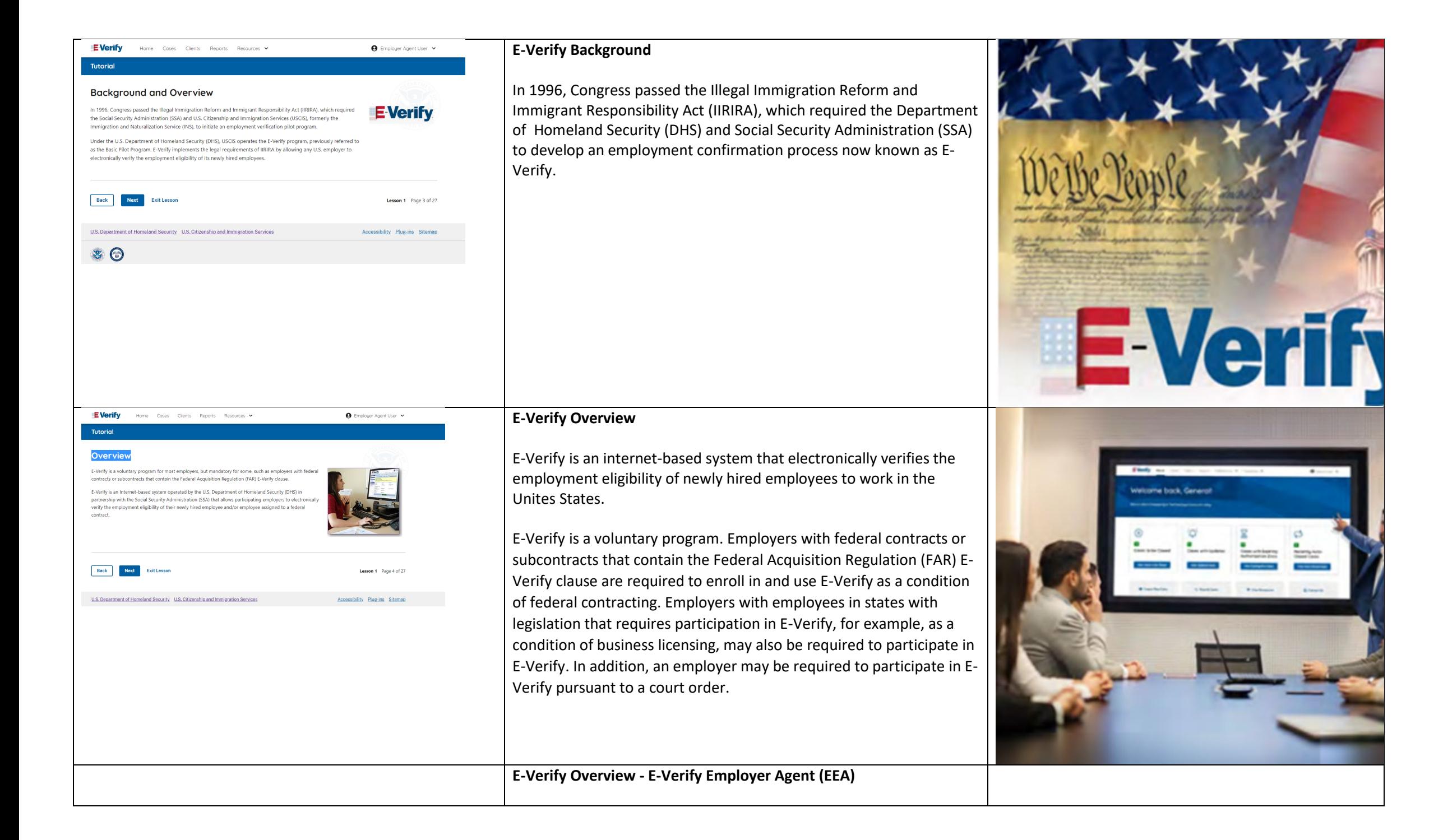

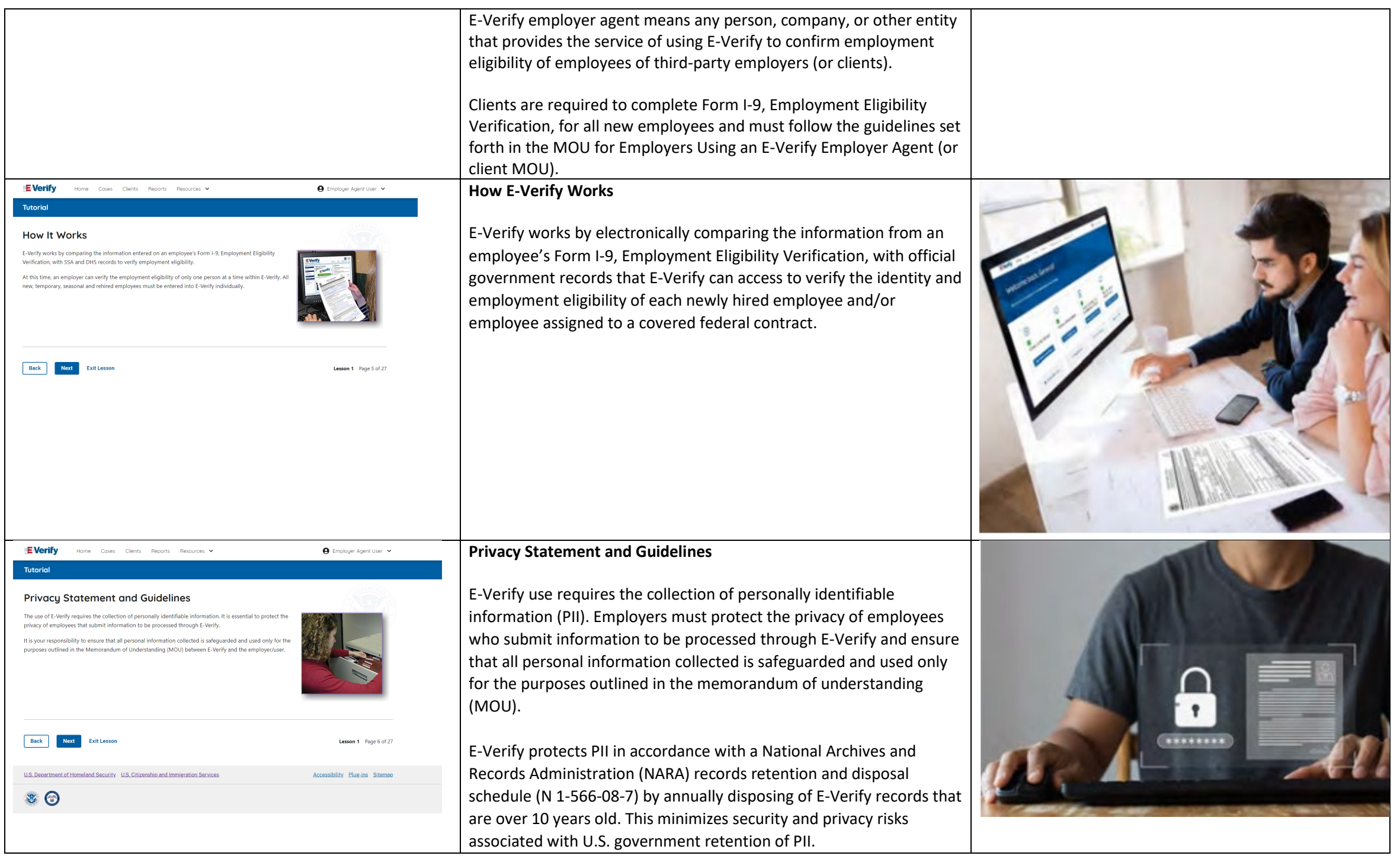

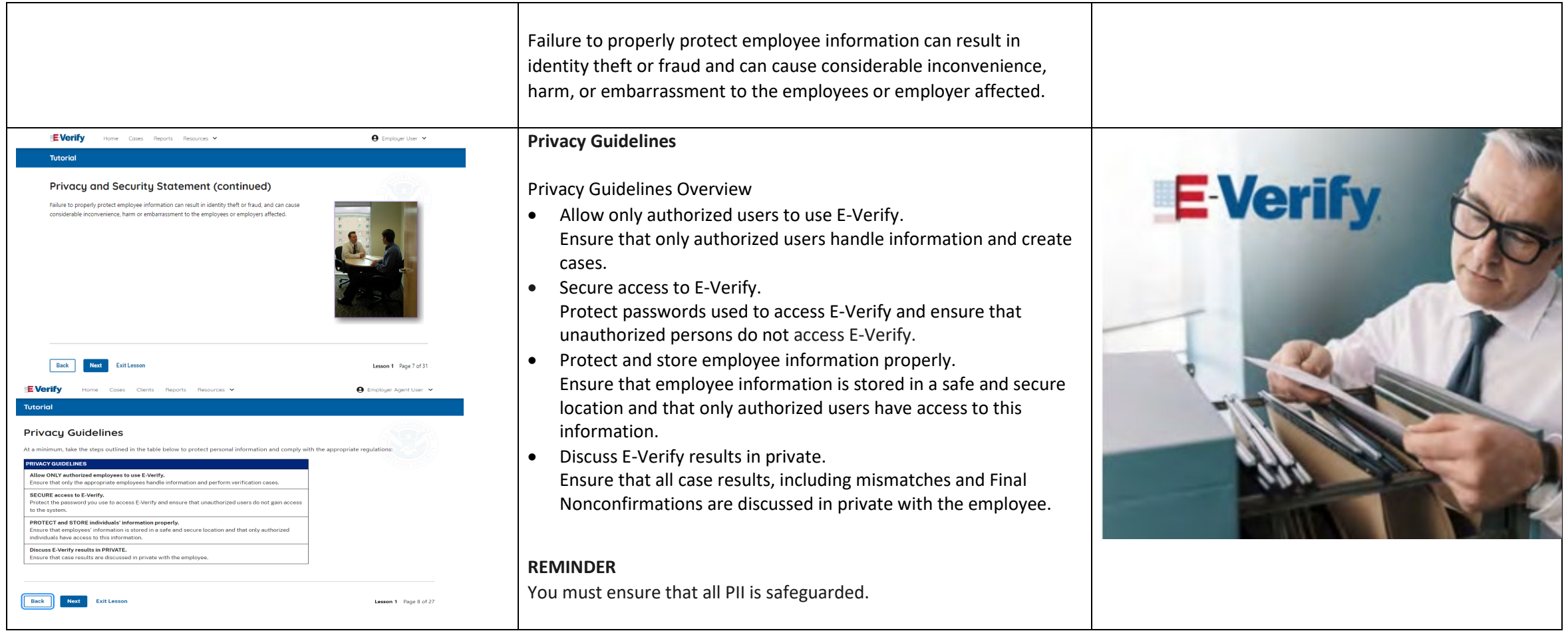

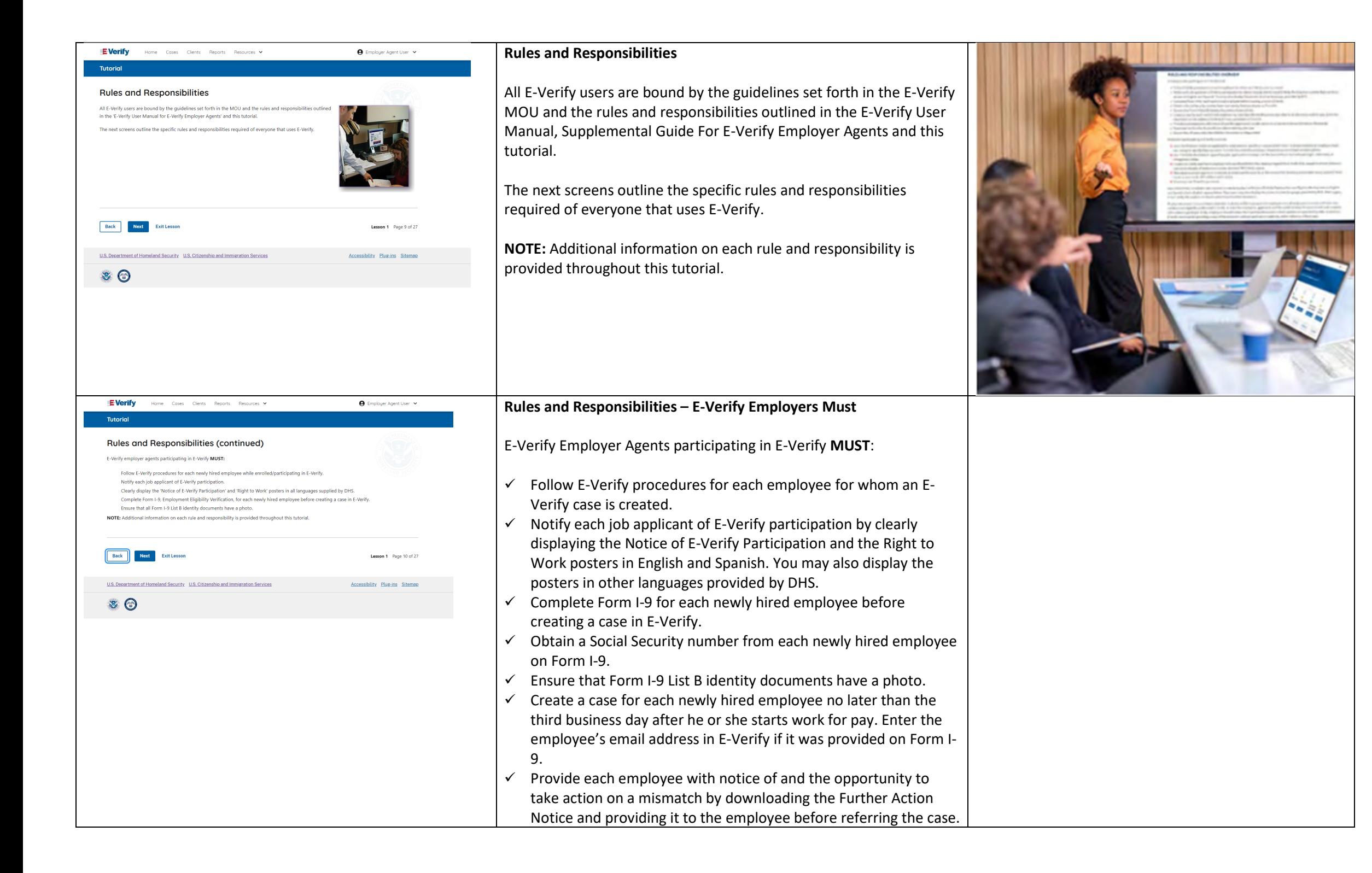

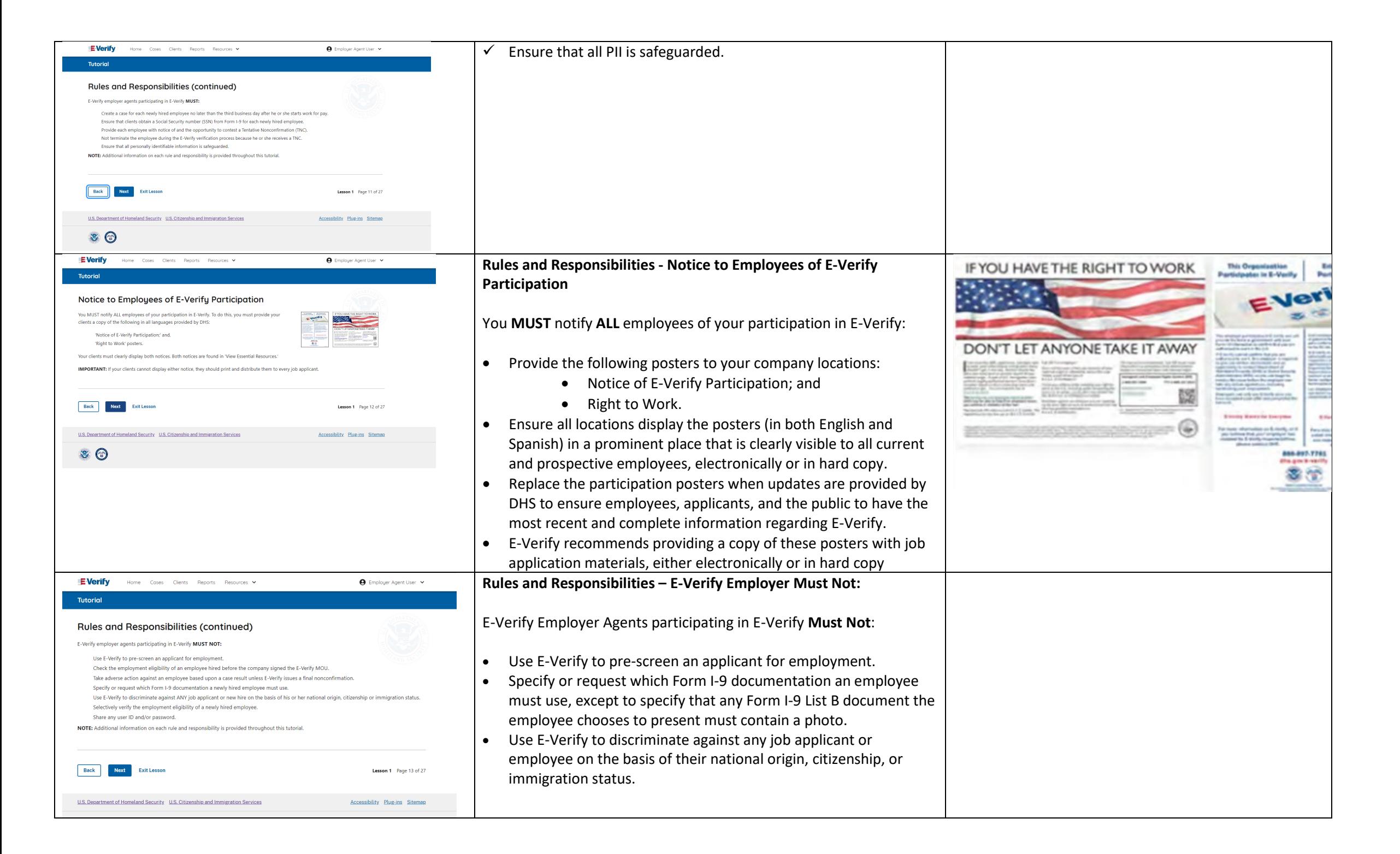

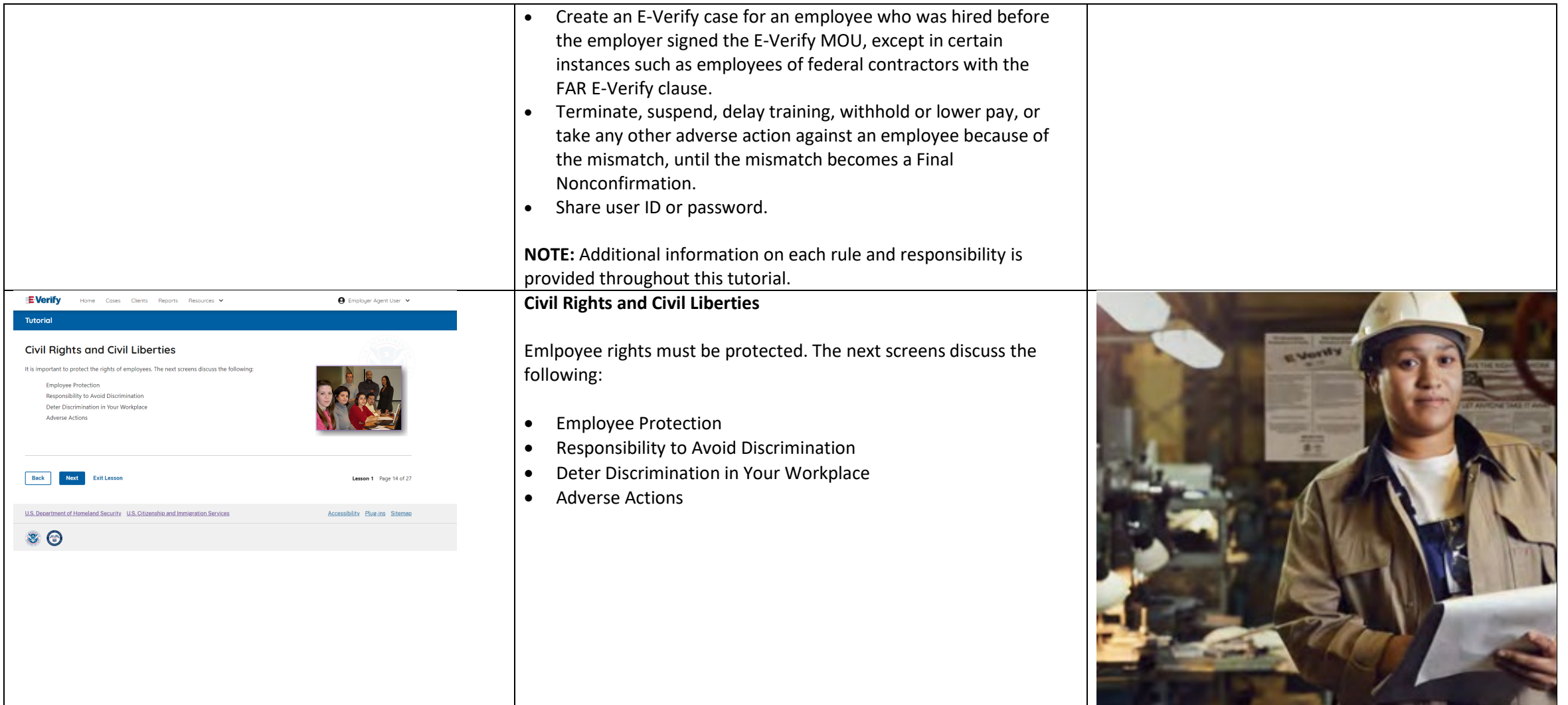

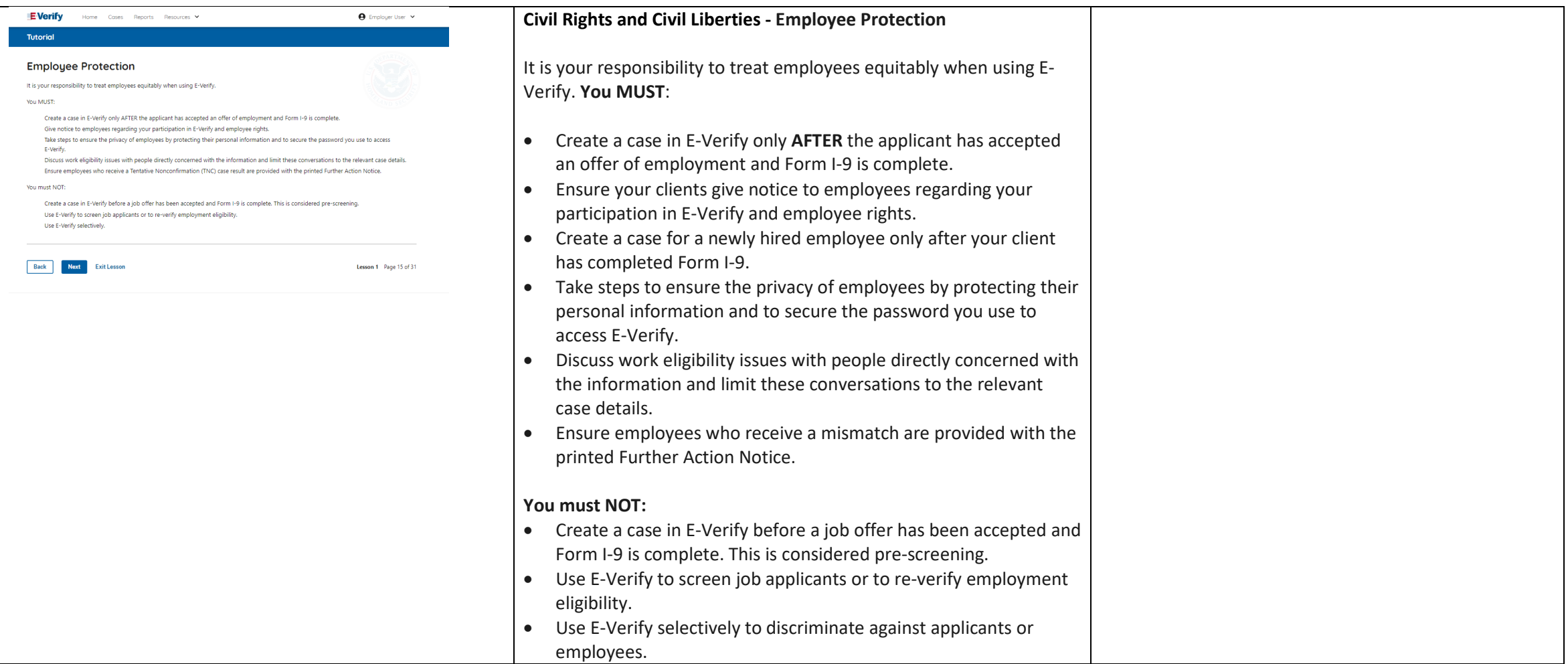

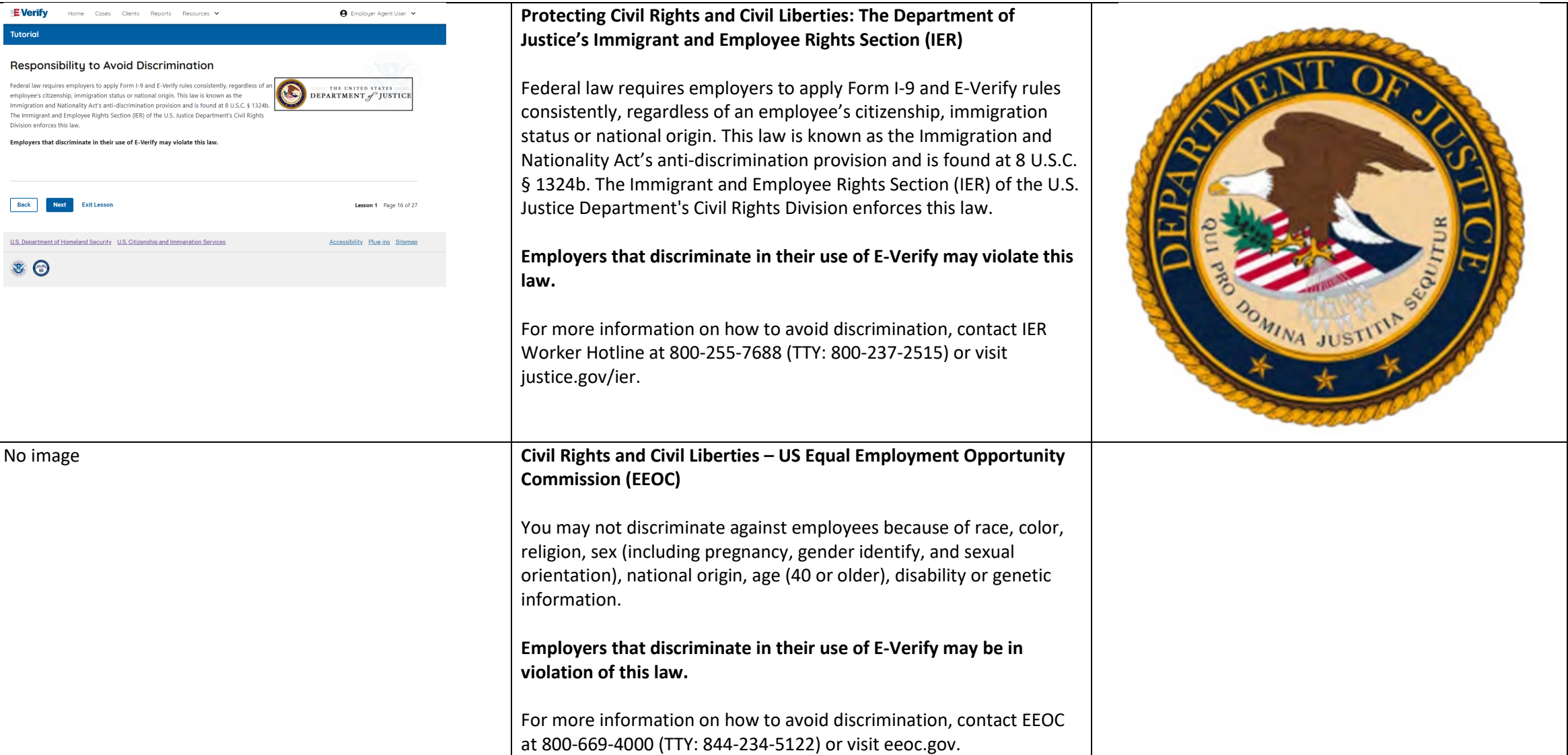

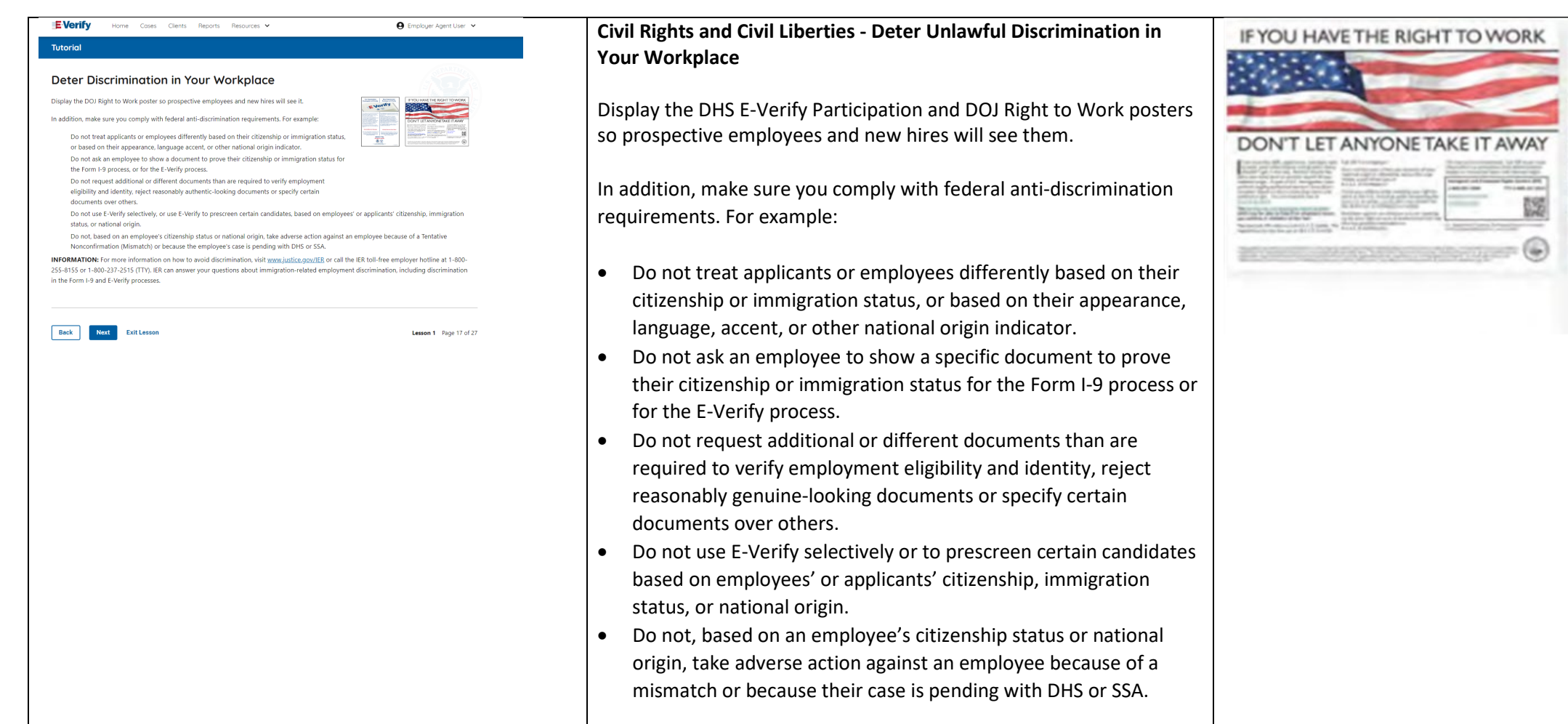

This Organization<br>Participates in E-Vasily<br>Part

**Marine Commercial** 

 $\frac{1}{2}$ **Barnet** 

**ENGINEER** 

 $\frac{1}{\frac{1}{\sqrt{2}}\left(\frac{1}{\sqrt{2}}\right)^{2}}\left(\frac{1}{\sqrt{2}}\right)^{2}}=\frac{1}{\sqrt{2}}\left(\frac{1}{\sqrt{2}}\right)^{2}$ 

3

EVert

**FERNING** 

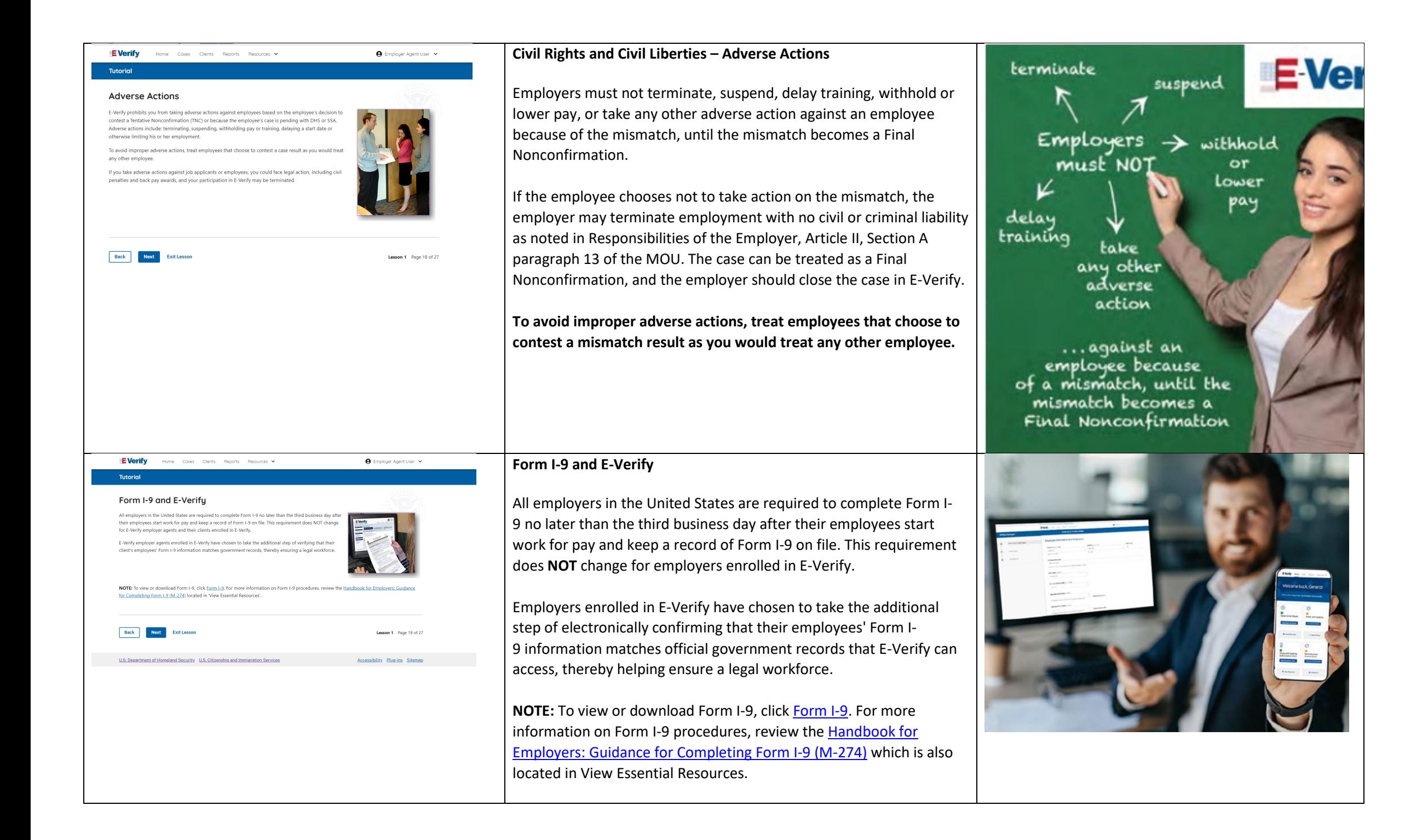

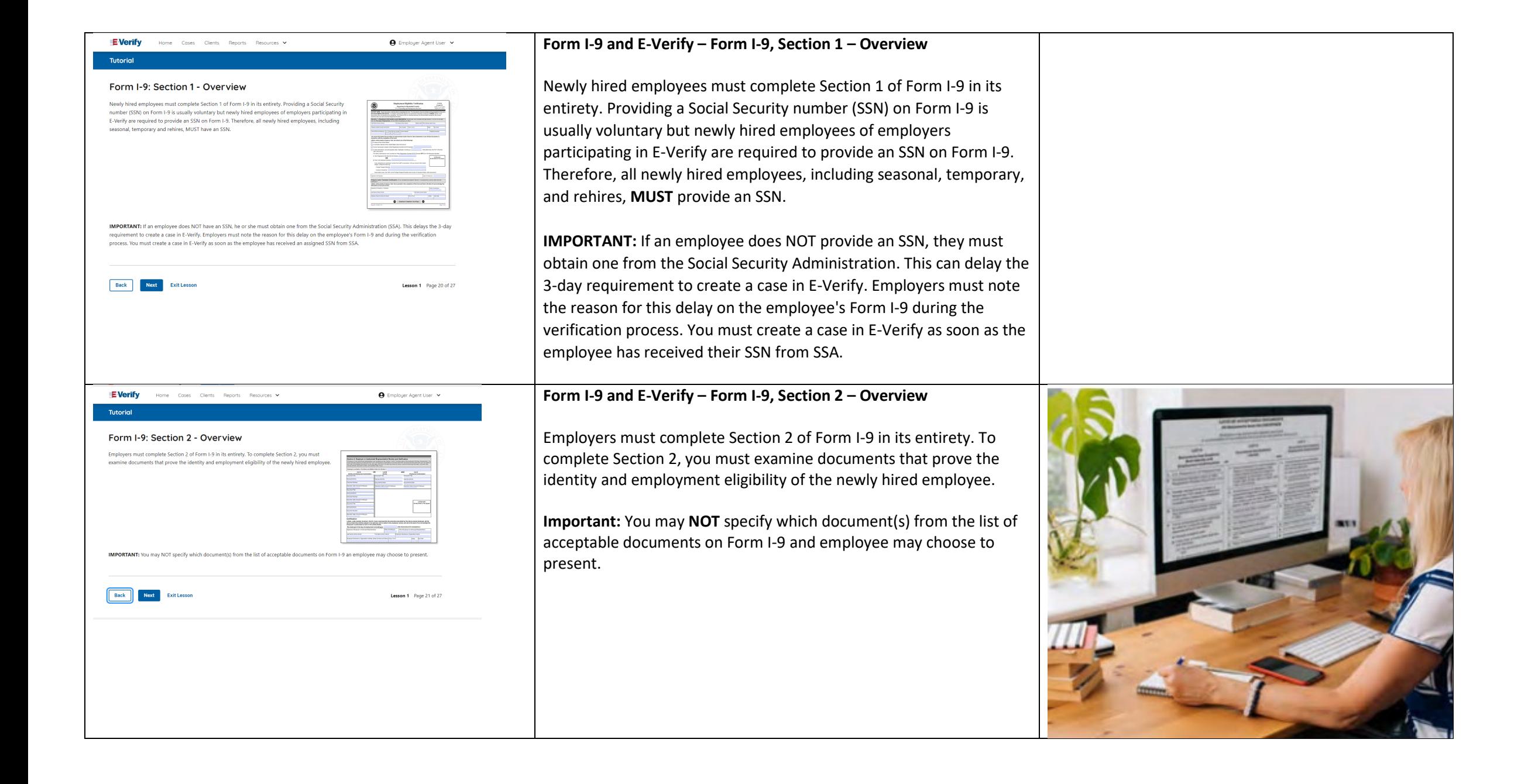

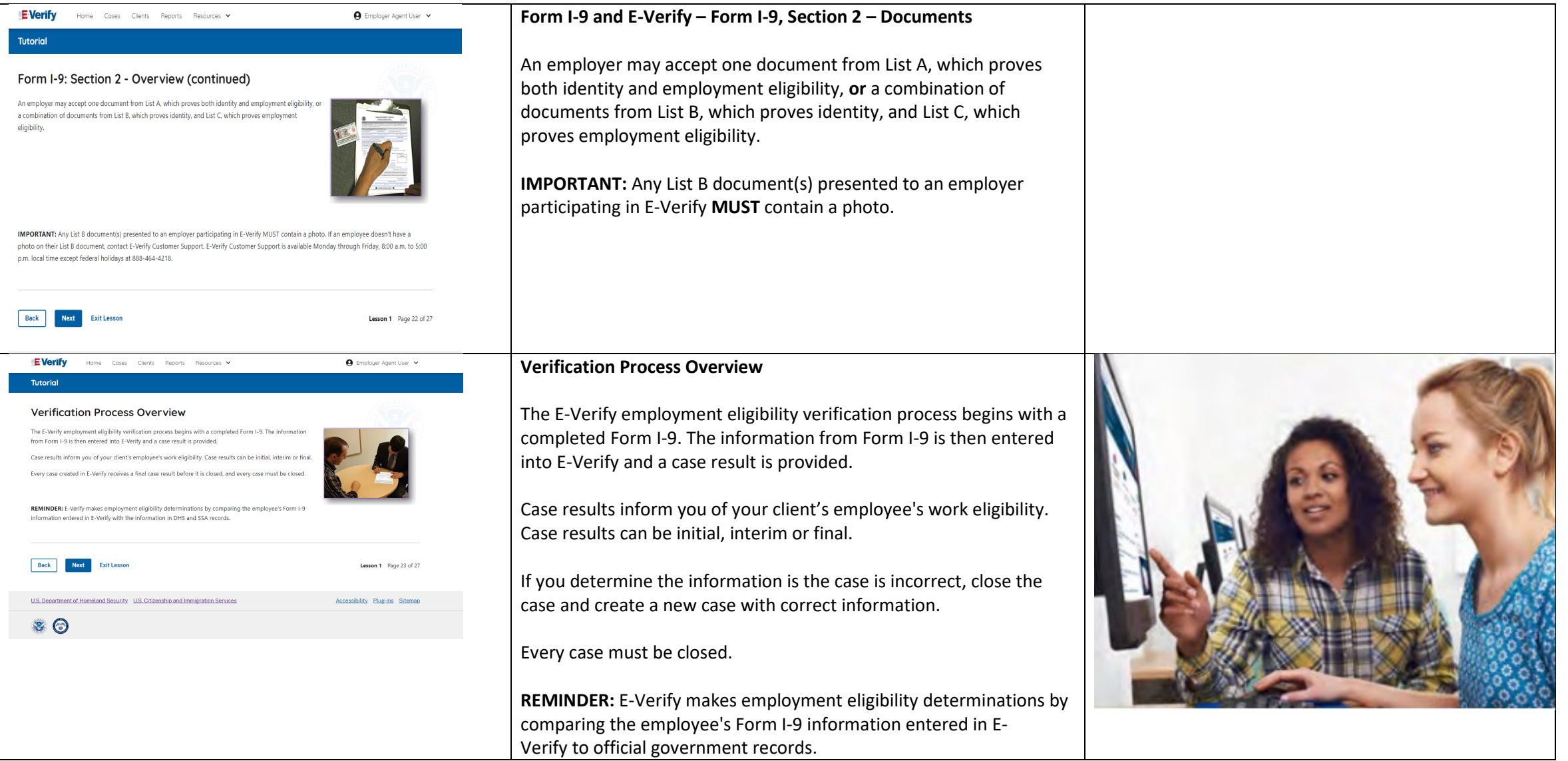

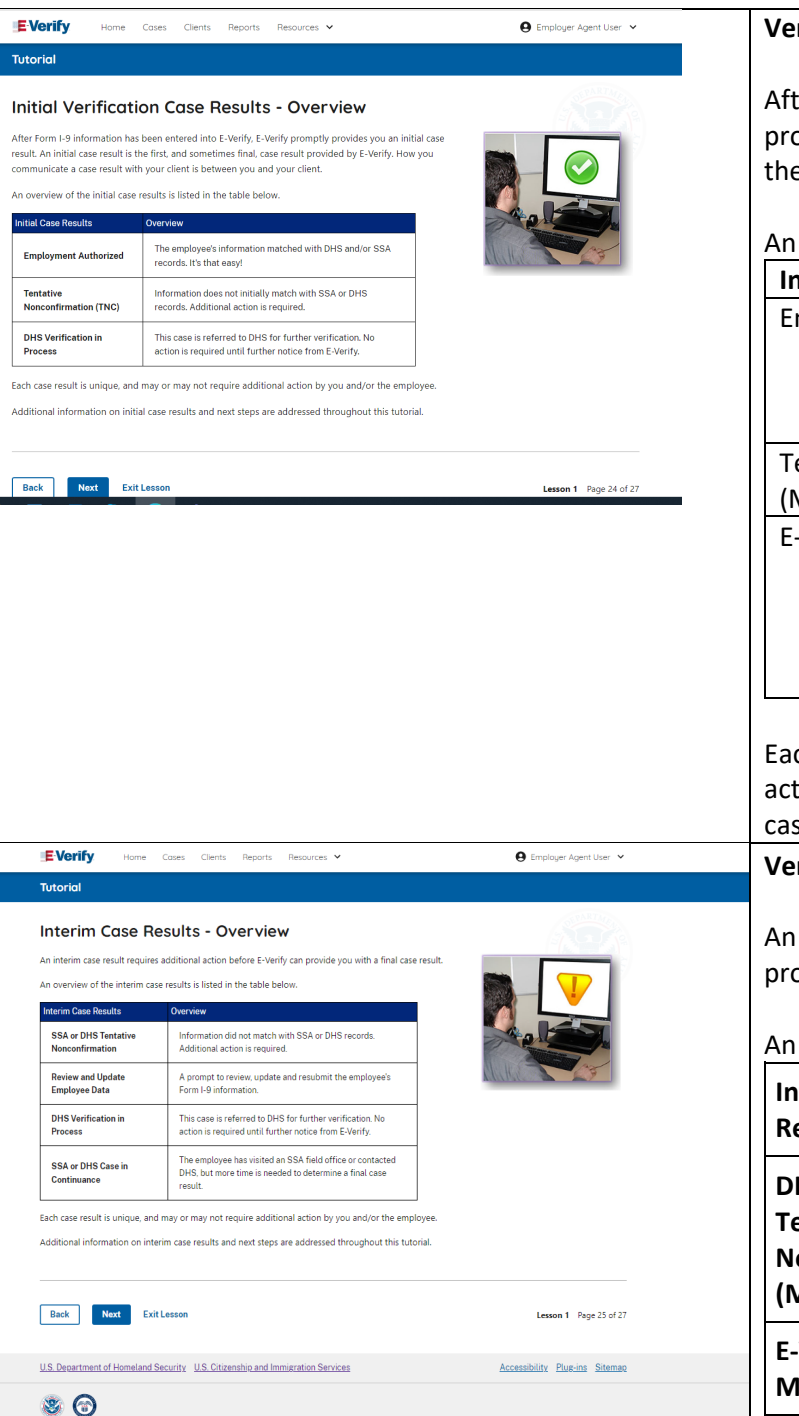

#### **Verification Process - Initial Verification Case Results Overview**

After Form I-9 information has been entered into E-Verify, E-Verify promptly provides you an initial case result. An initial case result is the first, and sometimes final, case result provided by E-Verify.

An overview of the initial case results is listed in the table below.

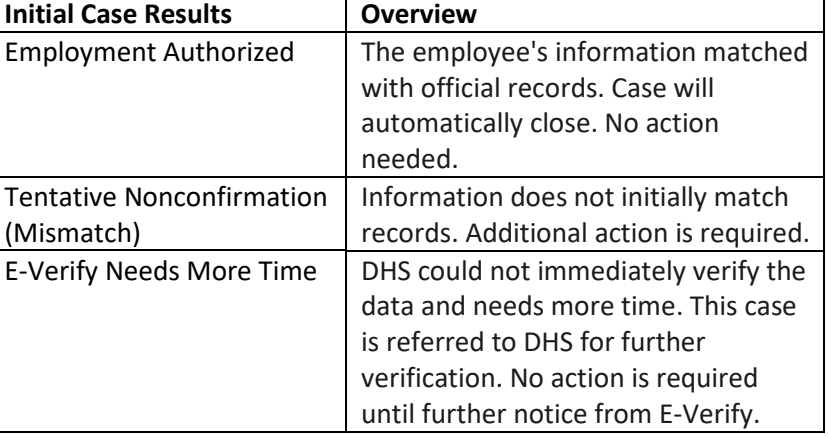

Each case result is unique and may or may not require additional action by you and/or the employee. Additional information on initial case results and next steps are addressed throughout this tutorial.

**Verification Process – Interim Verification Case Results Overview**

An interim case result requires additional action before E-Verify can provide you with a final case result.

An overview of the interim case results is listed in the table below.

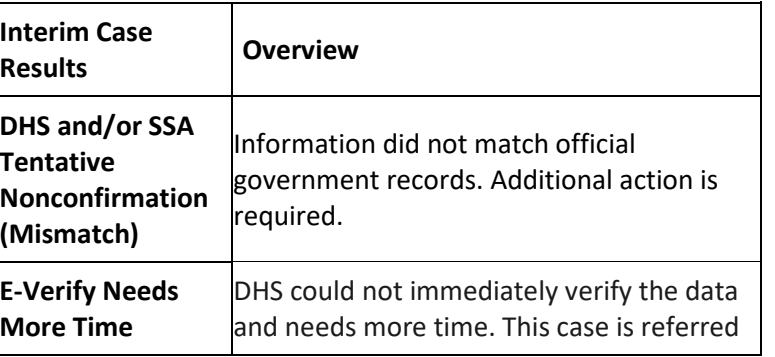

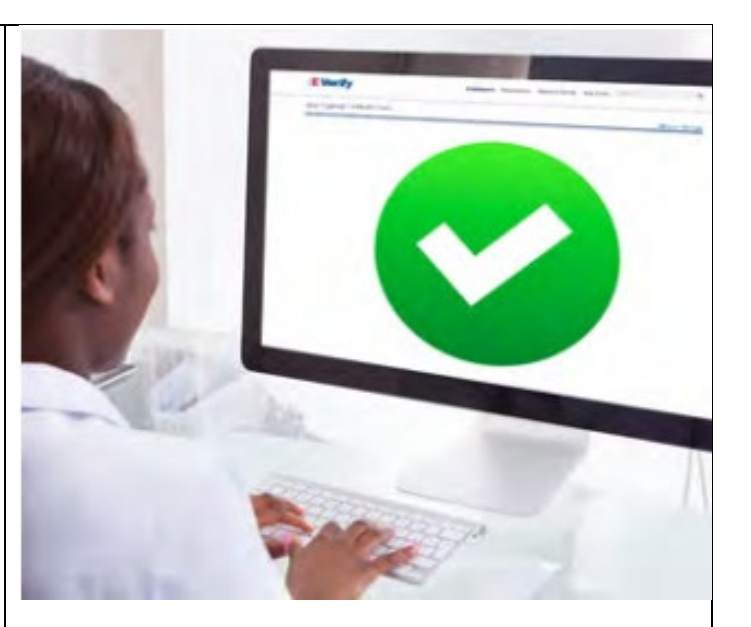

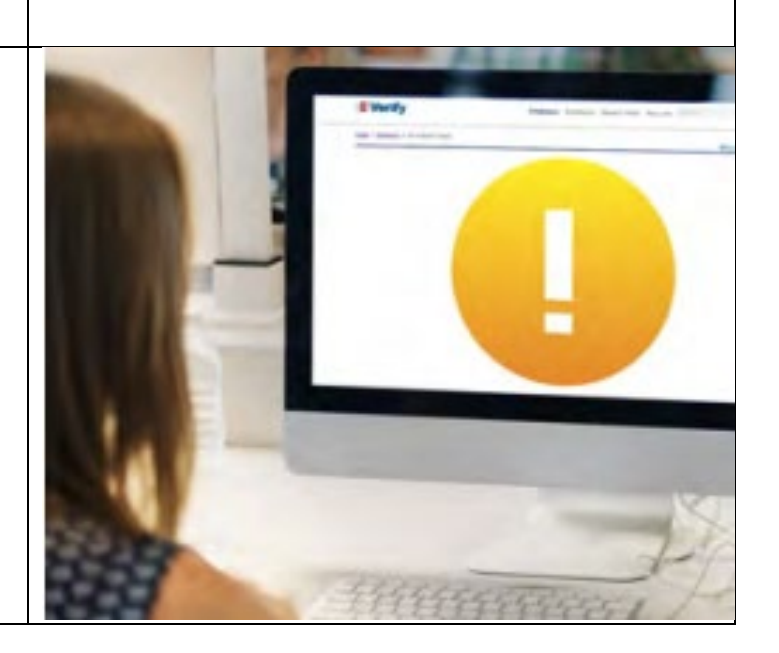

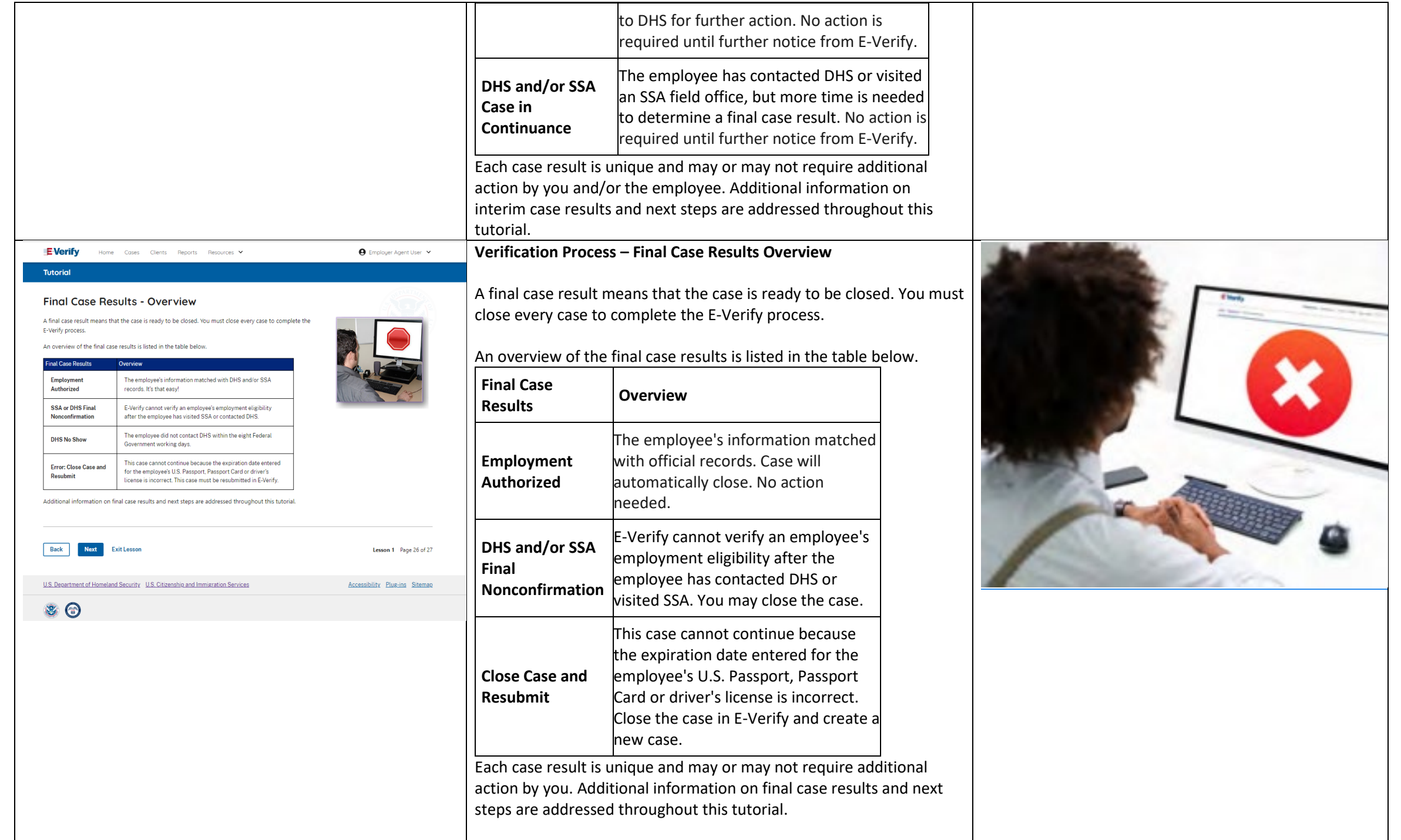

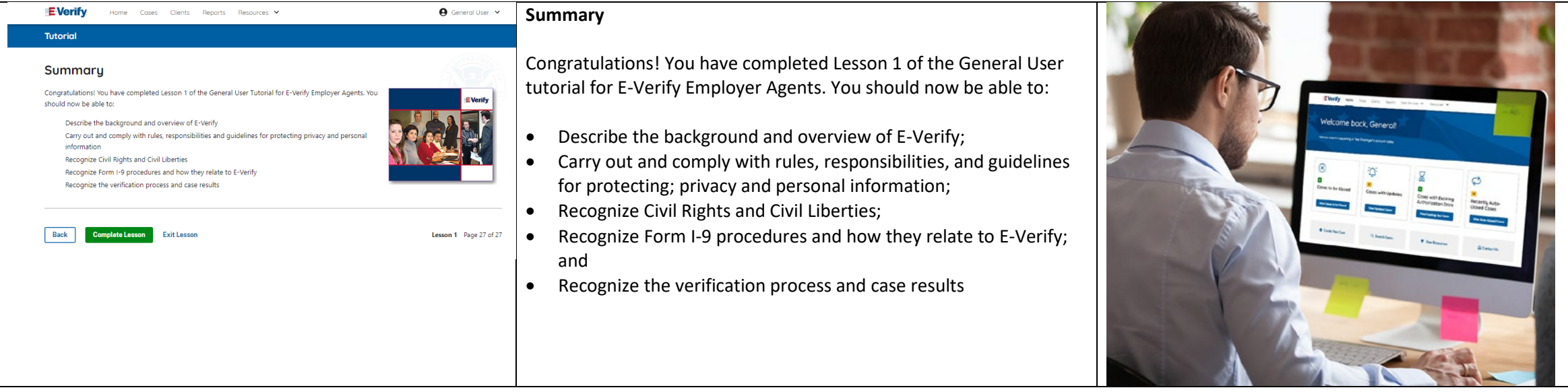

# **EEA Lesson 2**

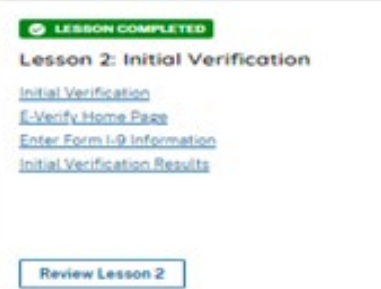

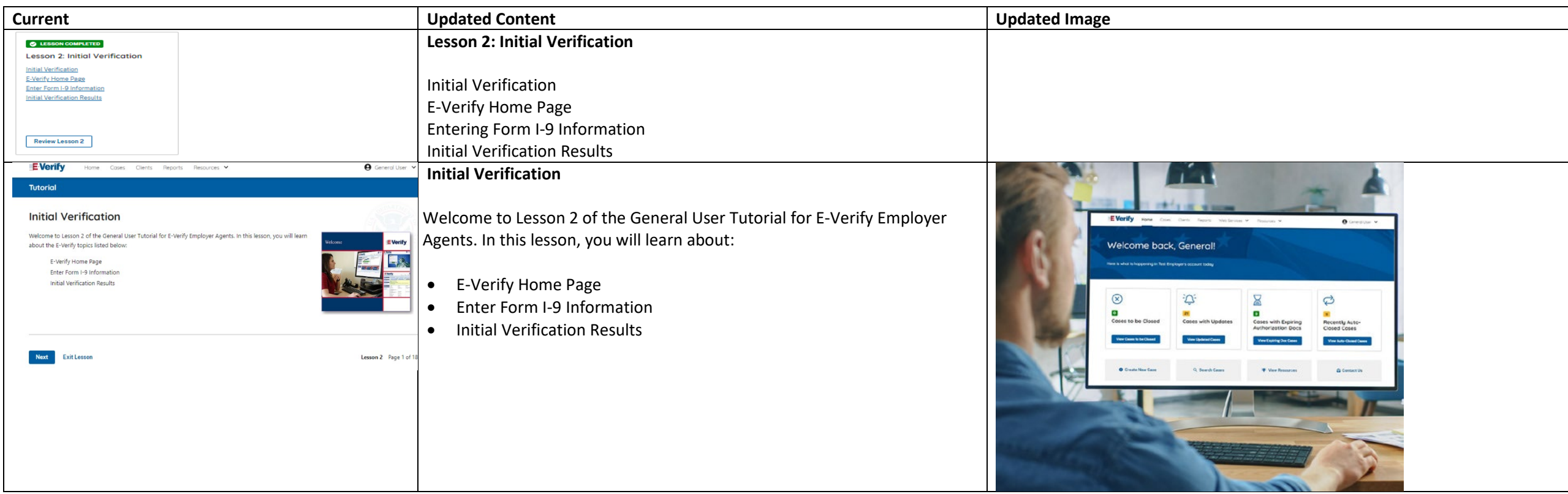

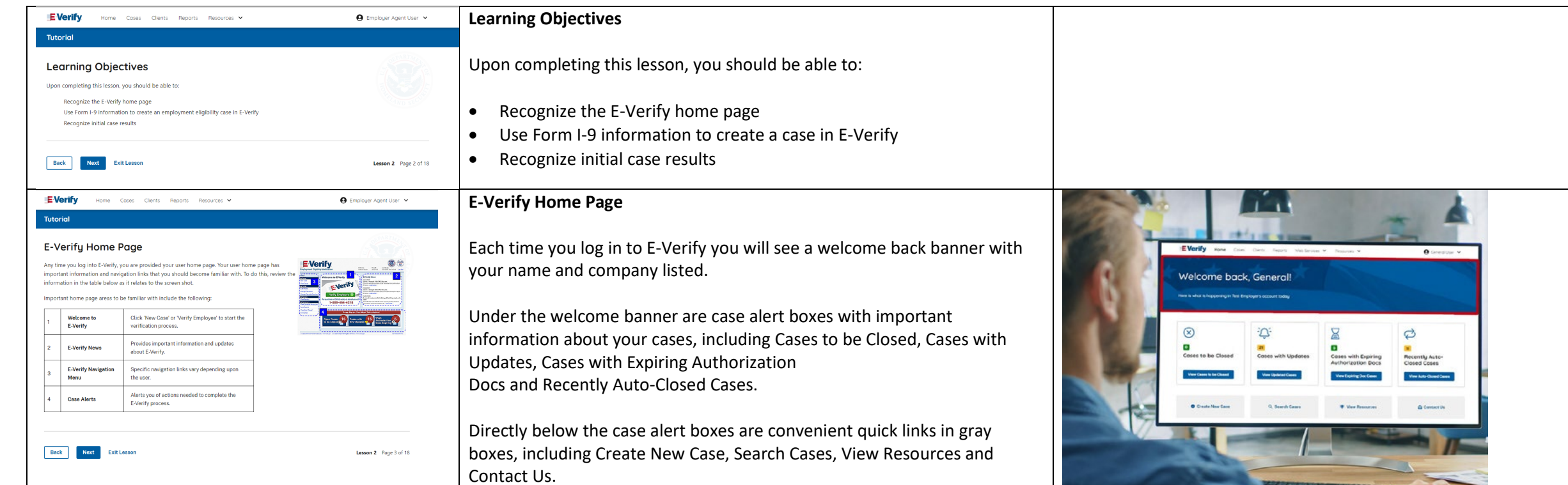

Below the quick links is the E-Verify News section that keeps you up to date on the latest and greatest with E-Verify.

The next slides will help you become familiar with the links found on your user home page and provide additional information about each link.

### **Navigation buttons above the banner include:**

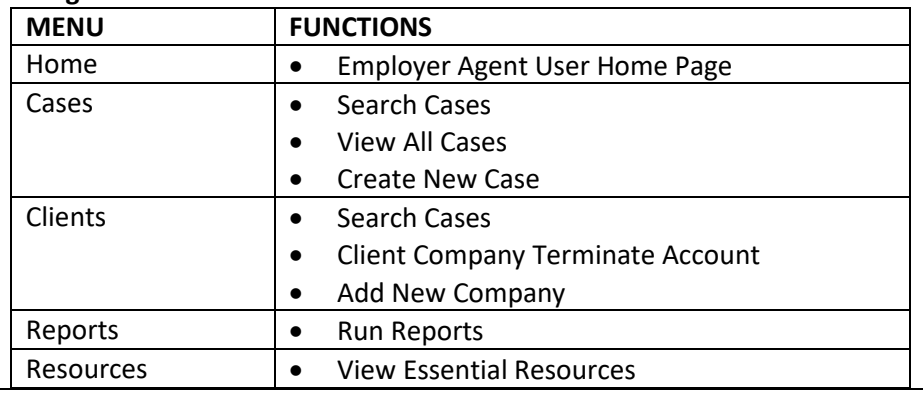

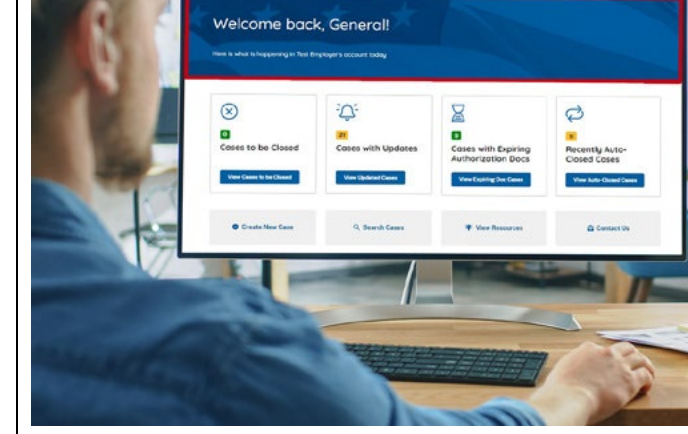

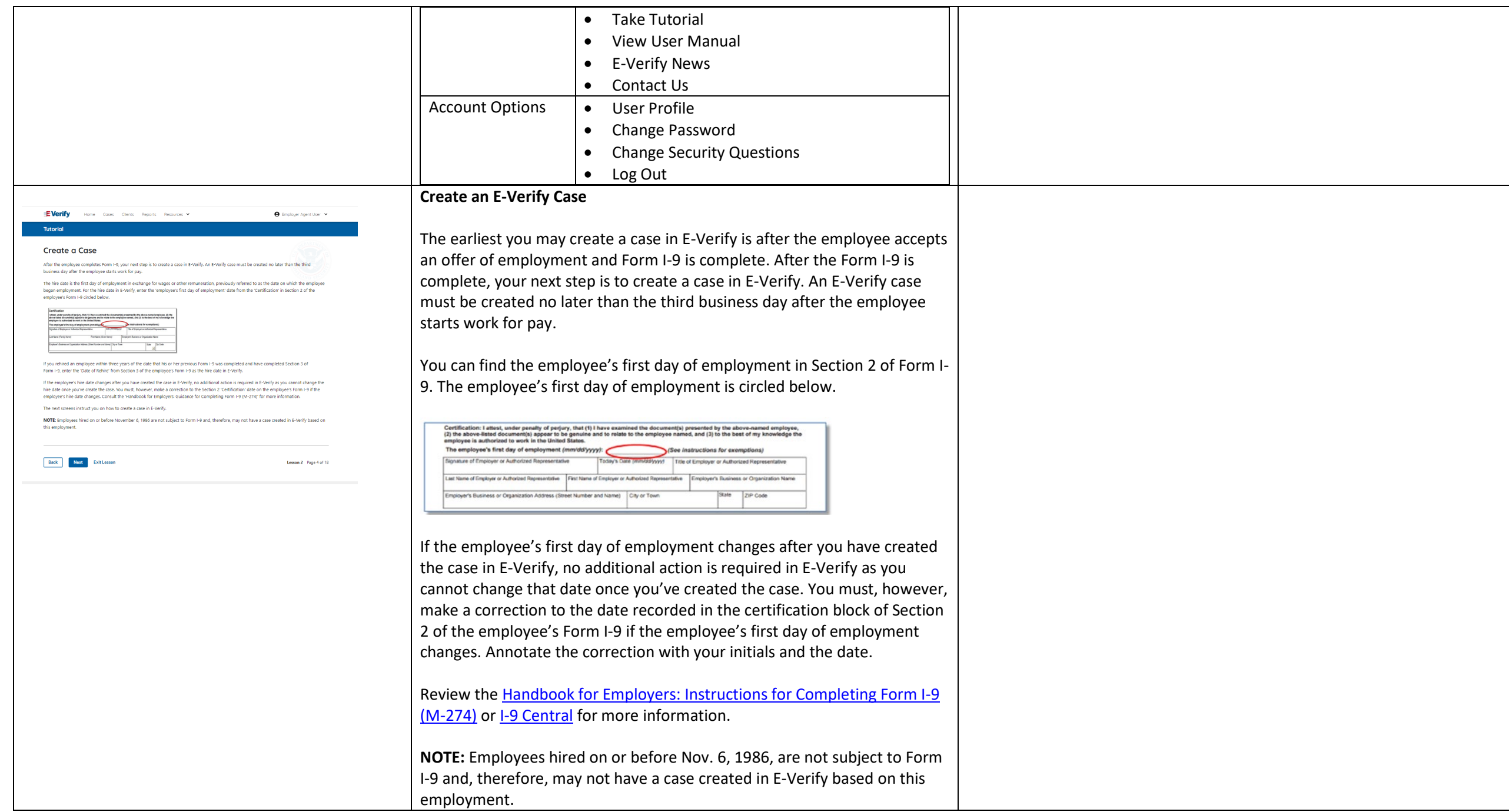

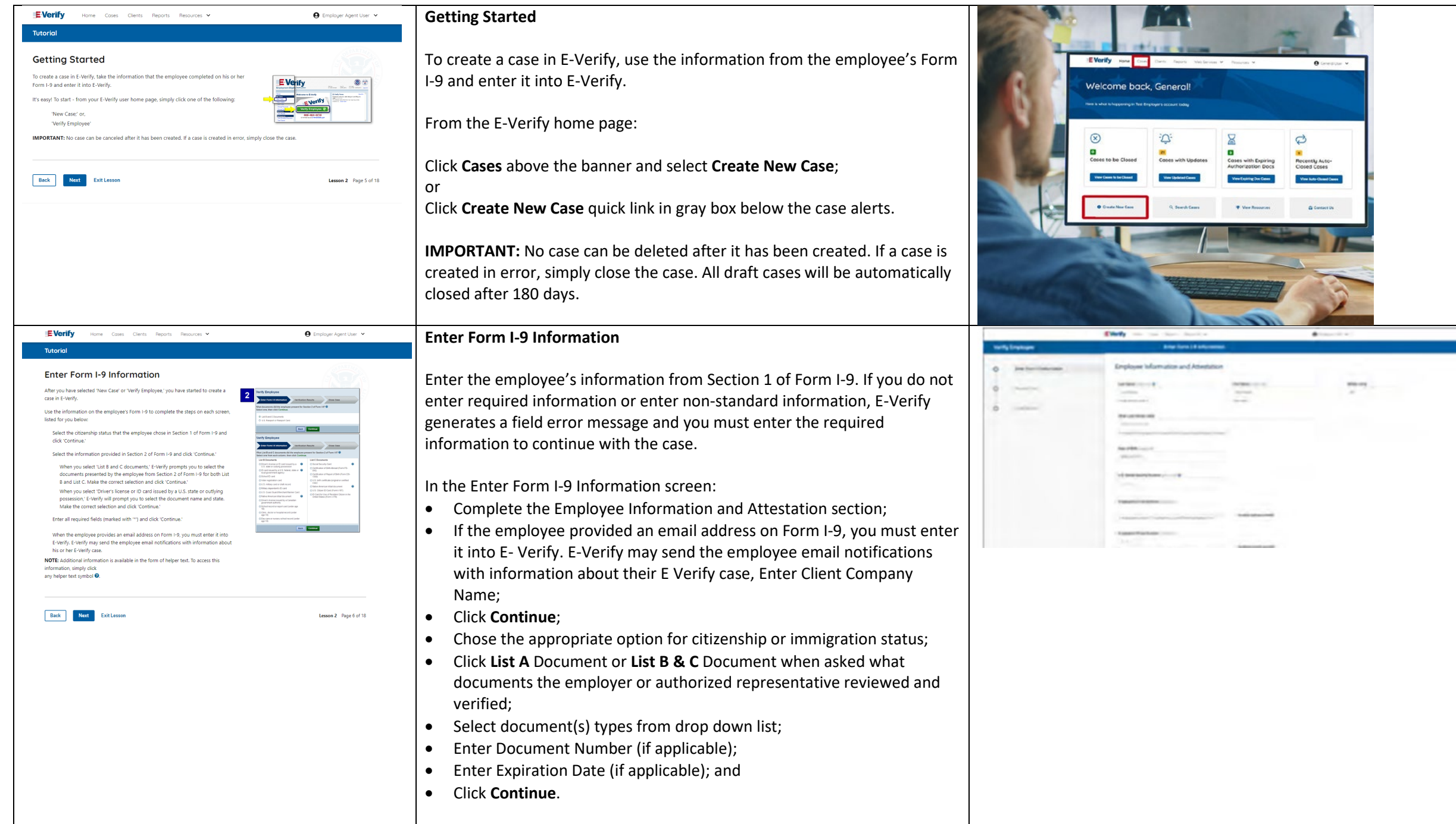

۳

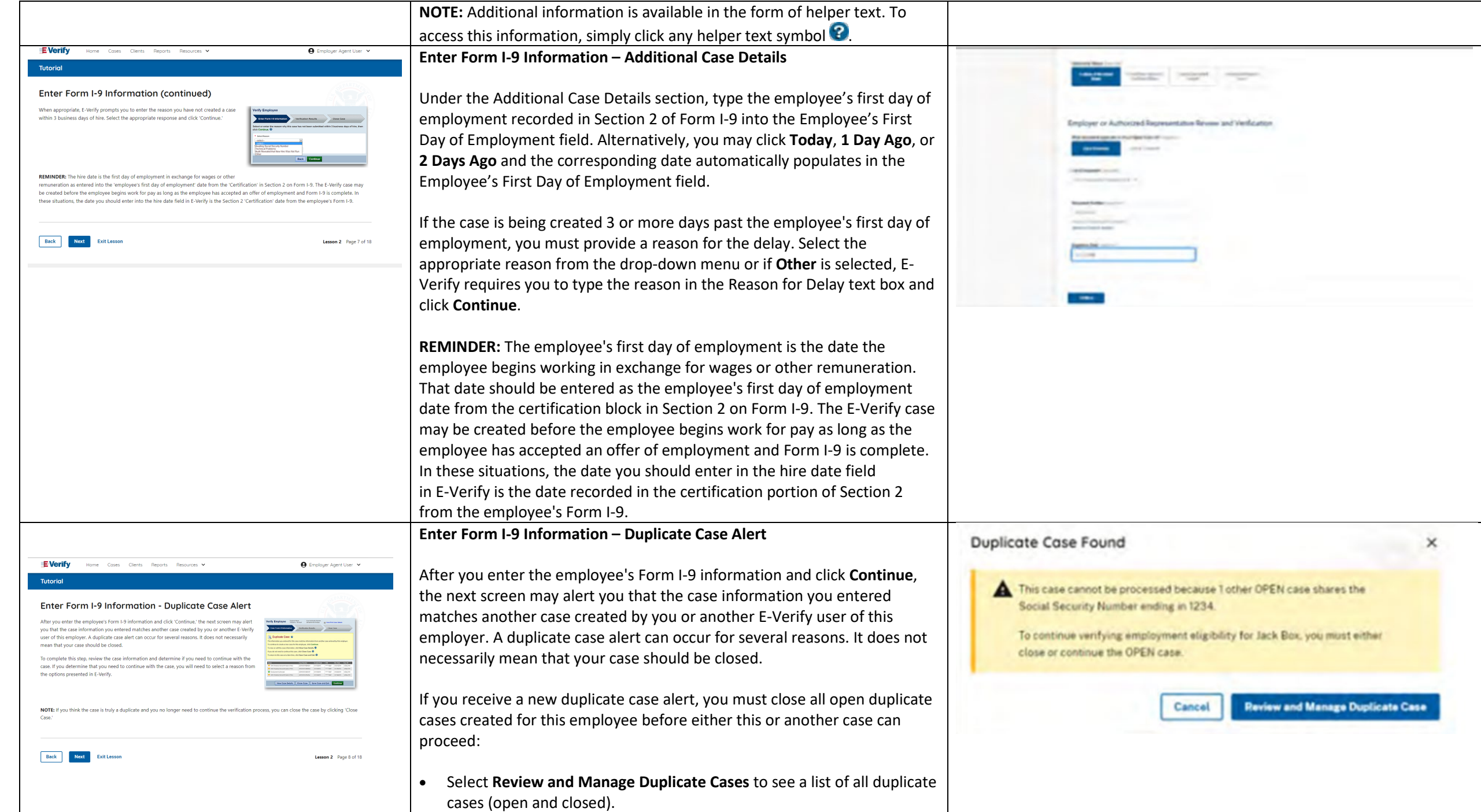
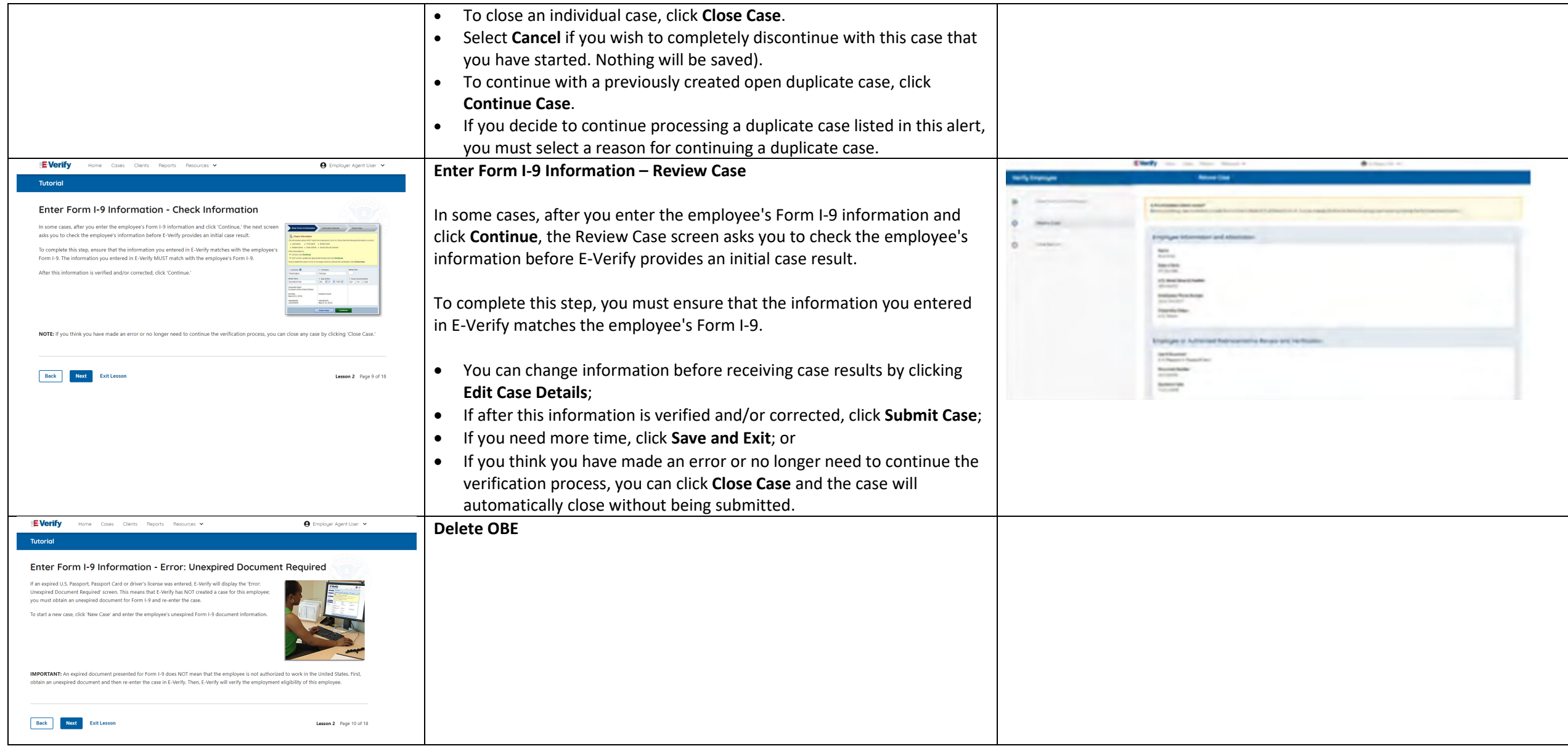

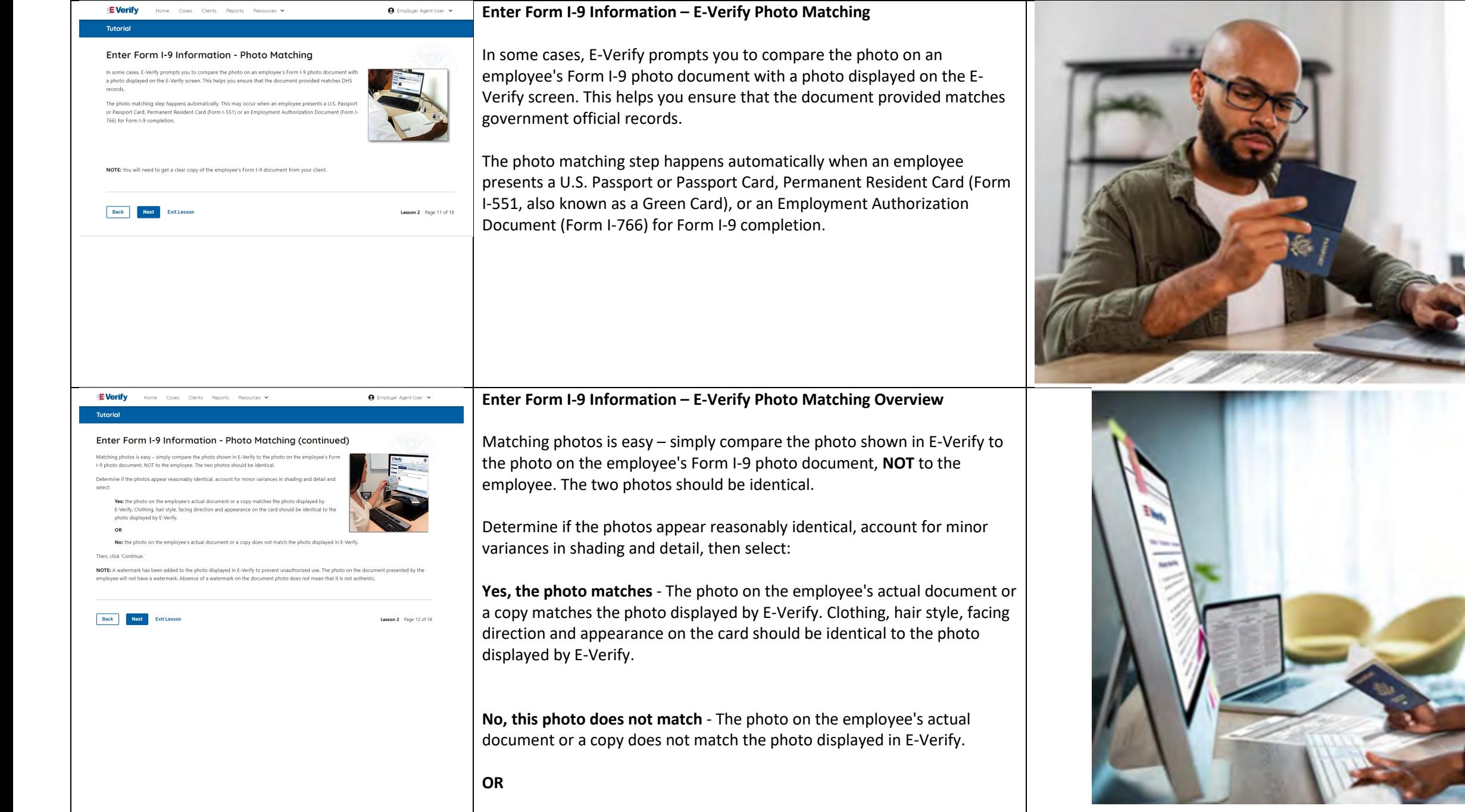

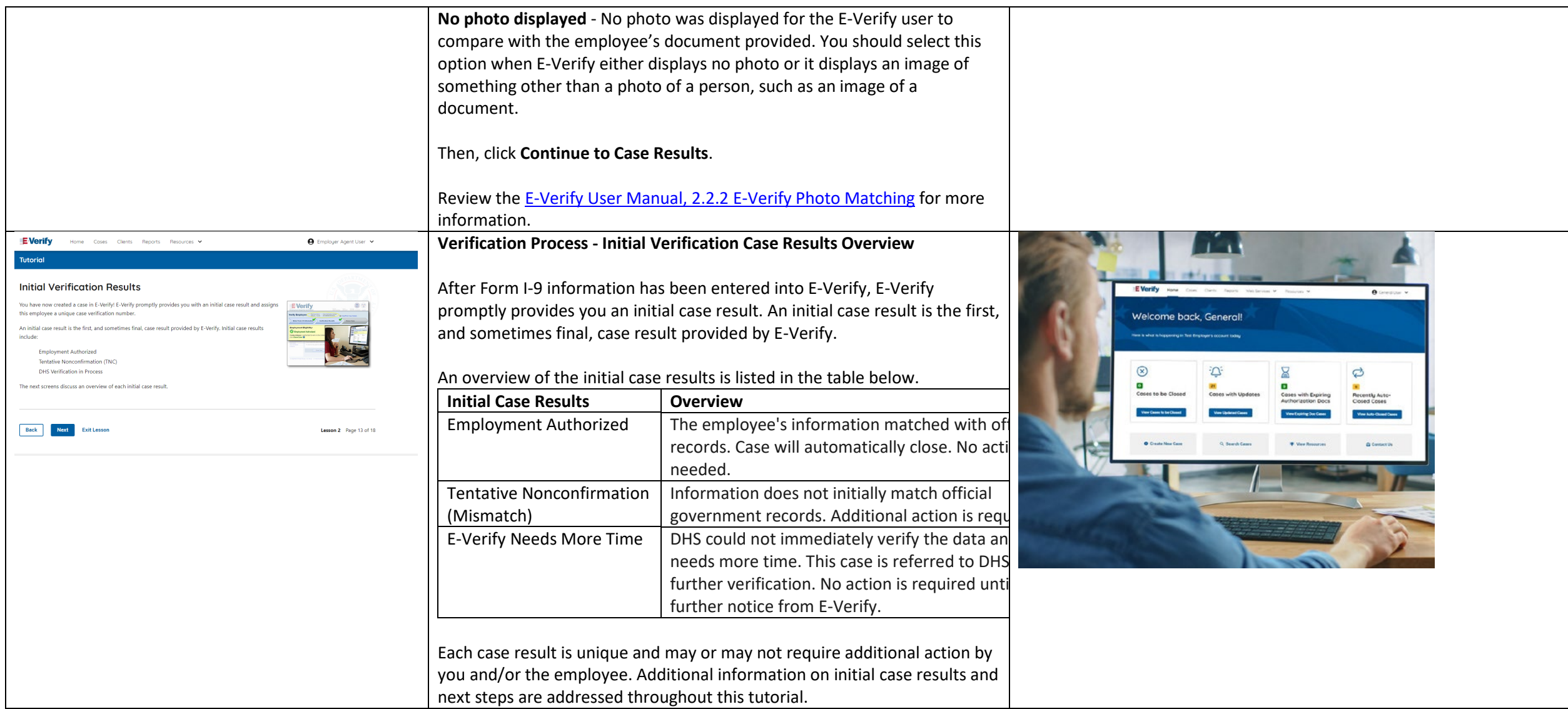

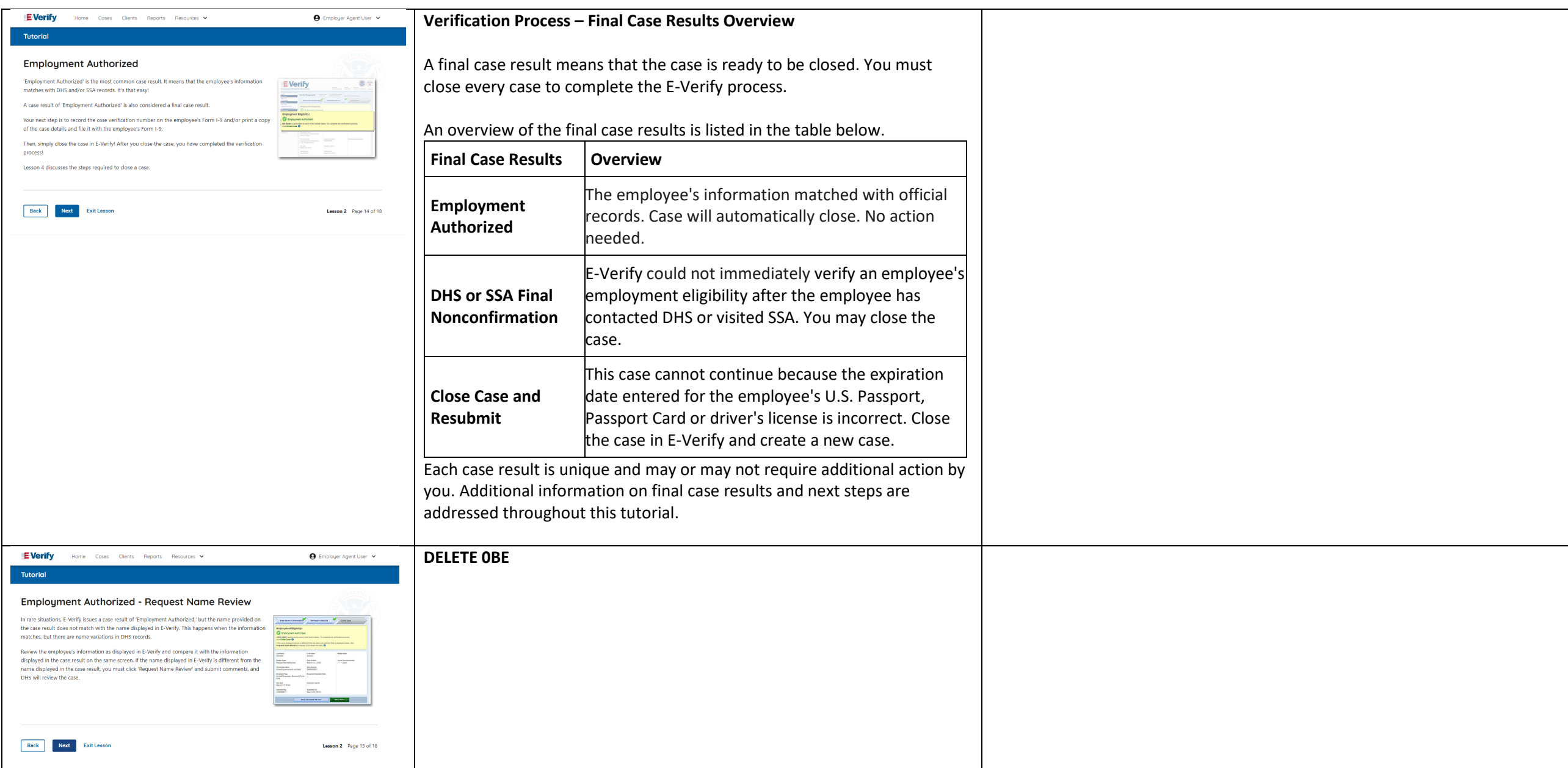

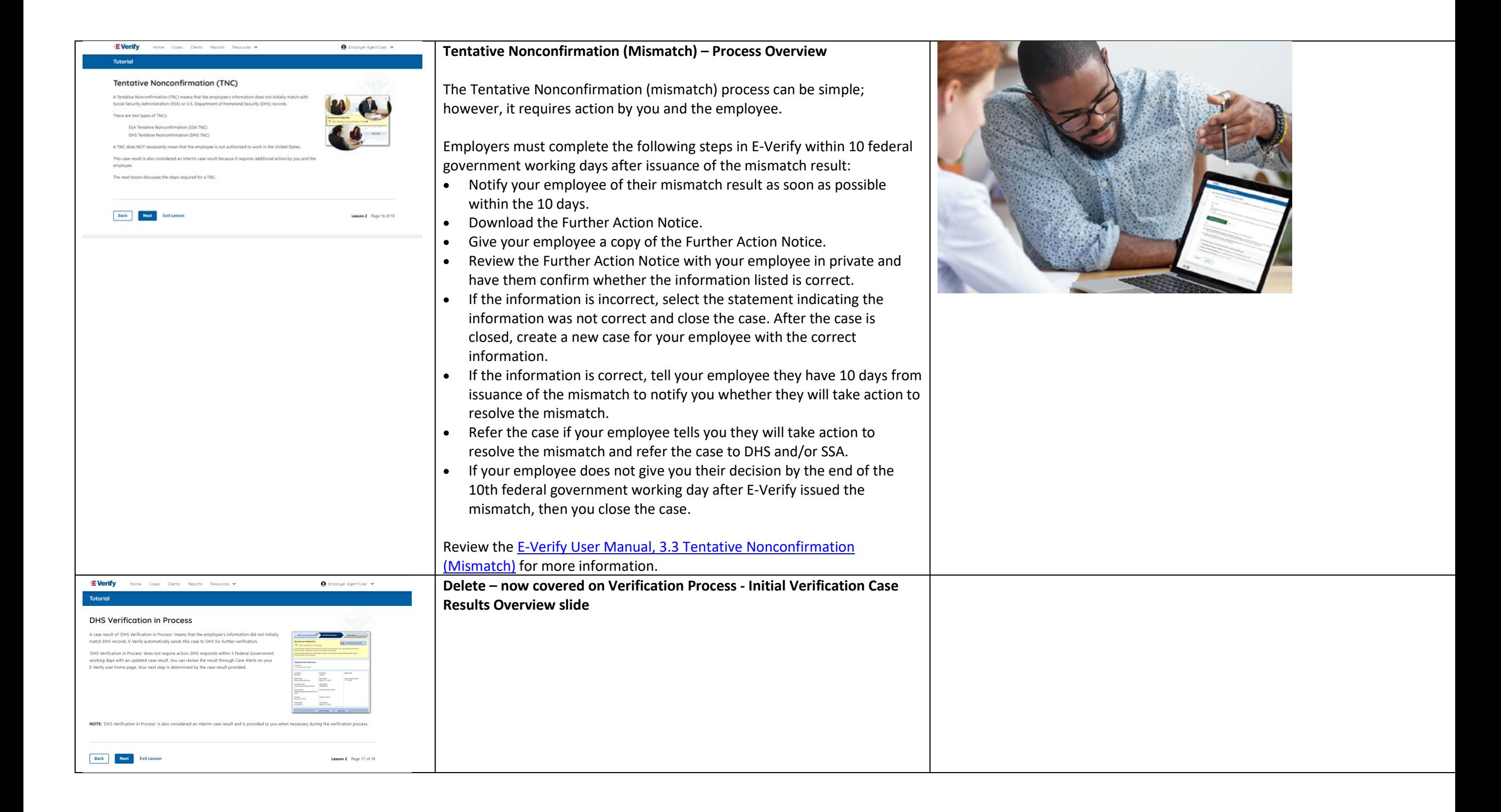

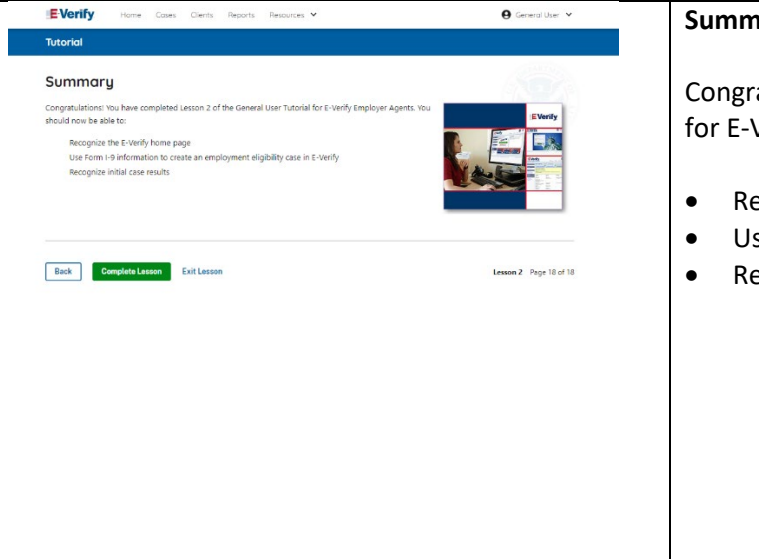

### **Summary**

Congratulations! You have completed Lesson 2 of the General User Tutorial for E-Verify Employer Agents. You should now be able to:

- Recognize the E-Verify home page
- Use Form I-9 information to create a case in E-Verify
- Recognize initial case results.

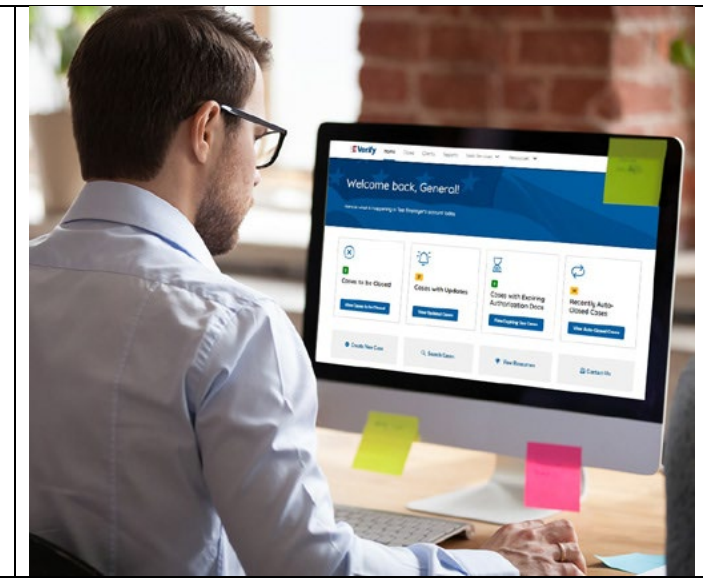

# **EEA Lesson 3**

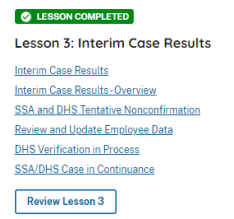

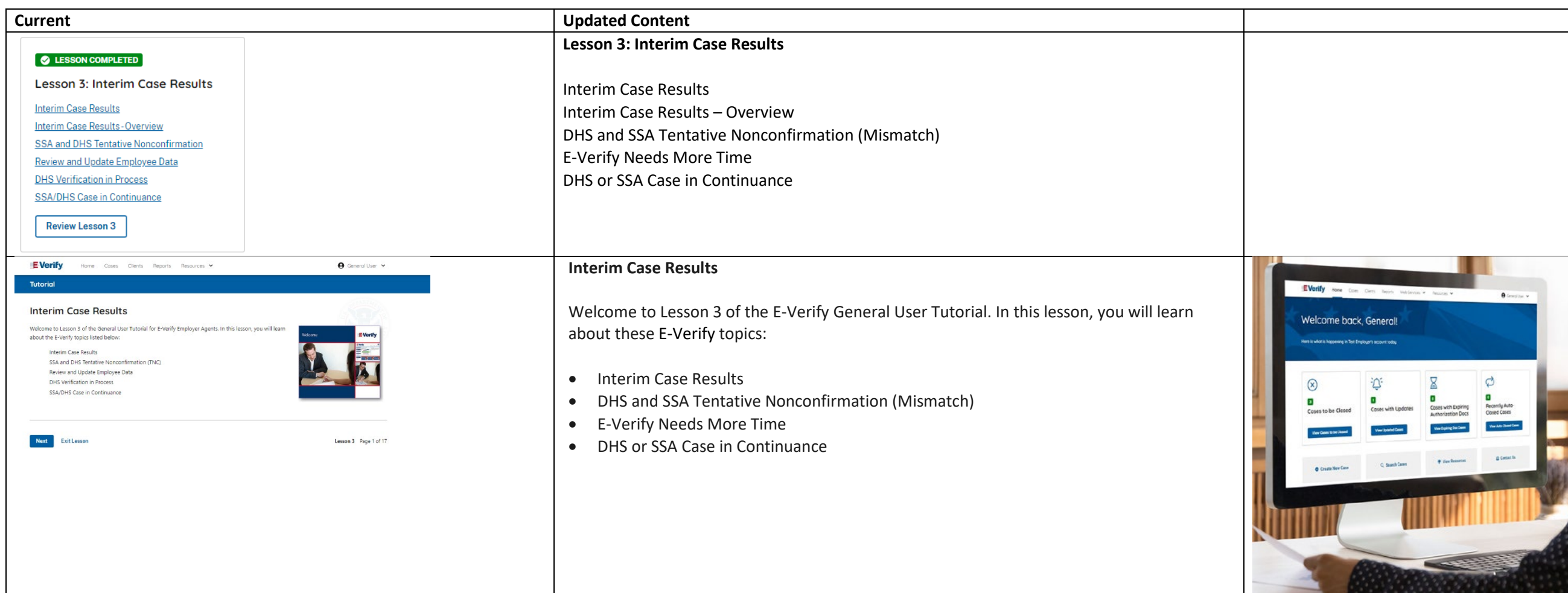

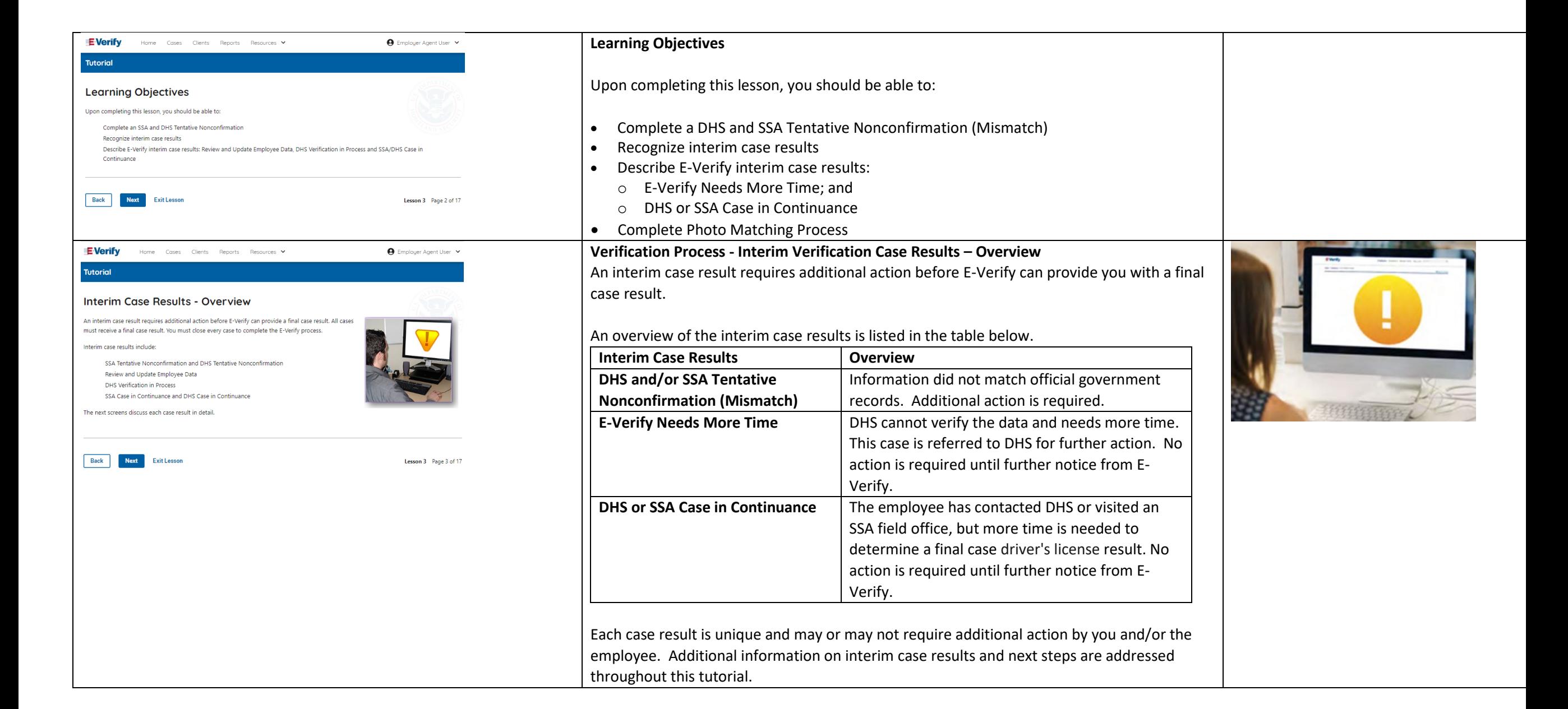

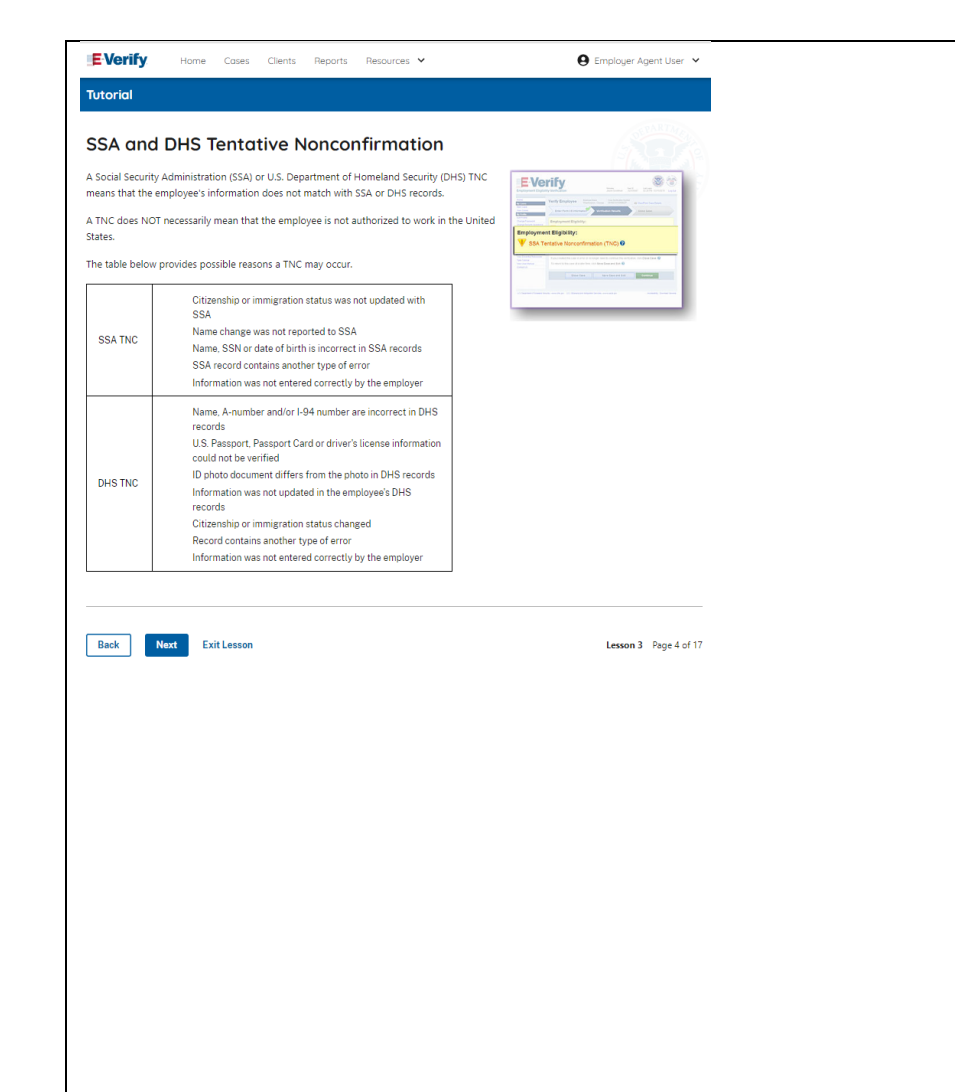

### **DHS and SSA Mismatch**

**Parents**  $\qquad \qquad \bullet \qquad \qquad$  $\frac{1}{2}$ 

A Department of Homeland Security (DHS) and/or Social Security Administration (SSA) mismatch means that the employee's information does not match with official government records.

A mismatch does **NOT** necessarily mean that the employee is not authorized to work in the United States.

The table below provides some possible reasons a mismatch may occur.

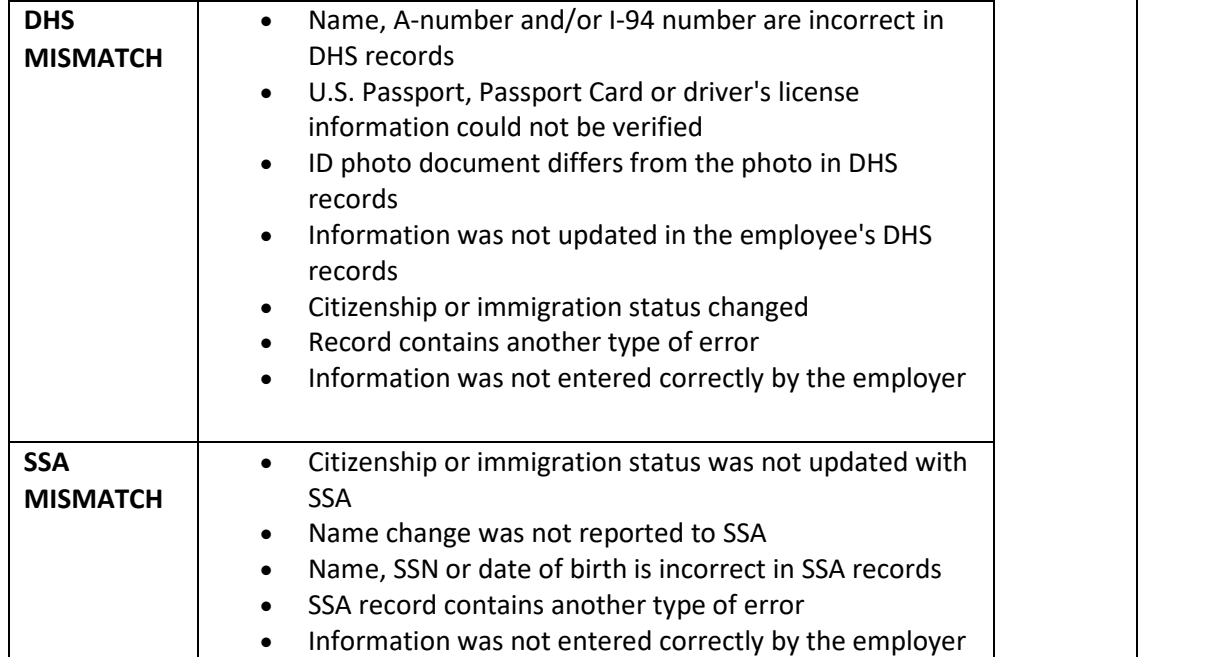

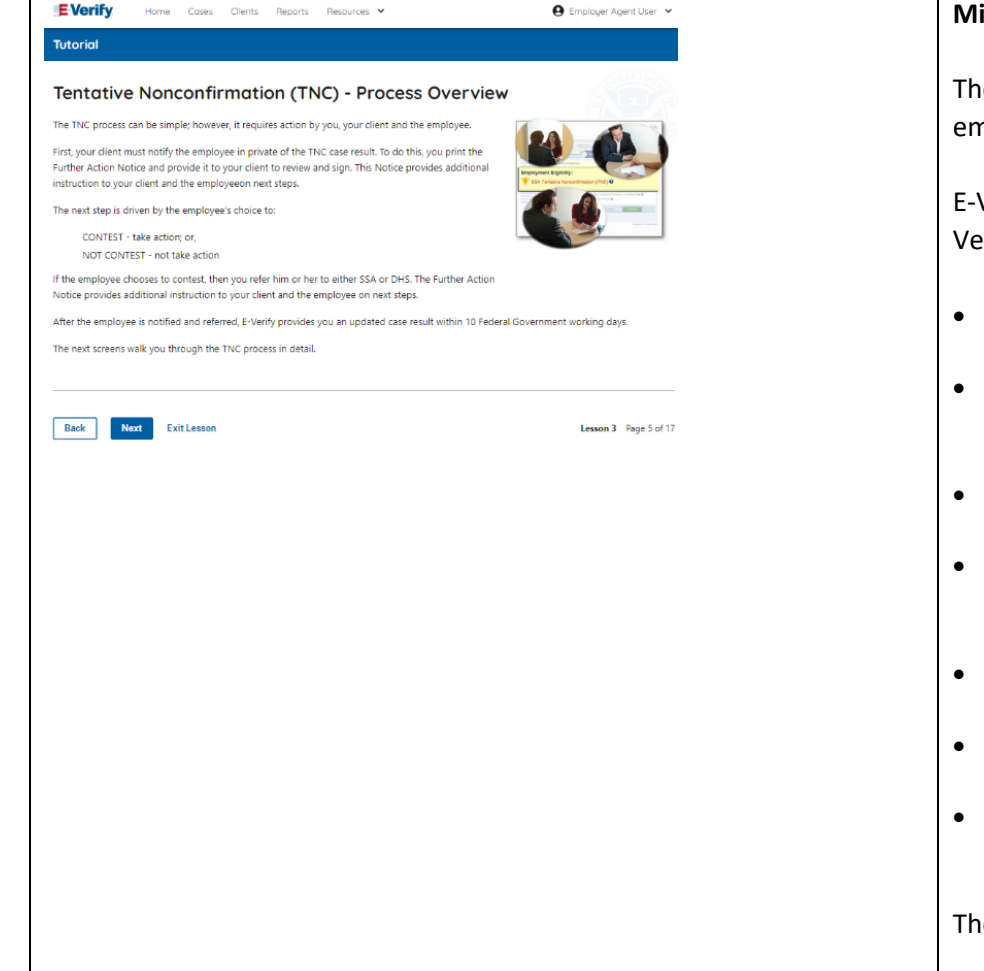

#### **Mismatch – Process Overview**

The mismatch process can be simple; however, it requires action by you, your client and the employee.

E-Verify employer agent, client and employee must complete the following steps in E-Verify within 10 federal government working days after issuance of the mismatch result:

- First your client must notify your employee of their mismatch result as soon as possible within the 10 federal government working days.
- To do this, print the Further Action Notice and provide it to your client to review and sign. The notice provides additional instruction to your client and the employee on next steps.
- Instruct your client to review the Further Action Notice with the employee in private and have them confirm whether the information listed is correct.
- Your client should let you know if the information is incorrect. If so, close the case and select the statement indicating the information was not correct. After the case is closed, create a new case for your employee with the correct information.
- Instruct your client, if the information is correct, the employee will decide whether to take action on the mismatch.
- Instruct your client to tell the employee they have 10 days from issuance of the mismatch to notify you whether they will take action to resolve the mismatch.
- If your employee does not give you their decision by the end of the 10th federal government working day after E-Verify issued the mismatch, then you close the case.

The next screen walks you through the mismatch process in detail.

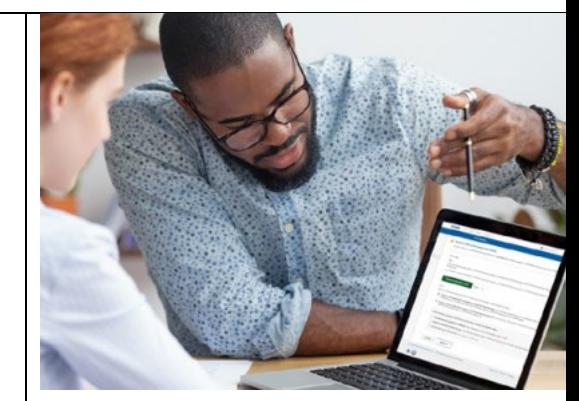

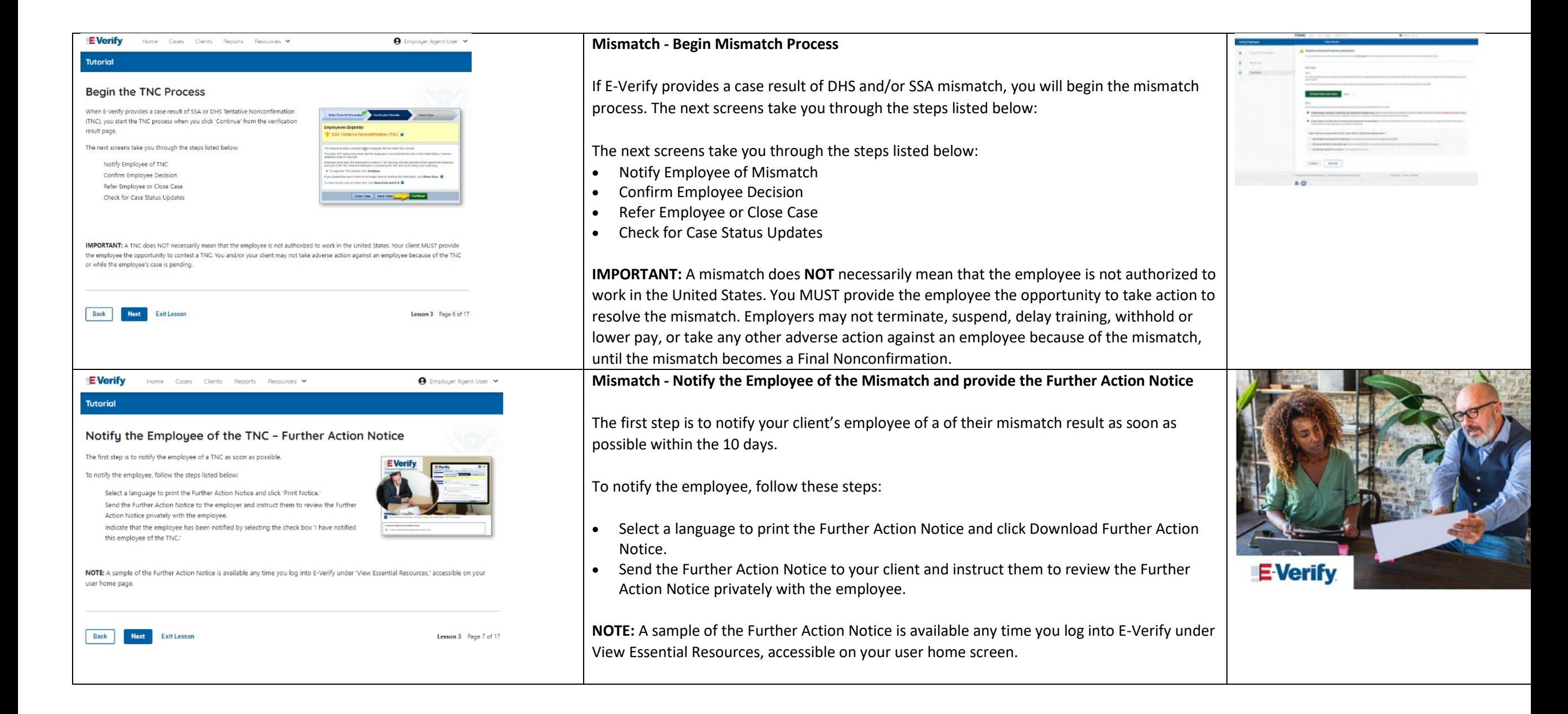

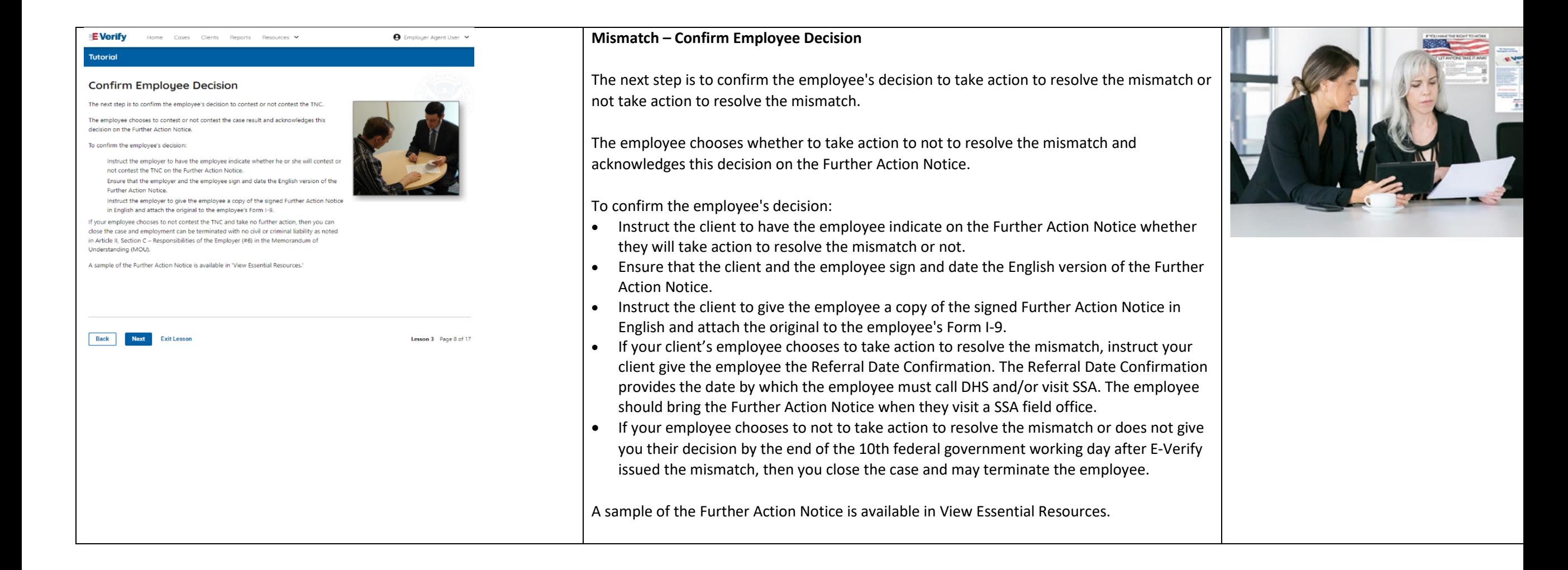

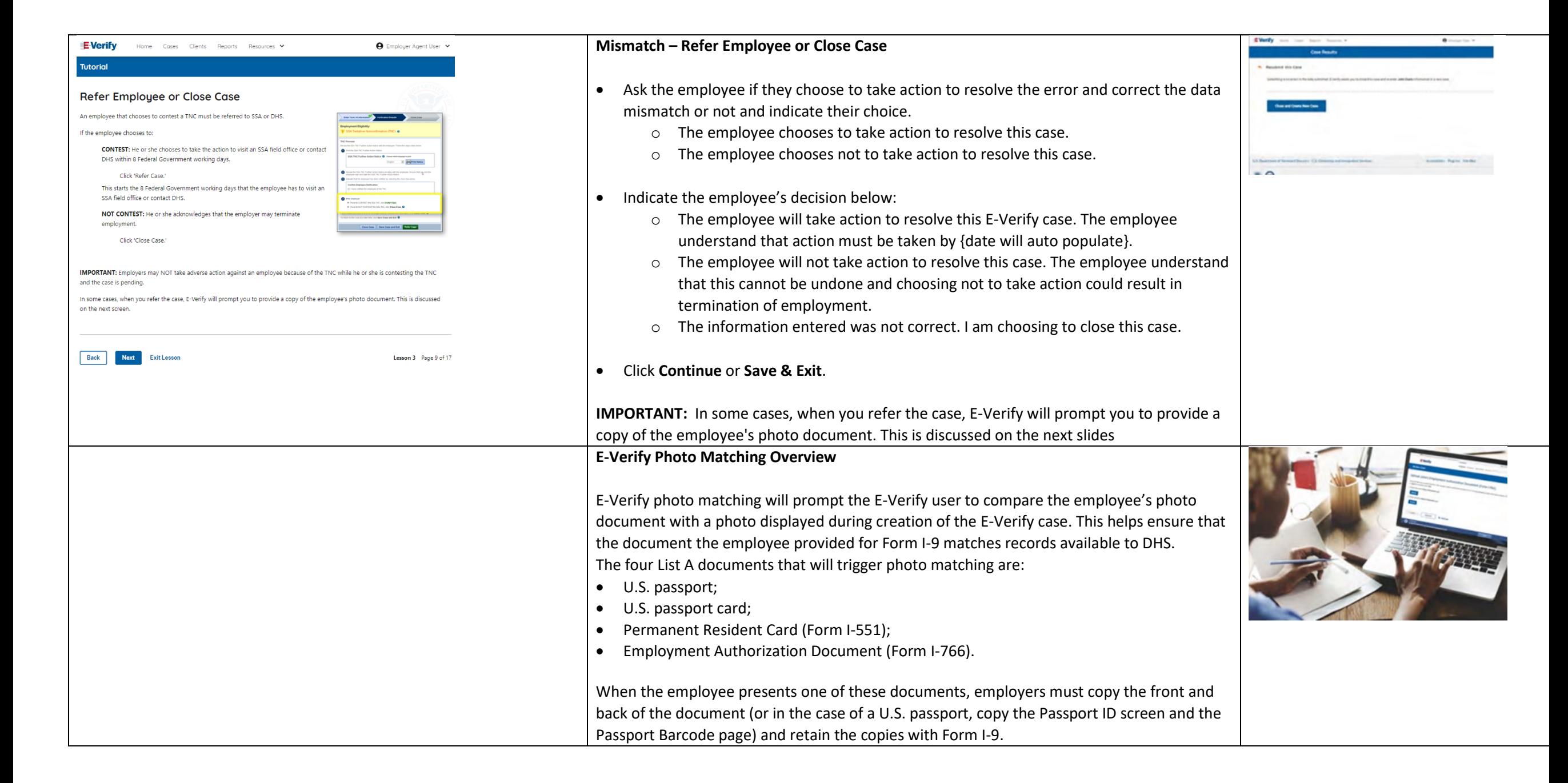

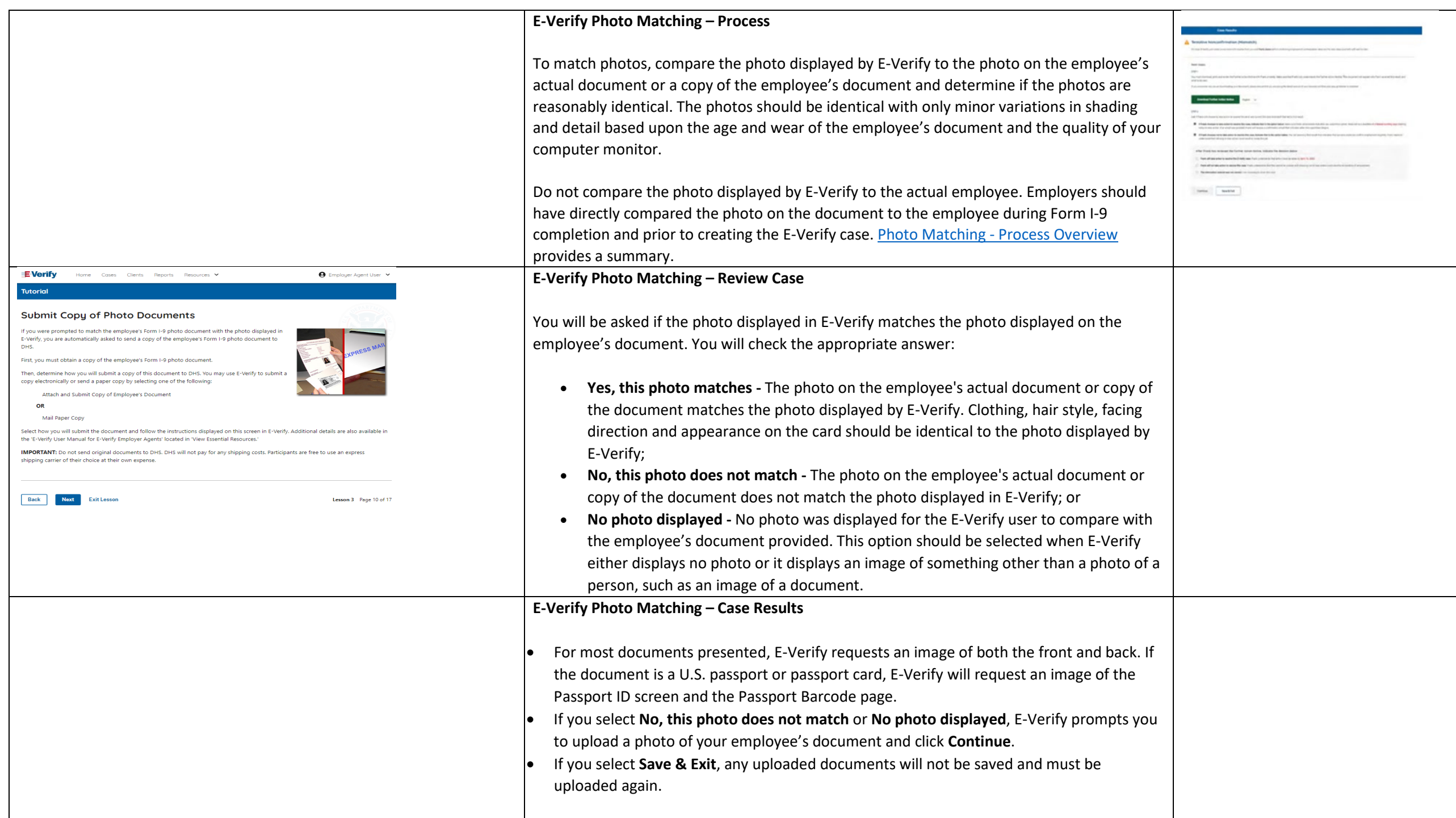

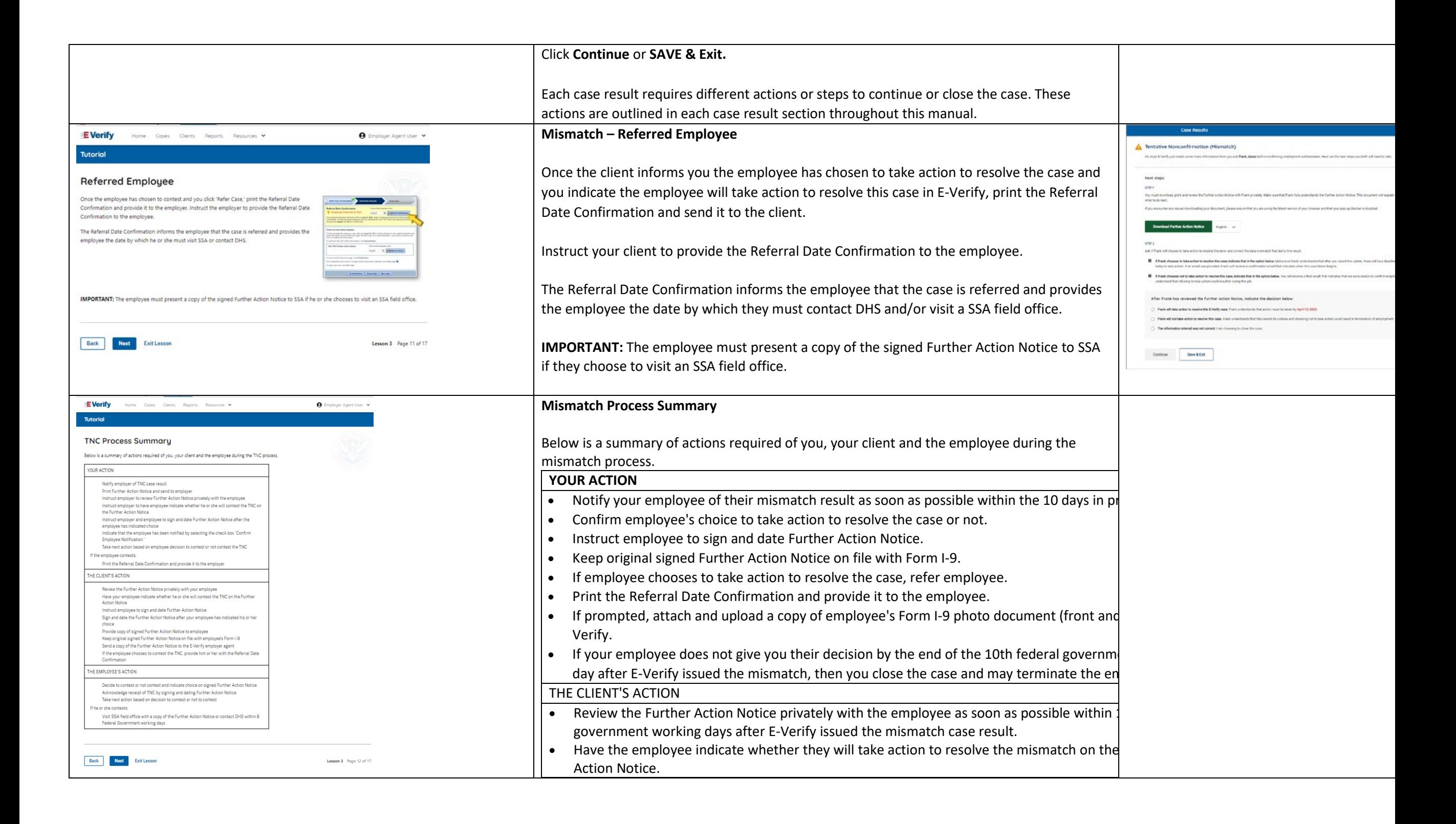

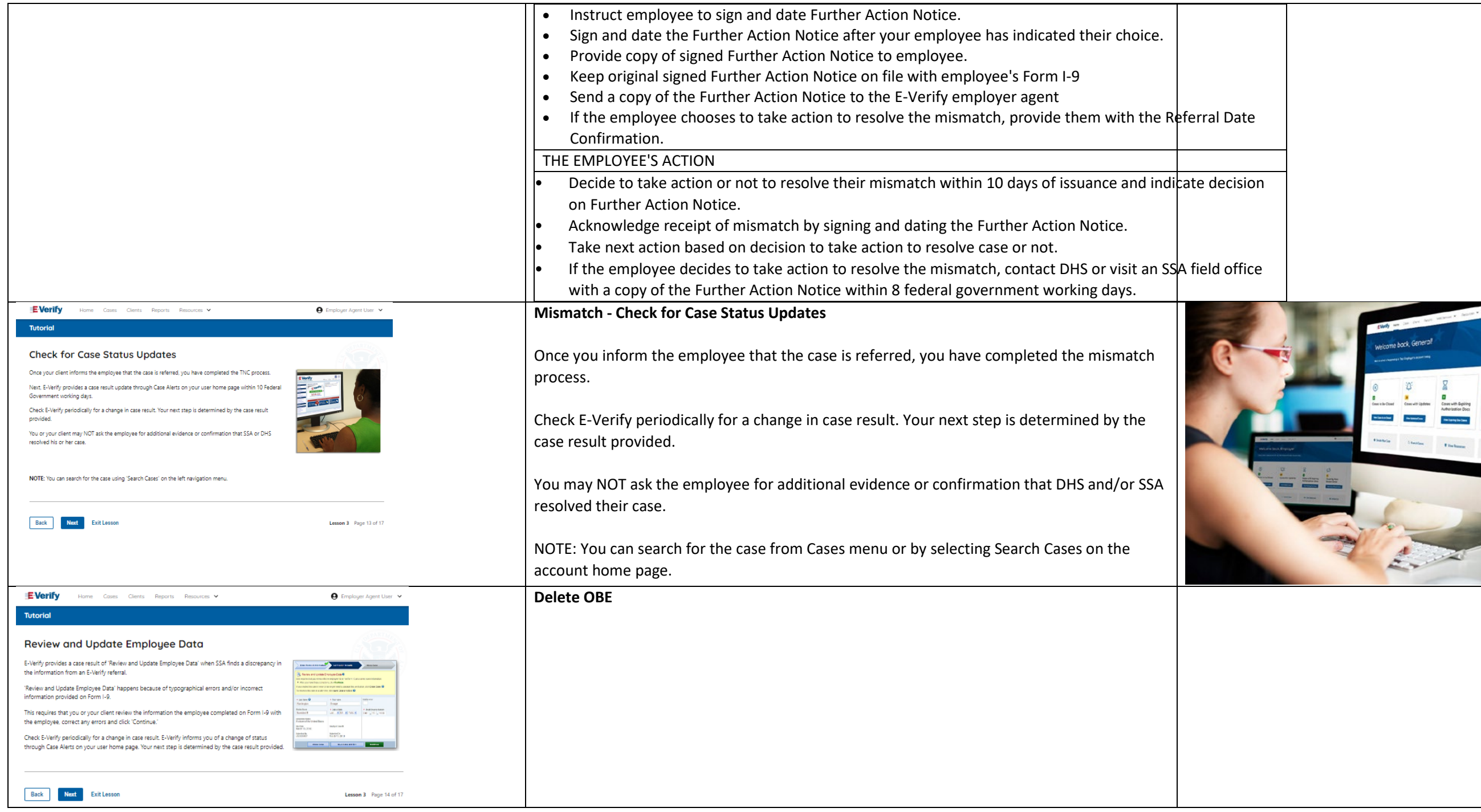

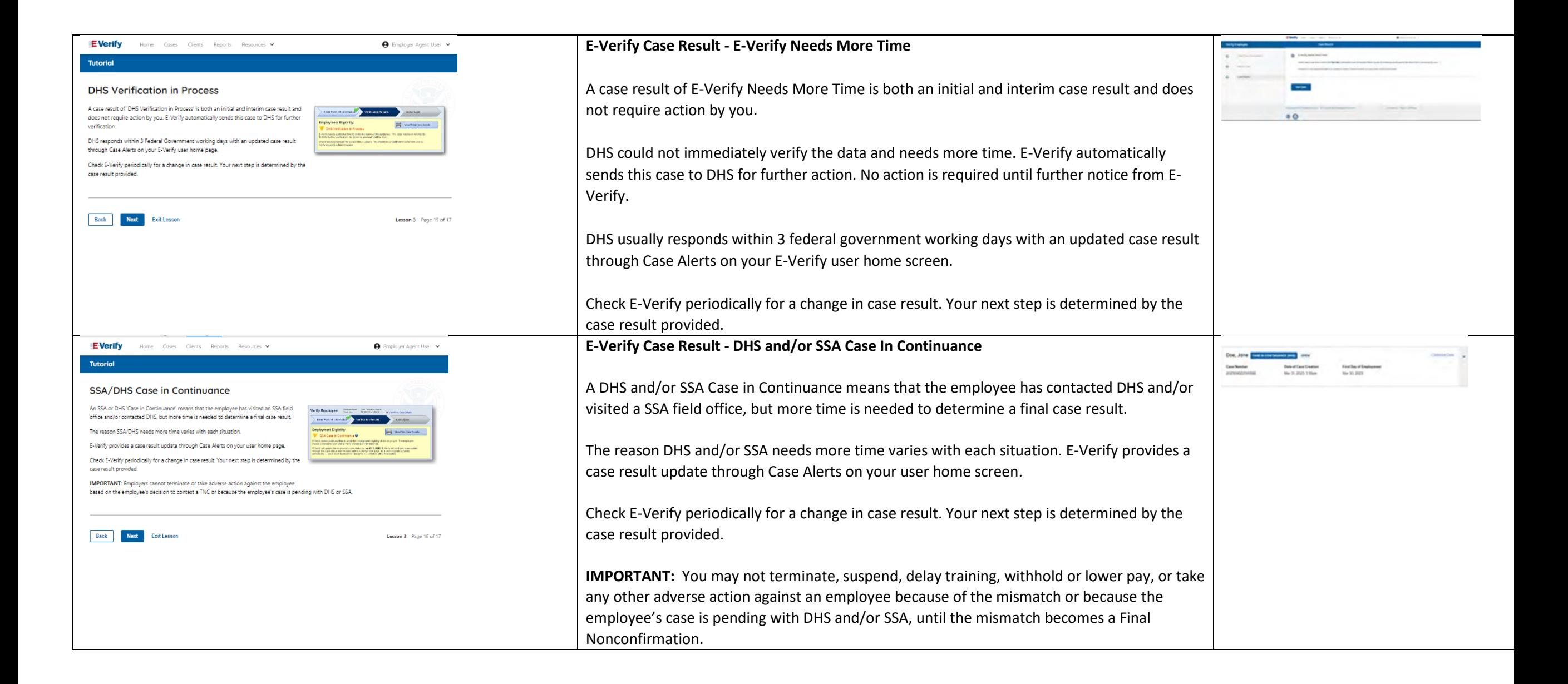

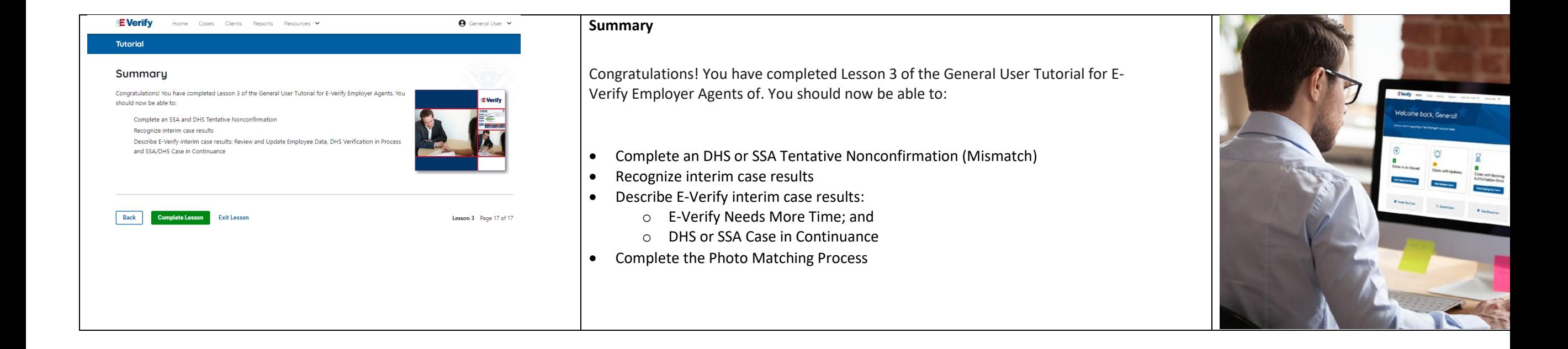

# **EEA Lesson 4**

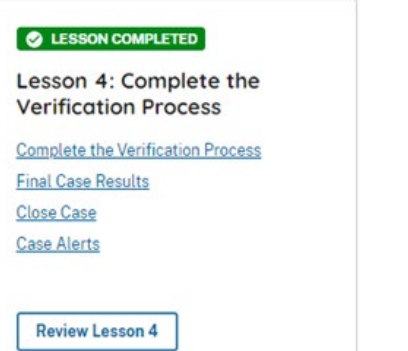

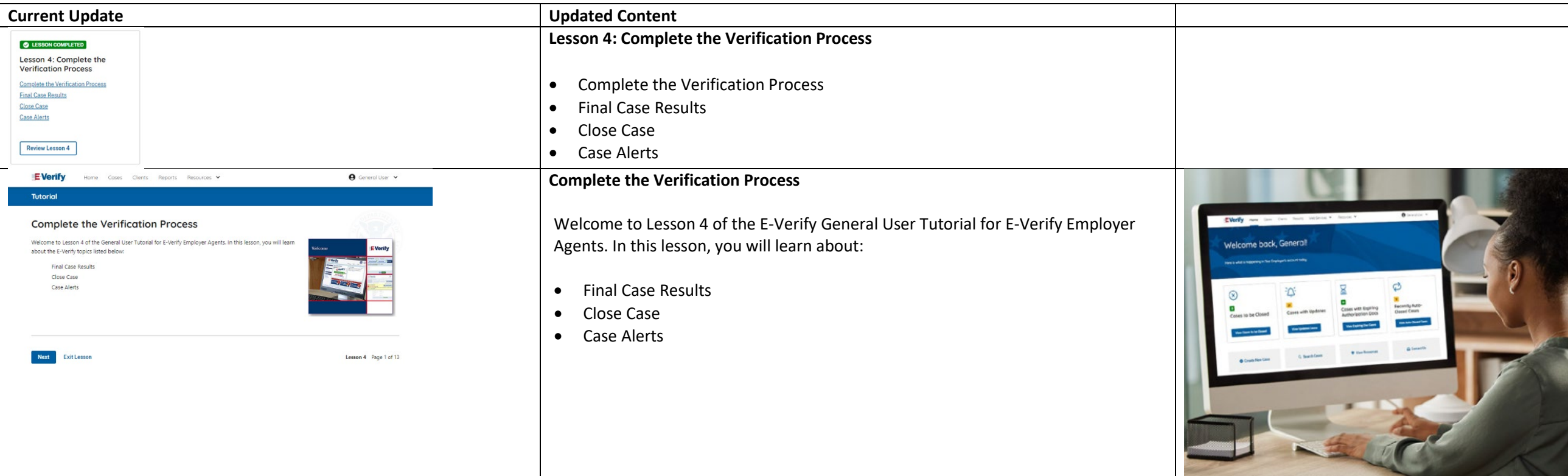

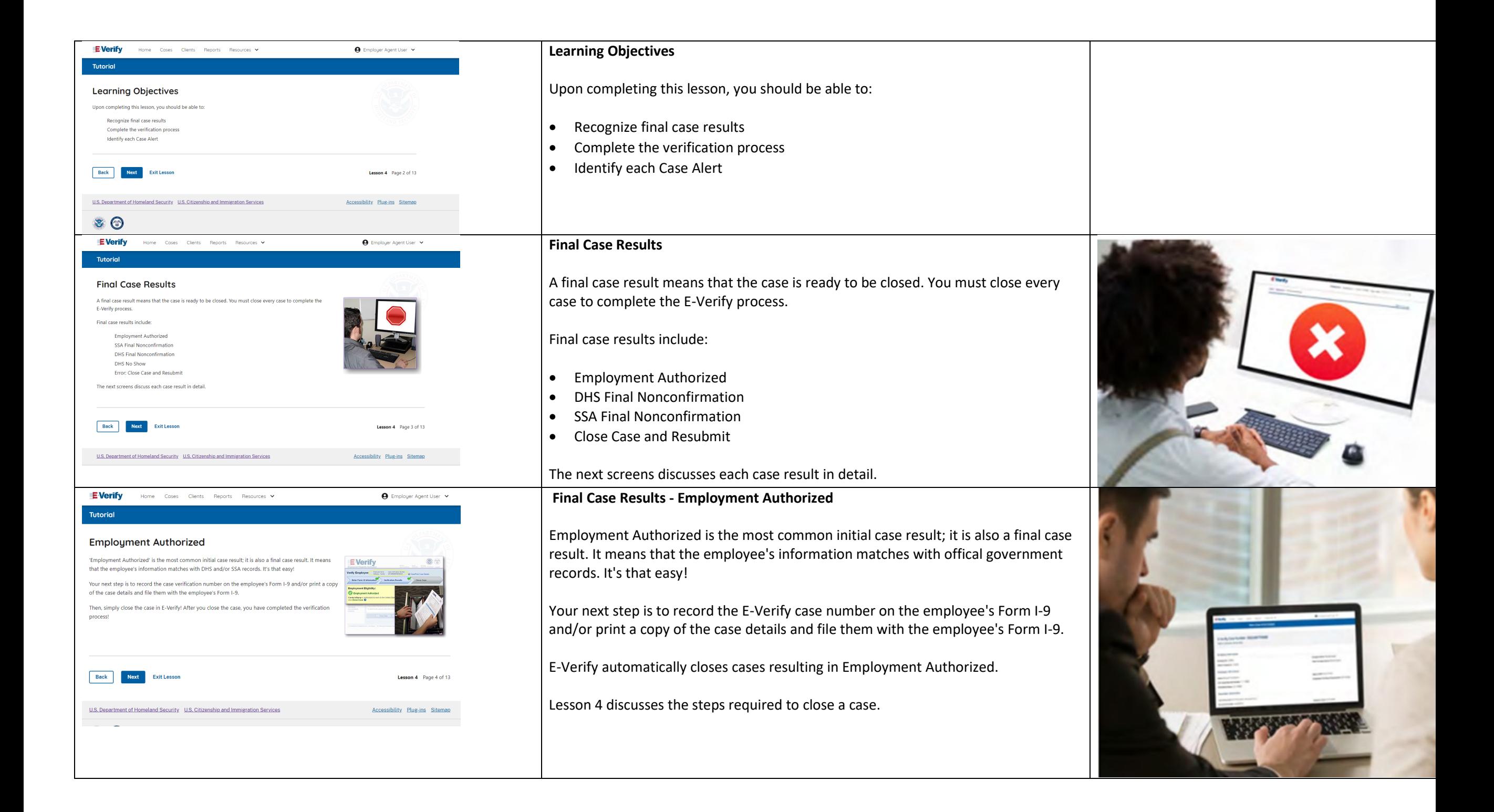

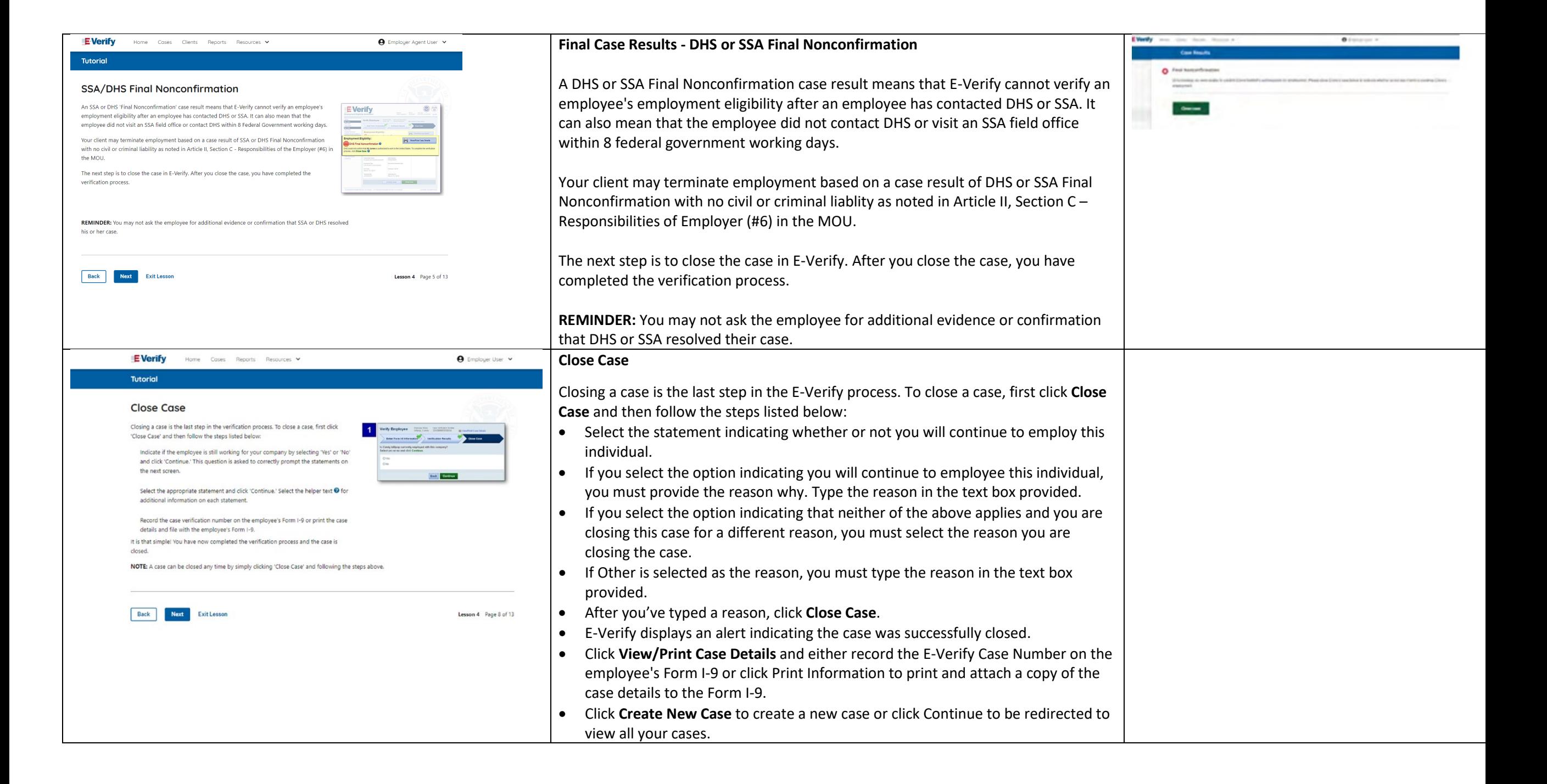

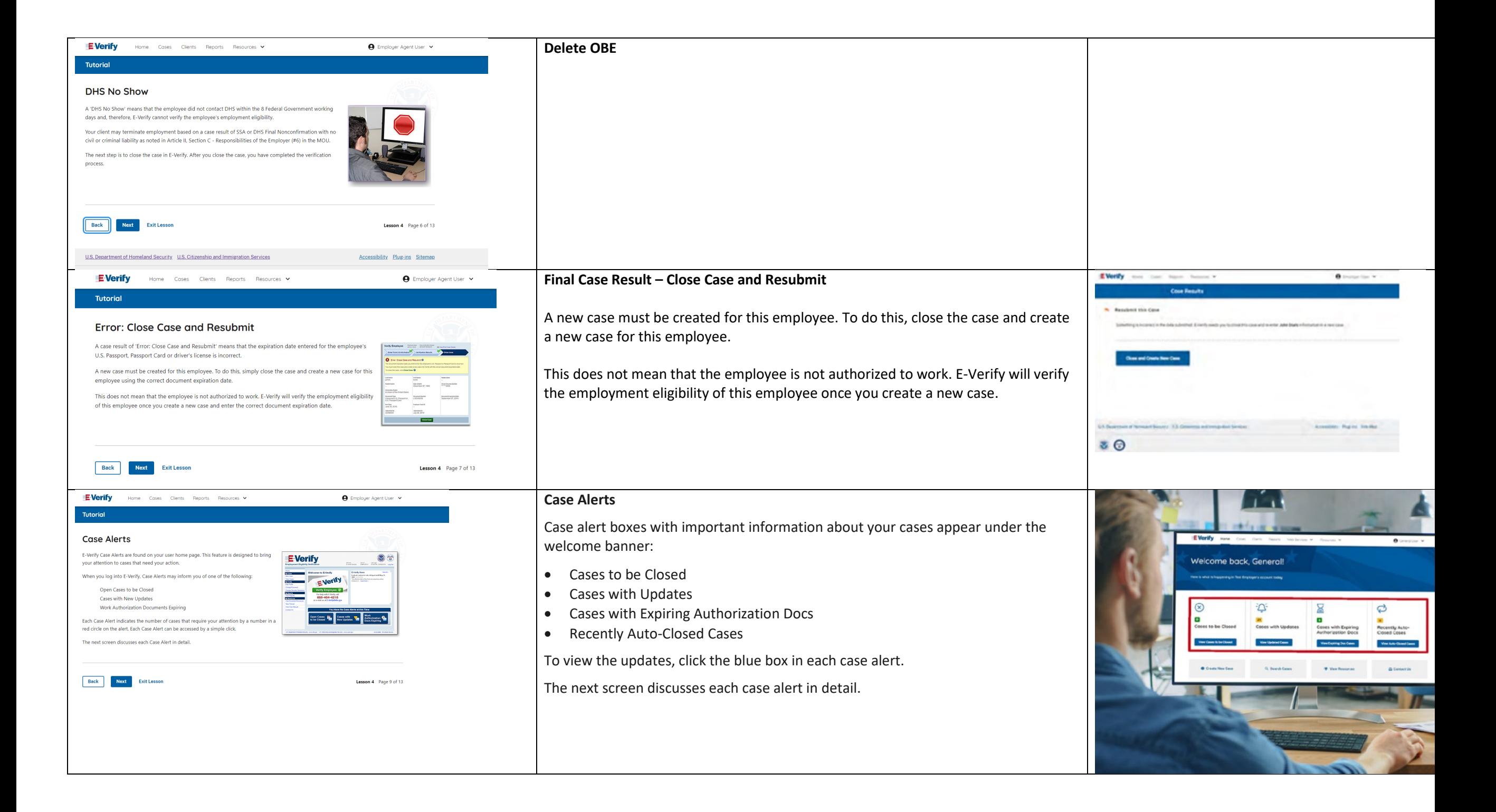

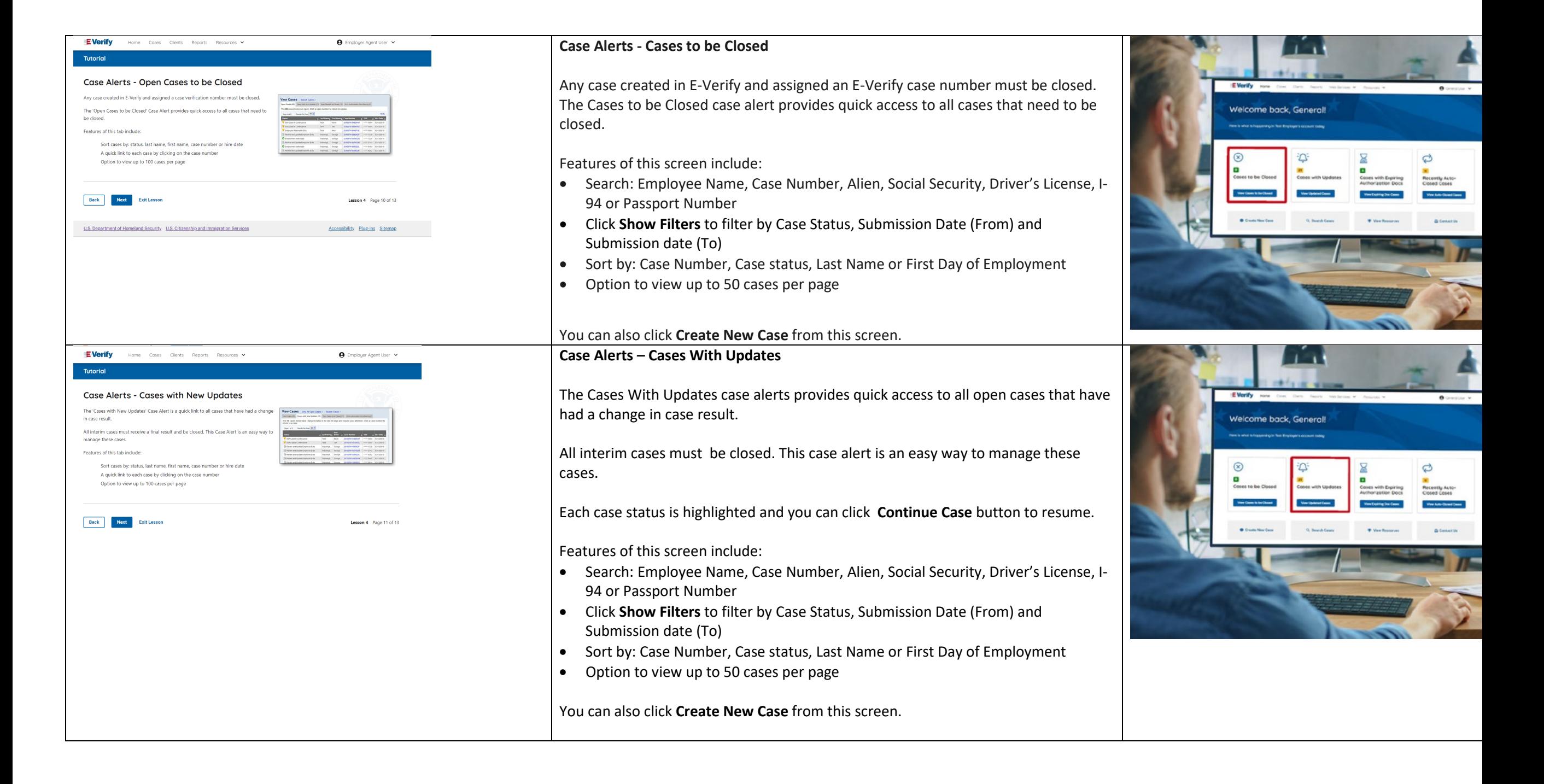

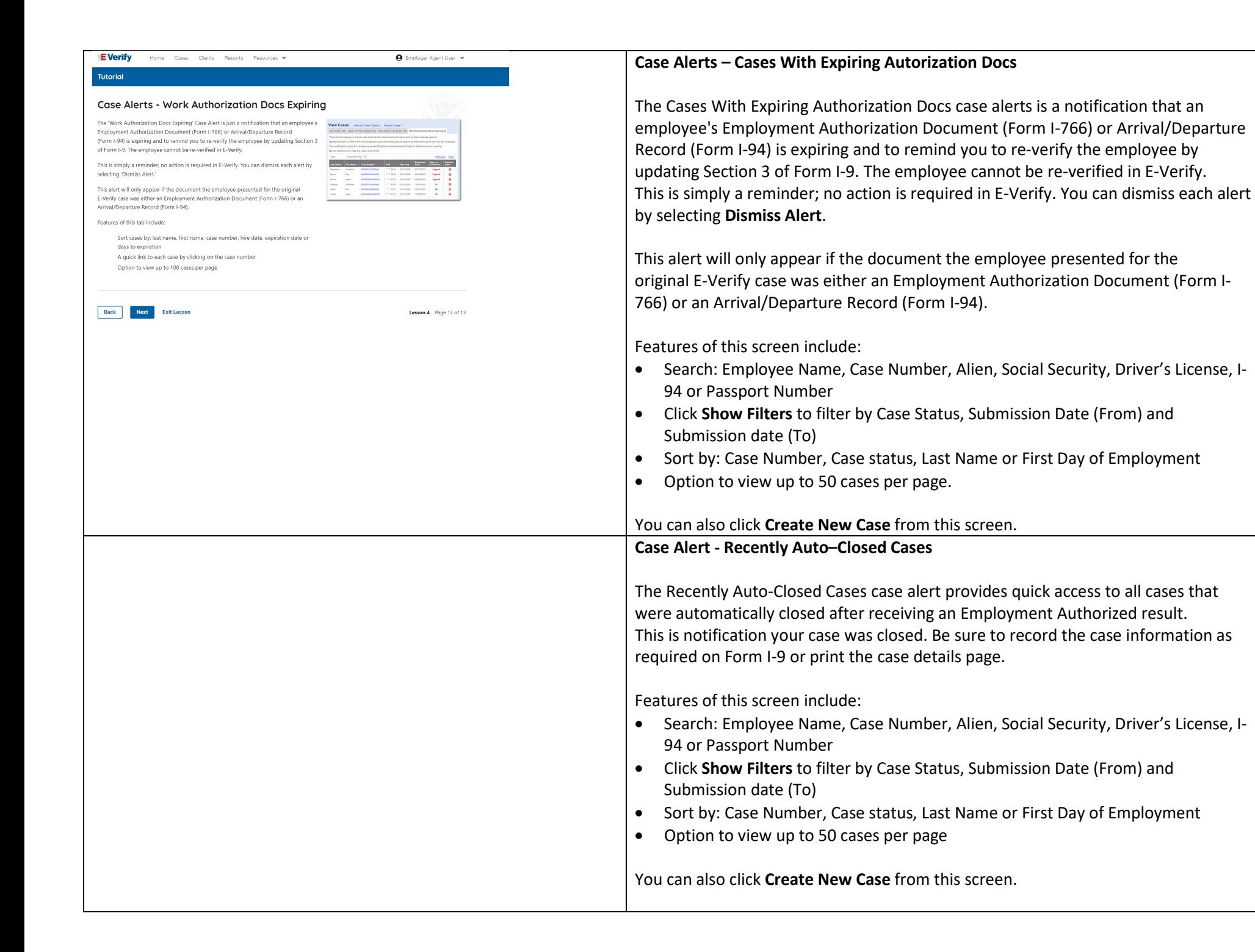

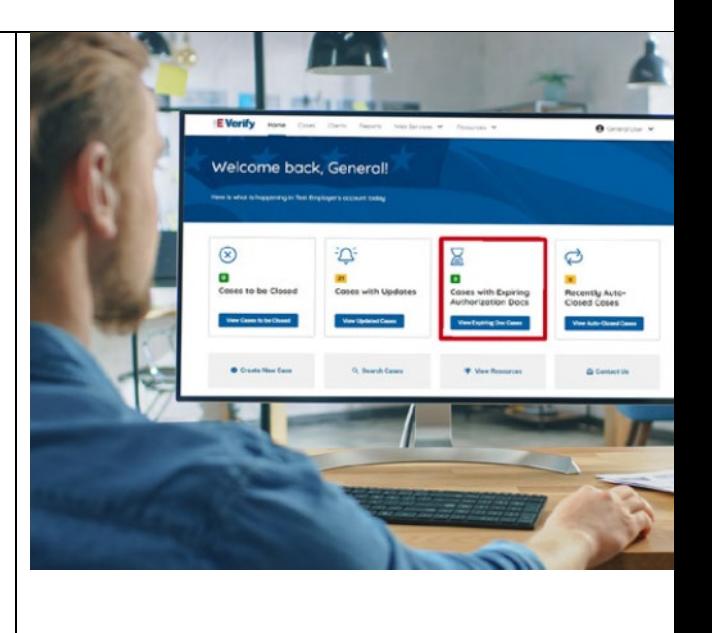

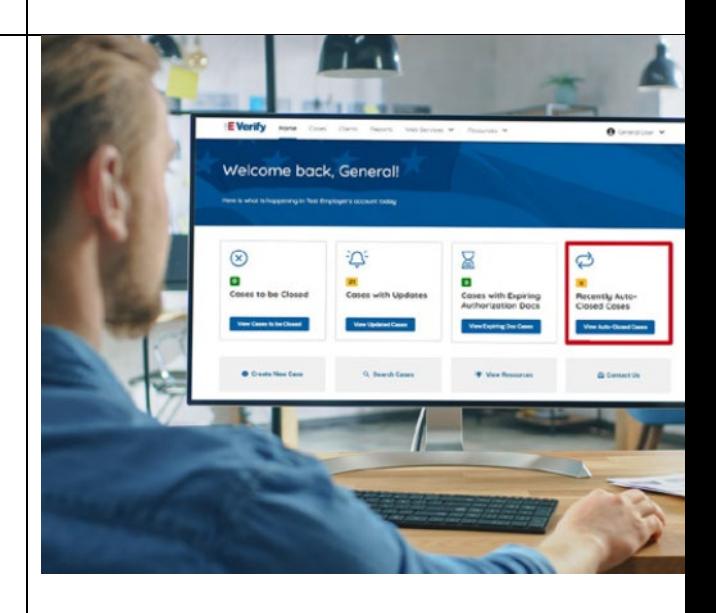

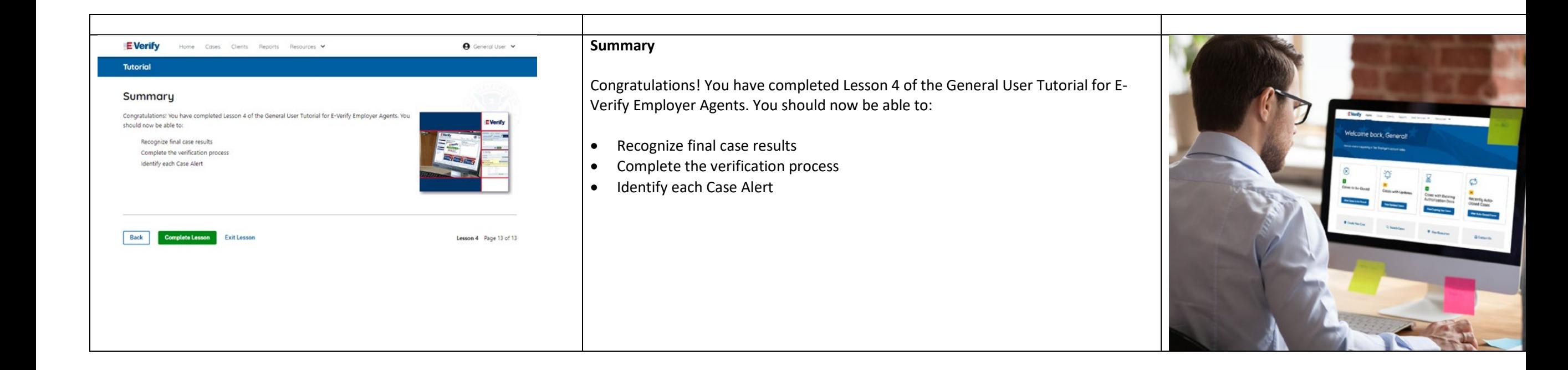

# **EEA Lesson 5**

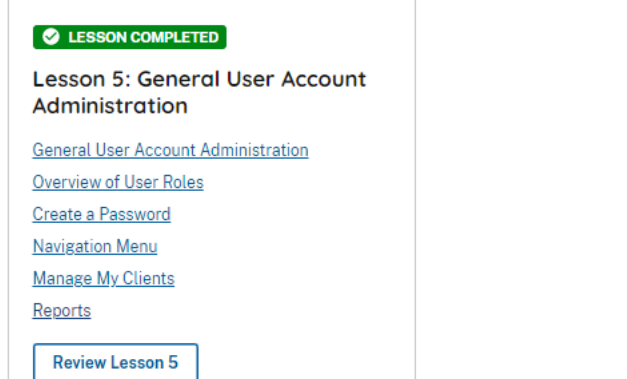

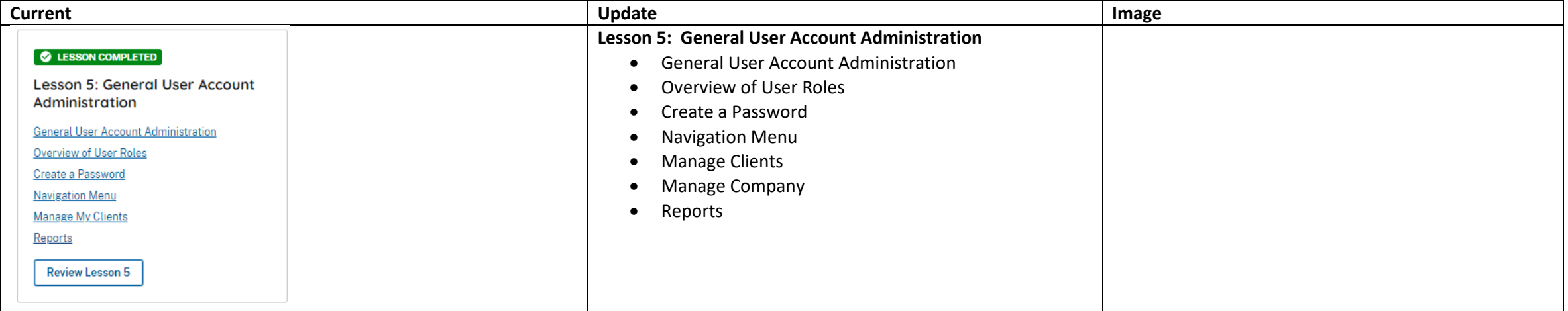

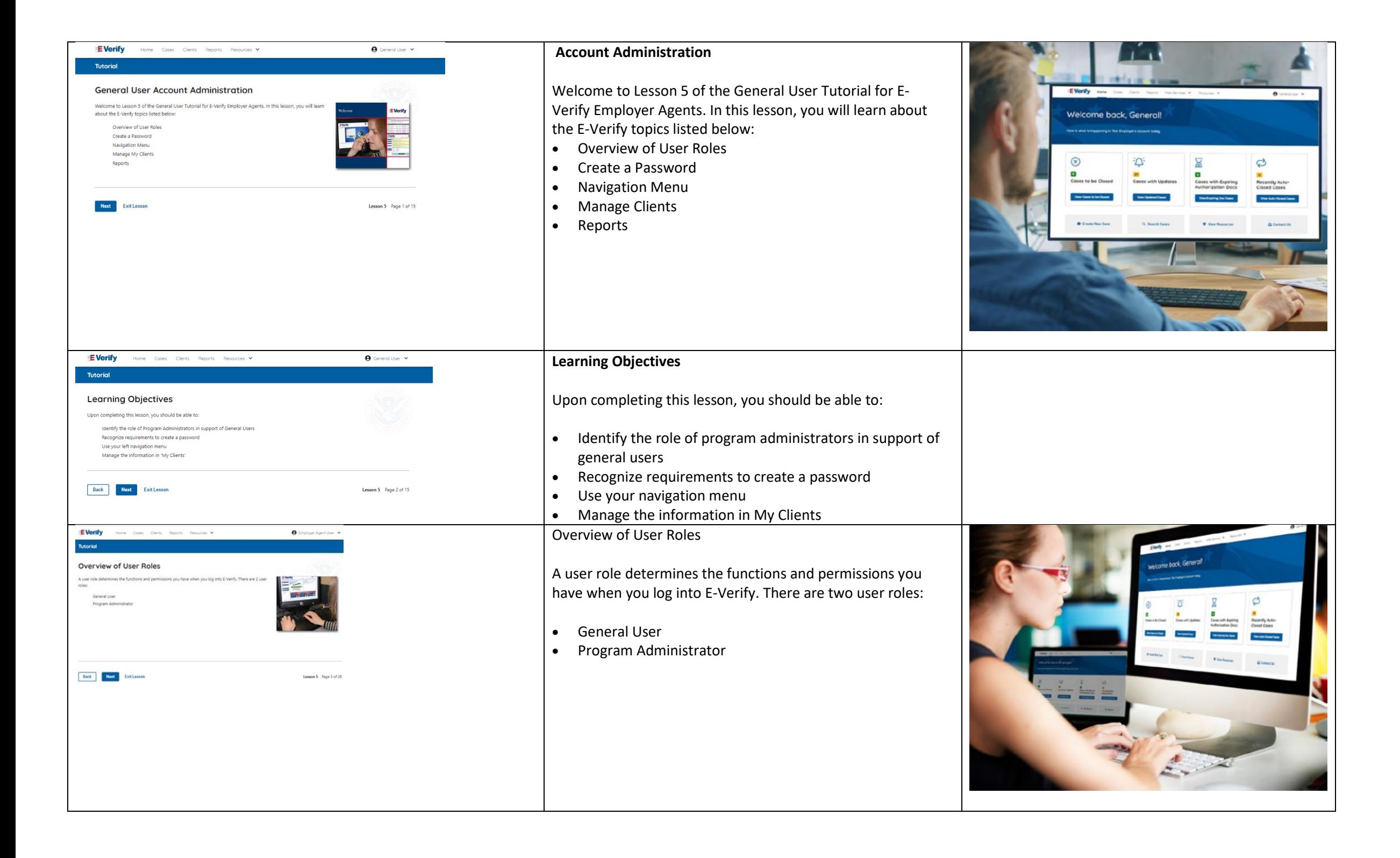

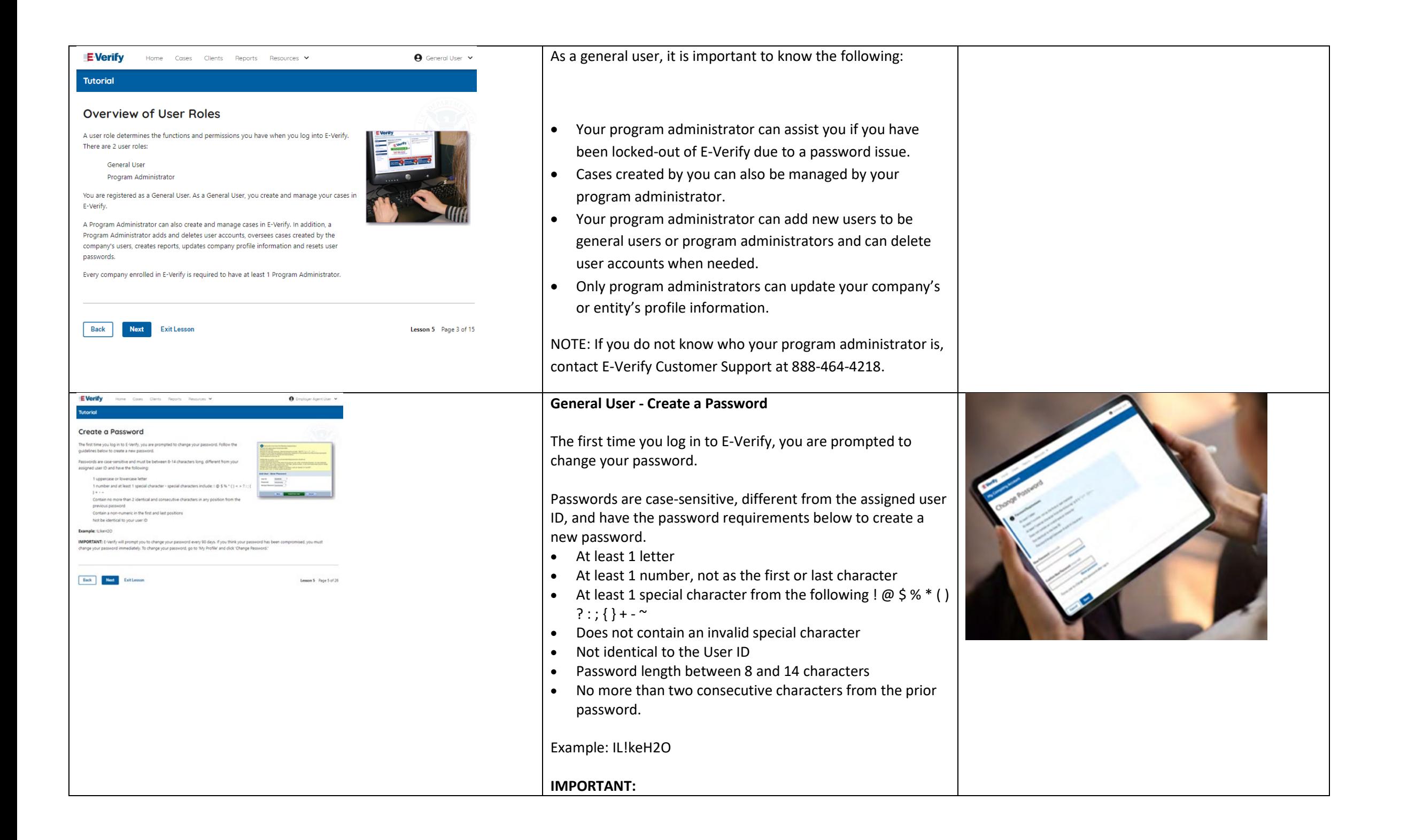

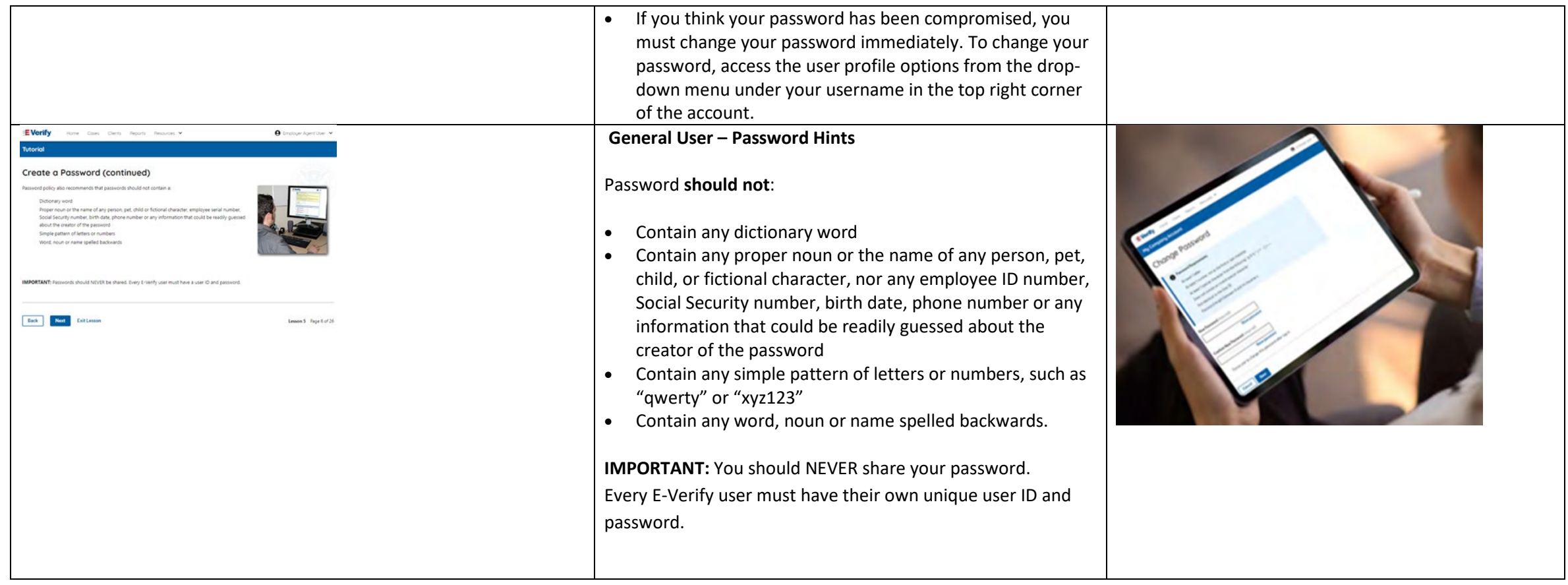

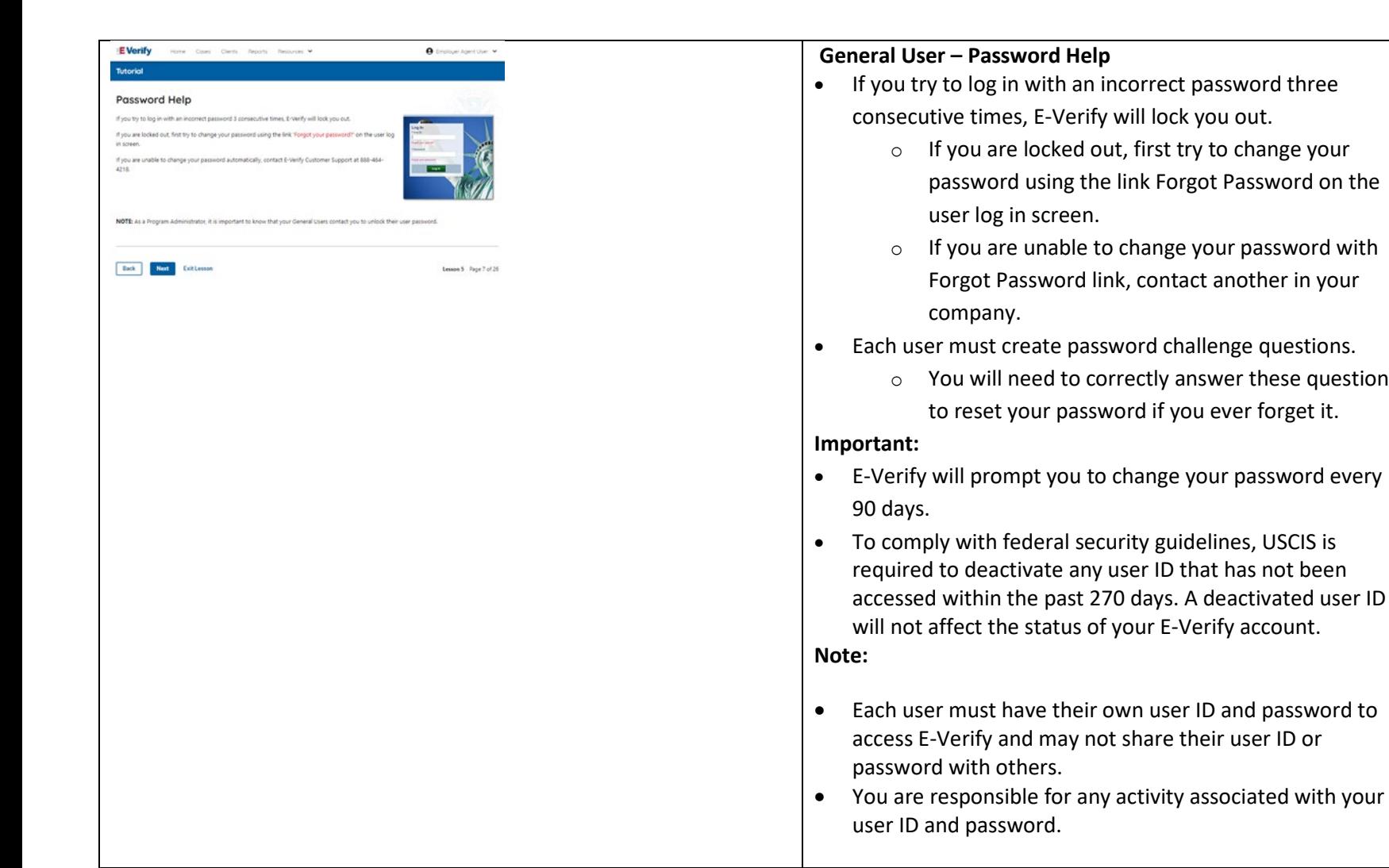

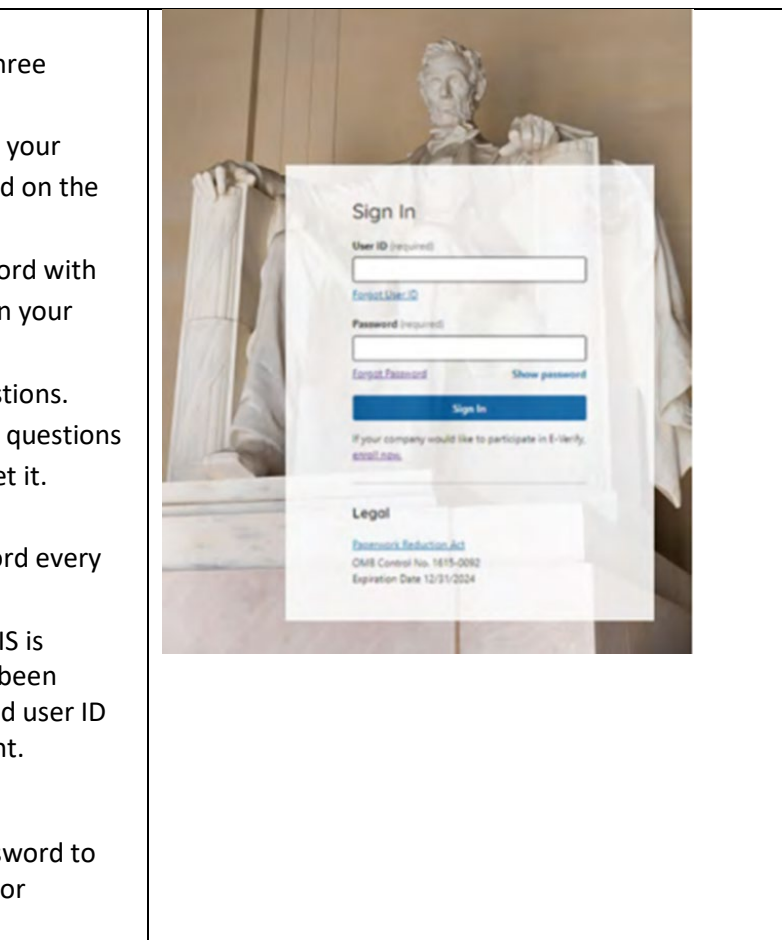

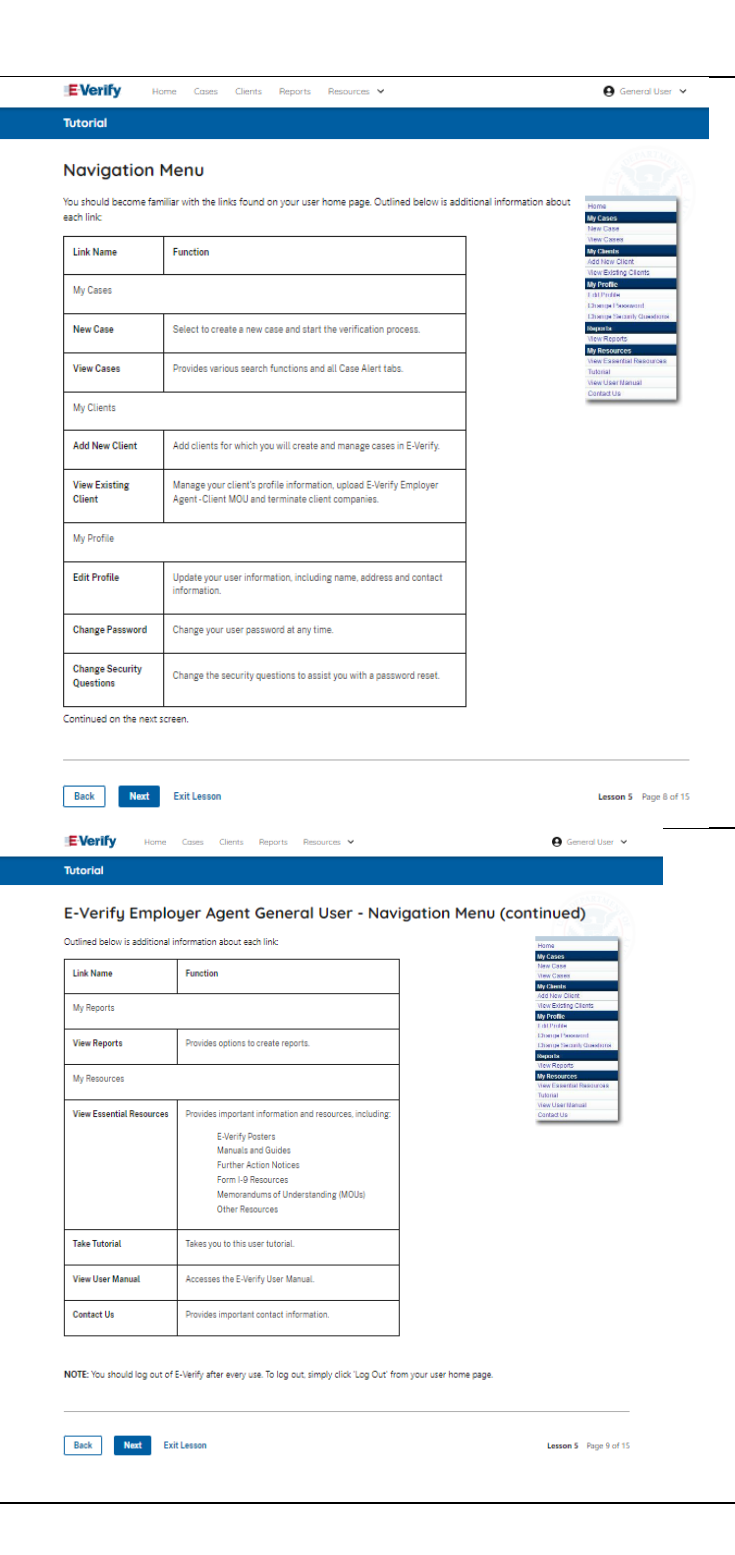

### **E-Verify Home Page - Navigation Menu**

Each time you log in to E-Verify you will see a Welcome Back banner with your name and company, or entity listed.

Case alert boxes with important information about your cases are under the welcome banner, including Cases to be Closed, Cases with Updates, Cases with Expiring Authorization Docs and Recently Auto-Closed Cases.

Convenient quick links in gray boxes are directly below the case alert boxes, including Create New Case, Search Cases, View Resources and Contact Us.

Below the quick links, you will find the E-Verify News section that keeps you up to date on the latest and greatest with E-Verify.

The next slides will help you become familiar with the links found on your user home page.

**Navigation Menu – Links Above the Welcome Banner**

The links above the welcome banner include:

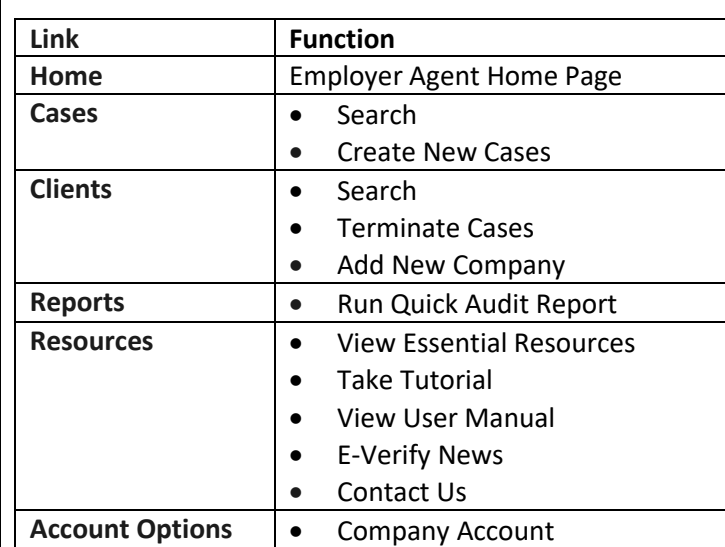

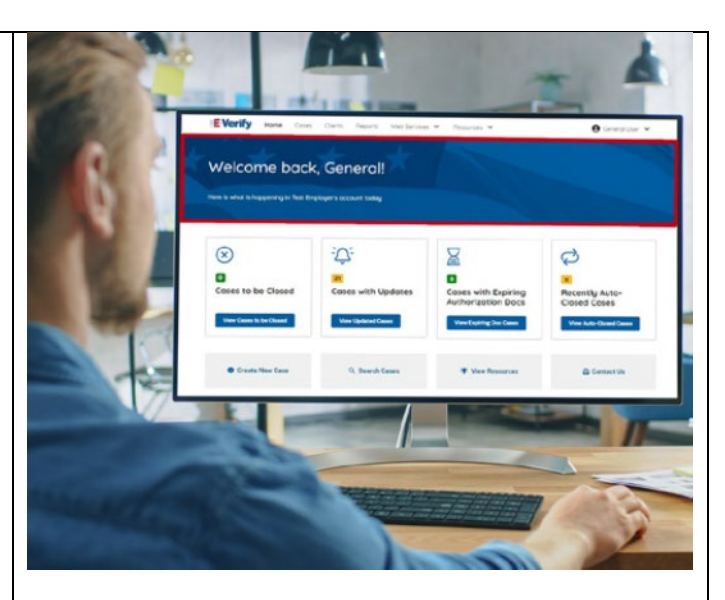

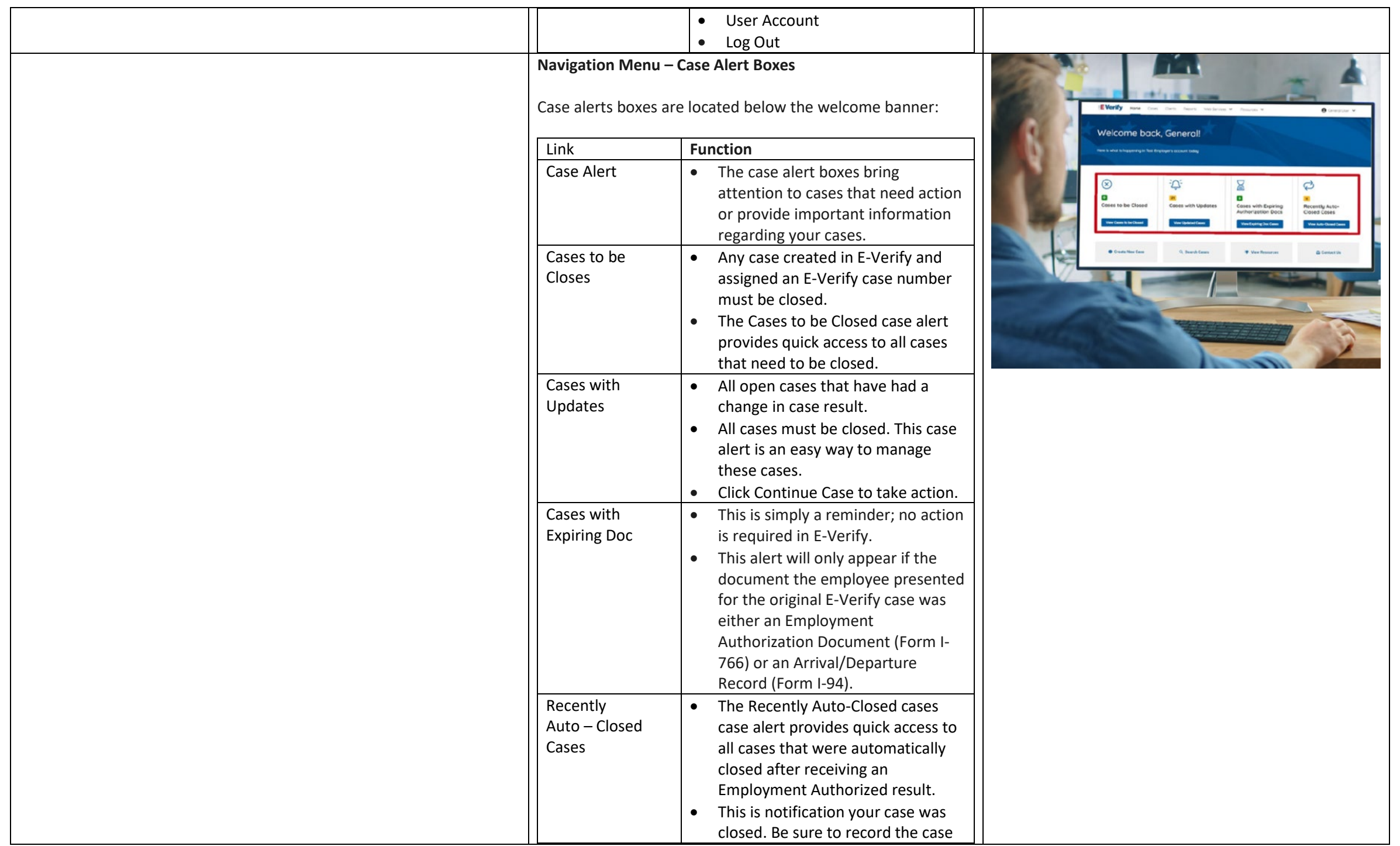

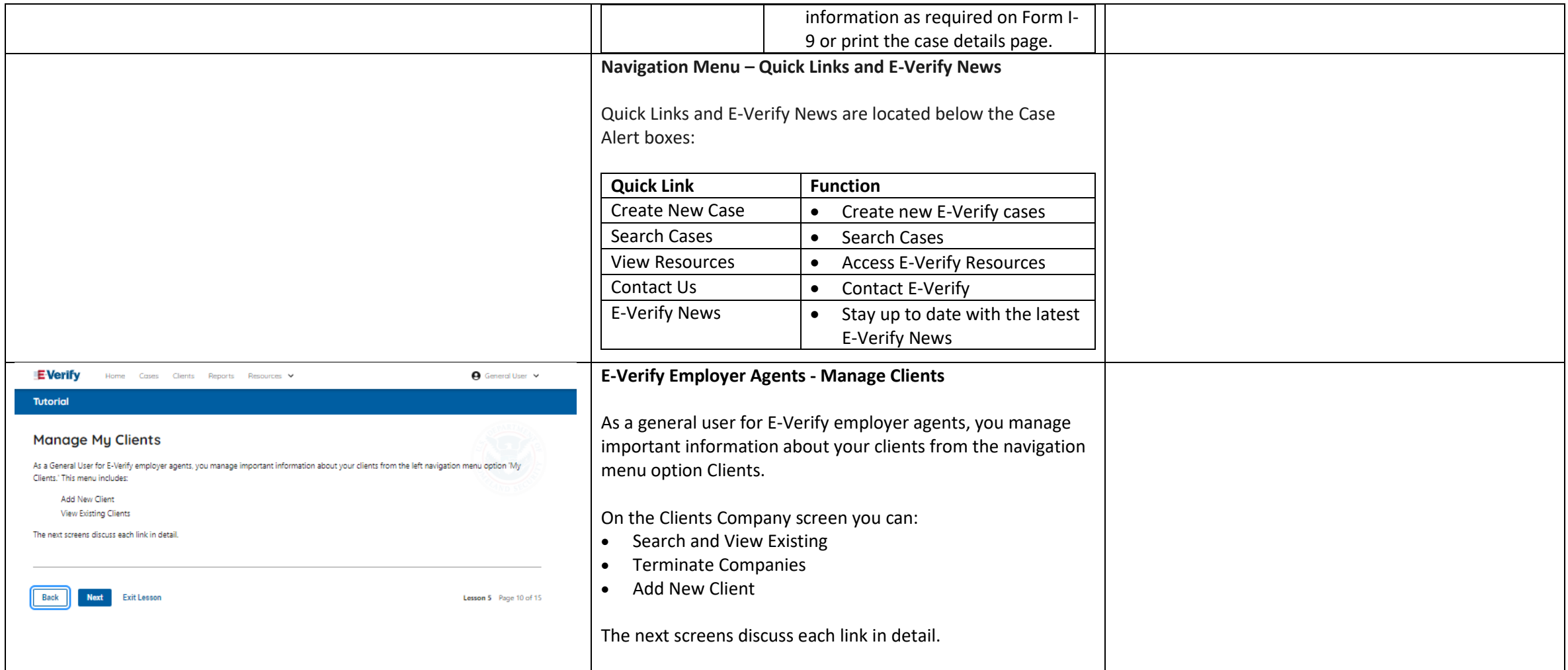

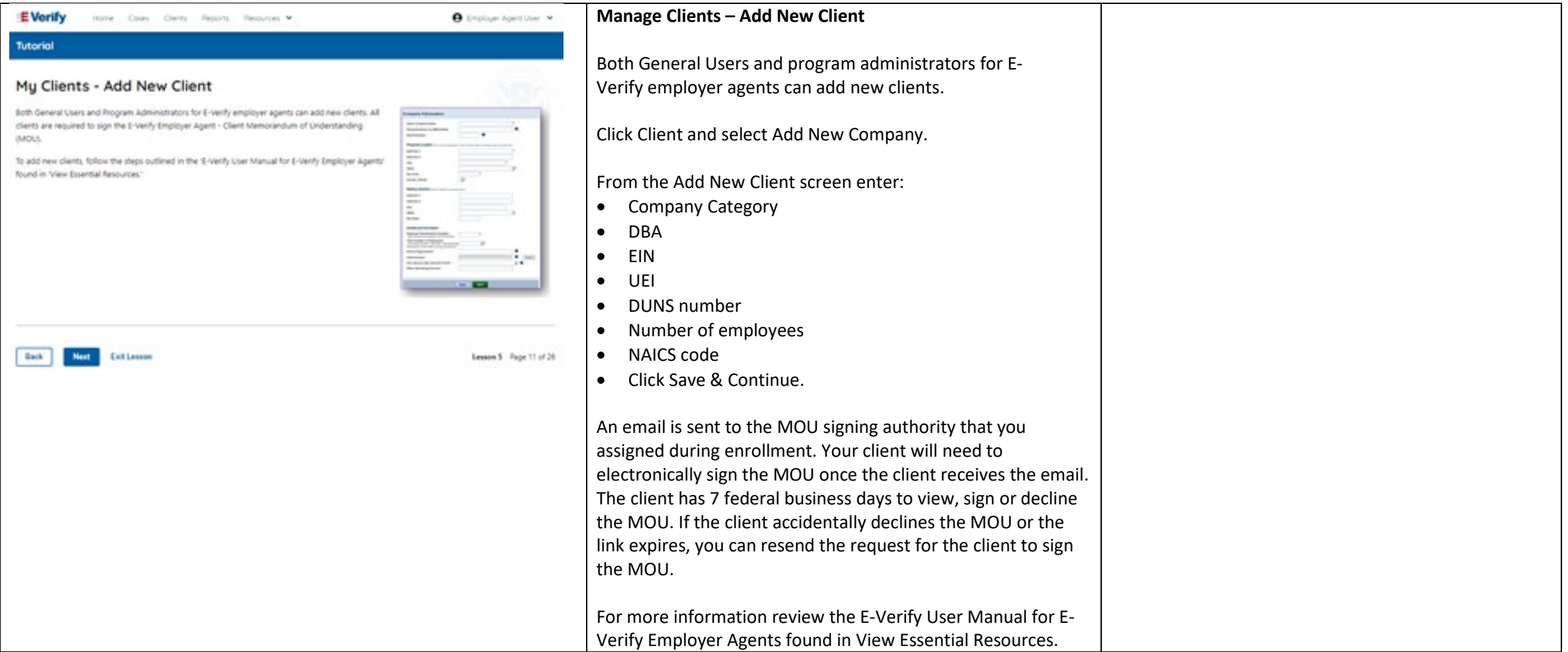

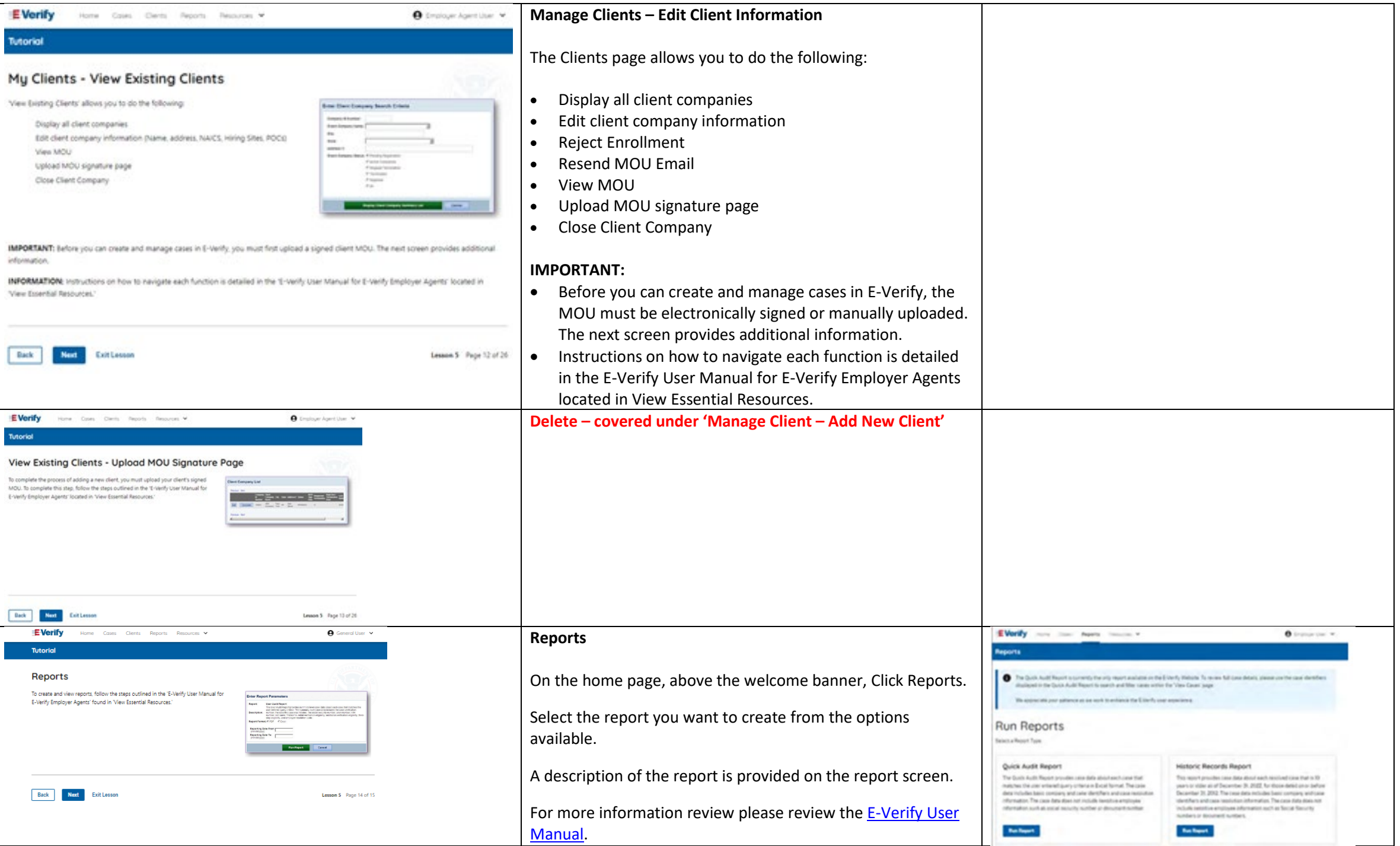

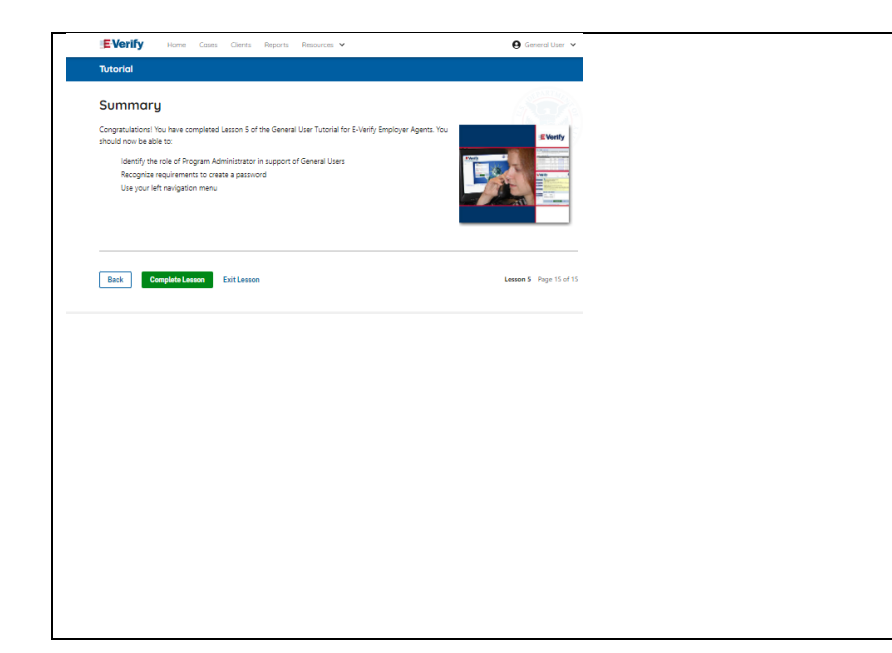

Congratulations! You have completed Lesson 5 of the General User Tutorial for E-Verify Employer Agents. You should now be able to:

- Understand the role of program administrators in support of your company's or entity's users
- Recognize requirements to create a password
- Use your navigation menu
- Manage the information in clients and company account information.

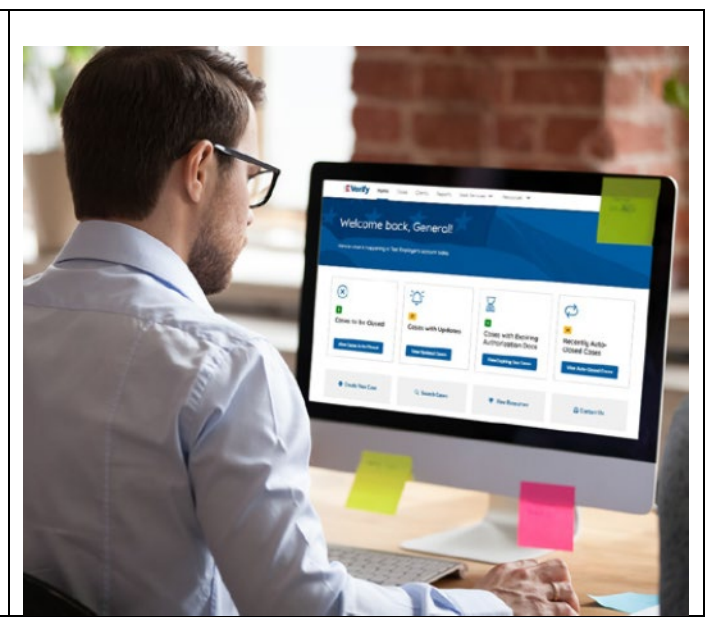
# **EEA FC Lesson 1**

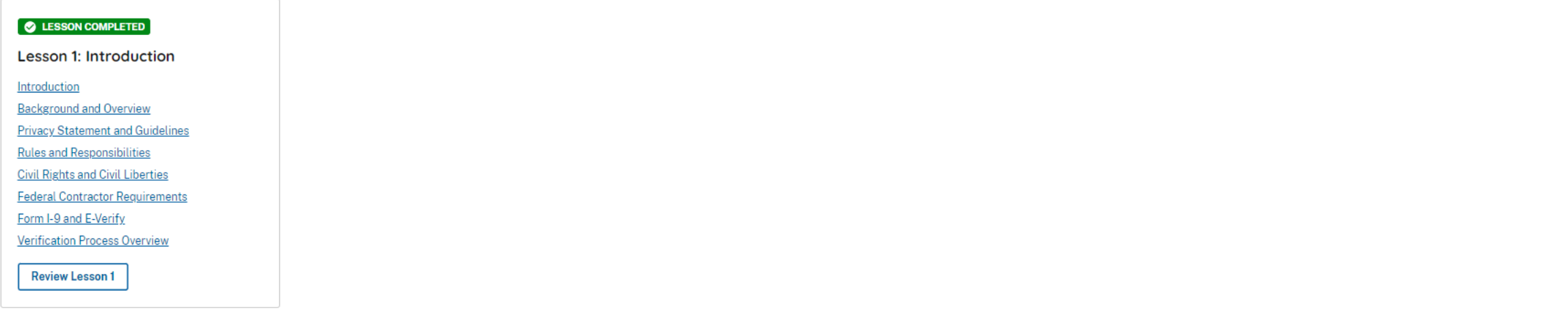

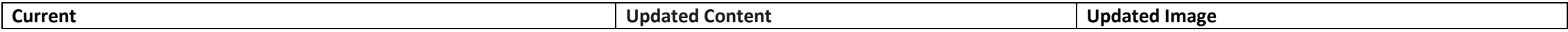

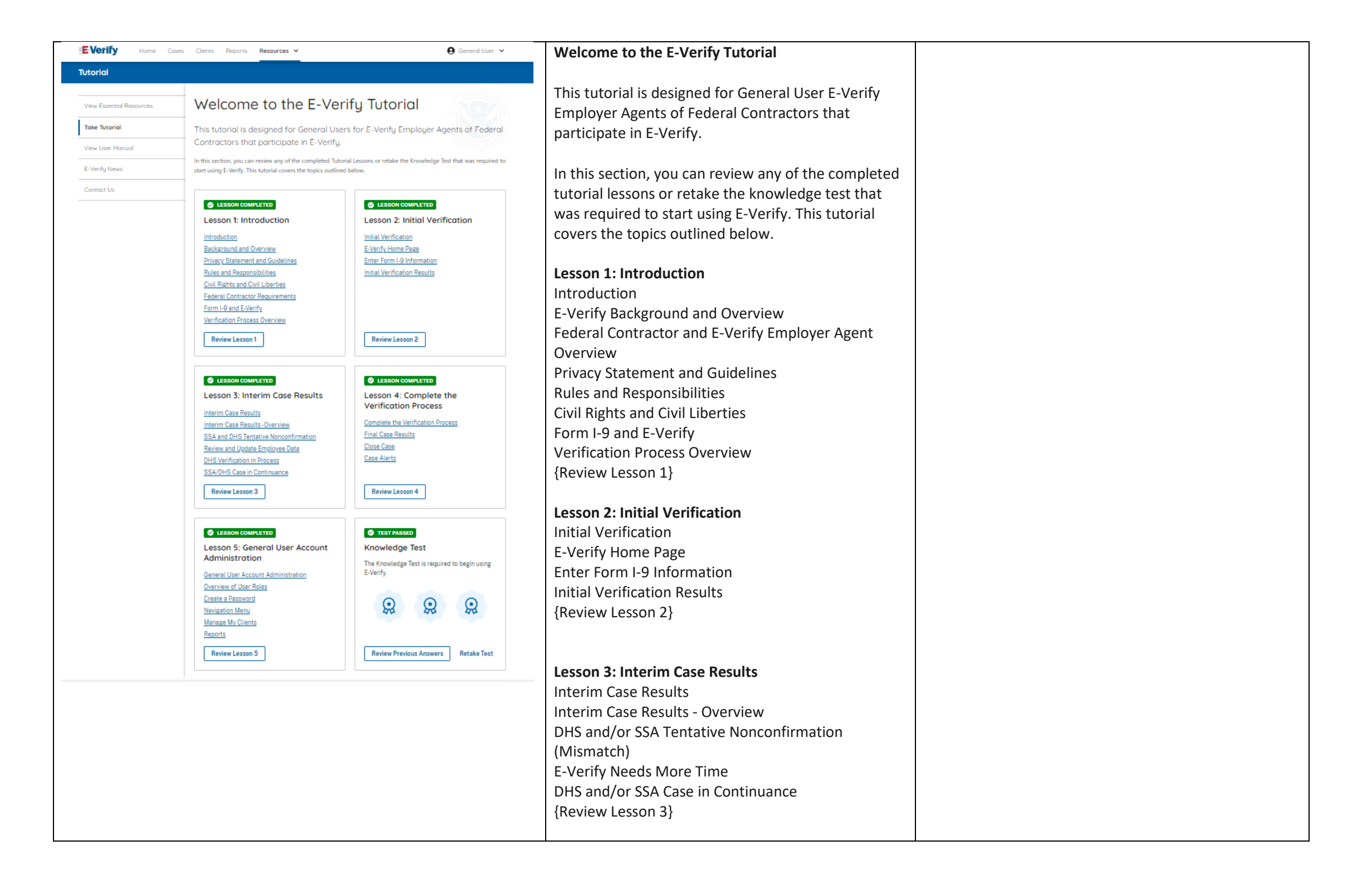

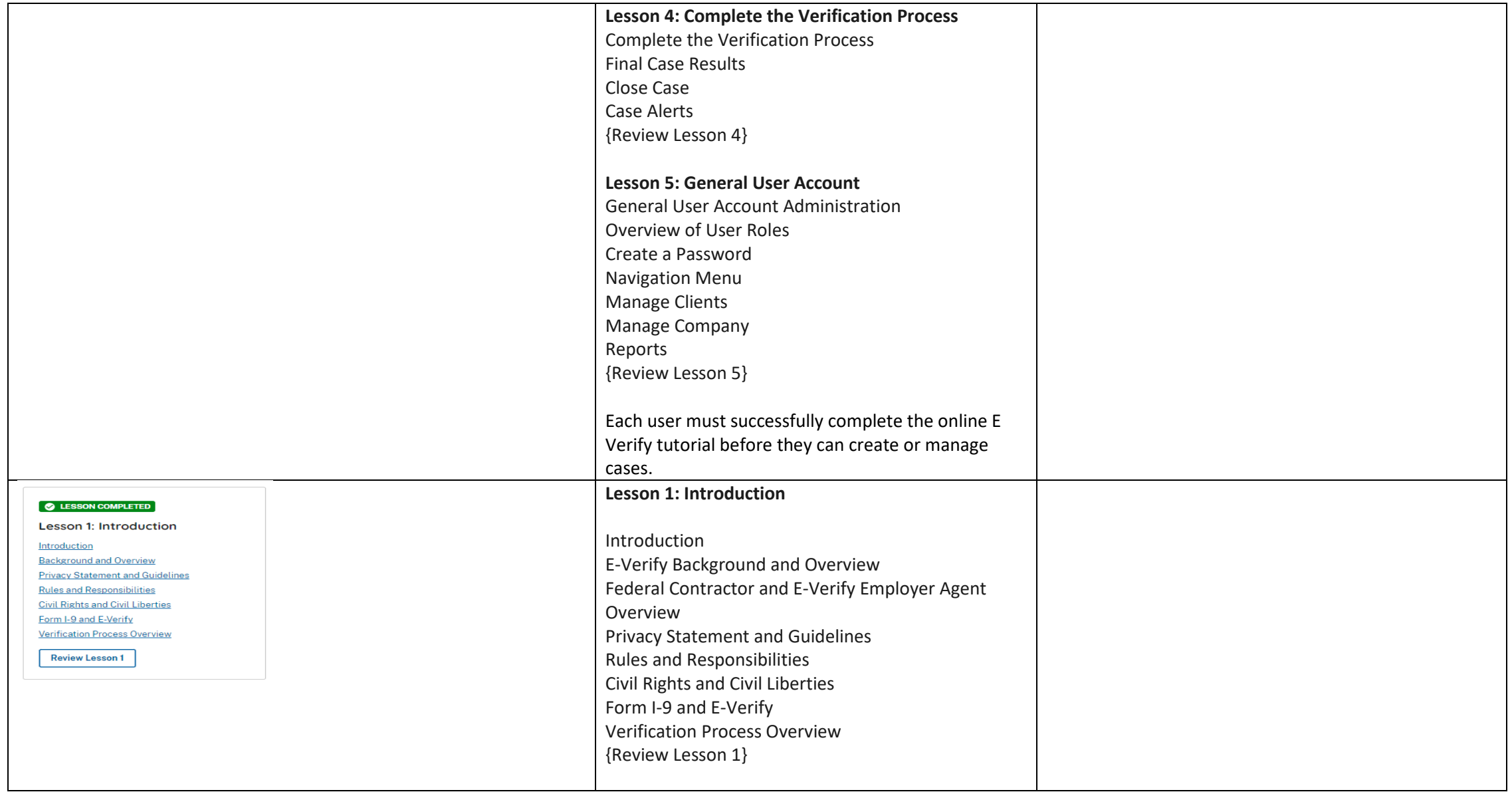

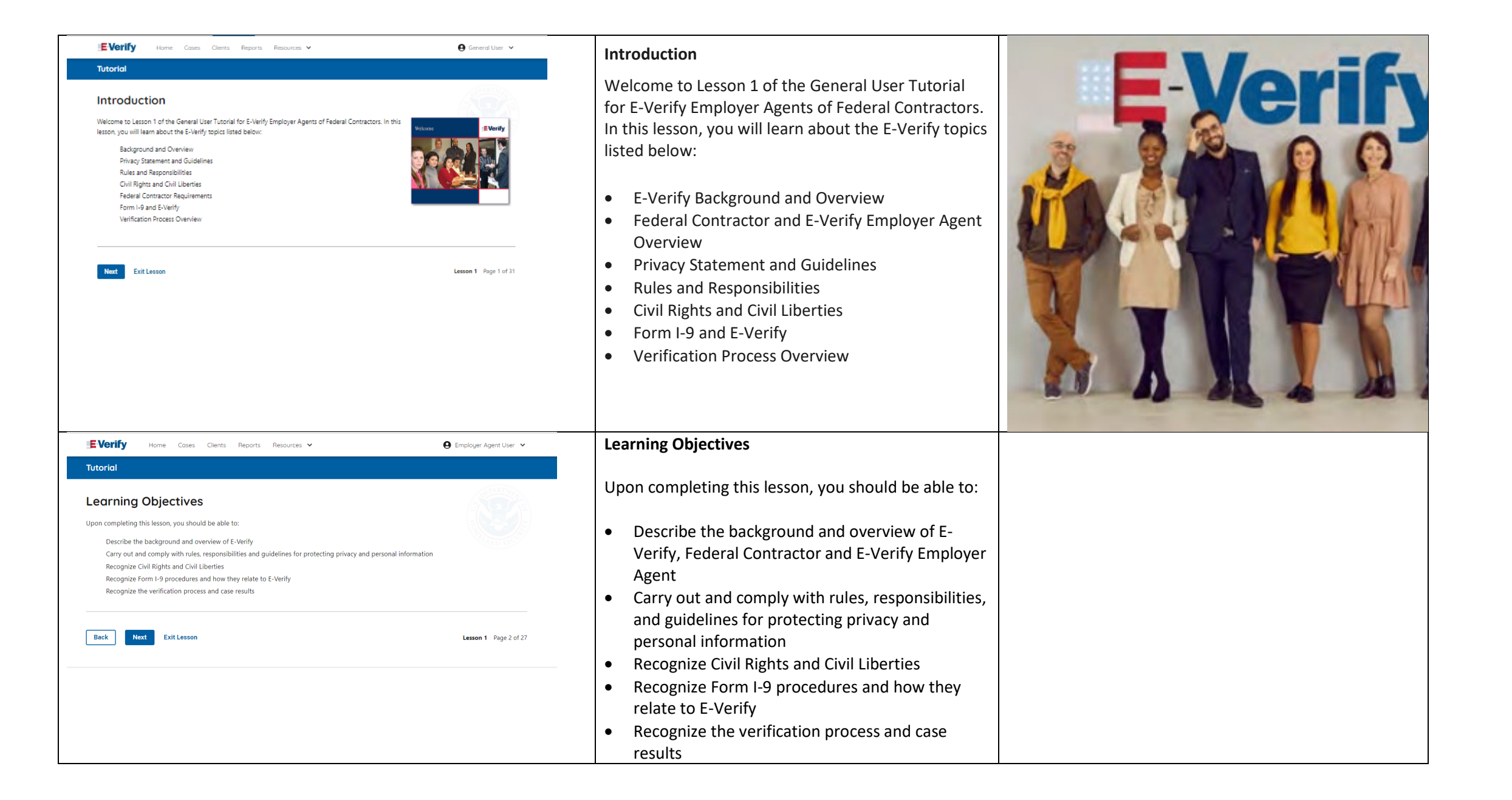

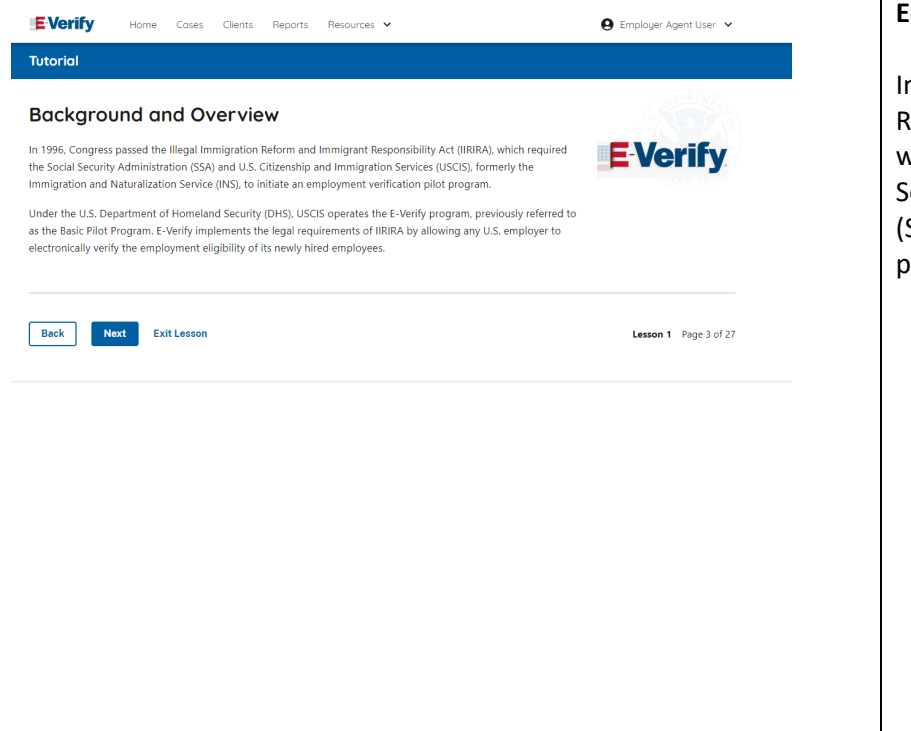

#### **E-Verify Background**

In 1996, Congress passed the Illegal Immigration Reform and Immigrant Responsibility Act (IIRIRA), which required the Department of Homeland Security (DHS) and Social Security Administration (SSA) to develop an employment confirmation process now known as E-Verify.

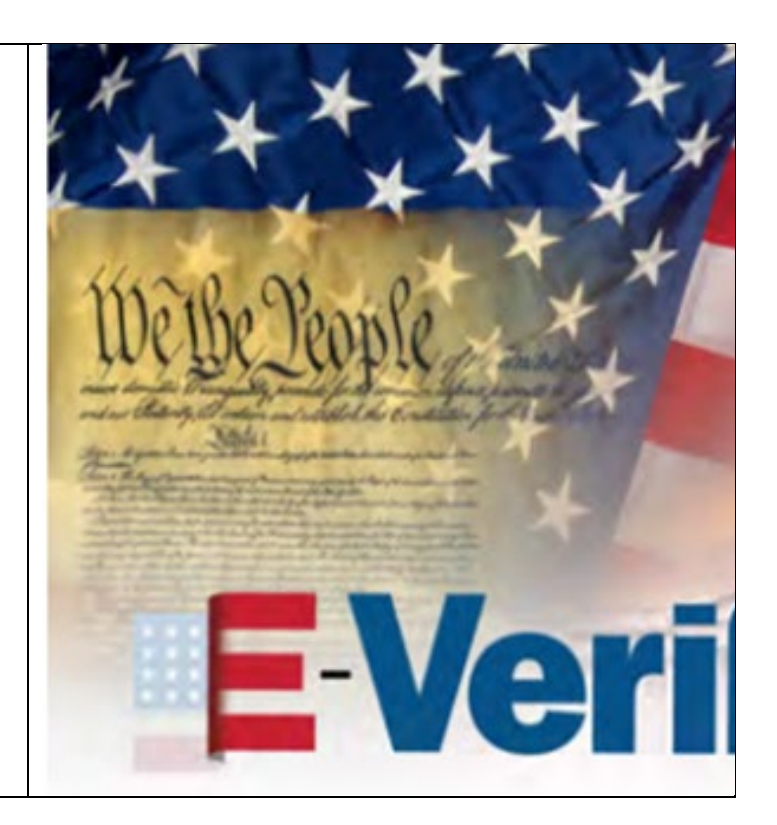

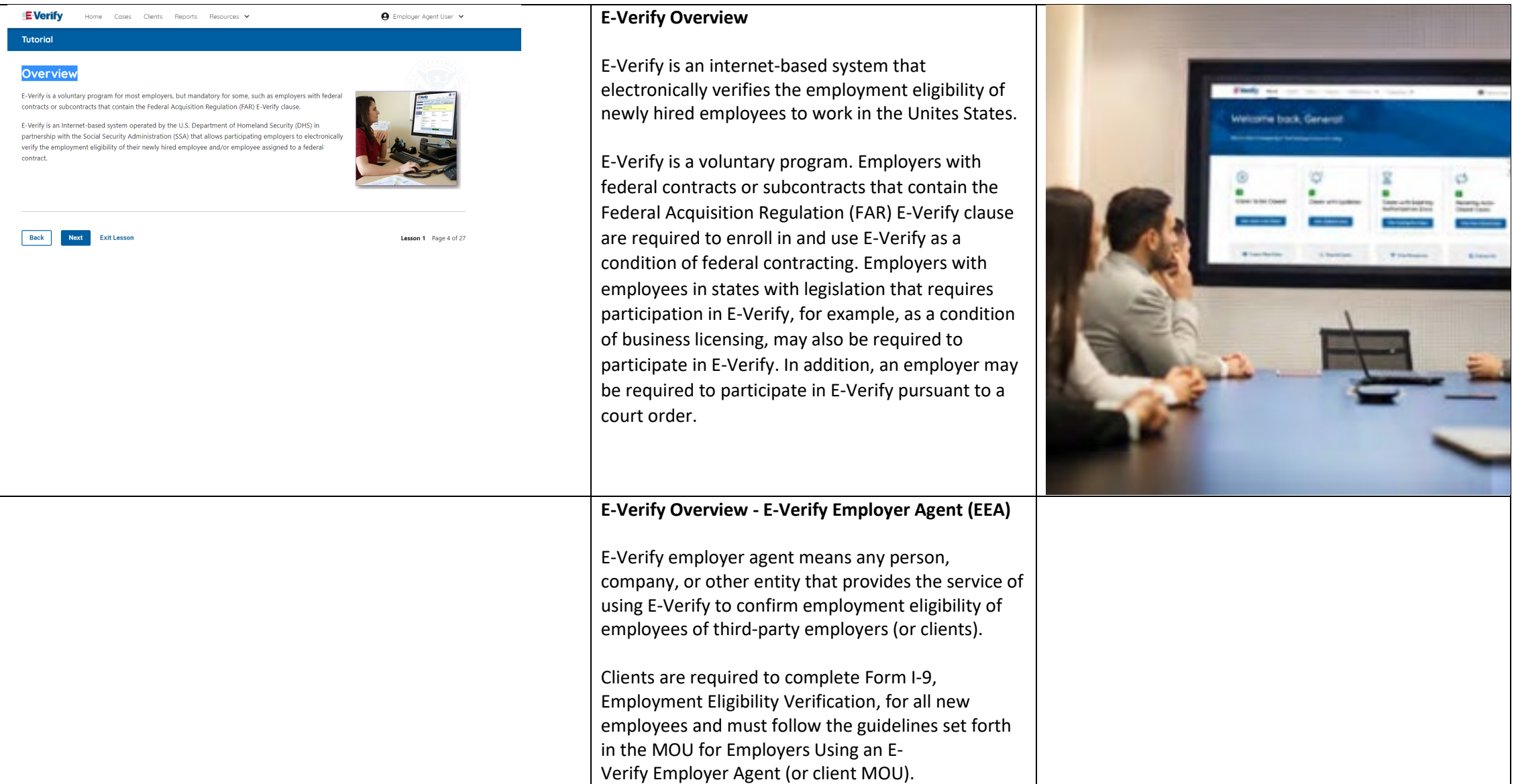

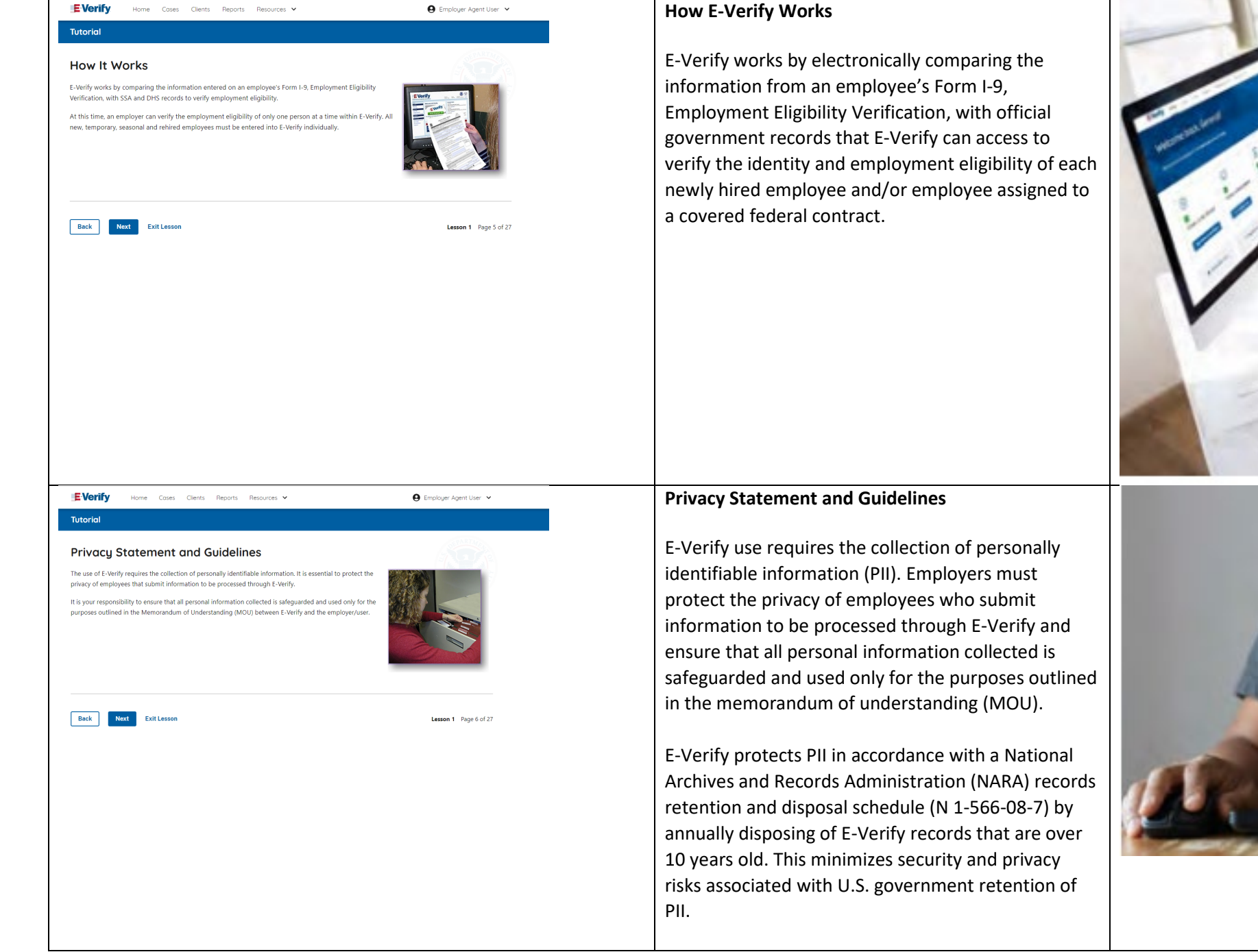

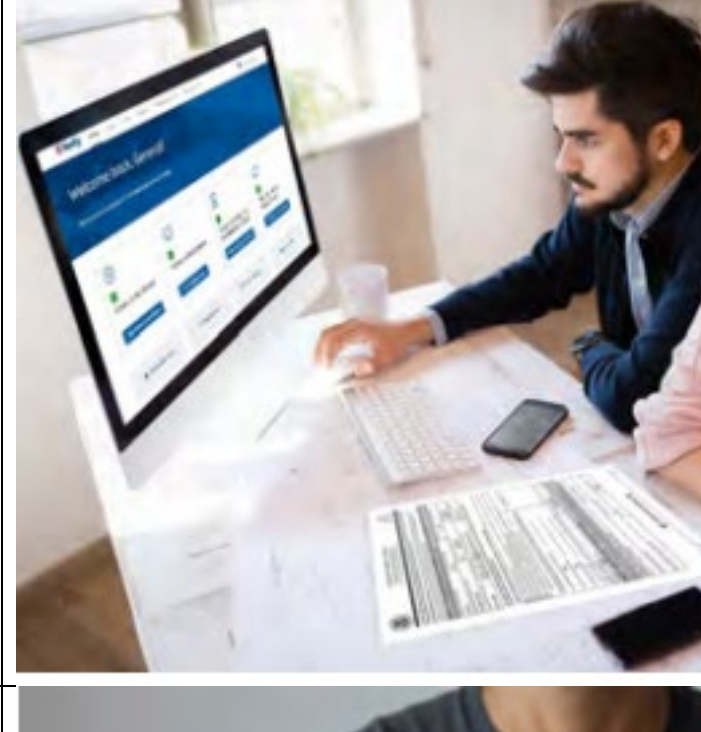

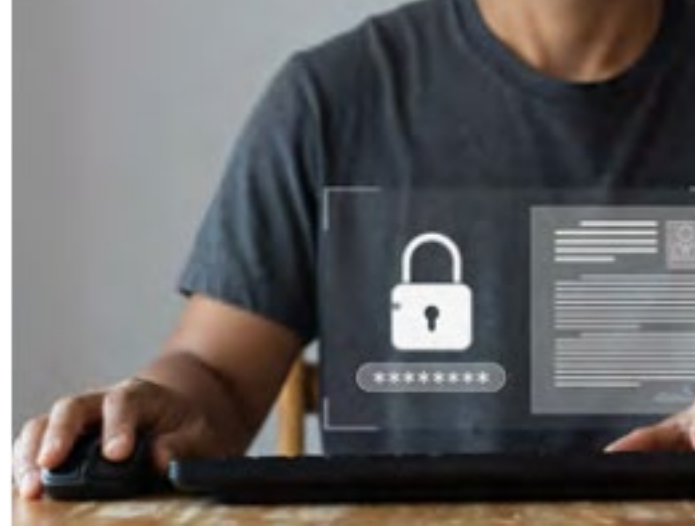

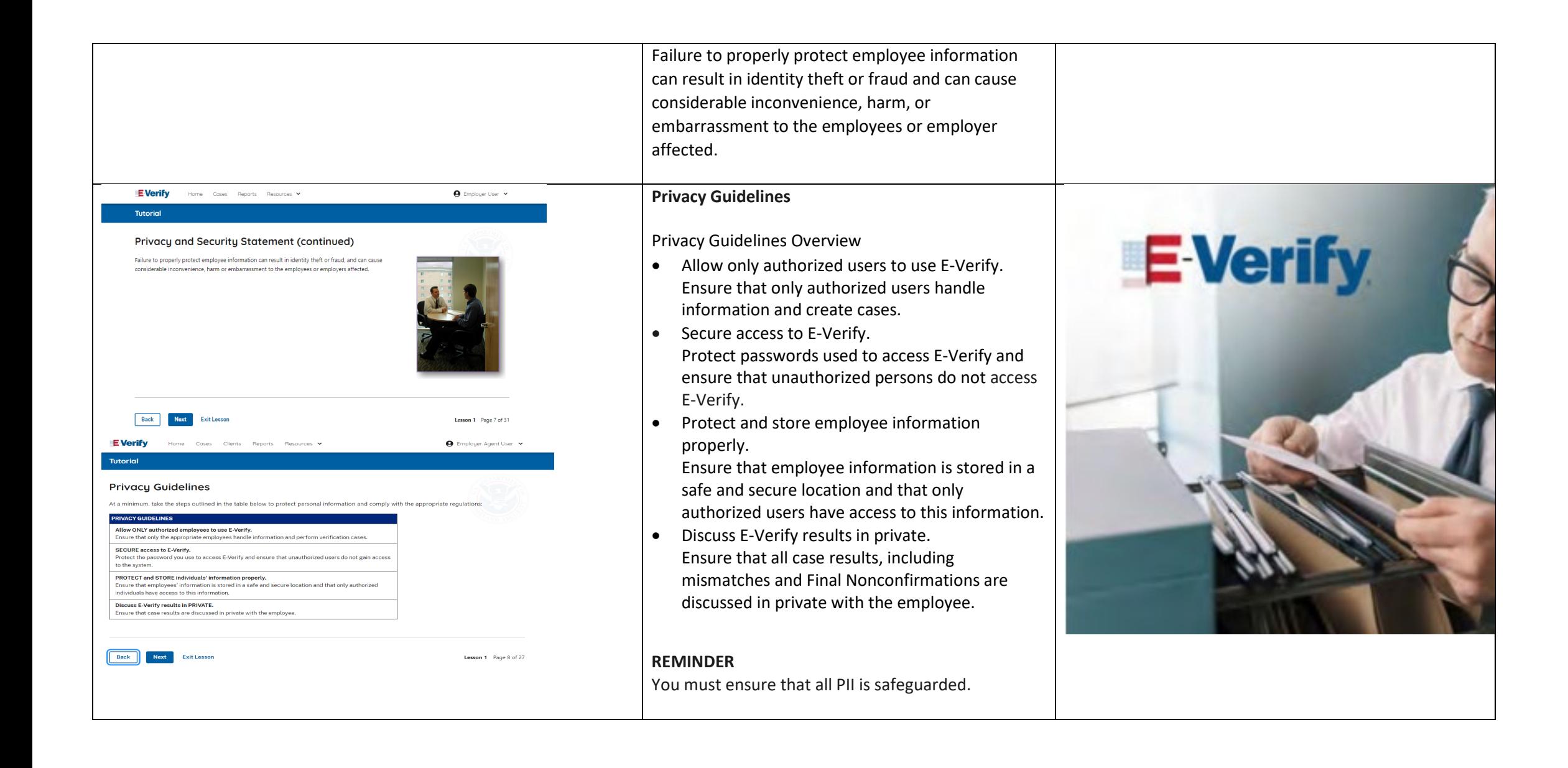

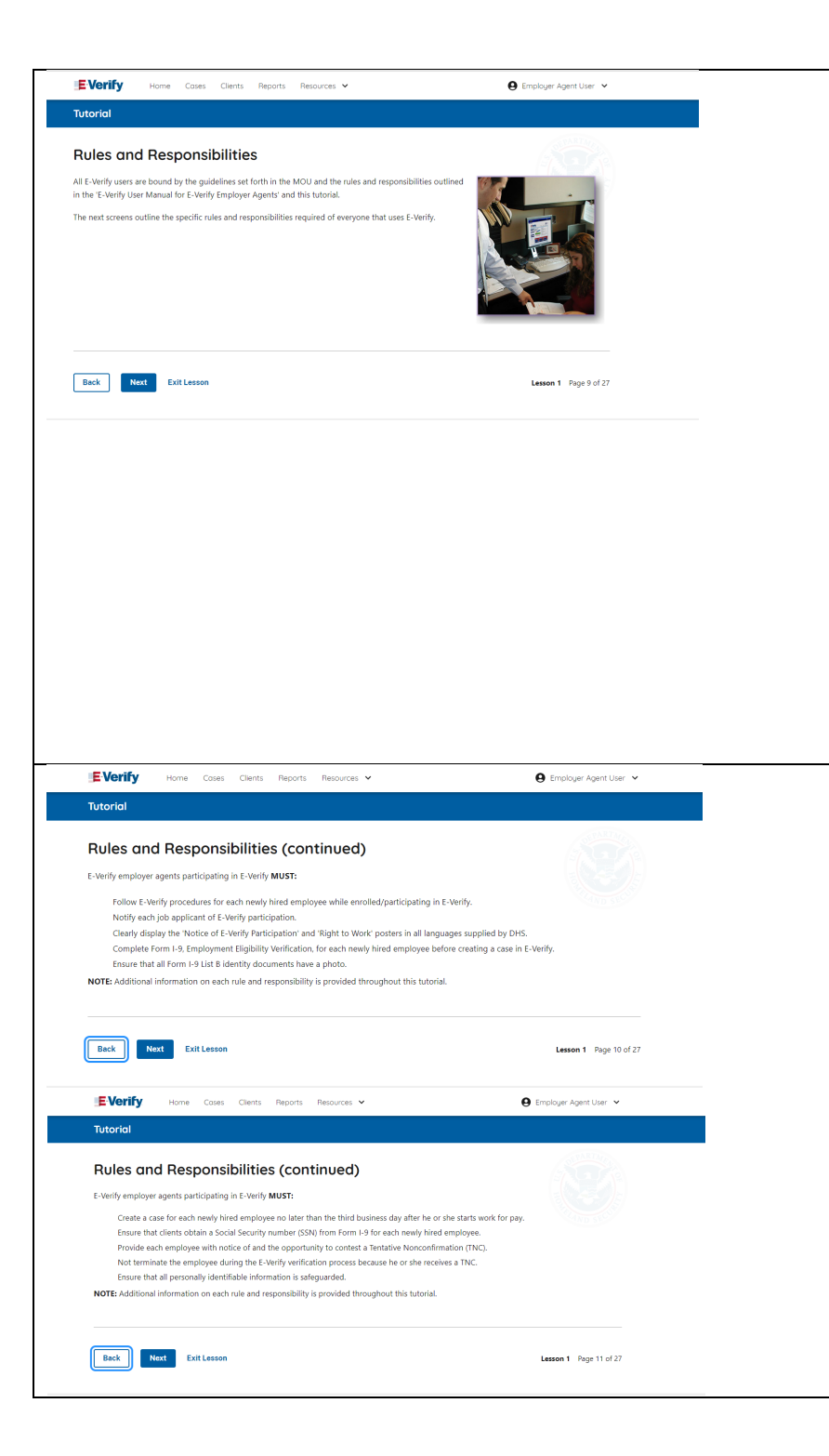

### **Rules and Responsibilities**

All E-Verify users are bound by the guidelines set forth in the E-Verify MOU and the rules and responsibilities outlined in the E-Verify User Manual, Supplemental Guide For E-Verify Employer Agents and this tutorial.

The next screens outline the specific rules and responsibilities required of everyone that uses E-Verify.

**NOTE:** Additional information on each rule and responsibility is provided throughout this tutorial.

**Rules and Responsibilities – E-Verify Employers Must**

E-Verify Employer Agents participating in E-Verify **MUST**:

- $\checkmark$  Follow E-Verify procedures for each employee for whom an E-Verify case is created.
- $\checkmark$  Notify each job applicant of E-Verify participation by clearly displaying the Notice of E-Verify Participation and the Right to Work posters in English and Spanish. You may also display the posters in other languages provided by DHS.
- $\checkmark$  Complete Form I-9 for each newly hired employee before creating a case in E-Verify.
- $\checkmark$  Obtain a Social Security number from each newly hired employee on Form I-9.

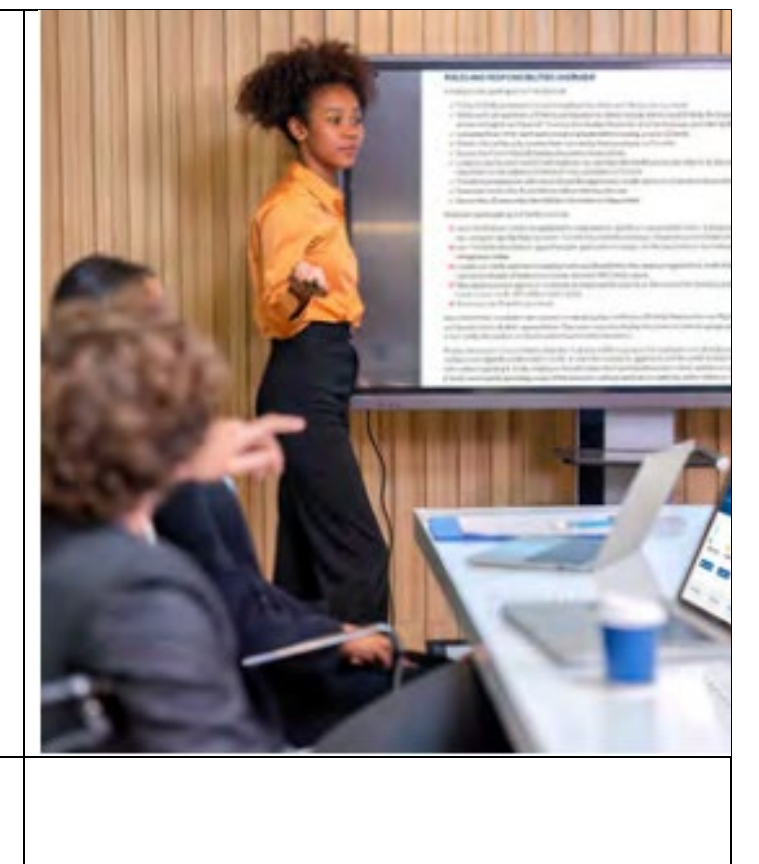

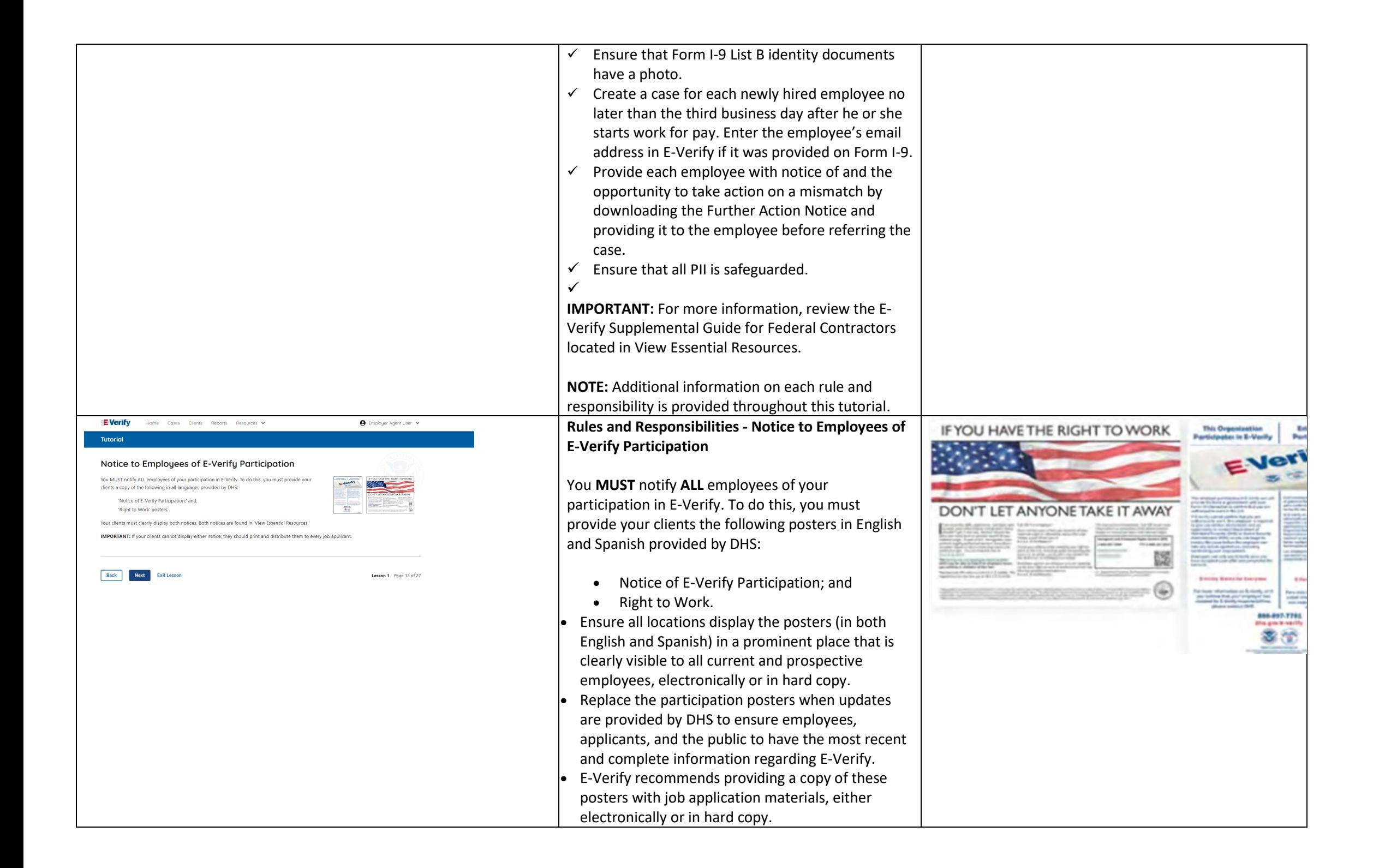

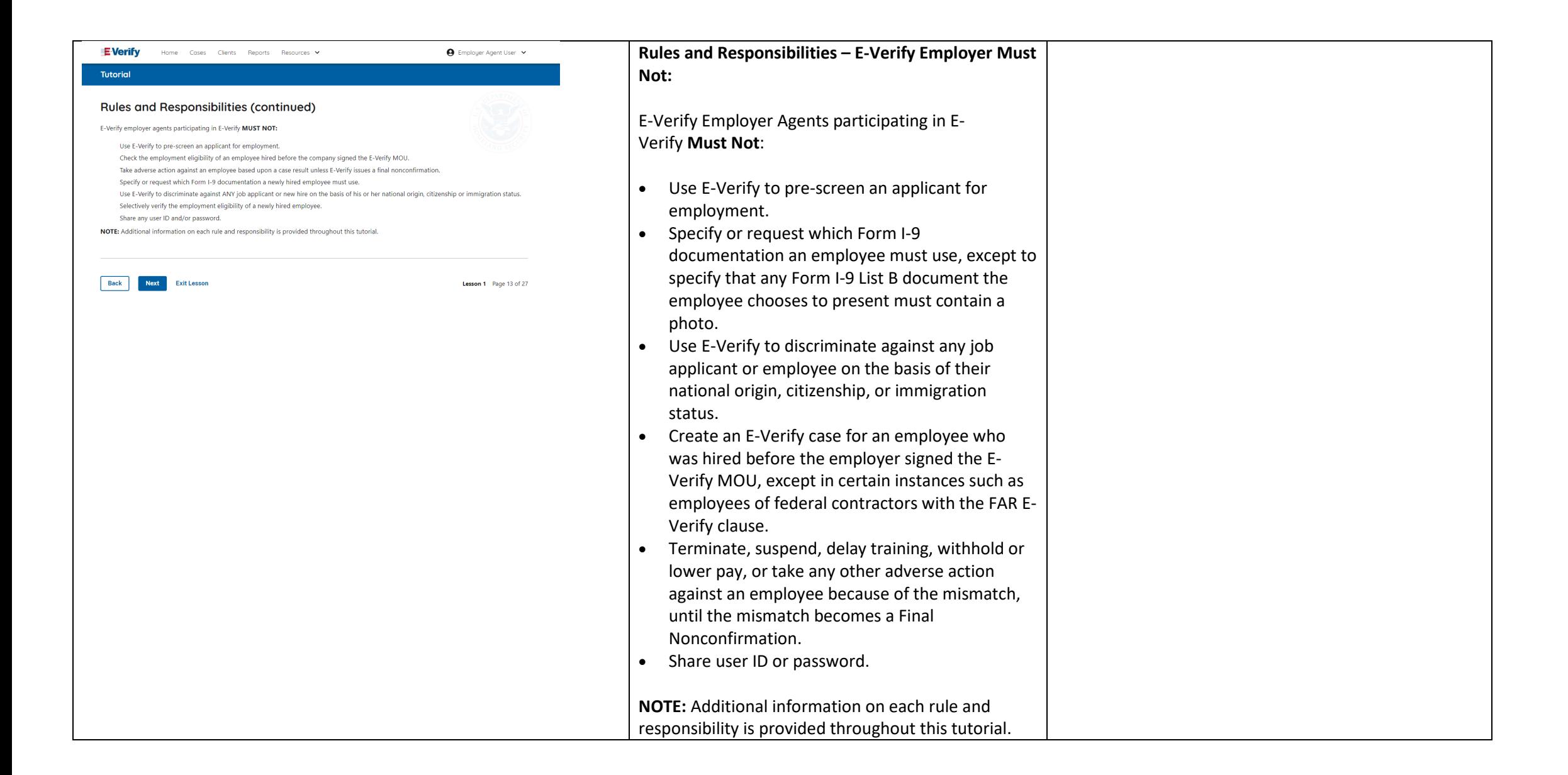

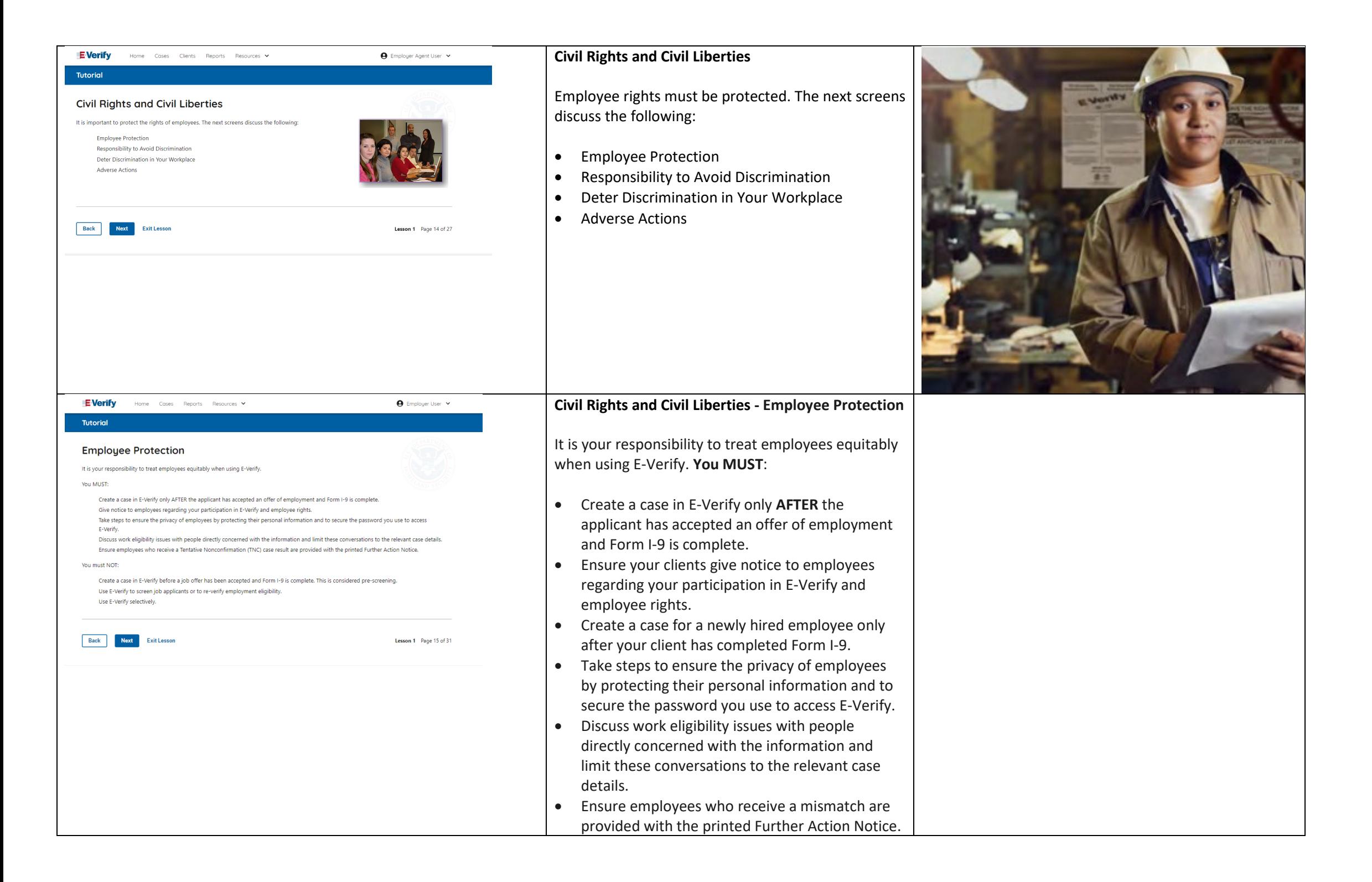

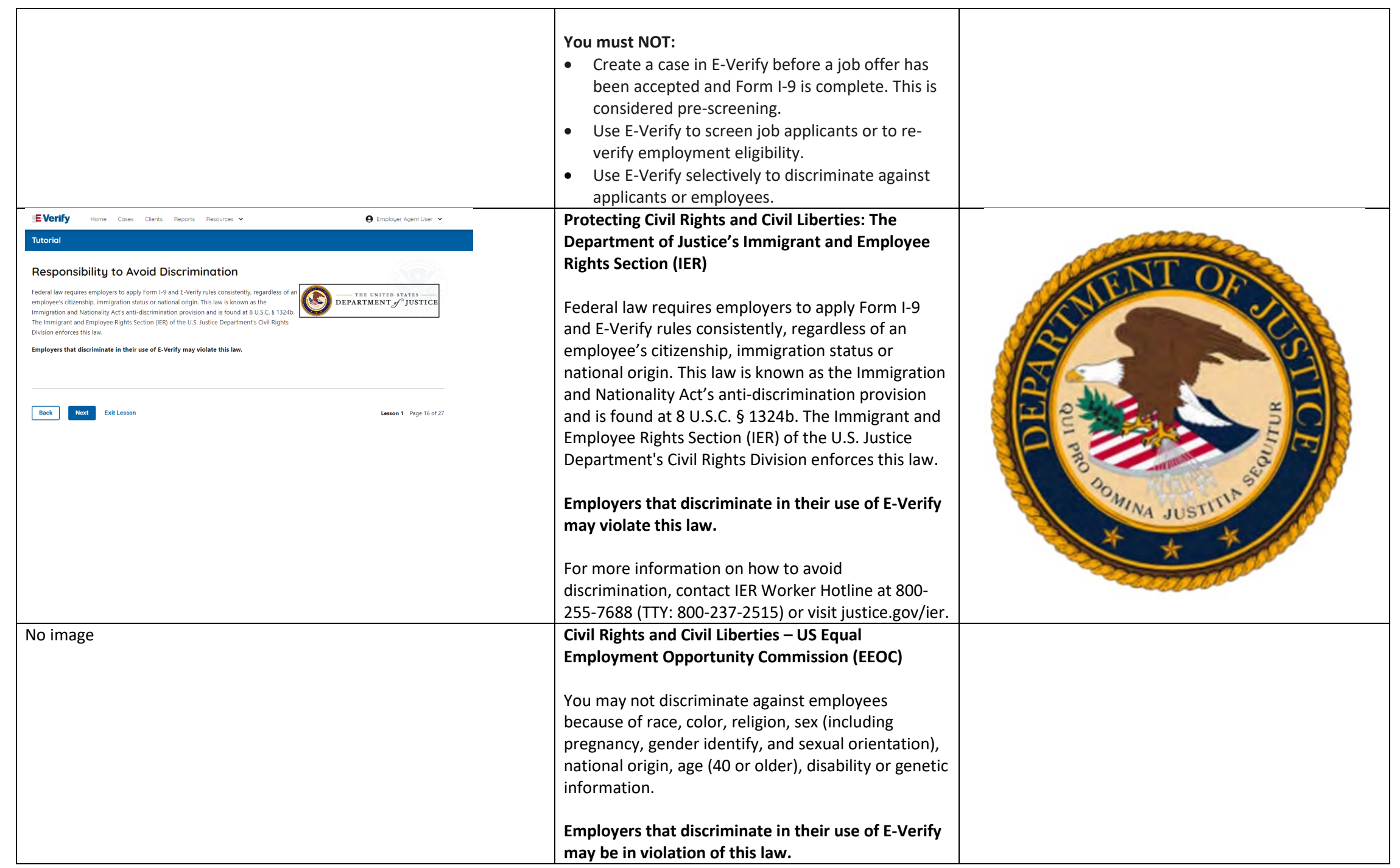

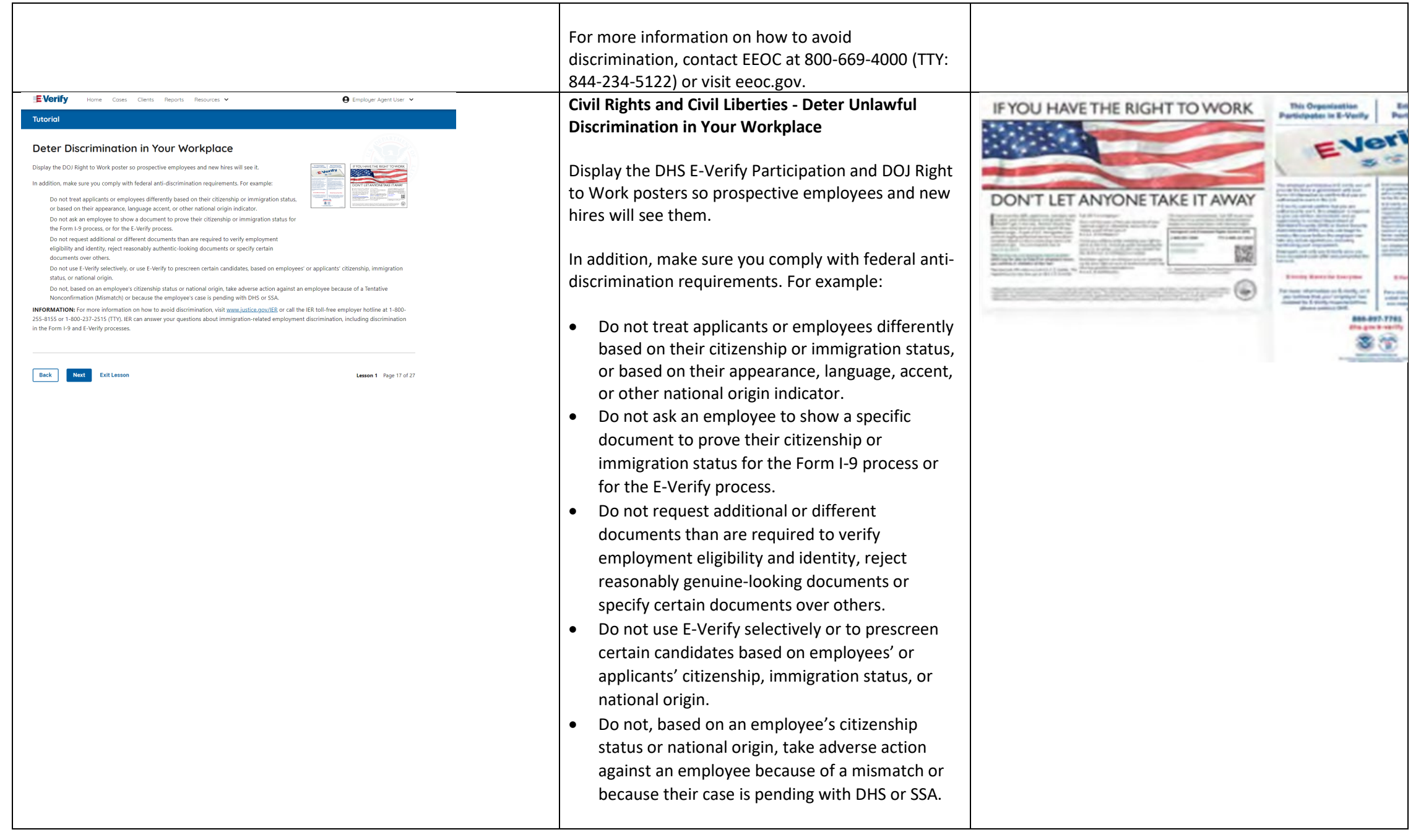

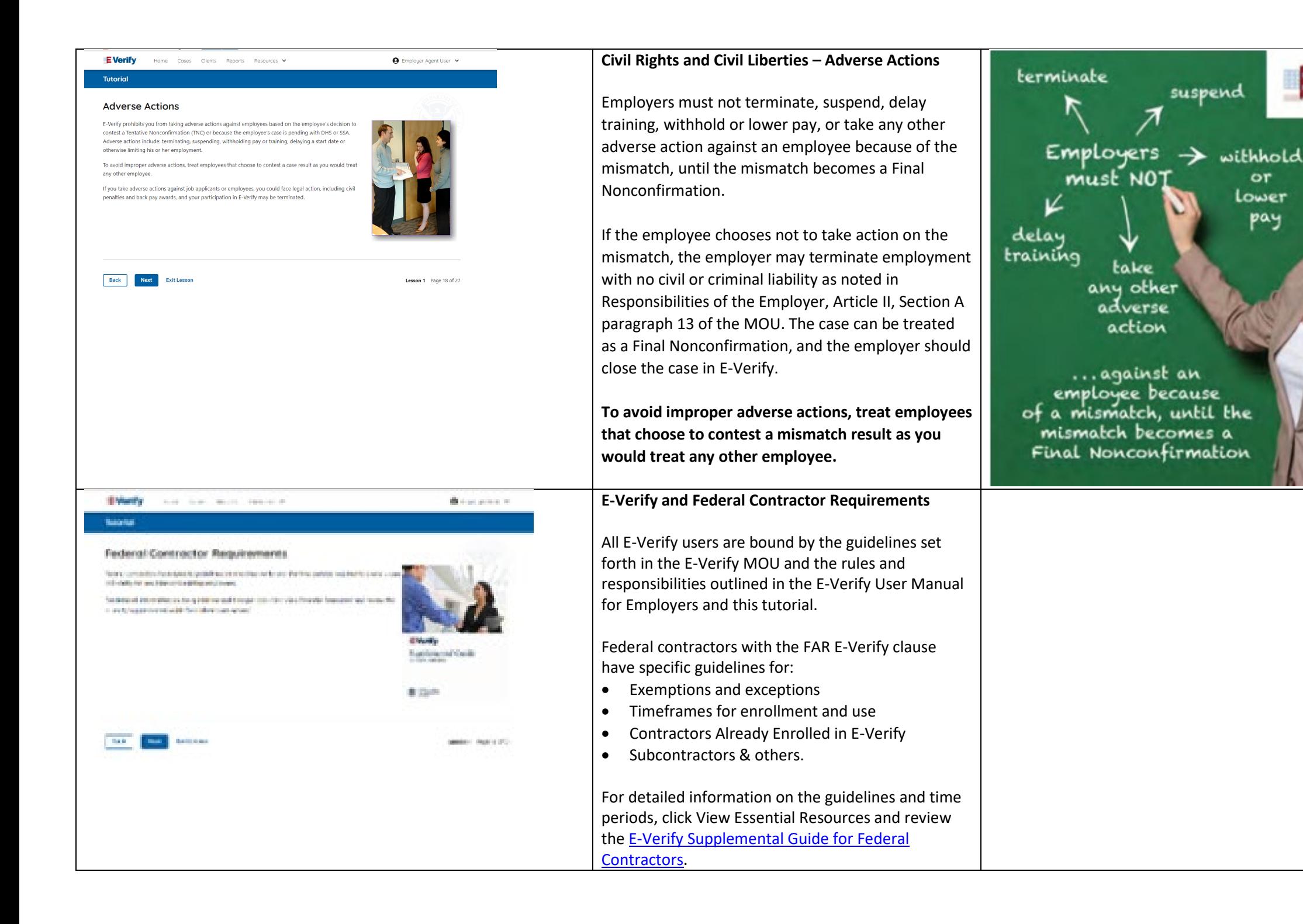

or

Lower

рач

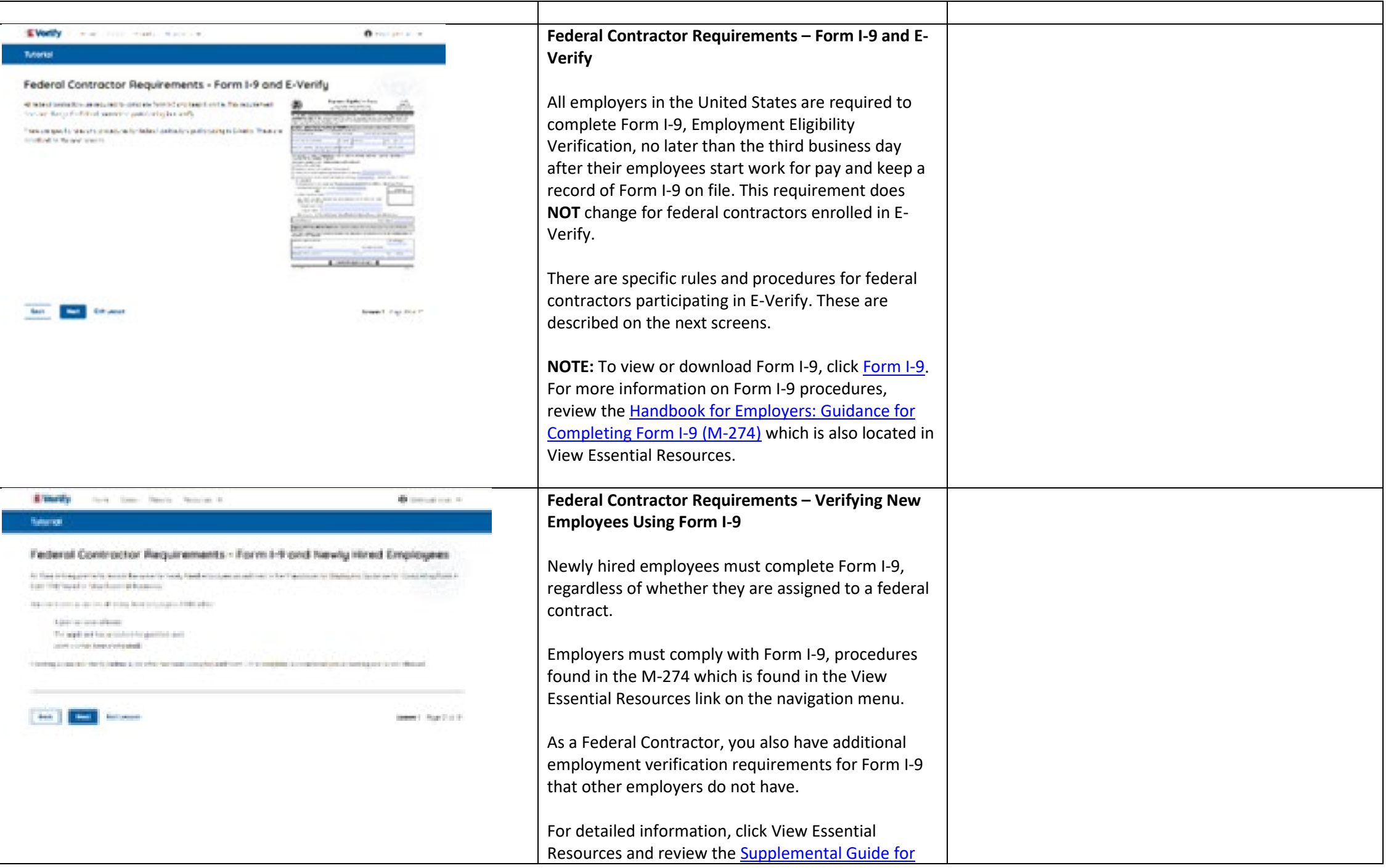

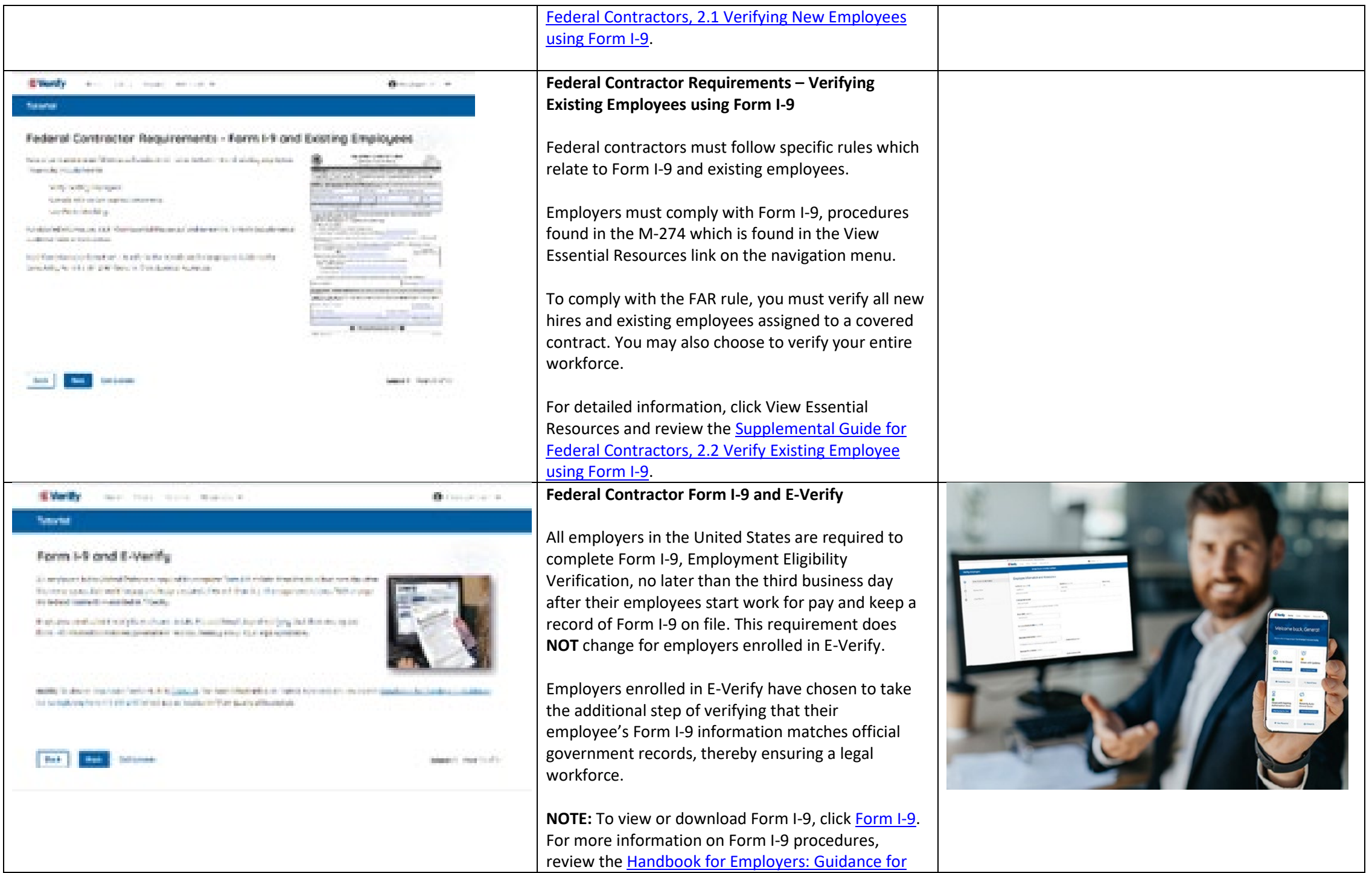

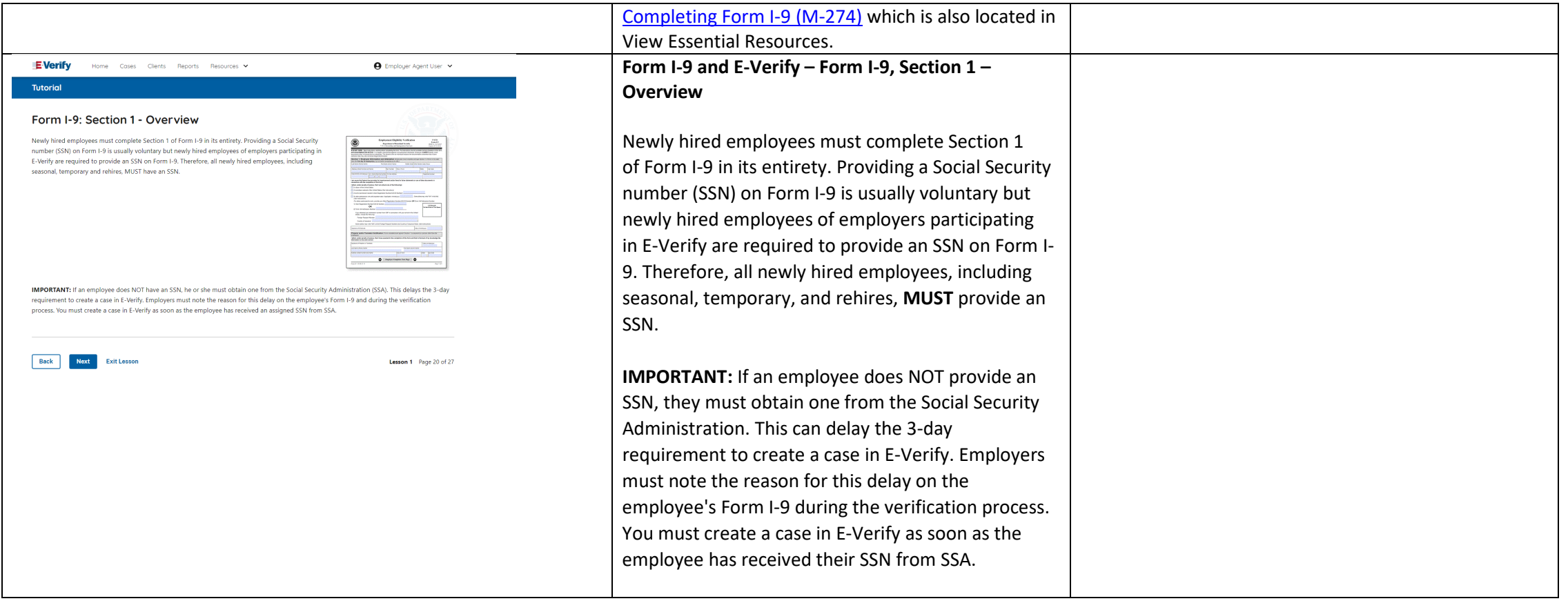

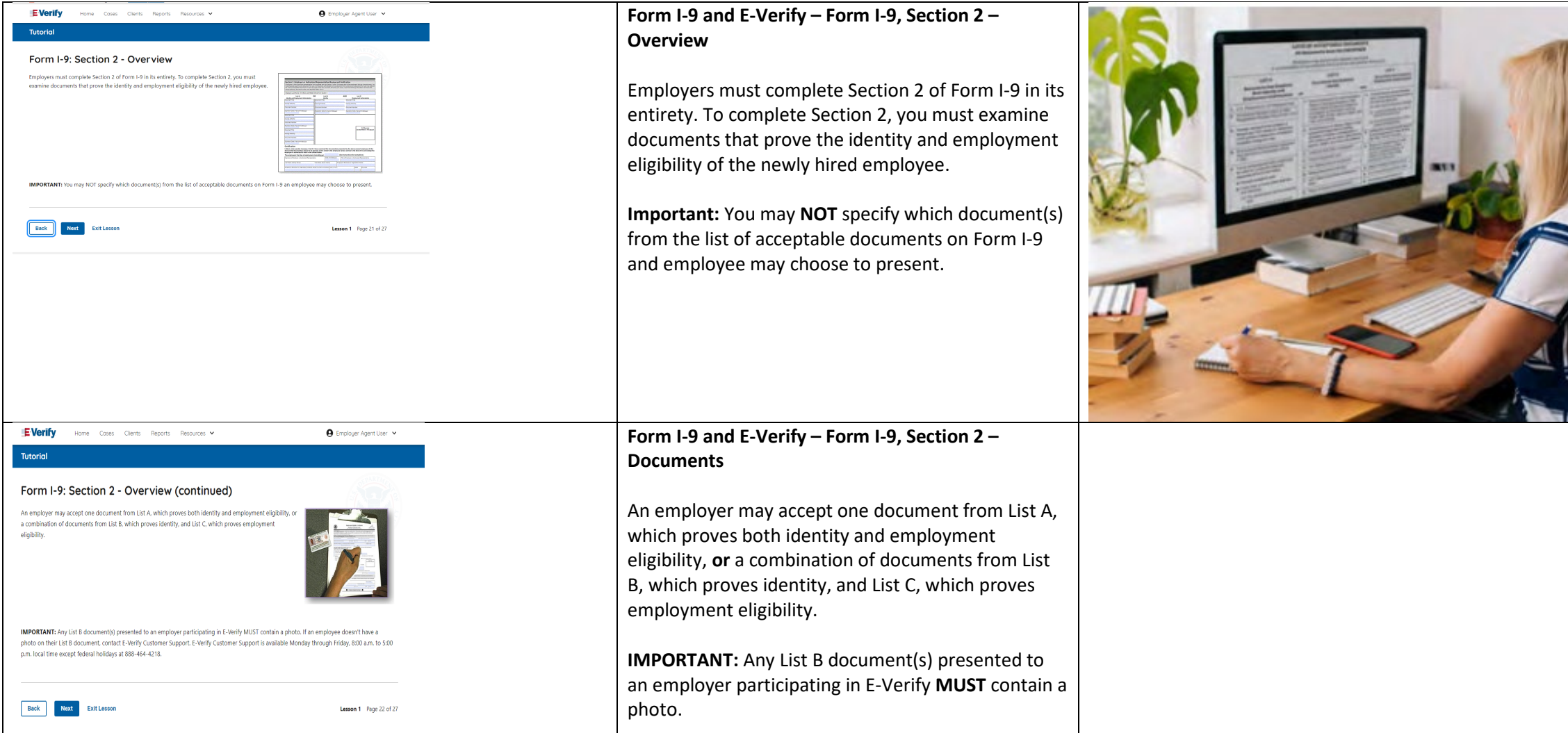

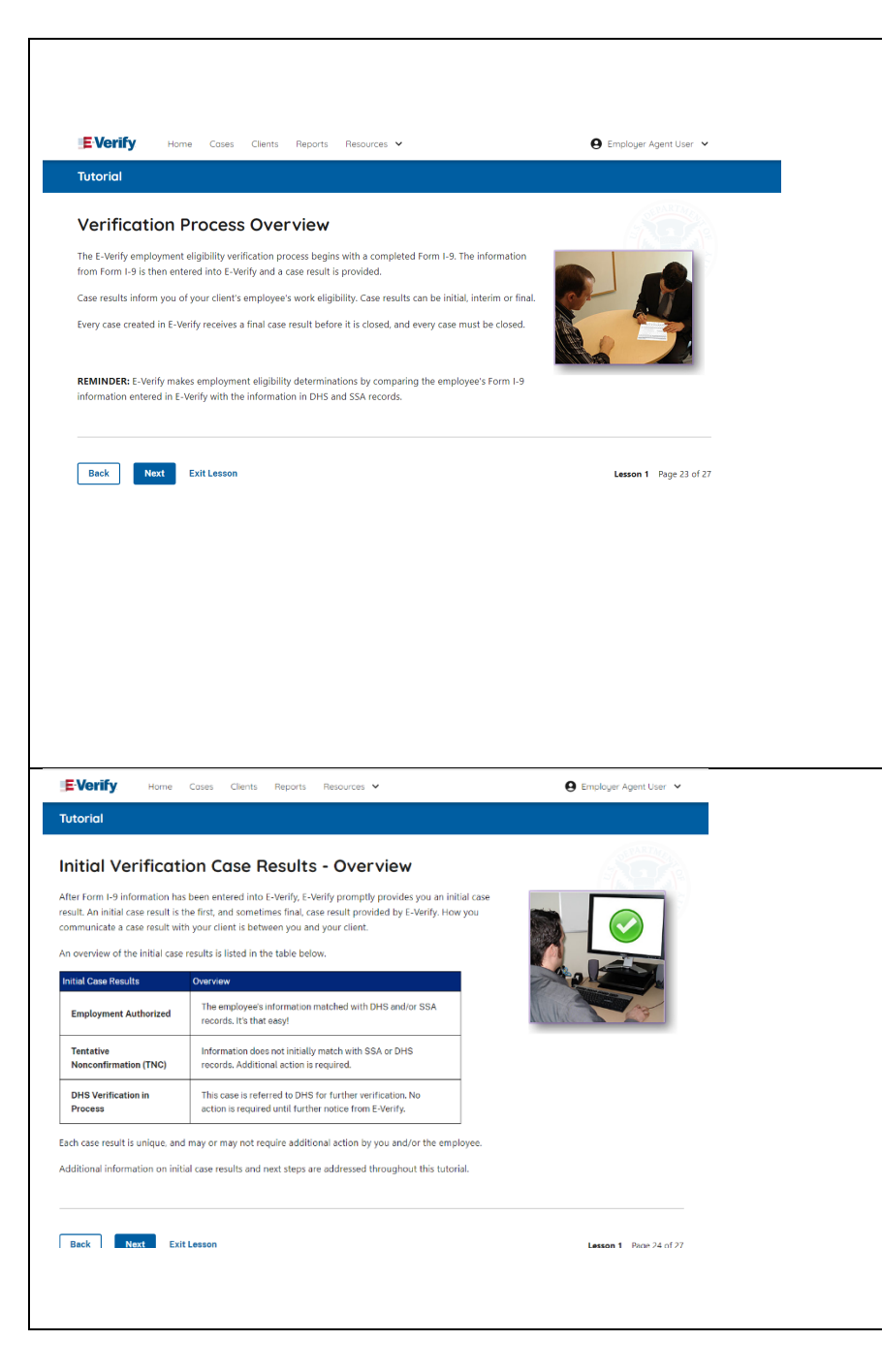

#### **Verification Process Overview**

The E-Verify employment eligibility verification process begins with a completed Form I-9. The information from Form I-9 is then entered into E-Verify and a case result is provided.

Case results inform you of your client's employee's work eligibility. Case results can be initial, interim, or final.

If you determine the information is the case is incorrect, close the case and create a new case with correct information.

Every case must be closed.

**REMINDER:** E-Verify makes employment eligibility determinations by comparing the employee's Form I-9 information entered in E-Verify to official government records.

**Verification Process - Initial Verification Case Results Overview**

After Form I-9 information has been entered into E-Verify, E-Verify promptly provides you an initial case result. An initial case result is the first, and sometimes final, case result provided by E-Verify.

An overview of the initial case results is listed in the table below.

**Initial Case Results Overview** Employment Authorized The employee's information matched with official records. Case will automatically close. No action needed.

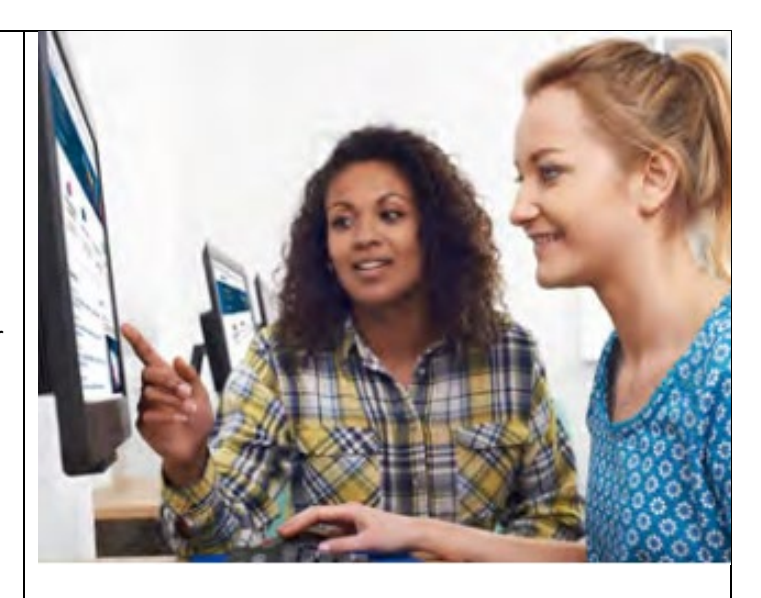

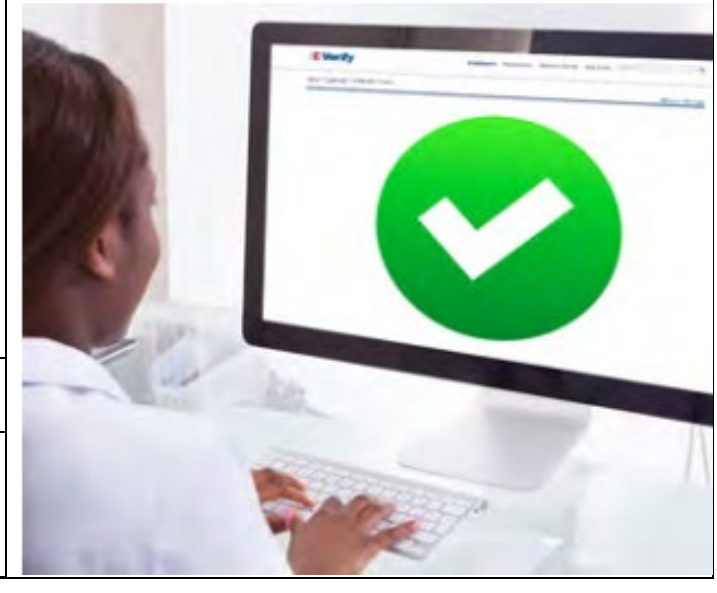

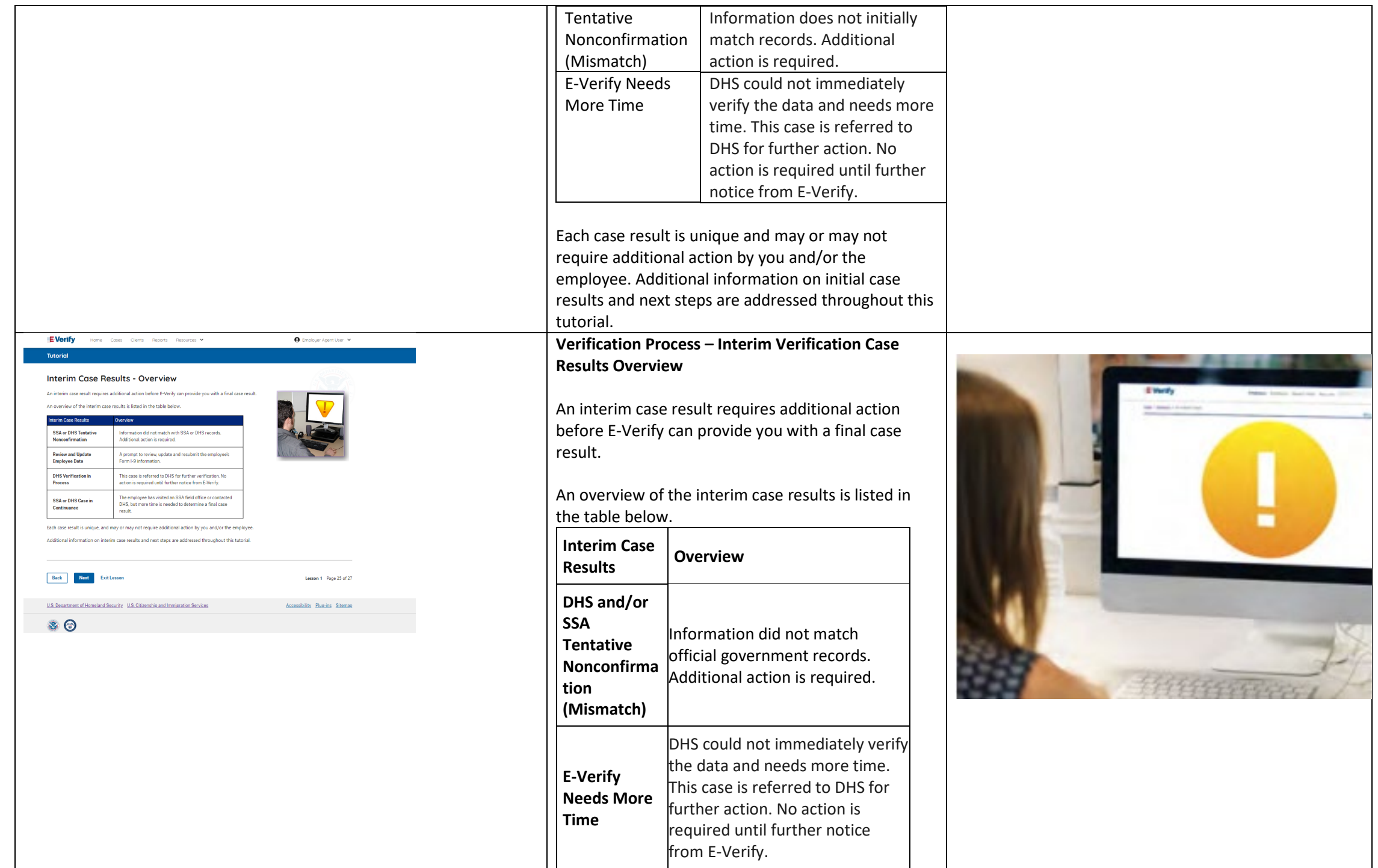

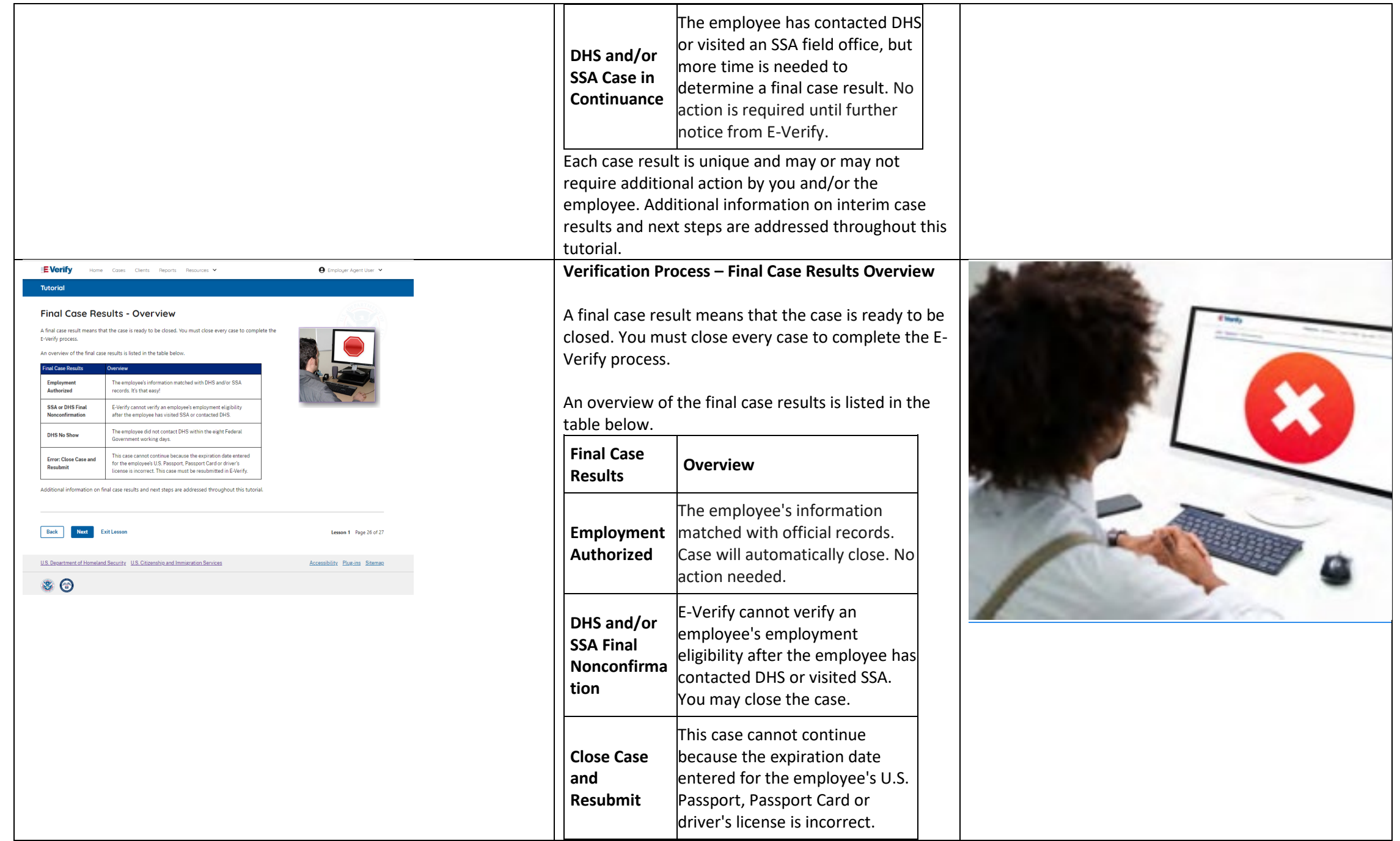

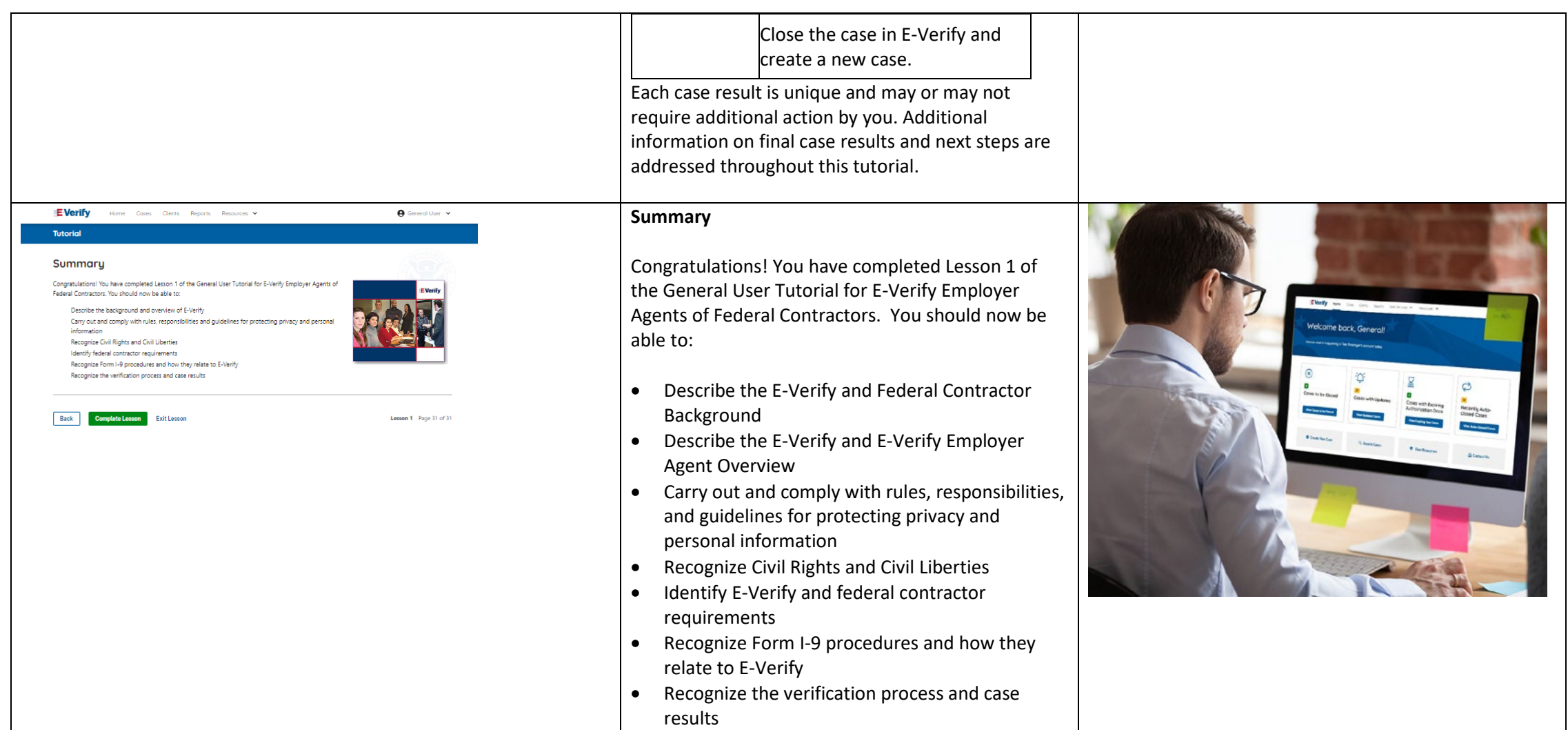

# **EEA FC Lesson 2**

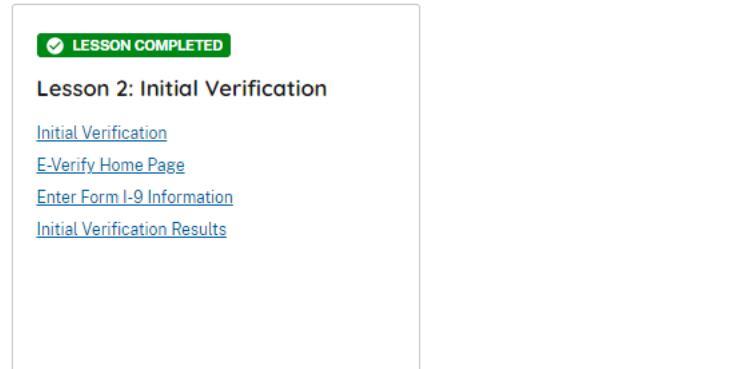

**Review Lesson 2** 

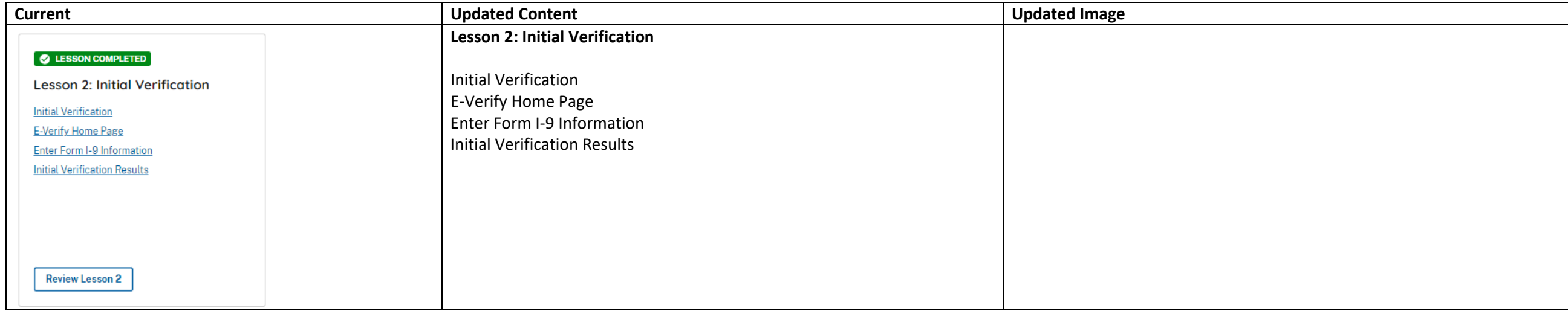

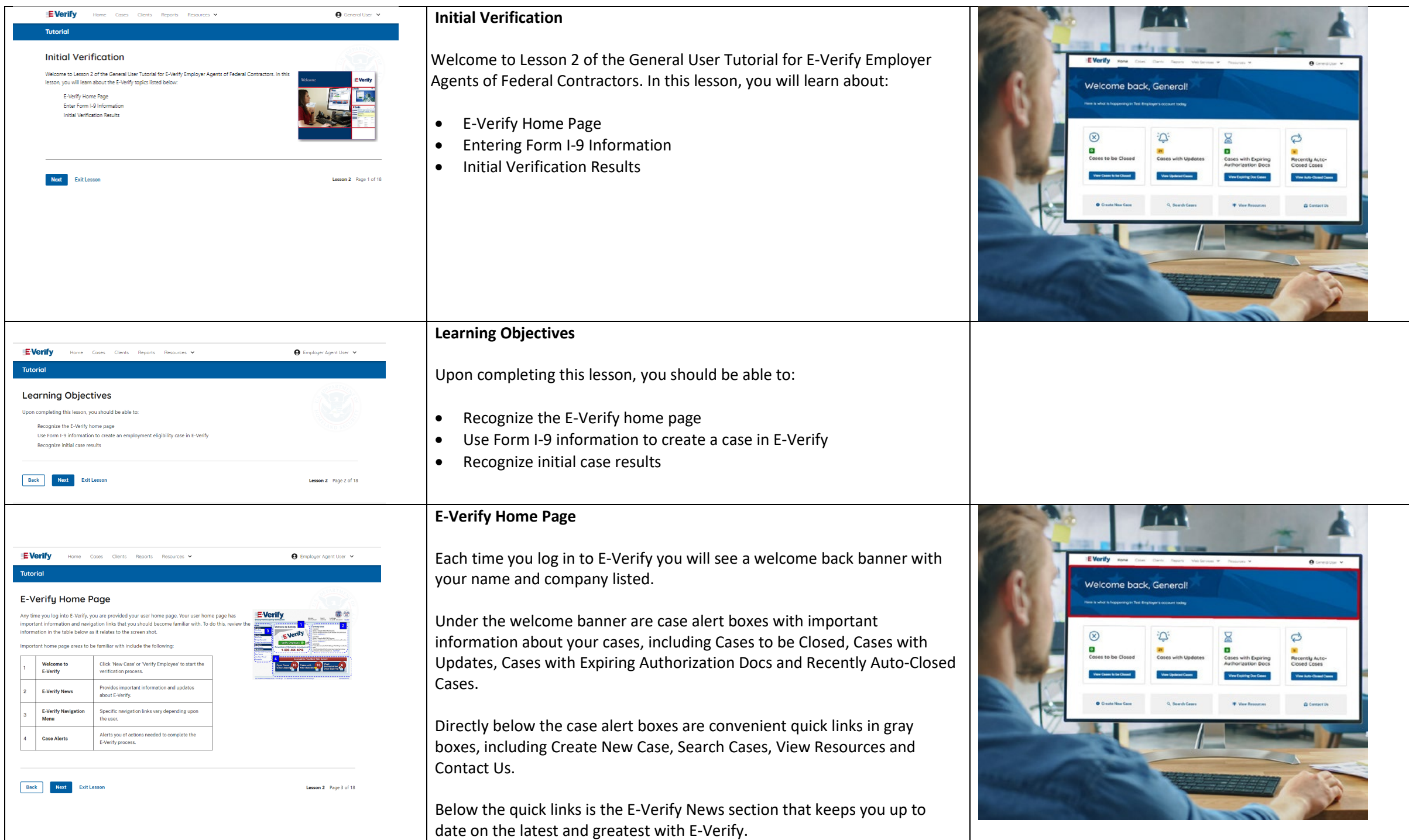

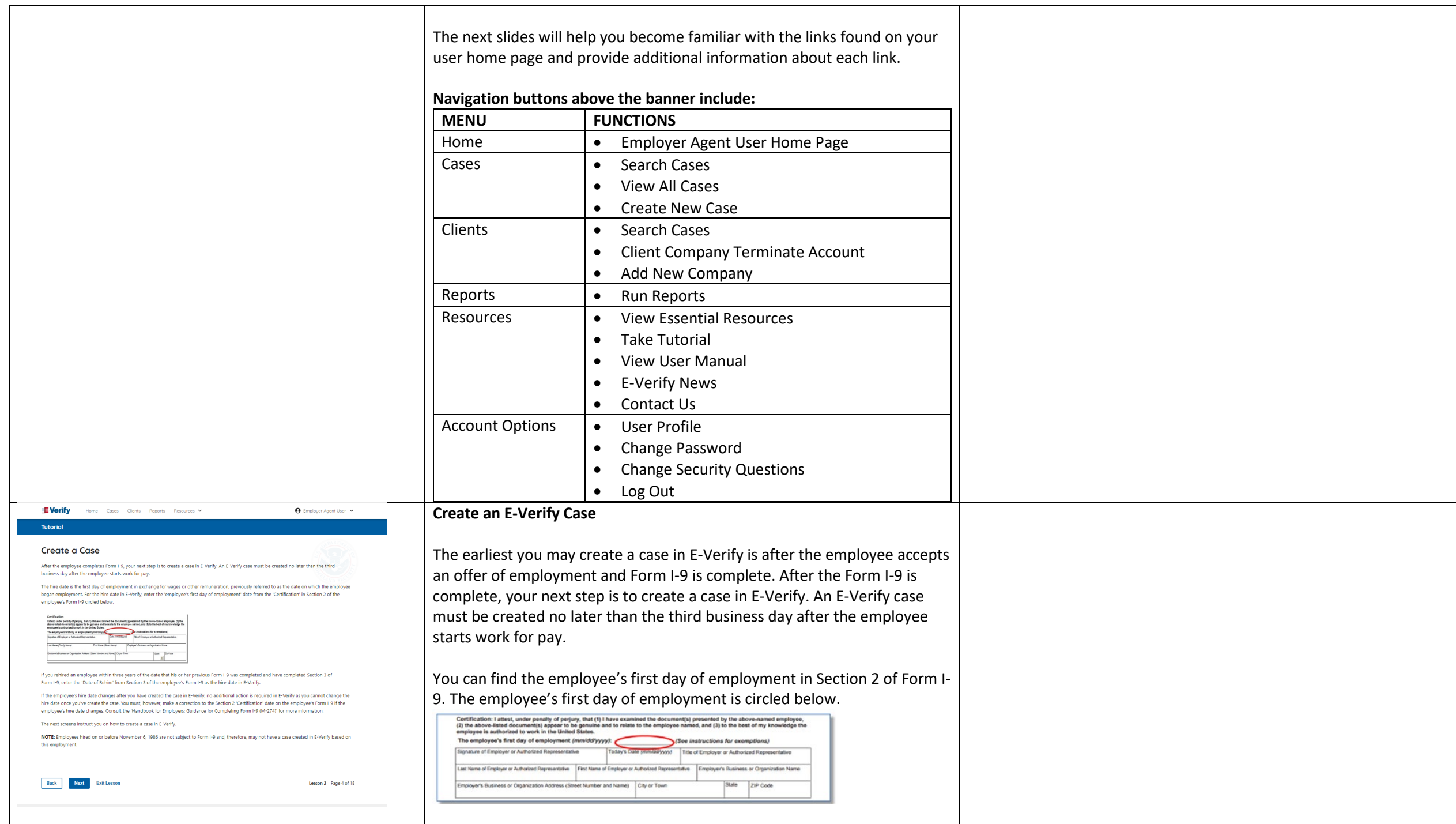

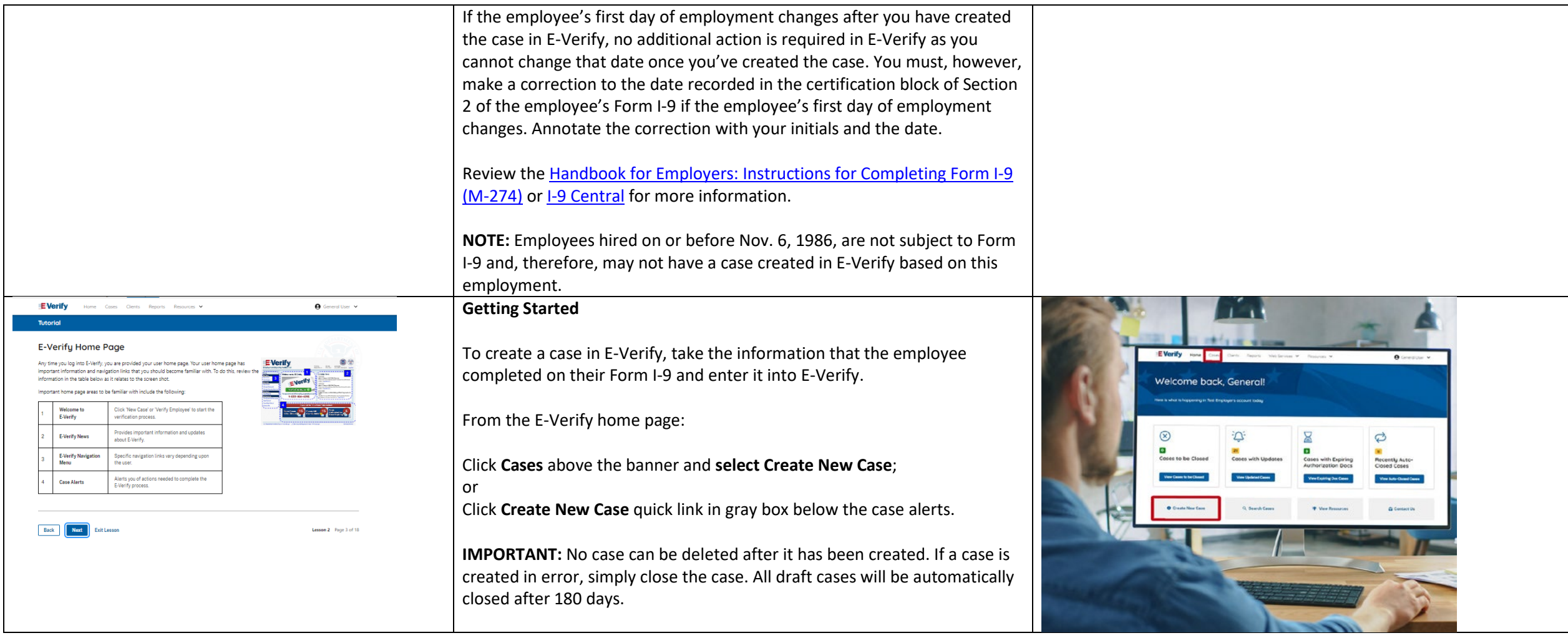

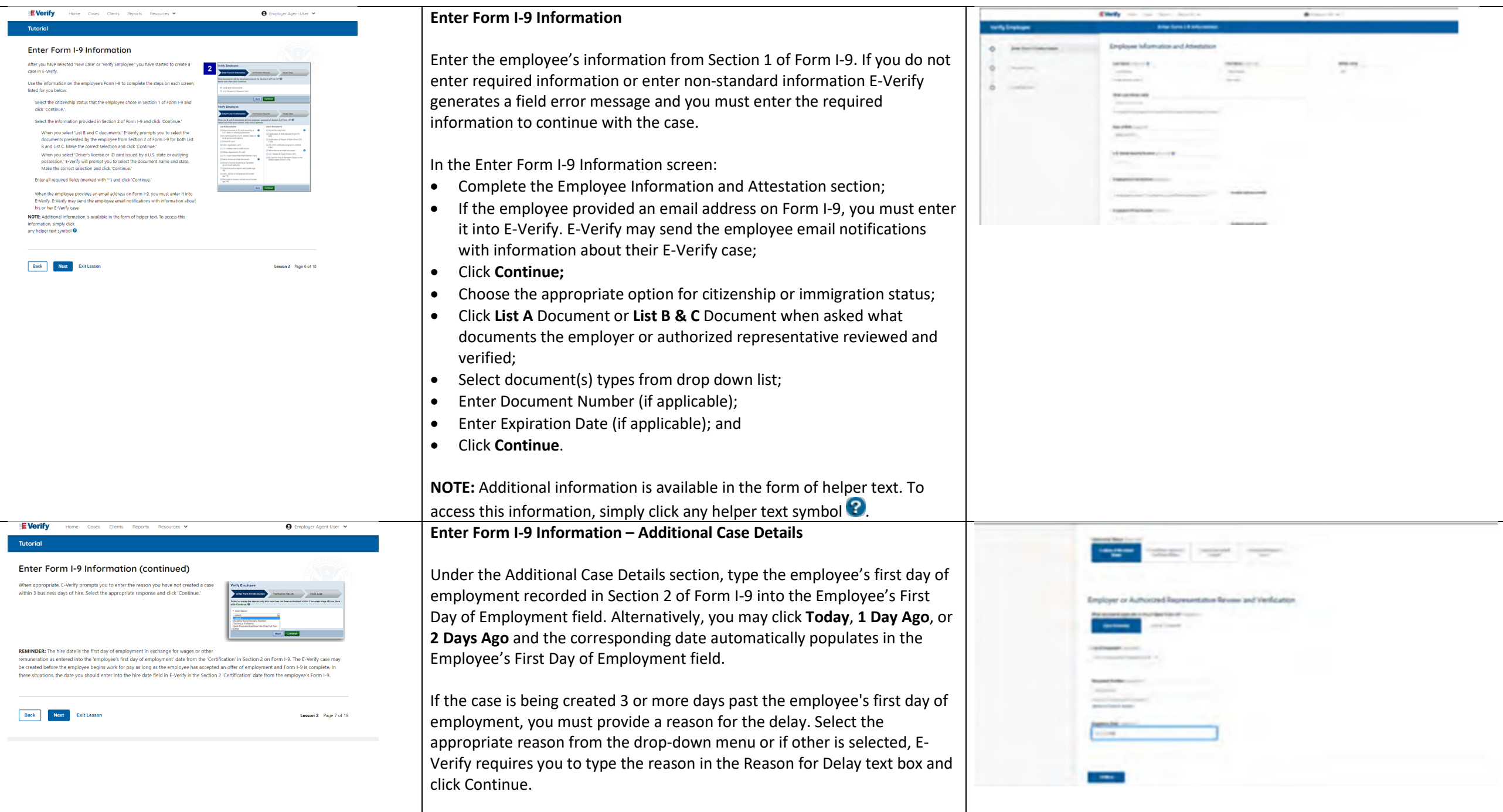

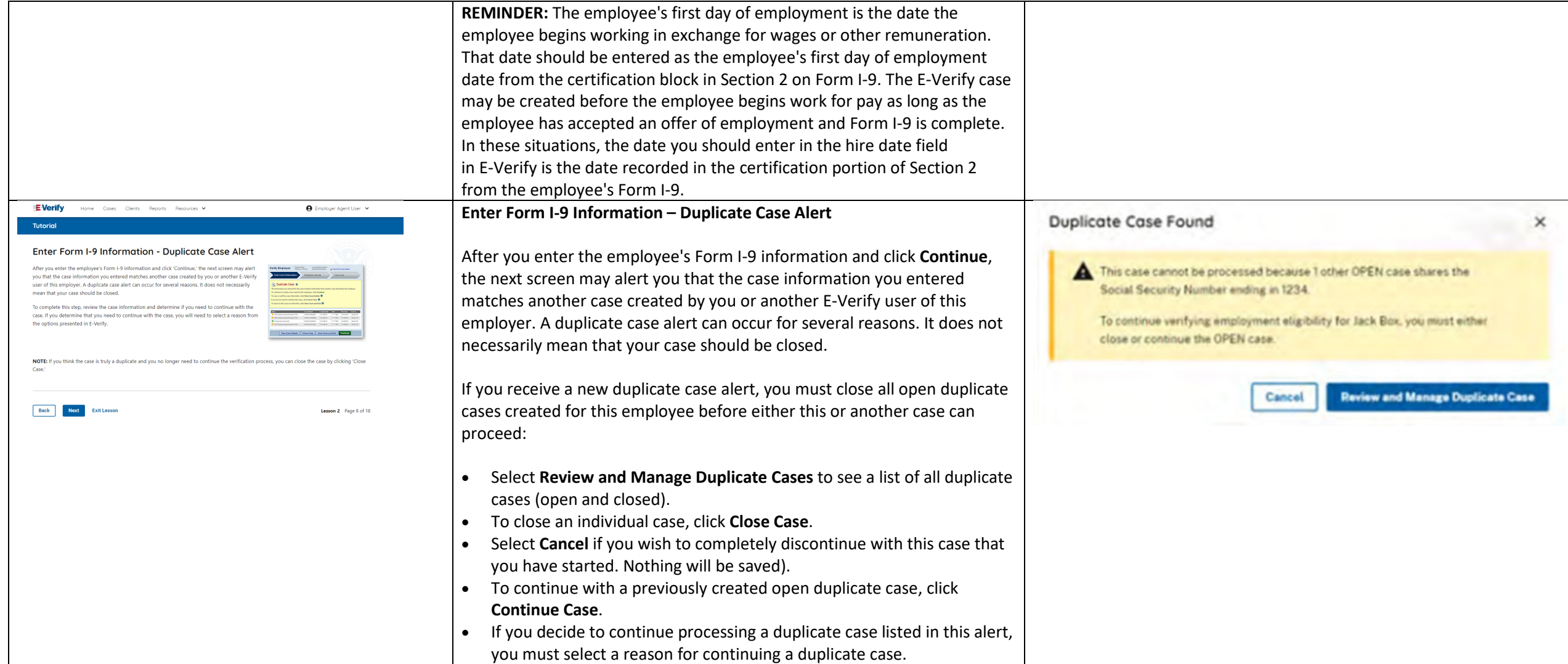

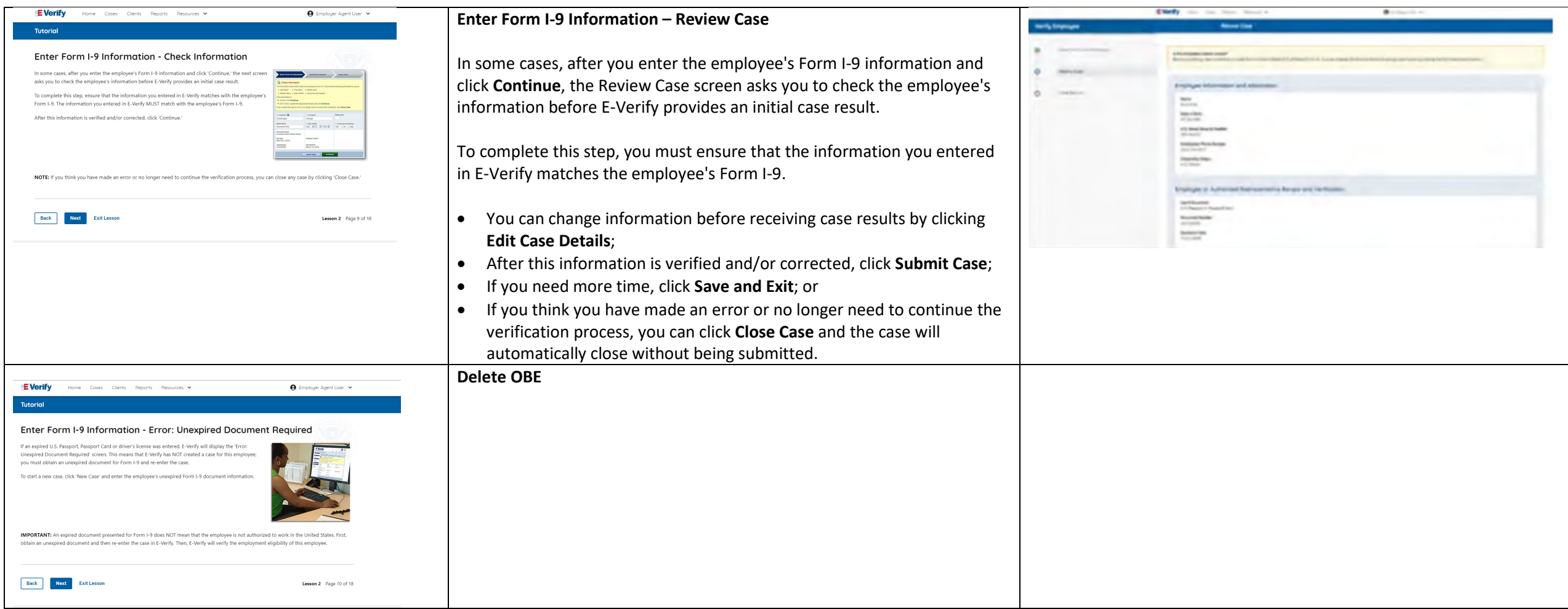

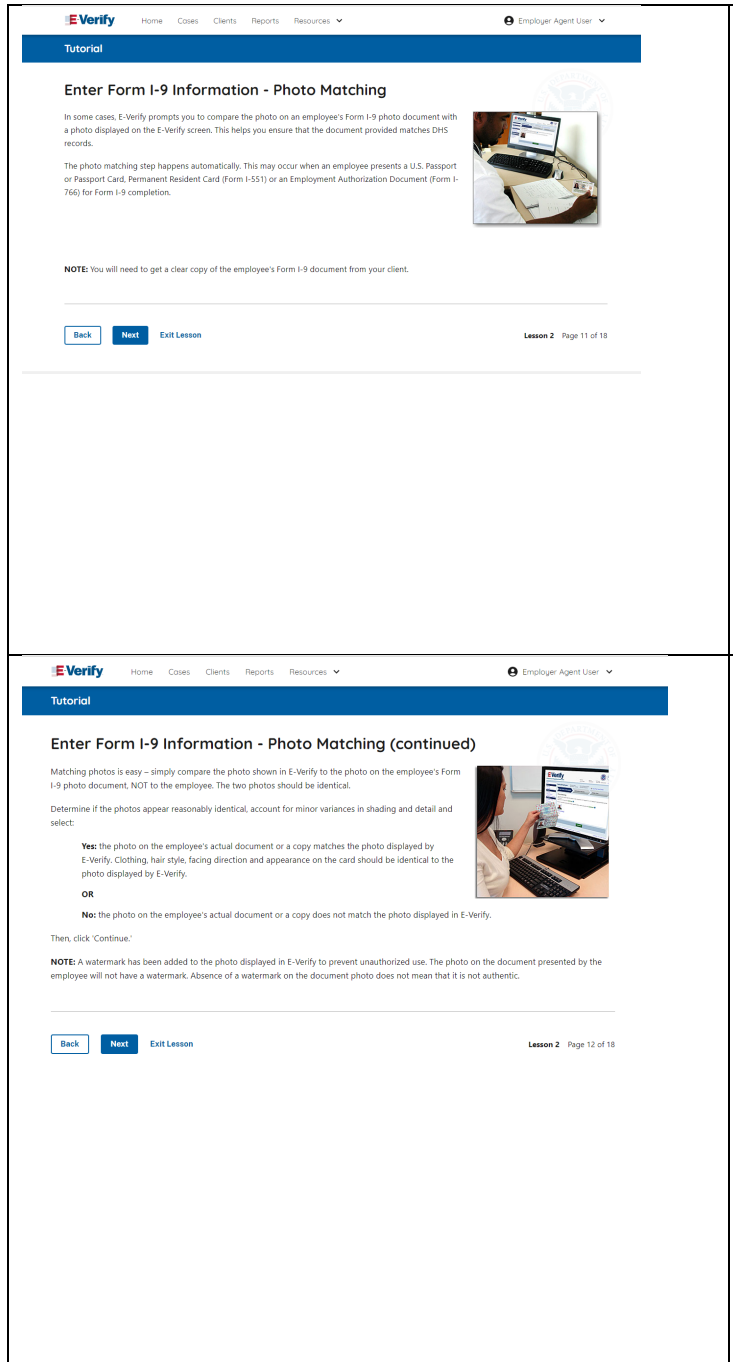

## **Enter Form I-9 Information – E-Verify Photo Matching**

In some cases, E-Verify prompts you to compare the photo on an employee's Form I-9 photo document with a photo displayed on the E-Verify screen. This helps you ensure that the document provided matches government official records.

The photo matching step happens automatically when an employee presents a U.S. Passport or Passport Card, Permanent Resident Card (Form I-551, also known as a Green Card), or an Employment Authorization Document (Form I-766) for Form I-9 completion.

#### **Enter Form I-9 Information – E-Verify Photo Matching Overview**

Matching photos is easy – simply compare the photo shown in E-Verify to the photo on the employee's Form I-9 photo document, **NOT** to the employee. The two photos should be identical.

Determine if the photos appear reasonably identical, account for minor variances in shading and detail, then select:

**Yes, the photo matches** - The photo on the employee's actual document or a copy matches the photo displayed by E-Verify. Clothing, hair style, facing direction and appearance on the card should be identical to the photo displayed by E-Verify.

**No, this photo does not match** - The photo on the employee's actual document or a copy does not match the photo displayed in E-Verify.

**OR**

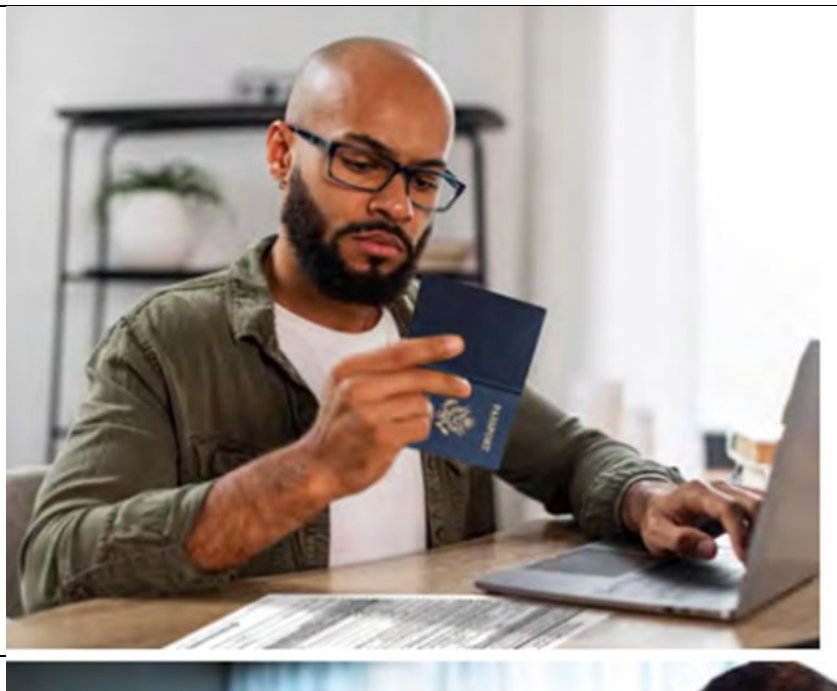

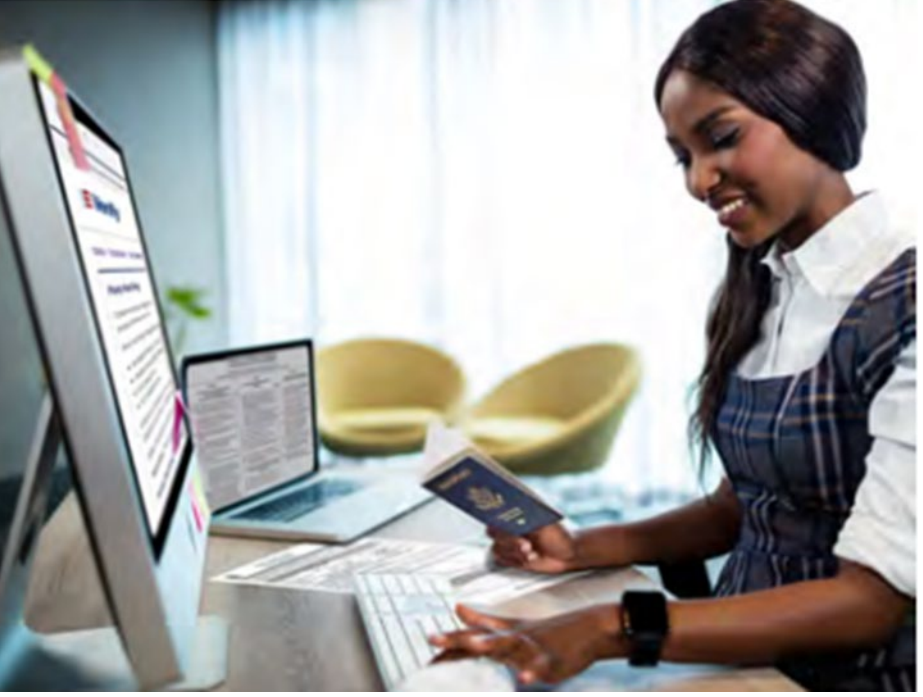

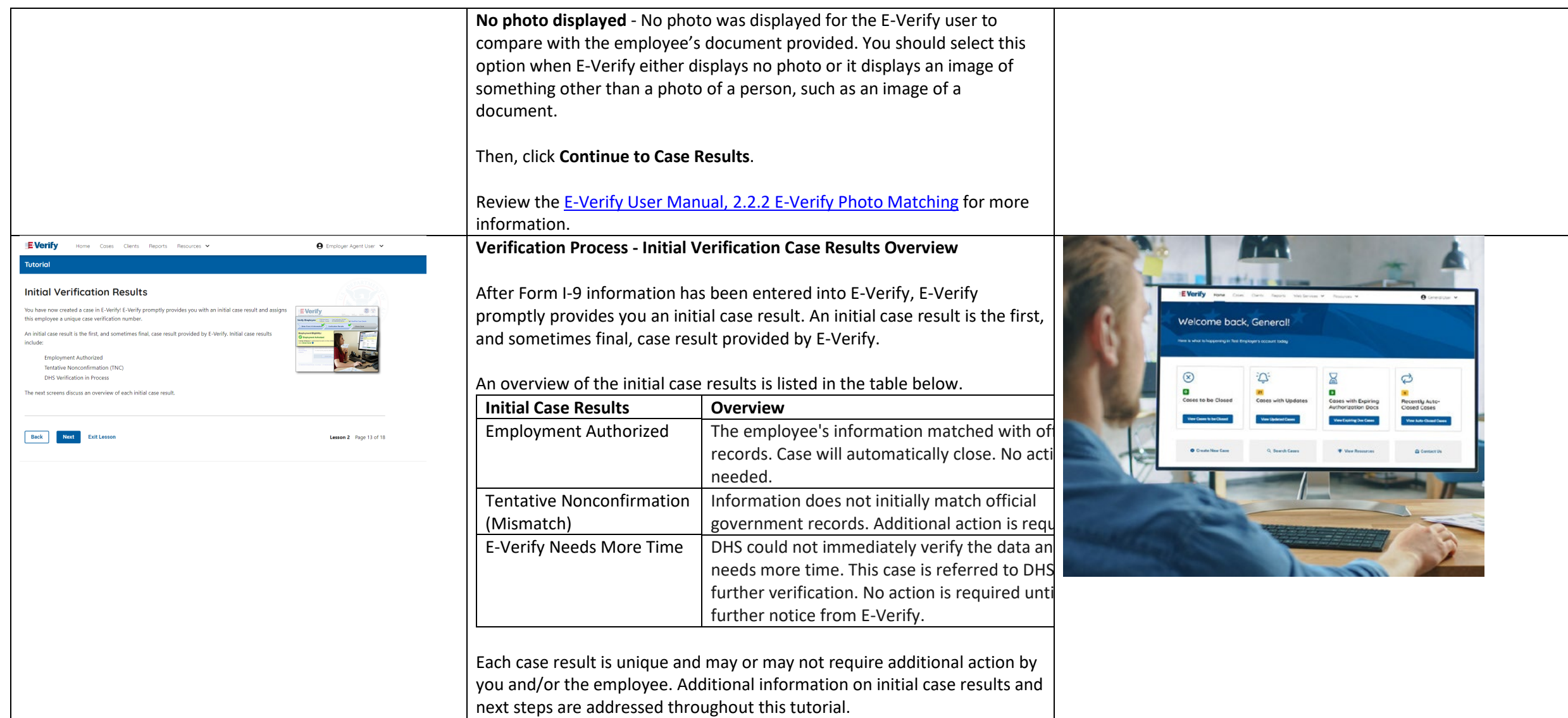

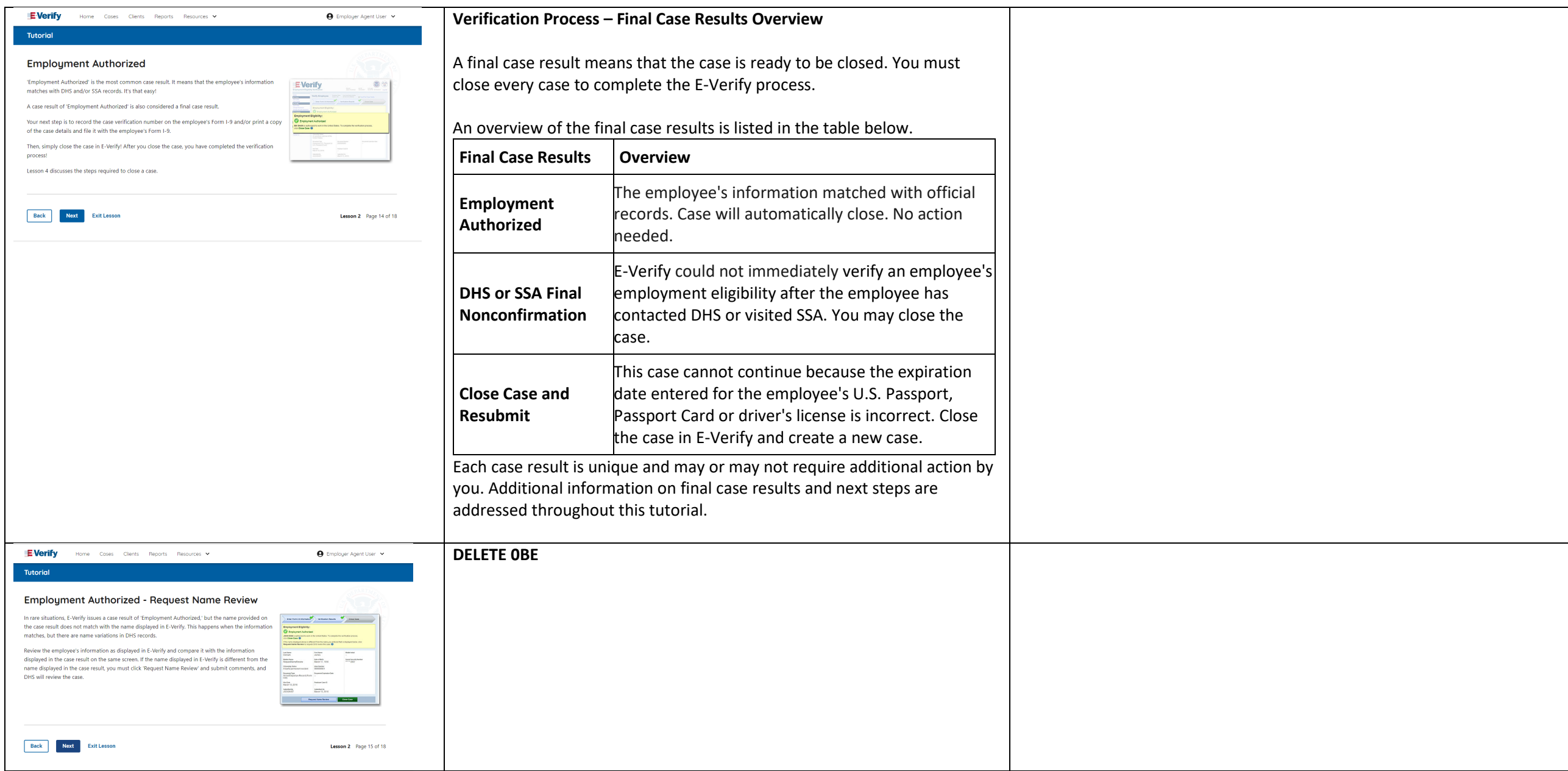

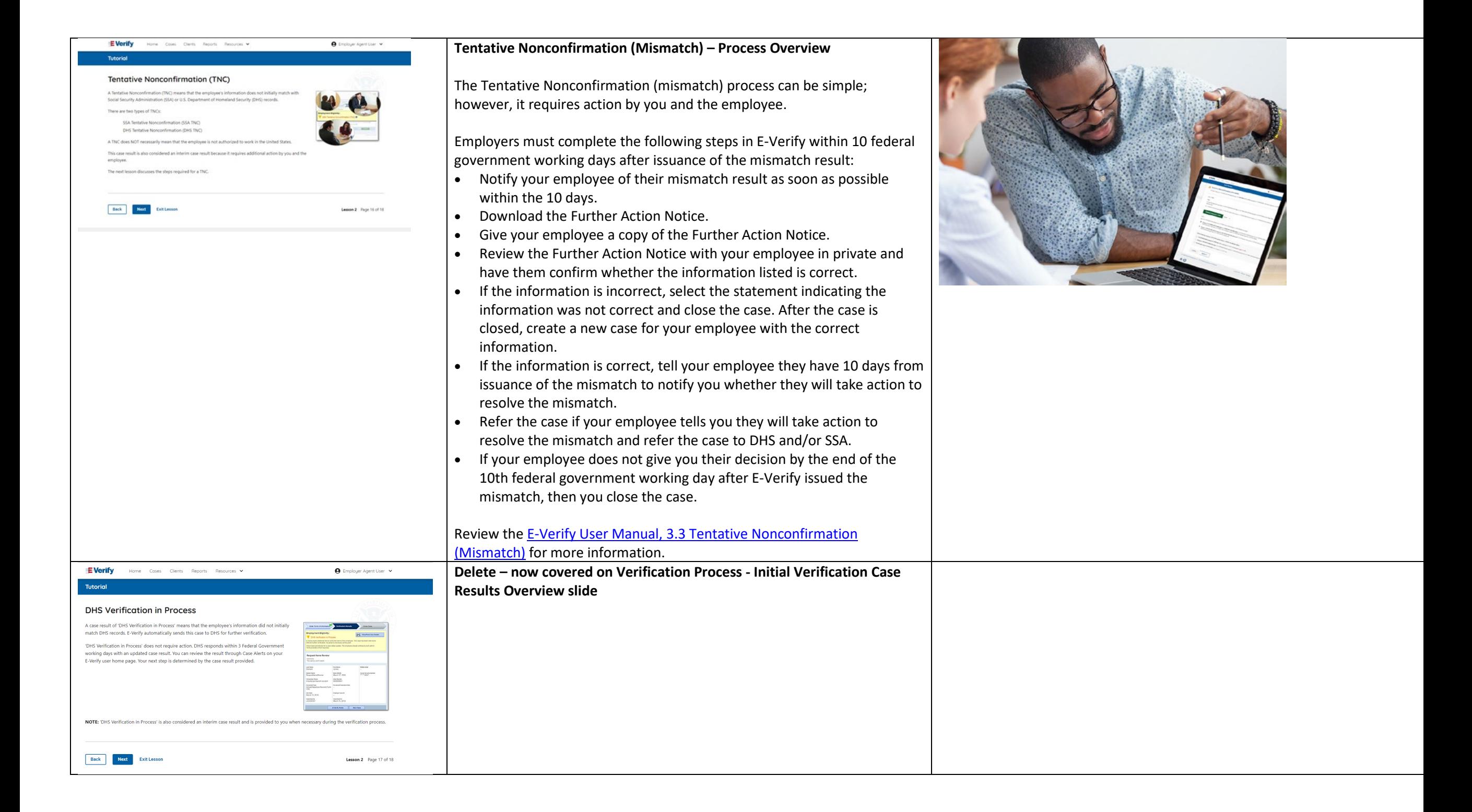

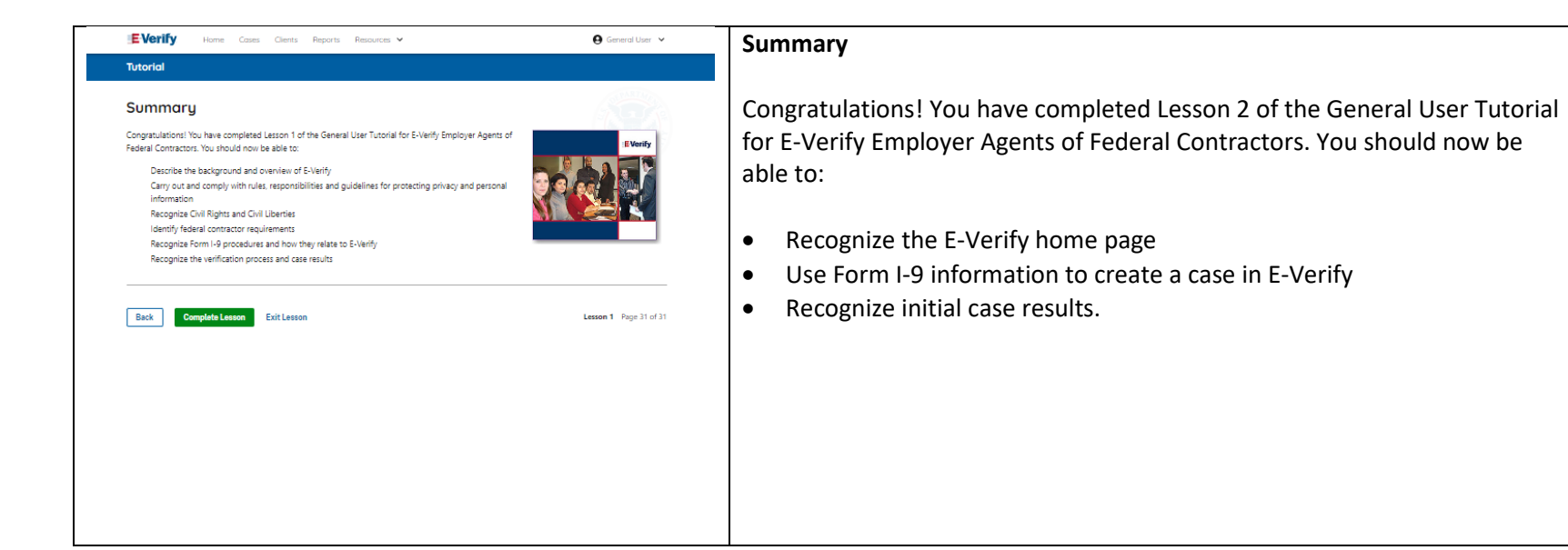

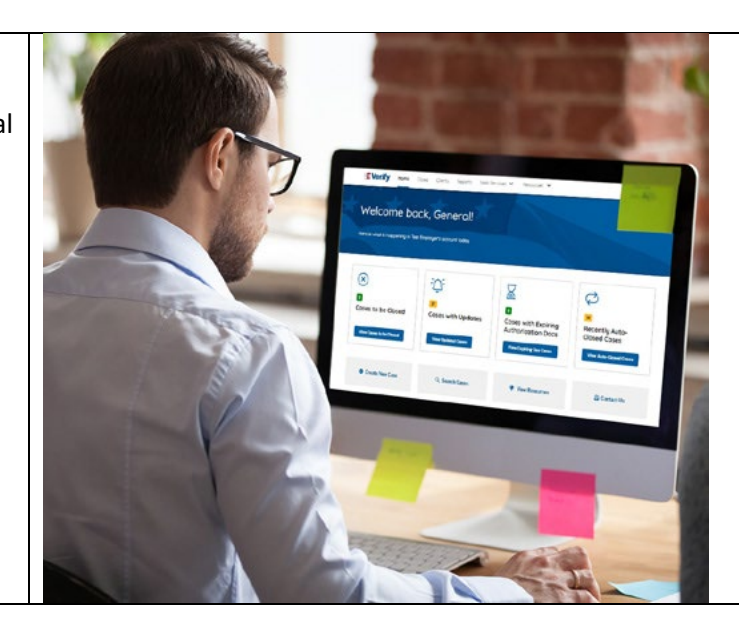

# **EEA FC Lesson 3**

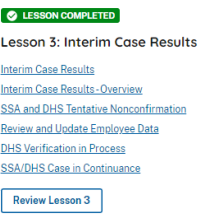

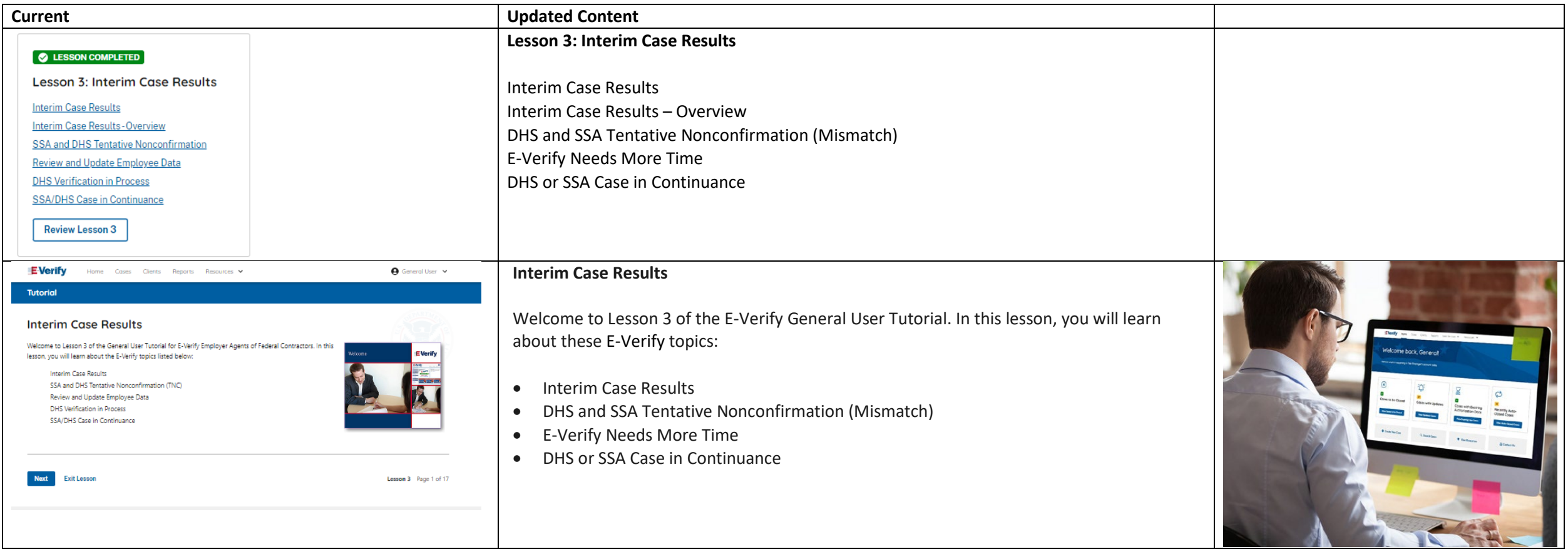
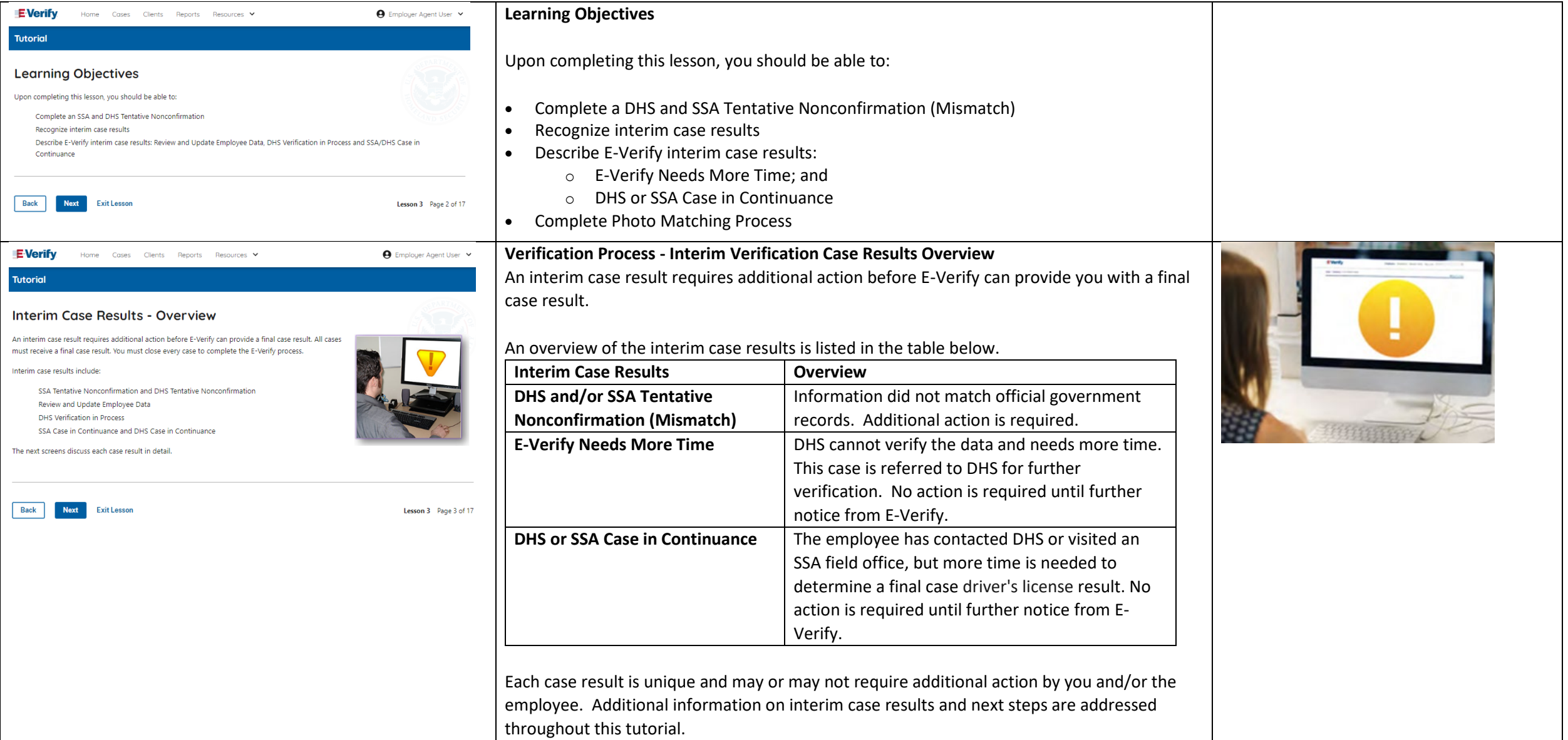

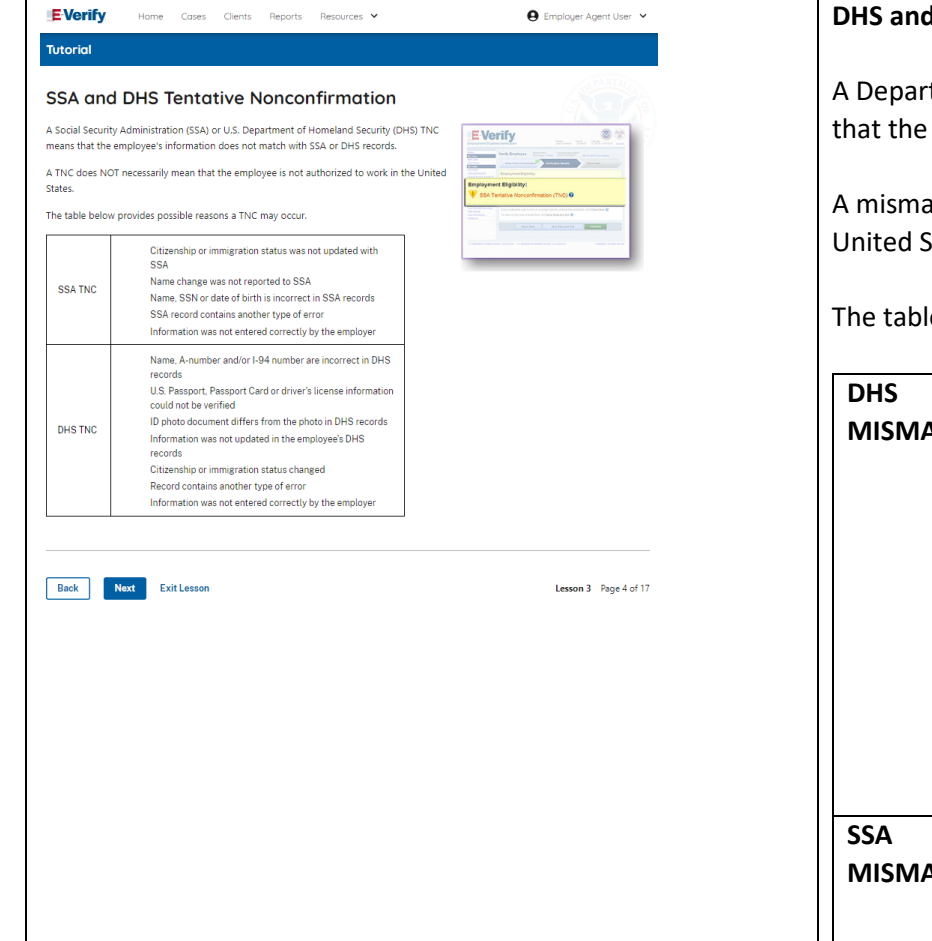

### **DHS and SSA Mismatch**

A Department of Homeland Security and/or Social Security Administration mismatch means that the employee's information does not match with official government records.

 $\cdots$  $\begin{array}{ccc}\n\cdot & \cdot & \cdot & \cdot \\
\cdot & \cdot & \cdot & \cdot\n\end{array}$ 

A mismatch does **NOT** necessarily mean that the employee is not authorized to work in the United States.

The table below provides some possible reasons a mismatch may occur.

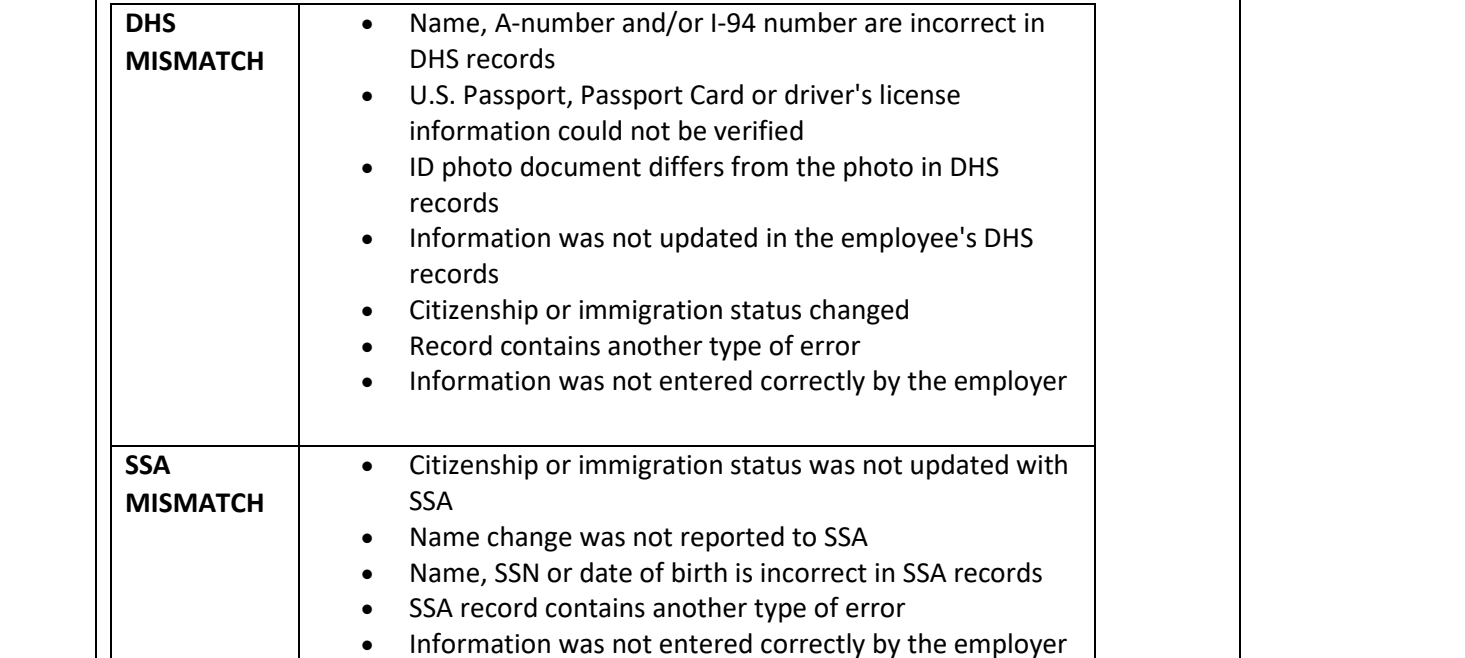

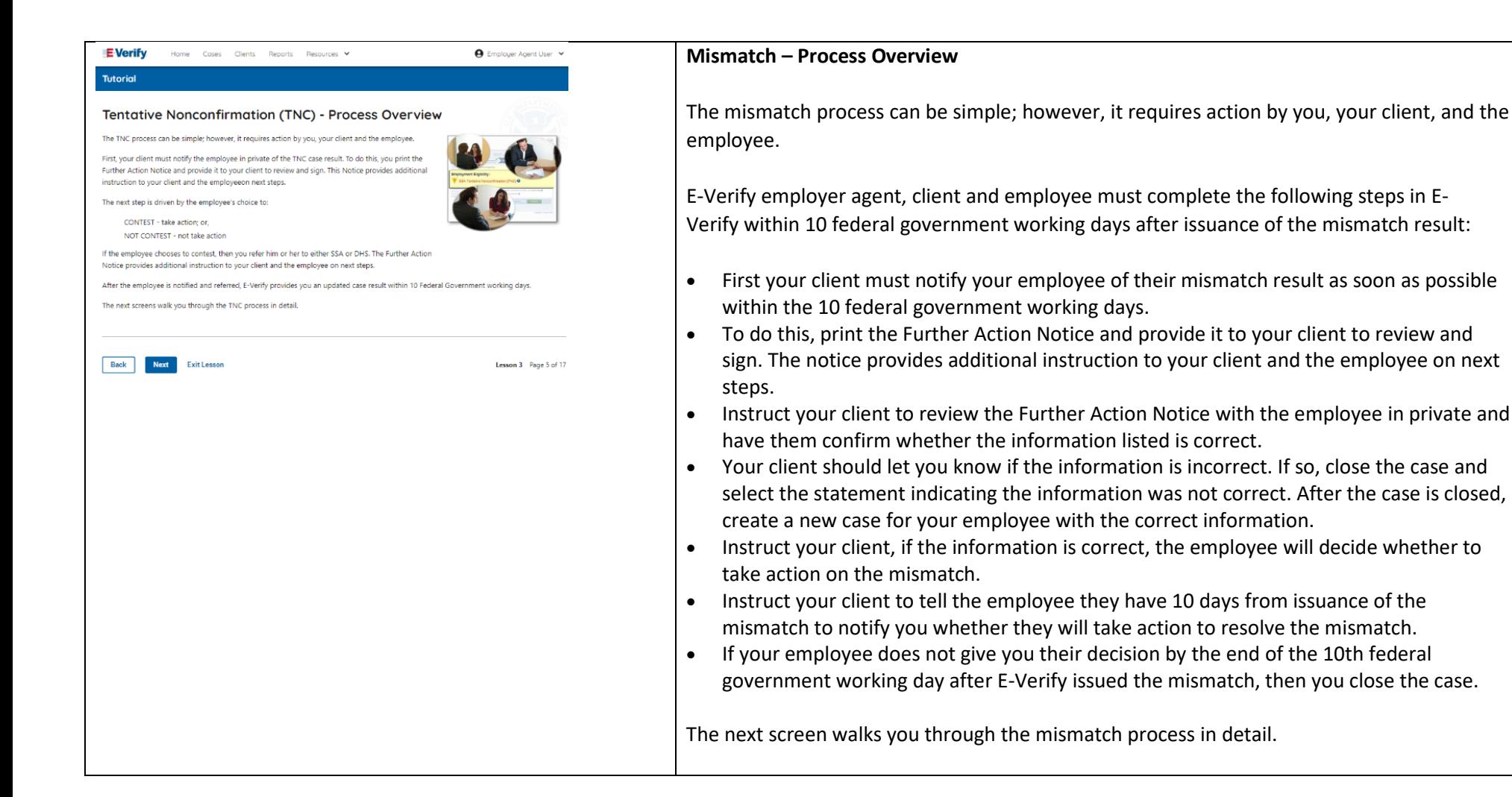

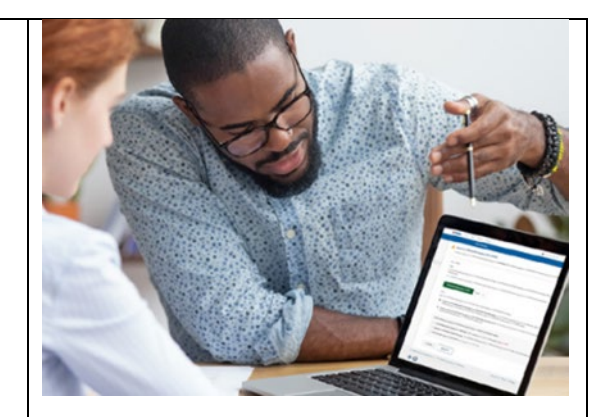

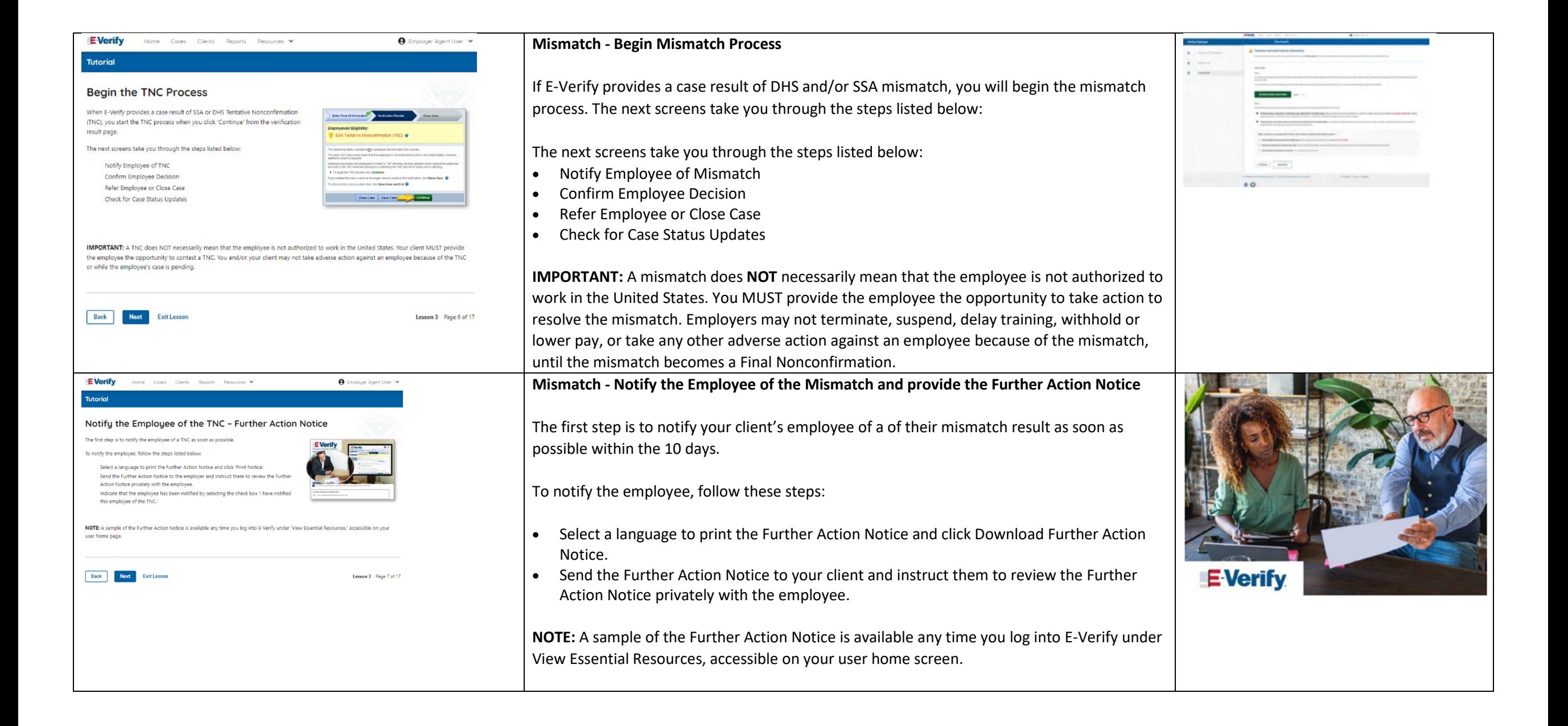

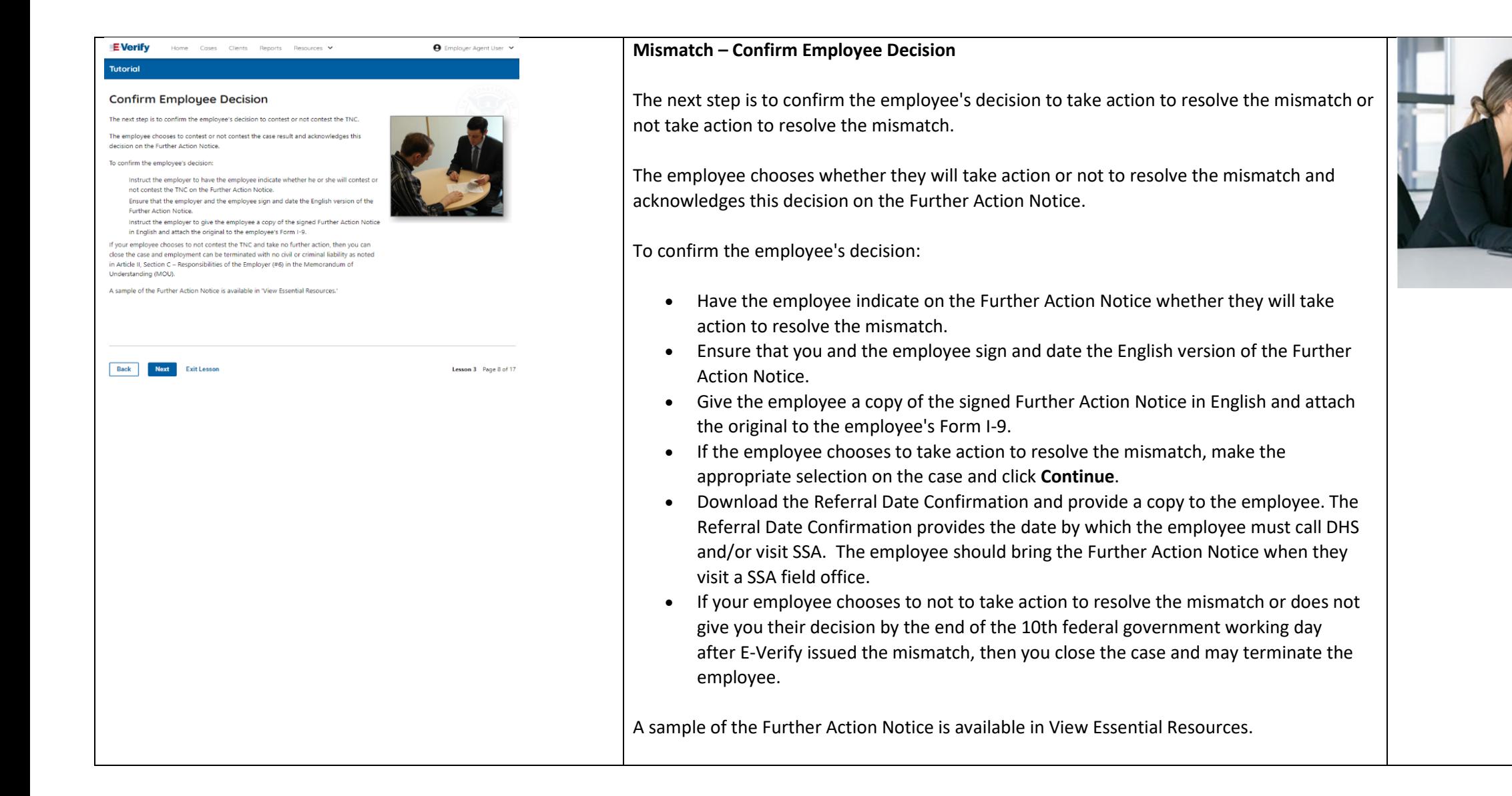

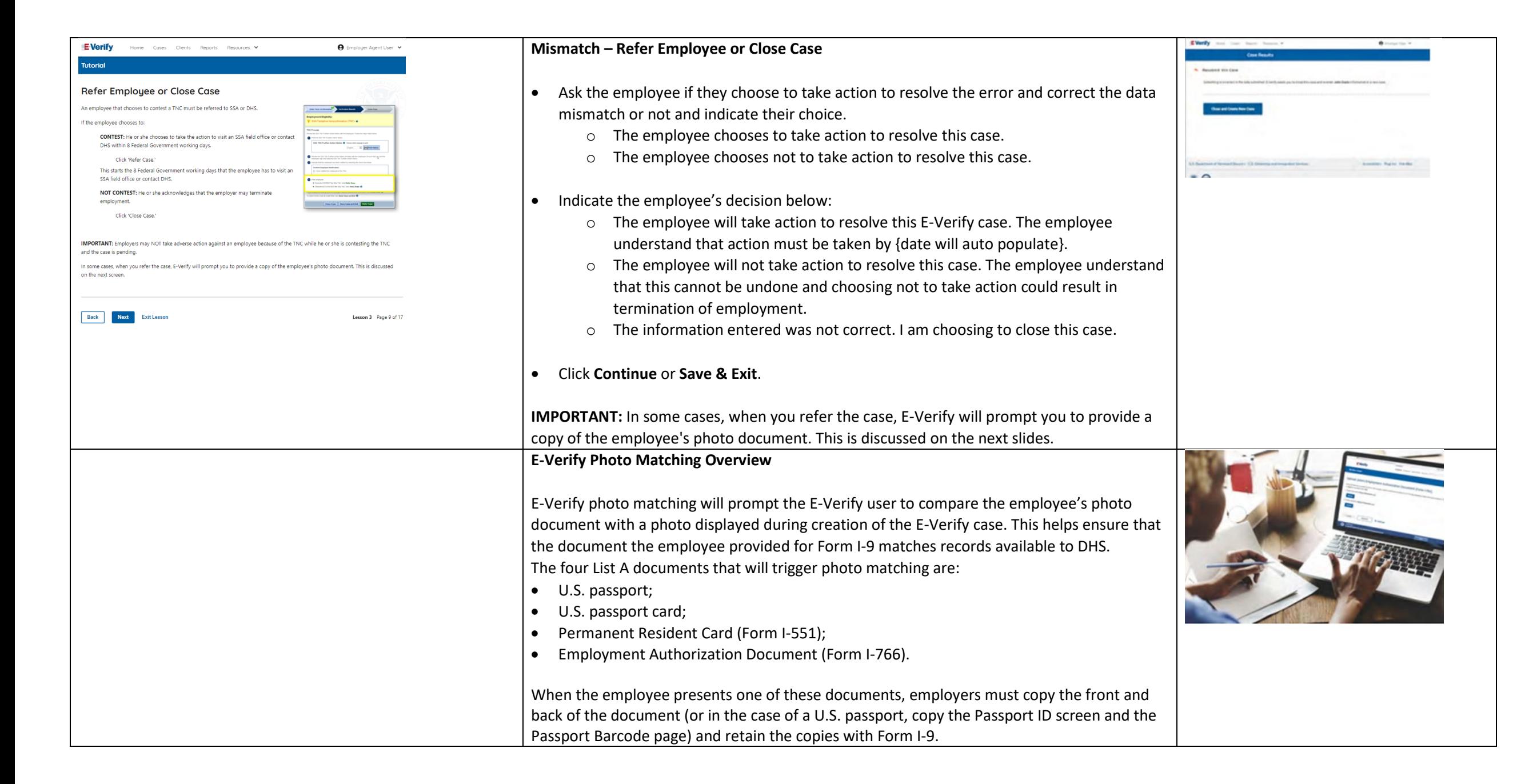

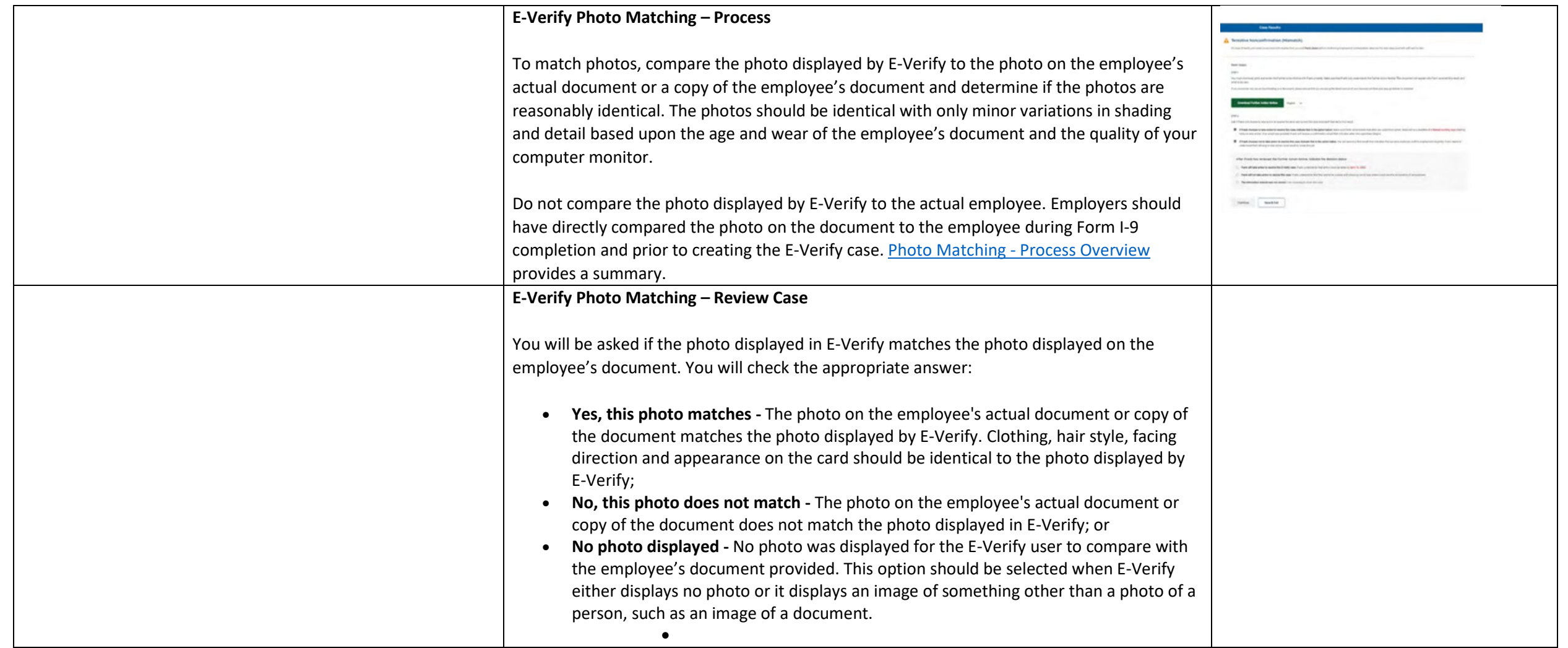

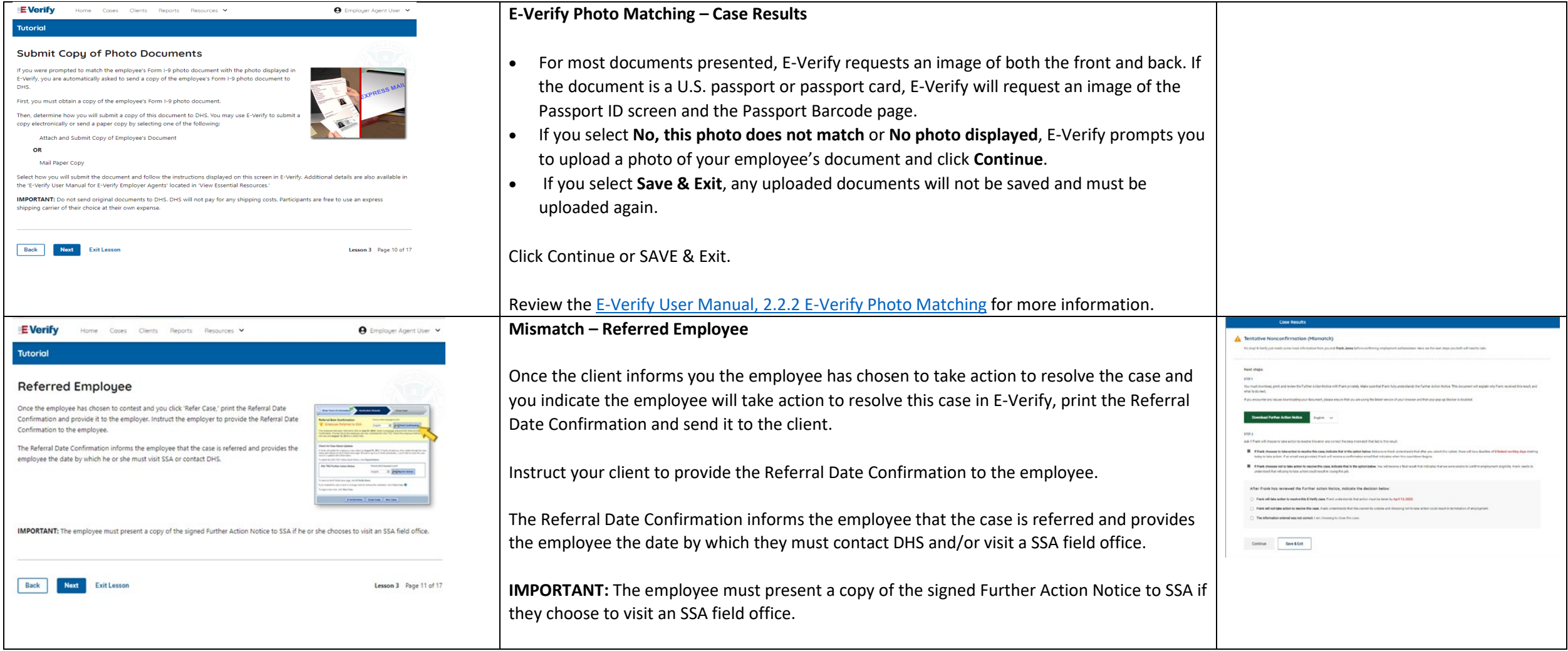

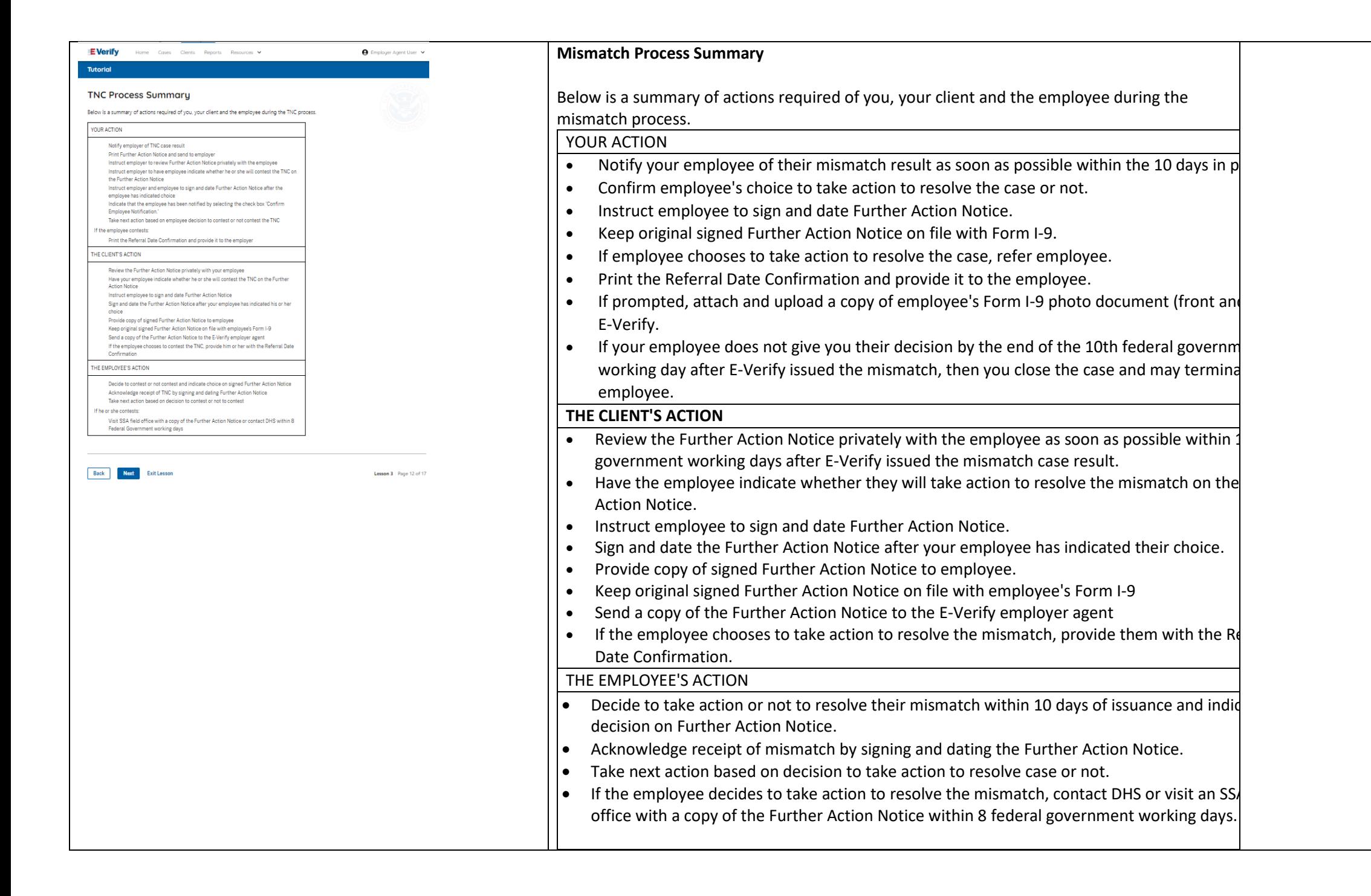

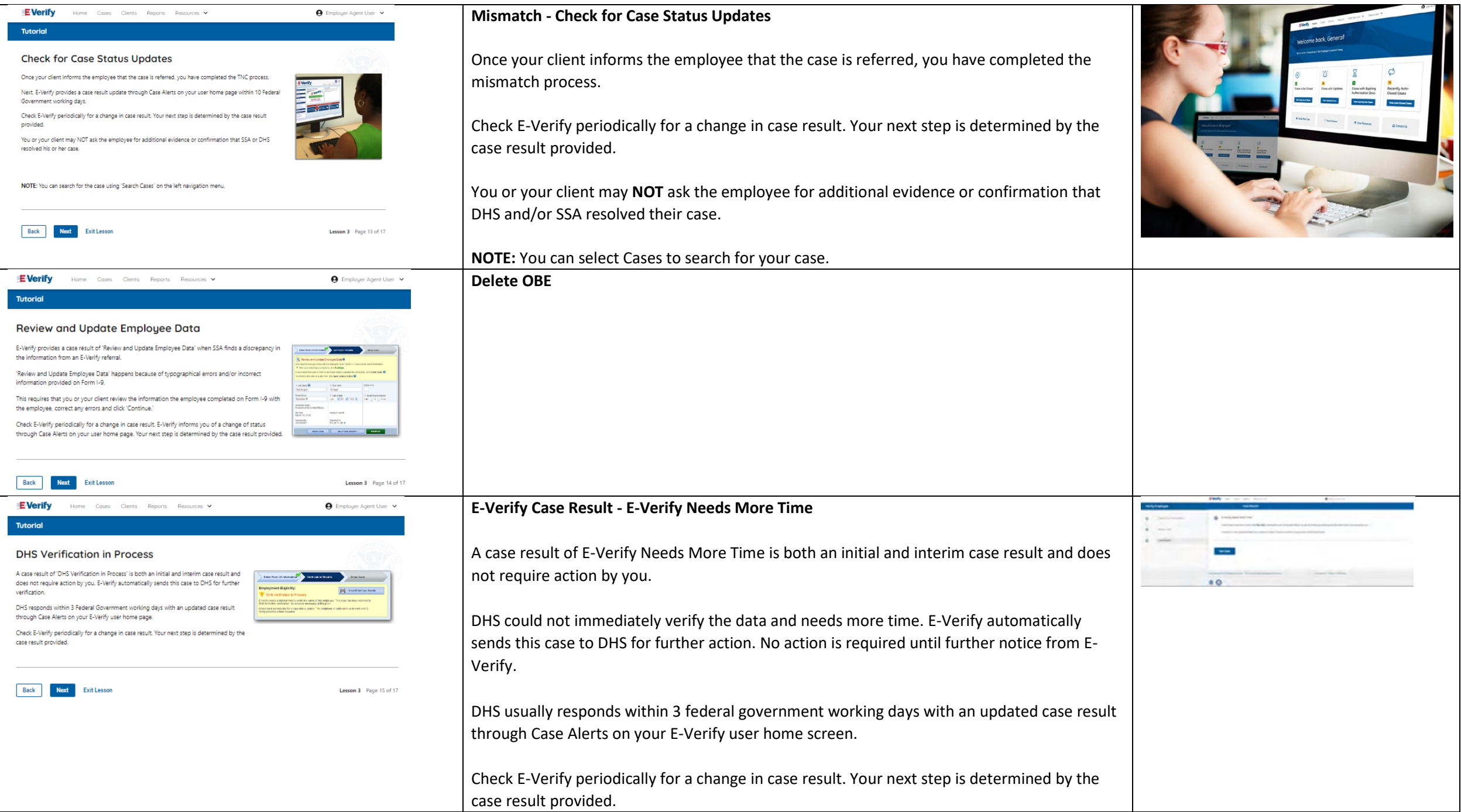

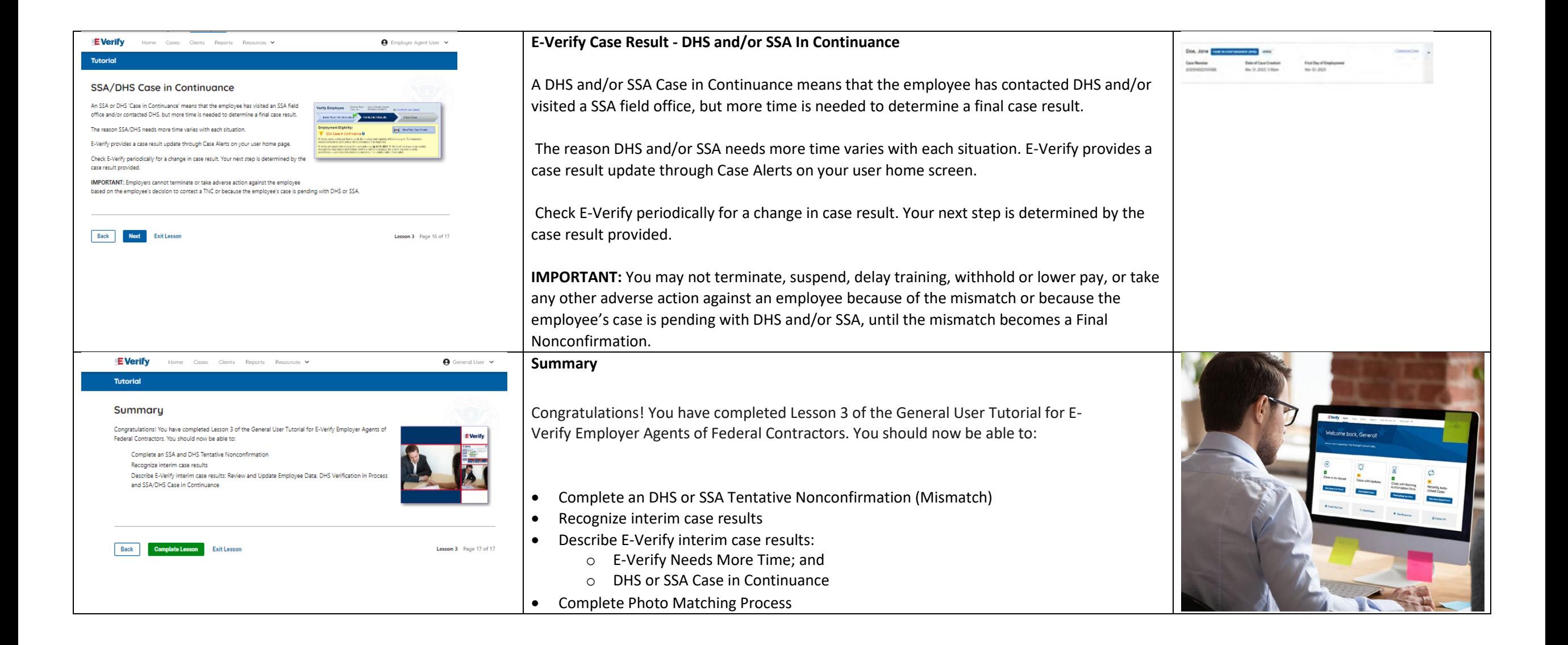

## **EEA FC Lesson 4**

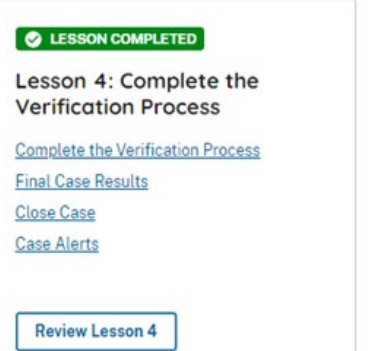

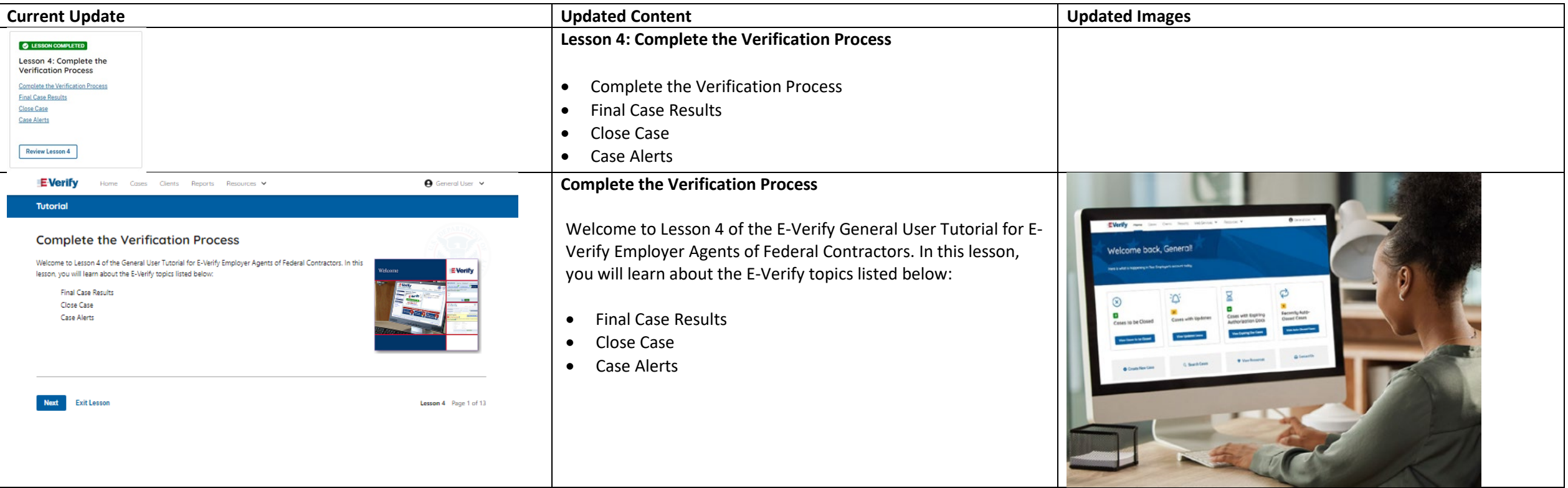

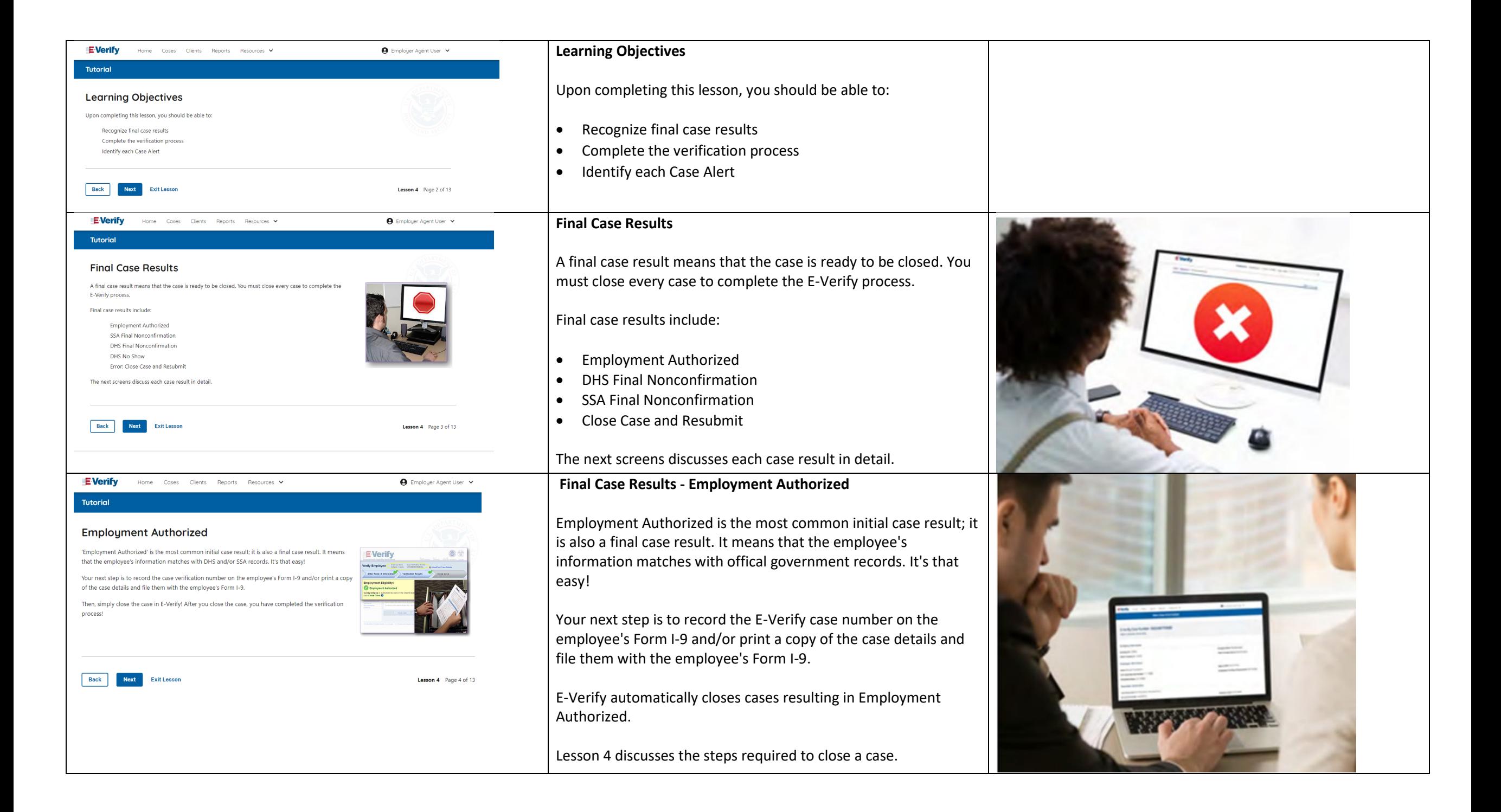

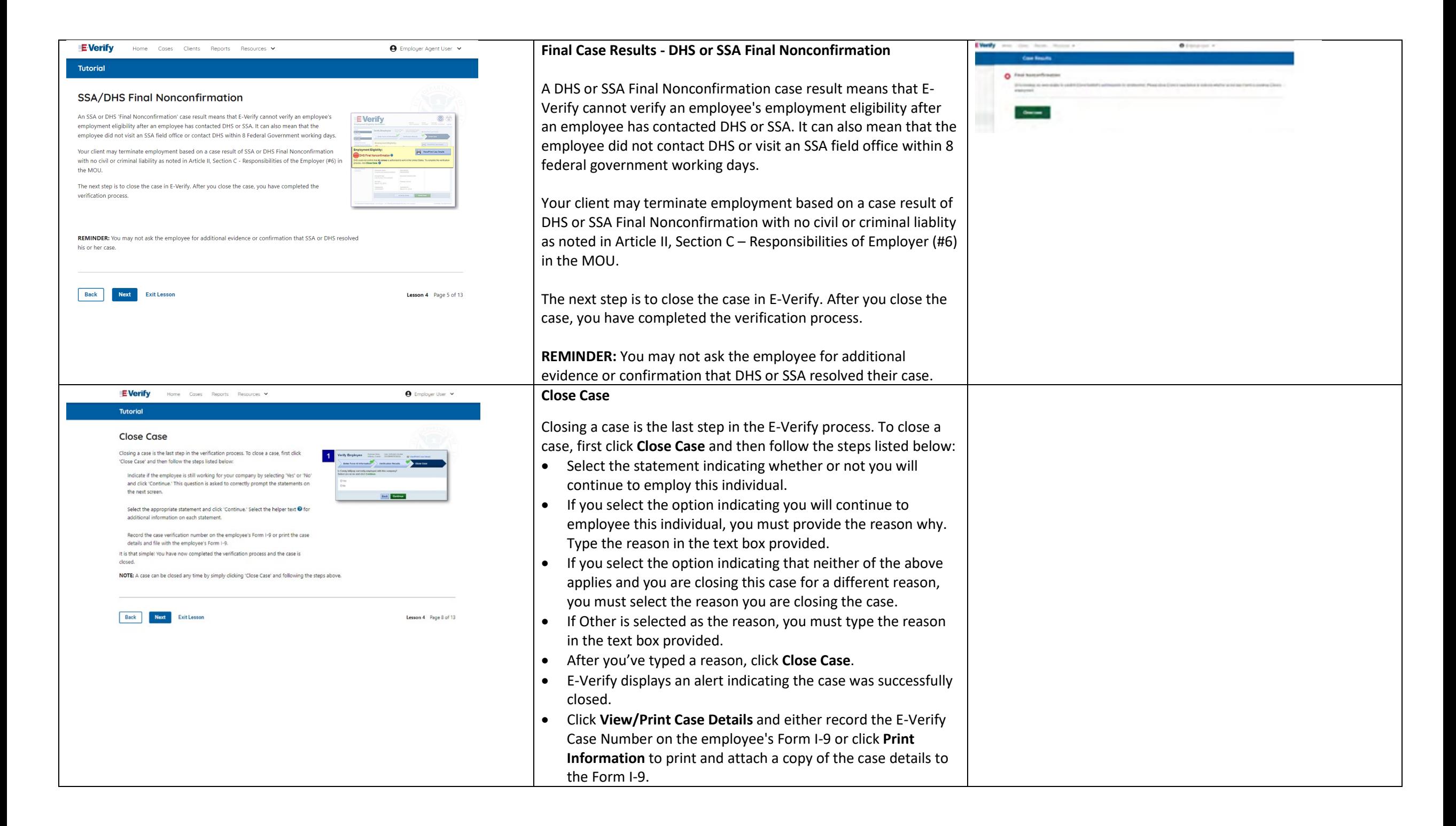

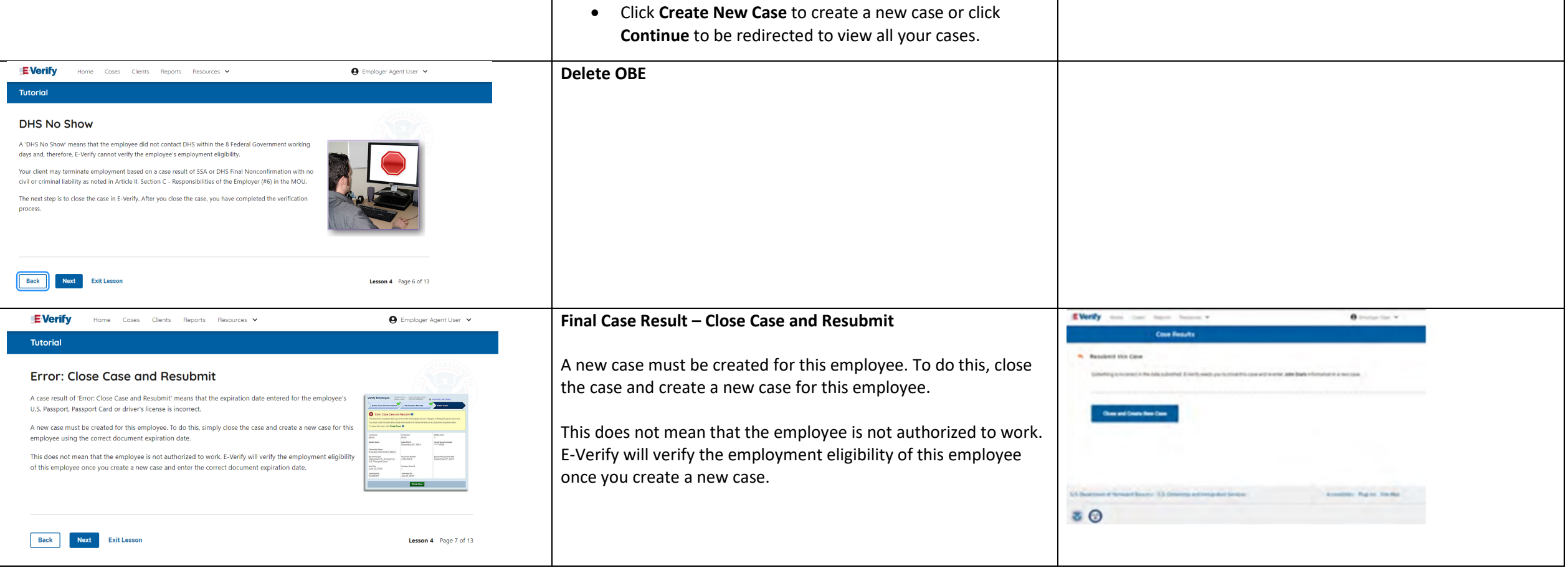

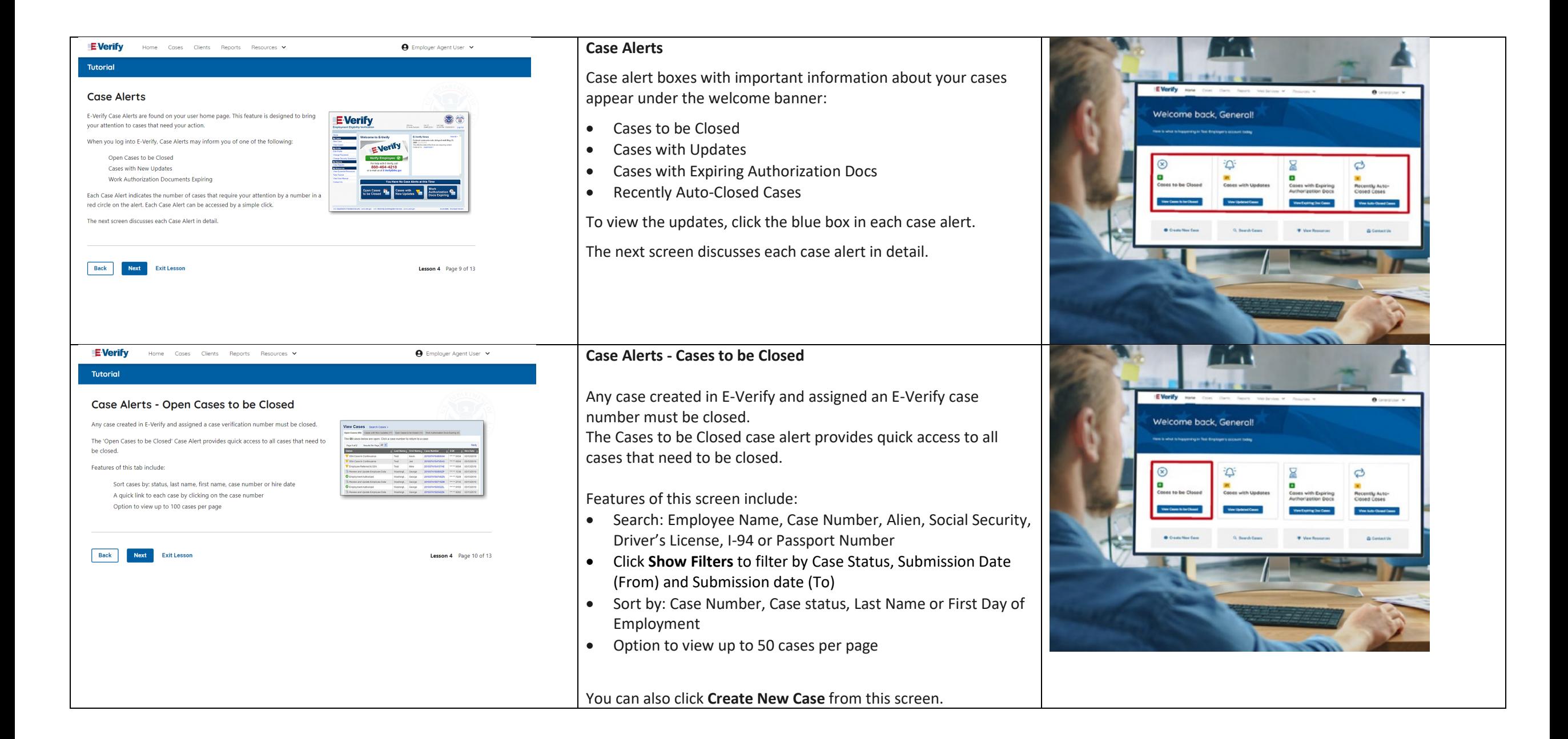

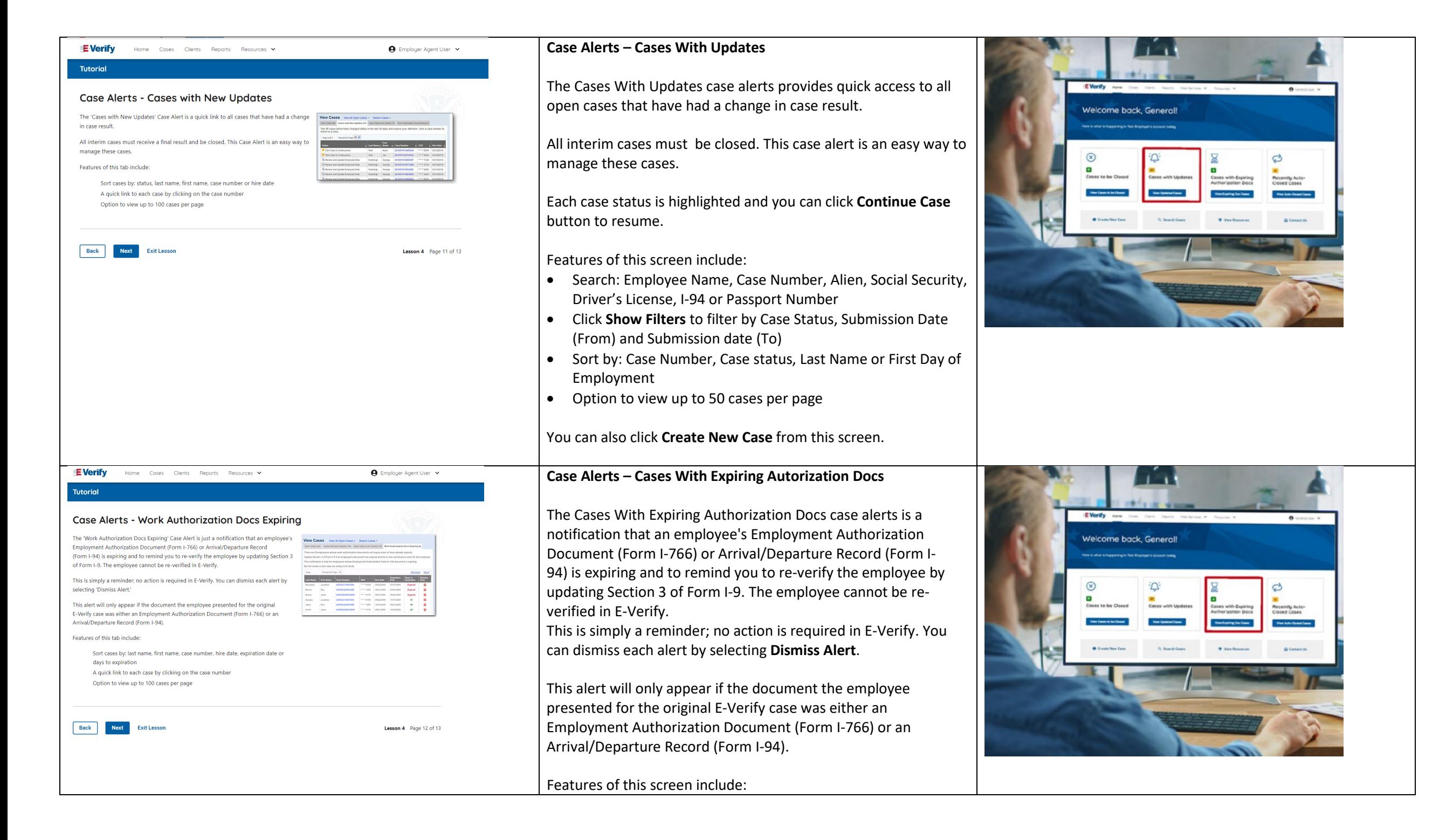

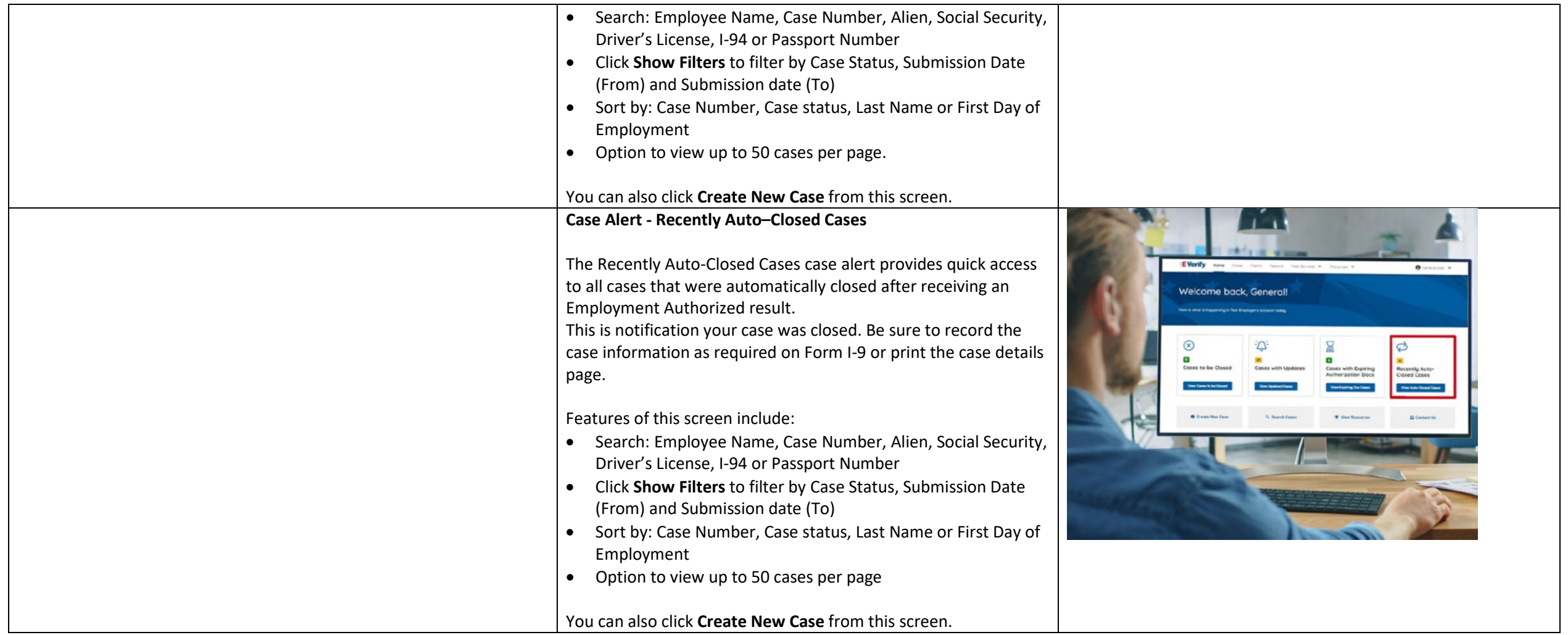

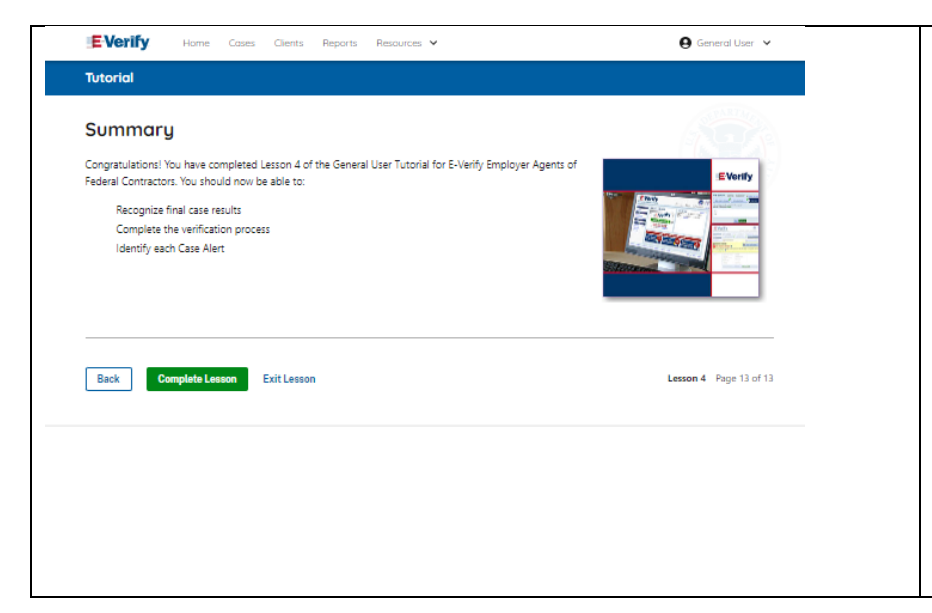

### **Summary**

Congratulations! You have completed Lesson 4 of the General User Tutorial for E-Verify Employer Agents of Federal Contractors. You should now be able to:

- Recognize final case results
- Complete the verification process
- Identify each Case Alert

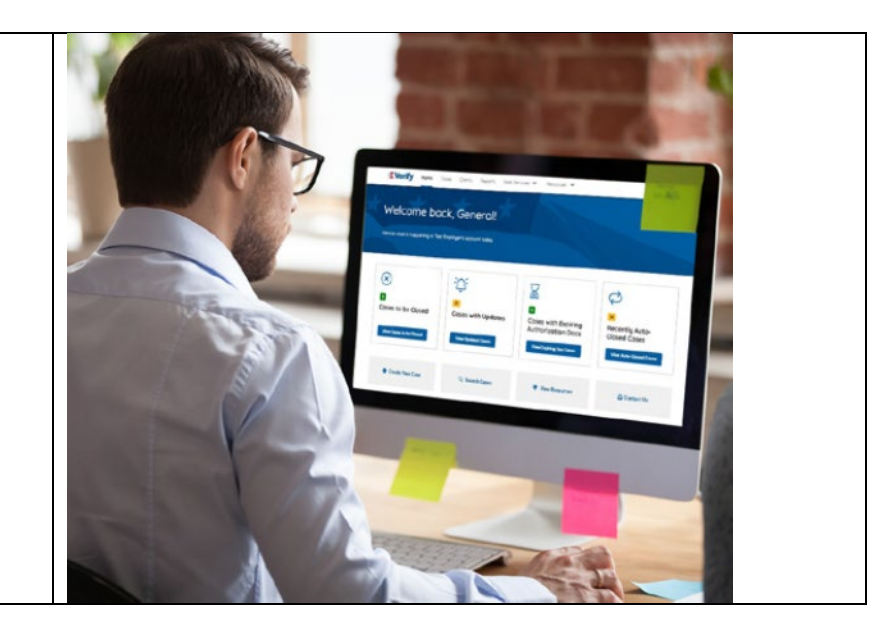

# **EEV FC Lesson 5**

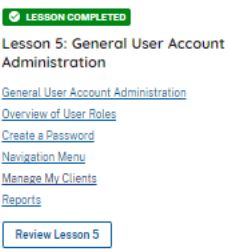

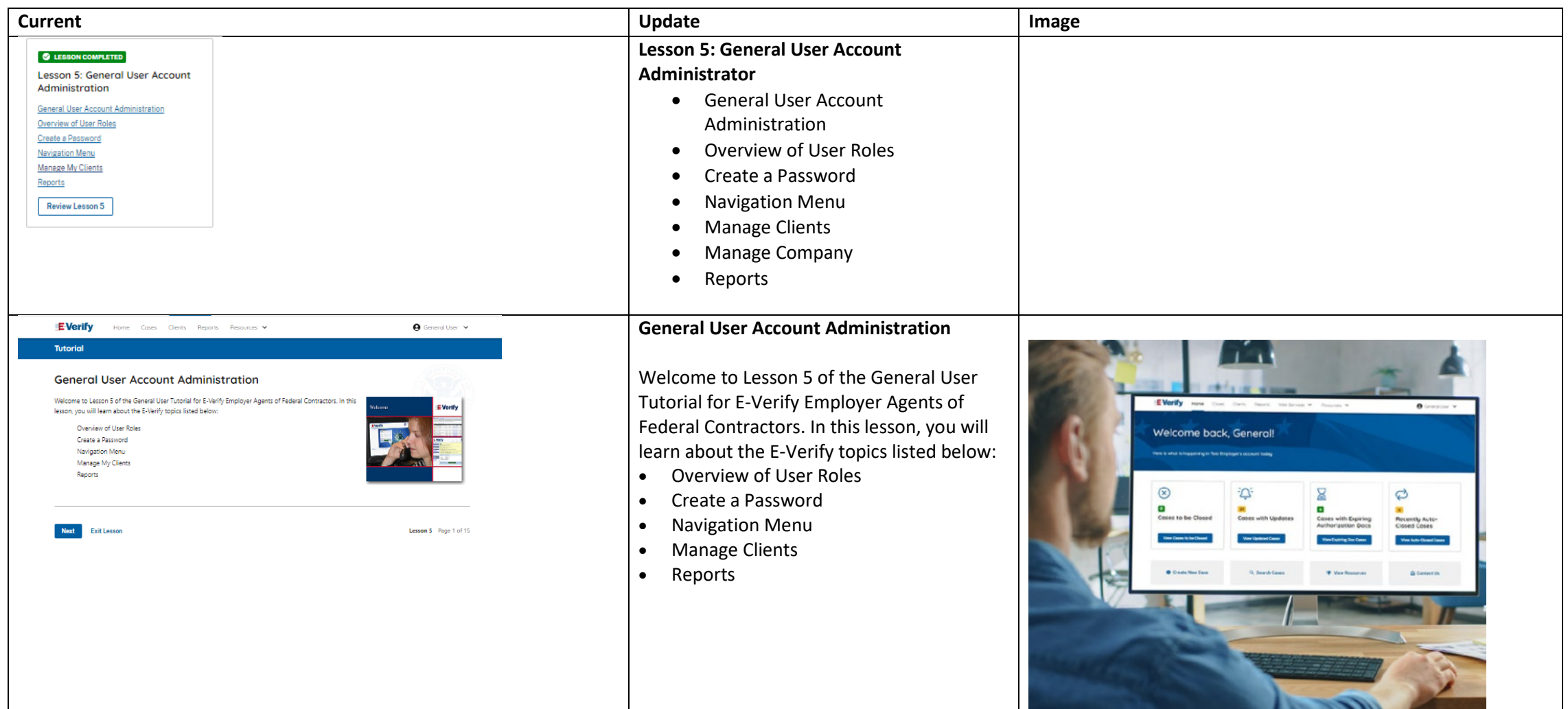

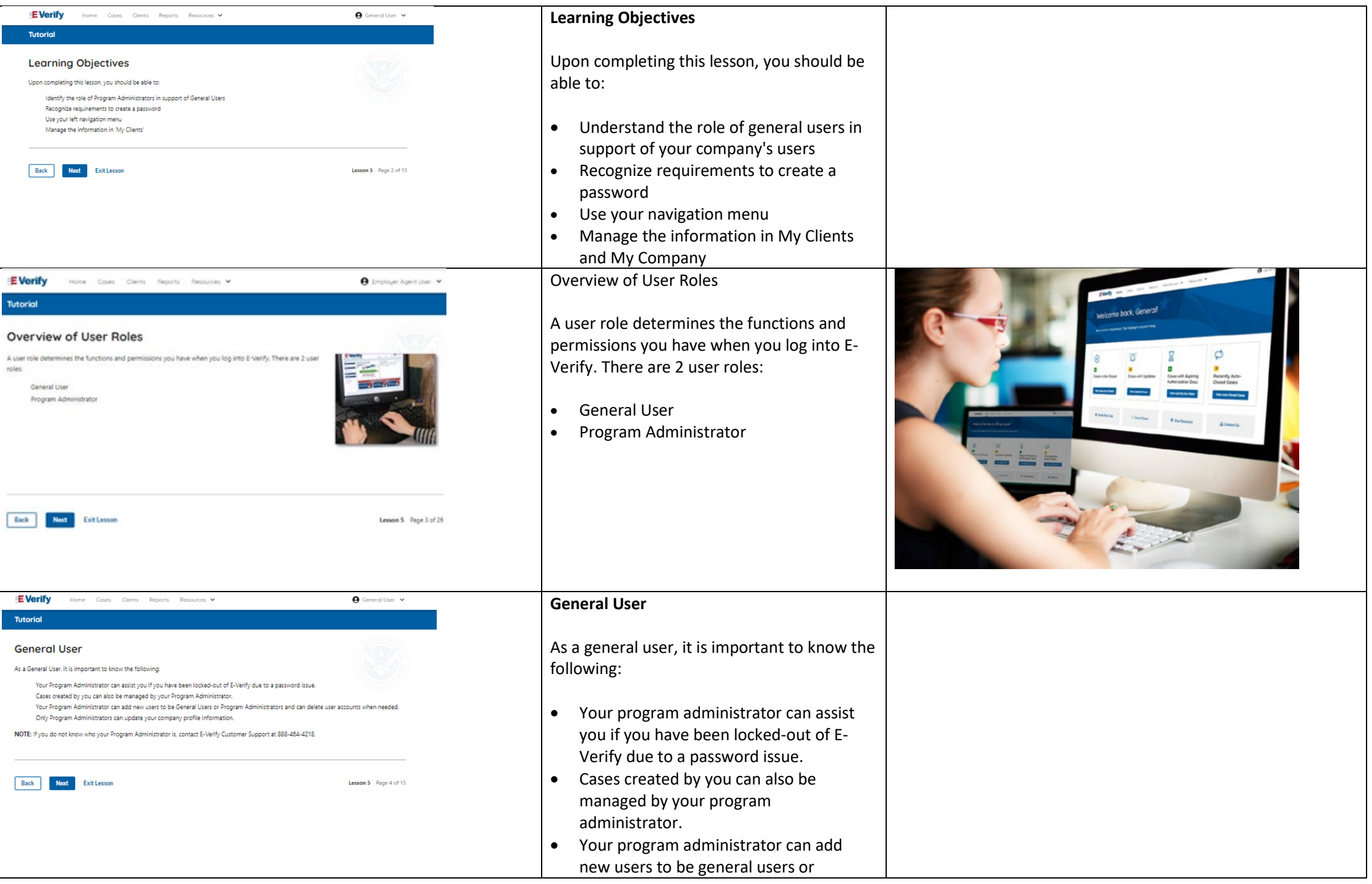

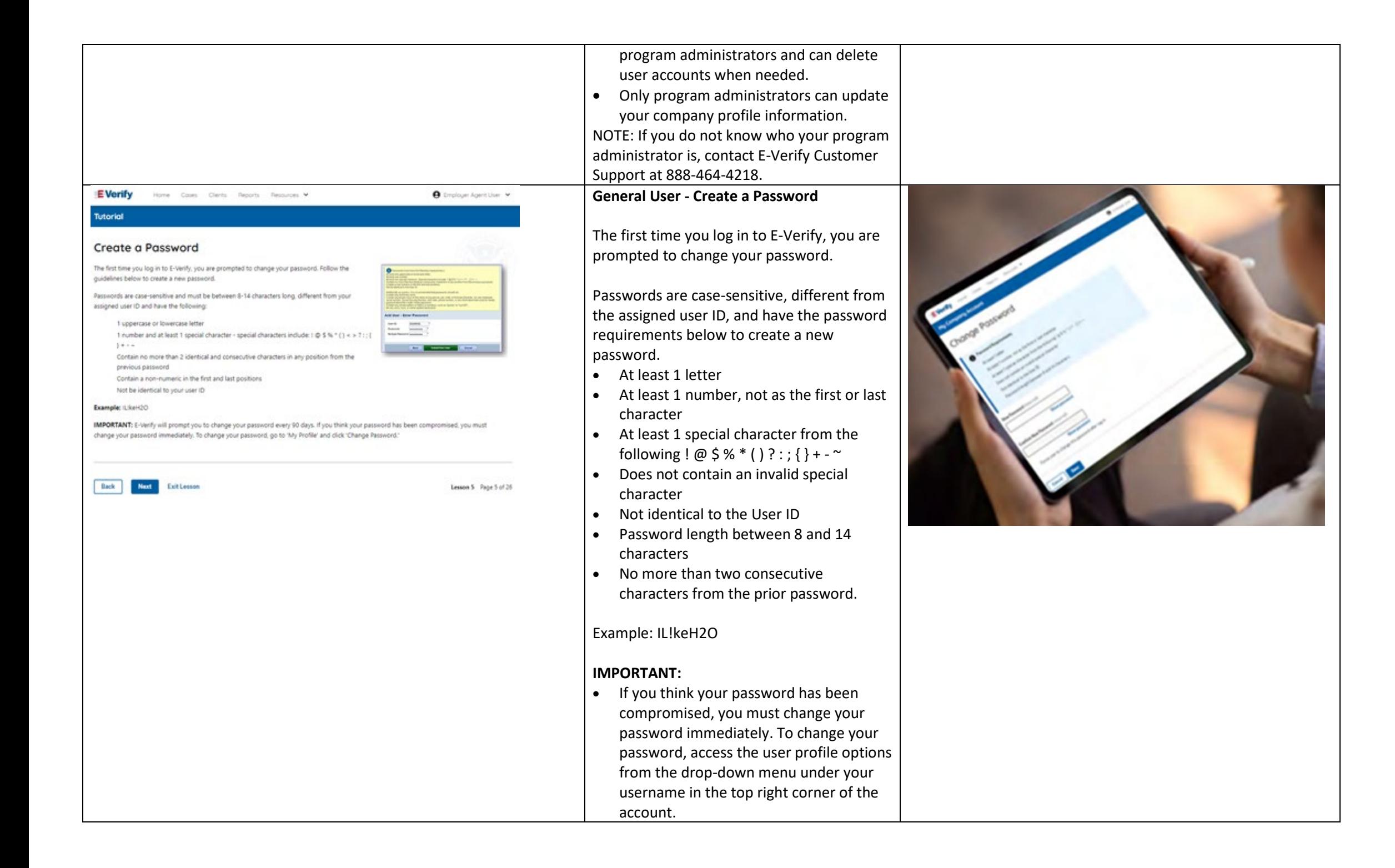

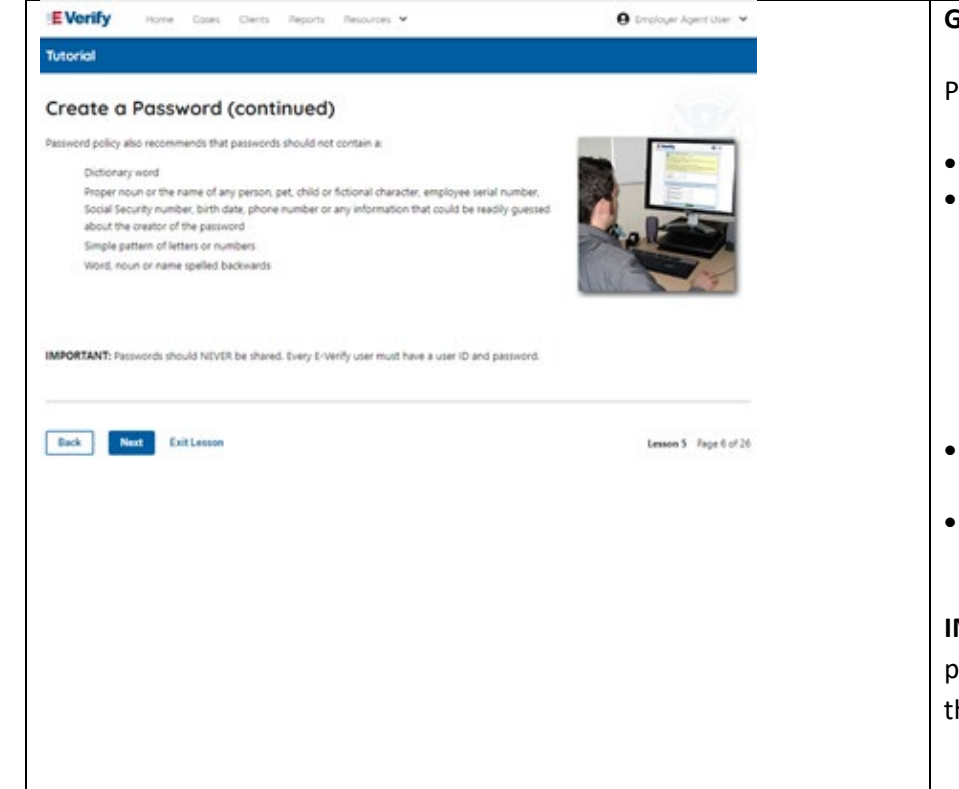

### **General User – Password Hints**

Password **should not**:

- Contain any dictionary word
- Contain any proper noun or the name of any person, pet, child, or fictional character, nor any employee ID number, Social Security number, birth date, phone number or any information that could be readily guessed about the creator of the password
- Contain any simple pattern of letters or numbers, such as "qwerty" or "xyz123"
- Contain any word, noun or name spelled backwards.

**IMPORTANT:** You should NEVER share your password. Every E-Verify user must have their own unique user ID and password.

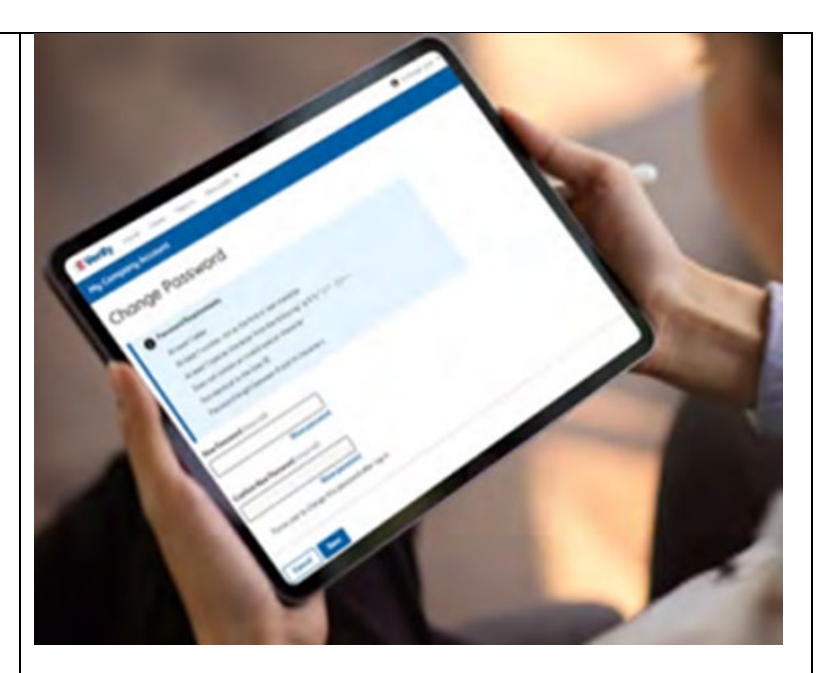

![](_page_239_Picture_0.jpeg)

![](_page_239_Picture_1.jpeg)

## **General User E-Verify Home Page - Navigation Menu**

Each time you log in to E-Verify you will see a Welcome Back banner with your name and company, or entity listed.

Case alert boxes with important information about your cases are under the welcome banner, including Cases to be Closed, Cases with Updates, Cases with Expiring Authorization Docs and Recently Auto-Closed Cases.

Convenient quick links in gray boxes are directly below the case alert boxes, including Create New Case, Search Cases, View Resources and Contact Us.

Below the quick links, you will find the E-Verify News section that keeps you up to date on the latest and greatest with E-Verify.

The next slides will help you become familiar with the links found on your user home page.

![](_page_240_Picture_6.jpeg)

![](_page_241_Picture_115.jpeg)

![](_page_242_Picture_0.jpeg)

NOTE: You should log out of E-Verify after every use. To log out, simply click 'Log Out' from your user home page.

**Back Next** Exit Lesson

Lesson 5 Page 9 of 15

 $\Theta$  General User  $\sqrt{}$ 

My Cases

#### **Navigation Menu – Case Alert Boxes**

Case alerts boxes are located below the welcome banner:

![](_page_242_Picture_214.jpeg)

![](_page_242_Picture_7.jpeg)

![](_page_243_Picture_127.jpeg)

![](_page_244_Picture_168.jpeg)

![](_page_245_Picture_133.jpeg)

![](_page_246_Picture_43.jpeg)

![](_page_247_Picture_0.jpeg)

Congratulations! You have completed Lesson 5 of the General User Tutorial for E-Verify Employer Agents. You should now be able to:

- Understand the role of general user in support of your company's users
- Recognize requirements to create a password
- Use your navigation menu
- Manage the information in clients and company account information.

![](_page_247_Picture_6.jpeg)